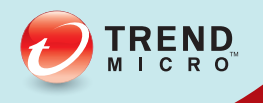

# ACCO OfficeScan<sup>"</sup><br>Administrator's Guide

For Enterprise and Medium Business

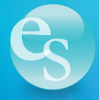

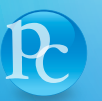

**Protected Cloud** 

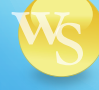

**Web Security** 

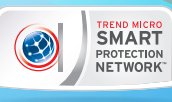

**Endpoint Security** 

Trend Micro Incorporated reserves the right to make changes to this document and to the product described herein without notice. Before installing and using the product, review the readme files, release notes, and/or the latest version of the applicable documentation, which are available from the Trend Micro website at:

<http://docs.trendmicro.com/en-us/enterprise/officescan.aspx>

Trend Micro, the Trend Micro t-ball logo, OfficeScan, Control Manager, Damage Cleanup Services, eManager, InterScan, Network VirusWall, ScanMail, ServerProtect, and TrendLabs are trademarks or registered trademarks of Trend Micro Incorporated. All other product or company names may be trademarks or registered trademarks of their owners.

Copyright © 2014. Trend Micro Incorporated. All rights reserved.

Document Part No.: OSEM115885\_130313

Release Date: April 2014

Protected by U.S. Patent No.: 5,951,698

This documentation introduces the main features of the product and/or provides installation instructions for a production environment. Read through the documentation before installing or using the product.

Detailed information about how to use specific features within the product may be available at the Trend Micro Online Help Center and/or the Trend Micro Knowledge Base.

Trend Micro always seeks to improve its documentation. If you have questions, comments, or suggestions about this or any Trend Micro document, please contact us at [docs@trendmicro.com](mailto:%20docs@trendmicro.com).

Evaluate this documentation on the following site:

<http://www.trendmicro.com/download/documentation/rating.asp>

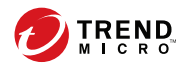

# **Table of Contents**

#### **Preface**

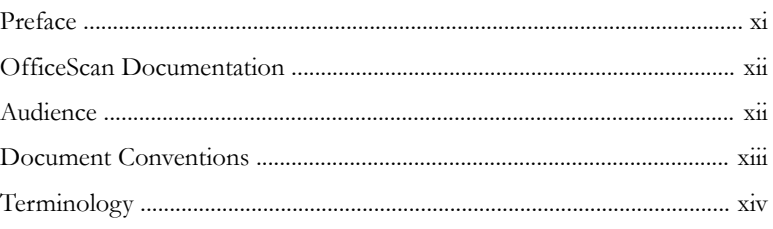

# **Part I: Introduction and Getting Started**

#### **Chapter 1: Introducing OfficeScan**

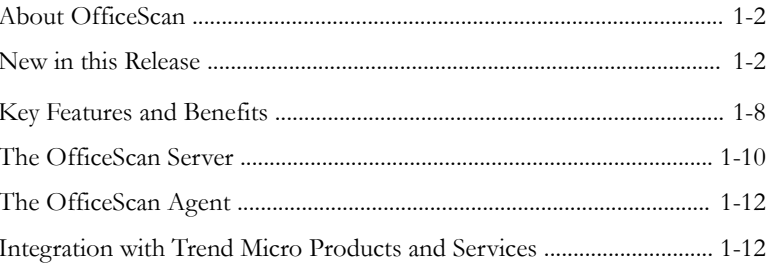

#### **Chapter 2: Getting Started with OfficeScan**

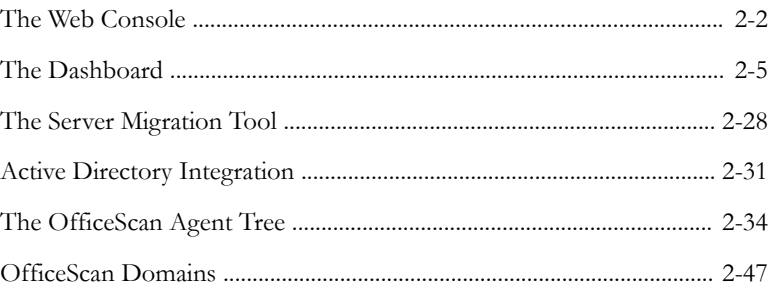

#### **Chapter 3: [Getting Started with Data Protection](#page-92-0)**

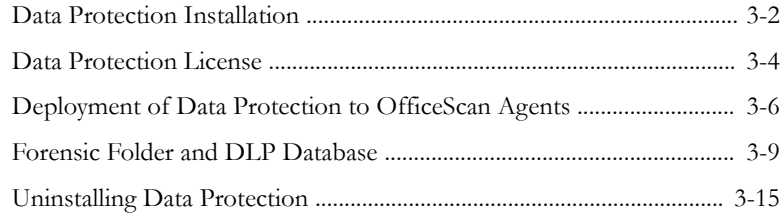

## **Part II: [Protecting OfficeScan Agents](#page-108-0)**

#### **Chapter 4: [Using Trend Micro Smart Protection](#page-110-0)**

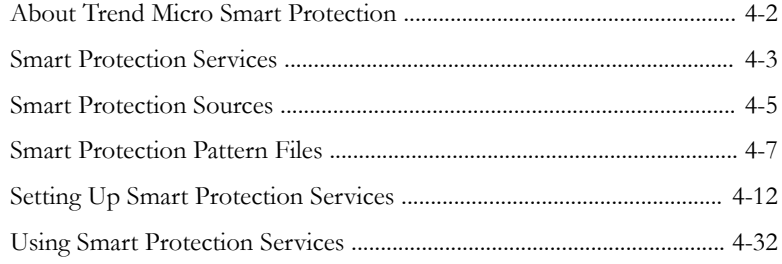

#### **Chapter 5: [Installing the OfficeScan Agent](#page-142-0)**

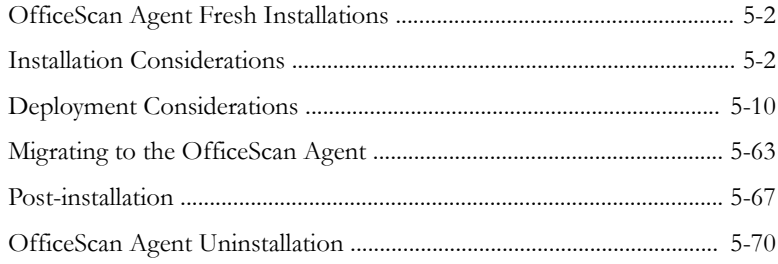

#### **Chapter 6: [Keeping Protection Up-to-Date](#page-222-0)**

**ii**

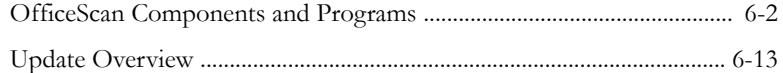

**iii**

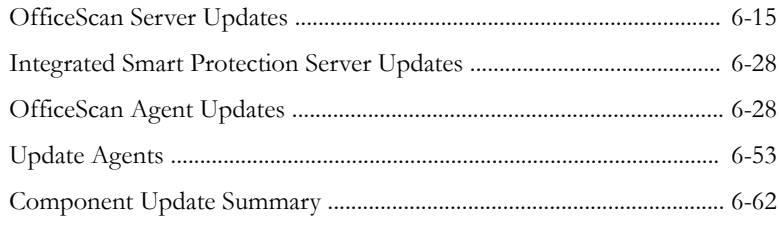

#### **Chapter 7: [Scanning for Security Risks](#page-284-0)**

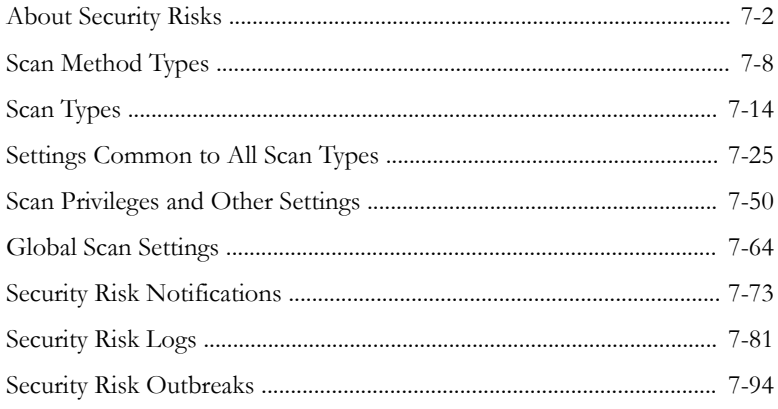

#### **Chapter 8: [Using Behavior Monitoring](#page-390-0)**

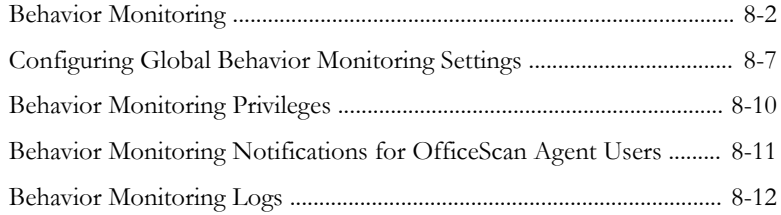

#### **Chapter 9: [Using Behavior Monitoring](#page-404-0)**

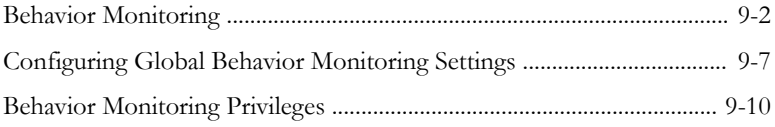

**iv**

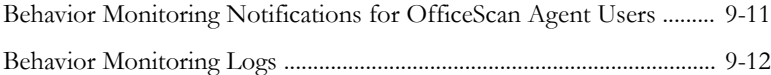

#### **Chapter 10: [Using Device Control](#page-418-0)**

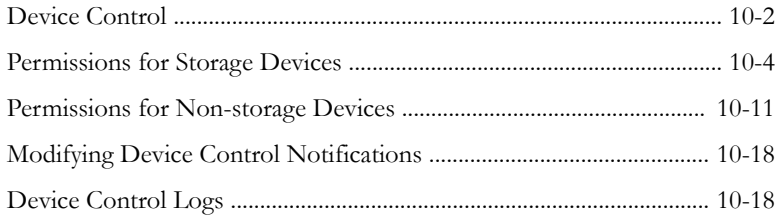

#### **Chapter 11: [Using Data Loss Prevention](#page-438-0)**

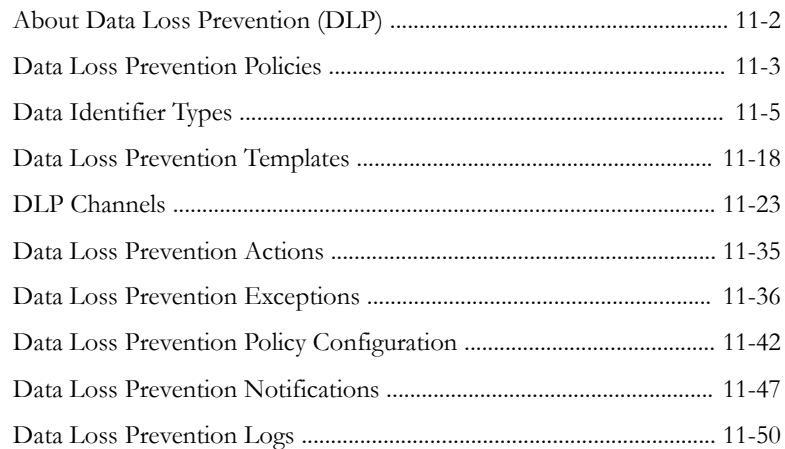

#### **Chapter 12: [Protecting Computers from Web-based Threats](#page-496-0)**

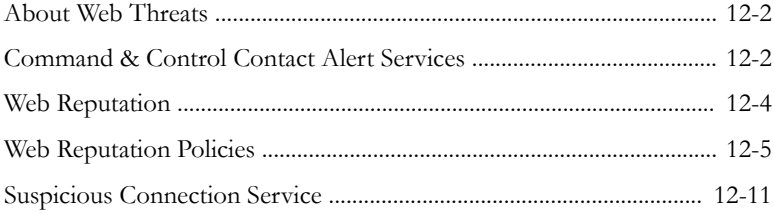

**v**

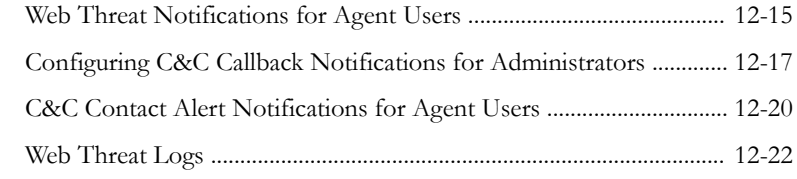

#### **Chapter 13: [Using the OfficeScan Firewall](#page-522-0)**

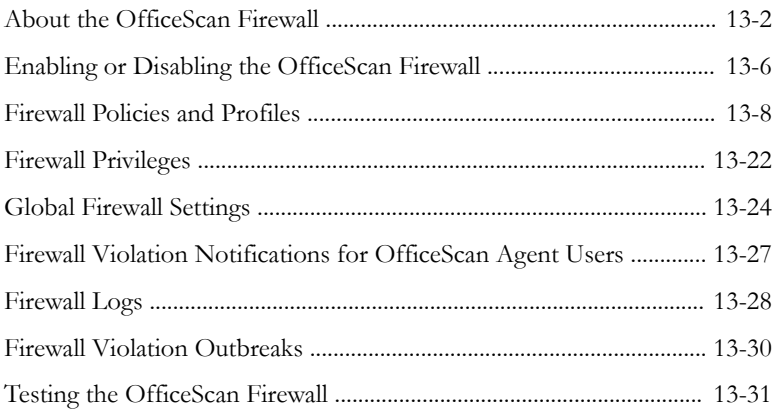

# **Part III: [Managing the OfficeScan Server and](#page-554-0) [Agents](#page-554-0)**

#### **Chapter 14: [Managing the OfficeScan Server](#page-556-0)**

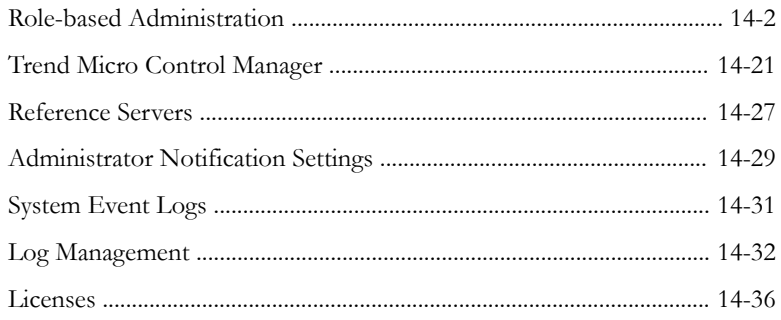

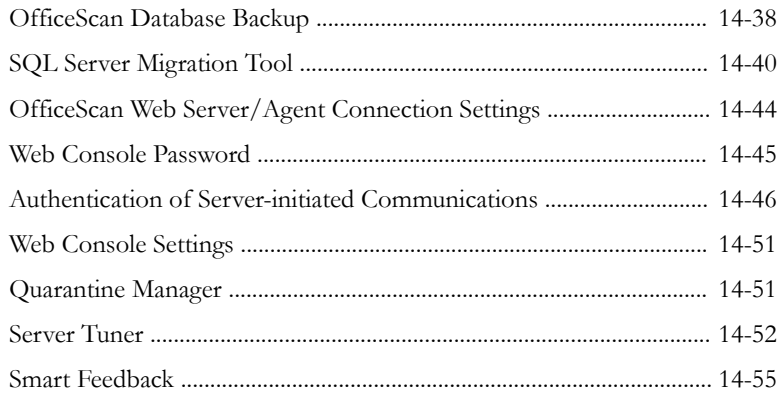

#### **Chapter 15: [Managing the OfficeScan Agent](#page-612-0)**

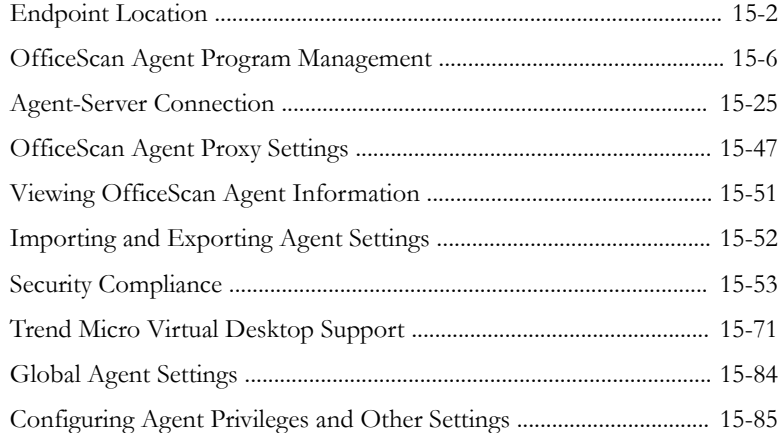

# **Part IV: [Providing Additional Protection](#page-700-0)**

#### **Chapter 16: [Using Plug-in Manager](#page-702-0)**

**vi**

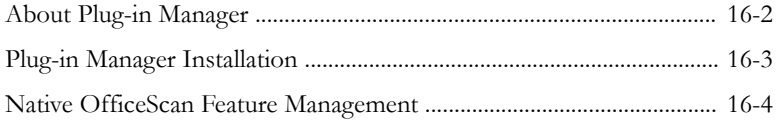

**vii**

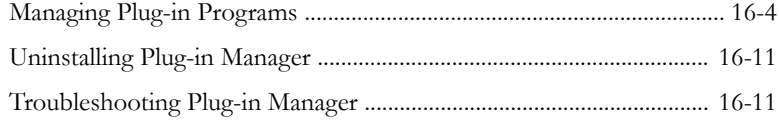

#### **Chapter 17: [Troubleshooting Resources](#page-722-0)**

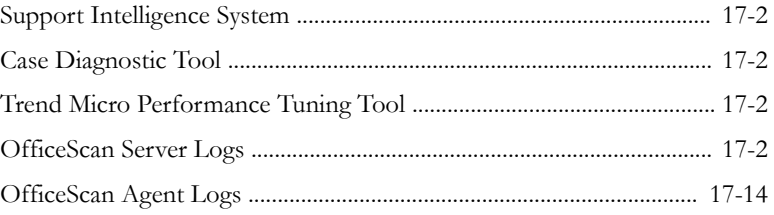

#### **Chapter 18: [Technical Support](#page-746-0)**

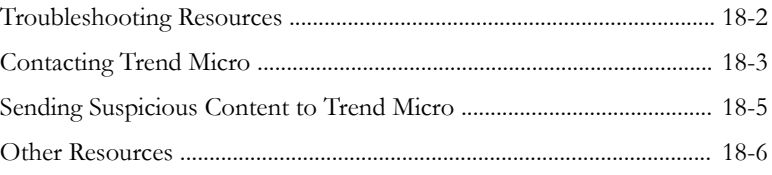

# **[Appendices](#page-754-0)**

#### **Appendix A: [IPv6 Support in OfficeScan](#page-756-0)**

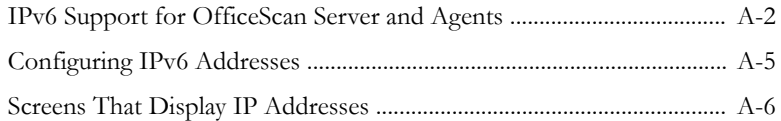

#### **Appendix B: [Windows Server Core 2008/2012 Support](#page-764-0)**

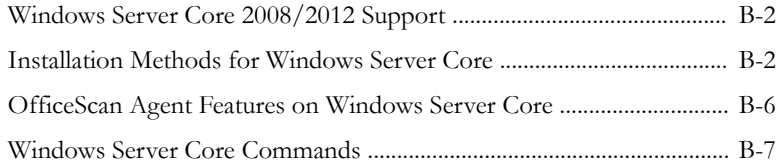

#### Appendix C: Windows 8/8.1 and Windows Server 2012 Support

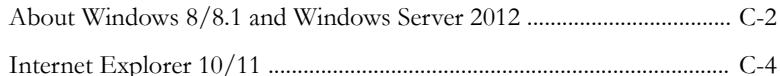

#### Appendix D: OfficeScan Rollback

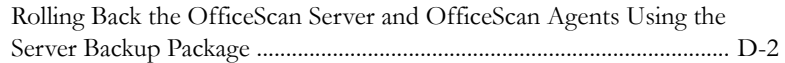

#### **Appendix E: Glossary**

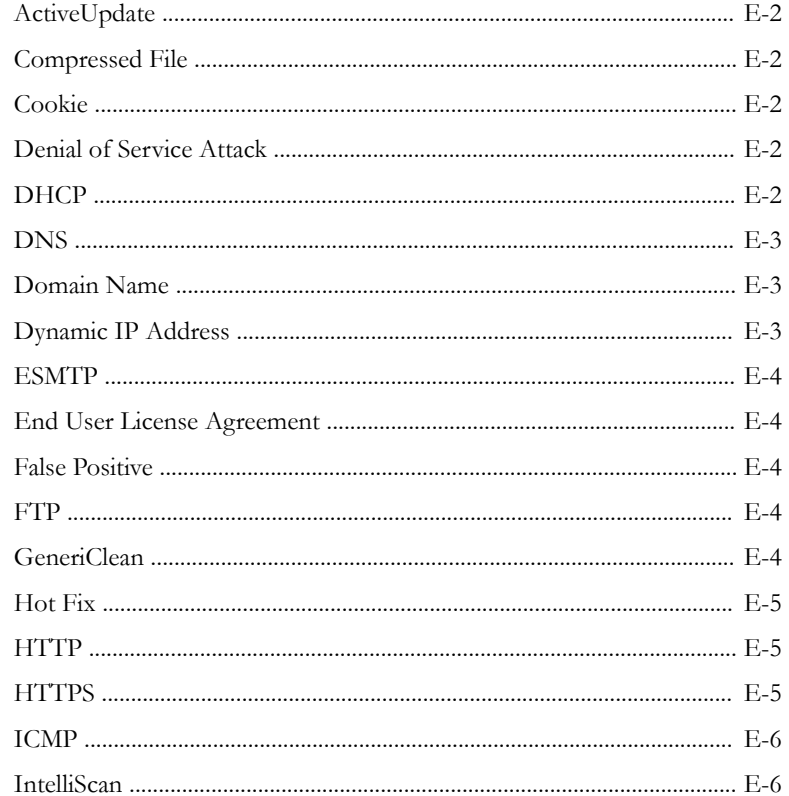

viii

ix

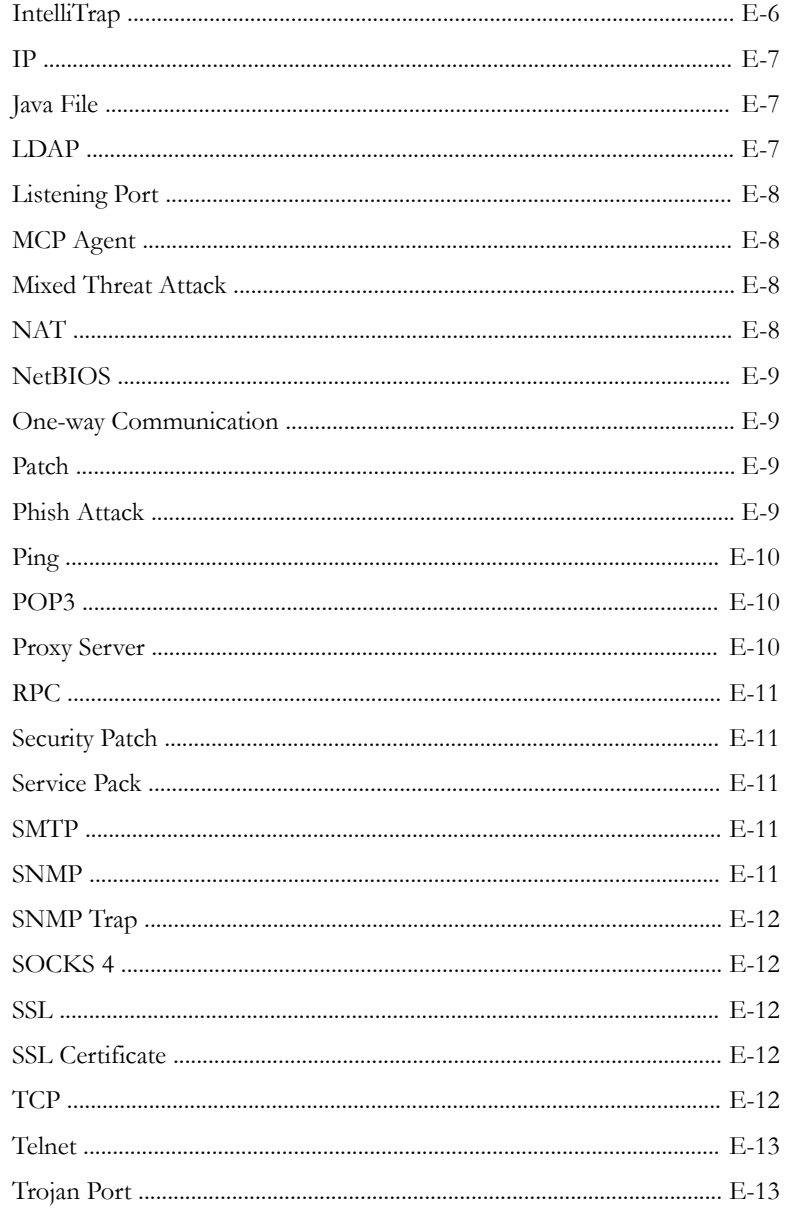

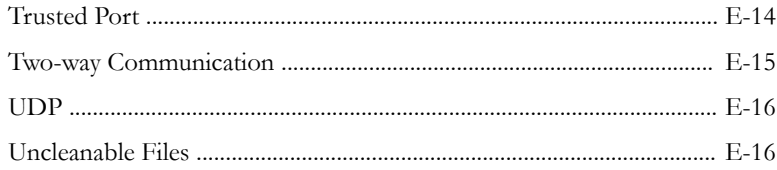

#### **Index**

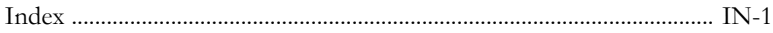

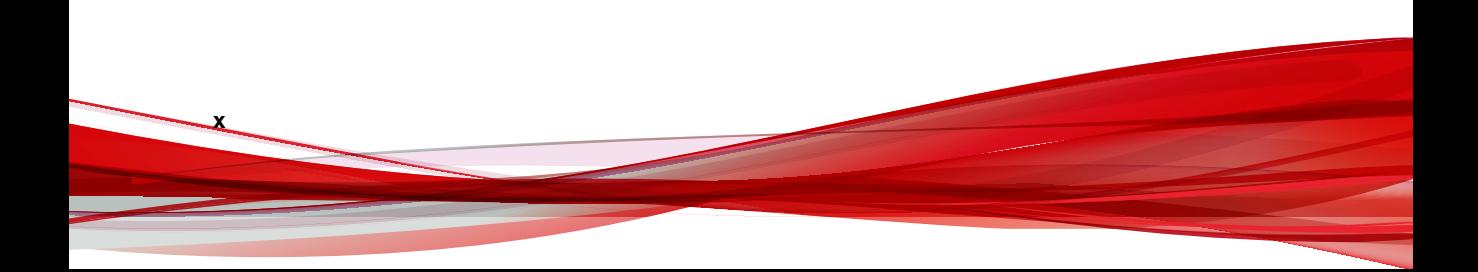

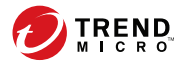

**xi**

# **Preface**

# <span id="page-14-0"></span>**Preface**

Welcome to the Trend Micro™ *OfficeScan™ Administrator's Guide*. This document discusses getting started information, agent installation procedures, and OfficeScan server and agent management.

Topics include:

- *[OfficeScan Documentation on page xii](#page-15-0)*
- *[Audience on page xii](#page-15-0)*
- *[Document Conventions on page xiii](#page-16-0)*
- *[Terminology on page xiv](#page-17-0)*

# <span id="page-15-0"></span>**OfficeScan Documentation**

OfficeScan documentation includes the following:

**Table 1. OfficeScan Documentation**

| <b>DOCUMENTATIO</b><br>N          | <b>DESCRIPTION</b>                                                                                                    |
|-----------------------------------|----------------------------------------------------------------------------------------------------|
| Installation and<br>Upgrade Guide | A PDF document that discusses requirements and procedures for<br>installing the OfficeScan server, and upgrading the server and<br>agents                                                                                                |
| Administrator's<br>Guide          | A PDF document that discusses getting started information,<br>OfficeScan agent installation procedures, and OfficeScan server and<br>agent management                                                                                    |
| Help                              | HTML files compiled in WebHelp or CHM format that provide "how<br>to's", usage advice, and field-specific information. The Help is<br>accessible from the OfficeScan server and agent consoles, and from<br>the OfficeScan Master Setup. |
| Readme file                       | Contains a list of known issues and basic installation steps. It may<br>also contain late-breaking product information not found in the Help<br>or printed documentation                                                                 |
| Knowledge Base                    | An online database of problem-solving and troubleshooting<br>information. It provides the latest information about known product<br>issues. To access the Knowledge Base, go to the following website:                                   |
|                                   | http://esupport.trendmicro.com                                                                                                    |

Download the latest version of the PDF documents and readme at:

<http://docs.trendmicro.com/en-us/enterprise/officescan.aspx>

## **Audience**

**xii**

OfficeScan documentation is intended for the following users:

- <span id="page-16-0"></span>• OfficeScan Administrators: Responsible for OfficeScan management, including the OfficeScan server and OfficeScan agent installation and management. These users are expected to have advanced networking and server management knowledge.
- End users: Users who have the OfficeScan agent installed on their endpoints. The endpoint skill level of these individuals ranges from beginner to power user.

# **Document Conventions**

The documentation uses the following conventions.

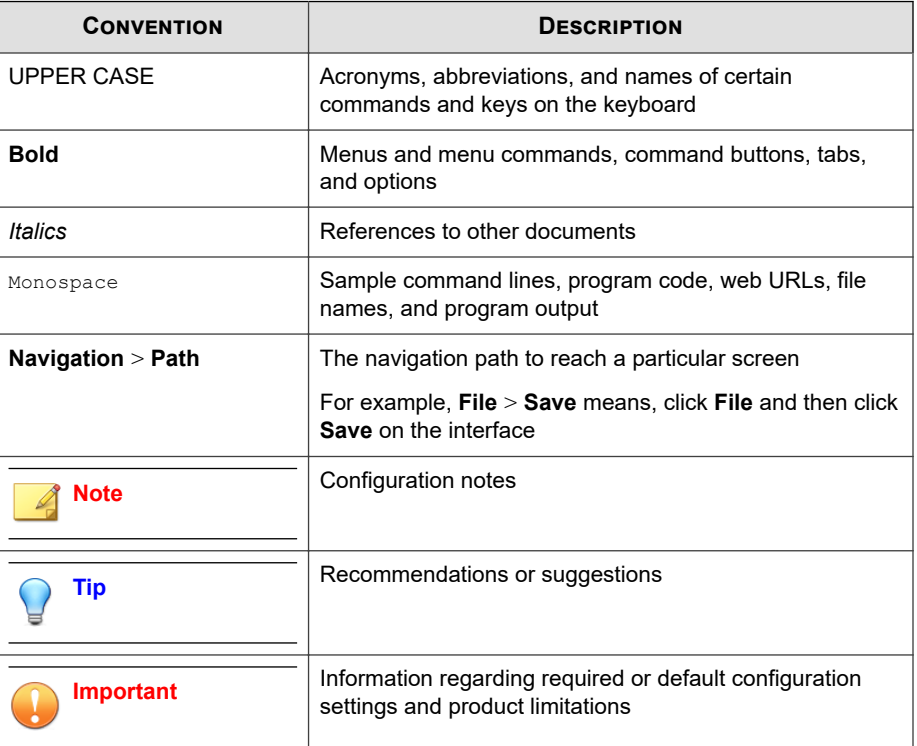

#### **Table 2. Document Conventions**

<span id="page-17-0"></span>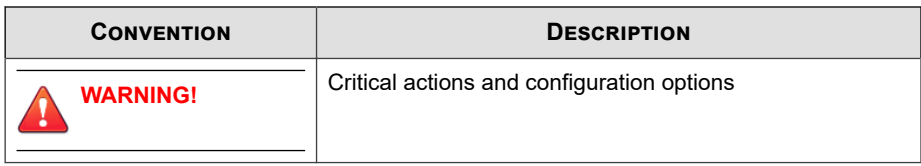

# **Terminology**

The following table provides the official terminology used throughout the OfficeScan documentation:

#### **Table 3. OfficeScan Terminology**

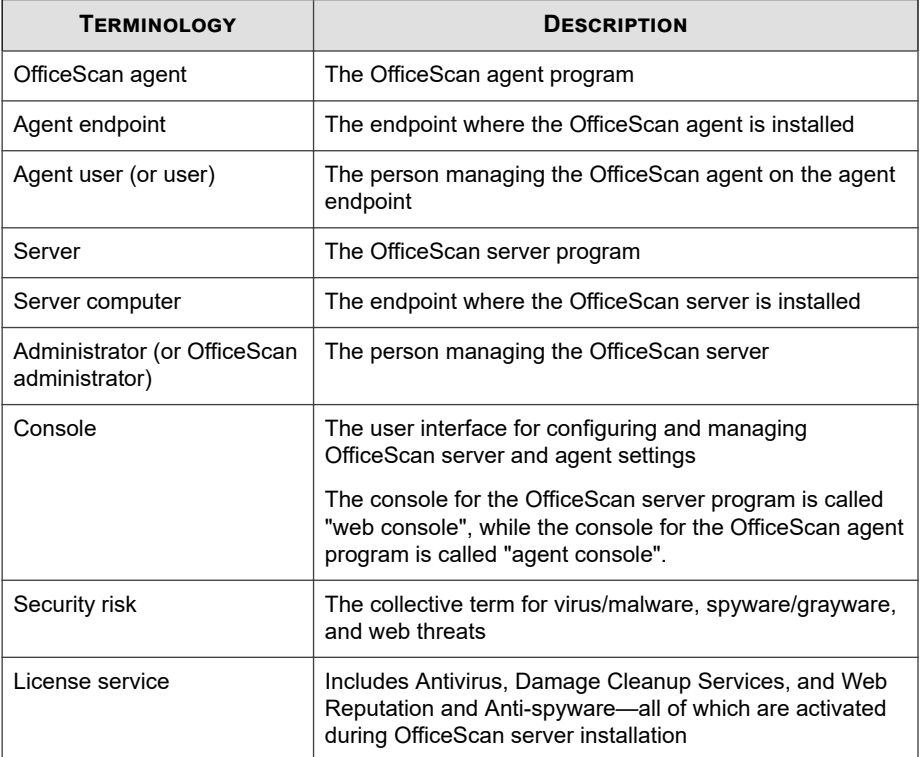

**xiv**

**xv**

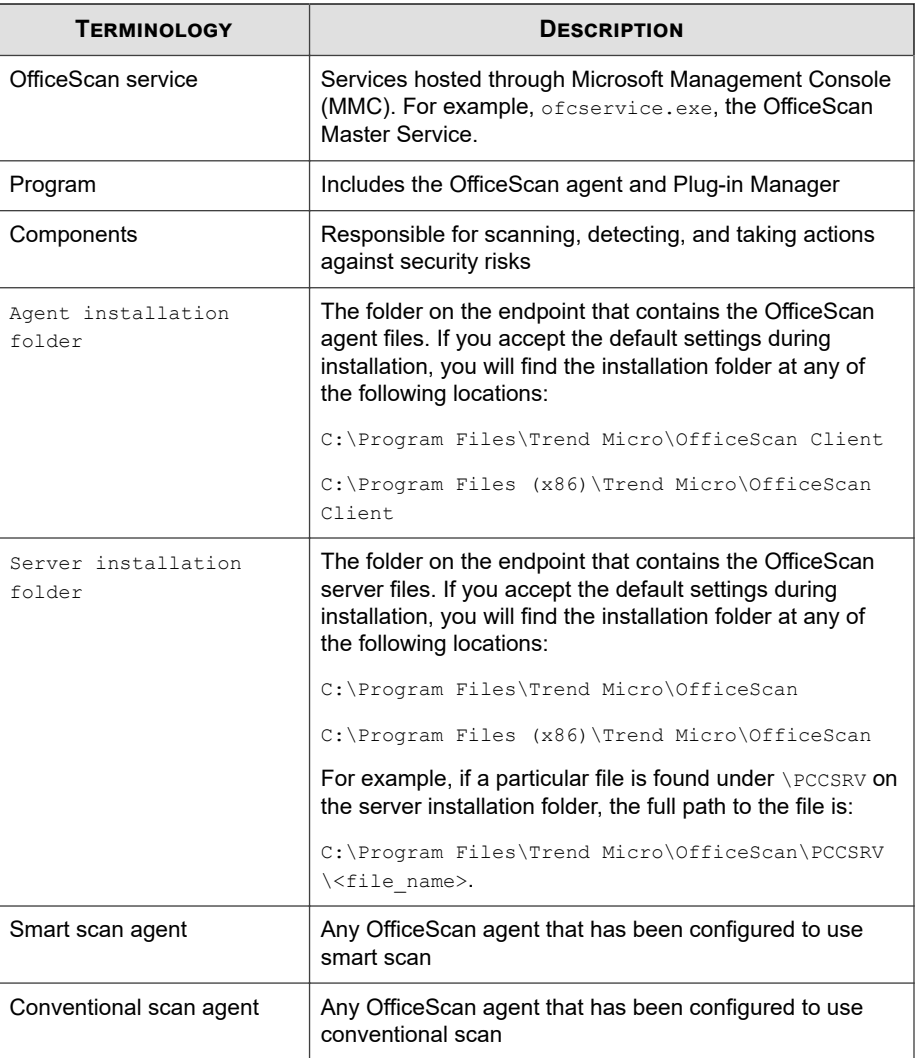

**xvi**

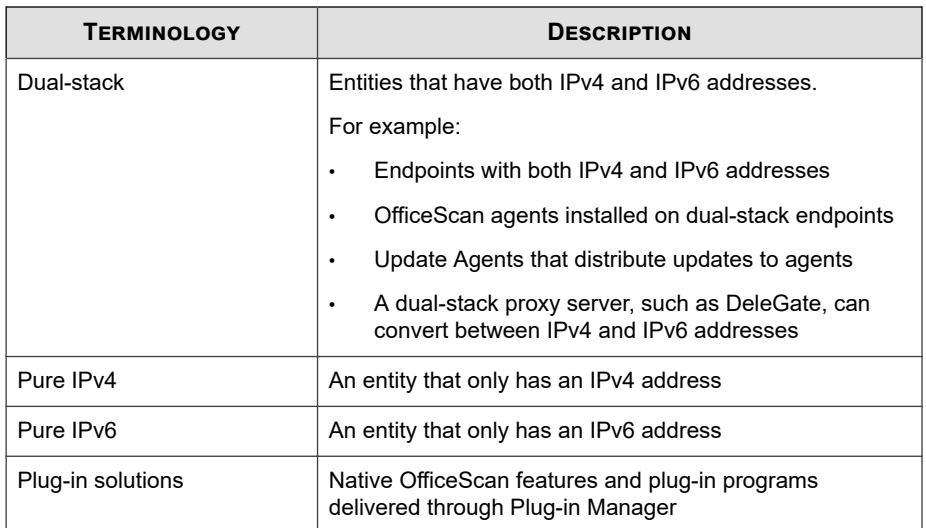

# <span id="page-20-0"></span>**Part I Introduction and Getting Started**

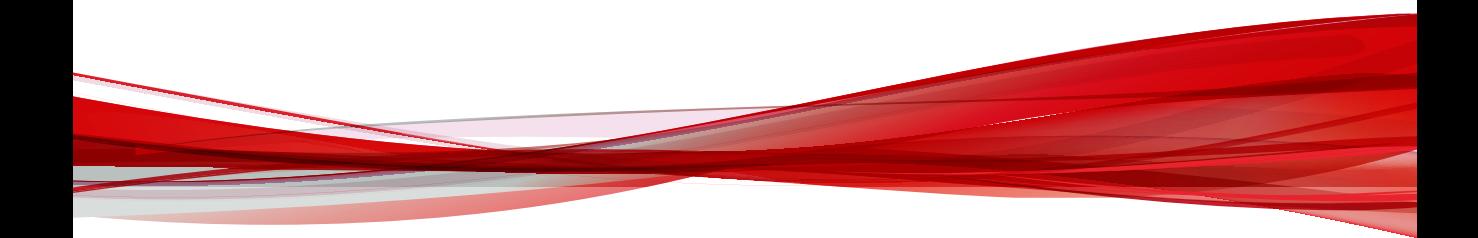

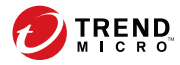

**1-1**

# **Chapter 1**

# <span id="page-22-0"></span>**Introducing OfficeScan**

This chapter introduces Trend Micro™ OfficeScan™ and provides an overview of its features and capabilities.

Topics include:

- *[About OfficeScan on page 1-2](#page-23-0)*
- *[New in this Release on page 1-2](#page-23-0)*
- *[Key Features and Benefits on page 1-8](#page-29-0)*
- *[The OfficeScan Server on page 1-10](#page-31-0)*
- *[The OfficeScan Agent on page 1-12](#page-33-0)*
- *[Integration with Trend Micro Products and Services on page 1-12](#page-33-0)*

## <span id="page-23-0"></span>**About OfficeScan**

Trend Micro™ OfficeScan™ protects enterprise networks from malware, network viruses, web-based threats, spyware, and mixed threat attacks. An integrated solution, OfficeScan consists of the OfficeScan agent program that resides at the endpoint and a server program that manages all agents. The OfficeScan agent guards the endpoint and reports its security status to the server. The server, through the web-based management console, makes it easy to set coordinated security policies and deploy updates to every agent.

OfficeScan is powered by the Trend Micro Smart Protection Network™, a next generation cloud-client infrastructure that delivers security that is smarter than conventional approaches. Unique in-the-cloud technology and a lighter-weight agent reduce reliance on conventional pattern downloads and eliminate the delays commonly associated with desktop updates. Businesses benefit from increased network bandwidth, reduced processing power, and associated cost savings. Users get immediate access to the latest protection wherever they connect—within the company network, from home, or on the go.

## **New in this Release**

Trend Micro OfficeScan includes the following new features and enhancements.

#### **New in OfficeScan 11.0**

This version of OfficeScan includes the following new features and enhancements.

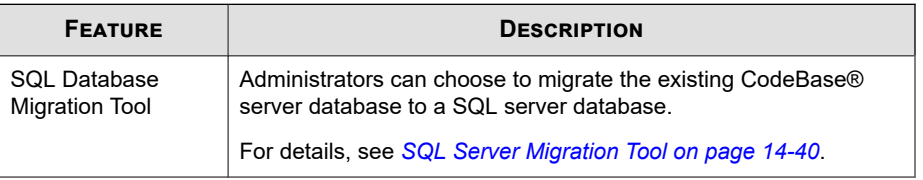

#### **Table 1-1. Server Enhancements**

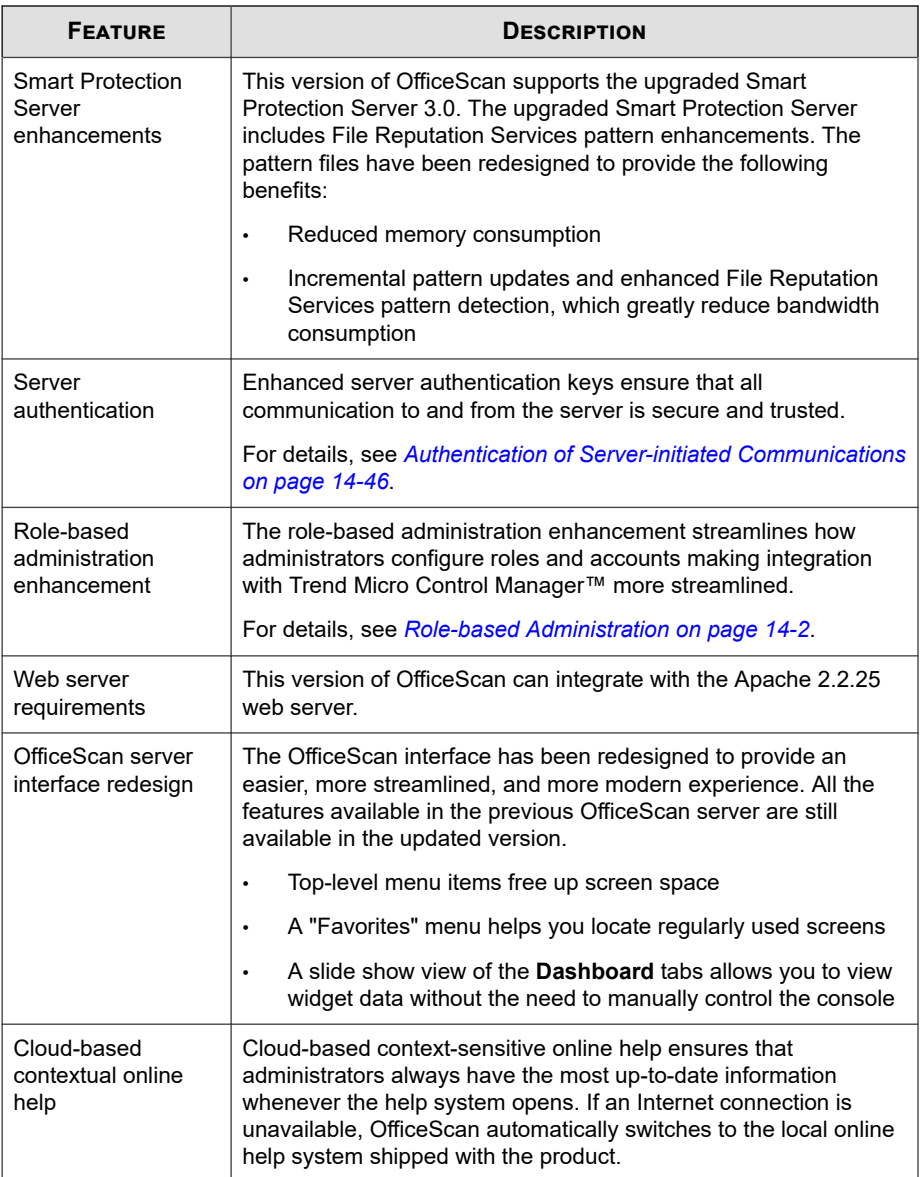

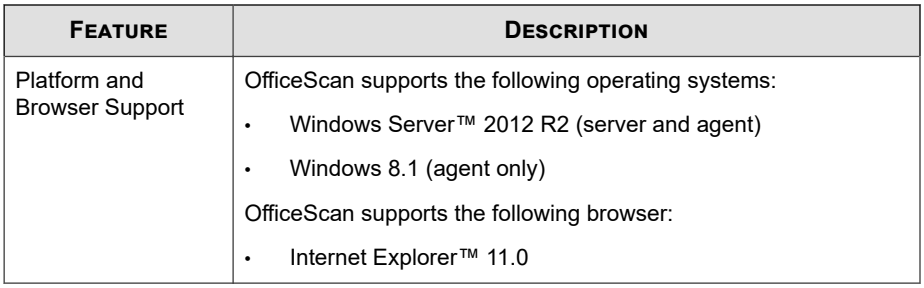

#### **Table 1-2. Agent Enhancements**

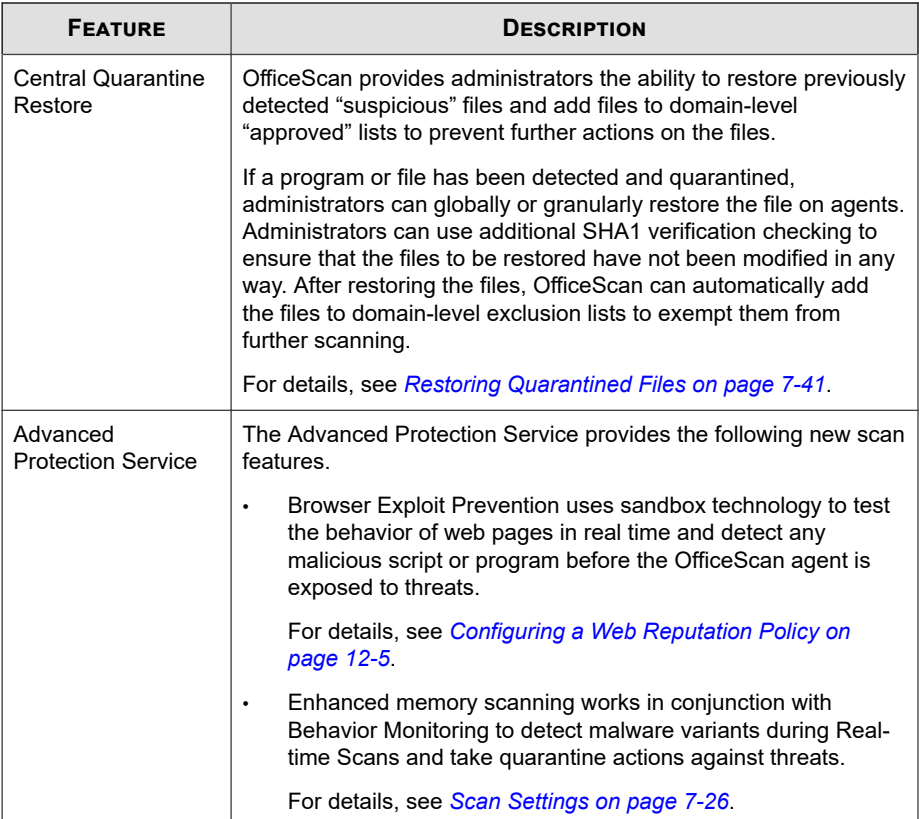

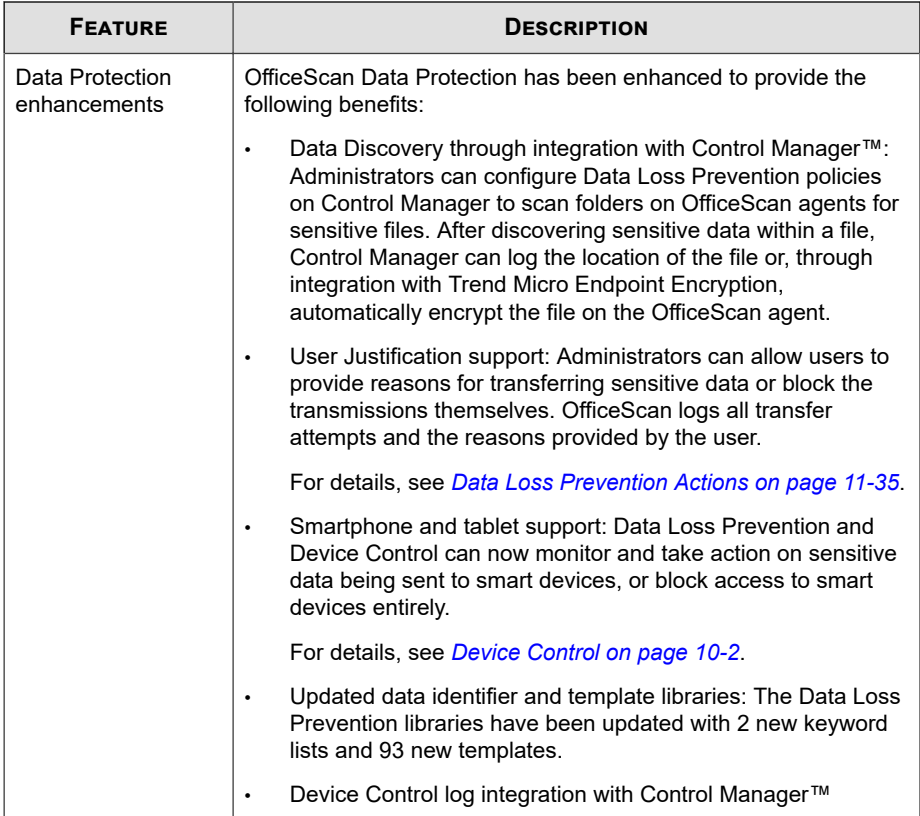

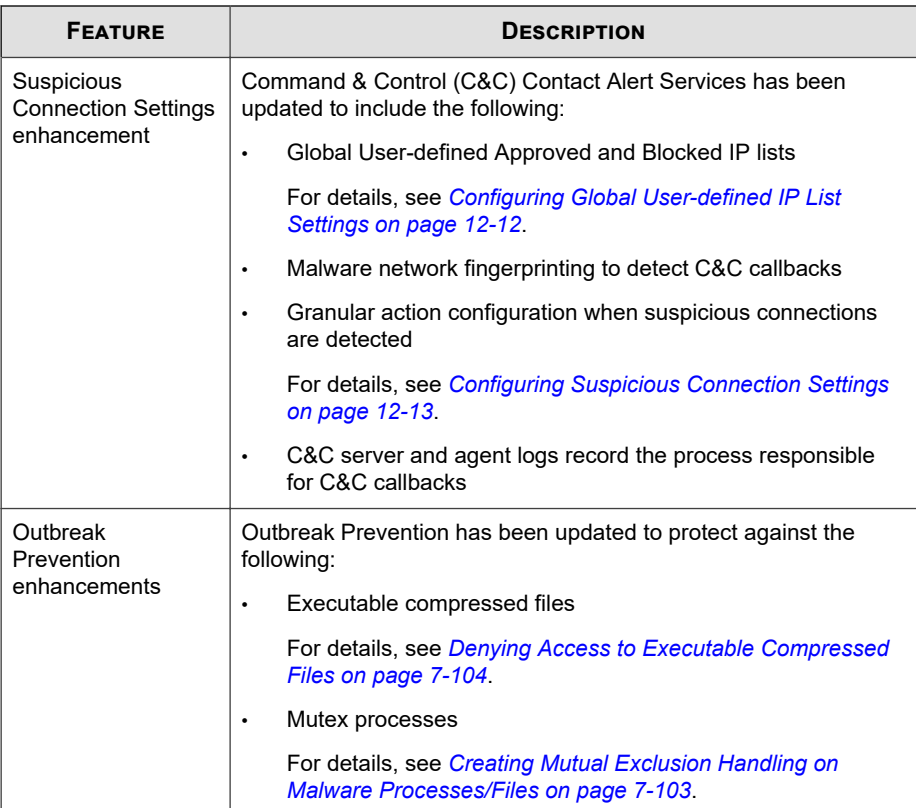

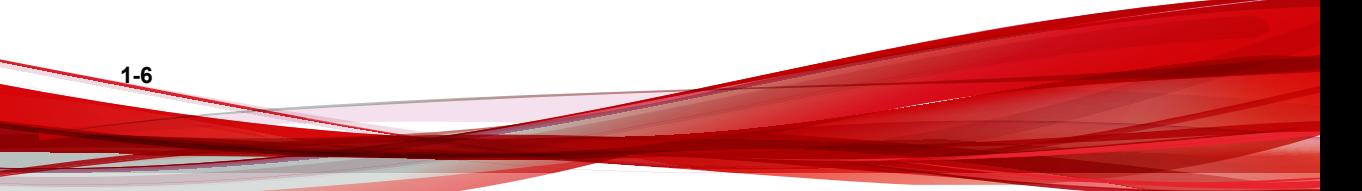

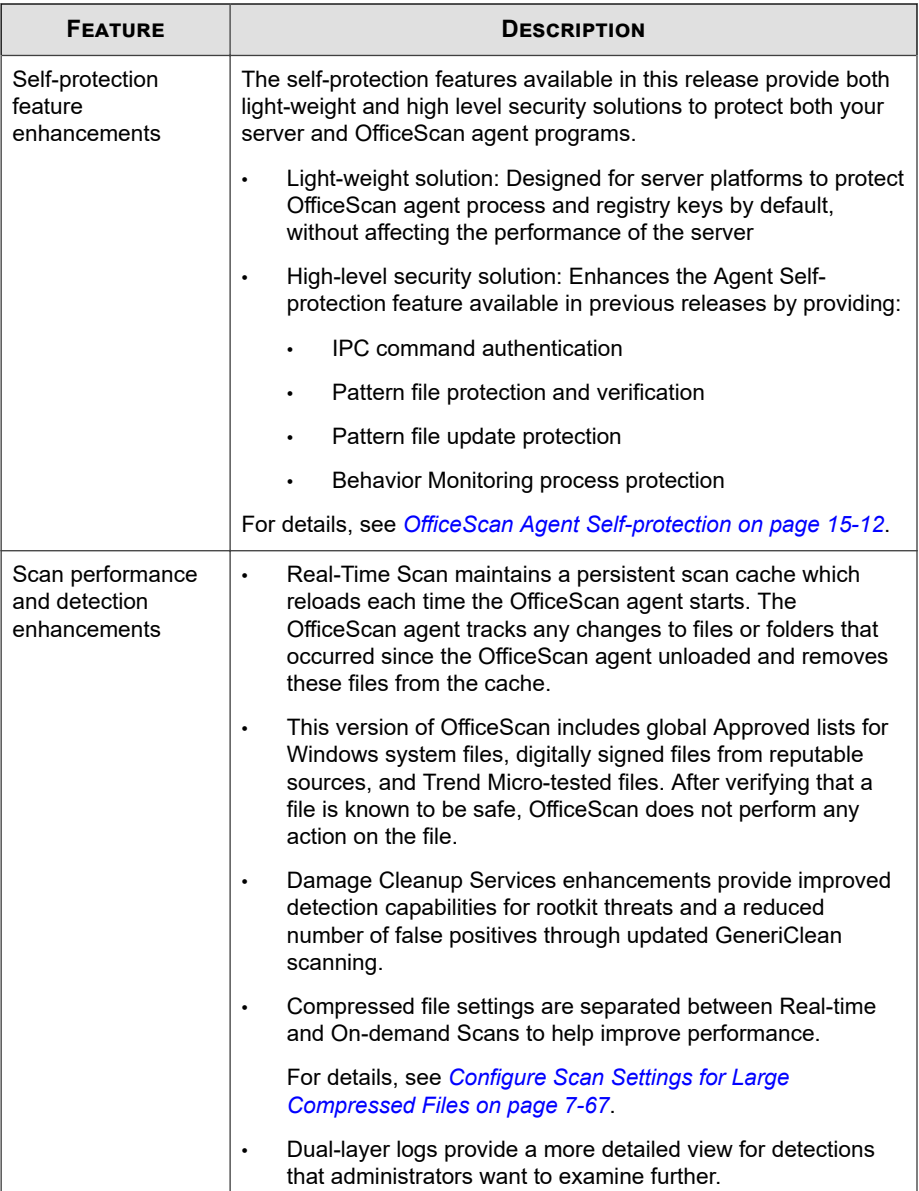

<span id="page-29-0"></span>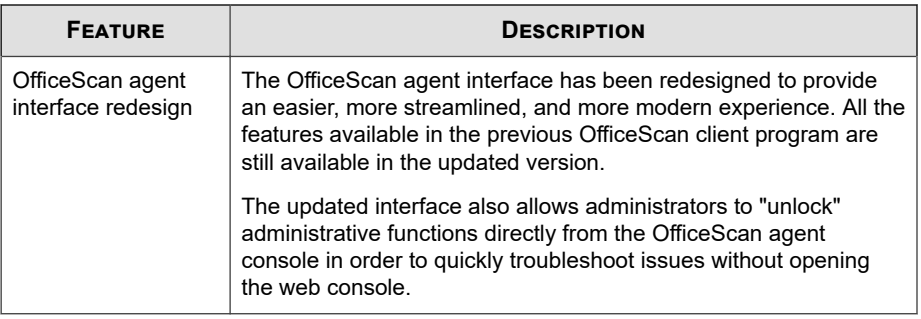

# **Key Features and Benefits**

OfficeScan provides the following features and benefits.

| <b>FEATURE</b>                              | <b>BENEFITS</b>                                                                                                    |
|---------------------------------------------|----------------------------------------------------------------------------------------------------|
| Plug-in Manager<br>and Plug-in<br>Solutions | Plug-in Manager facilitates the installation, deployment, and<br>management of plug-in solutions.                                                                                                    |
|                                             | Administrators can install two kinds of plug-in solutions:                                                                                                    |
|                                             | Plug-in programs<br>٠                                                                                                    |
|                                             | Native OfficeScan features                                                                                                    |
| Centralized<br>Management                   | A web-based management console gives administrators<br>transparent access to all agents and servers on the network. The<br>web console coordinates automatic deployment of security<br>policies, pattern files, and software updates on every agent and<br>server. And with Outbreak Prevention Services, it shuts down<br>infection vectors and rapidly deploys attack-specific security<br>policies to prevent or contain outbreaks before pattern files are<br>available. OfficeScan also performs real-time monitoring, provides<br>event notification, and delivers comprehensive reporting.<br>Administrators can perform remote administration, set customized<br>policies for individual desktops or groups, and lock agent security<br>settings. |

**Table 1-3. Key Features and Benefits**

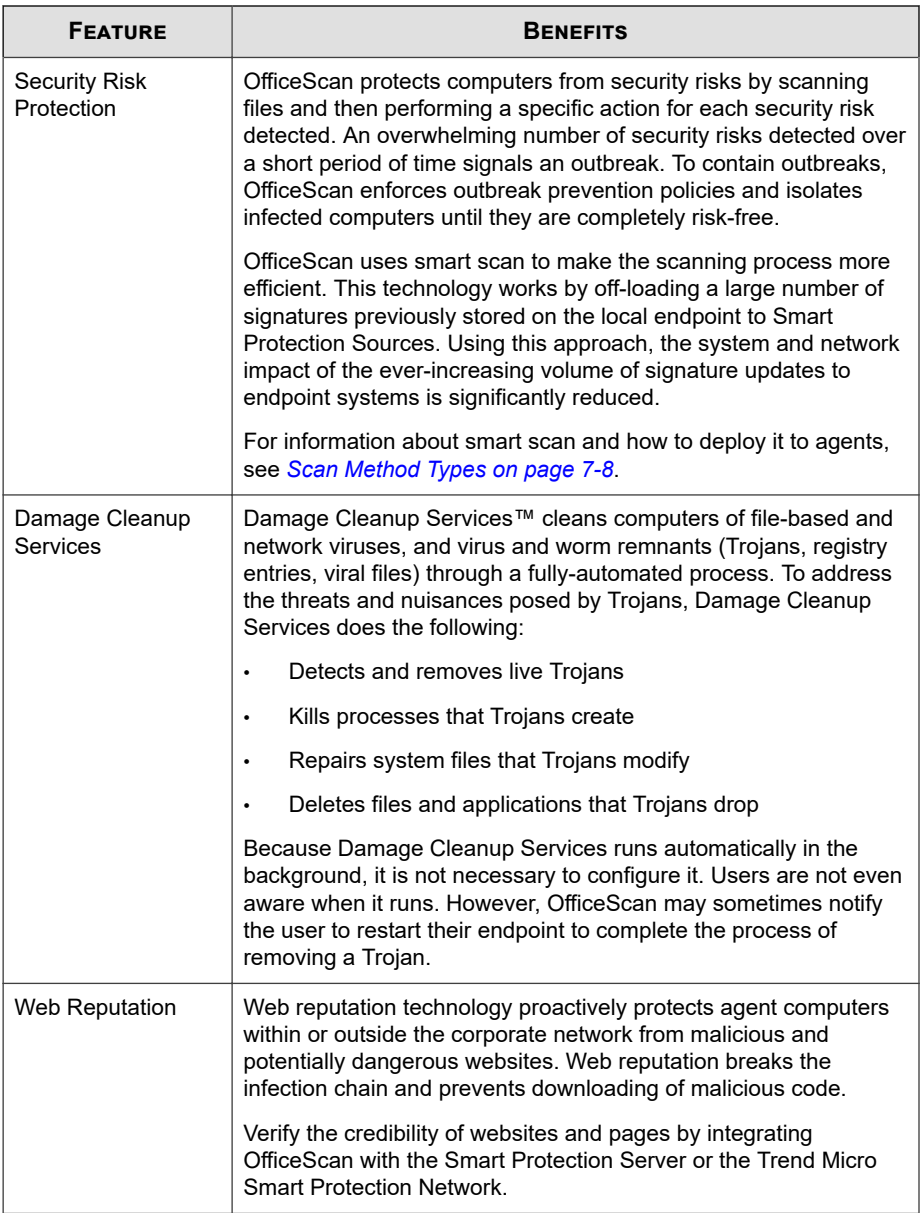

<span id="page-31-0"></span>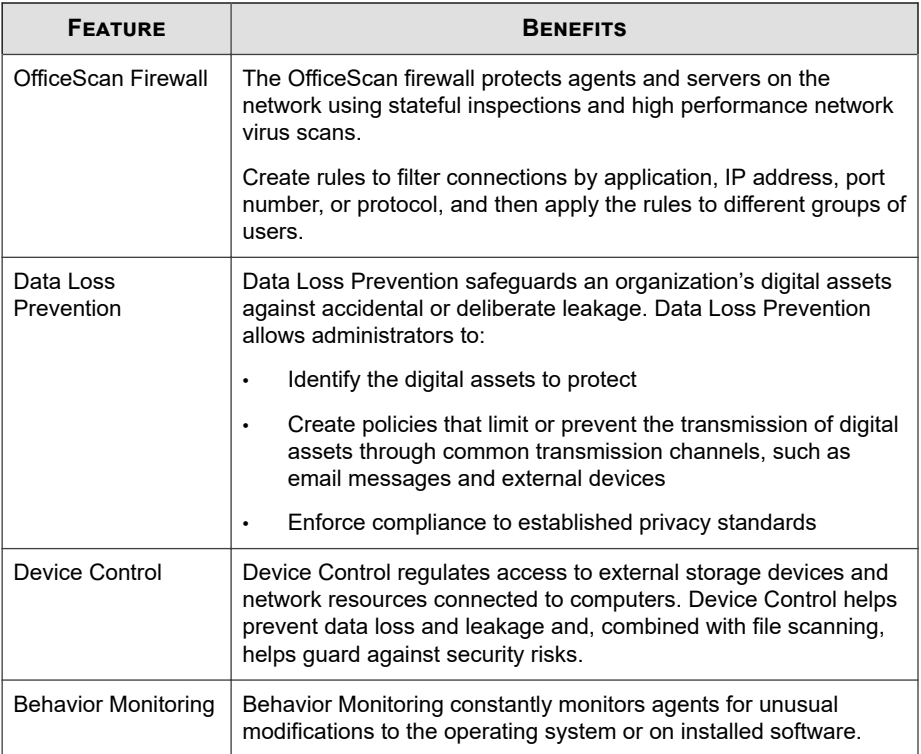

# **The OfficeScan Server**

**1-10**

The OfficeScan server is the central repository for all agent configurations, security risk logs, and updates.

The server performs two important functions:

- Installs, monitors, and manages OfficeScan agents
- Downloads most of the components needed by agents. The OfficeScan server downloads components from the Trend Micro ActiveUpdate server and then distributes them to agents.

**1-11**

#### **Note**

Some components are downloaded by smart protection sources. See *[Smart Protection](#page-114-0) [Sources on page 4-5](#page-114-0)* for details.

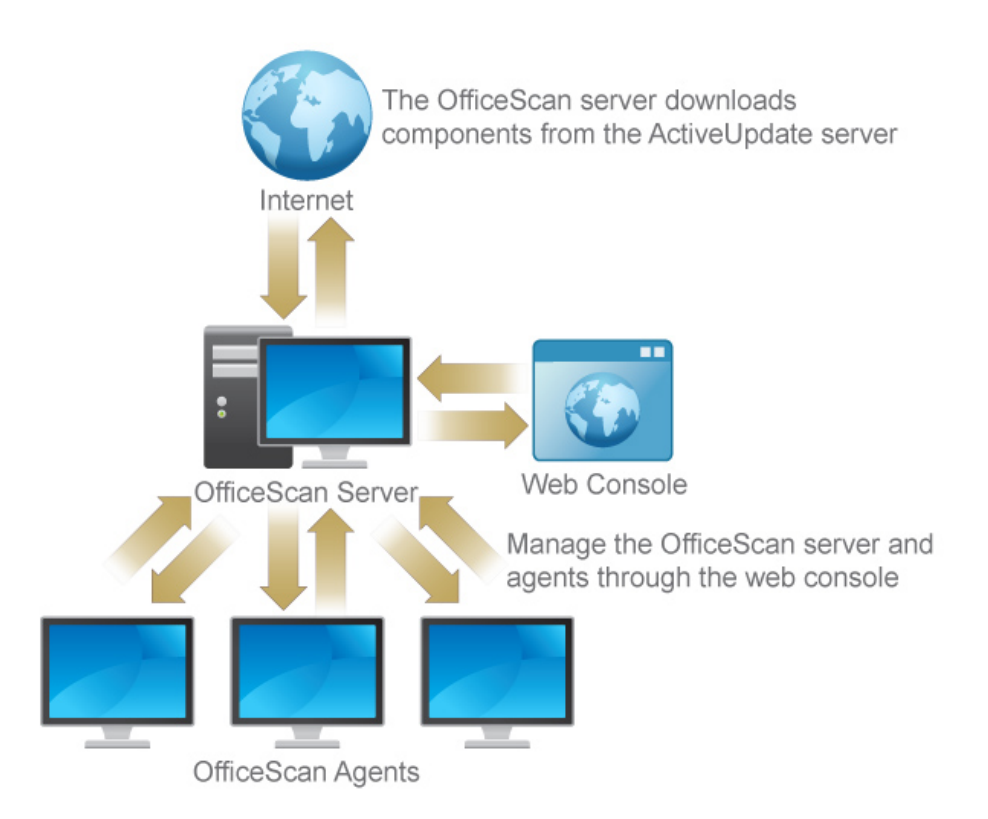

#### **Figure 1-1. How the OfficeScan server works**

The OfficeScan server is capable of providing real-time, bidirectional communication between the server and OfficeScan agents. Manage the agents from a browser-based web console, which administrators can access from virtually anywhere on the network. The server communicates with the agent (and the agent with the server) through Hypertext Transfer Protocol (HTTP).

# <span id="page-33-0"></span>**The OfficeScan Agent**

Protect Windows computers from security risks by installing the OfficeScan agent on each endpoint.

The OfficeScan agent reports to the parent server from which it was installed. Configure agents to report to another server by using the Agent Mover tool. The agent sends events and status information to the server in real time. Examples of events are virus/ malware detection, agent startup, agent shutdown, start of a scan, and completion of an update.

# **Integration with Trend Micro Products and Services**

OfficeScan integrates with the Trend Micro products and services listed in the following table. For seamless integration, ensure that the products run the required or recommended versions.

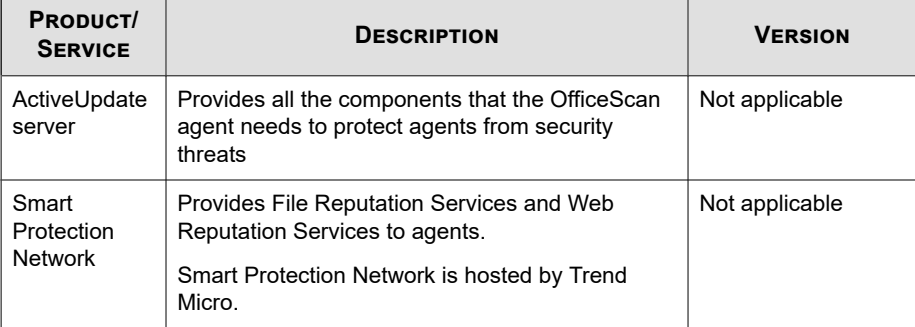

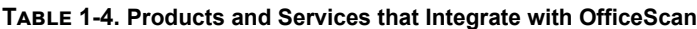

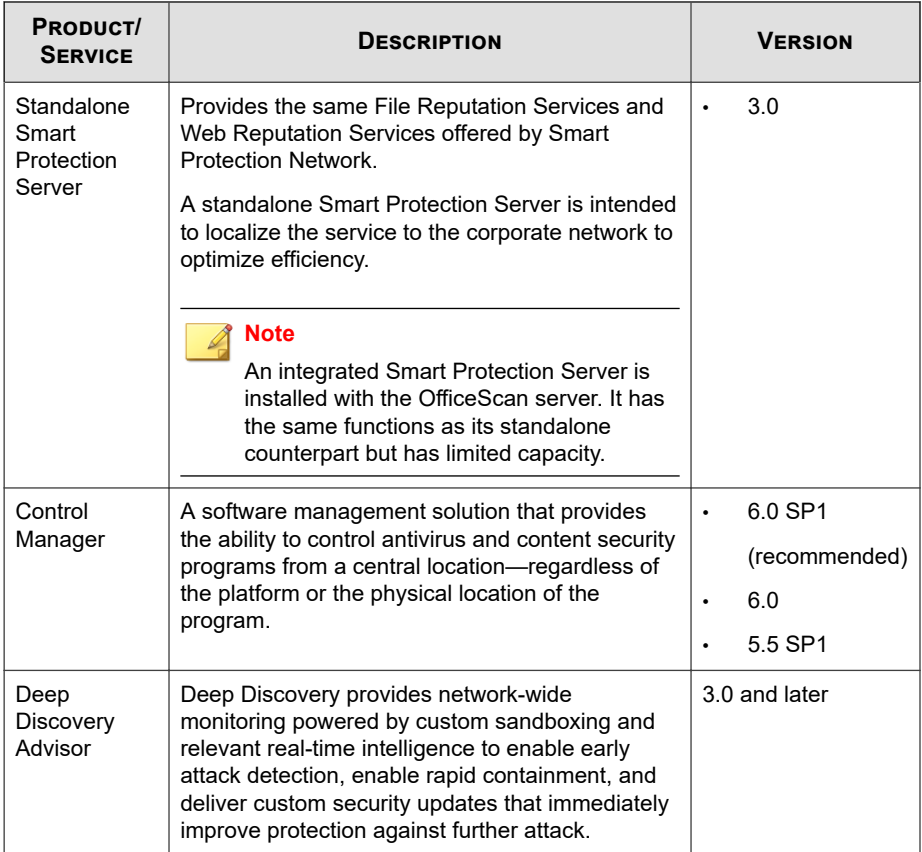
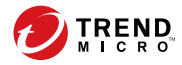

# **Chapter 2**

# **Getting Started with OfficeScan**

This chapter describes how to get started with Trend Micro™ OfficeScan™ and initial configuration settings.

Topics include:

- *[The Web Console on page 2-2](#page-37-0)*
- *[The Dashboard on page 2-5](#page-40-0)*
- *[Active Directory Integration on page 2-31](#page-66-0)*
- *[The OfficeScan Agent Tree on page 2-34](#page-69-0)*
- *[OfficeScan Domains on page 2-47](#page-82-0)*

# <span id="page-37-0"></span>**The Web Console**

The web console is the central point for monitoring OfficeScan throughout the corporate network. The console comes with a set of default settings and values that you can configure based on your security requirements and specifications. The web console uses standard Internet technologies, such as JavaScript, CGI, HTML, and HTTPS.

#### **Note**

Configure the timeout settings from the web console. See *[Web Console Settings on page 14-51](#page-606-0)*.

Use the web console to do the following:

- Manage agents installed on networked computers
- Group agents into logical domains for simultaneous configuration and management
- Set scan configurations and initiate manual scan on a single or multiple networked computers
- Configure notifications about security risks on the network and view logs sent by agents
- Configure outbreak criteria and notifications
- Delegate web console administration tasks to other OfficeScan administrators by configuring roles and user accounts
- Ensure that agents comply with security guidelines

#### **Note**

**2-2**

The web console does not support Windows 8, 8.1, or Windows Server 2012 in Windows UI mode.

### **Requirements for Opening the Web Console**

Open the web console from any endpoint on the network that has the following resources:

- 300MHz Intel™ Pentium™ processor or equivalent
- 128MB of RAM
- At least 30MB of available disk space
- Monitor that supports 1024 x 768 resolution at 256 colors or higher
- Microsoft Internet Explorer™ 8.0 or later

**Note** OfficeScan only supports HTTPS traffic for viewing the web console.

On the web browser, type one of the following in the address bar based on the type of OfficeScan server installation:

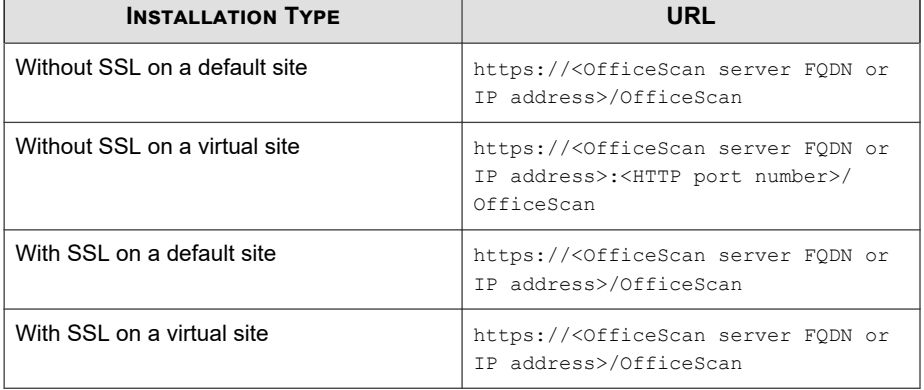

#### **Table 2-1. OfficeScan Web Console URLs**

#### **Note**

If you upgraded from a previous version of OfficeScan, web browser and proxy server cache files may prevent the OfficeScan web console from loading properly. Clear the cache memory on the browser and on any proxy servers located between the OfficeScan server and the endpoint you use to access the web console.

### **Logon Account**

During OfficeScan server installation, Setup creates a root account and prompts you to type the password for this account. When opening the web console for the first time, type "root" as the user name and the root account password. If you forget the password, contact your support provider for help in resetting the password.

Define user roles and set up user accounts to allow other users to access the web console without using the root account. When users log on to the console, they can use the user accounts you have set up for them. For more information, see *[Role-based](#page-557-0) [Administration on page 14-2](#page-557-0)*.

### **The Web Console Banner**

The banner area of the web console provides the following options:

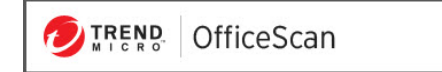

Support More Current Server: OSCE11 | User: root | Log of

#### **Figure 2-1. Web console banner area**

- **Support**: Displays the Trend Micro support web page, where you can submit questions and find answers to common questions about Trend Micro products
- **More**

**2-4**

- **Threat Encyclopedia**: Displays the Threat Encyclopedia website which is the Trend Micro repository of malware-related information. Trend Micro threat experts regularly publish detections for malware, spam, malicious URLs, and vulnerabilities. The Threat Encyclopedia also explains high-profile web attacks and provides correlated information.
- **Find a Reseller**: Displays the Trend Micro **Contact Us** website with information about offices worldwide.
- **About**: Provides an overview of the product, instructions to check component version details, and a link to the Support Intelligence System.

For details, see *[Support Intelligence System on page 17-2](#page-723-0)*.

- <span id="page-40-0"></span>• **<account name>**: Click the account name (for example, root) to modify details for the account, such as the password.
- **Log off**: Logs user off from the web console

# **The Dashboard**

The **Dashboard** appears when you open the OfficeScan web console or click **Dashboard** in the main menu.

Each web console user account has a completely independent dashboard. Any changes to a user account's dashboard will not affect the dashboards of the other user accounts.

If a dashboard contains OfficeScan agent data, the data that displays depends on the agent domain permissions for the user account. For example, if you grant a user account permissions to manage domains A and B, the user account's dashboard will only show data from agents belonging to domains A and B.

For details about user accounts, see *[Role-based Administration on page 14-2](#page-557-0)*.

The **Dashboard** screen contains the following:

- Product License Status section
- Widgets
- Tabs

### **Product License Status Section**

This section is found on top of the dashboard and shows the status of the OfficeScan licenses.

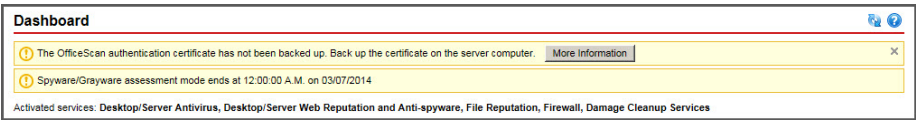

**Figure 2-2. Product License Status section**

Reminders about the license status display during the following instances:

- If you have a full version license:
	- 60 days before a license expires
	- During the product's grace period. The duration of the grace period varies by region. Please verify the grace period with your Trend Micro representative.
	- When the license expires and grace period elapses. During this time, you will not be able to obtain technical support or perform component updates. The scan engines will still scan computers using out-of-date components. These out-of-date components may not be able to protect you completely from the latest security risks.
- If you have a trial version license:
	- 14 days before a license expires
	- When the license expires. During this time, OfficeScan disables component updates, scanning, and all agent features.

If you have obtained an Activation Code, renew a license by going to **Administration** > **Settings** > **Product License**.

### **Product Information Bars**

OfficeScan displays a variety of messages at the top of the **Dashboard** screen that provide additional information for administrators.

The information displayed includes:

Latest service packs or patches available for OfficeScan

**Note**

Click **More Information** to download the patch from the Trend Micro Download Center [\(http://downloadcenter.trendmicro.com\)](http://downloadcenter.trendmicro.com/).

New widgets available

- Authentication certificate notifications when the current certificate expires or a backup does not exist
- Maintenance agreement notifications when an agreement is close to the expiry date
- Assessment mode notifications
- Authenticity notifications

#### **Note**

If the license used for OfficeScan is not genuine, an informational message displays. If you do not obtain a genuine license, OfficeScan displays a warning and stops performing updates.

### **Tabs and Widgets**

Widgets are the core components of the dashboard. Widgets provide specific information about various security-related events. Some widgets allow you to perform certain tasks, such as updating outdated components.

The information that widgets display comes from:

- OfficeScan server and agents
- Plug-in solutions and their agents
- Trend Micro Smart Protection Network

#### **Note**

Enable Smart Feedback to display data from Smart Protection Network. For details about Smart Feedback, see *[Smart Feedback on page 14-55](#page-610-0)*.

Tabs provide a container for widgets. The **Dashboard** supports up to 30 tabs.

#### **Working with Tabs**

Manage tabs by performing the following tasks:

#### **Table 2-2. Tab Tasks**

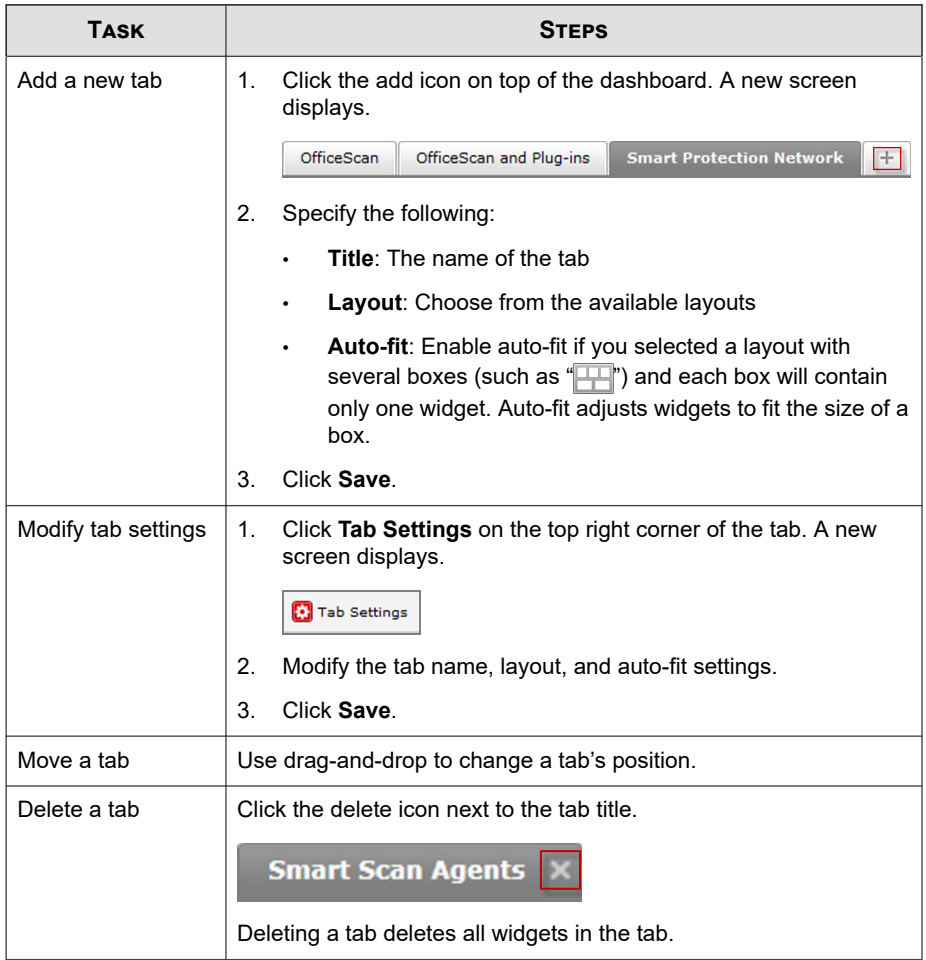

### **Working with Widgets**

**2-8**

Manage widgets by performing the following tasks:

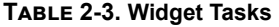

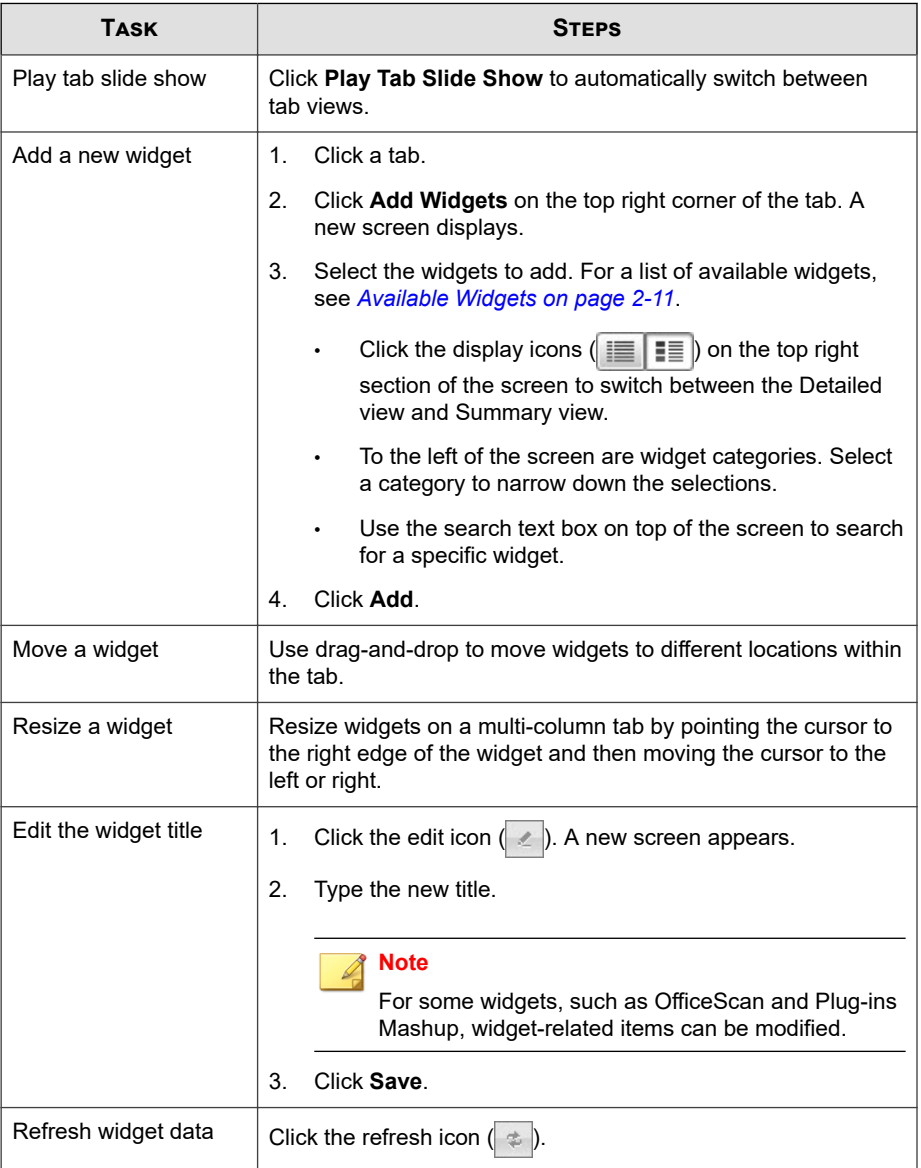

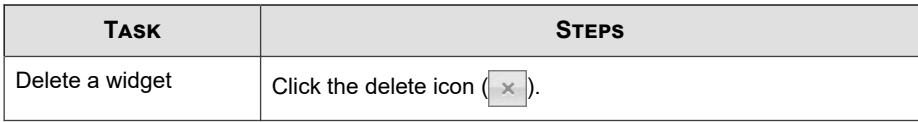

### **Predefined Tabs and Widgets**

The **Dashboard** comes with a set of predefined tabs and widgets. You can rename or delete these tabs and widgets.

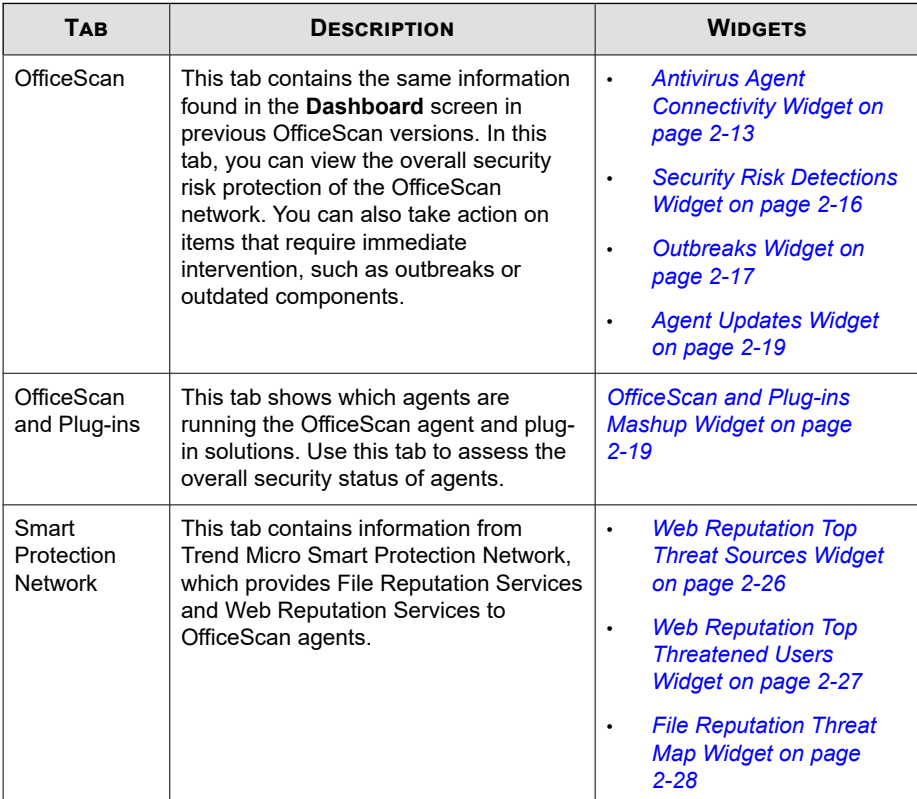

#### **Table 2-4. Default Tabs in the Dashboard**

### <span id="page-46-0"></span>**Available Widgets**

The following widgets are available in this release:

#### **Table 2-5. Available Widgets**

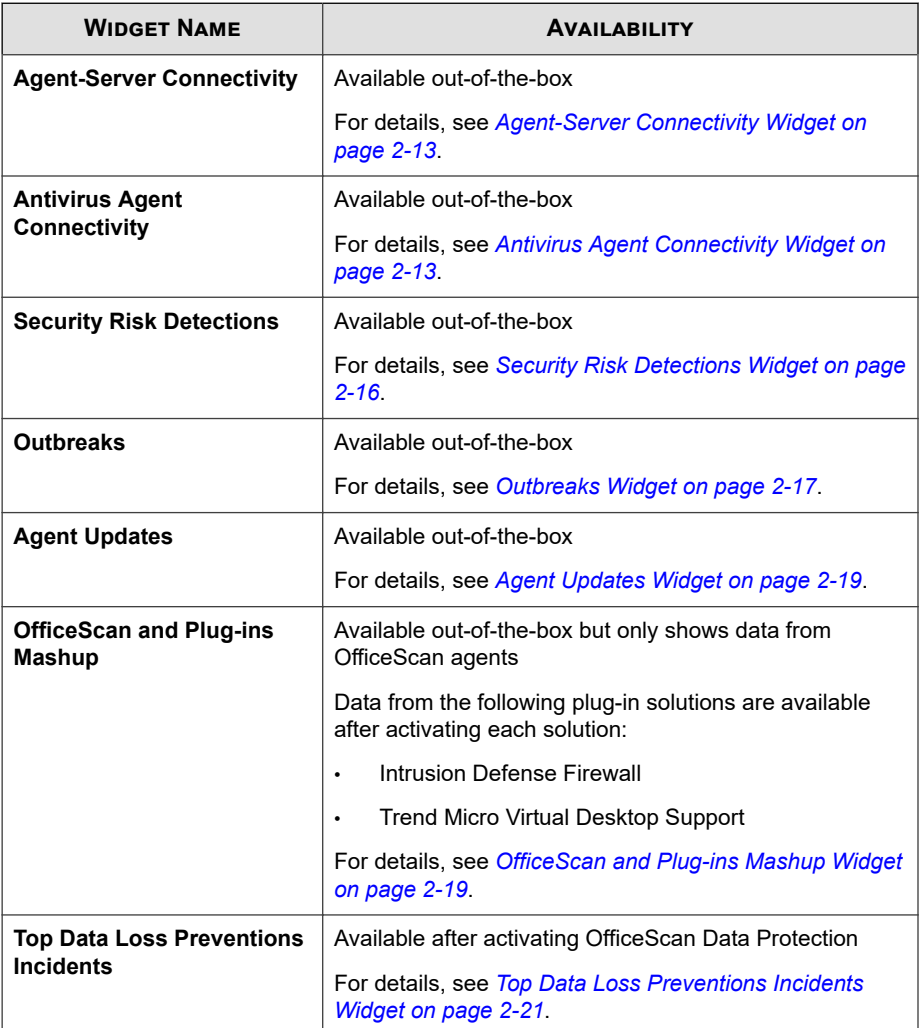

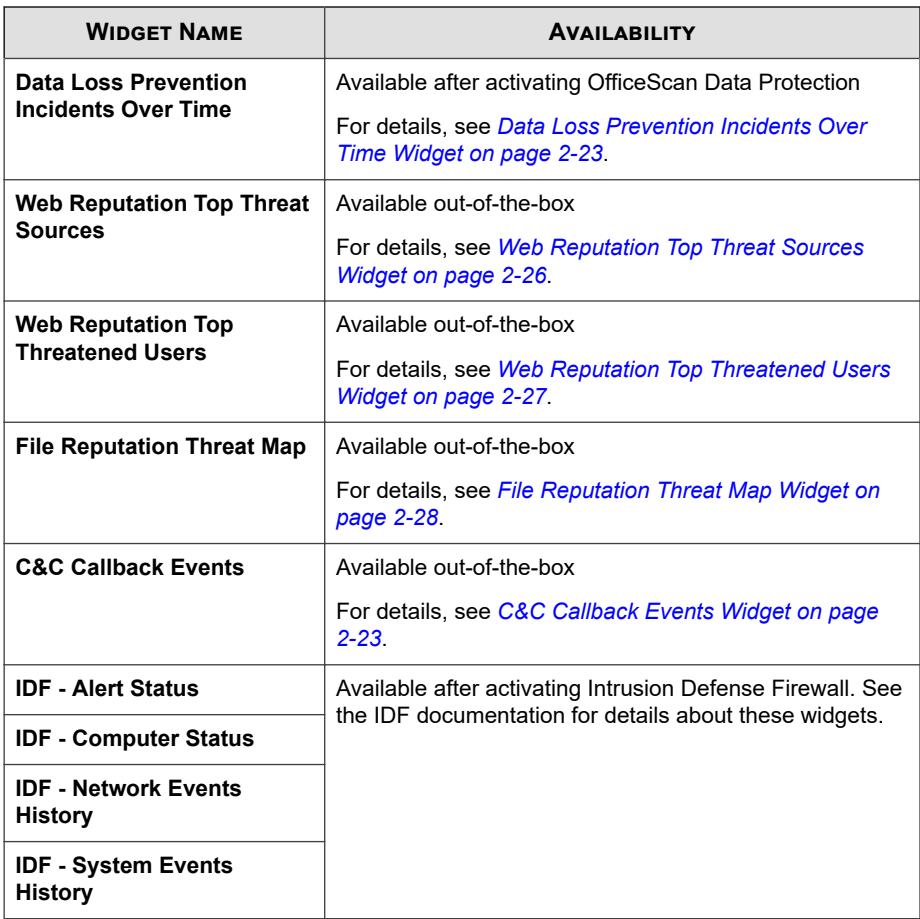

### <span id="page-48-0"></span>**Agent-Server Connectivity Widget**

The **Agent-Server Connectivity** widget shows the connection status of all agents with the OfficeScan server. Data displays in a table and pie chart. You can switch between the table and pie chart by clicking the display icons  $(\mathbf{C}[\mathbf{m}])$ .

| <b>Agent-Server Connectivity</b> |                                          |
|----------------------------------|------------------------------------------|
|                                  | Latest data refresh: 02/11/2014 01:41 pm |
|                                  | Display:<br>œ                            |
| <b>Status</b>                    | Total                                    |
| Online                           | 172                                      |
| Offline                          | 42                                       |
| Roaming                          | 24                                       |
| Total                            | 238                                      |

**Figure 2-3. Agent-Server Connectivity widget displaying a table**

### **Antivirus Agent Connectivity Widget**

The **Antivirus Agent Connectivity** widget shows the connection status of antivirus agents with the OfficeScan server. Data displays in a table and pie chart. You can switch between the table and pie chart by clicking the display icons  $(\mathbf{C}[\mathbf{E}]).$ 

| <b>Antivirus Agent Connectivity</b> |                   |                                          |                      |  |  |
|-------------------------------------|-------------------|------------------------------------------|----------------------|--|--|
|                                     |                   | Latest data refresh: 02/11/2014 01:41 pm |                      |  |  |
| $All =$                             |                   |                                          | <b>I</b><br>Display: |  |  |
| <b>Status</b>                       | <b>Smart Scan</b> | <b>Conventional Scan</b>                 | Total                |  |  |
| Online                              | 86                | 86                                       | 172                  |  |  |
| Offline                             | 21                | 21                                       | 42                   |  |  |
| Roaming                             | 12                | 12                                       | 24                   |  |  |
| Total                               | 119               | 119                                      | 238                  |  |  |

**Figure 2-4. Antivirus Agent Connectivity widget displaying a table**

#### **Antivirus Agent Connectivity Widget Presented as a Table**

The table breaks down agents by scan methods.

If the number of agents for a particular status is 1 or more, you can click the number to view the agents in the agent tree. You can initiate tasks on these agents or change their settings.

To display only agents using a particular scan method, click **All** and then select the scan method.

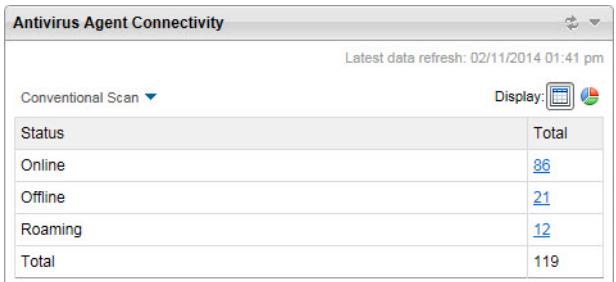

**Figure 2-5. Connection status of conventional scan agents**

|   | <b>Antivirus Agent Connectivity</b>         |                                          |
|---|---------------------------------------------|------------------------------------------|
|   |                                             | Latest data refresh: 02/11/2014 01:41 pm |
|   | Smart Scan ▼                                | Display:                                 |
|   | Status                                      | Total                                    |
| Е | Online                                      | 86                                       |
|   | Connected to a Smart Protection Server      | 86                                       |
|   | Disconnected from a Smart Protection Server | 0                                        |
|   | Offline                                     | 21                                       |
|   | Roaming                                     | 12                                       |
|   | Total                                       | 119                                      |

**Figure 2-6. Connection status of smart scan agents**

If you selected **Smart Scan**:

The table breaks down online smart scan agents by connection status with Smart Protection Servers.

### **Note**

Only online agents can report their connection status with Smart Protection Servers.

If agents are disconnected from a Smart Protection Server, restore the connection by performing the steps in *[Solutions to Issues Indicated in OfficeScan Agent Icons on page 15-38](#page-649-0)*.

- Each Smart Protection Server is a clickable URL that, when clicked, launches the server's console.
- If there are several Smart Protection Servers, click **MORE**. A new screen opens, showing all the Smart Protection Servers.

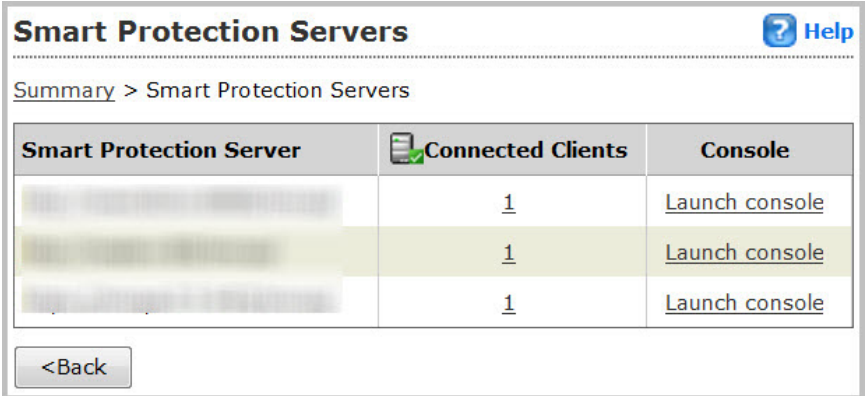

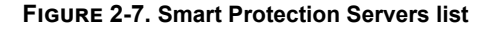

In the screen, you can:

- View all the Smart Protection Servers to which agents connect and the number of agents connected to each server. Clicking the number opens the agent tree where you can manage agent settings.
- Launch a server's console by clicking the link for the server

### <span id="page-51-0"></span>**Antivirus Agent Connectivity Widget Presented as a Pie Chart**

The pie chart only shows the number of agents for each status and does not break down agents by scan methods. Clicking a status separates it from, or re-connects it to, the rest of the pie.

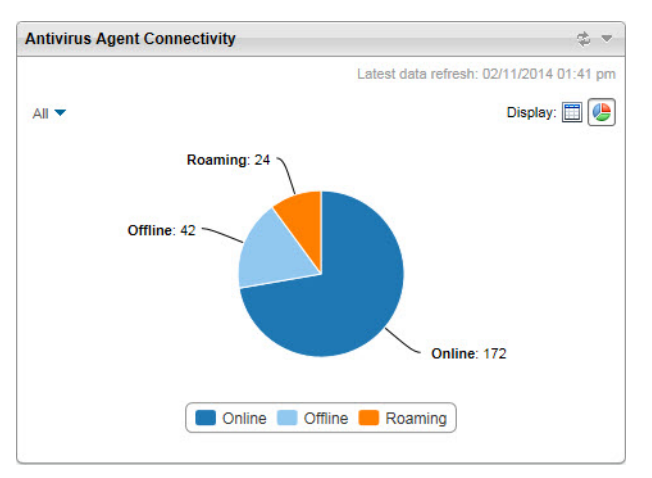

**Figure 2-8. Antivirus Agent Connectivity widget displaying a pie chart**

### **Security Risk Detections Widget**

The **Security Risk Detections** widget shows the number of security risks and infected endpoints.

| <b>Security Risk Detections</b> |                   |                                          |
|---------------------------------|-------------------|------------------------------------------|
|                                 |                   | Latest data refresh: 02/11/2014 01:41 pm |
| Type                            | <b>Detections</b> | Endpoints                                |
| Virus/Malware                   | 43                | 26                                       |
| Spyware/Grayware                | 29                | 17                                       |

**Figure 2-9. Security Risk Detections widget**

<span id="page-52-0"></span>If the number of infected endpoints is 1 or more, you can click the number to view the infected endpoints in the agent tree. You can initiate tasks on the OfficeScan agents on these endpoints or change their settings.

#### **Outbreaks Widget**

The **Outbreaks** widget provides the status of any current security risk outbreaks and the last outbreak alert.

|       | 学生<br><b>Outbreaks</b>               |                         |                      |                                          |  |  |  |
|-------|--------------------------------------|-------------------------|----------------------|------------------------------------------|--|--|--|
|       | View Top 10 Security Risk Statistics |                         |                      | Latest data refresh: 02/11/2014 01:41 pm |  |  |  |
| Alert | Type                                 | <b>Current Outbreak</b> | <b>Last Outbreak</b> |                                          |  |  |  |
| Ō     | Virus/Malware                        | 03/13/2014 22:46:51     | 01/12/2014 13:12:45  | <b>Reset</b>                             |  |  |  |
| ÷     | <b>Firewall Violation</b>            | None                    | None                 | Reset                                    |  |  |  |
|       | Spyware/Grayware                     | None                    | None                 | Reset                                    |  |  |  |

**Figure 2-10. Outbreaks widget**

In this widget, you can:

- View outbreak details by clicking the date/time link of the alert.
- Reset the status of the outbreak alert information and immediately enforce outbreak prevention measures when OfficeScan detects an outbreak. For details on enforcing outbreak prevention measures, see *[Outbreak Prevention Policies on page](#page-382-0) [7-99](#page-382-0)*.

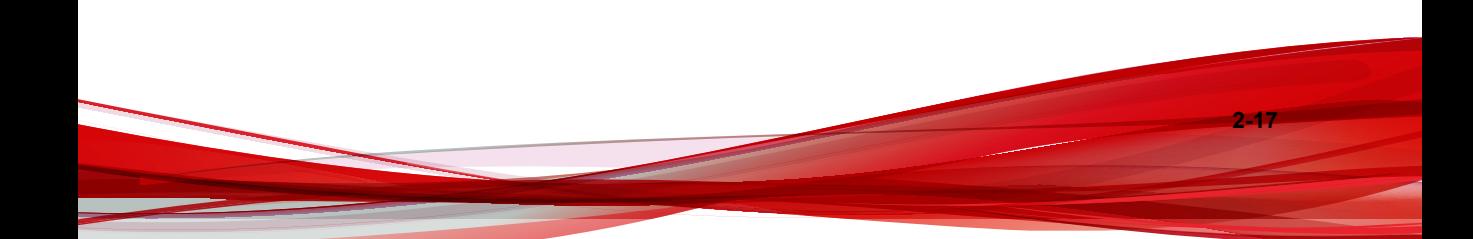

• Click **View Top 10 Security Risk Statistics** to view the most prevalent security risks, the computers with the most number of security risks, and the top infection sources. A new screen appears.

| Dashboard > Top 10 Security Risk Statistics for Networked Endpoints |                   |                                |                   |                   |                                           |                   |
|---------------------------------------------------------------------|-------------------|--------------------------------|-------------------|-------------------|-------------------------------------------|-------------------|
| <b>Virus/Malware Statistics:</b>                                    |                   |                                |                   |                   |                                           |                   |
| <b>Virus/Malware</b>                                                |                   | <b>Infected Endpoints</b>      |                   |                   | <b>Infection Source</b>                   |                   |
| <b>Name</b>                                                         | <b>Infections</b> | <b>Name</b>                    | <b>Detections</b> | Log               | Name                                      | <b>Detections</b> |
| <b>TSPY ZBOT.FFA</b>                                                | 143               | SH-GRACIE-CHI                  |                   | 64 View           | 10.64.39.152\ADMINISTRATOR                | 21                |
| <b>JAVA EXPLOIT.JC</b>                                              | 72                | NJ-CICY-LIAN2                  |                   | 46 View           | Wfe80::dc9b:f016:50ba:a2ce]\david_z_zhang |                   |
| <b>JAVA DLOADR.BZ</b>                                               | 60                | NJ-JUSTIN-WAN2                 |                   | 41 View           |                                           |                   |
| <b>JAVA EXPLOIT.LSZ</b>                                             | 60                | NJ-TODD-TONG1                  |                   | 35 View           |                                           |                   |
| <b>JAVA EXPLOYT.BLY</b>                                             | 49                | NJ-POLO-SHI                    |                   | 33 View           |                                           |                   |
| JAVA EXPLOIT.AET                                                    | 49                | NJ-MARK-WANG                   |                   | 32 View           |                                           |                   |
| <b>JAVA DLOAR.USR</b>                                               | 48                | NJ-LILI-DIAO5                  |                   | 26 View           |                                           |                   |
| <b>JAVA EXPLOIT.DAW</b>                                             | 48                | NJ-GREY-GUO                    |                   | 25 View           |                                           |                   |
| PE FUJACKS.DE-O                                                     | 46                | NJ-DAVID-Z-ZHAN                |                   | 21 View           |                                           |                   |
| <b>JAVA EXPLOYT.CC</b>                                              | 42                | NJ-ALISA-WANG                  |                   | 19 View           |                                           |                   |
| <b>Spyware/Grayware Statistics:</b>                                 |                   |                                |                   |                   |                                           |                   |
| Spyware/Grayware                                                    |                   | <b>Infected Endpoints</b>      |                   |                   |                                           |                   |
| Name                                                                | <b>Infections</b> | Name                           | <b>Detections</b> | Log               |                                           |                   |
| <b>CRCK KEYGEN</b>                                                  | 3715              | NJ-DAVID-DU                    |                   | 3701 View         |                                           |                   |
| <b>CrackingApps Agent</b>                                           | 2638              | <b>NJ-KERWEN-ZHANG</b>         |                   | <b>2638 View</b>  |                                           |                   |
| GRAY Gen.9Z0739                                                     | 18<br><b>a</b>    | NJ-QIONG-ZHANG<br>NJ-DANIEL-LI |                   | 16 View<br>6 View |                                           |                   |
| <b>HKTL COINMINE</b><br><b>HKTL KEYGEN</b>                          | 8                 | NJ-SPARK-YANG                  |                   | 3 View            |                                           |                   |
| <b>HKTL TEST FILE</b>                                               | 4                 | NJ-VIVIAN-WANG1                |                   | 3 View            |                                           |                   |
| Spyware Test File                                                   | 4                 | SH-STEEL-GU-NB                 |                   | 2 View            |                                           |                   |
| <b>ADW NEXTLIVE</b>                                                 | 4                 | NJ-KENNY-YE1                   |                   | 2 View            |                                           |                   |
| <b>JokePrograms Test File</b>                                       | 3                 | NJ-FELIX-YANG                  |                   | 2 View            |                                           |                   |
| <b>HKTL PRODKEY</b>                                                 | 3                 | CN-JING-RAO7                   |                   | 2 View            |                                           |                   |
|                                                                     |                   |                                |                   |                   |                                           |                   |

**Figure 2-11. Top 10 Security Risk Statistics for Networked Endpoints screen**

In the **Top 10 Security Risk Statistics** screen, you can:

- View detailed information about a security risk by clicking the security risk name.
- View the overall status of a particular endpoint by clicking the endpoint name.
- View security risk logs for the endpoint by clicking **View** corresponding to the endpoint name.
- Reset the statistics in each table by clicking **Reset Count**.

### <span id="page-54-0"></span>**Agent Updates Widget**

The **Agent Updates** widget shows components and programs that protect networked endpoints from security risks.

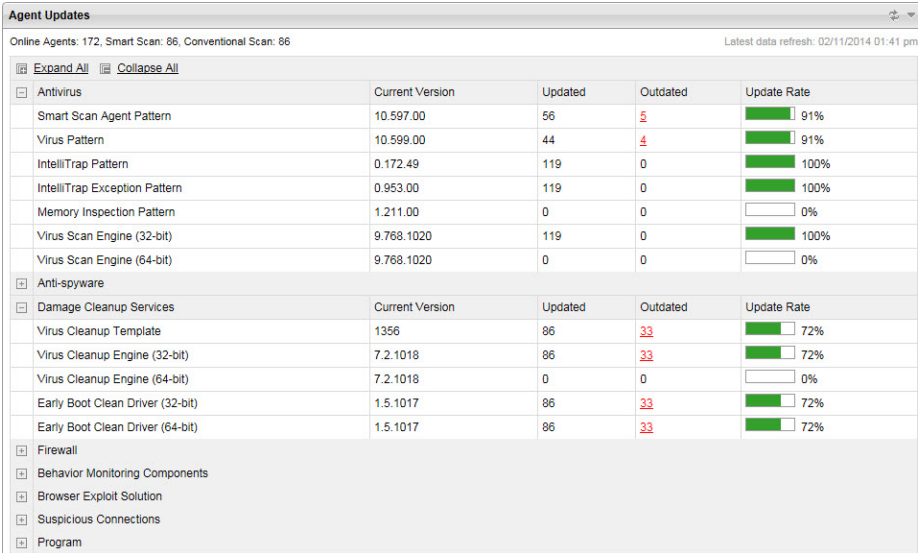

#### **Figure 2-12. Agent Updates widget**

In this widget, you can:

- View the current version for each component.
- View the number of agents with outdated components under the **Outdated** column. If there are agents that need to be updated, click the number link to start the update.
- For each program, view the agents that have not been upgraded by clicking the number link corresponding to the program.

### **OfficeScan and Plug-ins Mashup Widget**

The **OfficeScan and Plug-ins Mashup** widget combines data from OfficeScan agents and installed plug-in programs and then presents the data in the agent tree. This widget

helps you quickly assess the protection coverage on agents and reduces the overhead required to manage the individual plug-in programs.

| Double-clicking OfficeScan data in the table opens the OfficeScan agent tree. Double-clicking plug-in data opens the plug-in's console. |              |                      |                          |               |               |                          |                                  |                       |
|----------------------------------------------------------------------------------------------------|--------------|----------------------|--------------------------|---------------|---------------|--------------------------|----------------------------------|-----------------------|
| Search for endpoints:                                                                                                    |              |                      | $P$ Search               |               |               | $1 - 25/37$<br>page: $1$ | $12$ $\rightarrow$ $\rightarrow$ | 25<br>$\vee$ per page |
| <b>Elle OfficeScan Server</b>                                                                                                    |              | <b>Endpoint Name</b> | <b>Connection Status</b> | Virus/Malware | Spyware/Grayw | <b>IDF Status</b>        | <b>IDF Firewall</b>              | <b>IDF DPI</b>        |
| <b>中国10f</b><br><b>同11f</b>                                                                                                    |              | AM-SEG01             | Online                   | $\bf{0}$      | $\bf{0}$      | Unmanaged                | <b>Not Activated</b>             | <b>Not Activated</b>  |
| $\frac{1}{2}$ 12f<br>田<br>中国13f<br>图14f<br>由<br>$\frac{1}{2}$ 15f<br>田<br><b>同16f</b><br>菌<br>日 图17f<br><b>D</b> 18f<br>田               |              | AM-STR64-01          | Online                   | O             | $\bf{0}$      | Unmanaged                | <b>Not Activated</b>             | <b>Not Activated</b>  |
|                                                                                                    |              | <b>IS-PTNSERVICE</b> | Online                   |               | $\mathbf{0}$  | C Unmanaged              | <b>Not Activated</b>             | <b>Not Activated</b>  |
|                                                                                                    |              | TW-AARONCH           | Online                   |               | $\mathbf{0}$  | C Unmanaged              | <b>Not Activated</b>             | <b>Not Activated</b>  |
|                                                                                                    |              | TW-ALEXJCHE          | Online                   | $\bf{0}$      |               | C Unmanaged              | <b>Not Activated</b>             | <b>Not Activated</b>  |
|                                                                                                    |              | TW-AMSPBUIL          | Online                   | $\bf{0}$      | $\mathbf{0}$  | C Unmanaged              | <b>Not Activated</b>             | <b>Not Activated</b>  |
| ·同19f<br>囪                                                                                                    |              | <b>TW-AMSPLOG</b>    | Online                   | o             | 0             | C Unmanaged              | <b>Not Activated</b>             | <b>Not Activated</b>  |
| $\frac{1}{2}$ 2f<br>田<br>中 <sub>1</sub> 5f                                                                                              |              | <b>TW-ANDYSHEN</b>   | Online                   | $\bf{0}$      | $\mathbf{0}$  | C Unmanaged              | <b>Not Activated</b>             | <b>Not Activated</b>  |
|                                                                                                    |              | TW-CHANGZH           | Online                   | $\bf{0}$      | $\bf{0}$      | Unmanaged                | <b>Not Activated</b>             | <b>Not Activated</b>  |
| <b>同6f</b><br>由<br>$-137f$<br>田                                                                                                    |              | TW-CHAOTSU           | Online                   | $\bf{0}$      | $\bf{0}$      | Unmanaged                | <b>Not Activated</b>             | <b>Not Activated</b>  |
| 中 图8f                                                                                                    | $\checkmark$ | <b>TW-CHIYILIAO2</b> | Online                   | 6             | $\bf{0}$      | C Unmanaged              | <b>Not Activated</b>             | <b>Not Activated</b>  |

**Figure 2-13. OfficeScan and Plug-ins Mashup widget**

This widget shows data for the following plug-in programs:

- Intrusion Defense Firewall
- Trend Micro Virtual Desktop Support

These plug-in programs must be activated for the mashup widget to display data. Upgrade the plug-in programs if newer versions are available.

In this widget, you can:

Choose the columns that display in the agent tree. Click the edit icon  $(\phi \phi)$  on the top right corner of the widget and then select the columns in the screen that displays.

#### **Table 2-6. OfficeScan and Plug-ins Mashup Columns**

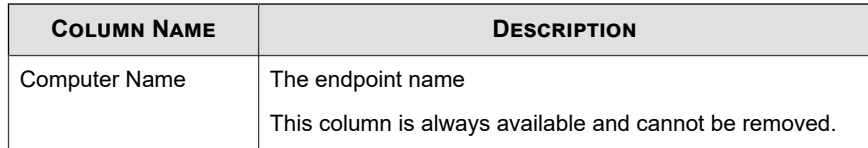

<span id="page-56-0"></span>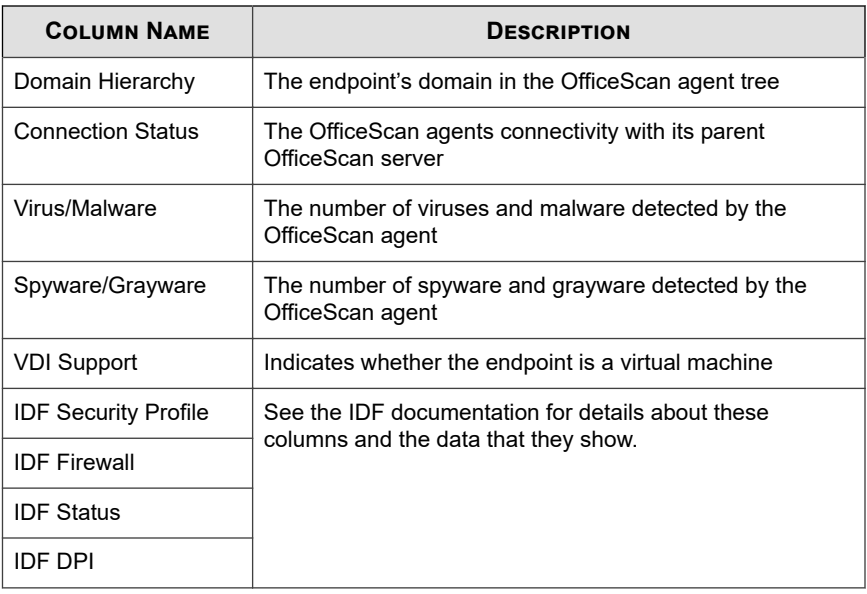

- Double-click data in the table. If you double-click OfficeScan data, the OfficeScan agent tree displays. If you double-click plug-in program data (except data in the **VDI Support** column), the plug-in program's main screen displays.
- Use the search feature to find individual endpoints. You can type a full or partial host name.

### **Top Data Loss Preventions Incidents Widget**

This widget is available only if you activate OfficeScan Data Protection.

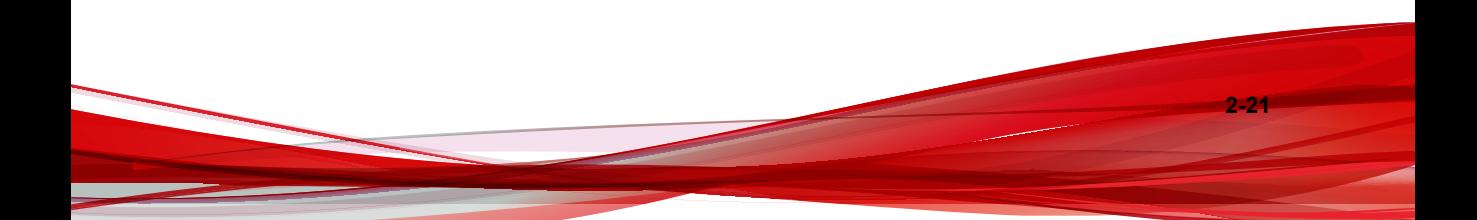

This widget shows the number of digital asset transmissions, regardless of the action (block or pass).

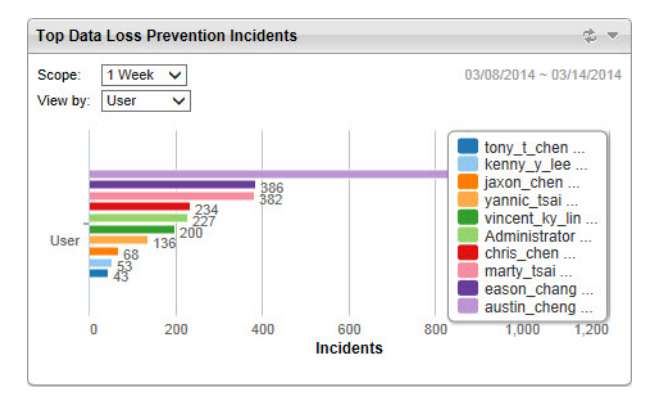

**Figure 2-14. Top Data Loss Preventions Incidents widget**

To view data:

- 1. Select a time period for the detections. Choose from:
	- **Today**: Detections in the last 24 hours, including the current hour
	- **1 Week**: Detections in the last 7 days, including the current day
	- **2 Weeks**: Detections in the last 14 days, including the current day
	- **1 Month**: Detections in the last 30 days, including the current day
- 2. After selecting the time period, choose from:
	- **User**: Users that transmitted digital assets the most number of times
	- **Channel**: Channels most often used to transmit digital assets
	- **Template**: Digital asset templates that triggered the most detections
	- **Computer:** Computers that transmitted digital assets the most number of times

<span id="page-58-0"></span>**Note** This widget shows a maximum of 10 users, channels, templates, or computers.

### **Data Loss Prevention Incidents Over Time Widget**

This widget is available only if you activate OfficeScan Data Protection.

This widget plots the number of digital asset transmissions over a period of time. Transmissions include those that are blocked or passed (allowed).

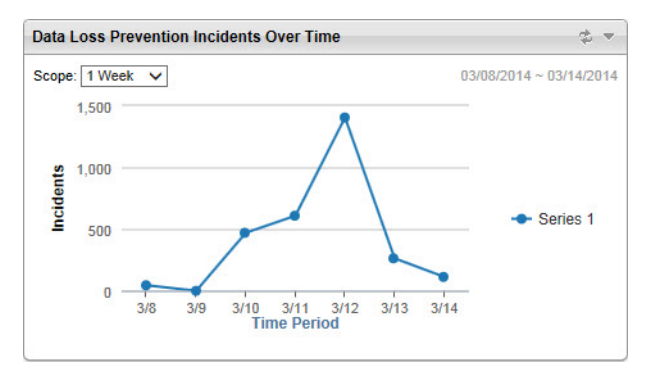

**Figure 2-15. Data Loss Prevention Incidents Over Time widget**

To view data, select a time period for the detections. Choose from:

- **Today**: Detections in the last 24 hours, including the current hour
- **1 Week**: Detections in the last 7 days, including the current day
- **2 Weeks**: Detections in the last 14 days, including the current day
- **1 Month**: Detections in the last 30 days, including the current day

#### **C&C Callback Events Widget**

The **C&C Callback Events** widget displays all C&C callback event information including the target of the attack and the source callback address.

Administrators can choose to view C&C callback information from a specific C&C server list. To select the list source (Global Intelligence, Virtual Analyzer), click the edit icon ( $\leq$ ) and select the list from the **C&C list source** drop-down.

View C&C callback data by selecting the following:

• **Compromised host**: Displays the most recent C&C information per targeted endpoint

| View by: | Compromised host V |                                  |                    | Latest data refresh: 03/14/2014 02:47 pm |
|----------|--------------------|----------------------------------|--------------------|------------------------------------------|
| Scope:   | 1 Week             | v                                |                    | $03/08/2014 \sim 03/14/2014$             |
|          |                    | Compromised Host Callback Addres | Latest Callback.   | <b>Callback Attempts</b>                 |
|          | <b>TW-GRACELIN</b> | 3                                | http://c1.getappli | 3                                        |
|          | TW-CLOUDCHA        | -1                               | 84.244.18.14       | 1                                        |

**Figure 2-16. C&C Callback Events widget displaying target information**

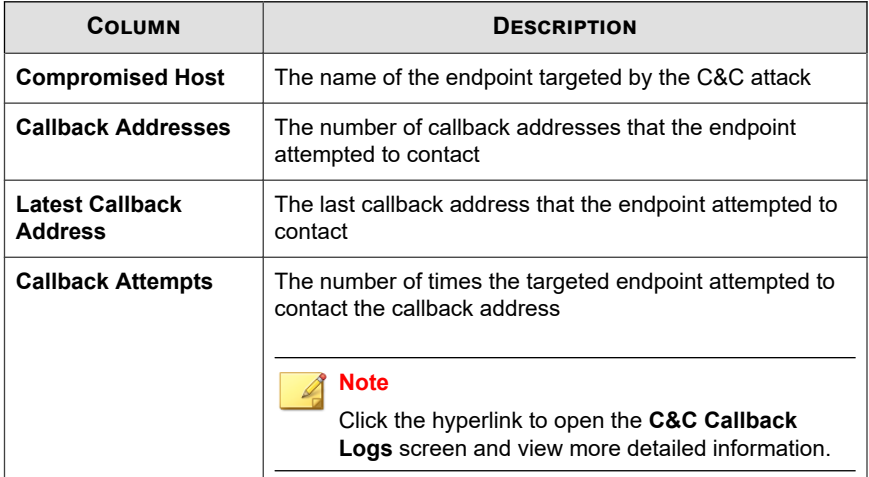

#### **Table 2-7. Compromised Host Information**

• **Callback address**: Displays the most recent C&C information per C&C callback address

| View by: Callback address<br>Scope:<br>1 Week | $\checkmark$<br>◡ |            |                  | Latest data refresh: 03/14/2014 02:50 pm<br>$03/08/2014 \sim 03/14/2014$ |
|-----------------------------------------------|-------------------|------------|------------------|--------------------------------------------------------------------------|
| Callback Ad                                   | C&C Risk Le       | Compromise | Latest Comp.     | Callback Att                                                             |
| 84 244 18 14                                  | High              | 1          | TW-CLOUD         | 1                                                                        |
| http://c1.geta.                               | High              |            | <b>TW-GRACE</b>  | 1                                                                        |
| http://c1.geta.                               | High              |            | <b>TW-GRACE.</b> | $\mathbf{1}$                                                             |
| http://c1.geta                                | High              |            | <b>TW-GRACE.</b> | $\mathbf{1}$                                                             |

**Figure 2-17. C&C Callback Events widget displaying callback address information**

#### **Table 2-8. C&C Address Information**

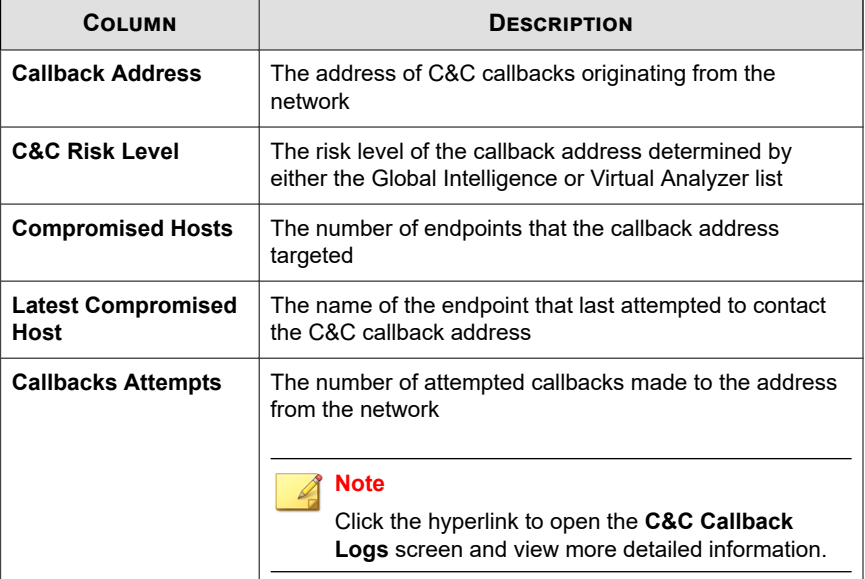

#### <span id="page-61-0"></span>**Web Reputation Top Threat Sources Widget**

This widget displays the total number of security threat detections made by Web Reputation Services. The information is displayed in a world map by geographic location. For help using this widget, click the Help button (1) on top of the widget.

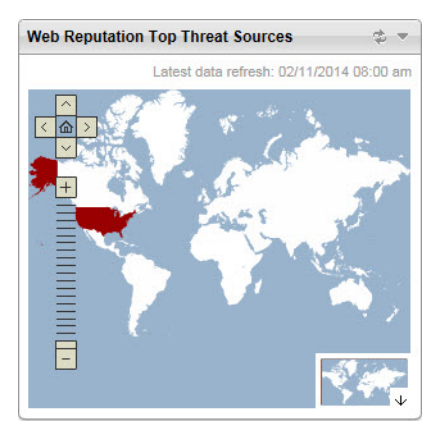

**Figure 2-18. Web Reputation Top Threat Sources widget**

### <span id="page-62-0"></span>**Web Reputation Top Threatened Users Widget**

This widget displays the number of users affected by malicious URLs detected by Web Reputation Services. The information is displayed in a world map by geographic location. For help using this widget, click the Help button ([7]) on top of the widget.

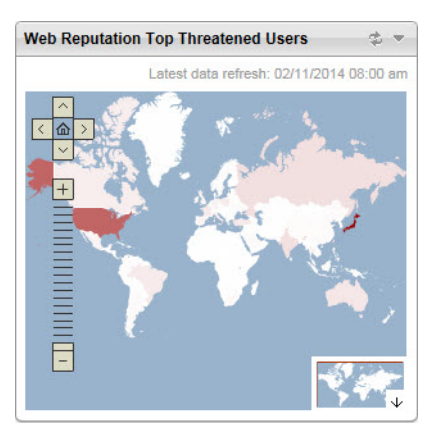

**Figure 2-19. Web Reputation Top Threatened Users widget**

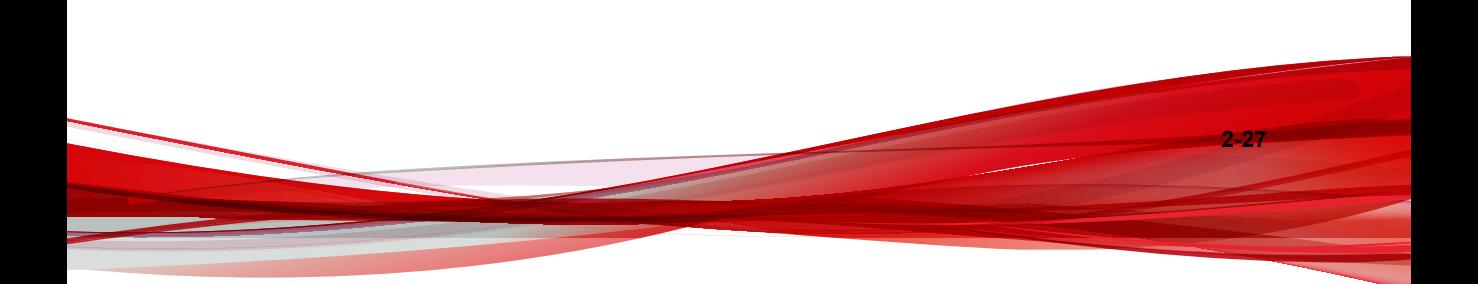

#### <span id="page-63-0"></span>**File Reputation Threat Map Widget**

This widget displays the total number of security threat detections made by File Reputation Services. The information is displayed in a world map by geographic location. For help using this widget, click the Help button (1?) on top of the widget.

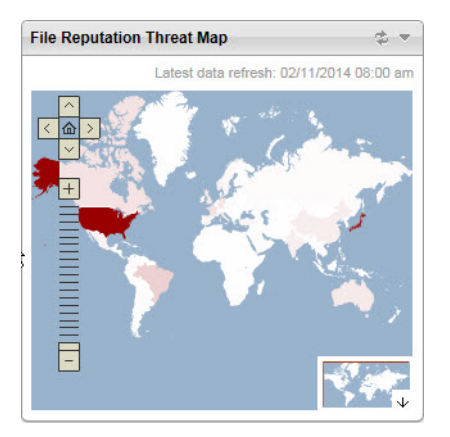

**Figure 2-20. File Reputation Threat Map widget**

# **The Server Migration Tool**

OfficeScan provides the Server Migration Tool, which allows administrators to copy OfficeScan settings from previous OfficeScan versions to the current version. The Server Migration Tool migrates the following settings:

- 
- 
- Scheduled Scan settings\* Global agent settings
- 
- 

- **Domain structures Additional service settings\***
- Manual Scan settings\* Spyware/Grayware approved list\*
	-
- Real-time Scan settings\* Endpoint (Computer) location
- Scan Now settings\* **•** Firewall policies and profiles
- Web Reputation settings\* Smart protection sources
- 
- 
- Device Control settings\* Notifications
- Data Loss Prevention settings\* Proxy settings
- 
- Approved URL list\* **•** Server update schedule
- Behavior Monitoring settings\* Agent (Client) update source and schedule
	-
	-
- Privileges and other settings\* OfficeScan Agent (Client) Port and Client\_LocalServer\_Port in the ofcscan.ini file

#### **Note**

- Settings with an asterisk  $(*)$  retain the configurations at both the root and domain level.
- The tool does not back up the OfficeScan agent listings of the OfficeScan server; only the domain structures.
- OfficeScan agent only migrates features available on the older version of the OfficeScan agent server. For features that are not available on the older server, OfficeScan agent applies the default settings.

### **Using the Server Migration Tool**

#### **Note**

This version of OfficeScan supports migrations from OfficeScan version 10.0 and later.

Older OfficeScan versions may not contain all the settings available in the latest version. OfficeScan automatically applies the default settings for any feature not migrated in the previous OfficeScan server version.

#### **Procedure**

**1.** On the OfficeScan 11.0 server computer, navigate to <*[Server installation folder](#page-18-0)*> \PCCSRV\Admin\Utility\ServerMigrationTool.

**2.** Copy the Server Migration Tool to the source OfficeScan server computer.

#### **Important**

You must use the OfficeScan 11.0 Server Migration Tool on the source OfficeScan server version to ensure that all data is properly formatted for the new target server. OfficeScan 11.0 is not compatible with older versions of the Server Migration Tool.

**3.** Double-click ServerMigrationTool.exe to start the Server Migration Tool.

The Server Migration Tool opens.

- **4.** To export the settings from the source OfficeScan server:
	- a. Specify the destination folder using the **Browse** button.

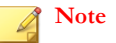

The default name of the export package is OsceMigrate.zip.

b. Click **Export**.

A confirmation message appears.

- c. Copy the export package to the destination OfficeScan server.
- **5.** To import the settings to the destination OfficeScan server:
	- a. Locate the export package using the **Browse** button.
	- b. Click **Import**.

A warning message appears.

c. Click **Yes** to proceed.

A confirmation message appears.

- **6.** Verify that the server contains all the previous OfficeScan version settings.
- **7.** Move the old OfficeScan agents to the new server.

<span id="page-66-0"></span>For details about moving OfficeScan agents, see *[Moving OfficeScan Agents to Another](#page-90-0) [Domain or OfficeScan Server on page 2-55](#page-90-0)* or *[Agent Mover on page 15-22](#page-633-0)*.

## **Active Directory Integration**

Integrate OfficeScan with your Microsoft™ Active Directory™ structure to manage OfficeScan agents more efficiently, assign web console permissions using Active Directory accounts, and determine which agents do not have security software installed. All users in the network domain can have secure access to the OfficeScan console. You can also configure limited access to specific users, even those in another domain. The authentication process and the encryption key provide validation of credentials for users.

Active Directory integration allows you to take full advantage of the following features:

- **Role-based administration**: Assign specific administrative responsibilities to users by granting them access to the product console using their Active Directory accounts. For details, see *[Role-based Administration on page 14-2](#page-557-0)*.
- **Custom agent groups:** Use Active Directory or IP addresses to manually group agents and map them to domains in the OfficeScan agent tree. For details, see *[Automatic Agent Grouping on page 2-49](#page-84-0)*.
- **Outside server management**: Ensure that computers in the network that are not managed by the OfficeScan server comply with your company's security guidelines. For details, see *[Security Compliance for Unmanaged Endpoints on page 15-65](#page-676-0)*.

Manually or periodically synchronize the Active Directory structure with the OfficeScan server to ensure data consistency. For details, see *[Synchronizing Data with Active Directory](#page-68-0) [Domains on page 2-33](#page-68-0)*.

### **Integrating Active Directory with OfficeScan**

#### **Procedure**

**1.** Go to **Administration** > **Active Directory** > **Active Directory Integration**.

- **2.** Under **Active Directory Domains**, specify the Active Directory domain name.
- **3.** Specify credentials that the OfficeScan server will use when synchronizing data with the specified Active Directory domain. The credentials are required if the server is not part of the domain. Otherwise, the credentials are optional. Be sure that these credentials do not expire or the server will not be able to synchronize data.

#### a. Click **Specify Domain Credentials**.

- b. In the popup window that opens, type the username and password. The username can be specified using any of the following formats:
	- domain\username
	- username@domain
- c. Click **Save**.
- **4.** Click the  $( + )$  button to add more domains. If necessary, specify domain credentials for any of the added domains.
- **5.** Click the  $(-)$  button to delete domains.
- **6.** Specify encryption settings if you specified domain credentials. As a security measure, OfficeScan encrypts the domain credentials you specified before saving them to the database. When OfficeScan synchronizes data with any of the specified domains, it will use an encryption key to decrypt the domain credentials.
	- a. Go to the **Encryption Settings for Domain Credentials** section.
	- b. Type an encryption key that does not exceed 128 characters.
	- c. Specify a file to which to save the encryption key. You can choose a popular file format, such as .txt. Type the file's full path and name, such as C:\AD\_Encryption\EncryptionKey.txt.

#### **WARNING!**

If the file is removed or the file path changes, OfficeScan will not be able to synchronize data with all of the specified domains.

- <span id="page-68-0"></span>**7.** Click one of the following:
	- **Save**: Save the settings only. Because synchronizing data may strain network resources, you can choose to save the settings only and synchronize at a later time, such as during non-critical business hours.
	- **Save and Synchronize**: Save the settings and synchronize data with the Active Directory domains.
- **8.** Schedule periodic synchronizations. For details, see *Synchronizing Data with Active Directory Domains on page 2-33*.

### **Synchronizing Data with Active Directory Domains**

Synchronize data with Active Directory domains regularly to keep the OfficeScan agent tree structure up-to-date and to query unmanaged agents.

#### **Manually Synchronizing Data with Active Directory Domains**

#### **Procedure**

- **1.** Go to **Administration** > **Active Directory** > **Active Directory Integration**.
- **2.** Verify that the domain credentials and encryption settings have not changed.
- **3.** Click **Save and Synchronize**.

### **Automatically Synchronizing Data with Active Directory Domains**

#### **Procedure**

- **1.** Go to **Administration** > **Active Directory** > **Scheduled Synchronization**.
- **2.** Select **Enable scheduled Active Directory synchronization**.

<span id="page-69-0"></span>**3.** Specify the synchronization schedule.

#### **Note**

For daily, weekly, and monthly synchronizations, the period of time is the number of hours during which OfficeScan synchronizes Active Directory with the OfficeScan server.

**4.** Click **Save**.

## **The OfficeScan Agent Tree**

The OfficeScan agent tree displays all the agents grouped into domains that the server currently manages. Agents are grouped into domains so you can simultaneously configure, manage, and apply the same configuration to all domain members.

| Search for endpoints:                                              |                                            | $\alpha$<br><b>Advanced search</b> |                   |           |                 |                   |             |         |
|--------------------------------------------------------------------|--------------------------------------------|------------------------------------|-------------------|-----------|-----------------|-------------------|-------------|---------|
| Agent tree view: View all                                          | $\checkmark$                               |                                    |                   |           |                 | Server GUID:      |             |         |
| $\frac{d}{dx}$ Status<br>$\boxed{\frac{1}{2}}$ Tasks $\rightarrow$ | $\boxed{27}$ Logs $\sqrt{ }$<br>Settings ~ | <b>Te:</b> Manage Agent Tree v     | <b>Export</b>     |           |                 |                   |             |         |
| OfficeScan Server                                                  | Domain/Endpoint A                          | <b>Logon User</b>                  | <b>IP Address</b> | Listening |                 | Domain H Connecti | <b>GUID</b> | Scan Me |
| $\triangleright$ $\frac{6}{201}$ 10f                               | AM-SEG01                                   | AMSEG01\administrator              |                   | 21112     | 11f             | Online            |             |         |
| 雨 11f<br>鼎 12f                                                     | <b>PAM-STR64-01</b>                        | AM-STR64-01\Administr.             |                   | 21112     | <b>11ft</b>     | Online            |             |         |
| ▷ 晶 13f                                                            | IS-PTNSERVICE                              | IS-PTNSERVICE\Admin                |                   | 21112     | <b>11ft</b>     | Online            |             |         |
| 晶 14f<br>Þ                                                         | TW-AARONCHANG5                             | TREND\aaron changchi               |                   | 21112     | <b>11f</b>      | Online            |             |         |
| <b>曲 15f</b><br>Þ                                                  | TW-ALEXJCHEN-7E                            | <b>TREND\alex i chen</b>           |                   | 21112     | <b>11ft</b>     | Online            |             |         |
| <b>曲 16f</b><br>Þ                                                  | <b>R</b> TW-AMSPBUILD35                    | TW-AMSPBUILD35\Ad                  |                   | 21112     | <b>11ft</b>     | Online            |             |         |
| 雨 171<br>Þ<br><b>曲 18f</b><br>D                                    | <b>PA</b> TW-AMSPLOG                       | TW-AMSPLOG\amspga                  |                   | 21112     | <b>11ft</b>     | Online            |             |         |
| <b>曲 19f</b><br>Þ                                                  | TW-ANDYSHEN                                | <b>TREND\andy</b> shen             |                   | 21112     | 11 <sub>0</sub> | Online            |             |         |
| 雨 21<br>b.                                                         | TW-CHANGZHUO                               | TREND\changzhuo_chen               |                   | 21112     | 11 <sub>0</sub> | Online            |             |         |
| <b>D</b> 图 5f                                                      | TW-CHAOTSUNG2                              | TREND\chaotsung_perng              |                   | 21112     | <b>11ft</b>     | Online            |             |         |
| <b>D</b> 曲 6f                                                      | TW-CHIYILIAO2                              | <b>TREND\chiyi_liao</b>            |                   | 21112     | 11 <sub>h</sub> | Online            |             |         |
| 晶 7f<br>D.<br>雨 81<br>b.                                           | TW-CHIYILIAO3                              | <b>TREND\chiyi_liao</b>            |                   | 21112     | 11 <sub>h</sub> | Online            |             |         |
| 曲 9f<br>Þ                                                          | TW-CHUCKYLEE1                              | <b>TREND\chuck</b> y lee           |                   | 21112     | 11 <sub>h</sub> | Online            |             |         |
| <b>R</b> Default<br>Þ                                              | TW-GRAPEHUANG2                             | <b>TREND\grape_huang</b>           |                   | 21112     | <b>11f</b>      | Online            |             |         |

**Figure 2-21. OfficeScan agent tree**

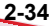

### **Agent Tree Icons**

The OfficeScan agent tree icons provide visual hints that indicate the type of endpoint and the status of OfficeScan agents that OfficeScan manages.

**Table 2-9. OfficeScan Agent Tree Icons**

| <b>ICON</b> | <b>DESCRIPTION</b>                      |
|-------------|-----------------------------------------|
|             | Domain                                  |
|             | Root                                    |
|             | Update agent                            |
|             | Conventional scan agent                 |
|             | Smart scan available OfficeScan agent   |
|             | Smart scan unavailable OfficeScan agent |
|             | Smart scan available update agent       |
|             | Smart scan unavailable update agent     |

### **Agent Tree General Tasks**

Below are the general tasks you can perform when the agent tree displays:

#### **Procedure**

Click the root domain icon  $(\Box)$  to select all domains and agents. When you select the root domain icon and then choose a task above the agent tree, a screen for

configuring settings displays. On the screen, choose from the following general options:

- **Apply to All Agents**: Applies settings to all existing agents and to any new agent added to an existing/future domain. Future domains are domains not yet created at the time you configured the settings.
- Apply to Future Domains Only: Applies settings only to agents added to future domains. This option will not apply settings to new agents added to an existing domain.
- To select multiple, adjacent domains or agents:
	- From the right panel, select the first domain, press and hold the SHIFT key, and then click the last domain or agent in the range.
- To select a range of non-contiguous domains or agents, from the right panel, press and hold the CTRL key and then click the domains or agents that you want to select.
- Search for any agent to manage by specifying the agent name in the **Search for endpoints** text box.

A list of results appears in the agent tree. For more search options, click **Advanced Search**.

#### **Note**

IPv6 or IPv4 addresses cannot be specified when searching for specific agents. Use Advanced Search to search by IPv4 or IPv6 address. For details, see *[Advanced Search](#page-72-0) [Options on page 2-37](#page-72-0)*.

- After selecting a domain, the agent tree table expands to show the agents belonging to the domain and all the columns containing relevant information for each agent. To view only a set of related columns, select an item in the agent tree view.
	- **View all**: Shows all columns
	- **Update view**: Shows all the components and programs
	- **Antivirus view**: Shows antivirus components
- **Anti-spyware view**: Shows anti-spyware components
- **Data protection view**: Shows the status of the Data Protection module on agents
- **Firewall view**: Shows firewall components
- **Smart protection view**: Shows the scan method used by agents (conventional or smart scan) and smart protection components
- **Update Agent view**: Shows information for all Update Agents managed by the OfficeScan server
- Rearrange columns by dragging the column titles to different positions in the agent tree. OfficeScan automatically saves the new column positions.
- Sort agents based on column information by clicking the column name.
- Refresh the agent tree by clicking the refresh icon  $(\bullet, \bullet)$ .
- View agent statistics below the agent tree, such as the total number of agents, number of smart scan agents, and number of conventional scan agents.

### **Advanced Search Options**

Search for agents based on the following criteria:

#### **Procedure**

- **Basic Criteria**: Includes basic information about endpoints such as IP address, operating system, domain, MAC address, scan method, and web reputation status
	- Searching by IPv4 segment requires a portion of an IP address starting with the first octet. The search returns all endpoints with IP addresses containing that entry. For example, typing 10.5 returns all computers in the IP address range 10.5.0.0 to 10.5.255.255.
	- Searching by IPv6 address range requires a prefix and length.
	- Searching by MAC address requires a MAC address range in hexadecimal notation, for example, 000A1B123C12.
- **Component Versions**: Select the check box next to the component name, narrow down the criteria by selecting **Earlier than** or **Earlier than and including**, and type a version number. The current version number displays by default.
- **Status**: Includes agent settings
- Click **Search** after specifying the search criteria. A list of endpoint names that meet the criteria appears in the agent tree.

# **Agent Tree Specific Tasks**

The agent tree displays when you access certain screens on the web console. Above the agent tree are menu items specific to the screen you have accessed. These menu items allow you to perform specific tasks, such as configuring agent settings or initiating agent tasks. To perform any of the tasks, first select the task target and then select a menu item.

The following screens display the agent tree:

- *Agent Management Screen on page 2-38*
- *[Outbreak Prevention Screen on page 2-42](#page-77-0)*
- *[Agent Selection Screen on page 2-43](#page-78-0)*
- *[Rollback Screen on page 2-44](#page-79-0)*

**2-38**

• *[Security Risk Logs Screen on page 2-45](#page-80-0)*

### **Agent Management Screen**

To view this screen, go to **Agents** > **Agent Management**.

Manage general agent settings and view status information about specific agents (for example, **Logon User**, **IP Address**, and **Connection Status**) on the **Agent Management** screen.

| Select domains or endpoints from the agent tree, and then select one of the tasks provided above the agent tree.<br><b>Search for endpoints:</b> |                                | $\alpha$<br><b>Advanced search</b> |                   |            |            |              |             |         |
|----------------------------------------------------------------------------------------------------|--------------------------------|------------------------------------|-------------------|------------|------------|--------------|-------------|---------|
| Agent tree view: View all                                                                                                    | $\checkmark$                   |                                    |                   |            |            | Server GUID: |             |         |
| $\frac{d}{dx}$ Status<br>$\boxed{5}$ Tasks $\sqrt{ }$                                                                                            | Settings -<br>$27$ Logs $\sim$ | Ta: Manage Agent Tree              | <b>Export</b>     |            |            |              |             |         |
| OfficeScan Server                                                                                                    | Domain/Endpoint A              | <b>Logon User</b>                  | <b>IP Address</b> | Listening. | Domain H   | Connecti     | <b>GUID</b> | Scan Me |
| ▷ 雨 10f                                                                                                    | AM-SEG01                       | AMSEG01\administrator              |                   | 21112      | <b>11f</b> | Online       |             |         |
| <b>画 11f</b><br>编 12f                                                                                                    | AM-STR64-01                    | AM-STR64-01\Administr              |                   | 21112      | <b>11f</b> | Online       |             |         |
| <b>曲 13f</b><br>D.                                                                                                    | IS-PTNSERVICE                  | IS-PTNSERVICE\Admin                |                   | 21112      | <b>11f</b> | Online       |             |         |
| <b>曲 14f</b><br>D.                                                                                                    | TW-AARONCHANG5                 | TREND\aaron changchi               |                   | 21112      | <b>11f</b> | Online       |             |         |
| 编 15f<br>D.                                                                                                    | TW-ALEXJCHEN-7E                | TREND\alex   chen                  |                   | 21112      | <b>11f</b> | Online       |             |         |
| ▷ n 16f                                                                                                    | <b>F3</b> TW-AMSPBUILD35       | TW-AMSPBUILD35\Ad                  |                   | 21112      | <b>11f</b> | Online       |             |         |
| 曲 17f<br>D.<br>编 18f<br>b.                                                                                                    | TW-AMSPLOG                     | TW-AMSPLOG\amspqa                  |                   | 21112      | <b>11f</b> | Online       |             |         |
| ▷ n 19f                                                                                                    | TW-ANDYSHEN                    | <b>TREND\andy shen</b>             |                   | 21112      | <b>11f</b> | Online       |             |         |
| <b>b 曲2f</b>                                                                                                    | TW-CHANGZHUO                   | <b>TREND</b> \changzhuo chen       |                   | 21112      | <b>11f</b> | Online       |             |         |
| $\triangleright$ $\frac{6}{100}$ 5f                                                                                                    | TW-CHAOTSUNG2                  | TREND\chaotsung_perng              |                   | 21112      | <b>11f</b> | Online       |             |         |
| $\rangle$ the 6f                                                                                                    | TW-CHIYILIAO2                  | <b>TREND\chiyi liao</b>            |                   | 21112      | <b>11f</b> | Online       |             |         |
| <b>D</b> 画 7f<br><b>D</b> 编 8f                                                                                                    | TW-CHIYILIAO3                  | <b>TREND\chiyi liao</b>            |                   | 21112      | <b>11f</b> | Online       |             |         |
| <b>D</b> 图 9f                                                                                                    | TW-CHUCKYLEE1                  | <b>TREND\chuck y lee</b>           |                   | 21112      | <b>11f</b> | Online       |             |         |
| <b>R</b> Default<br>D.                                                                                                    | TW-GRAPEHUANG2                 | TREND\grape_huang                  |                   | 21112      | <b>11f</b> | Online       |             |         |
| $\triangleright$ $\frac{1}{2}$ Fin wireless                                                                                                    |                                |                                    |                   |            |            |              |             | ⋗       |

**Figure 2-22. Agent Management screen**

The following table lists the tasks you can perform:

#### **Table 2-10. Agent Management Tasks**

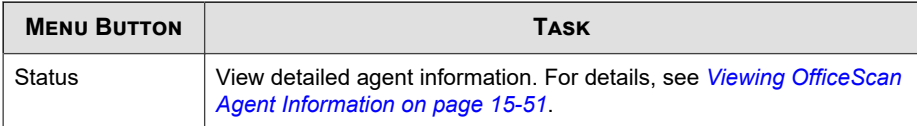

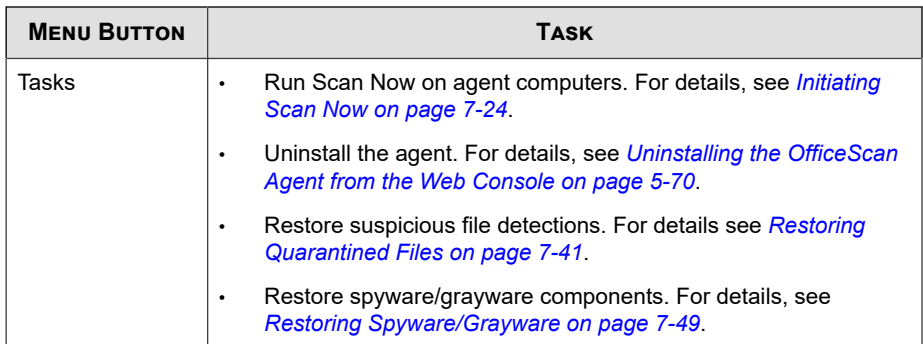

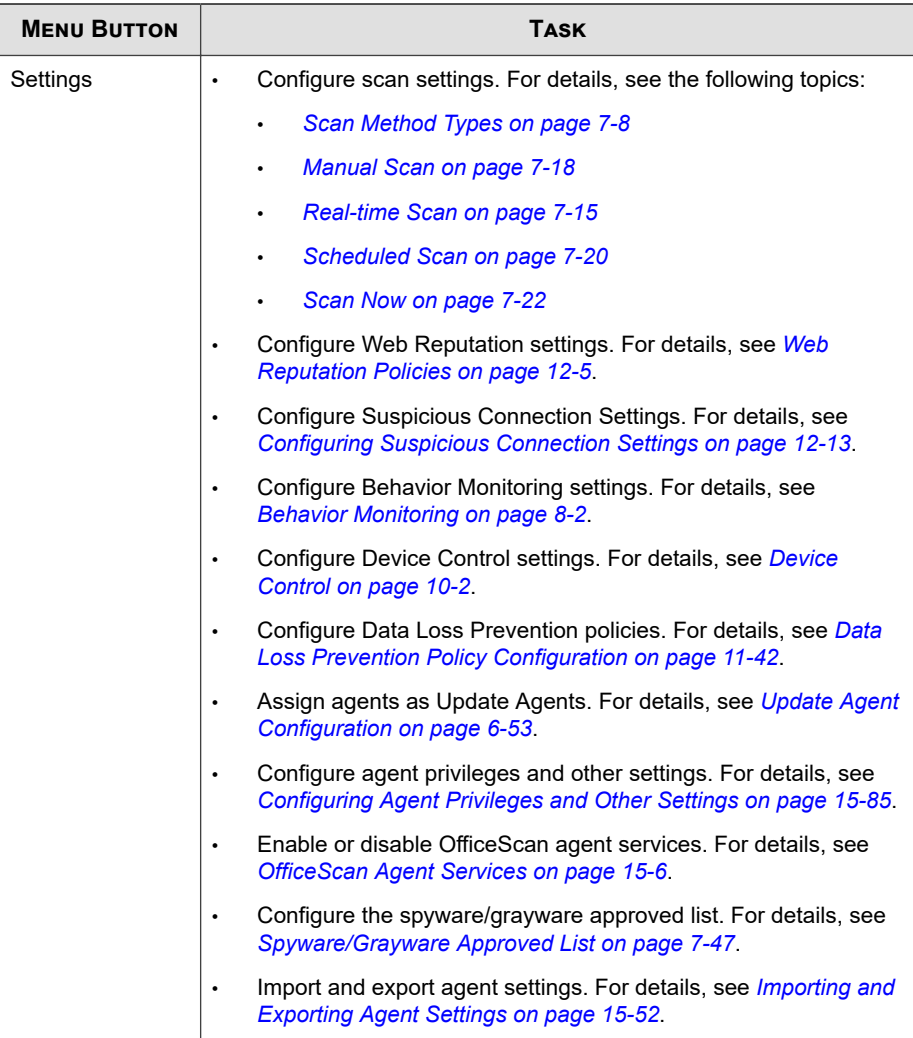

<span id="page-77-0"></span>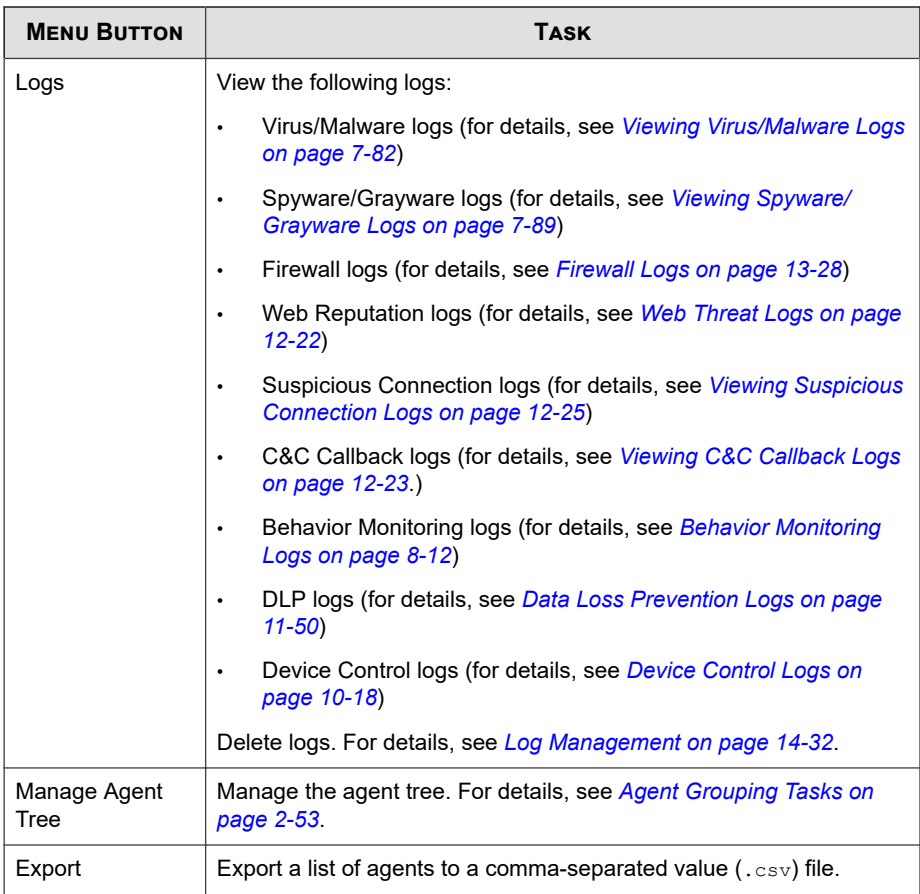

# **Outbreak Prevention Screen**

To view this screen, go to **Agents** > **Outbreak Prevention**.

<span id="page-78-0"></span>Specify and activate outbreak prevention settings in the **Outbreak Prevention** screen. For details, see *[Configuring Security Risk Outbreak Prevention on page 7-98](#page-381-0)*.

| Select domains or endpoints from the agent tree, and then select one of the tasks provided above the agent tree.<br>Search for endpoints: |                          | $\alpha$<br><b>Advanced search</b> |                   |           |            |              |             |                   |
|----------------------------------------------------------------------------------------------------|--------------------------|------------------------------------|-------------------|-----------|------------|--------------|-------------|-------------------|
| Agent tree view: View all                                                                                                    | $\checkmark$             |                                    |                   |           |            | Server GUID: |             |                   |
| Start Outbreak Prevention                                                                                                    | Restore Settings         |                                    |                   |           |            |              |             |                   |
| OfficeScan Server                                                                                                    | Domain/Endpoint A        | <b>Logon User</b>                  | <b>IP Address</b> | Listening | Domain H   | Connecti     | <b>GUID</b> | Scan Me           |
| ▷ 雨 10f                                                                                                    | AM-SEG01                 | AMSEG01\administrator              |                   | 21112     | <b>11f</b> | Online       |             | Smar              |
| <b>曲11f</b><br>▷ 雨 12f                                                                                                    | AM-STR64-01              | AM-STR64-01\Administr              |                   | 21112     | 110        | Online       |             | Smar              |
| ▷ n 13f                                                                                                    | IS-PTNSERVICE            | IS-PTNSERVICE\Admin                |                   | 21112     | <b>11f</b> | Online       |             | Smar              |
| ▷ 曲 14f<br>▷ 晶 15f<br>▷ n 16f<br>▷ 曲 17f<br>▷ n 18f<br>▷ 曲 19f                                                                            | TW-AARONCHANG5           | TREND\aaron changchi               |                   | 21112     | <b>11N</b> | Online       |             | Smar              |
|                                                                                                    | TW-ALEXJCHEN-7E          | TREND\alex   chen                  |                   | 21112     | <b>11f</b> | Online       |             | Smar              |
|                                                                                                    | TW-AMSPBUILD35           | TW-AMSPBUILD35\Ad                  |                   | 21112     | 110        | Online       |             | Smar              |
|                                                                                                    | TW-AMSPLOG               | TW-AMSPLOG\amspga                  |                   | 21112     | <b>11f</b> | Online       |             | Smar              |
|                                                                                                    | TW-ANDYSHEN              | <b>TREND\andy shen</b>             |                   | 21112     | 110        | Online       |             | Smar              |
| <b>D 画 2f</b>                                                                                                    | TW-CHANGZHUO             | TREND\changzhuo chen               |                   | 21112     | <b>11f</b> | Online       |             | Smar              |
| $\triangleright$ $\frac{6}{100}$ 5f                                                                                                    | TW-CHAOTSUNG2            | <b>TREND\chaotsung perng</b>       |                   | 21112     | 110        | Online       |             | Smar              |
| <b>D</b> 图 6f                                                                                                    | TW-CHIYILIAO2            | TREND\chiyi_liao                   |                   | 21112     | <b>11f</b> | Online       |             | Smar              |
| <b>D 画7f</b><br><b>D</b> 编 8f                                                                                                    | TW-CHIYILIAO3            | <b>TREND\chiyi liao</b>            |                   | 21112     | 110        | Online       |             | Smar              |
| <b>D</b> 图 9f                                                                                                    | TW-CHUCKYLEE1            | <b>TREND\chuck y lee</b>           |                   | 21112     | <b>11f</b> | Online       |             | Smar              |
| <b>Default</b>                                                                                                    | TW-GRAPEHUANG2           | <b>TREND\grape huang</b>           |                   | 21112     | <b>11f</b> | Online       |             | Smar <sup>V</sup> |
| $\checkmark$<br>$\triangleright$ $\frac{1}{2}$ Fin wireless                                                                               | $\overline{\phantom{a}}$ |                                    |                   |           |            |              |             | $\rightarrow$     |

**Figure 2-23. Outbreak Prevention screen**

# **Agent Selection Screen**

To view this screen, go to **Updates** > **Agents** > **Manual Update**. Select **Manually select agents** and click **Select**.

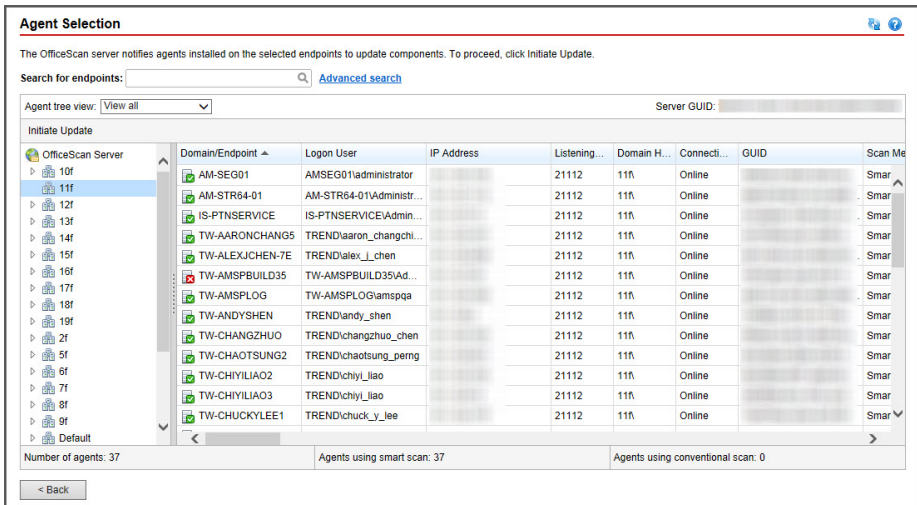

<span id="page-79-0"></span>Initiate manual update in the **Agent Selection** screen. For details, see *[OfficeScan Agent](#page-264-0) [Manual Updates on page 6-43](#page-264-0)*.

**Figure 2-24. Agent Selection screen**

# **Rollback Screen**

To view this screen, go to **Updates** > **Rollback**. Click **Synchronize with Server**.

<span id="page-80-0"></span>Roll back agent components in the **Rollback** screen. For details, see *[Rolling Back](#page-272-0) [Components for OfficeScan Agents on page 6-51](#page-272-0)*.

| <b>Search for endpoints:</b>                                                                         |   |                          | $\alpha$<br><b>Advanced search</b> |                   |           |            |                                   |             |  |               |
|----------------------------------------------------------------------------------------------------|---|--------------------------|------------------------------------|-------------------|-----------|------------|-----------------------------------|-------------|--|---------------|
| Agent tree view: View all                                                                            |   | $\checkmark$             |                                    |                   |           |            | Server GUID:                      |             |  |               |
| Rollback                                                                                             |   |                          |                                    |                   |           |            |                                   |             |  |               |
| OfficeScan Server                                                                                    | ∧ | Domain/Endpoint A        | <b>Logon User</b>                  | <b>IP Address</b> | Listening | Domain H   | Connecti                          | <b>GUID</b> |  | Scan Me       |
| ▷ 雨 10f                                                                                              |   | AM-SEG01                 | AMSEG01\administrator              |                   | 21112     | <b>11f</b> | Online                            |             |  | Smart So      |
| <b>画 11f</b><br>▷ 晶 12f<br><b>曲 13f</b><br>D.<br>▷ 曲 14f<br>▷ n 15f<br>▷ n 16f<br>▷ 晶 17f<br>▷ n 18f |   | AM-STR64-01              | AM-STR64-01\Administr              |                   | 21112     | <b>11f</b> | Online                            |             |  | Smart So      |
|                                                                                                    |   | IS-PTNSERVICE            | IS-PTNSERVICE\Admin                |                   | 21112     | <b>11f</b> | Online                            |             |  | Smart So      |
|                                                                                                    |   | TW-AARONCHANG5           | TREND\aaron changchi               |                   | 21112     | <b>11f</b> | Online                            |             |  | Smart So      |
|                                                                                                    |   | TW-ALEXJCHEN-7E          | TREND\alex   chen                  |                   | 21112     | <b>11f</b> | Online                            |             |  | Smart So      |
|                                                                                                    |   | <b>F3</b> TW-AMSPBUILD35 | TW-AMSPBUILD35\Ad                  |                   | 21112     | <b>11f</b> | Online                            |             |  | Smart So      |
|                                                                                                    |   | TW-AMSPLOG               | TW-AMSPLOG\amspqa                  |                   | 21112     | <b>11f</b> | Online                            |             |  | Smart So      |
| ▷ 晶 19f                                                                                              |   | TW-ANDYSHEN              | <b>TREND\andy shen</b>             |                   | 21112     | <b>11f</b> | Online                            |             |  | Smart So      |
| <b>D 画 2f</b>                                                                                        |   | TW-CHANGZHUO             | TREND\changzhuo chen               |                   | 21112     | <b>11f</b> | Online                            |             |  | Smart So      |
| $D$ $\hat{m}$ 5f                                                                                     |   | TW-CHAOTSUNG2            | <b>TREND</b> \chaotsung perng      |                   | 21112     | <b>11f</b> | Online                            |             |  | Smart So      |
| $\rangle$ $\frac{m}{200}$ 6f                                                                         |   | TW-CHIYILIAO2            | TREND\chiyi_liao                   |                   | 21112     | <b>11f</b> | Online                            |             |  | Smart So      |
| <b>D</b> 曲7f<br>▷ 晶 8f                                                                               |   | TW-CHIYILIAO3            | TREND\chiyi_liao                   |                   | 21112     | <b>11f</b> | Online                            |             |  | Smart So      |
| <b>D</b> 图 9f                                                                                        |   | TW-CHUCKYLEE1            | <b>TREND\chuck y lee</b>           |                   | 21112     | <b>11f</b> | Online                            |             |  | Smart So      |
| <b>Default</b>                                                                                       |   | ≺                        |                                    |                   |           |            |                                   |             |  | $\rightarrow$ |
| Number of agents: 37                                                                                 |   |                          | Agents using smart scan: 37        |                   |           |            | Agents using conventional scan: 0 |             |  |               |

**Figure 2-25. Rollback screen**

# **Security Risk Logs Screen**

To view this screen, go to **Logs** > **Agents** > **Security Risks**.

View and manage logs in the **Security Risk Logs** screen.

| <b>Search for endpoints:</b>     |                    |                   | Q<br><b>Advanced search</b>   |                   |           |            |              |             |                   |
|----------------------------------|--------------------|-------------------|-------------------------------|-------------------|-----------|------------|--------------|-------------|-------------------|
| Agent tree view: View all        |                    | $\checkmark$      |                               |                   |           |            | Server GUID: |             |                   |
| View Logs *                      | <b>Delete Logs</b> |                   |                               |                   |           |            |              |             |                   |
| OfficeScan Server                |                    | Domain/Endpoint A | <b>Logon User</b>             | <b>IP Address</b> | Listening | Domain H   | Connecti     | <b>GUID</b> | Scan Me           |
| <b>曲 10f</b><br>Þ.               |                    | AM-SEG01          | AMSEG01\administrator         |                   | 21112     | <b>11f</b> | Online       |             | <b>Smar</b>       |
| <b>画 11f</b><br>编 12f<br>D.      |                    | AM-STR64-01       | AM-STR64-01\Administr         |                   | 21112     | 110        | Online       |             | Smar              |
| ▷ 晶 13f                          |                    | IS-PTNSERVICE     | IS-PTNSERVICE\Admin           |                   | 21112     | <b>11f</b> | Online       |             | Smar              |
| 曲 14f<br>D                       |                    | TW-AARONCHANG5    | TREND\aaron changchi          |                   | 21112     | 110        | Online       |             | Smar              |
| ▷ n 15f<br><b>曲 16f</b><br>Þ     |                    | TW-ALEXJCHEN-7E   | TREND\alex   chen             |                   | 21112     | <b>11f</b> | Online       |             | Smar              |
|                                  |                    | TW-AMSPBUILD35    | TW-AMSPBUILD35\Ad             |                   | 21112     | 110        | Online       |             | <b>Smar</b>       |
| ▷ 曲 17f<br>编 18f<br>Þ            |                    | TW-AMSPLOG        | TW-AMSPLOG\amspqa             |                   | 21112     | <b>11f</b> | Online       |             | Smar              |
| ▷ 晶 19f                          |                    | TW-ANDYSHEN       | <b>TREND\andy shen</b>        |                   | 21112     | 110        | Online       |             | Smar              |
| em 2f<br>D.                      |                    | TW-CHANGZHUO      | TREND\changzhuo_chen          |                   | 21112     | <b>11f</b> | Online       |             | Smar              |
| $D$ $\hat{m}$ 5f                 |                    | TW-CHAOTSUNG2     | <b>TREND</b> \chaotsung perng |                   | 21112     | 110        | Online       |             | Smar              |
| dia 6f<br>Þ.                     |                    | TW-CHIYILIAO2     | <b>TREND\chiyi liao</b>       |                   | 21112     | <b>11f</b> | Online       |             | Smar              |
| <b>D</b> 曲7f<br><b>命8f</b><br>D. |                    | TW-CHIYILIAO3     | <b>TREND\chiyi liao</b>       |                   | 21112     | 110        | Online       |             | Smar              |
| <b>D</b> 图 9f                    |                    | TW-CHUCKYLEE1     | <b>TREND\chuck y lee</b>      |                   | 21112     | <b>11f</b> | Online       |             | Smar              |
| <b>Refault</b><br>D.             | $\checkmark$       | TW-GRAPEHUANG2    | TREND\grape_huang             |                   | 21112     | <b>11f</b> | Online       |             | Smar <sup>V</sup> |

**Figure 2-26. Security Risk Logs screen**

Perform the following tasks:

- 1. View logs that agents send to the server. For details, see:
	- *[Viewing Virus/Malware Logs on page 7-82](#page-365-0)*
	- *[Viewing Spyware/Grayware Logs on page 7-89](#page-372-0)*
	- *[Viewing Firewall Logs on page 13-28](#page-549-0)*
	- *[Viewing Web Reputation Logs on page 12-22](#page-517-0)*
	- *[Viewing Suspicious Connection Logs on page 12-25](#page-520-0)*
	- *[Viewing C&C Callback Logs on page 12-23](#page-518-0)*
	- *[Viewing Behavior Monitoring Logs on page 8-13](#page-402-0)*
	- *[Viewing Device Control Logs on page 10-18](#page-435-0)*

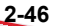

- *[Viewing Data Loss Prevention Logs on page 11-51](#page-488-0)*
- 2. Delete logs. For details, see *[Log Management on page 14-32](#page-587-0)*.

# **OfficeScan Domains**

A domain in OfficeScan is a group of agents that share the same configuration and run the same tasks. By grouping agents into domains, you can configure, manage, and apply the same configuration to all domain members. For more information on agent grouping, see *Agent Grouping on page 2-47*.

# **Agent Grouping**

Use Agent Grouping to manually or automatically create and manage domains on the OfficeScan agent tree.

There are two ways to group agents into domains.

**Table 2-11. Agent Grouping Methods**

| <b>METHOD</b> | <b>AGENT GROUPING</b>                                                                  | <b>DESCRIPTIONS</b>                                                                                                    |
|---------------|----------------------------------------------------------------------------------------|----------------------------------------------------------------------------------------------------|
| Manual        | <b>NetBIOS</b><br>٠<br>domain<br>Active<br>٠<br>Directory<br>domain<br>DNS domain<br>٠ | Manual agent grouping defines the domain to which<br>a newly installed agent should belong. When the<br>agent appears in the agent tree, you can move it to<br>another domain or to another OfficeScan server.<br>Manual agent grouping also allows you to create,<br>manage, and remove domains in the agent tree.<br>For details, see Manual Agent Grouping on page<br>$2 - 48$ |

<span id="page-83-0"></span>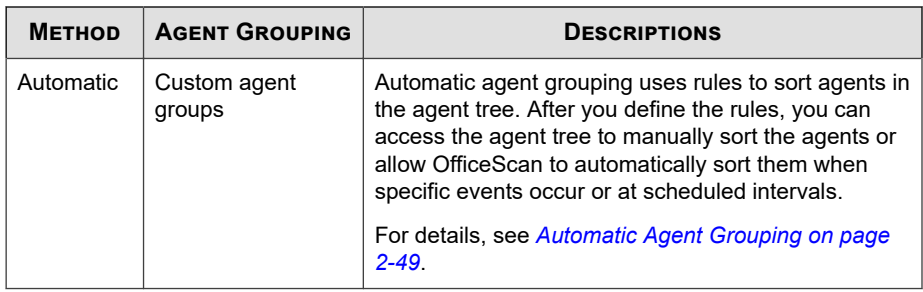

# **Manual Agent Grouping**

OfficeScan uses this setting only during fresh agent installations. The installation program checks the network domain to which a target endpoint belongs. If the domain name already exists in the agent tree, OfficeScan groups the agent on the target endpoint under that domain and will apply the settings configured for the domain. If the domain name does not exist, OfficeScan adds the domain to the agent tree, groups the agent under that domain, and then applies the root settings to the domain and agent.

# **Configuring Manual Agent Grouping**

#### **Procedure**

- **1.** Go to **Agents** > **Agent Grouping**.
- **2.** Specify the agent grouping method:
	- NetBIOS domain
	- Active Directory domain
	- DNS domain
- **3.** Click **Save**.

#### **What to do next**

**2-48**

Manage domains and the agents grouped under them by performing the following tasks:

- <span id="page-84-0"></span>• Add a domain
- Delete a domain or agent
- Rename a domain
- Move a single agent to another domain

For details, see *[Agent Grouping Tasks on page 2-53](#page-88-0)*.

### **Automatic Agent Grouping**

Automatic agent grouping uses rules defined by IP addresses or Active Directory domains. If a rule defines an IP address or an IP address range, the OfficeScan server will group agents with a matching IP address to a specific domain in the agent tree. Similarly, if a rule defines one or several Active Directory domains, the OfficeScan server will group agents belonging to a particular Active Directory domain to a specific domain in the agent tree.

Agents apply only one rule at a time. Prioritize rules so that if any agent satisfies more than one rule, the rule with the highest priority applies.

#### **Configuring Automatic Agent Grouping**

#### **Procedure**

- **1.** Go to **Agents** > **Agent Grouping**
- **2.** Go to the **Agent Grouping** section and select **Custom agent groups**.
- **3.** Go to the **Automatic Agent Grouping** section.
- **4.** To start creating rules, click **Add** and then select either **Active Directory** or **IP Address**.
	- If you selected **Active Directory**, see the configuration instructions in *[Defining](#page-86-0) [Agent Grouping Rules by Active Directory Domains on page 2-51](#page-86-0)*.
	- If you selected **IP Address**, see the configuration instructions in *[Defining](#page-87-0) [Agent Grouping Rules by IP Addresses on page 2-52](#page-87-0)*.
- **5.** If you created more than one rule, prioritize the rules by performing these steps:
	- a. Select a rule.
	- b. Click an arrow under the **Grouping Priority** column to move the rule up or down the list. The ID number of the rule changes to reflect the new position.
- **6.** To use the rules during agent sorting:
	- a. Select the check boxes for the rules that you want to use.
	- b. Enable the rules by switching the **Status** control to **On**.

#### **Note**

If you do not select the check box for a rule or if you disable a rule, the rule will not be used when sorting agents in the agent tree. For example, if the rule dictates that any agent should move to a new domain, the agent will not move and stays in its current domain.

- **7.** Specify a sorting schedule in the **Scheduled Domain Creation** section.
	- a. Select **Enable scheduled domain creation**.
	- b. Specify the schedule under **Schedule-based Domain Creation**.
- **8.** Choose from the following options:
	- **Save and Create Domain Now**: Choose this option if you specified new domains in *[Defining Agent Grouping Rules by IP Addresses on page 2-52](#page-87-0)*, step 7 or in *[Defining Agent Grouping Rules by Active Directory Domains on page 2-51](#page-86-0)*, step 7.
	- **Save**: Choose this option if you did not specify new domains or want to create the new domains only when agent sorting runs.

#### **Note**

Agent sorting will not start after completing this step.

# <span id="page-86-0"></span>**Defining Agent Grouping Rules by Active Directory Domains**

Ensure that you have configured Active Directory integration settings before performing the steps in the procedure below. For details, see *[Active Directory Integration on](#page-66-0) [page 2-31](#page-66-0)*.

#### **Procedure**

- **1.** Go to **Agents** > **Agent Grouping**.
- **2.** Go to the **Agent Grouping** section and select **Custom agent groups**.
- **3.** Go to the **Automatic Agent Grouping** section.
- **4.** Click **Add** and then select **Active Directory**.

A new screen appears.

- **5.** Select **Enable grouping**.
- **6.** Specify a name for the rule.
- **7.** Under **Active Directory source**, select the Active Directory domain(s) or subdomains.
- **8.** Under **Agent tree**, select an existing OfficeScan domain to which the Active Directory domains map. If the desired OfficeScan domain does not exist, perform the following steps:
	- a. Mouseover on a particular OfficeScan domain and click the add domain icon  $(+).$
	- b. Type the domain name in the text box provided.
	- c. Click the check mark next to the text box. The new domain is added and is automatically selected.
- **9.** (Optional) Select **Duplicate Active Directory structure into OfficeScan agent tree**. This option duplicates the hierarchy of the selected Active Directory domains to the selected OfficeScan domain.

#### <span id="page-87-0"></span>**10.** Click **Save**.

### **Defining Agent Grouping Rules by IP Addresses**

Create custom agent groups using network IP addresses to sort agents in the OfficeScan agent tree. The feature can help administrators arrange the OfficeScan agent tree structure before the agent registers to the OfficeScan server.

#### **Procedure**

- **1.** Go to **Agents** > **Agent Grouping**.
- **2.** Go to the **Agent Grouping** section and select **Custom agent groups**.
- **3.** Go to the **Automatic Agent Grouping** section.
- **4.** Click **Add** and then select **IP Address**.

A new screen appears.

- **5.** Select **Enable grouping**.
- **6.** Specify a name for the grouping.
- **7.** Specify one of the following:
	- A single IPv4 or IPv6 address
	- An IPv4 address range
	- An IPv6 prefix and length

#### **Note**

**2-52**

If a dual-stack agent's IPv4 and IPv6 addresses belong to two separate agent groups, the agent will be grouped under the IPv6 group. If IPv6 is disabled on the agent's host machine, the agent will move to the IPv4 group.

**8.** Select the OfficeScan domain to which the IP address or IP address ranges maps. If the domain does not exist, do the following:

<span id="page-88-0"></span>a. Mouseover anywhere on the agent tree and click the add domain icon.

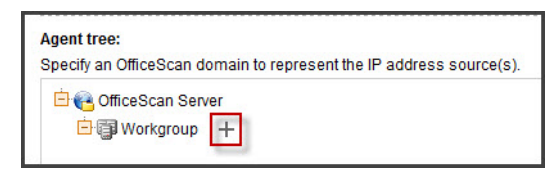

**Figure 2-27. Add domain icon**

- b. Type the domain in the text box provided.
- c. Click the check mark next to the text box. The new domain is added and is automatically selected.
- **9.** Click **Save**.

# **Agent Grouping Tasks**

You can perform the following tasks when grouping agents in domains:

- Add a domain. See *Adding a Domain on page 2-53* for details.
- Delete a domain or agent. See *[Deleting a Domain or Agent on page 2-54](#page-89-0)* for details.
- Rename a domain. See *[Renaming a Domain on page 2-55](#page-90-0)* for details.
- Move a single agent to another domain or another OfficeScan server. See *[Moving](#page-90-0) [OfficeScan Agents to Another Domain or OfficeScan Server on page 2-55](#page-90-0)* for details.
- Delete a domain or agent. See *[Deleting a Domain or Agent on page 2-54](#page-89-0)* for details.

### **Adding a Domain**

#### **Procedure**

- **1.** Navigate to **Agents** > **Agent Management**.
- **2.** Click **Manage Agent Tree** > **Add Domain**.
- <span id="page-89-0"></span>**3.** Type a name for the domain you want to add.
- **4.** Click **Add**.

The new domain appears in the agent tree.

- **5.** (Optional) Create subdomains.
	- a. Select the parent domain.
	- b. Click **Manage Agent Tree** > **Add domain**.
	- c. Type the subdomain name.

#### **Deleting a Domain or Agent**

#### **Procedure**

- **1.** Navigate to **Agents** > **Agent Management**.
- **2.** In the agent tree, select:
	- One or several domains
	- One, several, or all agents belonging to a domain
- **3.** Click **Manage Agent Tree** > **Remove Domain/Agent**.
- **4.** To delete an empty domain, click **Remove Domain/Agent**. If the domain has agents and you click **Remove Domain/Agent**, the OfficeScan server will re-create the domain and group all agents under that domain the next time agents connect to the OfficeScan server. You can perform the following tasks before deleting the domain:
	- a. Move agents to other domains. To move agents to other domains, drag and drop agents to the destination domains.
	- b. Delete all agents.

**2-54**

**5.** To delete a single agent, click **Remove Domain/Agent**.

### <span id="page-90-0"></span>**Note**

Deleting the agent from the agent tree does not remove the OfficeScan agent from the agent endpoint. The OfficeScan agent can still perform server-independent tasks, such as updating components. However, the server is unaware of the existence of the agent and will therefore not deploy configurations or send notifications to the agent.

### **Renaming a Domain**

#### **Procedure**

- **1.** Navigate to **Agents** > **Agent Management**.
- **2.** Select a domain in the agent tree.
- **3.** Click **Manage Agent Tree** > **Rename Domain**.
- **4.** Type a new name for the domain.
- **5.** Click **Rename**.

The new domain name appears in the agent tree.

### **Moving OfficeScan Agents to Another Domain or OfficeScan Server**

#### **Procedure**

- **1.** Navigate to **Agents** > **Agent Management**.
- **2.** In the agent tree, select one, several, or all agents.
- **3.** Click **Manage Agent Tree** > **Move Agent**.
- **4.** To move agents to another domain:
	- Select **Move selected agent(s) to another domain**.
	- Select the domain.

• (Optional) Apply the settings of the new domain to the agents.

# **Tip**

You can also drag and drop agents to another domain in the agent tree.

- **5.** To move agents to another OfficeScan server:
	- Select **Move selected agent(s) to another OfficeScan Server**.
	- Type the server name or IPv4/IPv6 address and HTTP port number.

#### **6.** Click **Move**.

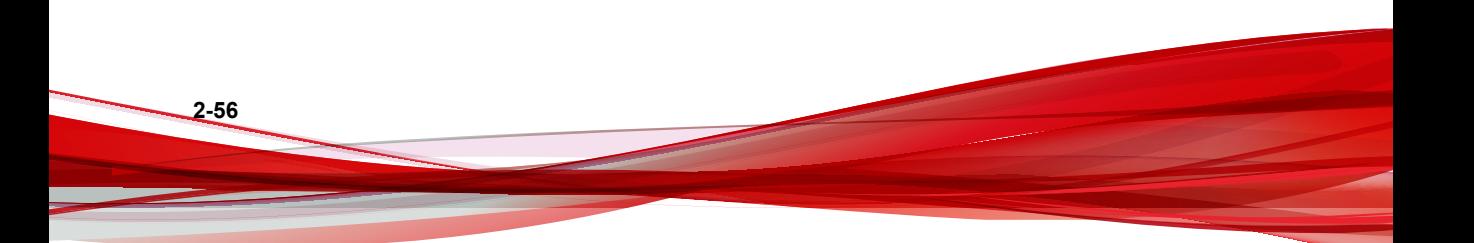

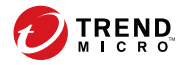

# **Chapter 3**

# **Getting Started with Data Protection**

This chapter discusses how to install and activate the Data Protection module.

Topics include:

- *[Data Protection Installation on page 3-2](#page-93-0)*
- *[Data Protection License on page 3-4](#page-95-0)*
- *[Deployment of Data Protection to OfficeScan Agents on page 3-6](#page-97-0)*
- *[Forensic Folder and DLP Database on page 3-9](#page-100-0)*
- *[Uninstalling Data Protection on page 3-15](#page-106-0)*

# <span id="page-93-0"></span>**Data Protection Installation**

The Data Protection module includes the following features:

- **Data Loss Prevention (DLP)**: Prevents unauthorized transmission of digital assets
- **Device Control:** Regulates access to external devices

#### **Note**

OfficeScan out-of-the-box has a Device Control feature that regulates access to commonly used devices such as USB storage devices. Device Control that is part of the Data Protection module expands the range of monitored devices. For a list of monitored devices, see *[Device Control on page 10-2](#page-419-0)*.

Data Loss Prevention and Device Control are native OfficeScan features but are licensed separately. After you install the OfficeScan server, these features are available but are not functional and cannot be deployed to agents. Installing Data Protection means downloading a file from the ActiveUpdate server or a custom update source, if one has been set up. When the file has been incorporated into the OfficeScan server, you can activate the Data Protection license to enable the full functionality of its features. Installation and activation are performed from **Plug-in Manager**.

#### **Important**

- You do not need to install the Data Protection module if the standalone Trend Micro Data Loss Prevention software is already installed and running on endpoints.
- The Data Protection module can be installed on a pure IPv6 Plug-in Manager. However, only the Device Control feature can be deployed to pure IPv6 agents. The Data Loss Prevention feature does not work on pure IPv6 agents.

# **Installing Data Protection**

#### **Procedure**

- **1.** Open the OfficeScan web console and click **Plug-ins** in the main menu.
- **2.** On the **Plug-in Manager** screen, go to the **OfficeScan Data Protection** section and click **Download**.

The size of the file to be downloaded displays beside the **Download** button.

Plug-in Manager stores the downloaded file to <*[Server installation folder](#page-18-0)*>\PCCSRV \Download\Product.

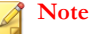

If Plug-in Manager is unable to download the file, it automatically re-downloads after 24 hours. To manually trigger Plug-in Manager to download the file, restart the OfficeScan Plug-in Manager service from the Microsoft Management Console.

**3.** Monitor the download progress.

You can navigate away from the screen during the download.

If you encounter problems downloading the file, check the server update logs on the OfficeScan web console. On the main menu, click **Logs** > **Server Update**.

After Plug-in Manager downloads the file, OfficeScan Data Protection displays in a new screen.

#### **Note**

If OfficeScan Data Protection does not display, see the reasons and solutions in *[Troubleshooting Plug-in Manager on page 16-11](#page-712-0)*.

- **4.** To install OfficeScan Data Protection immediately, click **Install Now**, or to install at a later time, perform the following:
	- a. Click **Install Later**.
	- b. Open the **Plug-in Manager** screen.
- <span id="page-95-0"></span>c. Go to the **OfficeScan Data Protection** section and click **Install**.
- **5.** Read the license agreement and accept the terms by clicking **Agree**.

The installation starts.

**6.** Monitor the installation progress. After the installation, the OfficeScan Data Protection version displays.

# **Data Protection License**

View, activate, and renew the Data Protection license from Plug-in Manager.

Obtain an Activation Code from Trend Micro and then use it to activate the license.

# **Activating the Plug-in Program License**

#### **Procedure**

- **1.** Open the OfficeScan web console and click **Plug-ins** in the main menu.
- **2.** On the **Plug-in Manager** screen, go to the plug-in program section and click **Manage Program**.

The **Product License New Activation Code** screen appears.

- **3.** Type or copy-and-paste the Activation Code into the text fields.
- **4.** Click **Save**.

**3-4**

The plug-in console appears.

# **Viewing and Renewing the License Information**

#### **Procedure**

- **1.** Open the OfficeScan web console and click **Plug-ins** in the main menu.
- **2.** On the **Plug-in Manager** screen, go to the plug-in program section and click **Manage Program**.
- **3.** Go to **Administration** > **License**.
- **4.** View the following license details in the screen that opens.

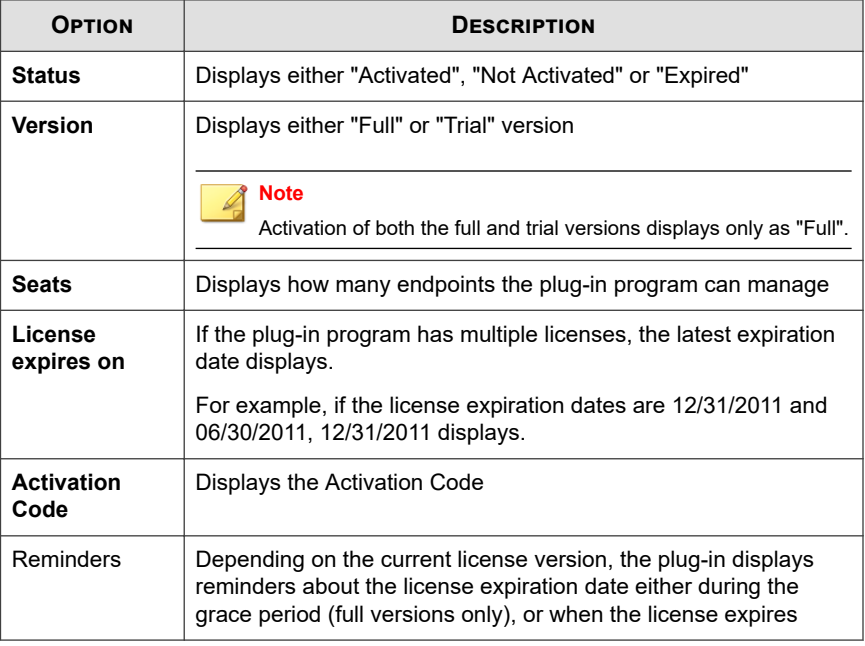

#### **Note**

The duration of the grace period varies by region. Verify the grace period of a plug-in program with a Trend Micro representative.

- <span id="page-97-0"></span>**5.** Click **View detailed license online** to view information about the current license on the Trend Micro website.
- **6.** To update the screen with the latest license information, click **Update Information**.
- **7.** Click **New Activation Code** to open the **Product License New Activation Code** screen.

For details, see *[Activating the Plug-in Program License on page 3-4](#page-95-0)*.

# **Deployment of Data Protection to OfficeScan Agents**

Deploy the Data Protection module to OfficeScan agents after activating its license. After the deployment, OfficeScan agents will start to use Data Loss Prevention and Device Control.

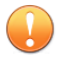

#### **Important**

• By default, the module is disabled on Windows Server 2003, Windows Server 2008, and Windows Server 2012 to prevent impacting the performance of the host machine. If you want to enable the module, monitor the system's performance constantly and take the necessary action when you notice a drop in performance.

#### **Note**

You can enable or disable the module from the web console. For details, see *[OfficeScan](#page-617-0) [Agent Services on page 15-6](#page-617-0)*.

- If the Trend Micro Data Loss Prevention software already exists on the endpoint, OfficeScan will not replace it with the Data Protection module.
- Only Device Control can be deployed to pure IPv6 agents. Data Loss Prevention does not work on pure IPv6 agents.
- Online agents install the Data Protection module immediately. Offline and roaming agents install the module when they become online.
- Users must restart their computers to finish installing Data Loss Prevention drivers. Inform users about the restart ahead of time.
- Trend Micro recommends enabling debug logging to help you troubleshoot deployment issues. For details, see *[Enabling Debug Logging for the Data Protection Module](#page-493-0) [on page 11-56](#page-493-0)*.

# **Deploying the Data Protection Module to OfficeScan Agents**

#### **Procedure**

- **1.** Go to **Agents** > **Agent Management**.
- **2.** In the agent tree, you can:
	- Click the root domain icon  $(\Box)$  to deploy the module to all existing and future agents.
	- Select a specific domain to deploy the module to all existing and future agents under the domain.
- Select a specific agent to deploy the module only to that agent.
- **3.** Deploy the module in two different ways:
	- Click **Settings** > **DLP Settings**.
	- Click **Settings** > **Device Control Settings**.

# **Note**

If you deploy from **Settings** > **DLP Settings** and the Data Protection module was deployed successfully, Data Loss Prevention drivers will be installed. If the drivers are installed successfully, a message displays, informing users to restart their endpoints to finish installing the drivers.

If the message does not display, there might be problems installing the drivers. If you enabled debug logging, check the debug logs for details about driver installation problems.

**4.** A message displays, indicating the number of agents that have not installed the module. Click **Yes** to start the deployment.

#### **Note**

**3-8**

If you click **No** (or if the module was not deployed to one or several agents for some reason), the same message displays when you click **Settings** > **DLP Settings** or **Settings** > **Device Control Settings** again.

OfficeScan agents start to download the module from the server.

- **5.** Check if the module was deployed to agents.
	- a. In the agent tree, select a domain.
	- b. In the agent tree view, select **Data protection view** or **View all**.
	- c. Check the **Data Protection Status** column. The deployment status can be any of the following:
		- **Running**: The module was deployed successfully and its features have been enabled.

- <span id="page-100-0"></span>• **Requires restart**: Data Loss Prevention drivers have not been installed because users have not restarted their computers. If the drivers are not installed, Data Loss Prevention will not be functional.
- **Stopped:** The service for the module has not been started or the target endpoint has been shut down normally. To start the Data Protection service, go to **Agents** > **Agent Management > Settings** > **Additional Service Settings** and enable Data Protection Services.
- **Cannot install:** There was a problem deploying the module to the agent. You will need to re-deploy the module from the agent tree.
- **Cannot install (Data Loss Prevention already exists)**: The Trend Micro Data Loss Prevention software already exists on the endpoint. OfficeScan will not replace it with the Data Protection module.
- **Not installed**: The module has not been deployed to the agent. This status displays if you chose not to deploy the module to the agent or if the agent's status is offline or roaming during deployment.

# **Forensic Folder and DLP Database**

After a Data Loss Prevention incident occurs, OfficeScan logs the incident details in a specialized forensic database. OfficeScan also creates an encrypted file containing a copy of the sensitive data which triggered the incident and generates a hash value for verification purposes and to ensure the integrity of the sensitive data. OfficeScan creates the encrypted forensic files on the agent machine and then uploads the files to a specified location on the server.

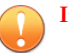

#### **Important**

- The encrypted forensic files contain highly sensitive data and administrators should exercise caution when granting access to these files.
- OfficeScan integrates with Control Manager to provide Control Manager users with the DLP Incident Reviewer or DLP Compliance Officer roles the ability to access the data within the encrypted files. For details about the DLP roles and access to the forensic file data in Control Manager, see the *Control Manager Administrator's Guide 6.0 Patch 2* or later.

# **Modifying the Forensic Folder and Database Settings**

Administrators can change the location and deletion schedule of the forensic folder, and the maximum size of files that agents upload by modifying OfficeScan's INI files.

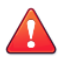

#### **WARNING!**

Changing the location of the forensic folder after logging Data Loss Prevention incidents can cause a disconnect between the database data and the location of existing forensic files. Trend Micro recommends manually migrating any existing forensic files to the new forensic folder after modifying the forensic folder location.

The following table outlines the server settings available in the <*[Server installation folder](#page-18-0)*> \PCCSRV\Private\ofcserver.ini file located on the OfficeScan server.

| <b>OBJECTIVE</b>                            | <b>INI SETTING</b>            | <b>VALUES</b>        |
|---------------------------------------------|-------------------------------|----------------------|
| Enabling the                                | [INI IDLP SECTION]            | 0: Disable (default) |
| user-defined<br>forensic folder<br>location | EnableUserDefinedUploadFolder | 1: Enable            |

**Table 3-1. Forensic Folder Server Settings in PCCSRV\Private\ofcserver.ini**

<span id="page-102-0"></span>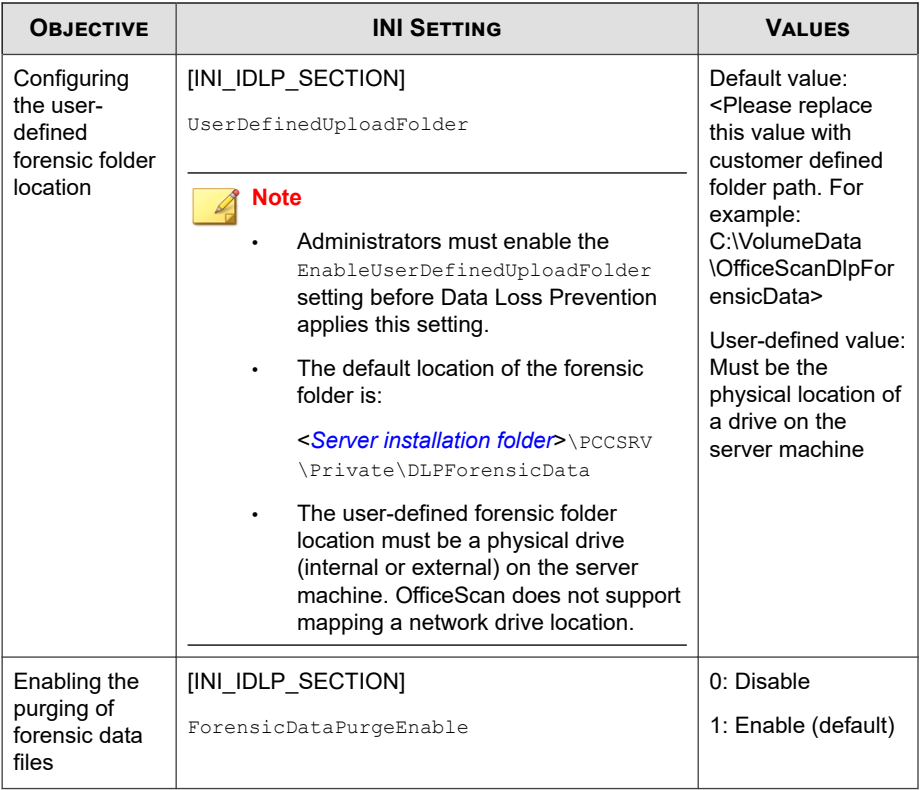

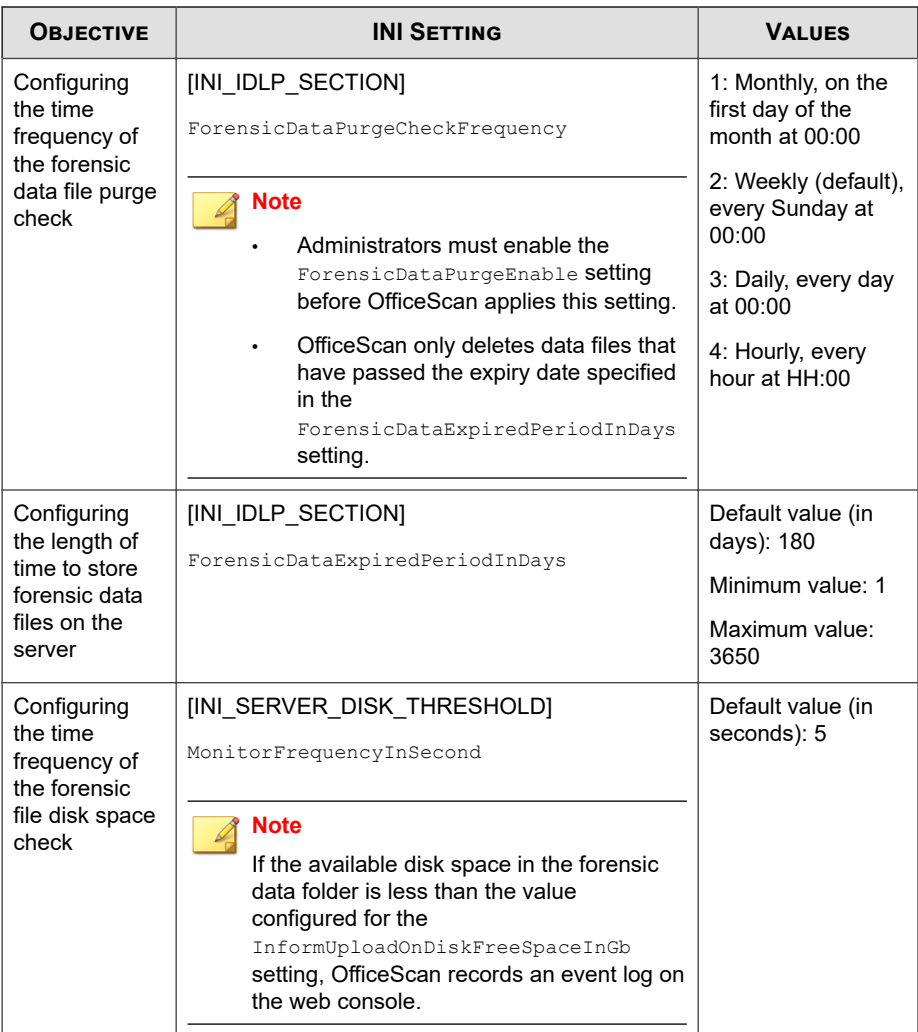

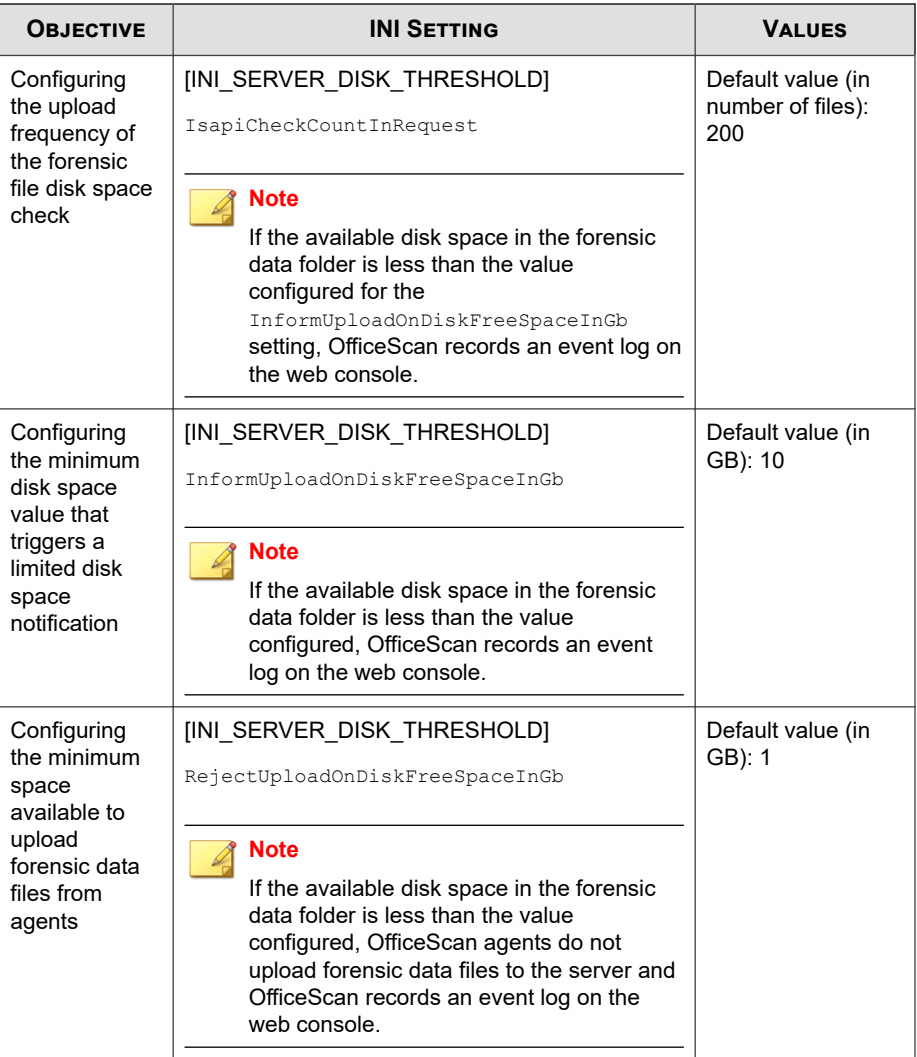

The following table outlines the OfficeScan agent settings available in the <*[Server](#page-18-0) [installation folder](#page-18-0)*>\PCCSRV\ofcscan.ini file located on the OfficeScan server.

| <b>OBJECTIVE</b>                                                                                        | <b>INI SETTING</b>                                                                                                    | <b>VALUES</b>                                        |
|----------------------------------------------------------------------------------------------------|----------------------------------------------------------------------------------------------------|------------------------------------------------------|
| Enabling the<br>uploading of<br>forensic data<br>files to the<br>server                                 | UploadForensicDataEnable                                                                                                    | 0: Disable<br>1: Enable (default)                    |
| Configuring<br>the maximum<br>size of files<br>that the<br>OfficeScan<br>agent uploads<br>to the server | UploadForensicDataSizeLimitInMb                                                                                                    | Default value (in<br>MB): 10                         |
|                                                                                                    | <b>Note</b><br>The OfficeScan agent only sends files that<br>are less than this size to the server.                                                                       | Minimum value: 1<br>Maximum value: 20                |
| Configuring<br>the length of                                                                            | ForensicDataKeepDays                                                                                                    | Default value (in<br>days): 180                      |
| time to store<br>forensic data<br>files on the<br>OfficeScan<br>agent                                   | <b>Note</b><br>The OfficeScan agent deletes forensic data<br>files that have passed the expiry date<br>specified every day at 11:00 am.                                   | Minimum value: 1<br>Maximum value:<br>3650           |
| Configuring<br>the frequency<br>in which the                                                            | ForensicDataDelayUploadFrequenceInMinute<br>S                                                                                                    | Default value (in<br>minutes): 5<br>Minimum value: 5 |
| OfficeScan<br>agent checks<br>for server<br>connectivity                                                | <b>Note</b><br>OfficeScan agents that are unable to<br>upload forensic files to the server<br>automatically try to resend the files using<br>the specified time interval. | Maximum value: 60                                    |

**Table 3-2. Forensic File Agent Settings in PCCSRV\ofcscan.ini**

# **Creating a Backup of Forensic Data**

Depending on the company's security policy, the length of time necessary to store the forensic data information may vary greatly. In order to free disk space on the server, Trend Micro recommends performing a manual backup of the forensic folder data and forensic database.

#### <span id="page-106-0"></span>**Procedure**

- **1.** Go to the forensic data folder location on the server.
	- Default location: <*[Server installation folder](#page-18-0)*>\PCCSRV\Private \DLPForensicData
	- To locate the customized forensic folder location, see *[Configuring the user-defined](#page-102-0) [forensic folder location on page 3-11](#page-102-0)*.
- **2.** Copy the folder to a new location.
- **3.** To manually backup the forensic data database, navigate to <*[Server installation](#page-18-0) [folder](#page-18-0)*>\PCCSRV\Private.
- **4.** Copy the DLPForensicDataTracker.db file to a new location.

# **Uninstalling Data Protection**

If you uninstall the Data Protection module from Plug-in Manager:

- All Data Loss Prevention configurations, settings, and logs are removed from the OfficeScan server.
- All Device Control configurations and settings provided by the Data Protection module are removed from the server.
- The Data Protection module is removed from agents. Agent endpoints must be restarted to remove Data Protection completely.
- Data Loss Prevention policies will no longer be enforced on agents.
- Device Control will no longer monitor access to the following devices:
	- Bluetooth adapters
	- COM and LPT ports
	- IEEE 1394 interface
- Imaging devices
- Infrared devices
- Modems
- PCMCIA card
- Print screen key
- Wireless NICs

Reinstall the Data Protection module anytime. After reinstallation, activate the license using a valid Activation Code.

# **Uninstalling Data Protection from Plug-in Manager**

#### **Procedure**

- **1.** Open the OfficeScan web console and click **Plug-ins** in the main menu.
- **2.** On the **Plug-in Manager** screen, go to the **OfficeScan Data Protection** section and click **Uninstall**.
- **3.** Monitor the uninstallation progress. You can navigate away from the screen during the uninstallation.
- **4.** Refresh the **Plug-in Manager** screen after the uninstallation. OfficeScan Data Protection is again available for installation.
# **Part II Protecting OfficeScan Agents**

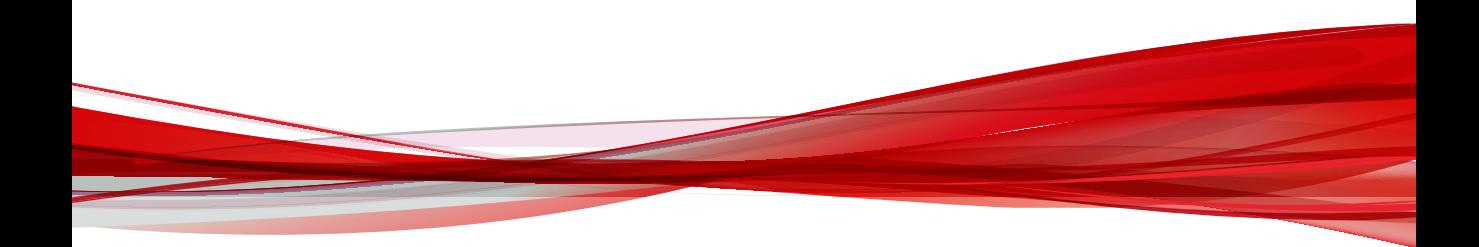

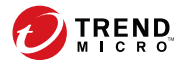

## **Chapter 4**

## **Using Trend Micro Smart Protection**

This chapter discusses Trend Micro™ smart protection solutions and describes how to set up the environment required to use the solutions.

Topics include:

- *[About Trend Micro Smart Protection on page 4-2](#page-111-0)*
- *[Smart Protection Services on page 4-3](#page-112-0)*
- *[Smart Protection Sources on page 4-5](#page-114-0)*
- *[Smart Protection Pattern Files on page 4-7](#page-116-0)*
- *[Setting Up Smart Protection Services on page 4-12](#page-121-0)*
- *[Using Smart Protection Services on page 4-32](#page-141-0)*

## <span id="page-111-0"></span>**About Trend Micro Smart Protection**

Trend Micro™ smart protection is a next-generation cloud-agent content security infrastructure designed to protect customers from security risks and web threats. It powers both local and hosted solutions to protect users whether they are on the network, at home, or on the go, using light-weight agents to access its unique in-thecloud correlation of email, web and file reputation technologies, as well as threat databases. Customers' protection is automatically updated and strengthened as more products, services, and users access the network, creating a real-time neighborhood watch protection service for its users.

By incorporating in-the-cloud reputation, scanning, and correlation technologies, the Trend Micro smart protection solutions reduce reliance on conventional pattern file downloads and eliminate the delays commonly associated with desktop updates.

## **The Need for a New Solution**

**4-2**

In the current approach to file-based threat handling, patterns (or definitions) required to protect endpoints are, for the most part, delivered on a scheduled basis. Patterns are delivered in batches from Trend Micro to agents. When a new update is received, the virus/malware prevention software on the agent reloads this batch of pattern definitions for new virus/malware risks into memory. If a new virus/malware risk emerges, this pattern once again needs to be updated partially or fully and reloaded on the agent to ensure continued protection.

Over time, there has been a significant increase in the volume of unique emerging threats. The increase in the volume of threats is projected to grow at a near-exponential rate over the coming years. This amounts to a growth rate that far outnumbers the volume of currently known security risks. Going forward, the volume of security risks represents a new type of security risk. The volume of security risks can impact server and workstation performance, network bandwidth usage, and, in general, the overall time it takes to deliver quality protection - or "time to protect".

A new approach to handling the volume of threats has been pioneered by Trend Micro that aims to make Trend Micro customers immune to the threat of virus/malware volume. The technology and architecture used in this pioneering effort leverages technology that off-loads the storage of virus/malware signatures and patterns to the cloud. By off-loading the storage of these virus/malware signatures to the cloud, Trend

<span id="page-112-0"></span>Micro is able to provide better protection to customers against the future volume of emerging security risks.

## **Smart Protection Services**

Smart protection includes services that provide anti-malware signatures, web reputations, and threat databases that are stored in-the-cloud.

Smart protection services include:

• **File Reputation Services**: File Reputation Services off-loads a large number of anti-malware signatures that were previously stored on agent computers to smart protection sources.

For details, see *File Reputation Services on page 4-3*.

• **Web Reputation Services**: Web Reputation Services allows local smart protection sources to host URL reputation data that were previously hosted solely by Trend Micro. Both technologies ensure smaller bandwidth consumption when updating patterns or checking a URL's validity.

For details, see *[Web Reputation Services on page 4-4](#page-113-0)*.

**Smart Feedback**: Trend Micro continues to harvest information anonymously sent from Trend Micro products worldwide to proactively determine each new threat.

For details, see *[Smart Feedback on page 4-4](#page-113-0)*.

#### **File Reputation Services**

File Reputation Services checks the reputation of each file against an extensive in-thecloud database. Since the malware information is stored in the cloud, it is available instantly to all users. High performance content delivery networks and local caching servers ensure minimum latency during the checking process. The cloud-agent architecture offers more immediate protection and eliminates the burden of pattern deployment besides significantly reducing the overall agent footprint.

<span id="page-113-0"></span>Agents must be in smart scan mode to use File Reputation Services. These agents are referred to as smart scan agents in this document. Agents that are not in smart scan mode do not use File Reputation Services and are called conventional scan agents. OfficeScan administrators can configure all or several agents to be in smart scan mode.

## **Web Reputation Services**

With one of the largest domain-reputation databases in the world, Trend Micro web reputation technology tracks the credibility of web domains by assigning a reputation score based on factors such as a website's age, historical location changes and indications of suspicious activities discovered through malware behavior analysis. Web reputation then continues to scan sites and block users from accessing infected ones. Web reputation features help ensure that the pages that users access are safe and free from web threats, such as malware, spyware, and phishing scams that are designed to trick users into providing personal information. To increase accuracy and reduce false positives, Trend Micro Web reputation technology assigns reputation scores to specific pages or links within sites instead of classifying or blocking entire sites, since often, only portions of legitimate sites are hacked and reputations can change dynamically over time.

OfficeScan agents subject to web reputation policies use Web Reputation Services. OfficeScan administrators can subject all or several agents to web reputation policies.

#### **Smart Feedback**

**4-4**

Trend Micro Smart Feedback provides continuous communication between Trend Micro products and its 24/7 threat research centers and technologies. Each new threat identified through every single customer's routine reputation check automatically updates all Trend Micro threat databases, blocking any subsequent customer encounters of a given threat.

By continuously processing the threat intelligence gathered through its extensive global network of customers and partners, Trend Micro delivers automatic, real-time protection against the latest threats and provides "better together" security, much like an automated neighborhood watch that involves the community in the protection of others. Because the gathered threat information is based on the reputation of the communication source, not on the content of the specific communication, the privacy of a customer's personal or business information is always protected.

<span id="page-114-0"></span>Samples of information sent to Trend Micro:

- File checksums
- Websites accessed
- File information, including sizes and paths
- Names of executable files

You can terminate your participation to the program anytime from the web console.

## **Tip**

You do not need to participate in Smart Feedback to protect your endpoints. Your participation is optional and you may opt out at any time. Trend Micro recommends that you participate in Smart Feedback to help provide better overall protection for all Trend Micro customers.

For more information on the Smart Protection Network, visit:

<http://www.smartprotectionnetwork.com>

## **Smart Protection Sources**

Trend Micro delivers File Reputation Services and Web Reputation Services to OfficeScan and smart protection sources.

Smart protection sources provide File Reputation Services by hosting the majority of the virus/malware pattern definitions. OfficeScan agents host the remaining definitions. The agent sends scan queries to smart protection sources if its own pattern definitions cannot determine the risk of the file. Smart protection sources determine the risk using identification information.

Smart protection sources provide Web Reputation Services by hosting web reputation data previously available only through Trend Micro hosted servers. The agent sends web reputation queries to smart protection sources to check the reputation of websites that a user is attempting to access. The agent correlates a website's reputation with the specific web reputation policy enforced on the endpoint to determine whether access to the site will be allowed or blocked.

The smart protection source to which the agent connects depends on the agent's location. Agents can connect to either Trend Micro Smart Protection Network or Smart Protection Server.

## **Trend Micro™ Smart Protection Network™**

The Trend Micro™ Smart Protection Network™ is a next-generation cloud-client content security infrastructure designed to protect customers from security risks and web threats. It powers both on-premise and Trend Micro hosted solutions to protect users whether they are on the network, at home, or on the go. Smart Protection Network uses lighter-weight agents to access its unique in-the-cloud correlation of email, web, and file reputation technologies, as well as threat databases. Customers' protection is automatically updated and strengthened as more products, services and users access the network, creating a real-time neighborhood watch protection service for its users.

For more information on the Smart Protection Network, visit:

<http://www.smartprotectionnetwork.com>

## **Smart Protection Server**

**4-6**

Smart Protection Servers are for users who have access to their local corporate network. Local servers localize smart protection services to the corporate network to optimize efficiency.

There are two types of Smart Protection Servers:

- **Integrated Smart Protection Server**: The OfficeScan Setup program includes an integrated Smart Protection Server that installs on the same endpoint where the OfficeScan server is installed. After the installation, manage settings for this server from the OfficeScan web console. The integrated server is intended for small-scale deployments of OfficeScan. For larger deployments, the standalone Smart Protection Server is required.
- **Standalone Smart Protection Server**: A standalone Smart Protection Server installs on a VMware or Hyper-V server. The standalone server has a separate management console and is not managed from the OfficeScan web console.

## <span id="page-116-0"></span>**Smart Protection Sources Compared**

The following table highlights the differences between Smart Protection Network and Smart Protection Server.

| <b>BASIS OF</b><br><b>COMPARISON</b> | <b>SMART PROTECTION SERVER</b>                                                                                                   | <b>TREND MICRO SMART</b><br><b>PROTECTION NETWORK</b>                                                                                                    |
|--------------------------------------|----------------------------------------------------------------------------------------------------|----------------------------------------------------------------------------------------------------|
| Availability                         | Available for internal agents,<br>which are agents that meet the<br>location criteria specified on the<br>OfficeScan web console | Available mainly for external<br>agents, which are agents that do<br>not meet the location criteria<br>specified on the OfficeScan web<br>console                          |
| Purpose                              | Designed and intended to<br>localize smart protection services<br>to the corporate network to<br>optimize efficiency             | A globally scaled, Internet-based<br>infrastructure that provides smart<br>protection services to agents<br>who do not have immediate<br>access to their corporate network |
| Administration                       | OfficeScan administrators install<br>and manage these smart<br>protection sources                                                | Trend Micro maintains this<br>source                                                                                                    |
| Pattern update<br>source             | Trend Micro ActiveUpdate server                                                                                                  | Trend Micro ActiveUpdate server                                                                                                    |
| Agent connection<br>protocols        | <b>HTTP and HTTPS</b>                                                                                                    | <b>HTTPS</b>                                                                                                    |

**Table 4-1. Smart Protection Sources Compared**

## **Smart Protection Pattern Files**

Smart protection pattern files are used for File Reputation Services and Web Reputation Services. Trend Micro releases these pattern files through the Trend Micro ActiveUpdate server.

#### **Smart Scan Agent Pattern**

The Smart Scan Agent Pattern is updated daily and is downloaded by the OfficeScan agents' update source (the OfficeScan server or a custom update source). The update source then deploys the pattern to smart scan agents.

#### **Note**

Smart scan agents are OfficeScan agents that administrators have configured to use File Reputation Services. Agents that do not use File Reputation Services are called conventional scan agents.

Smart scan agents use the Smart Scan Agent Pattern when scanning for security risks. If the pattern cannot determine the risk of the file, another pattern, called Smart Scan Pattern, is leveraged.

### **Smart Scan Pattern**

The Smart Scan Pattern is updated hourly and is downloaded by smart protection sources. Smart scan agents do not download the Smart Scan Pattern. Agents verify potential threats against the Smart Scan Pattern by sending scan queries to smart protection sources.

### **Web Blocking List**

The Web Blocking List is downloaded by smart protection sources. OfficeScan agents that are subject to web reputation policies do not download the Web Blocking List.

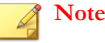

**4-8**

Administrators can subject all or several agents to web reputation policies.

Agents subject to web reputation policies verify a website's reputation against the Web Blocking List by sending web reputation queries to a smart protection source. The agent correlates the reputation data received from the smart protection source with the web

reputation policy enforced on the endpoint. Depending on the policy, the agent will either allow or block access to the site.

## **Smart Protection Pattern Update Process**

Smart protection pattern updates originate from the Trend Micro ActiveUpdate server.

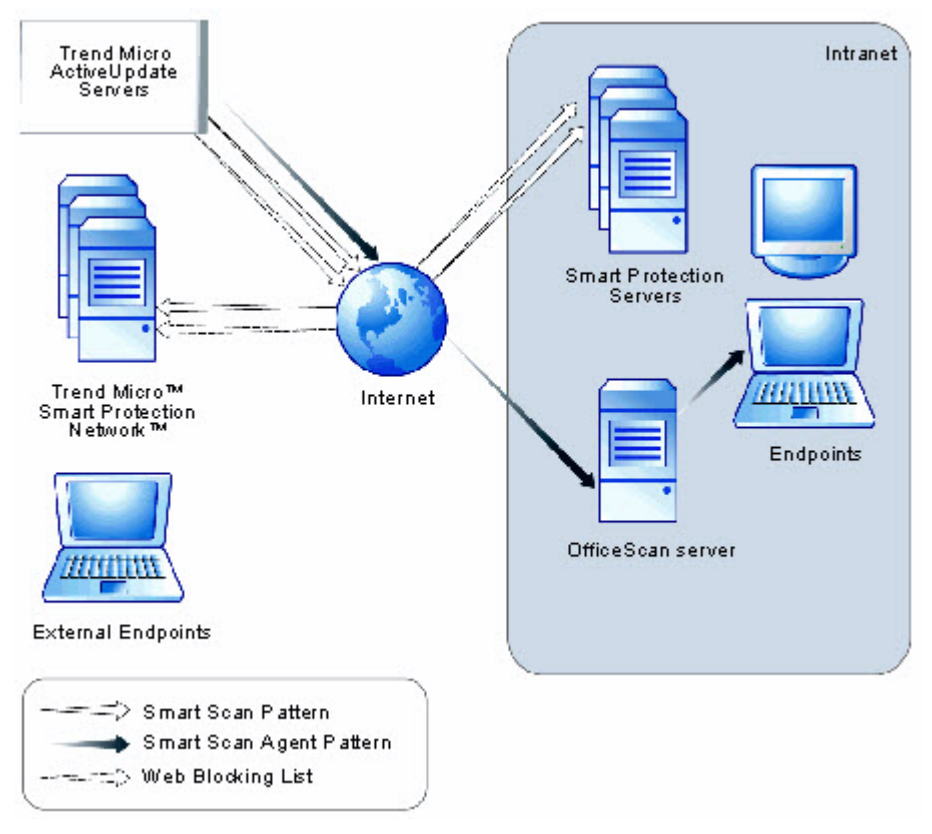

**Figure 4-1. Pattern update process**

## **Usage of Smart Protection Patterns**

The OfficeScan agent uses the Smart Scan Agent Pattern to scan for security risks and only queries the Smart Scan Pattern if the Smart Scan Agent Pattern cannot determine the risk of a file. The agent queries the Web Blocking List when a user attempts to access a website. Advanced filtering technology enables the agent to "cache" the query results. This eliminates the need to send the same query more than once.

Agents that are currently in your intranet can connect to a Smart Protection Server to query the Smart Scan Pattern or Web Blocking List. Network connection is required to connect to the Smart Protection Server. If more than one Smart Protection Server has been set up, administrators can determine the connection priority.

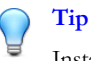

**4-10**

Install several Smart Protection Servers to ensure the continuity of protection in the event that connection to a Smart Protection Server is unavailable.

Agents that are currently not in your intranet can connect to Trend Micro Smart Protection Network for queries. Internet connection is required to connect to the Smart Protection Network.

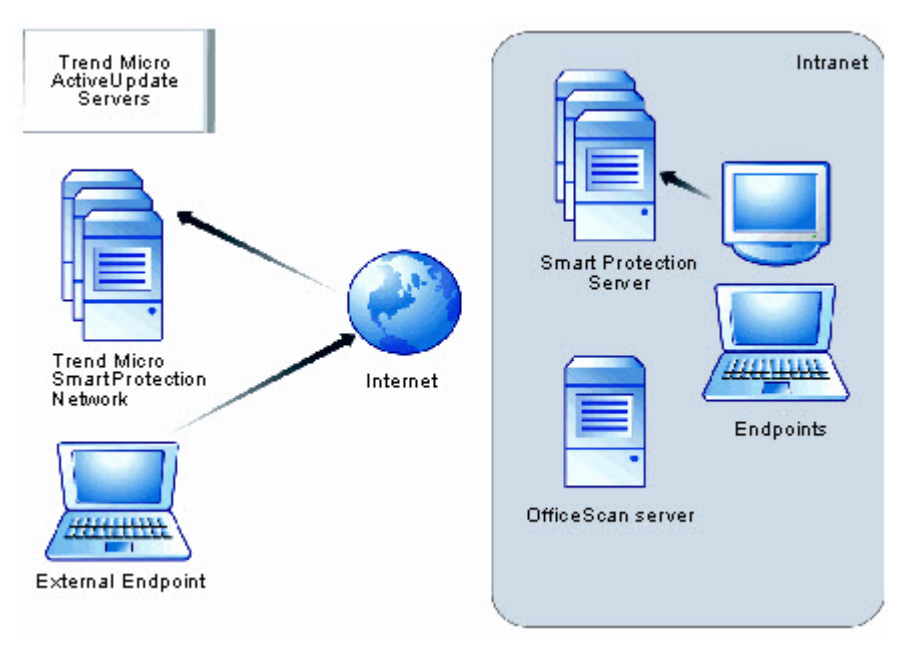

#### **Figure 4-2. Query process**

Agents without access to the network or the Internet still benefit from protection provided by the Smart Scan Agent Pattern and the cache containing previous query results. The protection is reduced only when a new query is necessary and the agent, after repeated attempts, is still unable to reach any smart protection source. In this case, the agent flags the file for verification and temporarily allows access to the file. When connection to a smart protection source is restored, all the files that have been flagged are re-scanned. Then, the appropriate scan action is performed on files that have been confirmed as a threat.

The following table summarizes the extent of protection based on the agent's location.

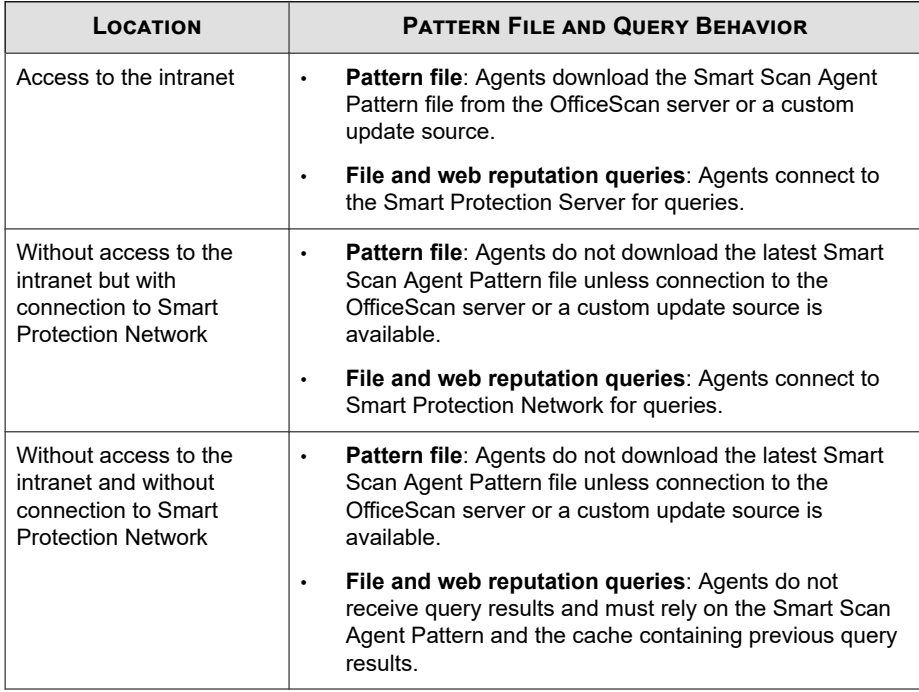

#### <span id="page-121-0"></span>**Table 4-2. Protection Behaviors Based on Location**

## **Setting Up Smart Protection Services**

Before agents can leverage File Reputation Services and Web Reputation Services, ensure that the smart protection environment has been properly set up. Check the following:

- *[Smart Protection Server Installation on page 4-13](#page-122-0)*
- *[Integrated Smart Protection Server Management on page 4-18](#page-127-0)*
- *[Smart Protection Source List on page 4-24](#page-133-0)*
- *[Agent Connection Proxy Settings on page 4-31](#page-140-0)*

• *[Trend Micro Network VirusWall Installations on page 4-32](#page-141-0)*

### <span id="page-122-0"></span>**Smart Protection Server Installation**

You can install the integrated or standalone Smart Protection Server if the number of agents is 1,000 or less. Install a standalone Smart Protection Server if there are more than 1,000 agents.

Trend Micro recommends installing several Smart Protection Servers for failover purposes. Agents that are unable to connect to a particular server will try to connect to the other servers you have set up.

Because the integrated server and the OfficeScan server run on the same endpoint, the endpoint's performance may reduce significantly during peak traffic for the two servers. Consider using a standalone Smart Protection Server as the primary smart protection source for agents and the integrated server as a backup.

#### **Standalone Smart Protection Server Installation**

For instructions on installing and managing the standalone Smart Protection Server, see the *Smart Protection Server Installation and Upgrade Guide*.

#### **Integrated Smart Protection Server Installation**

If you installed the integrated server during OfficeScan server installation:

- Enable the integrated server and configure settings for the server. For details, see *[Integrated Smart Protection Server Management on page 4-18](#page-127-0)*.
- If the integrated server and OfficeScan agent exist on the same server computer, consider disabling the OfficeScan firewall. The OfficeScan firewall is intended for agent endpoint use and may affect performance when enabled on servers. For instructions on disabling the firewall, see *[Enabling or Disabling the OfficeScan Firewall](#page-527-0) [on page 13-6](#page-527-0)*.

#### **Note**

Consider the effects of disabling the firewall and ensure that it adheres to your security plans.

#### **Tip**

Install the integrated Smart Protection Server after completing the OfficeScan installation by using the *Integrated Smart Protection Server Tool on page 4-14*.

#### **Integrated Smart Protection Server Tool**

The Trend Micro OfficeScan Integrated Smart Protection Tool helps administrators to install or uninstall an Integrated Smart Protection Server after the OfficeScan server installation is completed. The current OfficeScan version does not permit administrators to install/remove an Integrated Smart Protection Server once the OfficeScan server installation is complete. This tool enhances the flexibility of installation features from previous versions of OfficeScan.

Before installing the integrated Smart Protection Server, import the following to your upgraded OfficeScan 11.0 server:

- Domain structures
- The following root and domain level settings:
	- Scan configurations for all scan types (Manual, Real-time, Scheduled, Scan Now)
	- Web Reputation settings
	- Behavior Monitoring settings
	- Device Control settings
	- Data Loss Prevention settings
	- Privileges and other settings
	- Additional service settings
	- Spyware/grayware approved list

- Global agent settings
- Endpoint location
- Firewall policies and profiles
- Smart protection sources
- Server update schedule
- Agent update source and schedule
- Notifications
- Proxy settings

#### **Procedure**

- **1.** Open a command prompt and go to the  $\leq$  *[Server installation folder](#page-18-0)* > \PCCSRV\Admin \Utility\ISPSInstaller directory where ISPSInstaller.exe is located.
- **2.** Run ISPSInstaller.exe using one of the following commands:

#### **Table 4-3. Installer Options**

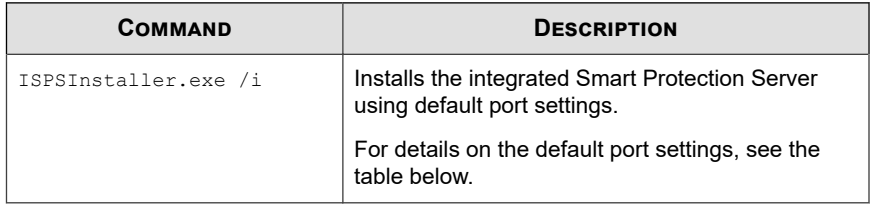

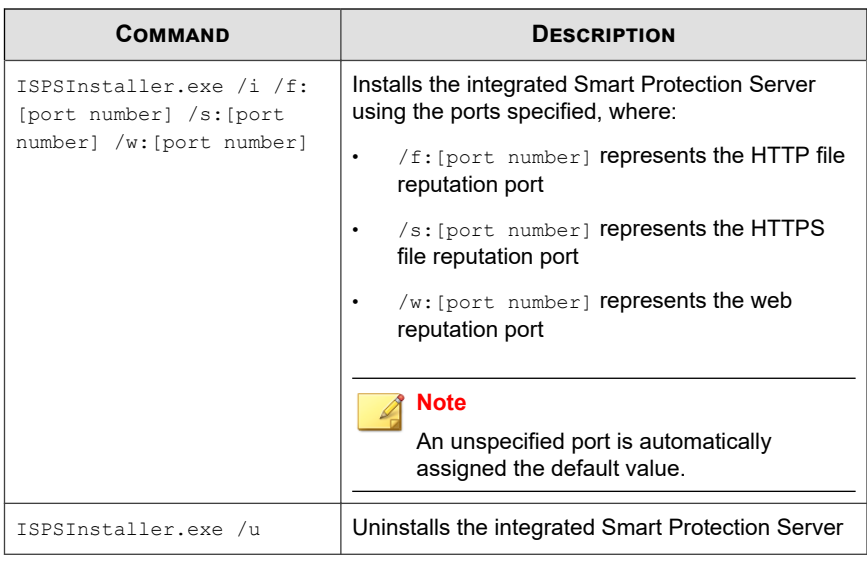

#### **Table 4-4. Ports for the Integrated Smart Protection Server's Reputation Services**

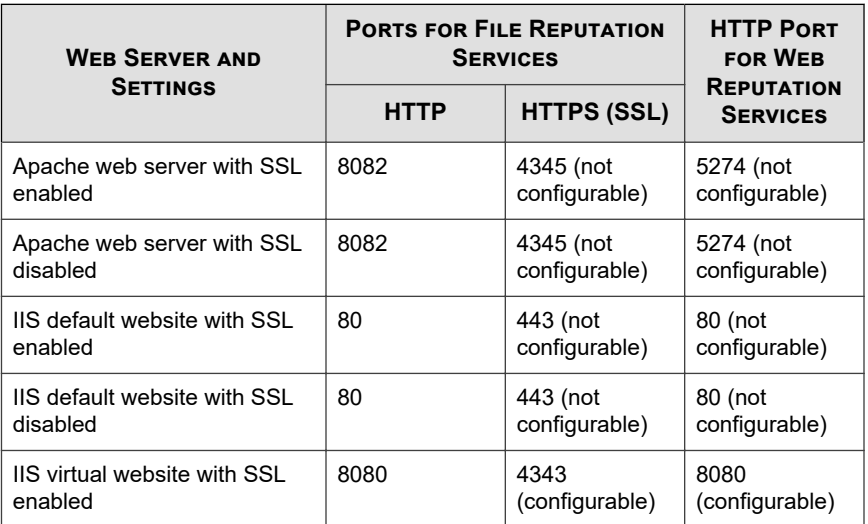

**4-16**

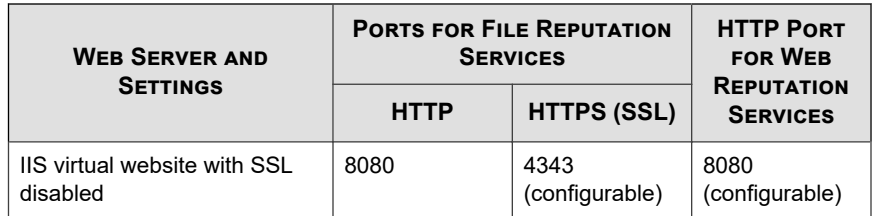

- **3.** After the installation completes, open the OfficeScan web console and verify the following:
	- Open the **Microsoft Management Console** (by typing services.msc in the **Start** menu) and check that the Trend Micro Local Web Classification Server and Trend Micro Smart Scan Server are listed with a "Started" status.
	- Open **Windows Task Manager**. In the **Processes** tab, check that iCRCService.exe and LWCSService.exe are running,
	- On the OfficeScan web console, check that the menu item **Administration** > **Smart Protection** > **Integrated Server** appears.

## **Smart Protection Server Best Practices**

Optimize the performance of Smart Protection Servers by doing the following:

- Avoid performing Manual Scans and Scheduled Scans simultaneously. Stagger the scans in groups.
- Avoid configuring all agents from performing Scan Now simultaneously.
- Customize Smart Protection Servers for slower network connections, about 512Kbps, by making changes to the ptngrowth.ini file.

## **Customizing ptngrowth.ini for the Standalone Server**

#### **Procedure**

**1.** Open the ptngrowth.ini file in /var/tmcss/conf/.

- <span id="page-127-0"></span>**2.** Modify the ptngrowth.ini file using the recommended values below:
	- [COOLDOWN]
	- ENABLE=1
	- MAX UPDATE CONNECTION=1
	- UPDATE\_WAIT\_SECOND=360
- **3.** Save the ptngrowth.ini file.
- **4.** Restart the lighttpd service by typing the following command from the Command Line Interface (CLI):
	- service lighttpd restart

#### **Customizing ptngrowth.ini for the Integrated Server**

#### **Procedure**

**4-18**

- **1.** Open the ptngrowth.ini file in  $\text{Server}$  installation folder>\PCCSRV\WSS\.
- **2.** Modify the ptngrowth.ini file using the recommended values below:
	- [COOLDOWN]
	- ENABLE=1
	- MAX UPDATE CONNECTION=1
	- UPDATE\_WAIT\_SECOND=360
- **3.** Save the ptngrowth.ini file.
- **4.** Restart the Trend Micro Smart Protection Server service.

## **Integrated Smart Protection Server Management**

Manage the integrated Smart Protection Server by performing the following tasks:

- Enabling the integrated server's File Reputation Services and Web Reputation Services
- Recording the integrated server's addresses
- Updating the integrated server's components
- Configuring the integrated server's Approved/Blocked URL List
- Configuring the Virtual Analyzer C&C List settings

For details, see *[Configuring Integrated Smart Protection Server Settings on page 4-22](#page-131-0)*.

## **Enabling the Integrated Server's File Reputation Services and Web Reputation Services**

For agents to send scan and web reputation queries to the integrated server, File Reputation Services and Web Reputation Services must be enabled. Enabling these services also allows the integrated server to update components from the ActiveUpdate server.

These services are automatically enabled if you chose to install the integrated server during the OfficeScan server installation.

If you disable the services, be sure that you have installed standalone Smart Protection Servers to which agents can send queries.

For details, see *[Configuring Integrated Smart Protection Server Settings on page 4-22](#page-131-0)*.

#### **Recording the Integrated Server's Addresses**

You will need the integrated server's addresses when configuring the smart protection source list for internal agents. For details about the list, see *[Smart Protection Source List on](#page-133-0) [page 4-24](#page-133-0)*.

When agents send scan queries to the integrated server, they identify the server by one of two File Reputation Services addresses - HTTP or HTTPS address. Connection through the HTTPS address allows for a more secure connection while HTTP connection uses less bandwidth.

When agents send web reputation queries, they identify the integrated server by its Web Reputation Services address.

**Tip**

Agents managed by another OfficeScan server can also connect to this integrated server. On the other OfficeScan server's web console, add the integrated server's address to the Smart Protection Source list.

For details, see *[Configuring Integrated Smart Protection Server Settings on page 4-22](#page-131-0)*.

#### **Updating the Integrated Server's Components**

The integrated server updates the following components:

- **Smart Scan Pattern:** OfficeScan agents verify potential threats against the Smart Scan Pattern by sending scan queries to the integrated server.
- Web Blocking List: OfficeScan agents subject to web reputation policies verify a website's reputation against the Web Blocking List by sending web reputation queries to the integrated server.

You can manually update these components or configure an update schedule. The integrated server downloads the components from the ActiveUpdate server.

#### **Note**

A pure IPv6 integrated server cannot update directly from Trend Micro ActiveUpdate Server. A dual-stack proxy server that can convert IP addresses, such as DeleGate, is required to allow the integrated server to connect to the ActiveUpdate server.

For details, see *[Configuring Integrated Smart Protection Server Settings on page 4-22](#page-131-0)*.

### **Integrated Server's Approved/Blocked URL List Configuration**

Agents maintain their own approved/blocked URL list. Configure the list for agents when you set up web reputation policies (see *[Web Reputation Policies on page 12-5](#page-500-0)* for details). Any URL in the agent's list will automatically be allowed or blocked.

The integrated server has its own approved/blocked URL list. If a URL is not in the agent's list, the agent sends a web reputation query to the integrated server (if the integrated server has been assigned as a smart protection source). If the URL is found in the integrated server's approved/blocked URL list, the integrated server notifies the agent to allow or block the URL.

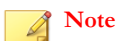

The blocked URL list has a higher priority than the Web Blocking List.

To add URLs to the integrated server's approved/blocked list, import a list from a standalone Smart Protection Server. It is not possible to add URLs manually.

For details, see *[Configuring Integrated Smart Protection Server Settings on page 4-22](#page-131-0)*.

## **Deep Discovery Advisor and Virtual Analyzer Connection Settings**

Configure the Virtual Analyzer C&C list settings to establish a connection between the integrated Smart Protection Server and the Deep Discovery Advisor server. The Deep Discovery Advisor's virtual analyzer creates the Virtual Analyzer C&C list which the Smart Protection Server stores for use by OfficeScan.

After establishing a successful connection to the Deep Discovery Advisor server, enable the Virtual Analyzer C&C list to monitor C&C callbacks made to servers previously identified by other agents on the network.

For details, see *[Configuring Integrated Smart Protection Server Settings on page 4-22](#page-131-0)*.

## <span id="page-131-0"></span>**Configuring Integrated Smart Protection Server Settings**

#### **Procedure**

**4-22**

- **1.** Go to **Administration** > **Smart Protection** > **Integrated Server**.
- **2.** Select **Enable File Reputation Services**.
- **3.** Select the protocol (HTTP or HTTPS) that agents will use when sending scan queries to the integrated server.
- **4.** Select **Enable Web Reputation Services**.
- **5.** Record the integrated server's addresses found under the **Server Address** column.
- **6.** To update the integrated server's components:
	- View the current versions of the Smart Scan Pattern and Web Blocking List. If an update is available, click **Update Now**. The update result displays on top of the screen.
	- To update the pattern automatically:
		- a. Select **Enable scheduled updates**.
		- b. Choose whether to update hourly or every 15 minutes.
		- c. Select an update source under **File Reputation Services**. The Smart Scan Pattern will be updated from this source.
		- d. Select an update source under **Web Reputation Services**. The Web Blocking List will be updated from this source.

#### **Note**

- If you choose the ActiveUpdate server as the update source, ensure that the server has Internet connection and, if you are using a proxy server, test if Internet connection can be established using the proxy settings. See *[Proxy for](#page-240-0) [OfficeScan Server Updates on page 6-19](#page-240-0)* for details.
- If you choose a custom update source, set up the appropriate environment and update resources for this update source. Also ensure that there is a functional connection between the server computer and this update source. If you need assistance setting up an update source, contact your support provider.
- **7.** To configure the integrated server's Approved/Blocked List:
	- a. Click **Import** to populate the list with URLs from a pre-formatted .csv file. You can obtain the .csv file from a standalone Smart Protection Server.
	- b. If you have an existing list, click **Export** to save the list to a .csv file.

## **8. A** Note

- Contact the Deep Discovery Advisor administrator to obtain the server name or IP address, port number, and a valid API key.
- This version of OfficeScan only supports Deep Discovery Advisor 3.0 and later.

To configure the Deep Discovery Advisor server's Virtual Analyzer connection:

a. Type the server name or IP address of the Deep Discovery Advisor server.

#### **Note**

The server name supports FQDN formats and the IP address supports IPv4 format. The server address only supports HTTPS protocol.

- b. Type the API key.
- c. Click **Register** to connect to the Deep Discovery Advisor server.

#### **Note**

Administrators can test the connection to the server before registering to the server.

**4-23**

<span id="page-133-0"></span>d. Select **Enable Virtual Analyzer C&C list** to allow OfficeScan to use the custom C&C list analyzed by the local Deep Discovery Advisor server.

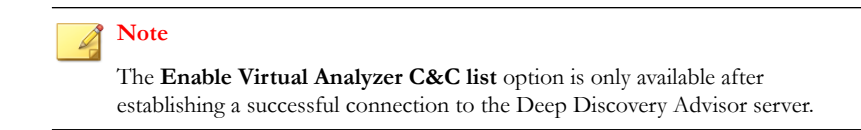

Administrators can manually synchronize with the Deep Discovery Advisor at any time by clicking the **Sync Now** button.

**9.** Click **Save**.

## **Smart Protection Source List**

Agents send queries to smart protection sources when scanning for security risks and determining a website's reputation.

#### **IPv6 Support for Smart Protection Sources**

A pure IPv6 agent cannot send queries directly to pure IPv4 sources, such as:

Smart Protection Server 2.0 (integrated or standalone)

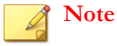

**4-24**

IPv6 support for Smart Protection Server starts in version 2.5.

• Trend Micro Smart Protection Network

Similarly, a pure IPv4 agent cannot send queries to pure IPv6 Smart Protection Servers.

A dual-stack proxy server that can convert IP addresses, such as DeleGate, is required to allow agents to connect to the sources.

#### **Smart Protection Sources and Endpoint Location**

The smart protection source to which the agent connects depends on the agent endpoint's location.

For details on configuring location settings, see *[Endpoint Location on page 15-2](#page-613-0)*.

| LOCATION        | <b>SMART PROTECTION SOURCES</b>                                                                                                    |
|-----------------|----------------------------------------------------------------------------------------------------|
| <b>Fxternal</b> | External agents send scan and web reputation queries to Trend Micro<br><b>Smart Protection Network.</b>                                                                                                    |
| Internal        | Internal agents send scan and web reputation queries to Smart<br>Protection Servers or Trend Micro Smart Protection Network.                                                                                                    |
|                 | If you have installed Smart Protection Servers, configure the smart<br>protection source list on the OfficeScan web console. An internal agent<br>picks a server from the list if it needs to make a query. If the agent is<br>unable to connect to the first server, it picks another server on the list. |
|                 | Tip                                                                                                    |
|                 | Assign a standalone Smart Protection Server as the primary<br>scan source and the integrated server as a backup. This reduces<br>the traffic directed to the endpoint that hosts the OfficeScan<br>server and integrated server. The standalone server can also<br>process more queries.                   |
|                 | You can configure either the standard or custom list of smart protection<br>sources. The standard list is used by all internal agents. A custom list<br>defines an IP address range. If an internal agent's IP address is within<br>the range, the agent uses the custom list.                             |

**Table 4-5. Smart Protection Sources by Location**

## **Configuring the Standard List of Smart Protection Sources**

#### **Procedure**

**1.** Go to **Administration** > **Smart Protection** > **Smart Protection Sources**.

- **2.** Click the **Internal Agents** tab.
- **3.** Select **Use the standard list (for all internal agents)**.
- **4.** Click the **standard list** link.

A new screen opens.

**5.** Click **Add**.

A new screen opens.

**6.** Specify the Smart Protection Server's host name or IPv4/IPv6 address. If you specify an IPv6 address, enclose it in parentheses.

#### **Note**

Specify the host name if there are IPv4 and IPv6 agents connecting to the Smart Protection Server.

- **7.** Select File Reputation Services. Agents send scan queries using the HTTP or HTTPS protocol. HTTPS allows for a more secure connection while HTTP uses less bandwidth.
	- a. If you want agents to use HTTP, type the server's listening port for HTTP requests. If you want agents to use HTTPS, select SSL and type the server's listening port for HTTPS requests.
	- b. Click **Test Connection** to check if connection to the server can be established.

#### **Tip**

**4-26**

The listening ports form part of the server address. To obtain the server address:

For the integrated server, open the OfficeScan web console and go to **Administration** > **Smart Protection** > **Integrated Server**.

For the standalone server, open the standalone server's console and go to the **Summary** screen.

**8.** Select **Web Reputation Services**. Agents send web reputation queries using the HTTP protocol. HTTPS is not supported.

- a. Type the server's listening port for HTTP requests.
- b. Click **Test Connection** to check if connection to the server can be established.
- **9.** Click **Save**.

The screen closes.

- **10.** Add more servers by repeating the previous steps.
- **11.** On top of the screen, select **Order** or **Random**.
	- **Order:** Agents pick servers in the order in which they appear on the list. If you select **Order**, use the arrows under the **Order** column to move servers up and down the list.
	- **Random**: Agents pick servers randomly.

### **Tip**

Because the integrated Smart Protection Server and the OfficeScan server run on the same endpoint, the endpoint's performance may reduce significantly during peak traffic for the two servers. To reduce the traffic directed to the OfficeScan server computer, assign a standalone Smart Protection Server as the primary smart protection source and the integrated server as a backup source.

- **12.** Perform miscellaneous tasks on the screen.
	- If you have exported a list from another server and want to import it to this screen, click **Import** and locate the .dat file. The list loads on the screen.
	- To export the list to a .dat file, click **Export** and then click **Save**.
	- To refresh the service status of servers, click **Refresh**.
	- Click the server name to do one of the following:
		- To view or edit server information.
		- View the full server address for Web Reputation Services or File Reputation Services.
- To open the console of a Smart Protection Server, click **Launch console**.
	- For the integrated Smart Protection Server, the server's configuration screen displays.
	- For standalone Smart Protection Servers and the integrated Smart Protection Server of another OfficeScan server, the console logon screen displays.
- To delete an entry, select the check box for the server and click **Delete**.
- **13.** Click **Save**.

The screen closes.

**14.** Click **Notify All Agents**.

#### **Configuring Custom Lists of Smart Protection Sources**

#### **Procedure**

- **1.** Go to **Administration** > **Smart Protection** > **Smart Protection Sources**.
- **2.** Click the **Internal Agents** tab.
- **3.** Select **Use custom lists based on agent IP address**.
- **4.** (Optional) Select **Use the standard list when all servers on the custom lists are unavailable**.
- **5.** Click **Add**.

A new screen opens.

**6.** In the **IP Range** section, specify an IPv4 or IPv6 address range, or both.

#### **Note**

Agents with an IPv4 address can connect to pure IPv4 or dual-stack Smart Protection Servers. Agents with an IPv6 address can connect to pure IPv6 or dual-stack Smart Protection Servers. Agents with both IPv4 and IPv6 addresses can connect to any Smart Protection Server.

**4-28**

- **7.** In the **Proxy Setting** section, specify proxy settings agents will use to connect to the Smart Protection Servers.
	- a. Select **Use a proxy server for agent and Smart Protection Server communication**.
	- b. Specify the proxy server name or IPv4/IPv6 address, and port number.
	- c. If the proxy server requires authentication, type the user name and password.
- **8.** In the **Custom Smart Protection Server List**, add the Smart Protection Servers.
	- a. Specify the Smart Protection Server's host name or IPv4/IPv6 address. If you specify an IPv6 address, enclose it in parentheses.

#### **Note**

Specify the host name if there are IPv4 and IPv6 agents connecting to the Smart Protection Server.

- b. Select **File Reputation Services**. Agents send scan queries using the HTTP or HTTPS protocol. HTTPS allows for a more secure connection while HTTP uses less bandwidth.
	- i. If you want agents to use HTTP, type the server's listening port for HTTP requests. If you want agents to use HTTPS, select **SSL** and type the server's listening port for HTTPS requests.
	- ii. Click **Test Connection** to check if connection to the server can be established.

#### **Tip**

The listening ports form part of the server address. To obtain the server address:

For the integrated server, open the OfficeScan web console and go to **Administration** > **Smart Protection** > **Integrated Server**.

For the standalone server, open the standalone server's console and go to the Summary screen.

- c. Select **Web Reputation Services**. Agents send web reputation queries using the HTTP protocol. HTTPS is not supported.
	- i. Type the server's listening port for HTTP requests.
	- ii. Click **Test Connection** to check if connection to the server can be established.
- d. Click **Add to the List**.
- e. Add more servers by repeating the previous steps.
- f. Select **Order** or **Random**.
	- **Order:** Agents pick servers in the order in which they appear on the list. If you select **Order**, use the arrows under the **Order** column to move servers up and down the list.
	- **Random**: Agents pick servers randomly.

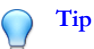

Because the integrated Smart Protection Server and the OfficeScan server run on the same computer, the computer's performance may reduce significantly during peak traffic for the two servers. To reduce the traffic directed to the OfficeScan server computer, assign a standalone Smart Protection Server as the primary smart protection source and the integrated server as a backup source.

- g. Perform miscellaneous tasks in the screen.
	- To refresh the service status of servers, click **Refresh**.
	- To open the console of a Smart Protection Server, click **Launch console**.
		- For the integrated Smart Protection Server, the server's configuration screen displays.
		- For standalone Smart Protection Servers and the integrated Smart Protection Server of another OfficeScan server, the console logon screen displays.

- To delete an entry, click Delete ( **in** Delete).
- <span id="page-140-0"></span>**9.** Click **Save**.

The screen closes. The list you just added appears as an IP range link under the **IP Range** table.

- **10.** Repeat step 4 to step 8 to add more custom lists.
- **11.** Perform miscellaneous tasks in the screen.
	- To modify a list, click the IP range link and then modify the settings in the screen that opens.
	- To export the list to a .dat file, click **Export** and then click **Save**.
	- If you have exported a list from another server and want to import it to this screen, click **Import** and locate the .dat file. The list loads on the screen.
- **12.** Click **Notify All Agents**.

#### **Agent Connection Proxy Settings**

If connection to the Smart Protection Network requires proxy authentication, specify authentication credentials. For details, see *[External Proxy for OfficeScan Agents on page](#page-659-0) [15-48](#page-659-0)*.

Configure internal proxy settings that agents will use when connecting to a Smart Protection Server. For details, see *[Internal Proxy for OfficeScan Agents on page 15-47](#page-658-0)*.

#### **Endpoint Location Settings**

OfficeScan includes a location awareness feature that identifies the agent computer's location and determines whether the agent connects to the Smart Protection Network or Smart Protection Server. This ensures that agents remain protected regardless of their location.

To configure location settings, see *[Endpoint Location on page 15-2](#page-613-0)*.

## <span id="page-141-0"></span>**Trend Micro Network VirusWall Installations**

If you have Trend Micro™ Network VirusWall™ Enforcer installed:

- Install a hot fix (build 1047 for Network VirusWall Enforcer 2500 and build 1013 for Network VirusWall Enforcer 1200).
- Update the OPSWAT engine to version 2.5.1017 to enable the product to detect the agent's scan method.

## **Using Smart Protection Services**

After the smart protection environment has been properly set up, agents are ready to use File Reputation Services and Web Reputation Services. You can also begin to configure Smart Feedback settings.

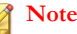

For instructions on setting up the smart protection environment, see *[Setting Up Smart](#page-121-0) [Protection Services on page 4-12](#page-121-0)*.

To benefit from protection provided by File Reputation Services, agents must use the scan method called smart scan. For details about smart scan and how to enable smart scan on agents, see *[Scan Method Types on page 7-8](#page-291-0)*.

To allow OfficeScan agents to use Web Reputation Services, configure web reputation policies. For details, see *[Web Reputation Policies on page 12-5](#page-500-0)*.

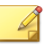

**Note**

**4-32**

Settings for scan methods and web reputation policies are granular. Depending on your requirements, you can configure settings that will apply to all agents or configure separate settings for individual agents or agent groups.

For instructions on configuring Smart Feedback, see *[Smart Feedback on page 14-55](#page-610-0)*.

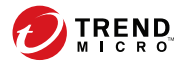

## **Chapter 5**

## **Installing the OfficeScan Agent**

This chapter describes Trend Micro™ OfficeScan™ system requirements and OfficeScan agent installation procedures.

For details on upgrading OfficeScan agent, see the *OfficeScan Installation and Upgrade Guide*.

Topics include:

- *[OfficeScan Agent Fresh Installations on page 5-2](#page-143-0)*
- *[Installation Considerations on page 5-2](#page-143-0)*
- *[Deployment Considerations on page 5-10](#page-151-0)*
- *[Migrating to the OfficeScan Agent on page 5-63](#page-204-0)*
- *[Post-installation on page 5-67](#page-208-0)*
- *[OfficeScan Agent Uninstallation on page 5-70](#page-211-0)*

## <span id="page-143-0"></span>**OfficeScan Agent Fresh Installations**

The OfficeScan agent can be installed on computers running Microsoft Windows platforms. OfficeScan is also compatible with various third-party products.

Visit the following website for a complete list of system requirements and compatible third-party products:

<http://docs.trendmicro.com/en-us/enterprise/officescan.aspx>

## **Installation Considerations**

Before installing agents, consider the following:

| <b>CONSIDERATI</b><br><b>ON</b>     | <b>DESCRIPTION</b>                                                                                                    |
|-------------------------------------|----------------------------------------------------------------------------------------------------|
| <b>Windows</b><br>feature support   | Some OfficeScan agent features are not available on certain Windows<br>platforms.                                                     |
| IPv6 support                        | The OfficeScan agent can be installed on dual-stack or pure IPv6<br>agents. However:                                                  |
|                                     | Some of the Windows operating systems to which the OfficeScan<br>٠<br>agent can be installed do not support IPv6 addressing.          |
|                                     | For some of the installation methods, there are special<br>٠<br>requirements to install the OfficeScan agent successfully.            |
| OfficeScan<br>agent IP<br>addresses | For agents with both IPv4 and IPv6 addresses, you can choose which<br>IP address will be used when the agent registers to the server. |

**Table 5-1. Agent Installation Considerations**

**5-2**
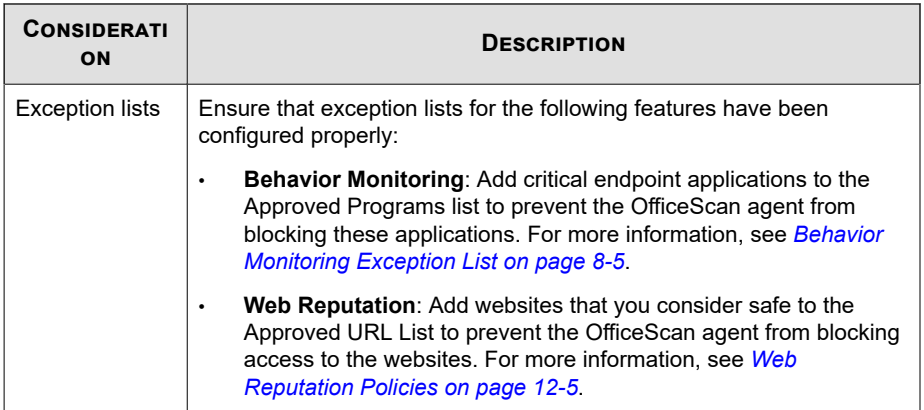

# **OfficeScan Agent Features**

The OfficeScan agent features available on the endpoint depend on the endpoint's operating system.

|                                                        | <b>WINDOWS OPERATING SYSTEM</b> |                                                   |                                                   |  |  |  |
|--------------------------------------------------------|---------------------------------|---------------------------------------------------|---------------------------------------------------|--|--|--|
| <b>FEATURE</b>                                         | <b>SERVER 2003</b>              | <b>SERVER 2008/</b><br><b>SERVER CORE</b><br>2008 | <b>SERVER 2012/</b><br><b>SERVER CORE</b><br>2012 |  |  |  |
| Manual Scan, Real-<br>time Scan, and<br>Scheduled Scan | Yes                             | Yes                                               | Yes                                               |  |  |  |
| Component update<br>(manual and scheduled<br>update)   | Yes                             | Yes                                               | Yes                                               |  |  |  |
| Update Agent                                           | Yes                             | Yes                                               | Yes                                               |  |  |  |

**Table 5-2. OfficeScan Agent Features on Server Platforms**

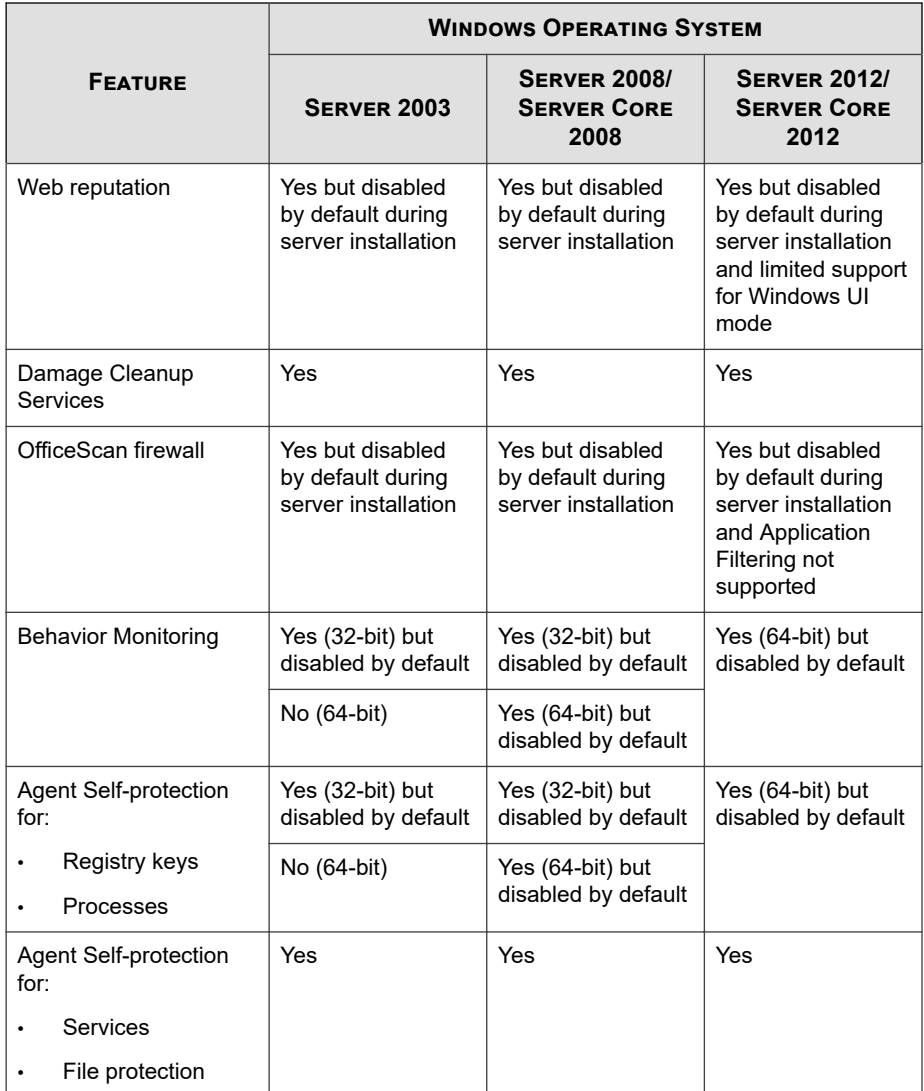

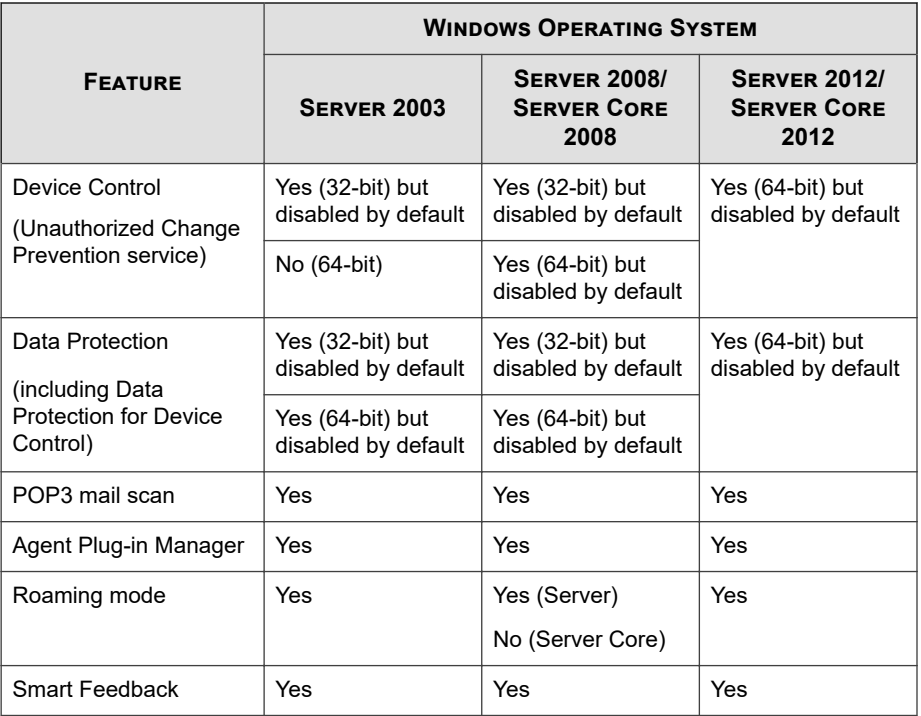

## **Table 5-3. OfficeScan Agent Features on Desktop Platforms**

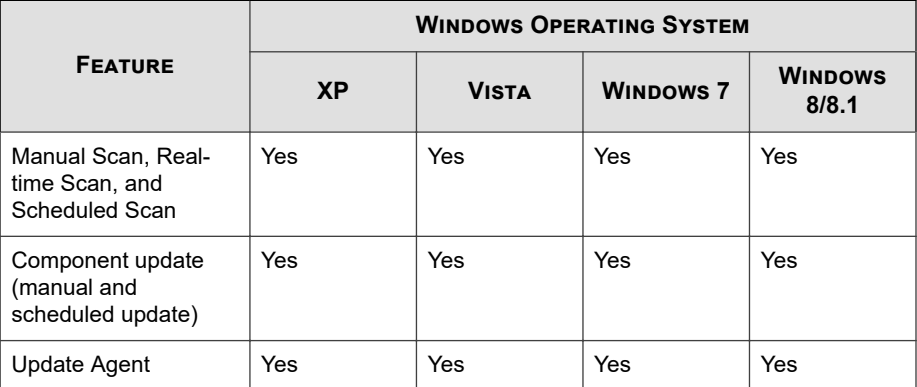

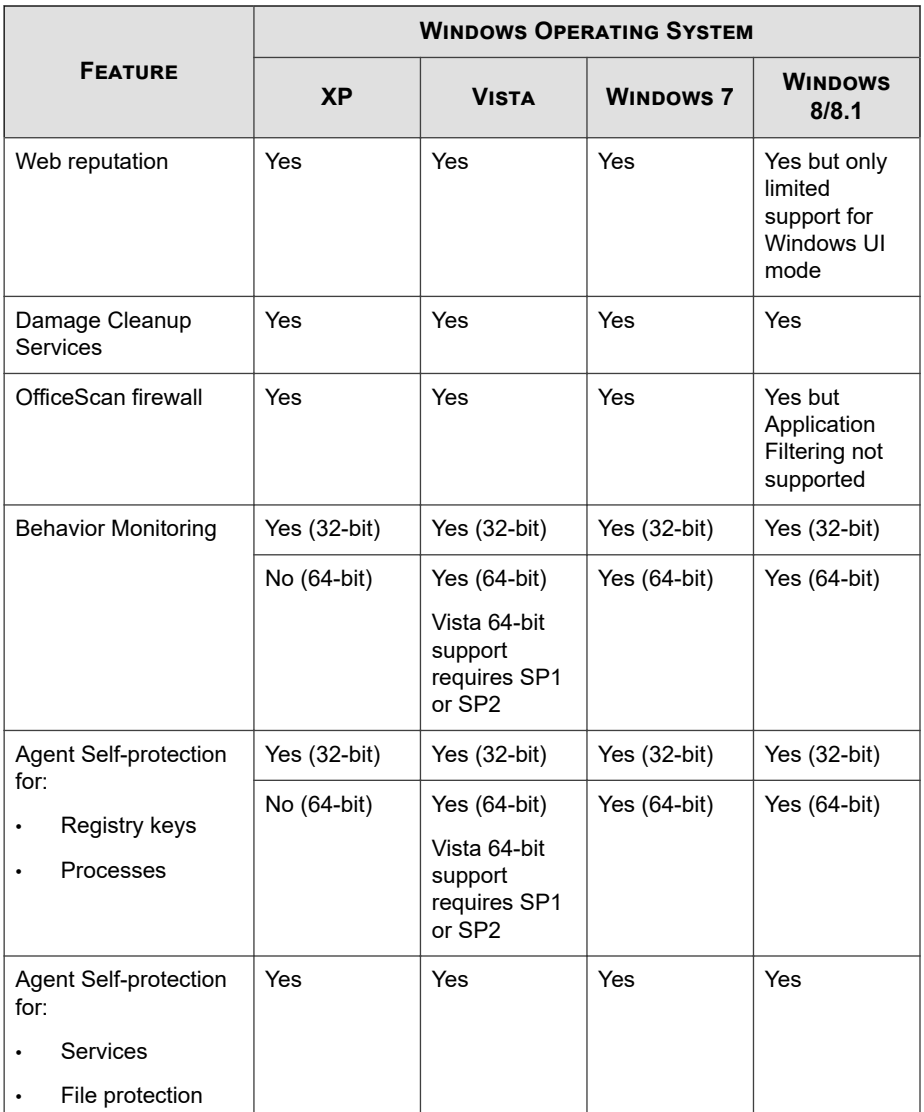

<span id="page-148-0"></span>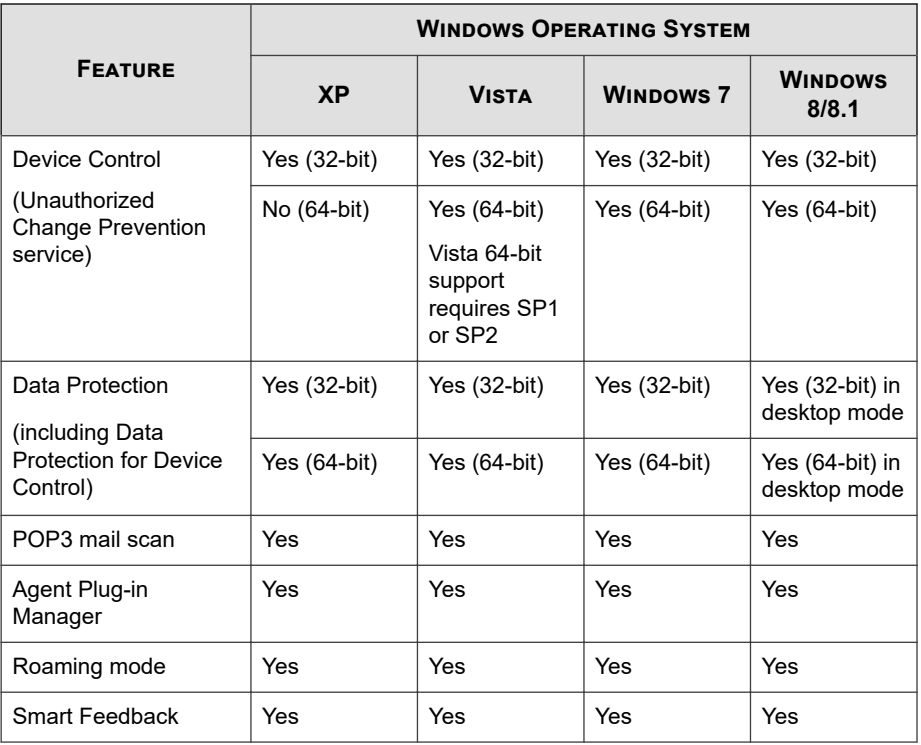

# **OfficeScan Agent Installation and IPv6 Support**

This topic discusses considerations when installing the OfficeScan agent to dual-stack or pure IPv6 agents.

# **Operating System**

The OfficeScan agent can only be installed on the following operating systems that support IPv6 addressing:

- Windows Vista™ (all editions)
- Windows Server 2008 (all editions)
- Windows 7 (all editions)
- Windows Server 2012 (all editions)
- Windows  $8/8.1$  (all editions)

Visit the following website for a complete list of system requirements:

<http://docs.trendmicro.com/en-us/enterprise/officescan.aspx>

## **Installation Methods**

**5-8**

All of the OfficeScan agent installation methods can be used to install the OfficeScan agent on pure IPv6 or dual-stack agents. For some installation methods, there are special requirements to install the OfficeScan agent successfully.

It is not possible to migrate ServerProtect™ to the OfficeScan agent using the ServerProtect Normal Server Migration Tool because the tool does not support IPv6 addressing.

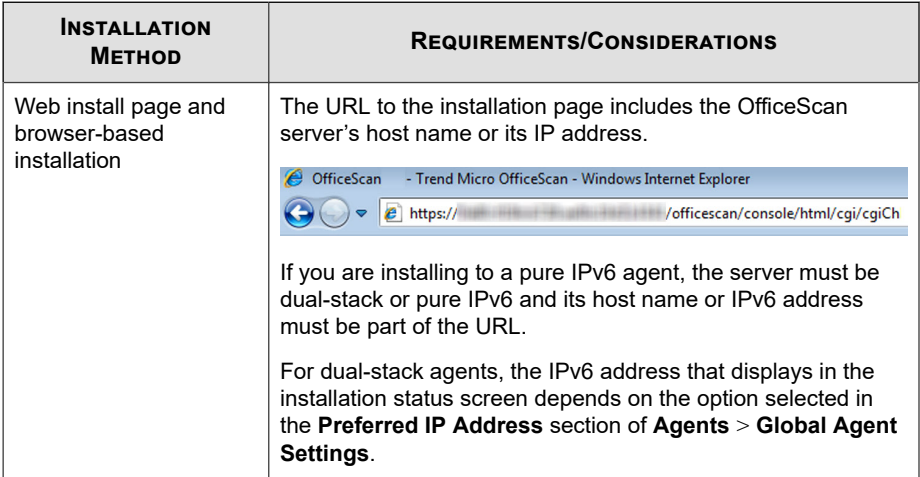

#### **Table 5-4. Installation Methods and IPv6 Support**

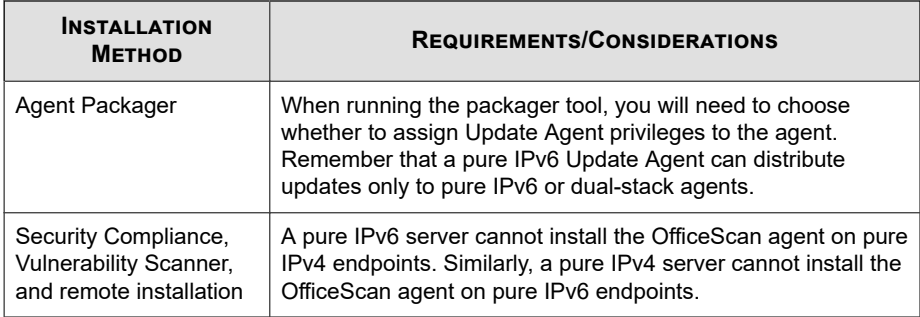

## **Agent IP Addresses**

OfficeScan servers installed in an environment that supports IPv6 addressing can manage the following OfficeScan agents:

- OfficeScan servers installed on pure IPv6 host machines can manage pure IPv6 agents.
- OfficeScan servers installed on dual-stack host machines and have been assigned both IPv4 and IPv6 addresses can manage pure IPv6, dual-stack, and pure IPv4 agents.

After you install or upgrade agents, the agents register to the server using an IP address.

- Pure IPv6 agents register using their IPv6 address.
- Pure IPv4 agents register using their IPv4 address.
- Dual-stack agents register using either their IPv4 or IPv6 address. You can choose the IP address that these agents will use.

# **Configuring the IP Address that Dual-stack Agents Use When Registering to the Server**

This setting is only available on dual-stack OfficeScan servers and is applied only by dual-stack agents.

#### **Procedure**

- **1.** Go to **Agents** > **Global Agent Settings**.
- **2.** Go to the **Preferred IP Address** section.
- **3.** Choose from the following options:
	- **IPv4 only:** Agents use their IPv4 address.
	- **IPv4 first, then IPv6**: Agents use their IPv4 address first. If the agent cannot register using its IPv4 address, it uses its IPv6 address. If registration is unsuccessful using both IP addresses, the agent retries using the IP address priority for this selection.
	- **IPv6 first, then IPv4**: Agents use their IPv6 address first. If the agent cannot register using its IPv6 address, it uses its IPv4 address. If registration is unsuccessful using both IP addresses, the agent retries using the IP address priority for this selection.
- **4.** Click **Save**.

**5-10**

# **Deployment Considerations**

This section provides a summary of the different OfficeScan agent installation methods to perform a fresh installation of the OfficeScan agent. All installation methods require local administrator rights on the target computers.

If you are installing agents and want to enable IPv6 support, read the guidelines in *[OfficeScan Agent Installation and IPv6 Support on page 5-7](#page-148-0)*.

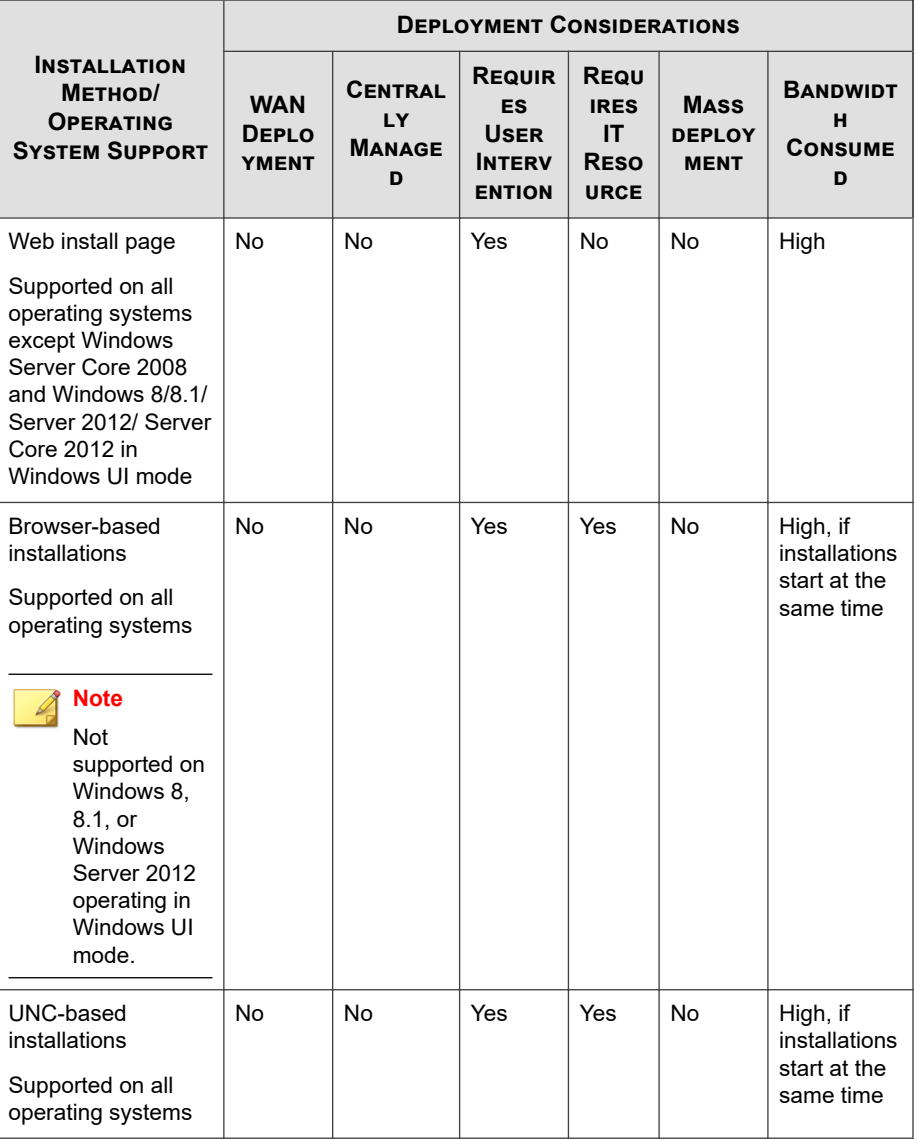

## **Table 5-5. Deployment Considerations for Installation**

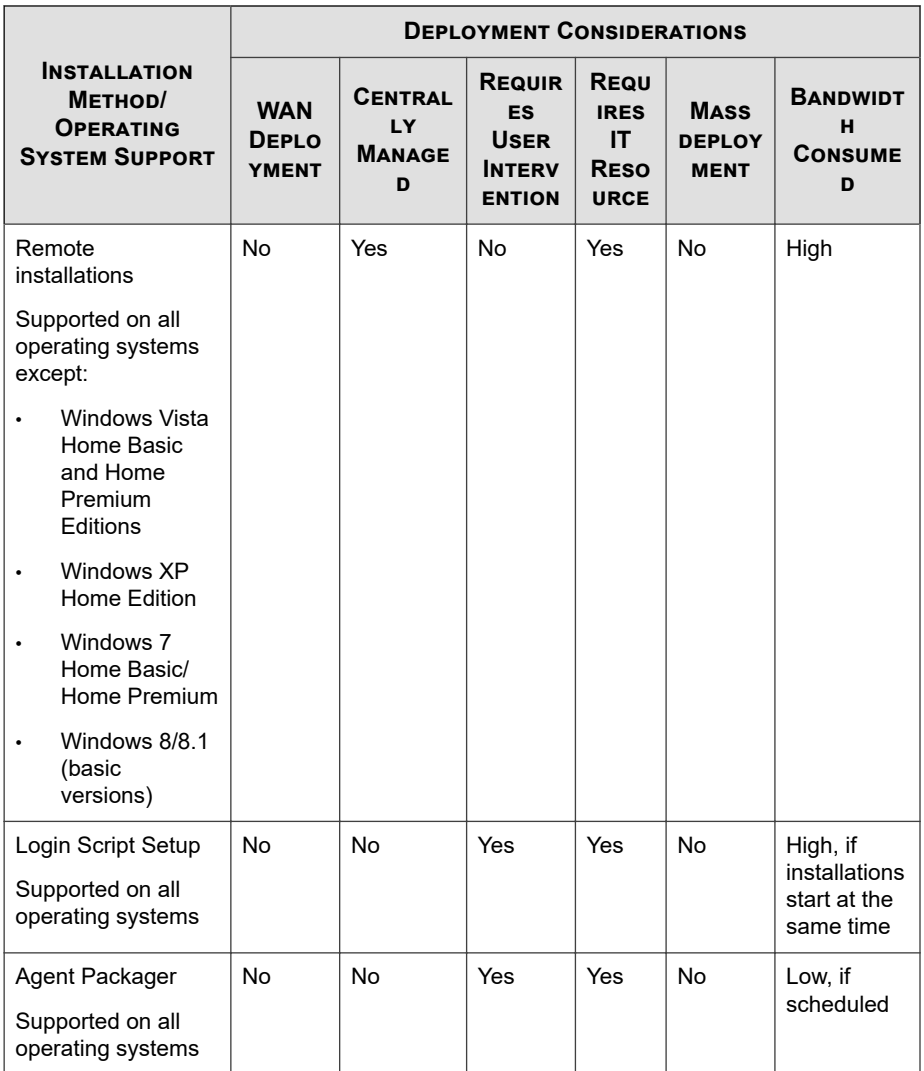

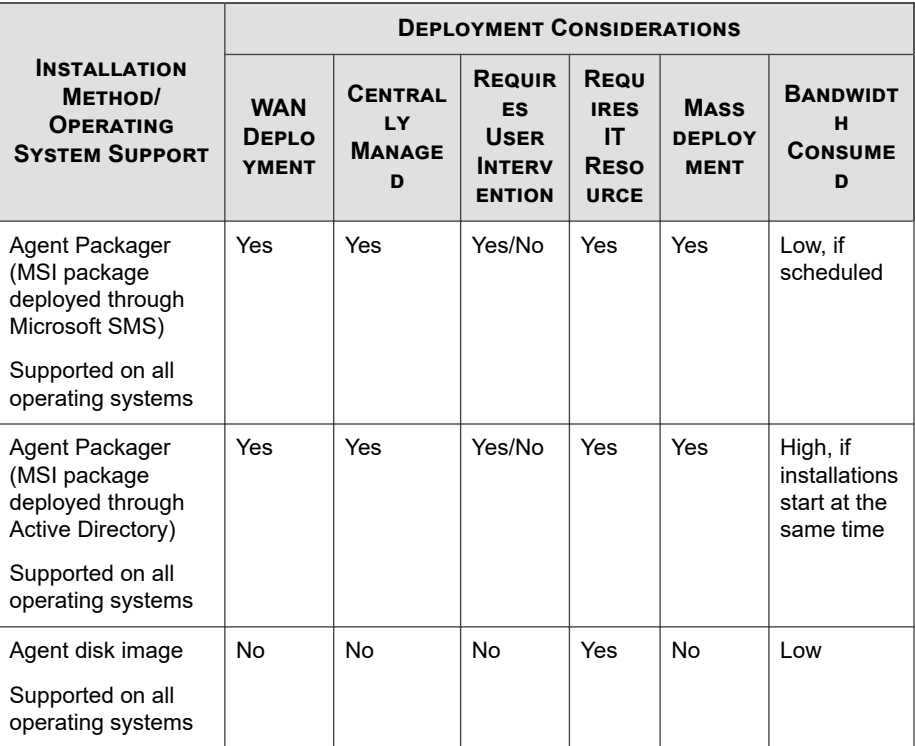

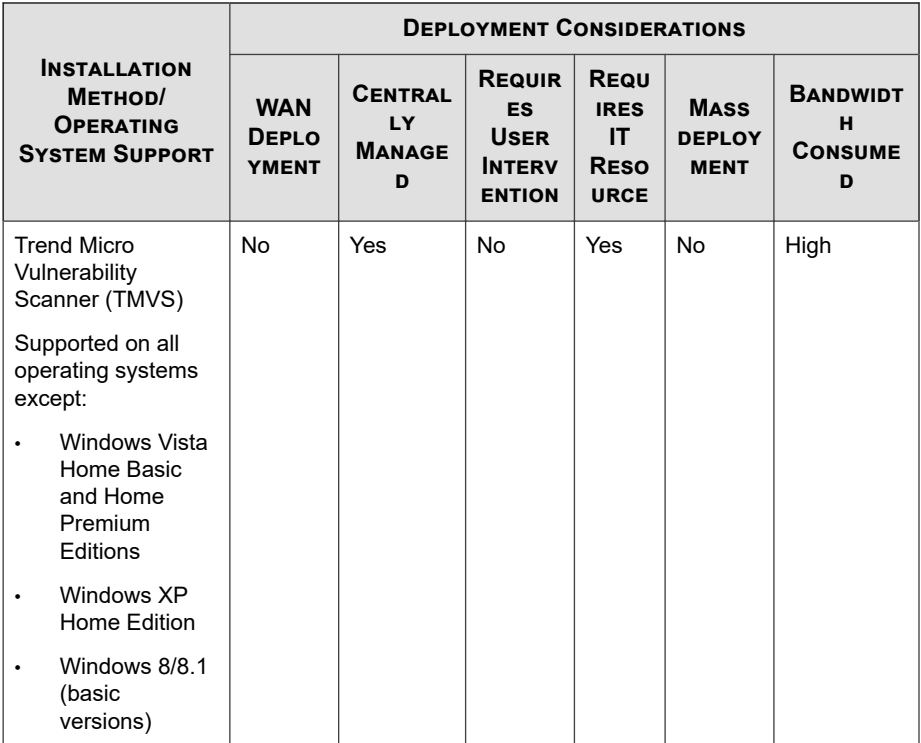

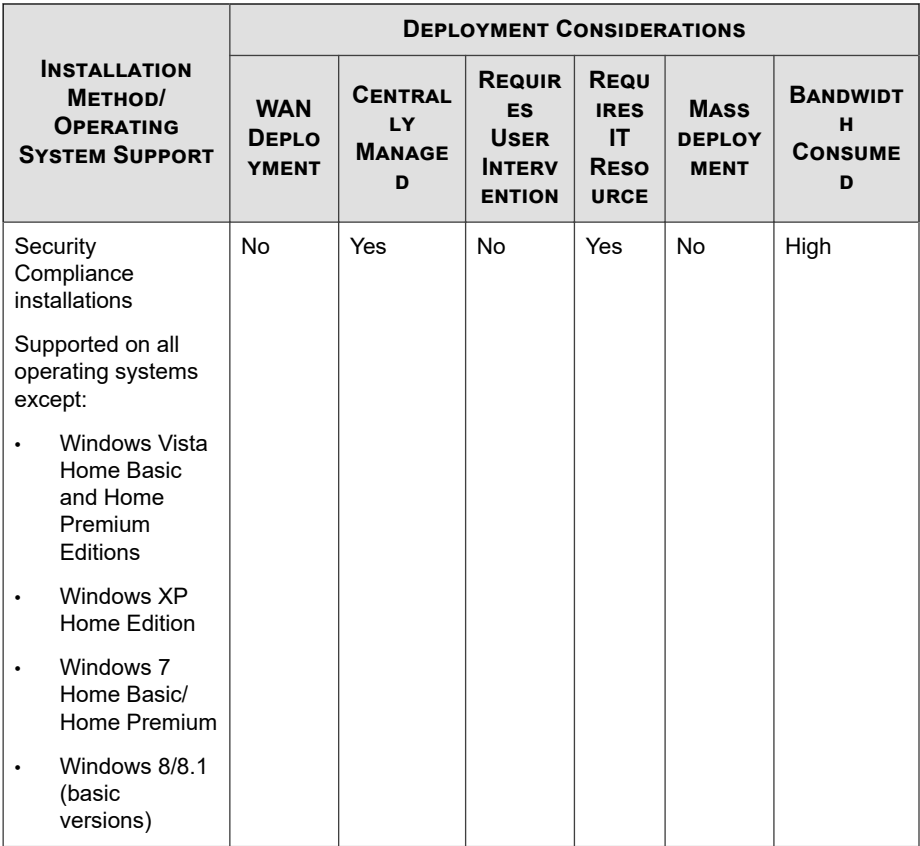

# **Web Install Page Installations**

Users can install the OfficeScan agent program from the web install page if you installed the OfficeScan server to endpoints running the following platforms:

- Windows Server 2003 with Internet Information Server (IIS) 6.0 or Apache 2.0.x
- Windows Server 2008 with Internet Information Server (IIS) 7.0
- Windows Server 2008 R2 with Internet Information Server (IIS) 7.5

• Windows Server 2012 with Internet Information Server (IIS) 8.0

To install from the web install page, you need the following:

- Internet Explorer with the security level set to allow ActiveX™ controls. The required versions are as follows:
	- 6.0 on Windows XP and Windows Server 2003
	- 7.0 on Windows Vista and Windows Server 2008
	- 8.0 on Windows 7
	- 10.0 on Windows 8/8.1 and Windows Server 2012
- Administrator privileges on the endpoint

Send the following instructions to users to install the OfficeScan agent from the web install page. To send an installation notification through email, see *[Initiating a Browser](#page-159-0)[based Installation on page 5-18](#page-159-0)*.

## **Installing from the Web Install Page**

### **Procedure**

**5-16**

**1.** Log on to the endpoint using a built-in administrator account.

### **Note**

For Windows 7, 8, or 8.1 platforms, you have to enable the built-in administrator account first. Windows 7, 8, and 8.1 disable the built-in administrator account by default. For more information, refer to the Microsoft support site [\(http://](http://technet.microsoft.com/en-us/library/dd744293%28WS.10%29.aspx) [technet.microsoft.com/en-us/library/dd744293%28WS.10%29.aspx](http://technet.microsoft.com/en-us/library/dd744293%28WS.10%29.aspx)).

- **2.** If installing to endpoints running Windows XP, Vista, Server 2008, 7, 8, 8.1, or Server 2012, perform the following steps:
	- a. Launch Internet Explorer and add the OfficeScan server URL (such as https://<OfficeScan server name>:4343/officescan) to the list of trusted sites. In Windows XP Home, access the list by going to **Tools** > **Internet Options** > **Security** tab, selecting the **Trusted Sites** icon, and clicking **Sites**.

- b. Modify the Internet Explorer security setting to enable **Automatic prompting for ActiveX controls**. On Windows XP, go to **Tools** > **Internet Options** > **Security** tab, and click **Custom level**.
- **3.** Open an Internet Explorer window and type the following:

https://<OfficeScan server name>:<port>/officescan

- **4.** Click the **installer** link on the logon page to display the following installation options:
	- **Browser-Based Agent Installation** (Internet Explorer only): Follow the onscreen instructions based on your operating system.
	- **MSI Agent Installation**: Download the 32-bit or 64-bit package depending on your operating system and follow the on-screen instructions.

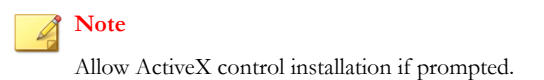

**5.** After the installation completes, the OfficeScan agent icon appears in the Windows system tray.

**Note**

For a list of icons that display on the system tray, see *[OfficeScan Agent Icons on page](#page-636-0) [15-25](#page-636-0)*.

# **Browser-based Installation**

Set up an email message that instructs users on the network to install the OfficeScan agent. Users click the OfficeScan agent installer link provided in the email to start the installation.

Before you install OfficeScan agents:

Check the OfficeScan agent installation requirements.

- <span id="page-159-0"></span>Identify which computers on the network currently do not have protection against security risks. Perform the following tasks:
	- Run the Trend Micro Vulnerability Scanner. This tool analyzes endpoints for installed antivirus software based on an IP address range you specify. For details, see *[Vulnerability Scanner Usage on page 5-38](#page-179-0)*.
	- Run Security Compliance. For details, see *[Security Compliance for Unmanaged](#page-676-0) [Endpoints on page 15-65](#page-676-0)*.

## **Initiating a Browser-based Installation**

### **Procedure**

- **1.** Go to **Agents** > **Agent Installation** > **Browser-based**.
- **2.** Modify the subject line of the email message if necessary.
- **3.** Click **Create Email.**

The default mail program opens.

**4.** Send the email to the intended recipients.

# **Performing a UNC-based Installation**

AutoPcc.exe is a standalone program that installs the OfficeScan agent to unprotected computers and updates program files and components. Endpoints must be part of the domain to be able to use AutoPcc using a Uniform Naming Convention (UNC) path.

#### **Procedure**

- **1.** Go to **Agents** > **Agent Installation** > **UNC-based**.
	- To install the OfficeScan agent to an unprotected endpoint using AutoPcc.exe:

a. Connect to the server computer. Go to the UNC path:

\\<server computer name>\ofscan

- b. Right-click AutoPcc.exe and select **Run as administrator**.
- For remote desktop installations using AutoPcc.exe:
	- a. Open a Remote Desktop Connection (Mstsc.exe) in console mode. This forces the AutoPcc.exe installation to run in session 0.
	- b. Go to the \\<server computer name>\ofscan directory and execute AutoPcc.exe.

## **Installing Remotely from the OfficeScan Web Console**

Install the OfficeScan agent remotely to one or several computers connected to the network. Ensure you have administrator rights to the target computers to perform remote installation. Remote installation does not install the OfficeScan agent on endpoints already running the OfficeScan server.

### **Note**

This installation method cannot be used on endpoints running Windows XP Home, Windows Vista Home Basic and Home Premium Editions, Windows 7 Home Basic and Home Premium Editions (32-bit and 64-bit versions), and Windows 8/8.1 (32-bit and 64 bit basic versions). A pure IPv6 server cannot install the OfficeScan agent on pure IPv4 agents. Similarly, a pure IPv4 server cannot install the OfficeScan agent on pure IPv6 agents.

### **Procedure**

- **1.** Perform the following pre-installation tasks for your version of Windows.
	- If running Windows XP:
		- a. Enable a built-in Domain administrator account and set the password for the account.

- b. On the endpoint, go to the **My Computer** > **Tools** > **Folder Options** > **View** tab and disable **Use simple file sharing**.
- c. Go to the **Start** > **Programs** > **Windows Firewall** > **Exceptions** tab and enable the **File and Printer Sharing** exception.
- d. Open Microsoft Management Console (click **Start** > **Run** and type services.msc) and start the **Remote Registry** and **Remote Procedure Call** services. When installing the OfficeScan agent, use the built-in administrator account and password.
- If running Windows Vista:
	- a. Enable a built-in Domain administrator account and set the password for the account.
	- b. Click **Start** > **Control Panel** > **Security** > **Windows Firewall** > **Change settings**.
	- c. Click the **Exceptions** tab and enable the **File and Printer Sharing** exception.
	- d. Open Microsoft Management Console (click **Start** > **Run** and type services.msc) and start the **Remote Registry** and **Remote Procedure Call** services. When installing the OfficeScan agent, use the built-in administrator account and password.
- If running Windows 7, Windows 8 (Pro, Enterprise), Windows 8.1, or Windows Server 2012:
	- a. Enable a built-in Domain administrator account and set the password for the account.
	- b. Go to **Start** > **Programs** > **Administrative Tools** > **Windows Firewall with Advanced Security**.
	- c. Enable **File and Printer Sharing** rules for "Domain", "Private", and/or "Public" depending on your network environment.
	- d. Open Microsoft Management Console (click **Start** > **Run** and type services.msc) and start the **Remote Registry** and **Remote Procedure Call** services. When installing the OfficeScan agent, use the built-in administrator account and password.

- **2.** In the web console, go to **Agents** > **Agent Installation** > **Remote**.
- **3.** Select the target computers.
	- The **Domains and Endpoints** list displays all the Windows domains on the network. To display endpoints under a domain, double-click the domain name. Select any endpoint, and then click **Add**.
	- If you have a specific endpoint name in mind, type the endpoint name in the **Search for endpoints** field on top of the page and press ENTER.

OfficeScan prompts you for the target computer's user name and password. Use an administrator account user name and password to continue.

**4.** Type the user name and password, and then click **Log in**.

The target endpoint appears in the **Selected Endpoints** table.

- **5.** Repeat steps 3 and 4 to add more computers.
- **6.** Click **Install** when you are ready to install the OfficeScan agent to target computers.

A confirmation box appears.

**7.** Click **Yes** to confirm that you want to install the OfficeScan agent to the target computers.

A progress screen appears as the program files copy to each target endpoint.

When OfficeScan completes the installation to a target endpoint, the endpoint name disappears in the **Selected Endpoints** list and appears in the **Domains and Endpoints** list with a red check mark.

When all target computers appear with red check marks in the **Domains and Endpoints** list, you have completed remote installation.

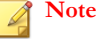

If you install to multiple computers, OfficeScan records any unsuccessful installation in the logs (for details, see *[Fresh Installation Logs on page 17-16](#page-737-0)*), but it will not postpone the other installations. You do not have to supervise the installation after you click **Install**. Check the logs later to see the installation results.

# **Installing with Login Script Setup**

Login Script Setup automates the installation of the OfficeScan agent to unprotected computers when they log on to the network. Login Script Setup adds a program called AutoPcc.exe to the server login script.

AutoPcc.exe installs the OfficeScan agent to unmanaged endpoints and updates program files and components. Endpoints must be part of the domain to be able to use AutoPcc through the login script.

## **OfficeScan Agent Installation**

AutoPcc.exe automatically installs the OfficeScan agent to an unprotected Windows Server 2003 endpoint when the endpoint logs on to the server whose login scripts you modified. However, AutoPcc.exe does not automatically install the OfficeScan agent to Windows Vista, 7, 8, 8.1, Server 2008, and Server 2012 computers. Users need to connect to the server computer, go to \\ < server computer name>\ofcscan, right-click AutoPcc.exe, and select **Run as administrator**.

For remote desktop installation using AutoPcc.exe:

- The endpoint must be run in Mstsc.exe /console mode. This forces the AutoPcc.exe installation to run in session 0.
- Map a drive to the "ofcscan" folder and execute AutoPcc.exe from that point.

## **Program and Component Updates**

AutoPcc.exe updates the program files and the antivirus, anti-spyware, and Damage Cleanup Services components.

## **The Windows Server 2003, 2008, and 2012 Scripts**

If you already have an existing login script, Login Script Setup appends a command that executes AutoPcc.exe. Otherwise, OfficeScan creates a batch file called ofcscan.bat that contains the command to run AutoPcc.exe.

Login Script Setup appends the following at the end of the script:

\\<Server\_name>\ofcscan\autopcc

Where:

- $\leq$  server name> is the endpoint name or IP address of the OfficeScan server endpoint.
- "ofcscan" is the OfficeScan shared folder name on the server.
- "autopcc" is the link to the autopcc executable file that installs the OfficeScan agent.

Login script location (through a net logon shared directory):

- Windows Server 2003: \\Windows 2003 server\system drive \windir\sysvol\domain\scripts\ofcscan.bat
- Windows Server 2008: \\Windows 2008 server\system drive \windir\sysvol\domain\scripts\ofcscan.bat
- Windows Server 2012: \\Windows 2012 server\system drive \windir\sysvol\domain\scripts\ofcscan.bat

# **Adding Autopcc.exe to the Login Script Using Login Script Setup**

### **Procedure**

**1.** On the endpoint you used to run the server installation, click **Programs** > **Trend Micro OfficeScan Server <Server Name>** > **Login Script Setup** from the Windows Start menu.

<span id="page-165-0"></span>The **Login Script Setup** utility loads. The console displays a tree showing all domains on the network.

**2.** Locate the server whose login script you want to modify, select it, and then click **Select**. Ensure that the server is a primary domain controller and that you have administrator access to the server.

Login Script Setup prompts you for a user name and password.

**3.** Type the user name and password. Click **OK** to continue.

The **User Selection** screen appears. The **Users** list shows the profiles of users that log on to the server. The **Selected users** list shows the user profiles whose login script you want to modify.

- **4.** To modify the login script for a user profile, select the user profile from the **Users** list, and then click **Add**.
- **5.** To modify the login script of all users, click **Add All**.
- **6.** To exclude a user profile that you previously selected, select the name from the **Selected users** list, and click **Delete**.
- **7.** To reset your choices, click **Delete All**.
- **8.** Click **Apply** when all target user profiles are in the **Selected users** list.

A message informs you that you have modified the server login scripts successfully.

**9.** Click **OK**.

**5-24**

Login Script Setup returns to its initial screen.

- **10.** To modify the login scripts of other servers, repeat steps 2 to 4.
- **11.** To close Login Script Setup, click **Exit**.

# **Installing with Agent Packager**

Agent Packager creates an installation package that you can send to users using conventional media such as CD-ROM. Users run the package on the agent endpoint to install or upgrade the OfficeScan agent and update components.

<span id="page-166-0"></span>Agent Packager is especially useful when deploying the OfficeScan agent or components to agents in low-bandwidth remote offices. OfficeScan agents installed using Agent Packager report to the server where the package was created.

Agent Packager requires the following:

- 350MB free disk space
- Windows Installer 2.0 (to run an MSI package)

# **Package Deployment Guidelines**

1. Send the package to users and ask them to run the OfficeScan agent package on their computers by double-clicking the .exe or .msi file.

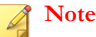

Send the package only to users whose OfficeScan agent will report to the server where the package was created.

- 2. If you have users who will install the .exe package on computers running Windows Vista, Server 2008, 7, 8, 8.1, or Server 2012, instruct them to right-click the .exe file and select **Run as administrator**.
- 3. If you created an .msi file, deploy the package by performing the following tasks:
	- Use Active Directory or Microsoft SMS. See *[Deploying an MSI Package Using](#page-171-0) [Active Directory on page 5-30](#page-171-0)* or *[Deploying an MSI Package Using Microsoft SMS on](#page-173-0) [page 5-32](#page-173-0)*.
- 4. Launch the MSI package from a command prompt window to install the OfficeScan agent silently to a remote endpoint running Windows XP, Vista, Server 2008, 7, 8, 8.1, or Server 2012.

## **Scan Method Guidelines for Agent Packages**

Select the scan method for the package. See *[Scan Method Types on page 7-8](#page-291-0)* for details.

The components included in the package depend on the scan method you have selected. For details on the components available for each scan method, see *[OfficeScan Agent](#page-249-0) [Updates on page 6-28](#page-249-0)*.

Before selecting the scan method, take note of the following guidelines to help you deploy the package efficiently:

- If you will use the package to upgrade the agent to this OfficeScan version, check the domain level scan method on the web console. On the console, go to **Agents** > **Agent Management**, select the agent tree domain to which the agent belongs, and click **Settings** > **Scan Settings** > **Scan Methods**. The domain level scan method should be consistent with the scan method for the package.
- If you will use the package to perform a fresh installation of the OfficeScan agent, check the agent grouping setting. On the web console, go to **Agents** > **Agent Grouping**.
- If the agent grouping is by NetBIOS, Active Directory, or DNS domain, check the domain to which the target endpoint belongs. If the domain exists, check the scan method configured for the domain. If the domain does not exist, check the root level scan method (select the root domain icon  $(\Box)$  in the agent tree and click **Settings** > **Scan Settings** > **Scan Methods**). The domain or root level scan method should be consistent with the scan method for the package.
- If the agent grouping is by custom agent groups, check the **Grouping Priority** and **Source**.

|                | <b>Automatic Agent Grouping</b>         |      |                   |                |              |                               |  |  |  |
|----------------|-----------------------------------------|------|-------------------|----------------|--------------|-------------------------------|--|--|--|
|                | Add - TT Delete                         |      |                   |                |              |                               |  |  |  |
|                | <b>Group Priority</b>                   | Name | Source            | <b>Status</b>  | $\sim$       | Name:                         |  |  |  |
|                | $\mathbf{v}$                            | 2E   | <b>IP Address</b> | $\bigcirc$ on  |              | 11F                           |  |  |  |
| m              | $\overline{2}$<br>$\triangle$ $\forall$ | 5E   | <b>IP Address</b> | $\bigcirc$ on  |              |                               |  |  |  |
|                | 3<br>$A$ $\Psi$                         | 6E   | <b>IP Address</b> | $\bigcirc$ on  |              |                               |  |  |  |
| $\overline{m}$ | $\triangle$ $\forall$<br>4              | 7E   | <b>IP Address</b> | $\bigcirc$ On  |              | Source:                       |  |  |  |
| o              | 5<br>$\sim$ $\sqrt{ }$                  | 8E   | <b>IP Address</b> | $\bigcirc$ on  |              | <b>PERCENTAGE AND A STATE</b> |  |  |  |
|                | 6<br>$A$ $\Psi$                         | 9E   | <b>IP Address</b> | $\bigcirc$ On  |              |                               |  |  |  |
| 圖              | $\overline{7}$<br>$\triangle$ $\forall$ | 10F  | <b>IP Address</b> | $\bigcirc$ on  |              |                               |  |  |  |
| ⊟              | 8<br>$A$ $\forall$                      | 邶    | <b>IP Address</b> | $\bigcirc$ on  |              | <b>Destination:</b>           |  |  |  |
|                | 9<br>$\triangle$ $\forall$              | 12F  | <b>IP Address</b> | $\bigcirc$ on  |              | <b>11F</b>                    |  |  |  |
| ▣              | 10<br>$\triangle$ $\forall$             | 13F  | <b>IP Address</b> | $\bigcirc$ on  | $\checkmark$ |                               |  |  |  |
|                | <b>Sillian</b>                          | 4AC  | <b>ID Address</b> | $\blacksquare$ |              |                               |  |  |  |

**Figure 5-1. Automatic Agent Grouping preview pane**

**5-26**

If the target endpoint belongs to a particular source, check the corresponding **Destination**. The destination is the domain name that appears in the agent tree. The agent will apply the scan method for that domain after the installation.

<span id="page-168-0"></span>If you will use the package to update components on the agent using this OfficeScan version, check the scan method configured for the agent tree domain to which the agent belongs. The domain level scan method should be consistent with the scan method for the package.

## **Update Agent Considerations**

Assign Update Agent privileges to the OfficeScan agent on the target endpoint. Update Agents help the OfficeScan server deploy components to agents. For details, see *[Update](#page-274-0) [Agents on page 6-53](#page-274-0)*.

If you assign Update Agent privileges to the OfficeScan agent:

- 1. Keep in mind that if the package will be deployed to a pure IPv6 agent, the Update Agent can distribute updates only to pure IPv6 or dual-stack agents.
- 2. Use the Scheduled Update Configuration Tool to enable and configure scheduled updates for the agent. For details, see *[Update Methods for Update Agents on page 6-60](#page-281-0)*.
- 3. The OfficeScan server that manages the Update Agent will not be able to synchronize or deploy the following settings to the agent:
	- Update Agent privilege
	- Agent scheduled update
	- Updates from Trend Micro ActiveUpdate server
	- Updates from other update sources

Therefore, deploy the OfficeScan agent package only to computers that will not be managed by the OfficeScan server. Afterwards, configure the Update Agent to get its updates from an update source other than the OfficeScan server, such as a custom update source. If you want the OfficeScan server to synchronize settings with the Update Agent, do not use Agent Packager and choose a different OfficeScan agent installation method instead.

# **Creating an Installation Package Using Agent Packager**

### **Procedure**

- **1.** On the OfficeScan server computer, browse to  $\leq$  *[Server installation folder](#page-18-0)*> \PCCSRV \Admin\Utility\ClientPackager.
- **2.** Double-click ClnPack.exe to run the tool.

The **Agent Packager** console opens.

**3.** Select the type of package you want to create.

| <b>PACKAGE TYPE</b> | <b>DESCRIPTION</b>                                                                                                    |  |
|---------------------|----------------------------------------------------------------------------------------------------|--|
| Setup               | Select <b>Setup</b> to create the package as an executable file.<br>The package installs the OfficeScan agent program with<br>the components currently available on the server. If the<br>target endpoint has an earlier agent version installed,<br>running the executable file upgrades the agent.                                |  |
| Update              | Select Update to create a package that contains the<br>components currently available on the server. The package<br>will be created as an executable file. Use this package if<br>there are issues updating components on any agent<br>endpoint.                                                                                    |  |
| MSI                 | Select <b>MSI</b> to create a package that conforms to the<br>Microsoft Installer Package format. The package also<br>installs the OfficeScan agent program with the components<br>currently available on the server. If the target endpoint has<br>an earlier agent version installed, running the MSI file<br>upgrades the agent. |  |

**Table 5-6. Agent Package Types**

- **4.** Select the operating system for which you want to create the package. Deploy the package only to endpoints that run the operating system type. Create another package to deploy to another operating system type.
- **5.** Select the scan method that the agent package deploys.

For guidelines regarding how to select a scan method, see *[Scan Method Guidelines for](#page-166-0) [Agent Packages on page 5-25](#page-166-0)*.

- **6.** Under **Domain**, select one of the following:
	- **Allow the agent to report its domain automatically**: After installing the OfficeScan agent, the agent queries the OfficeScan server database and reports its domain settings to the server.
	- Any domain in the list: Agent Packager synchronizes with the OfficeScan server and lists the domains currently used in the agent tree.
- **7.** Under **Options**, select from the following:

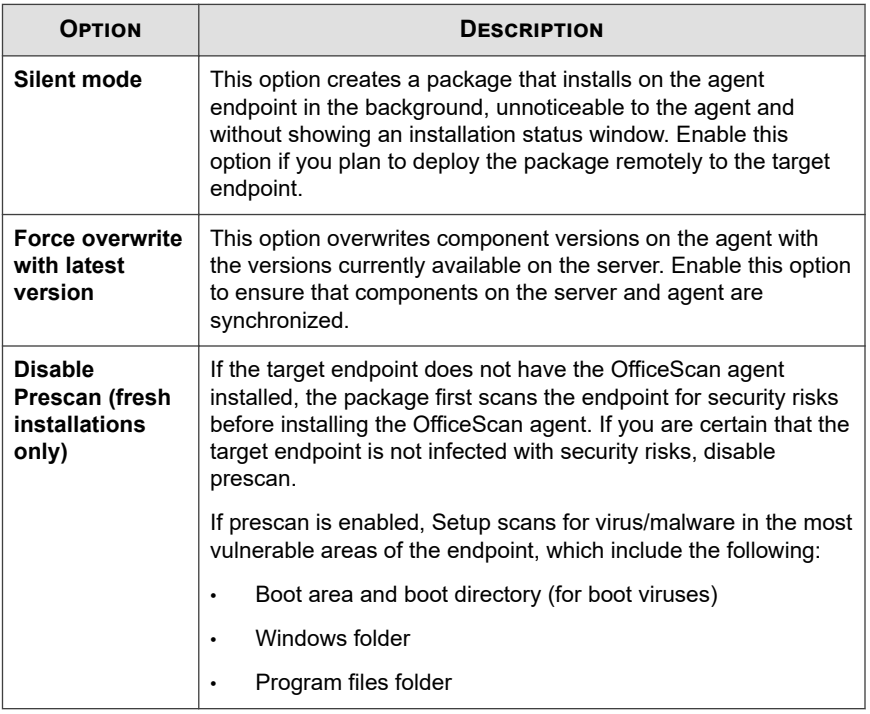

**8.** Under **Update Agent Capabilities**, select which features the Update Agent can deploy.

For more information about assigning Update Agent Capabilities, see *[Update Agent](#page-168-0) [Considerations on page 5-27](#page-168-0)*.

- <span id="page-171-0"></span>**9.** Under **Components**, select the components and features to include in the package.
	- For details about components, see *[OfficeScan Components and Programs on page](#page-223-0) [6-2](#page-223-0)*.
	- The Data Protection module is only available if you install and activate Data Protection. For details about Data Protection, see *[Getting Started with Data](#page-92-0) [Protection on page 3-1](#page-92-0)*.
- **10.** Next to **Source file**, ensure that the location of the ofcscan.ini file is correct. To modify the path, click  $(\ldots)$  to browse for the ofcscan.ini file.

By default, this file is in the <Server installation folder>\PCCSRV folder of the OfficeScan server.

- **11.** In **Output file**, click  $(\,\ldots\,)$ , specify where you want to create the OfficeScan agent package, and type the package file name (for example, AgentSetup.exe).
- **12.** Click **Create**.

After Agent Packager creates the package, the message "Package created successfully" appears. Locate the package in the directory that you specified in the previous step.

**13.** Deploy the package.

## **Deploying an MSI Package Using Active Directory**

Take advantage of Active Directory features to deploy the MSI package simultaneously to multiple agent endpoints.

For instructions on creating an MSI file, see *[Installing with Agent Packager on page 5-24](#page-165-0)*.

### **Procedure**

- **1.** Perform the following:
	- For Windows Server 2003 and earlier versions:
- a. Open the Active Directory console.
- b. Right-click the Organizational Unit (OU) where you want to deploy the MSI package and click **Properties**.
- c. In the **Group Policy** tab, click **New**.
- For Windows Server 2008 and Windows Server 2008 R2:
	- a. Open the **Group Policy Management Console**. Click **Start** > **Control Panel** > **Administrative Tools** > **Group Policy Management**.
	- b. In the console tree, expand **Group Policy Objects** in the forest and domain containing the GPO that you want to edit.
	- c. Right-click the GPO that you want to edit, and then click **Edit**. This opens the **Group Policy Object Editor**.
- For Windows Server 2012:
	- a. Open the **Group Policy Management Console**. Click **Server Management** > **Tools** > **Group Policy Management**.
	- b. In the console tree, expand **Group Policy Objects** in the forest and domain containing the GPO that you want to edit.
	- c. Right-click the GPO that you want to edit, and then click **Edit**. This opens the **Group Policy Object Editor**.
- **2.** Choose between **Computer Configuration** and **User Configuration**, and open **Software Settings** below it.

## **Tip**

Trend Micro recommends using **Computer Configuration** instead of **User Configuration** to ensure successful MSI package installation regardless of which user logs on to the endpoint.

- **3.** Below **Software Settings**, right-click **Software installation**, and then select **New** and **Package**.
- **4.** Locate and select the MSI package.
- <span id="page-173-0"></span>**5.** Select a deployment method and then click **OK**.
	- **Assigned:** The MSI package is automatically deployed the next time a user logs on to the endpoint (if you selected User Configuration) or when the endpoint restarts (if you selected Computer Configuration). This method does not require any user intervention.
	- **Published:** To run the MSI package, inform users to go to Control Panel, open the Add/Remove Programs screen, and select the option to add/install programs on the network. When the OfficeScan agent MSI package displays, users can proceed to install the OfficeScan agent.

## **Deploying an MSI Package Using Microsoft SMS**

Deploy the MSI package using Microsoft System Management Server (SMS) if you have Microsoft BackOffice SMS installed on the server.

For instructions on creating an MSI file, see *[Installing with Agent Packager on page 5-24](#page-165-0)*.

The SMS server needs to obtain the MSI file from the OfficeScan server before it can deploy the package to target computers.

- Local: The SMS server and the OfficeScan server are on the same endpoint.
- Remote: The SMS server and the OfficeScan server are on different computers.

Known issues when installing with Microsoft SMS:

**5-32**

- "Unknown" appears in the **Run Time** column of the SMS console.
- If the installation was unsuccessful, the installation status may still show that the installation is complete on the SMS program monitor.

For instructions on how to check if the installation was successful, see *[Post](#page-208-0)[installation on page 5-67](#page-208-0)*.

The following instructions apply if you use Microsoft SMS 2.0 and 2003.

## **Obtaining the Package Locally**

### **Procedure**

- **1.** Open the **SMS Administrator** console.
- **2.** On the **Tree** tab, click **Packages**.
- **3.** On the **Action** menu, click **New** > **Package From Definition**.

The **Welcome** screen of the **Create Package From Definition Wizard** appears.

**4.** Click **Next**.

The **Package Definition** screen appears.

**5.** Click **Browse**.

The **Open** screen appears.

**6.** Browse and select the MSI package file created by Agent Packager, and then click **Open**.

The MSI package name appears on the **Package Definition** screen. The package shows "OfficeScan agent" and the program version.

**7.** Click **Next**.

The **Source Files** screen appears.

**8.** Click **Always obtain files from a source directory**, and then click **Next**.

The **Source Directory** screen appears, displaying the name of the package you want to create and the source directory.

- **9.** Click **Local drive on site server**.
- **10.** Click **Browse** and select the source directory containing the MSI file.
- **11.** Click **Next**.

The wizard creates the package. When it completes the process, the name of the package appears on the **SMS Administrator** console.

## **Obtaining the Package Remotely**

### **Procedure**

- **1.** On the OfficeScan server, use Agent Packager to create a Setup package with an .exe extension (you cannot create an .msi package). See *[Installing with Agent](#page-165-0) [Packager on page 5-24](#page-165-0)* for details.
- **2.** On the endpoint where you want to store the source, create a shared folder.
- **3.** Open the SMS Administrator console.
- **4.** On the **Tree** tab, click **Packages**.
- **5.** On the **Action** menu, click **New** > **Package From Definition**.

The **Welcome** screen of the **Create Package From Definition Wizard** appears.

**6.** Click **Next**.

The **Package Definition** screen appears.

**7.** Click **Browse**.

The **Open** screen appears.

- **8.** Browse for the MSI package file. The file is on the shared folder you created.
- **9.** Click **Next**.

The **Source Files** screen appears.

**10.** Click **Always obtain files from a source directory**, and then click **Next**.

The **Source Directory** screen appears.

- **11.** Click **Network path (UNC name)**.
- **12.** Click **Browse** and select the source directory containing the MSI file (the shared folder you created).
- **13.** Click **Next**.

The wizard creates the package. When it completes the process, the name of the package appears on the **SMS Administrator** console.

## **Distributing the Package to Target Endpoints**

#### **Procedure**

- **1.** On the **Tree** tab, click **Advertisements**.
- **2.** On the **Action** menu, click **All Tasks** > **Distribute Software**.

The **Welcome** screen of the **Distribute Software Wizard** appears.

**3.** Click **Next**.

The **Package** screen appears.

- **4.** Click **Distribute an existing package**, and then click the name of the Setup package you created.
- **5.** Click **Next**.

The **Distribution Points** screen appears.

**6.** Select a distribution point to which you want to copy the package, and then click **Next**.

The **Advertise a Program** screen appears.

**7.** Click **Yes** to advertise the OfficeScan agent Setup package, and then click **Next**.

The **Advertisement Target** screen appears.

**8.** Click **Browse** to select the target computers.

The **Browse Collection** screen appears.

- **9.** Click **All Windows NT Systems**.
- **10.** Click **OK**.

The **Advertisement Target** screen appears again.

**11.** Click **Next**.

#### The **Advertisement Name** screen appears.

**12.** In the text boxes, type a name and your comments for the advertisement, and then click **Next**.

#### The **Advertise to Subcollections** screen appears.

- **13.** Choose whether to advertise the package to subcollections. Choose to advertise the program only to members of the specified collection or to members of subcollections.
- **14.** Click **Next**.

#### The **Advertisement Schedule** screen appears.

**15.** Specify when to advertise the OfficeScan agent Setup package by typing or selecting the date and time.

#### **Note**

If you want Microsoft SMS to stop advertising the package on a specific date, click **Yes. This advertisement should expire**, and then specify the date and time in the **Expiration date and time** list boxes.

#### **16.** Click **Next**.

The **Assign Program** screen appears.

**17.** Click **Yes, assign the program**, and then click **Next**.

Microsoft SMS creates the advertisement and displays it on the SMS Administrator console.

**18.** When Microsoft SMS distributes the advertised program (that is, the OfficeScan agent program) to target computers, a screen displays on each target endpoint. Instruct users to click **Yes** and follow the instructions provided by the wizard to install the OfficeScan agent to their computers.

# **Installations Using Agent Disk Images**

Disk imaging technology allows you to create an image of the OfficeScan agent using disk imaging software and make clones of it on other computers on the network.

Each OfficeScan agent installation needs a Globally Unique Identifier (GUID) so that the server can identify agents individually. Use the OfficeScan program called ImgSetup.exe to create a different GUID for each of the clones.

# **Creating a Disk Image of the OfficeScan Agent**

### **Procedure**

- **1.** Install the OfficeScan agent on the endpoint.
- 2. Copy ImgSetup.exe from < [Server installation folder](#page-18-0)>\PCCSRV\Admin\Utility \ImgSetup to this endpoint.
- **3.** Run ImgSetup.exe on this endpoint.

This creates a RUN registry key under HKEY\_LOCAL\_MACHINE.

- **4.** Create a disk image of the OfficeScan agent using the disk imaging software.
- **5.** Restart the clone.

ImgSetup.exe automatically starts and creates one new GUID value. The OfficeScan agent reports this new GUID to the server and the server creates a new record for the new OfficeScan agent.

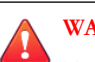

## **WARNING!**

To avoid having two computers with the same name in the OfficeScan database, manually change the endpoint name or domain name of the cloned OfficeScan agent.

# <span id="page-179-0"></span>**Vulnerability Scanner Usage**

Use Vulnerability Scanner to detect installed antivirus solutions, search for unprotected computers on the network, and install OfficeScan agents to computers.

## **Considerations When Using Vulnerability Scanner**

To help you decide whether to use Vulnerability Scanner, consider the following:

- *Network Administration on page 5-38*
- *[Network Topology and Architecture on page 5-39](#page-180-0)*
- *[Software/Hardware Specifications on page 5-39](#page-180-0)*
- *[Domain Structure on page 5-40](#page-181-0)*
- *[Network Traffic on page 5-40](#page-181-0)*
- *[Network Size on page 5-41](#page-182-0)*

## **Network Administration**

#### **Table 5-7. Network Administration**

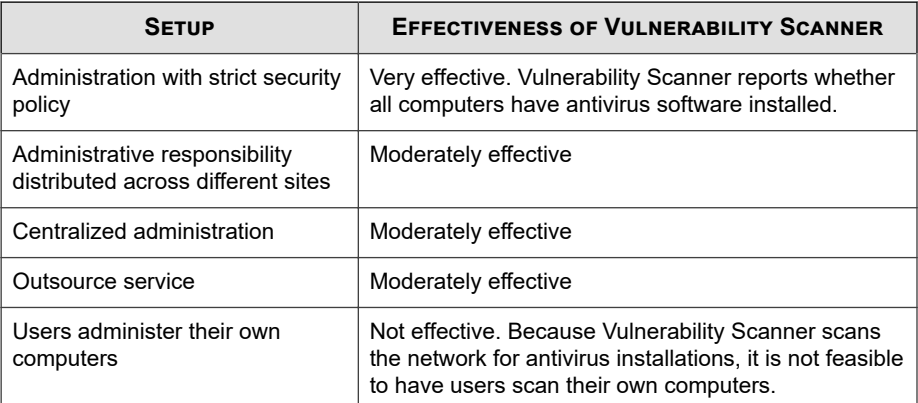
# **Network Topology and Architecture**

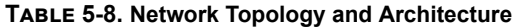

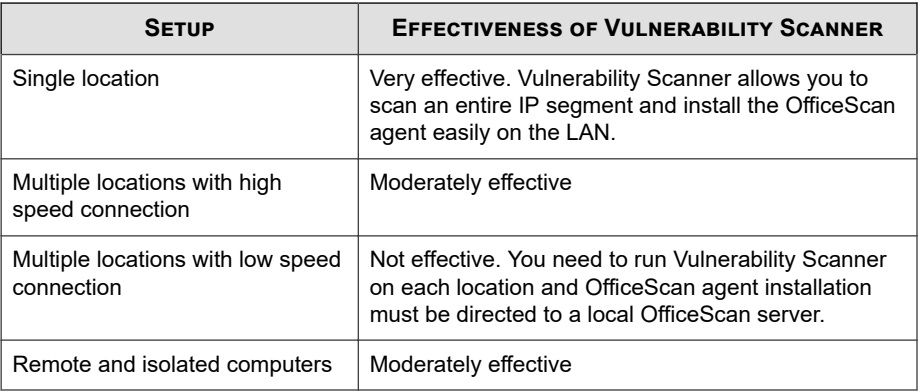

# **Software/Hardware Specifications**

### **Table 5-9. Software/Hardware Specifications**

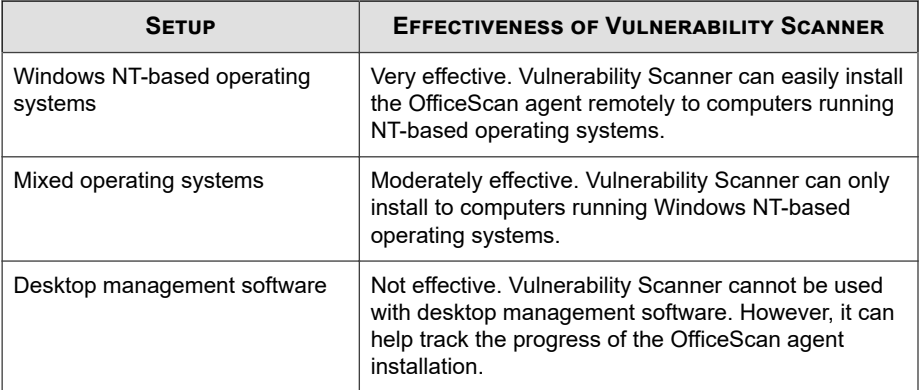

# **Domain Structure**

### **Table 5-10. Domain Structure**

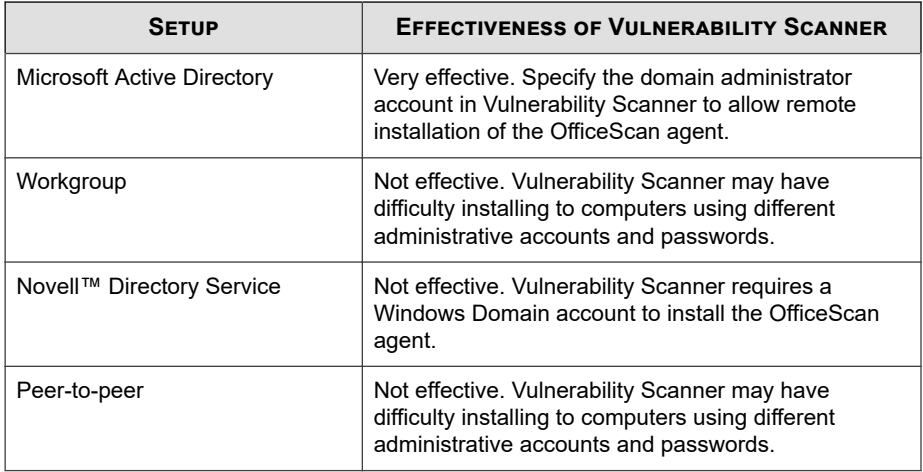

# **Network Traffic**

### **Table 5-11. Network Traffic**

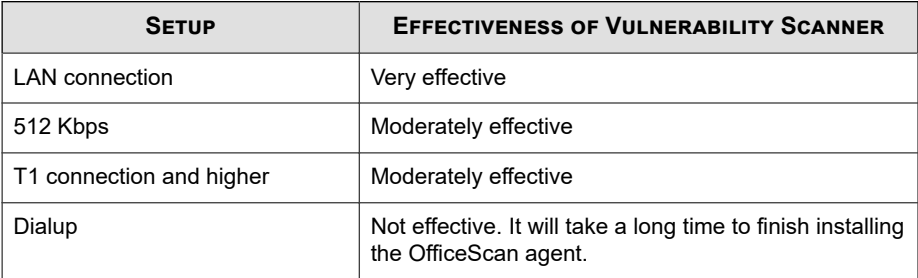

<span id="page-182-0"></span>**Network Size**

#### **Table 5-12. Network Size**

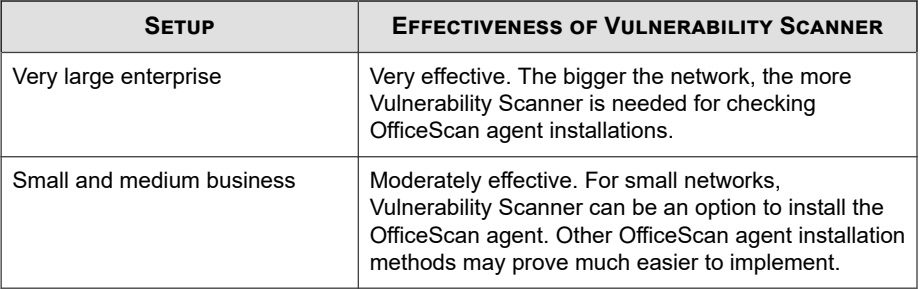

# **Guidelines When Installing the OfficeScan Agent Using Vulnerability Scanner**

Vulnerability Scanner will not install the OfficeScan agent if:

- The OfficeScan server or another security software is installed on the target host machine.
- The remote endpoint runs Windows XP Home, Windows Vista Home Basic, Windows Vista Home Premium, Windows 7 Home Basic, Windows 7 Home Premium, Windows 8 (basic versions), or Windows 8.1.

### **Note**

You can install the OfficeScan agent to the target host machine using the other installation methods discussed in *[Deployment Considerations on page 5-10](#page-151-0)*.

Before using Vulnerability Scanner to install the OfficeScan agent, perform the following steps:

- For Windows Vista (Business, Enterprise, or Ultimate Edition) or Windows 7 (Professional, Enterprise, Ultimate Edition), Windows 8 (Pro, Enterprise), Windows 8.1, Windows Server 2012 (Standard):
	- 1. Enable a built-in administrator account and set the password for the account.
- <span id="page-183-0"></span>2. Click **Start** > **Programs** > **Administrative Tools** > **Windows Firewall with Advanced Security**.
- 3. For Domain Profile, Private Profile, and Public Profile, set the firewall state to "Off".
- 4. Open Microsoft Management Console (click **Start** > **Run** and type services.msc) and start the **Remote Registry** service. When installing the OfficeScan agent, use the built-in administrator account and password.
- For Windows XP Professional (32-bit or 64-bit version):
	- 1. Open Windows Explorer and click **Tools** > **Folder Options**.
	- 2. Click the **View** tab and disable **Use simple file sharing (Recommended)**.

# **Vulnerability Scan Methods**

Vulnerability scan checks the presence of security software on host machines and can install the OfficeScan agent to unprotected host machines.

There are several ways to run vulnerability scan.

**Table 5-13. Vulnerability Scan Methods**

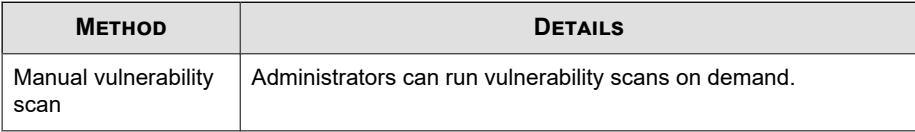

<span id="page-184-0"></span>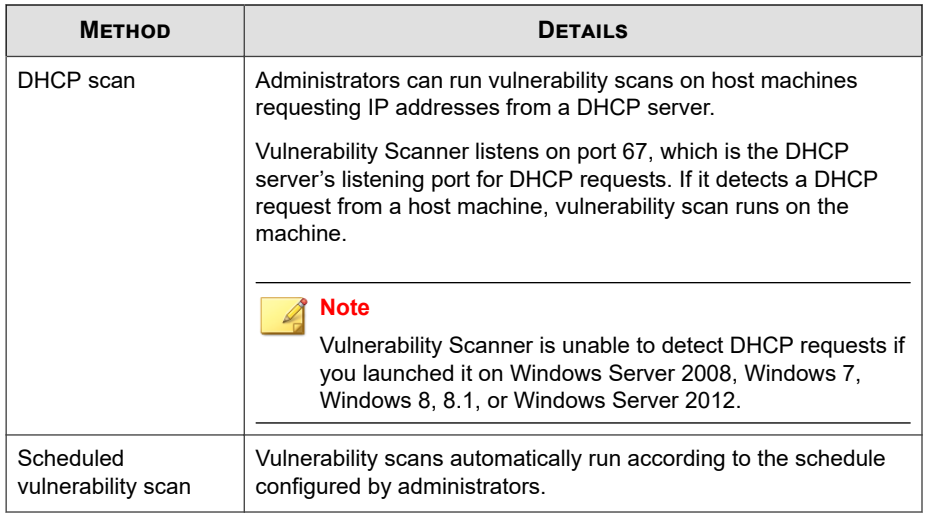

After Vulnerability Scanner runs, it displays the status of the OfficeScan agent on the target host machines. The status can be any of the following:

- **Normal**: The OfficeScan agent is up and running and is working properly
- **Abnormal**: The OfficeScan agent services are not running or the agent does not have real-time protection
- **Not installed**: The TMListen service is missing or the OfficeScan agent has not been installed
- **Unreachable**: Vulnerability Scanner was unable to establish connection with the host machine and determine the status of the OfficeScan agent

### **Running a Manual Vulnerability Scan**

### **Procedure**

**1.** To run a vulnerability scan on the OfficeScan server computer, navigate to <Server installation folder>\PCCSRV\Admin\Utility\TMVS and double-click TMVS.exe. The **Trend Micro Vulnerability Scanner** console appears. To run vulnerability scan on another endpoint running Windows Server 2003, Server 2008, Vista, 7, 8, 8.1, or Server 2012:

- a. On the OfficeScan server computer, go to <Server installation folder>\PCCSRV\Admin\Utility.
- b. Copy the TMVS folder to the other endpoint.
- c. On the other endpoint, open the TMVS folder and then double-click TMVS.exe.

The **Trend Micro Vulnerability Scanner** console appears.

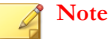

You cannot launch the tool from Terminal Server.

- **2.** Go to the **Manual Scan** section.
- **3.** Type the IP address range of the computers you want to check.
	- a. Type an IPv4 address range.

### **Note**

Vulnerability Scanner can only query an IPv4 address range if it runs on a pure IPv4 or dual-stack host machine. Vulnerability Scanner only supports a class B IP address range, for example, 168.212.1.1 to 168.212.254.254.

b. For an IPv6 address range, type the IPv6 prefix and length.

### **Note**

Vulnerability Scanner can only query an IPv6 address range if it runs on a pure IPv6 or dual-stack host machine.

**4.** Click **Settings**.

The **Settings** screen appears.

**5.** Configure the following settings:

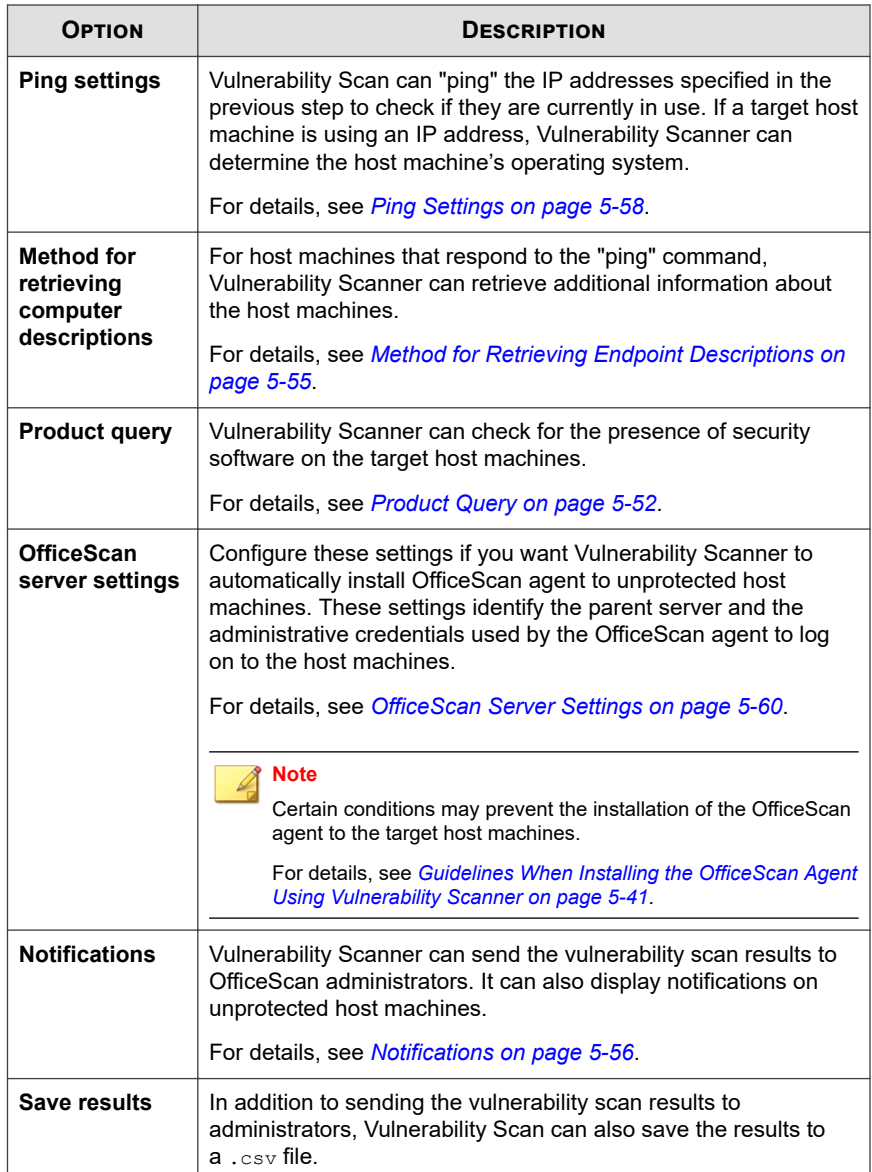

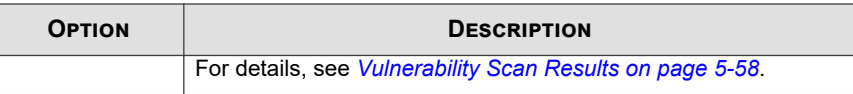

### **6.** Click **OK**.

**7.** Click **Start**.

The vulnerability scan results appear in the **Results** table under the **Manual Scan** tab.

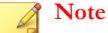

MAC address information does not display in the **Results** table if the endpoint runs Windows Server 2008 or Windows Server 2012.

**8.** To save the results to a comma-separated value (CSV) file, click **Export**, locate the folder where you want to save the file, type the file name, and click **Save**.

### **Running a DHCP Scan**

### **Procedure**

**5-46**

**1.** Configure DHCP settings in the TMVS.ini file found under the following folder: <Server installation folder>\PCCSRV\Admin\Utility\TMVS.

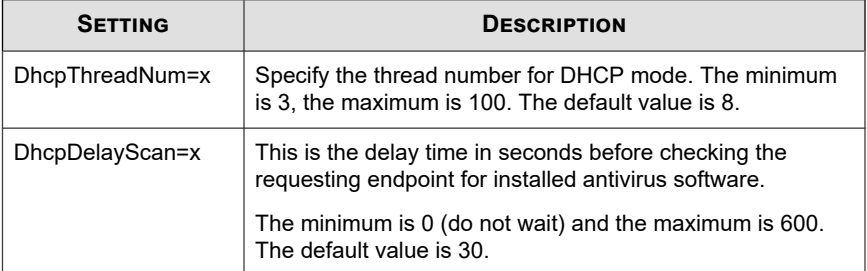

#### **Table 5-14. DHCP Settings in the TMVS.ini File**

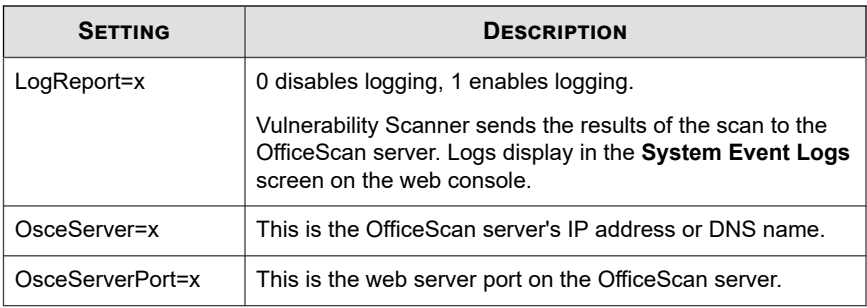

- **2.** To run a vulnerability scan on the OfficeScan server computer, navigate to <Server installation folder>\PCCSRV\Admin\Utility\TMVS and double-click TMVS.exe. The **Trend Micro Vulnerability Scanner** console appears. To run vulnerability scan on another endpoint running Windows Server 2003, Server 2008, Vista, 7, 8, 8.1, or Server 2012:
	- a. On the OfficeScan server computer, go to <Server installation folder>\PCCSRV\Admin\Utility.
	- b. Copy the TMVS folder to the other endpoint.
	- c. On the other endpoint, open the TMVS folder and then double-click TMVS.exe.

The **Trend Micro Vulnerability Scanner** console appears.

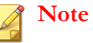

You cannot launch the tool from Terminal Server.

**3.** Under the **Manual Scan** section, click **Settings**.

The **Settings** screen appears.

**4.** Configure the following settings:

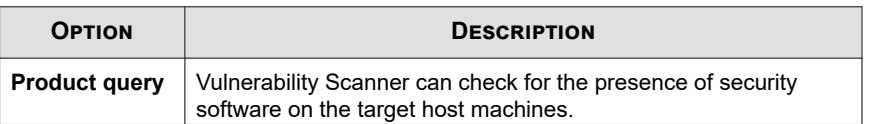

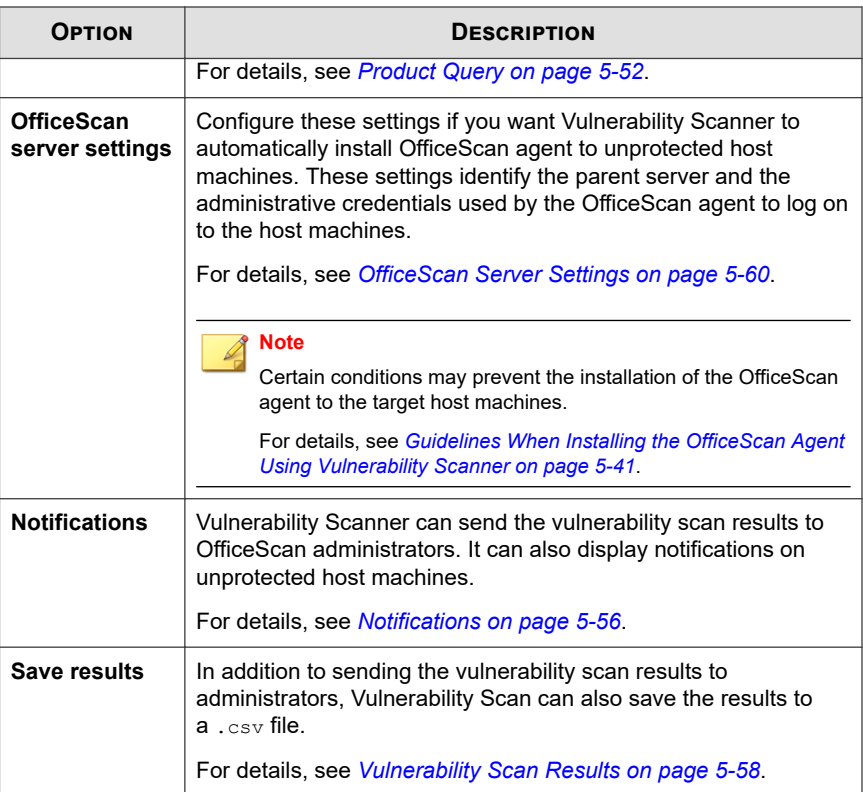

### **5.** Click **OK**.

**6.** In the **Results** table, click the **DHCP Scan** tab.

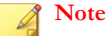

The **DHCP Scan** tab is not available on computers running Windows Server 2008,Windows 7, Windows 8, Windows 8.1, and Windows Server 2012.

### **7.** Click **Start**.

Vulnerability Scanner begins listening for DHCP requests and performing vulnerability checks on computers as they log on to the network.

**5-49**

**8.** To save the results to a comma-separated value (CSV) file, click **Export**, locate the folder where you want to save the file, type the file name, and click **Save**.

## **Configuring a Scheduled Vulnerability Scan**

#### **Procedure**

- **1.** To run a vulnerability scan on the OfficeScan server computer, navigate to <Server installation folder>\PCCSRV\Admin\Utility\TMVS and double-click TMVS.exe. The **Trend Micro Vulnerability Scanner** console appears. To run vulnerability scan on another endpoint running Windows Server 2003, Server 2008, Vista, 7, 8, 8.1, or Server 2012:
	- a. On the OfficeScan server computer, go to <Server installation folder>\PCCSRV\Admin\Utility.
	- b. Copy the TMVS folder to the other endpoint.
	- c. On the other endpoint, open the TMVS folder and then double-click TMVS.exe.

### The **Trend Micro Vulnerability Scanner** console appears.

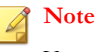

You cannot launch the tool from Terminal Server.

- **2.** Go to the **Scheduled Scan** section.
- **3.** Click **Add/Edit**.

The **Scheduled Scan** screen appears.

- **4.** Type a name for the scheduled vulnerability scan.
- **5.** Type the IP address range of the computers you want to check.
	- a. Type an IPv4 address range.

### **Note**

Vulnerability Scanner can only query an IPv4 address range if it runs on a pure IPv4 or dual-stack host machine. Vulnerability Scanner only supports a class B IP address range, for example, 168.212.1.1 to 168.212.254.254.

b. For an IPv6 address range, type the IPv6 prefix and length.

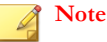

Vulnerability Scanner can only query an IPv6 address range if it runs on a pure IPv6 or dual-stack host machine.

- **6.** Specify the start time for the **Schedule** using the 24-hour clock format and then select how often the scan will run. Choose from daily, weekly, or monthly.
- **7.** Select which set of vulnerability scan settings to use.
	- a. Select **Use current settings** if you have configured and want to use manual vulnerability scan settings.

For details about manual vulnerability scan settings, see *[Running a Manual](#page-184-0) [Vulnerability Scan on page 5-43](#page-184-0)*.

b. If you did not specify manual vulnerability scan settings or if you want to use another set of settings, select **Modify settings** and then click **Settings**.

The **Settings** screen appears.

c. Configure the following settings:

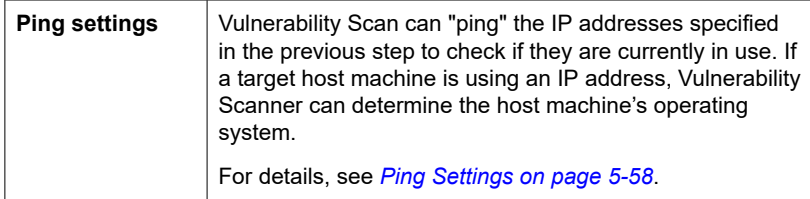

**5-51**

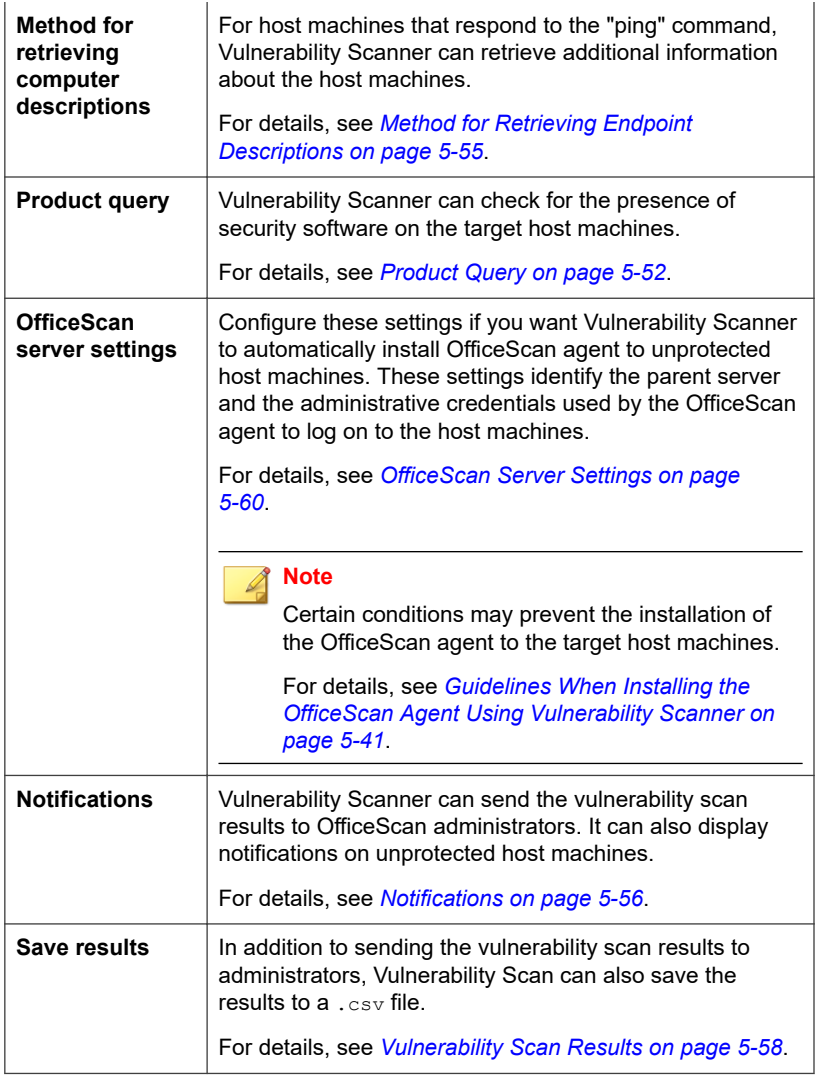

**8.** Click **OK**.

<span id="page-193-0"></span>The **Scheduled Scan** screen closes. The scheduled vulnerability scan you created appears under the **Scheduled Scan** section. If you enabled notifications, Vulnerability Scanner sends you the scheduled vulnerability scan results.

**9.** To execute the scheduled vulnerability scan immediately, click **Run Now**.

The vulnerability scan results appear in the **Results** table under the **Scheduled Scan** tab.

**Note** MAC address information does not display in the **Results** table if the endpoint runs Windows Server 2008 or Windows Server 2012.

**10.** To save the results to a comma-separated value (CSV) file, click **Export**, locate the folder where you want to save the file, type the file name, and click **Save**.

# **Vulnerability Scan Settings**

Vulnerability scan settings are configured from Trend Micro Vulnerability Scanner (TMVS.exe) or from the TMVS.ini file.

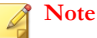

**5-52**

See *[Server Debug Logs Using LogServer.exe on page 17-3](#page-724-0)* for information on how to collect debug logs for Vulnerability Scanner.

### **Product Query**

Vulnerability Scanner can check for the presence of security software on agents. The following table discusses how Vulnerability Scanner checks security products:

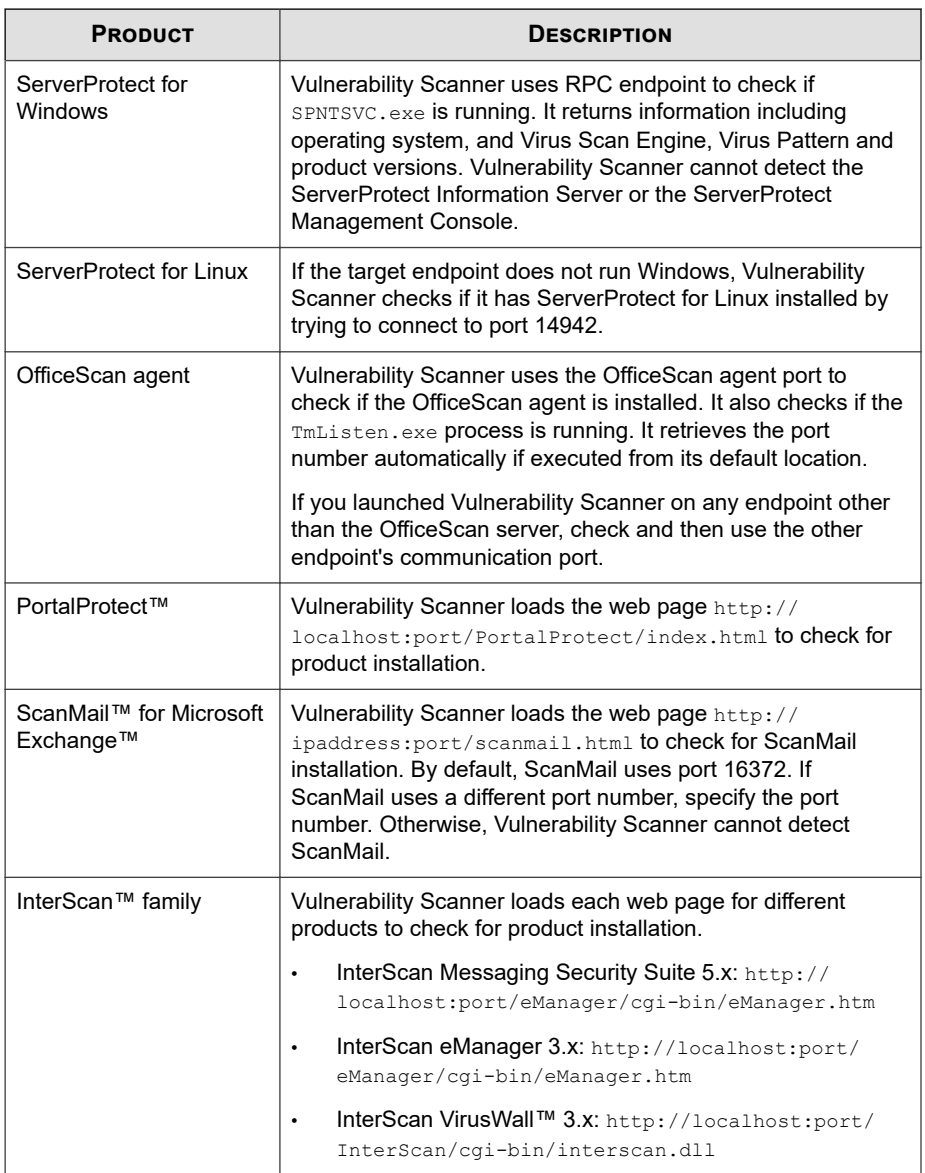

### **Table 5-15. Security Products Checked by Vulnerability Scanner**

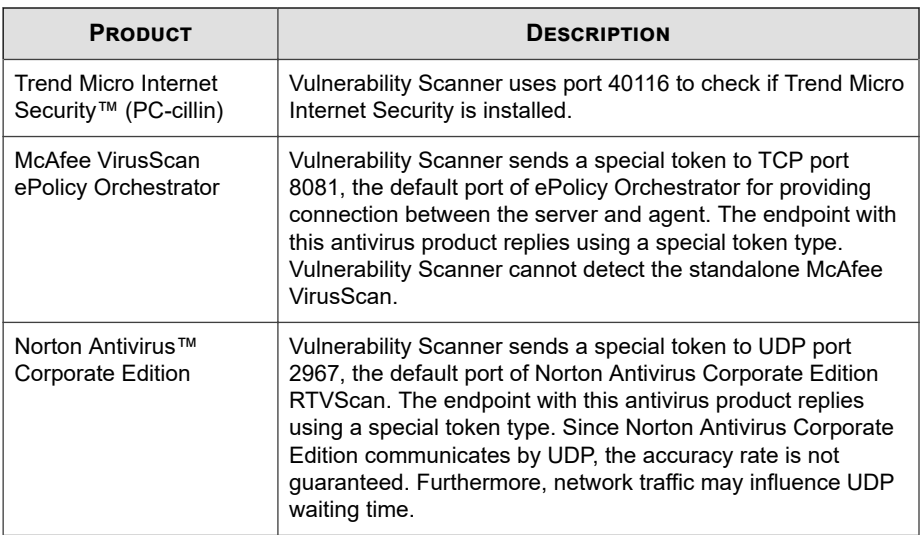

Vulnerability Scanner detects products and computers using the following protocols:

- **RPC**: Detects ServerProtect for NT
- **UDP**: Detects Norton AntiVirus Corporate Edition clients
- **TCP**: Detects McAfee VirusScan ePolicy Orchestrator
- **ICMP**: Detects computers by sending ICMP packets
- **HTTP**: Detects OfficeScan agents
- **DHCP**: If it detects a DHCP request, Vulnerability Scanner checks if antivirus software has already been installed on the requesting endpoint.

#### **Configuring Product Query Settings**

Product query settings are a subset of vulnerability scan settings. For details about vulnerability scan settings, see *[Vulnerability Scan Methods on page 5-42](#page-183-0)*.

### **Procedure**

**1.** To specify product query settings from Vulnerability Scanner (TMVS.exe):

- <span id="page-196-0"></span>a. Launch TMVS.exe.
- b. Click **Settings**.

The **Settings** screen appears.

- c. Go to the **Product query** section.
- d. Select the products to check.
- e. Click **Settings** next to a product name and then specify the port number that Vulnerability Scanner will check.
- f. Click **OK**.

The **Settings** screen closes.

- **2.** To set the number of computers that Vulnerability Scanner simultaneously checks for security software:
	- a. Go to <*[Server installation folder](#page-18-0)*> \PCCSRV\Admin\Utility\TMVS and open TMVS.ini using a text editor such as Notepad.
	- b. To set the number of computers checked during manual vulnerability scans, change the value for ThreadNumManual. Specify a value between 8 and 64.

For example, type ThreadNumManual=60 if you want Vulnerability Scanner to check 60 computers at the same time.

c. To set the number of computers checked during scheduled vulnerability scans, change the value for ThreadNumSchedule. Specify a value between 8 and 64.

For example, type ThreadNumSchedule=50 if you want Vulnerability Scanner to check 50 computers at the same time.

d. Save TMVS.ini.

### **Method for Retrieving Endpoint Descriptions**

When Vulnerability Scanner is able to "ping" host machines, it can retrieve additional information about the host machines. There are two methods for retrieving information:

- <span id="page-197-0"></span>• **Quick retrieval**: Retrieves only the endpoint name
- **Normal retrieval**: Retrieves both domain and endpoint information

#### **Configuring Retrieval Settings**

Retrieval settings are a subset of vulnerability scan settings. For details about vulnerability scan settings, see *[Vulnerability Scan Methods on page 5-42](#page-183-0)*.

#### **Procedure**

- **1.** Launch TMVS.exe.
- **2.** Click **Settings**.

The **Settings** screen appears.

- **3.** Go to the **Method for retrieving computer descriptions** section.
- **4.** Select **Normal** or **Quick**.
- **5.** If you selected **Normal**, select **Retrieve computer descriptions when available**.
- **6.** Click **OK**.

The **Settings** screen closes.

### **Notifications**

Vulnerability Scanner can send the vulnerability scan results to OfficeScan administrators. It can also display notifications on unprotected host machines.

#### **Configuring Notification Settings**

Notification settings are a subset of vulnerability scan settings. For details about vulnerability scan settings, see *[Vulnerability Scan Methods on page 5-42](#page-183-0)*.

### **Procedure**

**1.** Launch TMVS.exe.

**5-57**

**2.** Click **Settings**.

The **Settings** screen appears.

- **3.** Go to the **Notifications** section.
- **4.** To automatically send the Vulnerability Scan results to yourself or to other administrators in your organization:
	- a. Select **Email results to the system administrator**.
	- b. Click **Configure** to specify email settings.
	- c. In **To**, type the email address of the recipient.
	- d. In **From**, type the email address of the sender.
	- e. In **SMTP server**, type the SMTP server address.

For example, type smtp.company.com. The SMTP server information is required.

- f. In **Subject**, type a new subject for the message or accept the default subject.
- g. Click **OK**.
- **5.** To inform users that their computers do not have security software installed:
	- a. Select **Display a notification on unprotected computers**.
	- b. Click **Customize** to configure the notification message.
	- c. In the **Notification Message** screen, type a new message or accept the default message.
	- d. Click **OK**.
- **6.** Click **OK**.

The **Settings** screen closes.

### <span id="page-199-0"></span>**Vulnerability Scan Results**

You can configure Vulnerability Scanner to save the vulnerability scan results to a comma-separated value (CSV) file.

#### **Configuring Scan Results**

Vulnerability scan results settings are a subset of vulnerability scan settings. For details about vulnerability scan settings, see *[Vulnerability Scan Methods on page 5-42](#page-183-0)*.

#### **Procedure**

- **1.** Launch TMVS.exe.
- **2.** Click **Settings**.

The **Settings** screen appears.

- **3.** Go to the **Save results** section.
- **4.** Select **Automatically save the results to a CSV file**.
- **5.** To change the default folder for saving the CSV file:
	- a. Click **Browse**.
	- b. Select a target folder on the endpoint or on the network.
	- c. Click **OK**.
- **6.** Click **OK**.

The **Settings** screen closes.

### **Ping Settings**

Use "ping" settings to validate the existence of a target machine and determine its operating system. If these settings are disabled, Vulnerability Scanner scans all the IP addresses in the specified IP address range – even those that are not used on any host machine – thereby making the scanning attempt longer than it should be.

#### **Configuring Ping Settings**

Ping settings are a subset of vulnerability scan settings. For details about vulnerability scan settings, see *[Vulnerability Scan Methods on page 5-42](#page-183-0)*.

#### **Procedure**

- **1.** To specify ping settings from Vulnerability Scanner (TMVS.exe):
	- a. Launch TMVS.exe.
	- b. Click **Settings**.

The **Settings** screen appears.

- c. Go to the **Ping** settings section.
- d. Select **Allow Vulnerability Scanner to ping computers on your network to check their status**.
- e. In the **Packet size** and **Timeout** fields, accept or modify the default values.

### f. Select **Detect the type of operating system using ICMP OS fingerprinting**.

If you select this option, Vulnerability Scanner determines if a host machine runs Windows or another operating system. For host machines running Windows, Vulnerability Scanner can identify the version of Windows.

g. Click **OK**.

The **Settings** screen closes.

- **2.** To set the number of computers that Vulnerability Scanner simultaneously pings:
	- a. Go to < [Server installation folder](#page-18-0)>\PCCSRV\Admin\Utility\TMVS and open TMVS.ini using a text editor such as Notepad.
	- b. Change the value for EchoNum. Specify a value between 1 and 64.

For example, type EchoNum=60 if you want Vulnerability Scanner to ping 60 computers at the same time.

<span id="page-201-0"></span>c. Save TMVS.ini.

### **OfficeScan Server Settings**

OfficeScan server settings are used when:

• Vulnerability Scanner installs the OfficeScan agent to unprotected target machines. Server settings allow Vulnerability Scanner to identify the OfficeScan agent's parent server and the administrative credentials to use when logging on to the target machines.

### **Note**

Certain conditions may prevent the installation of the OfficeScan agent to the target host machines.

For details, see *[Guidelines When Installing the OfficeScan Agent Using Vulnerability Scanner](#page-182-0) [on page 5-41](#page-182-0)*.

• Vulnerability Scanner sends agent installation logs to the OfficeScan server.

#### **Configuring OfficeScan Server Settings**

OfficeScan server settings are a subset of vulnerability scan settings. For details about vulnerability scan settings, see *[Vulnerability Scan Methods on page 5-42](#page-183-0)*.

#### **Procedure**

- **1.** Launch TMVS.exe.
- **2.** Click **Settings**.

The **Settings** screen appears.

- **3.** Go to the **OfficeScan server settings** section.
- **4.** Type the OfficeScan server name and port number.
- **5.** Select **Auto-install OfficeScan agent on unprotected computers**.
- **6.** To configure the administrative credentials:
	- a. Click **Install to Account**.
	- b. In the **Account Information** screen, type a user name and password.
	- c. Click **OK**.
- **7.** Select **Send logs to the OfficeScan server**.
- **8.** Click **OK**.

The **Settings** screen closes.

# **Installing with Security Compliance**

Install OfficeScan agents on computers within the network domains or install the OfficeScan agent to a target endpoint by using its IP address.

Before installing the OfficeScan agent, take note of the following:

#### **Procedure**

- **1.** Record the logon credentials for each endpoint. OfficeScan will prompt you to specify the logon credentials during installation.
- **2.** The OfficeScan agent will not be installed on the endpoint if:
	- The OfficeScan server is installed on the endpoint.
	- The endpoint runs Windows XP Home, Windows Vista Home Basic, Windows Vista Home Premium, Windows 7™ Starter, Windows 7 Home Basic, Windows 7 Home Premium, Windows 8 (basic versions), and Windows 8.1. If you have computers running these platforms, choose another installation method. See *[Deployment Considerations on page 5-10](#page-151-0)* for details.
- **3.** If the target endpoint runs Windows Vista (Business, Enterprise, or Ultimate Edition) Windows 7 (Professional, Enterprise, or Ultimate Edition), Windows 8 (Pro, Enterprise), Windows 8.1, or Windows Server 2012 (Standard), perform the following steps on the endpoint:
- a. Enable a built-in administrator account and set the password for the account.
- b. Disable the Windows firewall.
- c. Click **Start** > **Programs** > **Administrative Tools** > **Windows Firewall with Advanced Security**.
- d. For Domain Profile, Private Profile, and Public Profile, set the firewall state to "Off".
- e. Open Microsoft Management Console (click **Start** > **Run** and type services.msc) and start the **Remote Registry** service. When installing the OfficeScan agent, use the built-in administrator account and password.
- **4.** If there are Trend Micro or third-party endpoint security programs installed on the endpoint, check if OfficeScan can automatically uninstall the software and replace it with the OfficeScan agent. For a list of agent security software that OfficeScan automatically uninstalls, open the following files in <*[Server installation folder](#page-18-0)*> \PCCSRV\Admin. You can open these files using a text editor such as Notepad.
	- tmuninst.ptn
	- tmuninst as.ptn

If the software on the target endpoint is not included in the list, manually uninstall it first. Depending on the uninstallation process of the software, the endpoint may or may not need to restart after uninstallation.

### **Installing the OfficeScan Agent**

#### **Procedure**

- **1.** Go to **Assessment** > **Unmanaged Endpoints**.
- **2.** Click **Install** on top of the agent tree.
	- If an earlier OfficeScan agent version is already installed on the endpoint and you click **Install**, the installation will be skipped and the agent will not be upgraded to this version. To upgrade the agent, a setting must be disabled.
- a. Go to **Agents** > **Agent Management**.
- b. Click the **Settings** > **Privileges and Other Settings** > **Other Settings** tab.
- c. Disable the option **OfficeScan agents can update components but not upgrade the agent program or deploy hot fixes**.
- **3.** Specify the administrator logon account for each endpoint and click **Log on**. OfficeScan starts installing the agent on the target endpoint.
- **4.** View the installation status.

# **Migrating to the OfficeScan Agent**

Replace agent security software installed on a target endpoint with the OfficeScan agent.

# **Migrating from Other Endpoint Security Software**

When you install the OfficeScan agent, the installation program checks for any Trend Micro or third-party endpoint security software installed on the target endpoint. The installation program can automatically uninstall the software and replace it with the OfficeScan agent.

For a list of endpoint security software that OfficeScan automatically uninstalls, open the following files in <*[Server installation folder](#page-18-0)*>\PCCSRV\Admin. Open these files using a text editor such as Notepad.

- tmuninst.ptn
- tmuninst as.ptn

If the software on the target endpoint is not included in the list, manually uninstall it first. Depending on the uninstallation process of the software, the endpoint may or may not need to restart after uninstallation.

# **OfficeScan Agent Migration Issues**

- If automatic agent migration is successful but a user encounters problems with the OfficeScan agent right after installation, restart the endpoint.
- If the OfficeScan installation program proceeded to install the OfficeScan agent but was unable to uninstall the other security software, there will be conflicts between the two software. Uninstall both software, and then install the OfficeScan agent using any of the installation methods discussed in *[Deployment Considerations on](#page-151-0) [page 5-10](#page-151-0)*.

# **Migrating from ServerProtect Normal Servers**

The ServerProtect™ Normal Server Migration Tool is a tool that helps migrate computers running Trend Micro ServerProtect Normal Server to the OfficeScan agent.

The ServerProtect Normal Server Migration Tool shares the same hardware and software specification as the OfficeScan server. Run the tool on computers running Windows Server 2003 or Windows Server 2008.

When uninstallation of the ServerProtect Normal server is successful, the tool installs the OfficeScan agent. It also migrates the scan exclusion list settings (for all scan types) to the OfficeScan agent.

While installing the OfficeScan agent, the migration tool agent installer may sometimes time out and notify you that the installation was unsuccessful. However, the OfficeScan agent may have been installed successfully. Verify the installation on the agent endpoint from the OfficeScan web console.

Migration is unsuccessful under the following circumstances:

- The remote agent only has an IPv6 address. The migration tool does not support IPv6 addressing.
- The remote agent cannot use the NetBIOS protocol.
- Ports 455, 337, and 339 are blocked.
- The remote agent cannot use the RPC protocol.

The Remote Registry Service stops.

### **Note**

The ServerProtect Normal Server Migration Tool does not uninstall the Control Manager™ agent for ServerProtect. For instructions on how to uninstall the agent, refer to the ServerProtect and/or Control Manager documentation.

# **Using the ServerProtect Normal Server Migration Tool**

#### **Procedure**

- **1.** On the OfficeScan server computer, open <*[Server installation folder](#page-18-0)*>\PCCSRV \Admin\Utility\SPNSXfr and copy the files SPNSXfr.exe and SPNSX.ini to <Server installation folder>\PCCSRV\Admin.
- **2.** Double-click SPNSXfr.exe to open the tool.

#### The **Server Protect Normal Server Migration Tool** console opens.

- **3.** Select the OfficeScan server. The path of the OfficeScan server appears under OfficeScan server path. If it is incorrect, click **Browse** and select the PCCSRV folder in the directory where you installed OfficeScan. To enable the tool to automatically find the OfficeScan server again the next time you open the tool, select the **Auto Find Server Path** check box (selected by default).
- **4.** Select the computers running ServerProtect Normal Server on which to perform the migration by clicking one of the following under **Target endpoint**:
	- **Windows Network tree**: Displays a tree of domains on the network. To select computers using this method, click the domains on which to search for agent computers.
	- **Information Server name**: Search by Information Server name. To select computers by this method, type the name of an Information Server on the network in the text box. To search for multiple Information Servers, insert a semicolon ";" between server names.
	- **Certain Normal Server name**: Search by Normal Server name. To select computers by this method, type the name of a Normal Server on the network

in the text box. To search for multiple Normal Servers, enter a semicolon ";" between server names.

• **IP range search**: Search by a range of IP addresses. To select computers by this method, type a range of class B IP addresses under IP range.

### **Note**

If a DNS server on the network does not respond when searching for agents, the search stops responding. Wait for the search to time out.

**5.** Select **Restart after installation** to automatically restart the target computers after migration.

A restart is required for the migration to complete successfully. If you do not select this option, manually restart the computers after migration.

**6.** Click **Search**.

The search results appear under **ServerProtect Normal Servers**.

- **7.** Click the computers on which to perform the migration.
	- a. To select all computers, click **Select All**.
	- b. To clear all computers, click **Unselect All**.
	- c. To export the list to a comma-separated value (CSV) file, click **Export to CSV**.
- **8.** If logging on to the target computers requires a user name and password, do the following:
	- a. Select the **Use group account/password** check box.
	- b. Click **Set Logon Account**.

The Enter Administration Information window appears.

c. Type the user name and password.

**5-67**

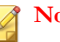

**Note**

Use the local/domain administrator account to log on to the target endpoint. If you log on with insufficient privileges, such as "Guest" or "Normal user", you will not be able to perform installation.

- d. Click **OK**.
- e. Click **Ask again if logon is unsuccessful** to be able to type the user name and password again during the migration process if you are unable to log on.
- **9.** Click **Migrate**.
- **10.** If you did not select the **Restart after installation** option, restart the target computers to complete the migration.

# **Post-installation**

After completing the installation, verify the following:

- *OfficeScan Agent Shortcut on page 5-67*
- *[Programs List on page 5-68](#page-209-0)*
- *[OfficeScan Agent Services on page 5-68](#page-209-0)*
- *[OfficeScan Agent Installation Logs on page 5-68](#page-209-0)*

# **OfficeScan Agent Shortcut**

The OfficeScan agent shortcuts appear on the Windows Start menu on the agent endpoint.

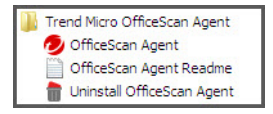

**Figure 5-2. OfficeScan agent shortcut**

# <span id="page-209-0"></span>**Programs List**

**Security Agent** is listed on the **Add/Remove Programs** list in the Control Panel of the agent endpoint.

# **OfficeScan Agent Services**

The following OfficeScan agent services display on **Microsoft Management Console**:

- OfficeScan NT Listener (TmListen.exe)
- OfficeScan NT RealTime Scan (NTRtScan.exe)
- OfficeScan NT Proxy Service (TmProxy.exe)

### **Note**

**5-68**

The OfficeScan NT Proxy Service does not exist on Windows 8/8.1 or Windows Server 2012 platforms.

- OfficeScan NT Firewall (TmPfw.exe); if the firewall was enabled during installation
- Trend Micro Unauthorized Change Prevention Service (TMBMSRV.exe)
- Trend Micro Common Client Solution Framework (TmCCSF.exe)

# **OfficeScan Agent Installation Logs**

The OfficeScan agent installation log, OFCNT.LOG, exists on the following locations:

- %windir% for all installation methods except MSI package installation
- %temp% for the MSI package installation method

# **Recommended Post-installation Tasks**

Trend Micro recommends performing the following post-installation tasks.

# **Component Updates**

Update OfficeScan agent components to ensure that agents have the most up-to-date protection from security risks. You can run manual agent updates from the web console or instruct users to run "Update Now" from their computers.

# **Test Scan Using the EICAR Test Script**

The European Institute for Computer Antivirus Research (EICAR) developed the EICAR test script as a safe way to confirm proper installation and configuration of antivirus software. Visit the EICAR website for more information:

#### <http://www.eicar.org>

The EICAR test script is an inert text file with a .com extension. It is not a virus and does not contain any fragments of viral code, but most antivirus software react to it as if it were a virus. Use it to simulate a virus incident and confirm that email notifications and virus logs work properly.

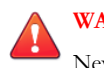

#### **WARNING!**

Never use real viruses to test an antivirus product.

### **Performing a Test Scan**

#### **Procedure**

- **1.** Enable Real-time Scan on the agent.
- **2.** Copy the following string and paste it into Notepad or any plain text editor: X5O!P %@AP[4\PZX54(P^)7CC)7}\$EICAR-STANDARD-ANTIVIRUS-TEST-FILE!  $$H+H*$
- **3.** Save the file as EICAR.com to a temp directory. OfficeScan immediately detects the file.
- **4.** To test other computers on the network, attach the EICAR.com file to an email message and send it to one of the computers.

**Tip**

Trend Micro recommends packaging the EICAR file using compression software (such as WinZip) and then performing another test scan.

# **OfficeScan Agent Uninstallation**

There are two ways to uninstall the OfficeScan agent from computers:

- *Uninstalling the OfficeScan Agent from the Web Console on page 5-70*
- *[Running the OfficeScan Agent Uninstallation Program on page 5-72](#page-213-0)*

If the OfficeScan agent cannot be uninstalled using the above methods, manually uninstall the OfficeScan agent. For details, see *[Manually Uninstalling the OfficeScan Agent on](#page-213-0) [page 5-72](#page-213-0)*.

# **Uninstalling the OfficeScan Agent from the Web Console**

Uninstall the OfficeScan agent program from the web console. Perform uninstallation only if you encounter problems with the program and then reinstall it immediately to keep the endpoint protected from security risks.

#### **Procedure**

- **1.** Go to **Agents** > **Agent Management**.
- **2.** In the agent tree, click the root domain icon  $(\Box)$  to include all agents or select specific domains or agents.
- **3.** Click **Tasks** > **Agent Uninstallation**.
- **4.** On the **Agent Uninstallation** screen, click **Initiate Uninstallation**. The server sends a notification to the agents.
- **5.** Check the notification status and check if there are agents that did not receive the notification.

- a. Click **Select Unnotified Endpoints** and then **Initiate Uninstallation** to immediately resend the notification to un-notified agents.
- b. Click **Stop Uninstallation** to prompt OfficeScan to stop notifying agents currently being notified. Agents already notified and already performing uninstallation ignore this command.

# **The OfficeScan Agent Uninstallation Program**

Grant users the privilege to uninstall the OfficeScan agent program and then instruct them to run the agent uninstallation program from their computers.

Depending on your configuration, uninstallation may or may not require a password. If a password is required, ensure that you share the password only to users that will run the uninstallation program and then change the password immediately if it has been divulged to other users.

# **Granting the OfficeScan Agent Uninstallation Privilege**

### **Procedure**

- **1.** Go to **Agents** > **Agent Management**.
- **2.** In the agent tree, click the root domain icon  $(\Box)$  to include all agents or select specific domains or agents.
- **3.** Click **Settings** > **Privileges and Other Settings**.
- **4.** On the **Privileges** tab, go to the **Uninstallation** section.
- **5.** To allow uninstallation without a password, select **Allow users to uninstall the OfficeScan agent**. If a password is required, select **Require a password for users to uninstall the OfficeScan agent**, type the password, and then confirm it.
- **6.** If you selected domain(s) or agent(s) in the agent tree, click **Save**. If you clicked the root domain icon, choose from the following options:
- <span id="page-213-0"></span>• **Apply to All Agents**: Applies settings to all existing agents and to any new agent added to an existing/future domain. Future domains are domains not yet created at the time you configured the settings.
- **Apply to Future Domains Only**: Applies settings only to agents added to future domains. This option will not apply settings to new agents added to an existing domain.

# **Running the OfficeScan Agent Uninstallation Program**

#### **Procedure**

**1.** On the Windows **Start** menu, click **Programs** > **Trend Micro OfficeScan Agent** > **Uninstall OfficeScan Agent**.

You can also perform the following steps:

- a. Click **Control Panel** > **Add or Remove Programs**.
- b. Locate **Trend Micro OfficeScan Agent** and click **Change**.
- c. Follow the on-screen instructions.
- **2.** If prompted, type the uninstallation password. OfficeScan notifies the user of the uninstallation progress and completion. The user does not need to restart the agent endpoint to complete the uninstallation.

# **Manually Uninstalling the OfficeScan Agent**

Perform manual uninstallation only if you encounter problems uninstalling the OfficeScan agent from the web console or after running the uninstallation program.

#### **Procedure**

**1.** Log on to the agent endpoint using an account with Administrator privileges.

**2.** Right-click the OfficeScan agent icon on the system tray and select **Unload OfficeScan**. If prompted for a password, specify the unload password then click **OK**.

### **Note**

- For Windows 8, 8.1, and Windows Server 2012, switch to desktop mode to unload the OfficeScan agent.
- Disable the password on computers where the OfficeScan agent will be unloaded. For details, see *[Configuring Agent Privileges and Other Settings on page](#page-696-0) [15-85](#page-696-0)*.
- **3.** If the unload password was not specified, stop the following services from Microsoft Management Console:
	- OfficeScan NT Listener
	- OfficeScan NT Firewall
	- OfficeScan NT RealTime Scan
	- OfficeScan NT Proxy Service

### **Note**

The OfficeScan NT Proxy Service does not exist on Windows 8, 8.1, or Windows Server 2012 platforms.

- Trend Micro Unauthorized Change Prevention Service
- Trend Micro Common Client Solution Framework
- **4.** Remove the OfficeScan agent shortcut from the Start menu.
	- On Windows 8, 8.1, and Windows Server 2012:
		- a. Switch to desktop mode.
		- b. Move the mouse cursor to the bottom right corner of the screen and click **Start** from the menu that appears.

The **Home** screen appears.

- c. Right-click **Trend Micro OfficeScan**.
- d. Click **Unpin from Start**.
- On all other Windows platforms:

Click **Start** > **Programs**, right-click **Trend Micro OfficeScan Agent**, and click **Delete**.

**5.** Open Registry Editor (regedit.exe).

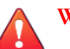

**5-74**

### **WARNING!**

The next steps require you to delete registry keys. Making incorrect changes to the registry can cause serious system problems. Always make a backup copy before making any registry changes. For more information, refer to the Registry Editor Help.

- **6.** Delete the following registry keys:
	- If there are no other Trend Micro products installed on the endpoint:
		- HKEY\_LOCAL\_MACHINE\SOFTWARE\TrendMicro

For 64-bit computers:

HKEY LOCAL MACHINE\SOFTWARE\Wow6432node\Trend Micro

- If there are other Trend Micro products installed on the endpoint, delete the following keys only:
	- HKEY LOCAL MACHINE\SOFTWARE\TrendMicro\NSC
	- HKEY LOCAL MACHINE\SOFTWARE\TrendMicro\OfcWatchDog

For 64-bit computers:

HKEY LOCAL MACHINE\SOFTWARE\Wow6432node\Trend Micro \OfcWatchDog

• HKEY\_LOCAL\_MACHINE\SOFTWARE\TrendMicro\PCcillinNTCorp

For 64-bit computers:
HKEY LOCAL MACHINE\SOFTWARE\Wow6432node\Trend Micro \PC-cillinNTCorp

- **7.** Delete the following registry keys/values:
	- For 32-bit systems:
		- HKEY\_LOCAL\_MACHINE\SOFTWARE\Microsoft\Windows \CurrentVersion\Uninstall\OfficeScanNT
		- OfficeScanNT Monitor (REG SZ) under HKEY\_LOCAL\_MACHINE \SOFTWARE\Microsoft\Windows\CurrentVersion\Run
	- For 64-bit systems:
		- HKEY LOCAL MACHINE\SOFTWARE\ Wow6432Node\Microsoft \Windows\CurrentVersion\Uninstall\OfficeScanNT
		- OfficeScanNT Monitor (REG\_SZ) under HKEY\_LOCAL\_MACHINE \SOFTWARE\ Wow6432Node\Microsoft\Windows \CurrentVersion\Run
- **8.** Delete all instances of the following registry keys in the following locations:
	- Locations:
		- HKEY\_LOCAL\_MACHINE\SYSTEM\CurrentControlSet\Services
		- HKEY\_LOCAL\_MACHINE\SYSTEM\ControlSet001\Services
		- HKEY\_LOCAL\_MACHINE\SYSTEM\ControlSet002\Services
		- HKEY LOCAL MACHINE\SYSTEM\ControlSet003\Services
	- Keys:
		- NTRtScan
		- tmcfw
		- tmcomm
		- TmFilter
- TmListen
- tmpfw
- TmPreFilter
- TmProxy

**Note** TmProxy does not exist on Windows 8/8.1 or Windows Server 2012 platforms.

• tmtdi

**Note**

tmtdi does not exist on Windows 8/8.1 or Windows Server 2012 platforms.

- VSApiNt
- tmlwf (for Windows Vista/Server 2008/7/8/8.1/Server 2012 computers)
- tmwfp (for Windows Vista/Server 2008/7/8/8.1/Server 2012 computers)
- tmactmon
- TMBMServer
- TMebc
- tmevtmgr
- tmeevw (for Windows 8/8.1/Server 2012)
- tmusa (for Windows 8/8.1/Server 2012)
- tmnciesc

**5-76**

tmeext (for Windows XP/2003)

- **9.** Close Registry Editor.
- **10.** Click **Start** > **Settings** > **Control Panel** and double-click **System**.

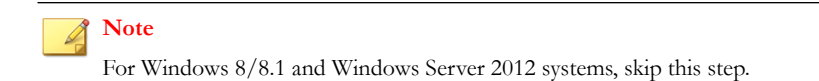

**11.** Click the **Hardware** tab and then click **Device Manager**.

**Note** For Windows 8/8.1 and Windows Server 2012 systems, skip this step.

**12.** Click **View** > **Show hidden devices**.

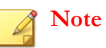

For Windows 8/8.1 and Windows Server 2012 systems, skip this step.

- **13.** Expand **Non-Plug and Play Drivers** and then uninstall the following devices (for Windows XP/Vista/7/Server 2003/Server 2008):
	- tmcomm
	- tmactmon
	- tmevtmgr
	- Trend Micro Filter
	- Trend Micro PreFilter
	- Trend Micro TDI Driver
	- Trend Micro VSAPI NT
	- Trend Micro Unauthorized Change Prevention Service
	- Trend Micro WFP Callout Driver (For Windows Vista/Server 2008/7 computers)
- **14.** Manually delete Trend Micro drivers using a command line editor (Windows 8/8.1/Server 2012 only) using the following commands:
- sc delete tmcomm
- sc delete tmactmon
- sc delete tmevtmgr
- sc delete tmfilter
- sc delete tmprefilter
- sc delete tmwfp
- sc delete vsapint
- sc delete tmeevw
- sc delete tmusa
- sc delete tmebc

#### **Note**

Run the command line editor using administrator privileges (for example, right-click cmd.exe and click **Run as administrator**) to ensure the commands execute successfully.

- **15.** Uninstall the Common Firewall Driver.
	- a. Right-click **My Network Places** and click **Properties**.
	- b. Right-click **Local Area Connection** and click **Properties**.
	- c. On the **General** tab, select **Trend Micro Common Firewall Driver** and click **Uninstall**.

#### **Note**

The following steps only apply to Windows Vista/Server 2008/7/8/8.1/Server 2012 operating systems. Agents using all other operating systems skip to step 15.

d. Right-click **Network** and click **Properties**.

**5-78**

- e. Click **Manage network connections**.
- f. Right-click **Local Area Connection** and click **Properties**.
- g. On the **Networking** tab, select **Trend Micro NDIS 6.0 Filter Driver** and click **Uninstall**.
- **16.** Restart the agent endpoint.
- **17.** If there are no other Trend Micro products installed on the endpoint, delete the Trend Micro installation folder (typically, C:\Program Files\Trend Micro). For 64-bit computers, the installation folder can be found under C:\Program Files (x86)\Trend Micro.
- **18.** If there are other Trend Micro products installed, delete the following folders:
	- <*[Agent installation folder](#page-18-0)*>
	- The BM folder under the Trend Micro installation folder (typically, C:\Program Files\Trend Micro\BM for 32-bit systems and C:\Program Files (x86)\Trend Micro\BM for 64-bit systems)

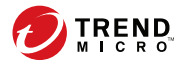

# **Chapter 6**

# **Keeping Protection Up-to-Date**

This chapter describes Trend Micro™ OfficeScan™ components and update procedures.

Topics include:

- *[OfficeScan Components and Programs on page 6-2](#page-223-0)*
- *[Update Overview on page 6-13](#page-234-0)*
- *[OfficeScan Server Updates on page 6-15](#page-236-0)*
- *[Integrated Smart Protection Server Updates on page 6-28](#page-249-0)*
- *[OfficeScan Agent Updates on page 6-28](#page-249-0)*
- *[Update Agents on page 6-53](#page-274-0)*
- *[Component Update Summary on page 6-62](#page-283-0)*

# <span id="page-223-0"></span>**OfficeScan Components and Programs**

OfficeScan makes use of components and programs to keep agent computers protected from the latest security risks. Keep these components and programs up-to-date by running manual or scheduled updates.

In addition to the components, OfficeScan agents also receive updated configuration files from the OfficeScan server. Agents need the configuration files to apply new settings. Each time you modify OfficeScan settings through the web console, the configuration files change.

Components are grouped as follows:

- *Antivirus Components on page 6-2*
- *[Damage Cleanup Services Components on page 6-6](#page-227-0)*
- *[Anti-spyware Components on page 6-6](#page-227-0)*
- *[Firewall Components on page 6-7](#page-228-0)*
- *[Web Reputation Component on page 6-8](#page-229-0)*
- *[Behavior Monitoring Components on page 6-8](#page-229-0)*
- *[Programs on page 6-10](#page-231-0)*
- *[Suspicious Connections Components on page 6-12](#page-233-0)*
- *[Browser Exploit Solution on page 6-12](#page-233-0)*

## **Antivirus Components**

Antivirus components consist of the following patterns, drivers, and engines:

- *[Virus Patterns on page 6-3](#page-224-0)*
- *[Virus Scan Engine on page 6-4](#page-225-0)*
- *[Virus Scan Driver on page 6-4](#page-225-0)*
- *[IntelliTrap Pattern on page 6-5](#page-226-0)*
- <span id="page-224-0"></span>• *[IntelliTrap Exception Pattern on page 6-5](#page-226-0)*
- *[Memory Inspection Pattern on page 6-5](#page-226-0)*

## **Virus Patterns**

The virus pattern available on the agent endpoint depends on the scan method the agent is using.

For information about scan methods, see *[Scan Method Types on page 7-8](#page-291-0)*.

| <b>SCAN</b><br><b>METHOD</b> | <b>PATTERN IN USE</b>                                                                                                    |  |  |  |  |
|------------------------------|----------------------------------------------------------------------------------------------------|--|--|--|--|
| Conventional<br>Scan         | The Virus Pattern contains information that helps OfficeScan identify<br>the latest virus/malware and mixed threat attacks. Trend Micro creates<br>and releases new versions of the Virus Pattern several times a week,<br>and any time after the discovery of a particularly damaging virus/<br>malware.                                                              |  |  |  |  |
|                              | Trend Micro recommends scheduling automatic updates at least hourly,<br>which is the default setting for all shipped products.                                                                                                    |  |  |  |  |
| Smart Scan                   | When in smart scan mode, OfficeScan agents use two lightweight<br>patterns that work together to provide the same protection provided by<br>conventional anti-malware and anti-spyware patterns.                                                                                                    |  |  |  |  |
|                              | A smart protection source hosts the <b>Smart Scan Pattern</b> . This pattern<br>is updated hourly and contains majority of the pattern definitions. Smart<br>scan agents do not download this pattern. Agents verify potential<br>threats against the pattern by sending scan queries to the smart<br>protection source.                                               |  |  |  |  |
|                              | The agent update source (the OfficeScan server or a custom update<br>source) hosts the Smart Scan Agent Pattern. This pattern is updated<br>daily and contains all the other pattern definitions not found on the<br>Smart Scan Pattern. Agents download this pattern from the update<br>source using the same methods for downloading other OfficeScan<br>components. |  |  |  |  |
|                              | For more information about Smart Scan Pattern and Smart Scan Agent<br>Pattern, see Smart Protection Pattern Files on page 4-7.                                                                                                    |  |  |  |  |

**Table 6-1. Virus Patterns**

## <span id="page-225-0"></span>**Virus Scan Engine**

At the heart of all Trend Micro products lies the scan engine, which was originally developed in response to early file-based endpoint viruses. The scan engine today is exceptionally sophisticated and capable of detecting different types of *[Viruses and](#page-285-0) [Malware on page 7-2](#page-285-0)*. The scan engine also detects controlled viruses that are developed and used for research.

Rather than scanning every byte of every file, the engine and pattern file work together to identify the following:

- Tell-tale characteristics of the virus code
- The precise location within a file where the virus resides

OfficeScan removes viruses/malware upon detection and restores the integrity of the file.

#### **Updating the Scan Engine**

By storing the most time-sensitive virus/malware information in the virus patterns, Trend Micro minimizes the number of scan engine updates while keeping protection upto-date. Nevertheless, Trend Micro periodically makes new scan engine versions available. Trend Micro releases new engines under the following circumstances:

- Incorporation of new scanning and detection technologies into the software
- Discovery of a new, potentially harmful virus/malware that the scan engine cannot handle
- Enhancement of the scanning performance
- Addition of file formats, scripting languages, encoding, and/or compression formats

## **Virus Scan Driver**

**6-4**

The Virus Scan Driver monitors user operations on files. Operations include opening or closing a file, and executing an application. There are two versions for this driver. These are TmXPFlt.sys and TmPreFlt.sys. TmXPFlt.sys is used for real-time

<span id="page-226-0"></span>configuration of the Virus Scan Engine and TmPreFlt.sys for monitoring user operations.

**Note**

This component does not display on the console. To check its version, go to <*[Server](#page-18-0) [installation folder](#page-18-0)*>\PCCSRV\Pccnt\Drv. Right-click the .sys file, select **Properties**, and go to the **Version** tab.

#### **IntelliTrap Pattern**

The IntelliTrap pattern (for details, see *[IntelliTrap on page E-6](#page-793-0)* ). Pattern detects real-time compression files packed as executable files.

#### **IntelliTrap Exception Pattern**

The IntelliTrap Exception Pattern contains a list of "approved" compression files.

#### **Memory Inspection Pattern**

Real-Time Scan uses the Memory Inspection Pattern to evaluate executable compressed files identified by Behavior Monitoring. Real-Time Scan performs the following actions on executable compressed files:

1. Creates a mapping file in memory after verifying the process image path.

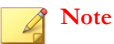

The Scan Exclusion list overrides the file scanning.

- 2. Sends the process ID to the Advanced Protection Service which then:
	- a. Uses the Virus Scan Engine to perform the memory scanning.
	- b. Filters the process through global Approved lists for Windows system files, digitally signed files from reputable sources, and Trend Micro-tested files. After verifying that a file is known to be safe, OfficeScan does not perform any action on the file.
- <span id="page-227-0"></span>3. After processing the memory scan, the Advanced Protection Service sends the results to Real-Time Scan.
- 4. Real-Time Scan then quarantines any detected malware threat and terminates the process.

## **Damage Cleanup Services Components**

Damage Cleanup Services components consist of the following engine and template.

- *Virus Cleanup Engine on page 6-6*
- *Virus Cleanup Template on page 6-6*
- *Early Boot Clean Driver on page 6-6*

## **Virus Cleanup Engine**

The Virus Cleanup Engine scans for and removes Trojans and Trojan processes. This engine supports 32-bit and 64-bit platforms.

## **Virus Cleanup Template**

The Virus Cleanup Template is used by the Virus Cleanup Engine to identify Trojan files and processes so the engine can eliminate them.

## **Early Boot Clean Driver**

The Trend Micro Early Boot Clean Driver loads before the operating system drivers which enables the detection and blocking of boot-type rootkits. After the OfficeScan agent loads, Trend Micro Early Boot Clean Driver calls Damage Cleanup Services to clean the rootkit.

## **Anti-spyware Components**

**6-6**

Anti-spyware components consist of the following engine and patterns:

- <span id="page-228-0"></span>• *Spyware Pattern on page 6-7*
- *Spyware Scan Engine on page 6-7*
- *Spyware Active-monitoring Pattern on page 6-7*

#### **Spyware Pattern**

The Spyware Pattern identifies spyware/grayware in files and programs, modules in memory, Windows registry and URL shortcuts.

#### **Spyware Scan Engine**

The Spyware Scan Engine scans for and performs the appropriate scan action on spyware/grayware. This engine supports 32-bit and 64-bit platforms.

#### **Spyware Active-monitoring Pattern**

The Spyware Active-monitoring Pattern is used for real-time spyware/grayware scanning. Only conventional scan agents use this pattern.

Smart scan agents use the Smart Scan Agent Pattern for real-time spyware/grayware scanning. Agents send scan queries to a smart protection source if the risk of the scan target cannot be determined during scanning.

## **Firewall Components**

The Firewall components consist of the following driver and pattern:

- *Common Firewall Driver on page 6-7*
- *[Common Firewall Pattern on page 6-8](#page-229-0)*

#### **Common Firewall Driver**

The Common Firewall Driver is used with the Common Firewall Pattern to scan agent computers for network viruses. This driver supports 32-bit and 64-bit platforms.

#### <span id="page-229-0"></span>**Common Firewall Pattern**

Like the Virus Pattern, the Common Firewall Pattern helps OfficeScan identify virus signatures, unique patterns of bits and bytes that signal the presence of a network virus.

#### **Web Reputation Component**

The Web Reputation component is the URL Filtering Engine.

#### **URL Filtering Engine**

The URL Filtering Engine facilitates communication between OfficeScan and the Trend Micro URL Filtering Service. The URL Filtering Service is a system that rates URLs and provides rating information to OfficeScan.

## **Behavior Monitoring Components**

The Behavior Monitoring components consist of the following patterns, drivers, and services:

- *Behavior Monitoring Detection Pattern on page 6-8*
- *[Behavior Monitoring Driver on page 6-9](#page-230-0)*
- *[Behavior Monitoring Core Service on page 6-9](#page-230-0)*
- *[Behavior Monitoring Configuration Pattern on page 6-9](#page-230-0)*
- *[Digital Signature Pattern on page 6-9](#page-230-0)*
- *[Policy Enforcement Pattern on page 6-9](#page-230-0)*

**6-8**

#### **Behavior Monitoring Detection Pattern**

This pattern contains the rules for detecting suspicious threat behavior.

#### <span id="page-230-0"></span>**Behavior Monitoring Driver**

This kernel mode driver monitors system events and passes them to the Behavior Monitoring Core Service for policy enforcement.

## **Behavior Monitoring Core Service**

This user mode service has the following functions:

- Provides rootkit detection
- Regulates access to external devices
- Protects files, registry keys, and services

## **Behavior Monitoring Configuration Pattern**

The Behavior Monitoring Driver uses this pattern to identify normal system events and exclude them from policy enforcement.

## **Digital Signature Pattern**

This pattern contains a list of valid digital signatures that are used by the Behavior Monitoring Core Service to determine whether a program responsible for a system event is safe.

## **Policy Enforcement Pattern**

The Behavior Monitoring Core Service checks system events against the policies in this pattern.

## **Memory Scan Trigger Pattern**

Behavior Monitoring uses the Memory Scan Trigger Pattern to identify possible threats after detecting the following operations:

File write action

- <span id="page-231-0"></span>Registry write action
- New process creation

After identifying one of these operations, Behavior Monitoring calls Real-time Scan's Memory Inspection Pattern to check for security risks.

For details about the Real-time Scan operations, see *[Memory Inspection Pattern on page 6-5](#page-226-0)*.

## **Programs**

OfficeScan makes use of the following programs and product updates:

- *OfficeScan Agent Program on page 6-10*
- *Hot Fixes, Patches, and Service Packs on page 6-10*

#### **OfficeScan Agent Program**

The OfficeScan agent program provides the actual protection from security risks.

#### **Hot Fixes, Patches, and Service Packs**

After an official product release, Trend Micro often develops the following to address issues, enhance product performance, or add new features:

- *[Hot Fix on page E-5](#page-792-0)*
- *[Patch on page E-9](#page-796-0)*
- *[Security Patch on page E-11](#page-798-0)*
- *[Service Pack on page E-11](#page-798-0)*

Your vendor or support provider may contact you when these items become available. Check the Trend Micro website for information on new hot fix, patch, and service pack releases:

<http://www.trendmicro.com/download>

All releases include a readme file that contains installation, deployment, and configuration information. Read the readme file carefully before performing installation.

#### **Hot Fix and Patch History**

When the OfficeScan server deploys hot fix or patch files to OfficeScan agents, the OfficeScan agent program records information about the hot fix or patch in Registry Editor. You can query this information for multiple agents using logistics software such as Microsoft SMS, LANDesk™, or BigFix™.

#### **Note**

This feature does not record hot fixes and patches that are deployed only to the server.

This feature is available starting in OfficeScan 8.0 Service Pack 1 with patch 3.1.

- Agents upgraded from version 8.0 Service Pack 1 with patch 3.1 or later record installed hot fixes and patches for version 8.0 and later.
- Agents upgraded from versions earlier than 8.0 Service Pack 1 with patch 3.1 record installed hot fixes and patches for version 10.0 and later.

Information is stored in the following keys:

- HKEY\_LOCAL\_MACHINE\SOFTWARE\TrendMicro\PC-cillinNTCorp\ CurrentVersion\HotfixHistory\<Product version>
- For computers running x64 type platforms:

HKEY LOCAL MACHINE\SOFTWARE\Wow6432Node\TrendMicro\ PCcillinNTCorp\CurrentVersion\HotfixHistory\<Product version>

Check for the following keys:

• **Key**: HotFix\_installed

**Type**: REG\_SZ

Value: <Hot fix or patch name>

• **Key**: HotfixInstalledNum

<span id="page-233-0"></span>**Type**: DWORD

Value: <Hot fix or patch number>

#### **Suspicious Connections Components**

The Suspicious Connections components consist of the following list and pattern:

- *Global C&C IP List on page 6-12*
- *Relevance Rule Pattern on page 6-12*

#### **Global C&C IP List**

The Global C&C IP list works in conjunction with the Network Content Inspection Engine (NCIE) to detect network connections with known C&C servers. NCIE detects C&C server contact through any network channel.

OfficeScan logs all connection information to servers in the Global C&C IP list for evaluation.

#### **Relevance Rule Pattern**

The Suspicious Connections service uses the Relevance Rule Pattern to detect unique malware family signatures located in the headers of network packets.

## **Browser Exploit Solution**

The Browser Exploit Solution consists of the following patterns:

- *[Browser Exploit Prevention Pattern on page 6-13](#page-234-0)*
- *[Script Analyzer Pattern on page 6-13](#page-234-0)*

#### <span id="page-234-0"></span>**Browser Exploit Prevention Pattern**

This pattern identifies the latest web browser exploits and prevents the exploits from being used to compromise the web browser.

#### **Script Analyzer Pattern**

This pattern analyzes script in web pages and identifies malicious script.

# **Update Overview**

All component updates originate from the Trend Micro ActiveUpdate server. When updates are available, the OfficeScan server and smart protection sources (Smart Protection Server or Smart Protection Network) download the updated components. There are no component download overlaps between the OfficeScan server and smart protection sources because each one downloads a specific set of components.

#### **Note**

You can configure both the OfficeScan server and Smart Protection Server to update from a source other than the Trend Micro ActiveUpdate server. To do this, you need to set up a custom update source. If you need assistance setting up this update source, contact your support provider.

## **OfficeScan Server and OfficeScan Agent Update**

The OfficeScan server downloads most of the components that agents need. The only component it does not download is the Smart Scan Pattern, which is downloaded by smart protection sources.

If the OfficeScan server manages a large number of agents, updating may utilize a significant amount of server computer resources, affecting the server's stability and performance. To address this issue, OfficeScan has an Update Agent feature that allows certain agents to share the task of distributing updates to other agents.

The following table describes the different component update options for the OfficeScan server and agents, and recommendations on when to use them:

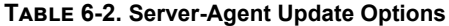

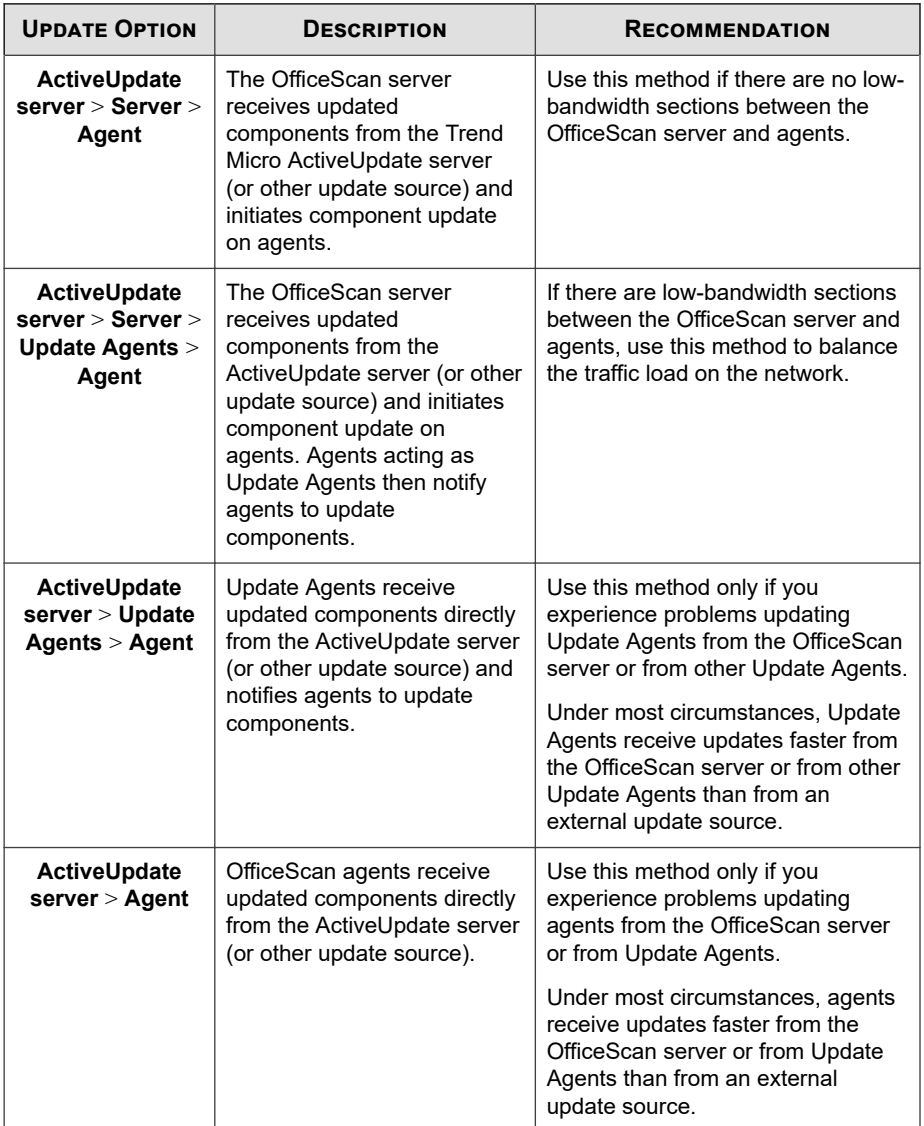

#### <span id="page-236-0"></span>**Smart Protection Source Update**

A smart protection source (Smart Protection Server or Smart Protection Network) downloads the Smart Scan Pattern. Smart scan agents do not download this pattern. Agents verify potential threats against the pattern by sending scan queries to the smart protection source.

#### **Note** See *[Smart Protection Sources on page 4-5](#page-114-0)* for more information about smart protection sources.

The following table describes the update process for smart protection sources.

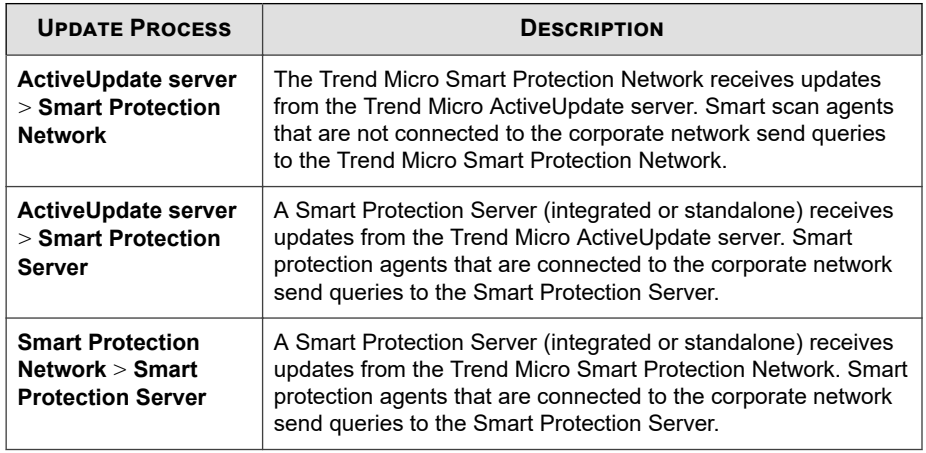

#### **Table 6-3. Smart Protection Source Update Process**

## **OfficeScan Server Updates**

The OfficeScan server downloads the following components and deploys them to agents:

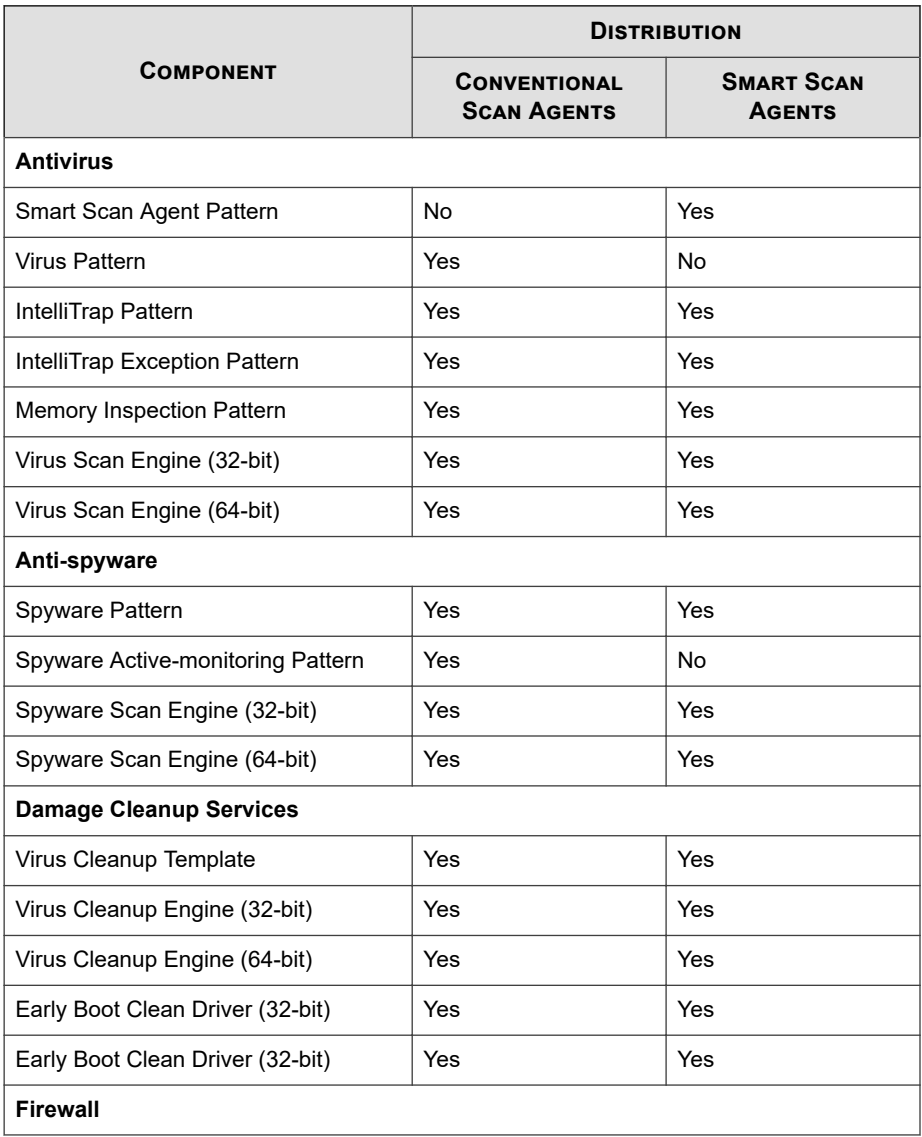

#### **Table 6-4. Components Downloaded by the OfficeScan Server**

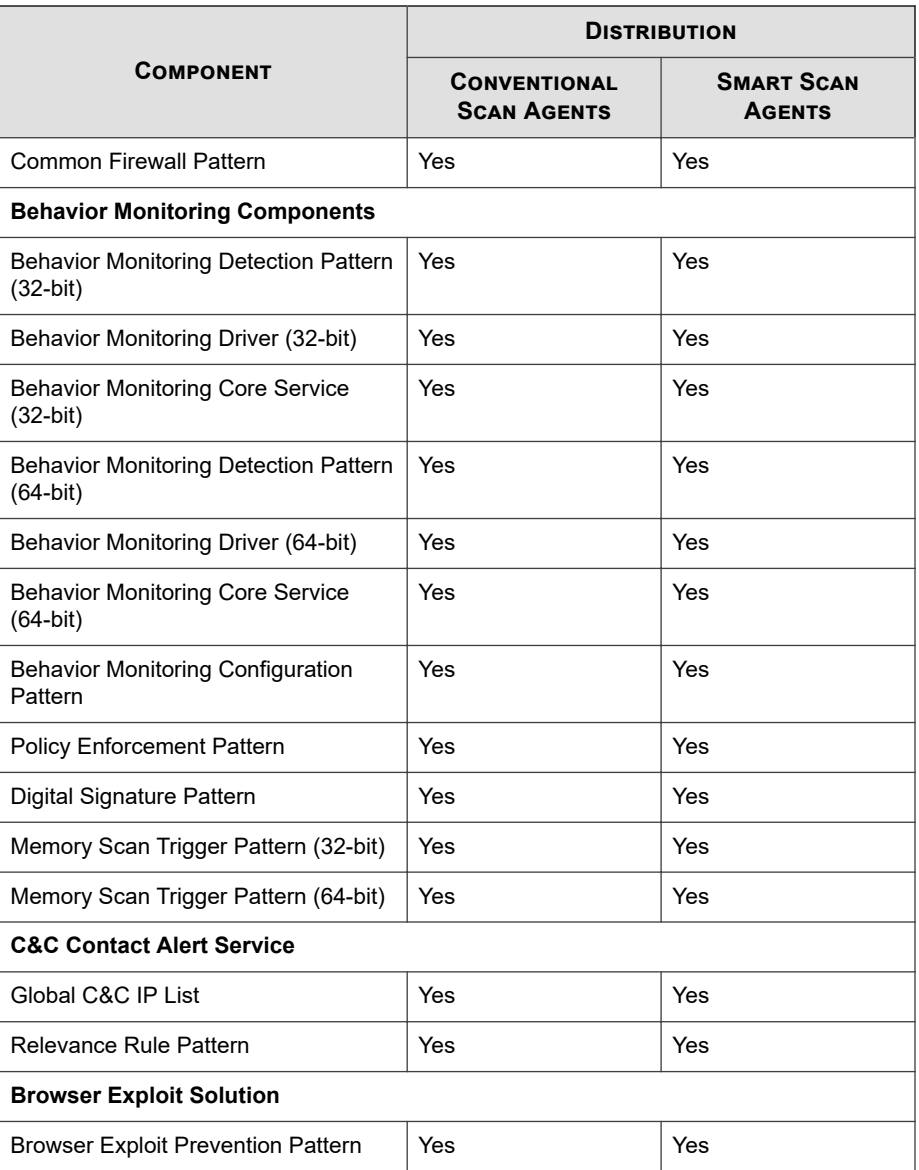

<span id="page-239-0"></span>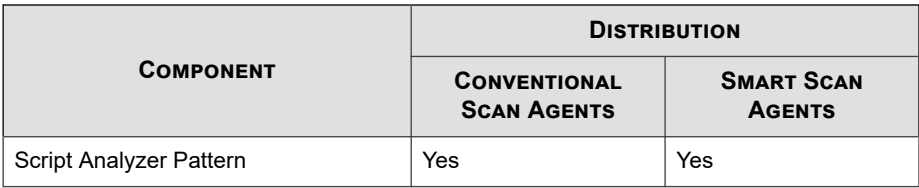

Update reminders and tips:

- To allow the server to deploy the updated components to agents, enable automatic agent update. For details, see *[OfficeScan Agent Automatic Updates on page 6-38](#page-259-0)*. If automatic agent update is disabled, the server downloads the updates but does not deploy them to the agents.
- A pure IPv6 OfficeScan server cannot distribute updates directly to pure IPv4 agents. Similarly, a pure IPv4 OfficeScan server cannot distribute updates directly to pure IPv6 agents. A dual-stack proxy server that can convert IP addresses, such as DeleGate, is required to allow the OfficeScan server to distribute update to the agents.
- Trend Micro releases pattern files regularly to keep agent protection current. Since pattern file updates are available regularly, OfficeScan uses a mechanism called **component duplication** that allows faster downloads of pattern files. See *[OfficeScan Server Component Duplication on page 6-21](#page-242-0)* for more information.
- If you use a proxy server to connect to the Internet, use the correct proxy settings to download updates successfully.
- On the web console's Dashboard, add the **Agent Updates** widget to view the current versions of components and determine the number of agents with updated and outdated components.

## **OfficeScan Server Update Sources**

Configure the OfficeScan server to download components from the Trend Micro ActiveUpdate server or from another source. You may specify another source if the OfficeScan server is unable to reach the ActiveUpdate server directly. For a sample scenario, see *[Isolated OfficeScan Server Updates on page 6-24](#page-245-0)*.

After the server downloads any available updates, it can automatically notify agents to update their components based on the settings you specified in **Updates** > **Agents** >

<span id="page-240-0"></span>**Automatic Update**. If the component update is critical, let the server notify the agents at once by going to **Updates** > **Agents** > **Manual Update**.

**Note**

If you do not specify a deployment schedule or event-triggered update settings in **Updates** > **Agents** > **Automatic Update**, the server will download the updates but will not notify agents to update.

#### **IPv6 Support for OfficeScan Server Updates**

A pure IPv6 OfficeScan server cannot update directly from pure IPv4 update sources, such as:

- Trend Micro ActiveUpdate Server
- Any pure IPv4 custom update source

Similarly, a pure IPv4 OfficeScan server cannot update directly from pure IPv6 custom update sources.

A dual-stack proxy server that can convert IP addresses, such as DeleGate, is required to allow the server to connect to the update sources.

## **Proxy for OfficeScan Server Updates**

Configure server programs hosted on the server computer to use proxy settings when downloading updates from the Trend Micro ActiveUpdate server. Server programs include the OfficeScan server and the integrated Smart Protection Server.

#### **Configuring Proxy Settings**

#### **Procedure**

- **1.** Go to **Administration** > **Settings** > **Proxy**.
- **2.** Click the **External Proxy** tab.
- **3.** Go to the **OfficeScan Server Computer Updates** section.
- **4.** Select **Use a proxy server for pattern, engine, and license updates**.
- **5.** Specify the proxy protocol, server name or IPv4/IPv6 address, and port number.
- **6.** If the proxy server requires authentication, type the user name and password.
- **7.** Click **Save**.

## **Configuring the Server Update Source**

#### **Procedure**

- **1.** Go to **Updates** > **Server** > **Update Source**.
- **2.** Select the location from where you want to download component updates.

If you choose ActiveUpdate server, ensure that the server has Internet connection and, if you are using a proxy server, test if Internet connection can be established using the proxy settings. For details, see *[Proxy for OfficeScan Server Updates on page](#page-240-0) [6-19](#page-240-0)*.

If you choose a custom update source, set up the appropriate environment and update resources for this update source. Also ensure that there is a functional connection between the server computer and this update source. If you need assistance setting up an update source, contact your support provider.

#### **Note**

The OfficeScan server uses component duplication when downloading components from the update source. See *[OfficeScan Server Component Duplication on page 6-21](#page-242-0)* for details.

**3.** Click **Save**.

## <span id="page-242-0"></span>**OfficeScan Server Component Duplication**

When the latest version of a full pattern file is available for download from the Trend Micro ActiveUpdate server, 14 "incremental patterns" also become available. Incremental patterns are smaller versions of the full pattern file that account for the difference between the latest and previous full pattern file versions. For example, if the latest version is 175, incremental pattern v\_173.175 contains signatures in version 175 not found in version 173 (version 173 is the previous full pattern version since pattern numbers are released in increments of 2. Incremental pattern v\_171.175 contains signatures in version 175 not found in version 171.

To reduce network traffic generated when downloading the latest pattern, OfficeScan performs component duplication, a component update method where the OfficeScan server or Update Agent downloads only incremental patterns. See *[Update Agent](#page-280-0) [Component Duplication on page 6-59](#page-280-0)* for information on how Update Agents perform component duplication.

Component duplication applies to the following components:

- Virus Pattern
- Smart Scan Agent Pattern
- Virus Cleanup Template
- IntelliTrap Exception Pattern
- Spyware Pattern
- Spyware Active-monitoring pattern

## **Component Duplication Scenario**

To explain component duplication for the server, refer to the following scenario:

| Full patterns<br>on the<br>OfficeScan<br>server       | Current version: 171      |         |         |         |         |         |  |
|-------------------------------------------------------|---------------------------|---------|---------|---------|---------|---------|--|
|                                                       | Other versions available: |         |         |         |         |         |  |
|                                                       | 169                       | 167     | 165     | 161     | 159     |         |  |
| Latest<br>version on<br>the<br>ActiveUpdate<br>server | 173.175                   | 171.175 | 169.175 | 167.175 | 165.175 | 163.175 |  |
|                                                       | 161.175                   | 159.175 | 157.175 | 155.175 | 153.175 | 151.175 |  |
|                                                       | 149.175                   | 147.175 |         |         |         |         |  |

**Table 6-5. Server Component Duplication Scenario**

1. The OfficeScan server compares its current full pattern version with the latest version on the ActiveUpdate server. If the difference between the two versions is 14 or less, the server only downloads the incremental pattern that accounts for the difference between the two versions.

#### **Note**

If the difference is more than 14, the server automatically downloads the full version of the pattern file and 14 incremental patterns.

To illustrate based on the example:

- The difference between versions 171 and 175 is 2. In other words, the server does not have versions 173 and 175.
- The server downloads incremental pattern 171.175. This incremental pattern accounts for the difference between versions 171 and 175.
- 2. The server merges the incremental pattern with its current full pattern to generate the latest full pattern.

To illustrate based on the example:

- On the server, OfficeScan merges version 171 with incremental pattern 171.175 to generate version 175.
- The server has 1 incremental pattern (171.175) and the latest full pattern (version 175).

**6-22**

3. The server generates incremental patterns based on the other full patterns available on the server. If the server does not generate these incremental patterns, agents that missed downloading earlier incremental patterns automatically download the full pattern file, which will consequently generate more network traffic.

To illustrate based on the example:

Because the server has pattern versions 169, 167, 165, 163, 161, 159, it can generate the following incremental patterns:

169.175, 167.175, 165.175, 163.175, 161.175, 159.175

- The server does not need to use version 171 because it already has the incremental pattern 171.175.
- The server now has 7 incremental patterns:

171.175, 169.175, 167.175, 165.175, 163.175, 161.175, 159.175

- The server keeps the last 7 full pattern versions (versions 175, 171, 169, 167, 165, 163, 161). It removes any older version (version 159).
- 4. The server compares its current incremental patterns with the incremental patterns available on the ActiveUpdate server. The server downloads the incremental patterns it does not have.

To illustrate based on the example:

The ActiveUpdate server has 14 incremental patterns:

173.175, 171.175, 169.175, 167.175, 165.175, 163.175, 161.175, 159.175, 157.175, 155.175, 153.175, 151.175, 149.175, 147.175

The OfficeScan server has 7 incremental patterns:

171.175, 169.175, 167.175, 165.175, 163.175, 161.175, 159.175

The OfficeScan server downloads an additional 7 incremental patterns:

173.175, 157.175, 155.175, 153.175, 151.175, 149.175, 147.175

The server now has all the incremental patterns available on the ActiveUpdate server.

<span id="page-245-0"></span>5. The latest full pattern and the 14 incremental patterns are made available to agents.

## **Isolated OfficeScan Server Updates**

If the OfficeScan server belongs to a network that is isolated completely from all outside sources, you can keep the server's components up-to-date by letting it update from an internal source that contains the latest components.

This topic explains the tasks that you need to perform to update an isolated OfficeScan server.

#### **Updating an Isolated OfficeScan Server**

This procedure is provided for your reference. If you are able to fulfill all the tasks in this procedure, please ask your support provider for the detailed steps for each task.

#### **Procedure**

- **1.** Identify the update source, such as Trend Micro Control Manager or a random host machine.The update source must have:
	- A reliable Internet connection so that it can download the latest components from the Trend Micro ActiveUpdate server. Without Internet connection, the only way for the update source to have the latest components is if you obtain the components yourself from Trend Micro and then copy them into the update source.
	- A functional connection with the OfficeScan server. Configure proxy settings if there is a proxy server between the OfficeScan server and the update source. For details, see *[Proxy for OfficeScan Server Updates on page 6-19](#page-240-0)*.
	- Enough disk space for downloaded components
- **2.** Point the OfficeScan server to the new update source. For details, see *[OfficeScan](#page-239-0) [Server Update Sources on page 6-18](#page-239-0)*.
- **3.** Identify the components that the server deploys to agents. For a list of deployable components, see *[OfficeScan Agent Updates on page 6-28](#page-249-0)*.

#### **Tip**

One of the ways to determine if a component is being deployed to agents is by going to the **Update Summary** screen on the web console (**Updates** > **Summary**). In this screen, the update rate for a component that is being deployed will always be larger than 0%.

- **4.** Determine how often to download the components. Pattern files are updated frequently (some on a daily basis) so it is a good practice to update them regularly. For engines and drivers, you can ask your support provider to notify you of critical updates.
- **5.** On the update source:
	- a. Connect to the ActiveUpdate server. The server's URL depends on your OfficeScan version.
	- b. Download the following items:
		- The server. in i file. This file contains information about the latest components.
		- The components you identified in step 3.
	- c. Save the downloaded items to a directory in the update source.
- **6.** Run a manual update of the OfficeScan server. For details, see *[Manually Updating the](#page-247-0) [OfficeScan Server on page 6-26](#page-247-0)*.
- **7.** Repeat step 5 to step 6 each time you need to update components.

## **OfficeScan Server Update Methods**

Update OfficeScan server components manually or by configuring an update schedule.

To allow the server to deploy the updated components to agents, enable automatic agent update. For details, see *[OfficeScan Agent Automatic Updates on page 6-38](#page-259-0)*. If automatic agent update is disabled, the server downloads the updates but does not deploy them to the agents.

Update methods include:

- <span id="page-247-0"></span>• **Manual server update**: When an update is critical, perform manual update so the server can obtain the updates immediately. See *Manually Updating the OfficeScan Server on page 6-26* for details.
- **Scheduled server update:** The OfficeScan server connects to the update source during the scheduled day and time to obtain the latest components. See *Scheduling Updates for the OfficeScan Server on page 6-26* for details.

#### **Manually Updating the OfficeScan Server**

Manually update the components on the OfficeScan server after installing or upgrading the server and whenever there is an outbreak.

#### **Procedure**

- **1.** Start a manual update by:
	- Navigating to **Updates** > **Server** > **Manual Update**.
	- Clicking **Update Server Now** on the web console's main menu.
- **2.** Select the components to update.
- **3.** Click **Update**.

The server downloads the updated components.

#### **Scheduling Updates for the OfficeScan Server**

Configure the OfficeScan server to regularly check its update source and automatically download any available updates. Because agents normally get updates from the server, using scheduled update is an easy and effective way of ensuring that protection against security risks is always current.

#### **Procedure**

**1.** Go to **Updates** > **Server** > **Scheduled Update**.

- **2.** Select **Enable scheduled update of the OfficeScan server**.
- **3.** Select the components to update.
- **4.** Specify the update schedule.

For daily, weekly, and monthly updates, the period of time is the number of hours during which OfficeScan will perform the update. OfficeScan updates at any given time during this time period.

**5.** Click **Save**.

## **OfficeScan Server Update Logs**

Check the server update logs to determine if there are problems updating certain components. Logs include component updates for the OfficeScan server.

To keep the size of logs from occupying too much space on the hard disk, manually delete logs or configure a log deletion schedule. For more information about managing logs, see *[Log Management on page 14-32](#page-587-0)*.

#### **Viewing the Update Logs**

#### **Procedure**

- **1.** Go to **Logs** > **Server Update**.
- **2.** Check the **Result** column to see if there are components that were not updated.
- **3.** To save logs to a comma-separated value (CSV) file, click **Export to CSV**. Open the file or save it to a specific location.

# <span id="page-249-0"></span>**Integrated Smart Protection Server Updates**

The integrated Smart Protection Server downloads two components, namely the Smart Scan Pattern and Web Blocking List. For details on these components and how to update them, see *[Integrated Smart Protection Server Management on page 4-18](#page-127-0)*.

# **OfficeScan Agent Updates**

To ensure that agents stay protected from the latest security risks, update agent components regularly.

Before updating agents, check if their update source (OfficeScan server or a custom update source) has the latest components. For information on how to update the OfficeScan server, see *[OfficeScan Server Updates on page 6-15](#page-236-0)*.

The following table lists all components that update sources deploy to agents and the components in use when using a particular scan method.

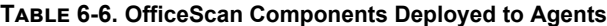

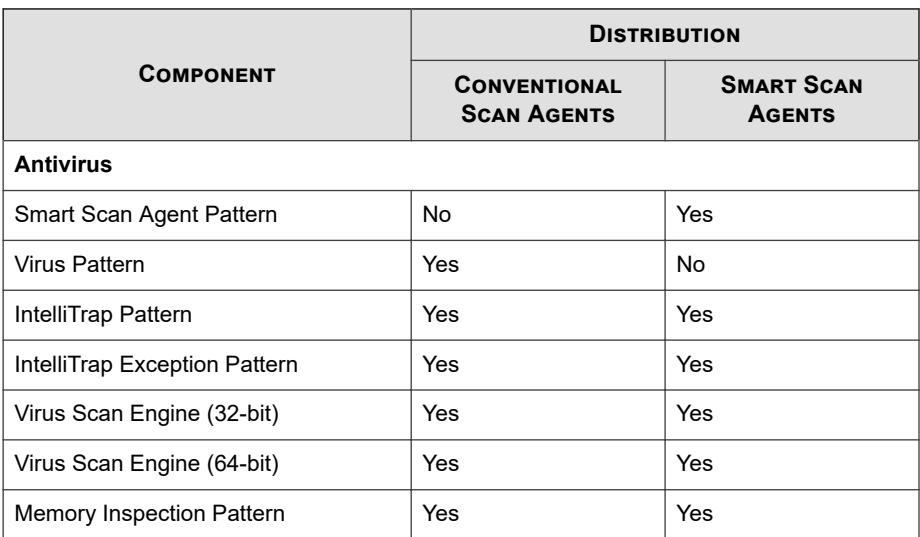

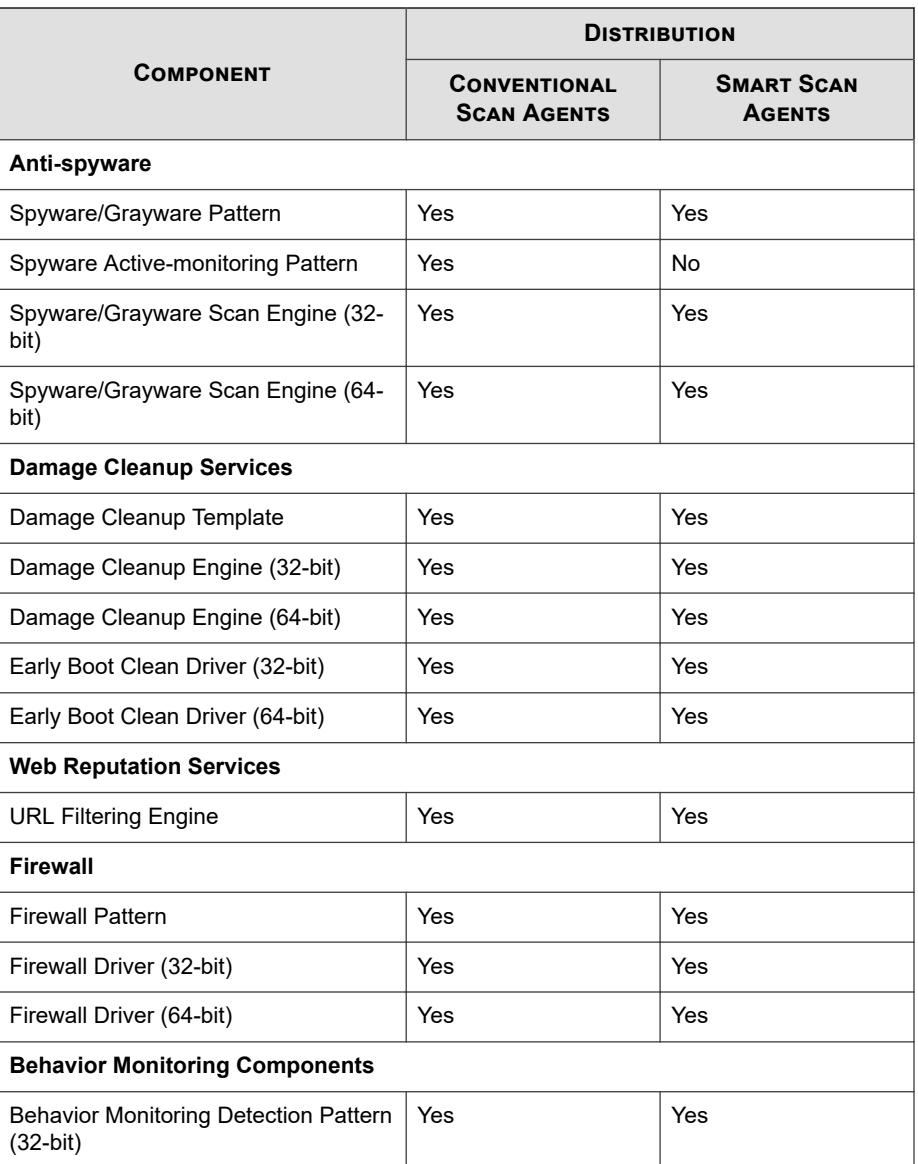

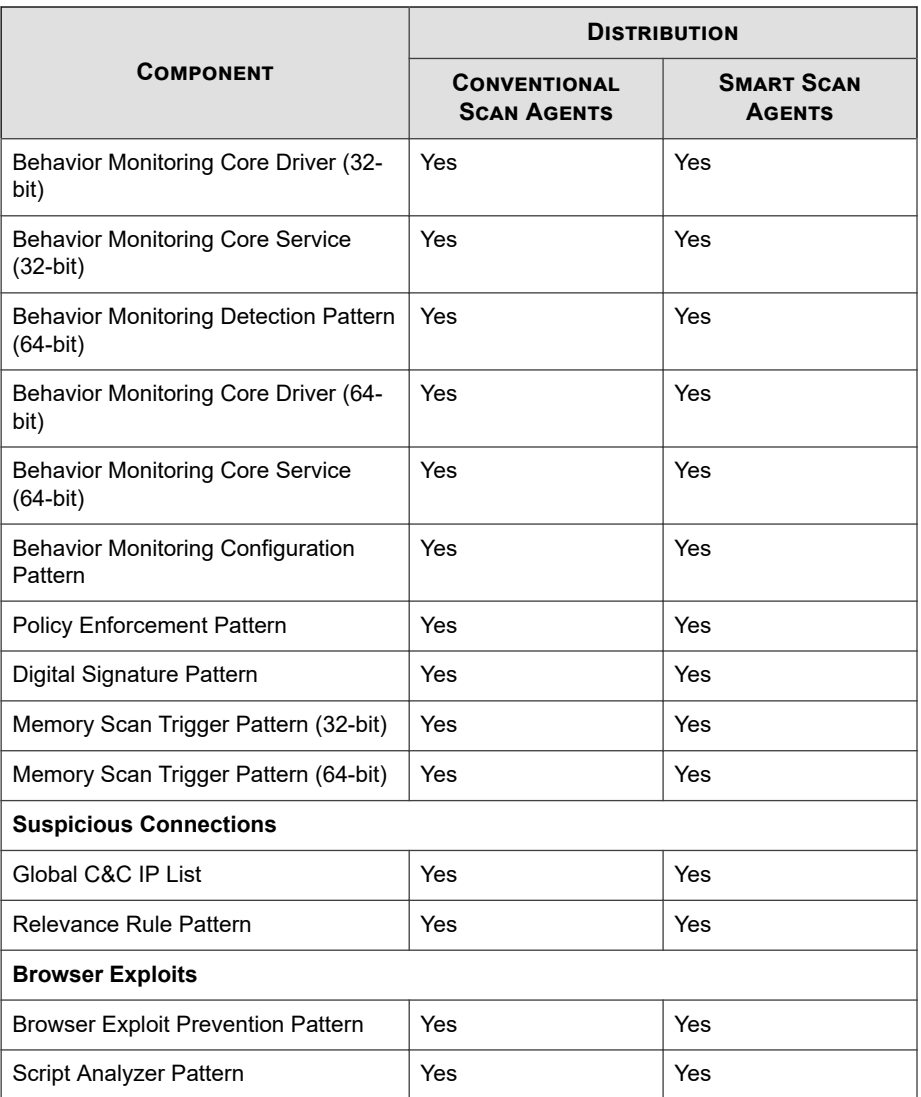
# <span id="page-252-0"></span>**OfficeScan Agent Update Sources**

Agents can obtain updates from the standard update source (OfficeScan server) or specific components from custom update sources such as the Trend Micro ActiveUpdate server. For details, see *Standard Update Source for OfficeScan Agents on page 6-31* and *[Customized Update Sources for OfficeScan Agents on page 6-33](#page-254-0)*.

# **IPv6 Support for OfficeScan Agent Updates**

A pure IPv6 agent cannot update directly from pure IPv4 update sources, such as:

- A pure IPv4 OfficeScan server
- A pure IPv4 Update Agent
- Any pure IPv4 custom update source
- Trend Micro ActiveUpdate Server

Similarly, a pure IPv4 agent cannot update directly from pure IPv6 update sources, such as a pure IPv6 OfficeScan server or Update Agent.

A dual-stack proxy server that can convert IP addresses, such as DeleGate, is required to allow the agents to connect to the update sources.

# **Standard Update Source for OfficeScan Agents**

The OfficeScan server is the standard update source for agents.

If the OfficeScan server is unreachable, agents will not have a backup source and will therefore remain outdated. To update agents that cannot reach the OfficeScan server, Trend Micro recommends using Agent Packager. Use this tool to create a package with the latest components available on the server and then run the package on agents.

#### **Note**

The agent's IP address (IPv4 or IPv6) determines if connection to the OfficeScan server can be established. For details about IPv6 support for agent updates, see *IPv6 Support for OfficeScan Agent Updates on page 6-31*.

#### <span id="page-253-0"></span>**Configuring the Standard Update Source for OfficeScan Agents**

#### **Procedure**

- **1.** Go to **Updates** > **Agents** > **Update Source**.
- **2.** Select **Standard update source (update from OfficeScan server)**.
- **3.** Click **Notify All Agents**.

#### **OfficeScan Agent Update Process**

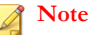

This topic discusses the update process for OfficeScan agents. The update process for Update Agents is discussed in *[Standard Update Source for OfficeScan Agents on page 6-31](#page-252-0)*.

If you configure OfficeScan agents to update directly from the OfficeScan server, the update process proceeds as follows:

- 1. The OfficeScan agent obtains updates from the OfficeScan server.
- 2. If unable to update from the OfficeScan server, the OfficeScan agent tries connecting directly to the Trend Micro ActiveUpdate server if the option **OfficeScan agents download updates from the Trend Micro ActiveUpdate Server** is enabled in **Agents** > **Agent Management**, click **Settings** > **Privileges and Other Settings** > **Other Settings (tab)** > **Update Settings**.

#### **Note**

Only components can be updated from the ActiveUpdate server. Domain settings, programs and hot fixes can only be downloaded from the OfficeScan server or Update Agents. You can speed up the update process by configuring OfficeScan agents to only download pattern files from the ActiveUpdate server. For more information, see *[ActiveUpdate Server as the OfficeScan Agent Update Source on page 6-37](#page-258-0)*.

# <span id="page-254-0"></span>**Customized Update Sources for OfficeScan Agents**

Aside from the OfficeScan server, OfficeScan agents can update from custom update sources. Custom update sources help reduce OfficeScan agent update traffic directed to the OfficeScan server and allow OfficeScan agents that cannot connect to the OfficeScan server to get timely updates. Specify the custom update sources on the Customized Update Source List, which can accommodate up to 1024 update sources.

#### **Tip**

Trend Micro recommends assigning some OfficeScan agents as Update Agents and then adding them to the list.

### **Configuring Customized Update Sources for OfficeScan Agents**

#### **Procedure**

- **1.** Go to **Updates** > **Agents** > **Update Source**.
- **2.** Select **Customized Update Source** and click **Add**.
- **3.** In the screen that displays, specify the agents' IP addresses. You can type an IPv4 range and/or an IPv6 prefix and length.
- **4.** Specify the update source. You can select an Update Agent if one has been assigned or type the URL of a specific source.

### **Note**

Ensure that the OfficeScan agents can connect to the update source using their IP addresses. For example, if you specified an IPv4 address range, the update source must have an IPv4 address. If you specified an IPv6 prefix and length, the update source must have an IPv6 address. For details about IPv6 support for agent updates, see *[OfficeScan Agent Update Sources on page 6-31](#page-252-0)*.

- **5.** Click **Save**.
- **6.** Perform miscellaneous tasks in the screen.
- a. Select any of the following settings. For details on how these settings work, see *[OfficeScan Agent Update Process on page 6-32](#page-253-0)*.
	- **Update Agents update components, domain settings, and agent programs and hot fixes, only from the OfficeScan server**
	- OfficeScan agents update the following items from the OfficeScan server if all customized sources are unavailable or not found:
		- **Components**
		- **Domain settings**
		- **OfficeScan agent programs and hot fixes**
- b. If you specified at least one Update Agent as source, click **Update Agent Analytical Report** to generate a report that highlights the update status of agents. For details about the report, see *[Update Agent Analytical Report on page](#page-281-0) [6-60](#page-281-0)*.
- c. Edit an update source by clicking the IP address range link. Modify the settings in the screen that displays and click **Save**.
- d. Remove an update source from the list by selecting the check box and clicking **Delete**.
- e. To move an update source, click the up or down arrow. You can only move one source at a time.
- **7.** Click **Notify All Agents**.

# **OfficeScan Agent Update Process**

#### **Note**

**6-34**

This topic discusses the update process for OfficeScan agents. The update process for Update Agents is discussed in *[Customized Update Sources for Update Agents on page 6-57](#page-278-0)*.

After you have set up and saved the customized update source list, the update process proceeds as follows:

- 1. The OfficeScan agent updates from the first source on the list.
- 2. If unable to update from the first source, the OfficeScan agent updates from the second source, and so on.
- 3. If unable to update from all sources, the OfficeScan agent checks the following settings on the **Update Source** screen:

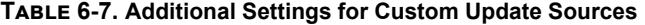

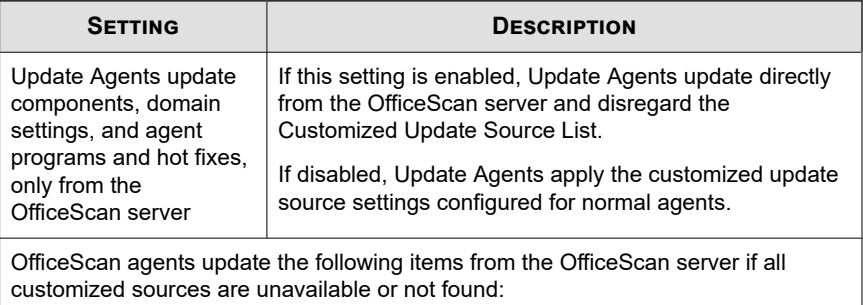

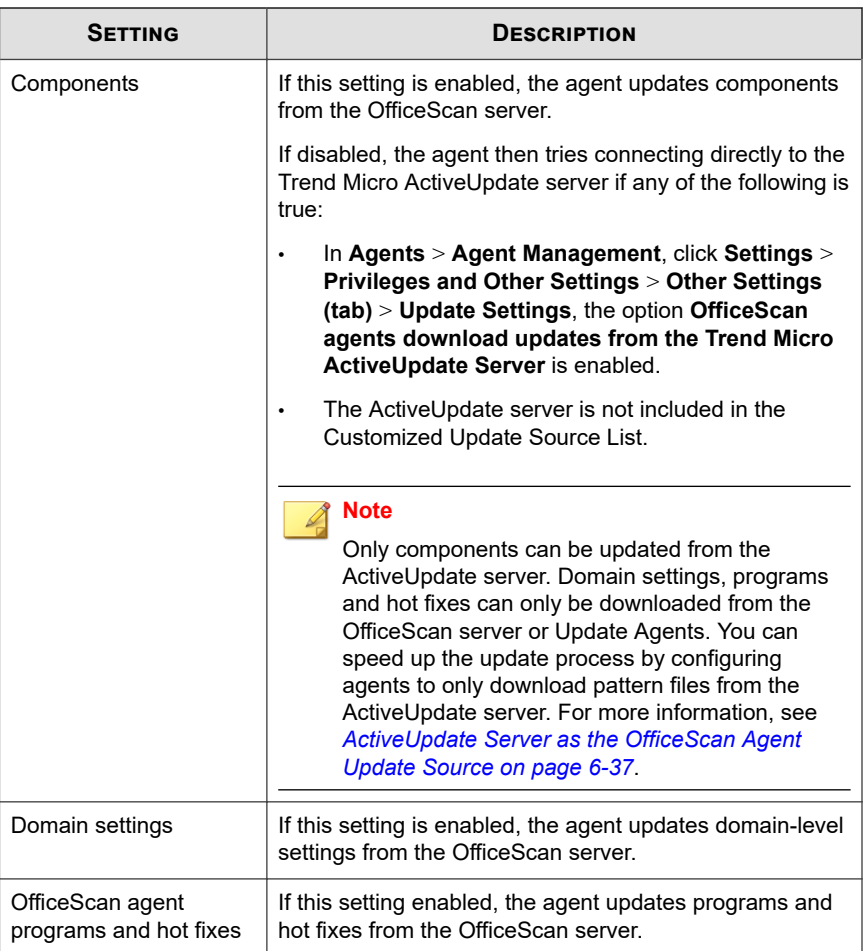

4. If unable to update from all possible sources, the agent quits the update process.

# <span id="page-258-0"></span>**ActiveUpdate Server as the OfficeScan Agent Update Source**

When OfficeScan agents download updates directly from the Trend Micro ActiveUpdate server, you can limit the download to only the pattern files to reduce the bandwidth consumed during updates and speed up the update process.

Scan engines and other components are not updated as frequently as pattern files, which is another reason to limit the download to only the pattern files.

A pure IPv6 agent cannot update directly from the Trend Micro ActiveUpdate Server. A dual-stack proxy server that can convert IP addresses, such as DeleGate, is required to allow the OfficeScan agents to connect to the ActiveUpdate server.

# **Limiting Downloads from the ActiveUpdate Server**

#### **Procedure**

- **1.** Go to **Agents** > **Global Agent Settings**.
- **2.** Go to the **Updates** section.
- **3.** Select **Download only the pattern files from the ActiveUpdate server when performing updates**.

# **OfficeScan Agent Update Methods**

OfficeScan agents that update components from the OfficeScan server or a customized update source can use the following update methods:

- **Automatic updates**: Agent update runs automatically when certain events occur or based on a schedule. For details, see *[OfficeScan Agent Automatic Updates on page](#page-259-0) [6-38](#page-259-0)*.
- **Manual updates:** When an update is critical, use manual update to immediately notify agents to perform component update. For details, see *[OfficeScan Agent Manual](#page-264-0) [Updates on page 6-43](#page-264-0)*.

<span id="page-259-0"></span>• **Privilege-based updates**: Users with update privileges have greater control over how the OfficeScan agent on their computers gets updated. For details, see *[Configuring Update Privileges and Other Settings on page 6-45](#page-266-0)*.

# **OfficeScan Agent Automatic Updates**

Automatic update relieves you of the burden of notifying all agents to update and eliminates the risk of agent computers not having up-to-date components.

In addition to components, OfficeScan agents also receive updated configuration files during automatic update. Agents need the configuration files to apply new settings. Each time you modify OfficeScan settings through the web console, the configuration files change. To specify how often configuration files are applied to agents, see step 3 *[Configuring OfficeScan Agent Automatic Updates on page 6-40](#page-261-0)*.

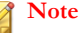

**6-38**

You can configure agents to use proxy settings during automatic update. See *[Proxy for](#page-269-0) [OfficeScan Agent Component Updates on page 6-48](#page-269-0)* for details.

There are two types of automatic updates:

- *Event-triggered Updates on page 6-38*
- *[Schedule-based Updates on page 6-40](#page-261-0)*

#### **Event-triggered Updates**

The server can notify online agents to update components after it downloads the latest components, and offline agents when they restart and then connect to the server. Optionally initiate Scan Now (manual scan) on OfficeScan agent computers after the update.

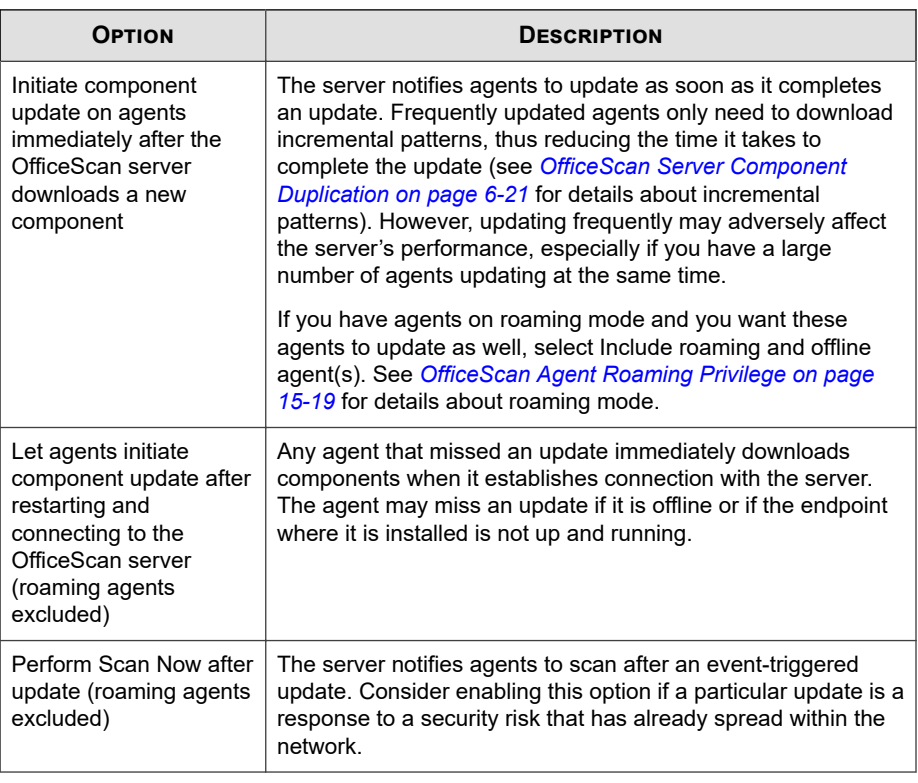

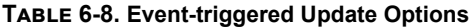

#### **Note**

If the OfficeScan server is unable to successfully send an update notification to agents after it downloads components, it automatically resends the notification after 15 minutes. The server continues to send update notifications up to a maximum of five times until the agent responds. If the fifth attempt is unsuccessful, the server stops sending notifications. If you select the option to update components when agents restart and then connect to the server, component update will still proceed.

### <span id="page-261-0"></span>**Schedule-based Updates**

Running scheduled updates is a privilege. You need to first select OfficeScan agents that will have the privilege and these OfficeScan agents will then run updates based on the schedule.

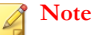

To use schedule-based update with Network Address Translation, see *[Configuring Scheduled](#page-262-0) [OfficeScan Agent Updates with NAT on page 6-41](#page-262-0)*.

# **Configuring OfficeScan Agent Automatic Updates**

#### **Procedure**

- **1.** Go to **Updates** > **Agents** > **Automatic Update**.
- **2.** Select the events for an **Event-triggered Update**:
	- **Initiate component update on agents immediately after the OfficeScan server downloads a new component**
		- **Include roaming and offlines agent(s)**
	- **Let agents initiate component update after restarting and connecting to the OfficeScan server (roaming agents excluded)**
	- **Perform Scan Now after update (roaming agents excluded)**

For details about the available options, see *[Event-triggered Updates on page 6-38](#page-259-0)*.

- **3.** Configure the schedule for a **Schedule-based Update**.
	- **Minute(s)** or **Hour(s)**

The option to **Update agent configurations only once per day** is available when scheduling an hourly or minute-based update frequency. The configuration file contains all OfficeScan agent settings configured using the web console.

### <span id="page-262-0"></span>**Tip**

Trend Micro often updates components; however, OfficeScan configuration settings probably change less frequently. Updating the configuration files with the components requires more bandwidth and increases the time OfficeScan needs to complete the update. For this reason, Trend Micro recommends updating OfficeScan agent configurations only once per day.

#### • **Daily** or **Weekly**

Specify the time of the update and the time period the OfficeScan server notifies agents to update components.

### **Tip**

This setting prevents all online agents from simultaneously connecting to the server at the specified start time, significantly reducing the amount of traffic directed to the server. For example, if the start time is 12pm and the time period is 2 hours, OfficeScan randomly notifies all online agents to update components from 12pm until 2pm.

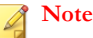

After configuring the update schedule, enable the schedule on selected agents. For details on enabling scheduled-based updates, see step 4 of *[Configuring Update Privileges](#page-266-0) [and Other Settings on page 6-45](#page-266-0)*.

**4.** Click **Save**.

OfficeScan cannot notify offline agents immediately. Select **Let agents initiate component update after restarting and connecting to the OfficeScan server (roaming agents excluded)** to update offline agents that become online after the time period expires. Offline agents without this setting enabled update components on the next schedule or during a manual update.

# **Configuring Scheduled OfficeScan Agent Updates with NAT**

The following issues may arise if the local network uses NAT:

- OfficeScan agents appear offline on the web console.
- The OfficeScan server is not able to successfully notify agents of updates and configuration changes.

Work around these issues by deploying updated components and configuration files from the server to the OfficeScan agent with a scheduled update as described below.

#### **Procedure**

**6-42**

- Before installing the OfficeScan agent on agent computers:
	- a. Configure the agent update schedule in the **Schedule-based Update** section of **Updates** > **Agents** > **Automatic Update**.
	- b. Grant agents the privilege to enable scheduled update in **Agents** > **Agent Management**, click **Settings** > **Privileges and Other Settings** > **Privileges (tab)** > **Component Update Privileges**.
- If OfficeScan agents already exist on agent computers:
	- a. Grant agents the privilege to perform "Update Now" in **Agents** > **Agent Management**, click **Settings** > **Privileges and Other Settings** > **Privileges (tab)** > **Component Update Privileges**.
	- b. Instruct users to manually update components on the agent endpoint (by right-clicking the OfficeScan agent icon in the system tray and clicking "Update Now") to obtain the updated configuration settings.

When OfficeScan agents update, they will receive both the updated components and the configuration files.

# **Using the Domains Schedule Update Tool**

The update schedule configured in automatic agent updates only applies to agents with scheduled update privileges. For other agents, you can set a separate update schedule. To do this, you will need to configure a schedule by agent tree domains. All agents belonging to the domain will apply the schedule.

#### <span id="page-264-0"></span>**Note**

It is not possible to set an update schedule for a specific agent or a specific subdomain. All subdomains apply the schedule configured for their parent domain.

#### **Procedure**

- **1.** Record the agent tree domain names and update schedules.
- 2. Go to <[Server installation folder](#page-18-0)>\PCCSRV\Admin\Utility \DomainScheduledUpdate.
- **3.** Copy the following files to <Server installation folder>\PCCSRV:
	- DomainSetting.ini
	- dsu convert.exe
- **4.** Open DomainSetting.ini using a text editor such as Notepad.
- **5.** Specify the agent tree domain and then configure the update schedule for the domain. Repeat this step to add more domains.

#### **Note**

Detailed configuration instructions are provided in the .ini file.

- **6.** Save DomainSetting.ini.
- **7.** Open a command prompt and change to the directory of the PCCSRV folder.
- **8.** Type the following command and press Enter.

dsuconvert.exe DomainSetting.ini

- **9.** On the web console, go to **Agents** > **Global Agent Settings**.
- **10.** Click **Save**.

### **OfficeScan Agent Manual Updates**

Update OfficeScan agent components manually when OfficeScan agent components are severely out-of-date and whenever there is an outbreak. OfficeScan agent components

become severely out-of-date when the OfficeScan agent is unable to update components from the update source for an extended period of time.

In addition to components, OfficeScan agents also receive updated configuration files automatically during manual update. OfficeScan agents need the configuration files to apply new settings. Each time you modify OfficeScan settings through the web console, the configuration files change.

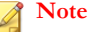

In addition to initiating manual updates, you can grant users the privilege to run manual updates (also called **Update Now** on OfficeScan agent endpoints). For details, see *[Configuring Update Privileges and Other Settings on page 6-45](#page-266-0)*.

### **Updating OfficeScan Agents Manually**

#### **Procedure**

- **1.** Go to **Updates** > **Agents** > **Manual Update**.
- **2.** The components currently available on the OfficeScan server and the date these components were last updated display on top of the screen. Ensure the components are up-to-date before notifying agents to update.

#### **Note**

Manually update any outdated components on the server. See *[OfficeScan Agent Manual](#page-264-0) [Updates on page 6-43](#page-264-0)* for details.

- **3.** To update only agents with outdated components:
	- a. Click **Select agents with outdated components**.
	- b. (Optional) Select **Include roaming and offline agent(s)**:
		- To update roaming agents with functional connection to the server.
		- To update offline agents when they become online.
	- c. Click **Initiate Update**.

<span id="page-266-0"></span>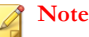

The server searches for agents whose component versions are earlier than the versions on the server and then notifies these agents to update. To check the notification status, go to the **Updates** > **Summary** screen.

- **4.** To update the agents of your choice:
	- a. Select **Manually select agents**.
	- b. Click **Select**.
	- c. In the agent tree, click the root domain icon  $(\Box)$  to include all agents or select specific domains or agents.
	- d. Click **Initiate Component Update**.

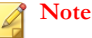

The server starts notifying each agent to download updated components. To check the notification status, go to the **Updates** > **Summary** screen.

# **Configuring Update Privileges and Other Settings**

Configure update settings and grant agent users certain privileges, such as performing "Update Now" and enabling scheduled update.

#### **Procedure**

- **1.** Go to **Agents** > **Agent Management**.
- **2.** In the agent tree, click the root domain icon  $\left(\frac{1}{2}\right)$  to include all agents or select specific domains or agents.
- **3.** Click **Settings** > **Privileges and Other Settings**.
- **4.** Click the **Other Settings** tab and configure the following options in the **Update Settings** section:

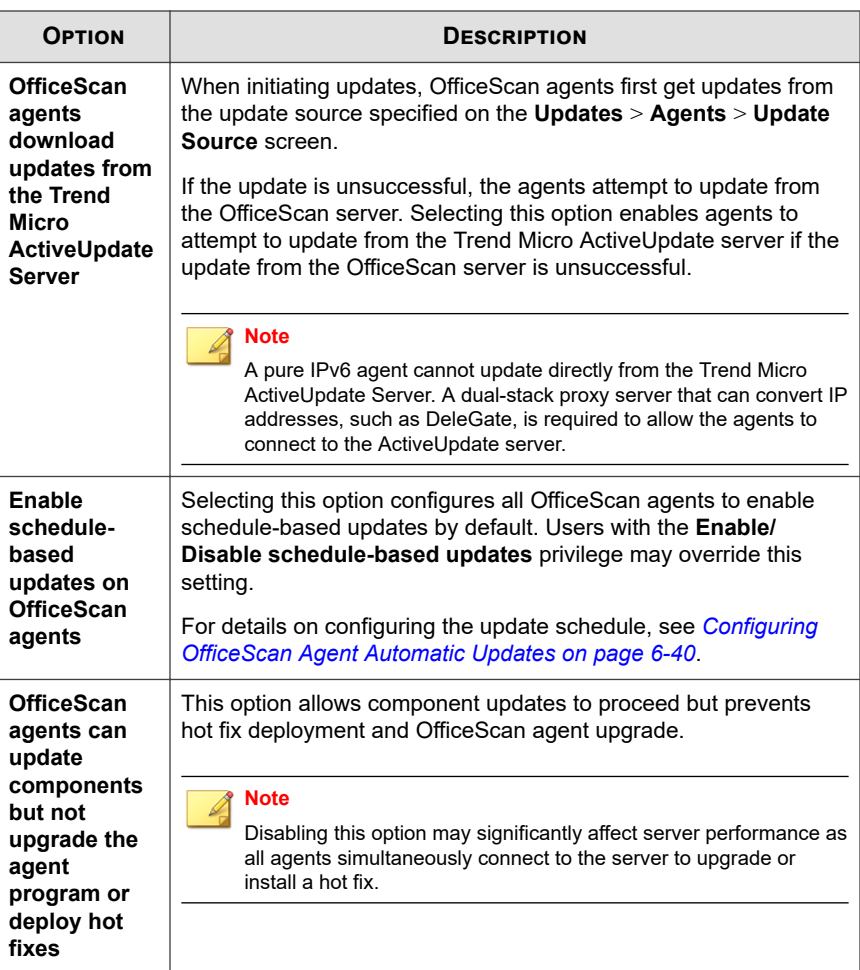

**5.** Click the **Privileges** tab and configure the following options in the **Component Updates** section:

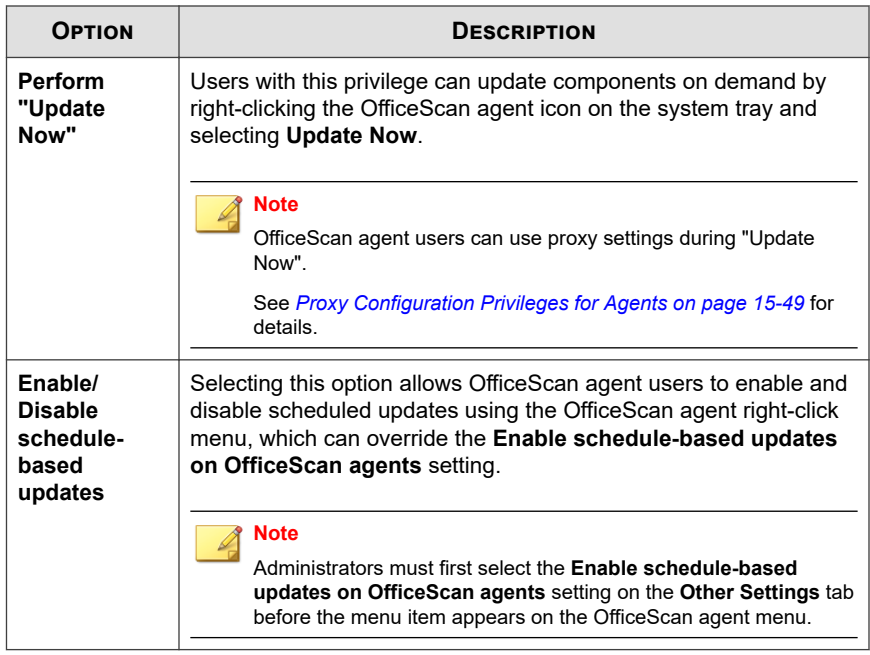

- **6.** If you selected domain(s) or agent(s) in the agent tree, click **Save**. If you clicked the root domain icon, choose from the following options:
	- **Apply to All Agents**: Applies settings to all existing agents and to any new agent added to an existing/future domain. Future domains are domains not yet created at the time you configured the settings.
	- Apply to Future Domains Only: Applies settings only to agents added to future domains. This option will not apply settings to new agents added to an existing domain.

# **Configuring Reserved Disk Space for OfficeScan Agents Updates**

OfficeScan can allocate a certain amount of agent disk space for hot fixes, pattern files, scan engines, and program updates. OfficeScan reserves 60MB of disk space by default.

#### <span id="page-269-0"></span>**Procedure**

- **1.** Go to **Agents** > **Global Agent Settings**.
- **2.** Go to the **Reserved Disk Space** section.
- **3.** Select **Reserve \_\_ MB of disk space for updates**.
- **4.** Select the amount of disk space.
- **5.** Click **Save**.

**6-48**

# **Proxy for OfficeScan Agent Component Updates**

OfficeScan agents can use proxy settings during automatic update or if they have the privilege to perform "Update Now".

| <b>UPDATE</b><br><b>METHOD</b> | <b>PROXY SETTINGS USED</b>                                                                                                    | <b>USAGE</b>                                                                                   |
|--------------------------------|----------------------------------------------------------------------------------------------------|------------------------------------------------------------------------------------------------|
| Automatic<br>update            | Automatic proxy<br>settings. For details,<br>see Automatic Proxy<br>Settings for the<br><b>OfficeScan Agent on</b><br>page 15-50 | OfficeScan agents will first use<br>1.<br>automatic proxy settings to update<br>components.    |
|                                |                                                                                                    | 2.<br>If automatic proxy settings are not<br>enabled, internal proxy settings will<br>be used. |
|                                | Internal proxy settings.<br>For details, see<br><b>Internal Proxy for</b><br><b>OfficeScan Agents on</b><br>page 15-47           | 3.<br>If both are disabled, agents will not<br>use any proxy settings.                         |

**Table 6-9. Proxy Settings Used During OfficeScan Agent Component Updates**

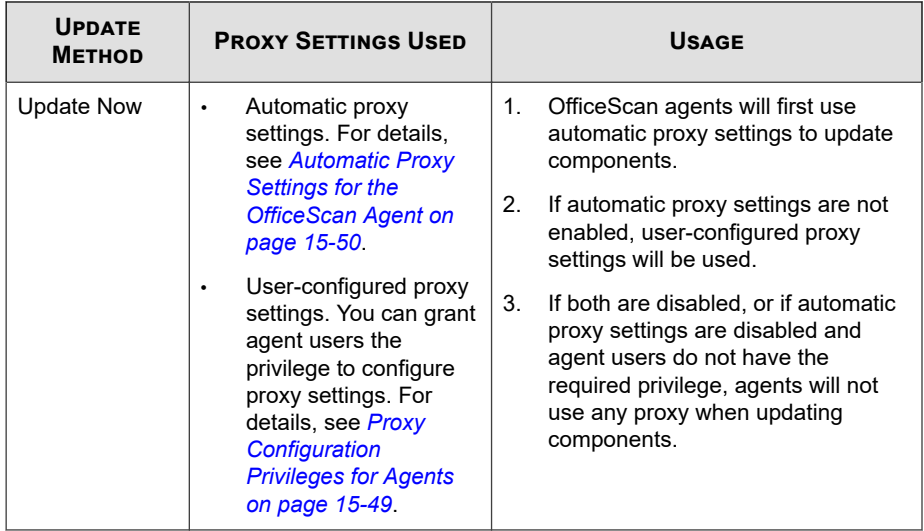

# **Configuring OfficeScan Agent Update Notifications**

OfficeScan notifies agent users when update-related events occur.

#### **Procedure**

- **1.** Go to **Agents** > **Global Agent Settings**.
- **2.** Go to the **Alert Settings** section.
- **3.** Select the following options:
	- **Show the alert icon on the Windows taskbar if the virus pattern file is not updated after \_\_ day(s)**: An alert icon displays on the Windows task bar to remind users to update a Virus Pattern that has not been updated within the specified number of days. To update the pattern, use any of the update methods discussed in *[OfficeScan Agent Update Methods on page 6-37](#page-258-0)*.

All agents managed by the server will apply this setting.

• **Display a notification message if the endpoint needs to restart to load a kernel mode driver**: After installing a hot fix or an upgrade package that

contains a new version of a kernel mode driver, the driver's previous version may still exist on the endpoint. The only way to unload the previous version and load the new one is to restart the endpoint. After restarting the endpoint, the new version automatically installs and no further restart is necessary.

The notification message displays immediately after the agent endpoint installs the hot fix or upgrade package.

**4.** Click **Save**.

# **Viewing OfficeScan Agent Update Logs**

Check the agent update logs to determine if there are problems updating the Virus Pattern on agents.

#### **Note**

In this product version, only logs for Virus Pattern updates can be queried from the web console.

To keep the size of logs from occupying too much space on the hard disk, manually delete logs or configure a log deletion schedule. For more information about managing logs, see *[Log Management on page 14-32](#page-587-0)*.

#### **Procedure**

- **1.** Go to **Logs** > **Agents** > **Agent Component Update**.
- **2.** To view the number of agent updates, click **View** under the **Progress** column. In the **Component Update Progress** screen that displays, view the number of agents updated for every 15-minute interval and the total number of agents updated.
- **3.** To view agents that have updated the Virus Pattern, click **View** under the **Details** column.
- **4.** To save logs to a comma-separated value (CSV) file, click **Export to CSV**. Open the file or save it to a specific location.

# **Enforcement of OfficeScan Agent Updates**

Use Security Compliance to ensure that agents have the latest components. Security Compliance determines component inconsistencies between the OfficeScan server and agents. Inconsistencies typically occur when agents cannot connect to the server to update components. If the agent obtains an update from another source (such as the ActiveUpdate server), it is possible for a component in the agent to be newer than the one in the server.

For more information, see *[Security Compliance for Managed Agents on page 15-54](#page-665-0)*.

# **Rolling Back Components for OfficeScan Agents**

Rollback refers to reverting to the previous version of the Virus Pattern, Smart Scan Agent Pattern, and Virus Scan Engine. If these components do not function properly, roll them back to their previous versions. OfficeScan retains the current and the previous versions of the Virus Scan Engine, and the last five versions of the Virus Pattern and Smart Scan Agent Pattern.

**Note**

Only the above-mentioned components can be rolled back.

OfficeScan uses different scan engines for agents running 32-bit and 64-bit platforms. You need to roll back these scan engines separately. The rollback procedure for all types of scan engines is the same.

#### **Procedure**

- **1.** Go to **Updates** > **Rollback**
- **2.** Click **Synchronize with Server** under the appropriate section.
	- a. In the agent tree, click the root domain icon  $(\Box)$  to include all agents or select specific domains or agents.
	- b. Click **Rollback**.
- c. Click **View Update Logs** to check the result or **Back** to return to the Rollback screen.
- **3.** If an older version pattern file exists on the server, click **Rollback Server and Agent Versions** to roll back the pattern file for both the OfficeScan agent and the server.

# **Running the Touch Tool for OfficeScan Agent Hot Fixes**

The Touch Tool synchronizes the time stamp of one file with the time stamp of another file or with the system time of the endpoint. If you unsuccessfully attempt to deploy a hot fix on the OfficeScan server, use the Touch Tool to change the time stamp of the hot fix. This causes OfficeScan to interpret the hot fix file as new, which makes the server attempt to automatically deploy the hot fix again.

#### **Procedure**

- **1.** On the OfficeScan server, go to <*[Server installation folder](#page-18-0)*>\PCCSRV\Admin \Utility\Touch.
- **2.** Copy TMTouch.exe to the folder that contains the file you want to change. If synchronizing the file time stamp with the time stamp of another file, put both files in the same location with the Touch tool.
- **3.** Open a command prompt and go to the location of the Touch Tool.
- **4.** Type the following:

TmTouch.exe <destination file name> <source file name>

Where:

- $\leq$  destination file name is the name of the hot fix file whose time stamp you want to change
- <source file name> is the name of the file whose time stamp you want to replicate

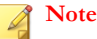

If you do not specify a source file name, the tool sets the destination file time stamp to the system time of the endpoint. Use the wild card character  $(*)$  for the destination file, but not for the source file name.

**5.** To check if the time stamp changed, type dir in the command prompt, or check the file's properties from Windows Explorer.

# **Update Agents**

To distribute the task of deploying components, domain settings, or agent programs and hot fixes to OfficeScan agents, assign some OfficeScan agents to act as Update Agents, or update sources for other agents. This helps ensure that agents receive updates in a timely manner without directing a significant amount of network traffic to the OfficeScan server.

If the network is segmented by location and the network link between segments experiences a heavy traffic load, assign at least one Update Agent on each location.

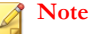

OfficeScan agents assigned to update components from an Update Agent only receive updated components and settings from the Update Agent. All OfficeScan agents still report their status back to the OfficeScan server.

# **Update Agent System Requirements**

Visit the following website for a complete list of system requirements:

<http://docs.trendmicro.com/en-us/enterprise/officescan.aspx>

# **Update Agent Configuration**

Update Agent configuration is a 2-step process:

- 1. Assign the OfficeScan agent as an Update Agent for specific components.
- 2. Specify the agents that will update from this Update Agent.

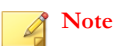

The number of concurrent agent connections that a single Update Agent can handle depends on the hardware specifications of the endpoint.

# **Assigning OfficeScan Agents as Update Agents**

#### **Procedure**

- **1.** Go to **Agents** > **Agent Management**.
- **2.** In the agent tree, select the agents that will be designated as Update Agents.

#### **Note**

It is not possible to select the root domain icon as this will designate all agents as Update Agents. A pure IPv6 Update Agent cannot distribute updates directly to pure IPv4 agents. Similarly, a pure IPv4 Update Agent cannot distribute updates directly to pure IPv6 agents. A dual-stack proxy server that can convert IP addresses, such as DeleGate, is required to allow the Update Agent to distribute updates to the agents.

- **3.** Click **Settings** > **Update Agent Settings**.
- **4.** Select the items that Update Agents can share.
	- Component updates
	- Domain settings
	- OfficeScan agent programs and hot fixes
- **5.** Click **Save**.

# **Specifying the OfficeScan Agents that Update from an Update Agent**

#### **Procedure**

- **1.** Go to **Updates** > **Agents** > **Update Source**.
- **2.** Under **Customized Update Source List**, click **Add**.
- **3.** In the screen that displays, specify the agents' IP addresses. You can type an IPv4 range and/or an IPv6 prefix and length.
- **4.** In the **Update Agent** field, select the Update Agent you wish to assign to the agents.

#### **Note**

Ensure that the agents can connect to the Update Agent using their IP addresses. For example, if you specified an IPv4 address range, the Update Agent must have an IPv4 address. If you specified an IPv6 prefix and length, the Update Agent must have an IPv6 address.

**5.** Click **Save**.

# **Update Sources for Update Agents**

Update Agents can obtain updates from various sources, such as the OfficeScan server or a customized update source. Configure the update source from the web console's Update Source screen.

# **IPv6 Support for Update Agents**

A pure IPv6 Update Agent cannot update directly from pure IPv4 update sources, such as:

• A pure IPv4 OfficeScan server

- Any pure IPv4 custom update source
- Trend Micro ActiveUpdate server

Similarly, a pure IPv4 Update Agent cannot update directly from pure IPv6 update sources, such as a pure IPv6 OfficeScan server.

A dual-stack proxy server that can convert IP addresses, such as DeleGate, is required to allow the Update Agent to connect to the update sources.

# **Standard Update Source for Update Agents**

The OfficeScan server is the standard update source for Update Agents. If you configure agents to update directly from the OfficeScan server, the update process proceeds as follows:

- 1. The Update Agent obtains updates from the OfficeScan server.
- 2. If unable to update from the OfficeScan server, the agent tries connecting directly to the Trend Micro ActiveUpdate server if any of the following are true:
	- In **Agents** > **Agent Management**, click **Settings** > **Privileges and Other Settings** > **Other Settings** > **Update Settings**, the option **OfficeScan agents download updates from the Trend Micro ActiveUpdate Server** is enabled.

The ActiveUpdate server is the first entry in the Customized Update Source List.

#### **Tip**

Place the ActiveUpdate server at the top of the list only if you experience problems updating from the OfficeScan server. When Update Agents update directly from the ActiveUpdate server, significant bandwidth is consumed between the network and the Internet.

3. If unable to update from all possible sources, the Update Agent quits the update process.

# <span id="page-278-0"></span>**Customized Update Sources for Update Agents**

Aside from the OfficeScan server, Update Agents can update from custom update sources. Custom update sources help reduce agent update traffic directed to the OfficeScan server. Specify the custom update sources on the Customized Update Source List, which can accommodate up to 1024 update sources. See *[Customized Update Sources](#page-254-0) [for OfficeScan Agents on page 6-33](#page-254-0)* for steps to configure the list.

#### **Note**

Ensure that the **Update Agents update components, domain settings, and agent programs and hot fixes, only from the OfficeScan server** option is disabled on the **Update Source for Agents** screen (**Updates** > **Agents** > **Update Source**) in order for Update Agents to connect to the customized update sources.

After you have set up and saved the list, the update process proceeds as follows:

- 1. The Update Agent updates from the first entry on the list.
- 2. If unable to update from the first entry, the agent updates from the second entry, and so on.
- 3. If unable to update from all entries, the agent checks the following options under the **OfficeScan agents update the following items from the OfficeScan server if all customized sources are unavailable or not found** heading:
	- **Components**: If enabled, the agent updates from the OfficeScan server.

If the option is disabled, the agent then tries connecting directly to the Trend Micro ActiveUpdate server if any of the following are true:

#### **Note**

You can only update components from the Active Update server. Domain settings, programs and hot fixes can only be downloaded from the server or Update Agents.

• In **Agents** > **Agent Management**, click **Settings** > **Privileges and Other Settings** > **Other Settings** > **Update Settings**, the option

**Agents download updates from the Trend Micro ActiveUpdate Server** is enabled.

- The ActiveUpdate server is not included in the Customized Update Source List.
- **Domain settings**: If enabled, the agent updates from the OfficeScan server.
- **OfficeScan agent programs and hot fixes**: If enabled, the agent updates from the OfficeScan server.
- 4. If unable to update from all possible sources, the Update Agent quits the update process.

The update process is different if the option **Standard update source (update from OfficeScan server)** is enabled and the OfficeScan server notifies the agent to update components. The process is as follows:

- 1. The agent updates directly from the OfficeScan server and disregards the update source list.
- 2. If unable to update from the server, the agent tries connecting directly to the Trend Micro ActiveUpdate server if any of the following are true:
	- In **Agents** > **Agent Management**, click **Settings** > **Privileges and Other Settings** > **Other Settings** > **Update Settings**, the option **OfficeScan agents download updates from the Trend Micro ActiveUpdate Server** is enabled.
	- The ActiveUpdate server is the first entry in the Customized Update Source List.

# **Tip**

Place the ActiveUpdate server at the top of the list only if you experience problems updating from the OfficeScan server. When OfficeScan agents update directly from the ActiveUpdate server, significant bandwidth is consumed between the network and the Internet.

3. If unable to update from all possible sources, the Update Agent quits the update process.

# **Configuring the Update Source for the Update Agent**

#### **Procedure**

- **1.** Go to **Updates** > **Agents** > **Update Source**.
- **2.** Select whether to update from the standard update source for Update Agents (OfficeScan server) or customized update source for update agents.
- **3.** Click **Notify All Agents**.

# **Update Agent Component Duplication**

Like the OfficeScan server, Update Agents also use component duplication when downloading components. See *[OfficeScan Server Component Duplication on page 6-21](#page-242-0)* for details on how the server performs component duplication.

The component duplication process for Update Agents is as follows:

1. The Update Agent compares its current full pattern version with the latest version on the update source. If the difference between the two versions is 14 or less, the Update Agent downloads the incremental pattern that accounts for the difference between the two versions.

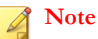

If the difference is more than 14, the Update Agent automatically downloads the full version of the pattern file.

- 2. The Update Agent merges the incremental pattern it downloaded with its current full pattern to generate the latest full pattern.
- 3. The Update Agent downloads all the remaining incremental patterns on the update source.
- 4. The latest full pattern and all the incremental patterns are made available to agents.

# <span id="page-281-0"></span>**Update Methods for Update Agents**

Update Agents use the same update methods available to regular agents. For details, see *[OfficeScan Agent Update Methods on page 6-37](#page-258-0)*.

You can also use the Scheduled Update Configuration tool to enable and configure scheduled updates on an Update Agent that was installed using Agent Packager.

**Note**

This tool is not available if the Update Agent was installed using other installation methods. See *[Deployment Considerations on page 5-10](#page-151-0)* for more information.

# **Using the Scheduled Update Configuration Tool**

#### **Procedure**

- **1.** On the Update Agent endpoint, navigate to <*[Agent installation folder](#page-18-0)*>.
- **2.** Double-click SUCTool.exe to run the tool. The Schedule Update Configuration Tool console opens.
- **3.** Select **Enable Scheduled Update**.
- **4.** Specify the update frequency and time.
- **5.** Click **Apply**.

# **Update Agent Analytical Report**

Generate the Update Agent Analytical Report to analyze the update infrastructure and determine which agents download partial updates from Update Agents and other update sources.

### **Note**

This report includes all OfficeScan agents configured to receive partial updates from Update Agents. If you have delegated the task of managing one or several domains to other administrators, they will also see all OfficeScan agents configured to receive partial updates from Update Agents belonging to the domains that they are not managing.

OfficeScan exports the Update Agent Analytical Report to a comma-separated value (.csv) file.

This report contains the following information:

- OfficeScan agent endpoint
- IP address
- Agent tree path
- Update source
- If agents download the following from Update Agents:
	- **Components**
	- Domain settings
	- OfficeScan agent programs and hot fixes

### **Important**

The Update Agent Analytical Report only lists OfficeScan agents configured to receive partial updates from an Update Agent. OfficeScan agents configured to perform complete updates from an Update Agent (including components, domain settings, and OfficeScan agent programs and hot fixes) do not appear in the report.

For details on generating the report, see *[Customized Update Sources for OfficeScan Agents on](#page-254-0) [page 6-33](#page-254-0)*.

# **Component Update Summary**

The web console provides an **Update Summary** screen (go to **Updates** > **Summary**) that informs you of the overall component update status and lets you update outdated components. If you enable server scheduled update, the screen will also show the next update schedule.

Refresh the screen periodically to view the latest component update status.

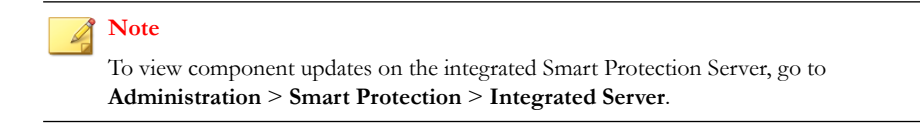

# **Update Status for OfficeScan Agents**

If you initiated component update to agents, view the following information in this section:

- Number of agents notified to update components.
- Number of agents not yet notified but already in the notification queue. To cancel the notification to these agents, click **Cancel Notification**.

# **Components**

**6-62**

In the **Update Status** table, view the update status for each component that the OfficeScan server downloads and distributes.

For each component, view its current version and the last update date. Click the number link to view agents with out-of-date components. Manually update agents with out-ofdate components.

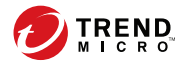

# **Chapter 7**

# **Scanning for Security Risks**

This chapter describes how to protect computers from security risks using file-based scanning.

Topics include:

- *[About Security Risks on page 7-2](#page-285-0)*
- *[Scan Method Types on page 7-8](#page-291-0)*
- *[Scan Types on page 7-14](#page-297-0)*
- *[Settings Common to All Scan Types on page 7-25](#page-308-0)*
- *[Scan Privileges and Other Settings on page 7-50](#page-333-0)*
- *[Global Scan Settings on page 7-64](#page-347-0)*
- *[Security Risk Notifications on page 7-73](#page-356-0)*
- *[Security Risk Logs on page 7-81](#page-364-0)*
- *[Security Risk Outbreaks on page 7-94](#page-377-0)*

# <span id="page-285-0"></span>**About Security Risks**

Security risk is the collective term for viruses/malware and spyware/grayware. OfficeScan protects computers from security risks by scanning files and then performing a specific action for each security risk detected. An overwhelming number of security risks detected over a short period of time signals an outbreak. OfficeScan can help contain outbreaks by enforcing outbreak prevention policies and isolating infected computers until they are completely risk-free. Notifications and logs help you keep track of security risks and alert you if you need to take immediate action.

# **Viruses and Malware**

Tens of thousands of virus/malware exist, with more being created each day. Although once most common in DOS or Windows, endpoint viruses today can cause a great amount of damage by exploiting vulnerabilities in corporate networks, email systems and websites.

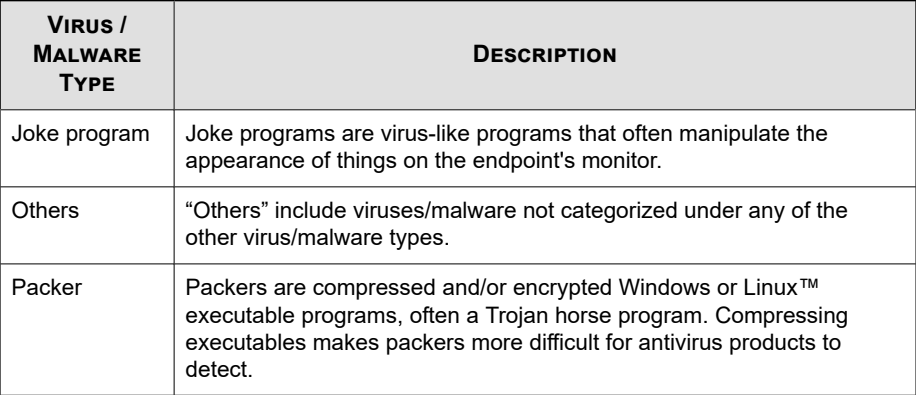

#### **Table 7-1. Virus/Malware Types**

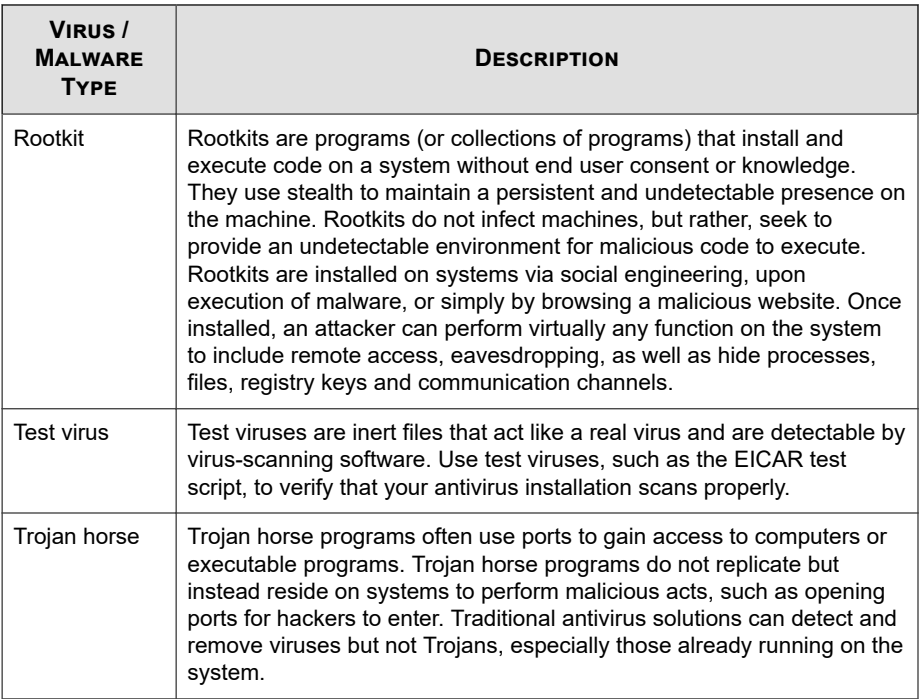

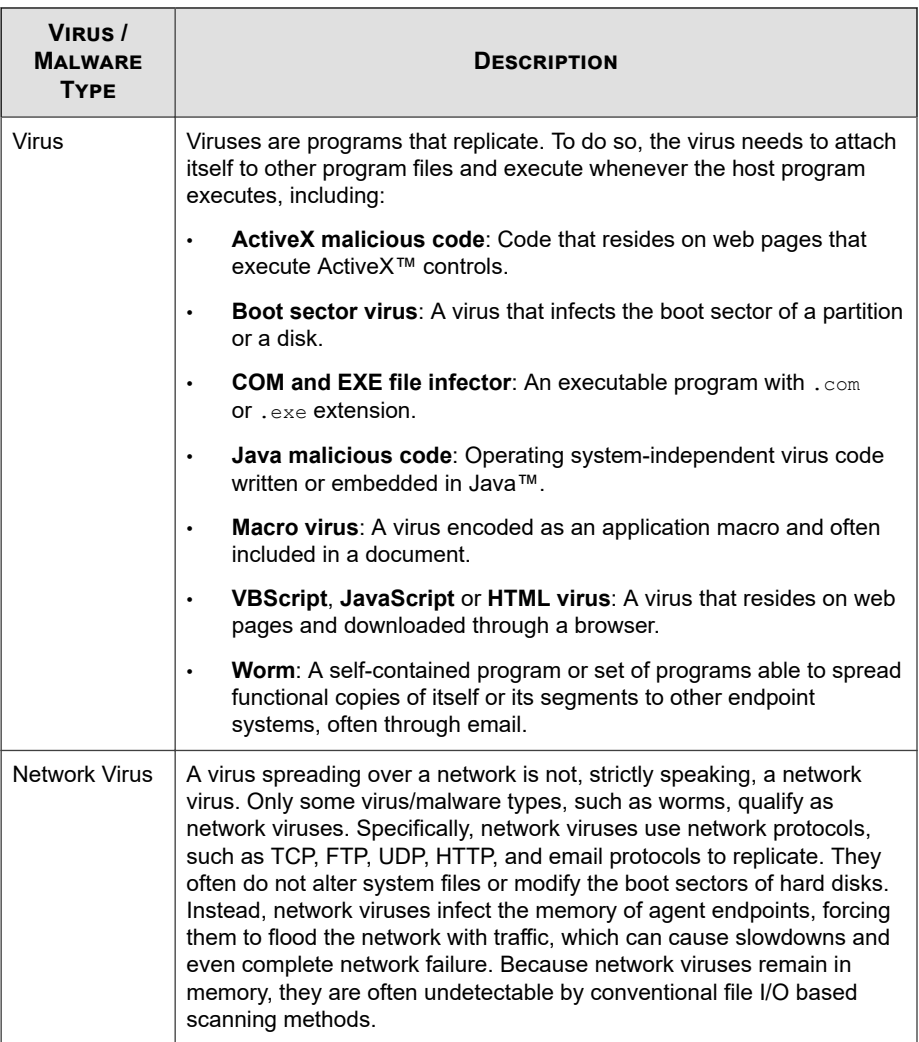
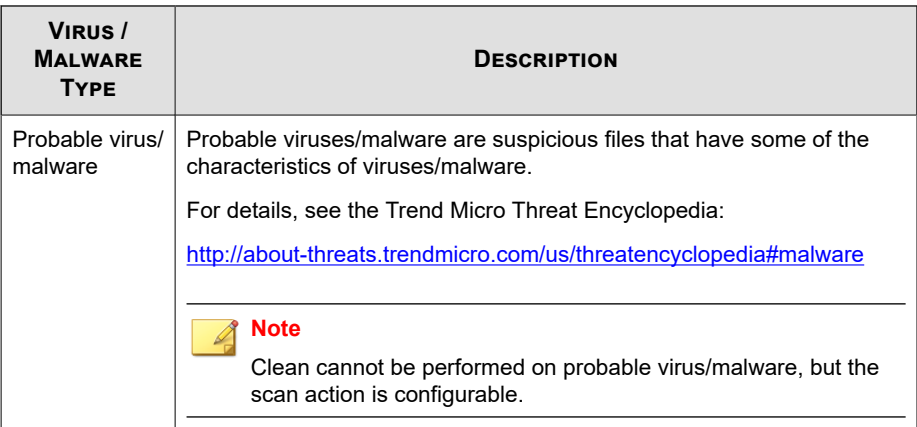

# **Spyware and Grayware**

Endpoints are at risk from potential threats other than viruses/malware. Spyware/ Grayware refers to applications or files not classified as viruses or Trojans, but can still negatively affect the performance of the endpoints on your network and introduce significant security, confidentiality, and legal risks to your organization. Often spyware/ grayware performs a variety of undesired and threatening actions such as irritating users with pop-up windows, logging user keystrokes, and exposing endpoint vulnerabilities to attack.

If you find an application or file that OfficeScan cannot detect as grayware but you think is a type of grayware, send it to Trend Micro for analysis:

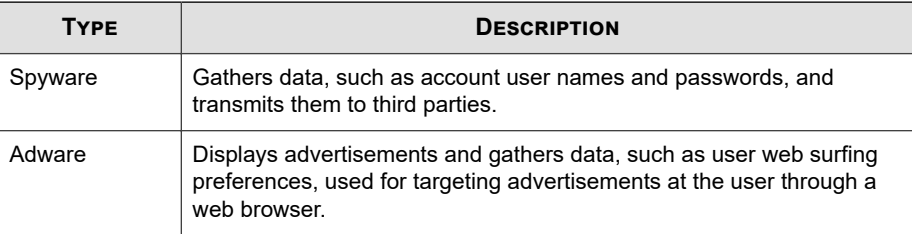

<http://esupport.trendmicro.com/solution/en-us/1059565.aspx>

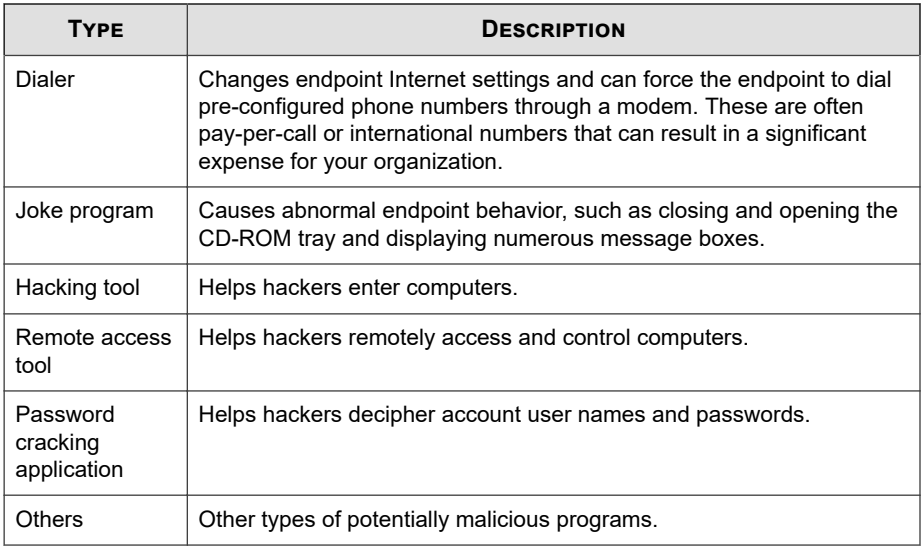

# **How Spyware/Grayware Gets into the Network**

Spyware/Grayware often gets into a corporate network when users download legitimate software that have grayware applications included in the installation package. Most software programs include an End User License Agreement (EULA), which the user has to accept before downloading. Often the EULA does include information about the application and its intended use to collect personal data; however, users often overlook this information or do not understand the legal jargon.

# **Potential Risks and Threats**

The existence of spyware and other types of grayware on the network has the potential to introduce the following:

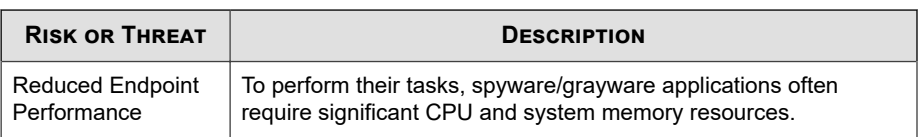

## **Table 7-2. Potential Risks and Threats**

**7-7**

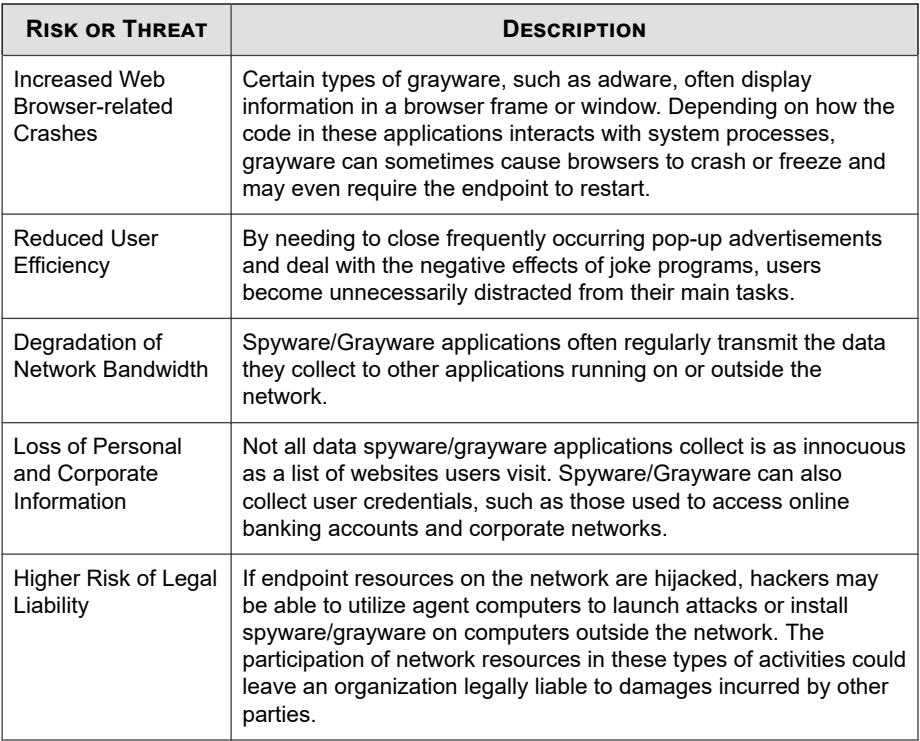

# **Guarding Against Spyware/Grayware and Other Threats**

There are many steps you can take to prevent the installation of spyware/grayware onto your endpoint. Trend Micro suggests the following:

- Configure all types of scans (Manual Scan, Real-time Scan, Scheduled Scan, and Scan Now) to scan for and remove spyware/grayware files and applications. See *[Scan Types on page 7-14](#page-297-0)* for more information.
- Educate your agent users to do the following:
	- Read the End User License Agreement (EULA) and included documentation of applications they download and install on their computers.
- Click **No** to any message asking for authorization to download and install software unless agent users are certain both the creator of the software and the website they view are trustworthy.
- Disregard unsolicited commercial email (spam), especially if the spam asks users to click a button or hyperlink.
- Configure web browser settings that ensure a strict level of security. Trend Micro recommends requiring web browsers to prompt users before installing ActiveX controls.
- If using Microsoft Outlook, configure the security settings so that Outlook does not automatically download HTML items, such as pictures sent in spam messages.
- Do not allow the use of peer-to-peer file-sharing services. Spyware and other grayware applications may be masked as other types of files your users may want to download, such as MP3 music files.
- Periodically examine the installed software on your agent computers and look for applications that may be spyware or other grayware.
- Keep your Windows operating systems updated with the latest patches from Microsoft. See the Microsoft website for details.

# **Scan Method Types**

OfficeScan agents can use one of two scan methods when scanning for security risks. The scan methods are smart scan and conventional scan.

• **Smart Scan**

**7-8**

Agents that use smart scan are referred to as **smart scan agents** in this document. Smart scan agents benefit from local scans and in-the-cloud queries provided by File Reputation Services.

• **Conventional Scan**

**7-9**

Agents that do not use smart scan are called **conventional scan agents**. A conventional scan agent stores all OfficeScan components on the agent endpoint and scans all files locally.

## **Default Scan Method**

In this OfficeScan version, the default scan method for fresh installations is smart scan. This means that if you perform a fresh OfficeScan server installation and do not change the scan method on the web console, all agents that the server manages use smart scan.

If you upgrade the OfficeScan server from an earlier version and automatic agent upgrade is enabled, all agents managed by the server still use the scan method configured before the upgrade. For example, if you upgrade from OfficeScan 10, which supports smart scan and conventional scan, all upgraded agents that use smart scan continue to use smart scan and all agents using conventional scan continue to use conventional scan.

## **Scan Methods Compared**

The following table provides a comparison between the two scan methods:

**Table 7-3. Conventional Scan and Smart Scan Compared**

| <b>BASIS OF</b><br><b>COMPARISON</b> | <b>CONVENTIONAL SCAN</b>                                                       | <b>SMART SCAN</b>                   |
|--------------------------------------|--------------------------------------------------------------------------------|-------------------------------------|
| Availability                         | Available in this OfficeScan<br>version and all earlier<br>OfficeScan versions | Available starting in OfficeScan 10 |

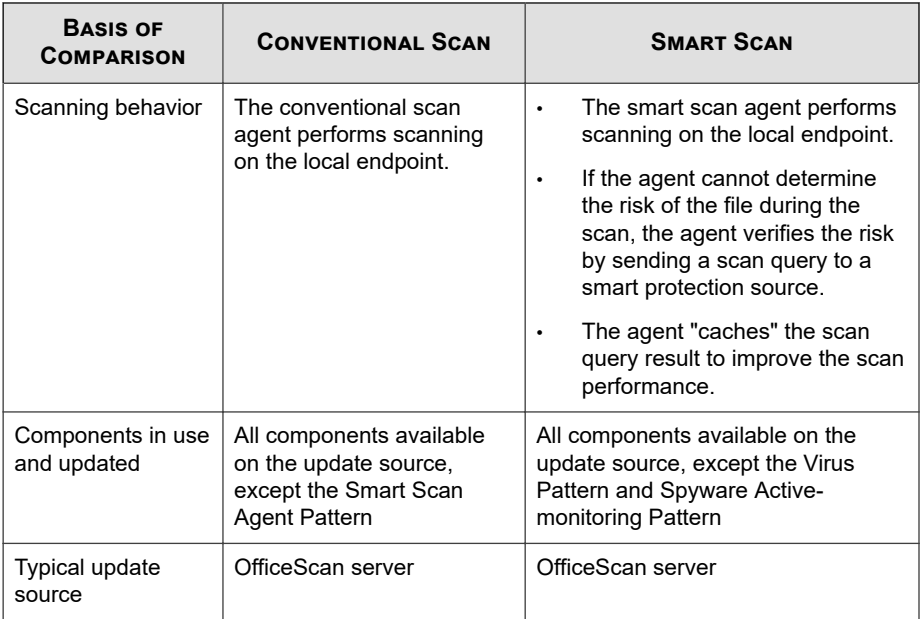

# **Changing the Scan Method**

### **Procedure**

- **1.** Go to **Agents** > **Agent Management**.
- **2.** In the agent tree, click the root domain icon  $(\Box)$  to include all agents or select specific domains or agents.
- **3.** Click **Settings** > **Scan Settings** > **Scan Methods**.
- **4.** Select **Conventional scan** or **Smart scan**.
- **5.** If you selected domain(s) or agent(s) in the agent tree, click **Save**. If you clicked the root domain icon, choose from the following options:
	- **Apply to All Agents**: Applies settings to all existing agents and to any new agent added to an existing/future domain. Future domains are domains not yet created at the time you configured the settings.

Apply to Future Domains Only: Applies settings only to agents added to future domains. This option will not apply settings to new agents added to an existing domain.

# **Switching from Smart Scan to Conventional Scan**

When you switch agents to conventional scan, consider the following:

1. Number of agents to switch

Switching a relatively small number of agents at a time allows efficient use of OfficeScan server and Smart Protection Server resources. These servers can perform other critical tasks while agents change their scan methods.

2. Timing

When switching back to conventional scan, agents will likely download the full version of the Virus Pattern and Spyware-active Monitoring Pattern from the OfficeScan server. These pattern files are only used by conventional scan agents.

Consider switching during off-peak hours to ensure the download process finishes within a short amount of time. Also consider switching when no agent is scheduled to update from the server. Also temporarily disable "Update Now" on agents and re-enable it after the agents have switched to smart scan.

3. Agent tree settings

Scan method is a granular setting that can be set on the root, domain, or individual agent level. When switching to conventional scan, you can:

- Create a new agent tree domain and assign conventional scan as its scan method. Any agent you move to this domain will use conventional scan. When you move the agent, enable the setting **Apply settings of new domain to selected agents**.
- Select a domain and configure it to use conventional scan. Smart scan agents belonging to the domain will switch to conventional scan.
- Select one or several smart scan agents from a domain and then switch them to conventional scan.

**Note**

Any changes to the domain's scan method overrides the scan method you have configured for individual agents.

# **Switching from Conventional Scan to Smart Scan**

If you are switching agents from conventional scan to smart scan, ensure that you have set up Smart Protection Services. For details, see *[Setting Up Smart Protection Services on page](#page-121-0) [4-12](#page-121-0)*.

The following table provides other considerations when switching to smart scan:

| <b>CONSIDERATION</b>          | <b>DETAILS</b>                                                                                                    |  |  |
|-------------------------------|----------------------------------------------------------------------------------------------------|--|--|
| Product license               | To use smart scan, ensure that you have activated the<br>licenses for the following services and that the licenses are not<br>expired:                                                                                                    |  |  |
|                               | Antivirus                                                                                                    |  |  |
|                               | Web Reputation and Anti-spyware                                                                                                    |  |  |
| OfficeScan server             | Ensure that agents can connect to the OfficeScan server. Only<br>online agents will be notified to switch to smart scan. Offline<br>agents get notified when they become online. Roaming agents<br>are notified when they become online or, if the agent has<br>scheduled update privileges, when scheduled update runs.<br>Also verify that the OfficeScan server has the latest<br>components because smart scan agents need to download<br>the Smart Scan Agent Pattern from the server. To update<br>components, see OfficeScan Server Updates on page 6-15 |  |  |
| Number of agents to<br>switch | Switching a relatively small number of agents at a time allows<br>efficient use of OfficeScan server resources. The OfficeScan<br>server can perform other critical tasks while agents change<br>their scan methods.                                                                                                    |  |  |

**Table 7-4. Considerations When Switching to Smart Scan**

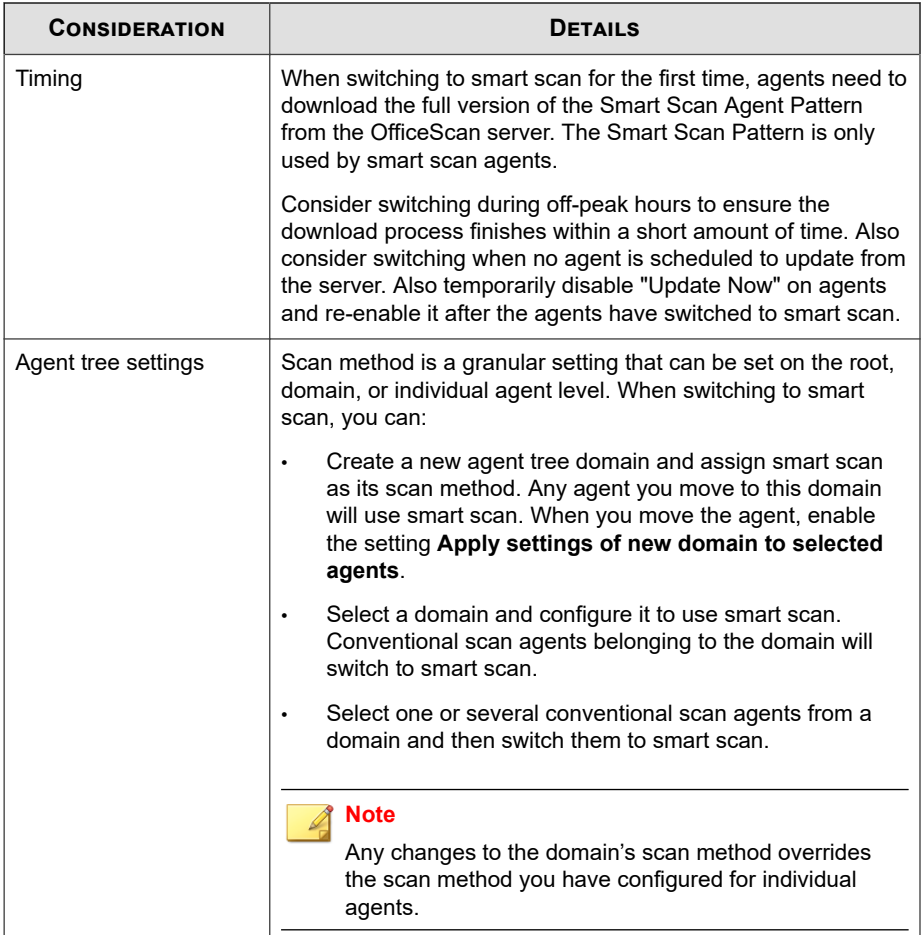

<span id="page-297-0"></span>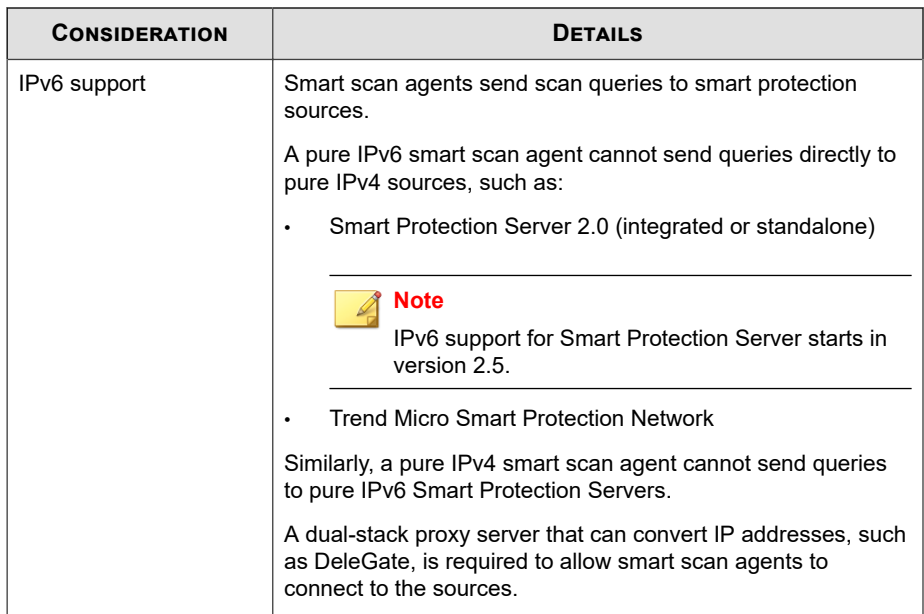

# **Scan Types**

OfficeScan provides the following scan types to protect OfficeScan agent computers from security risks:

**Table 7-5. Scan Types**

| <b>SCAN TYPE</b> | <b>DESCRIPTION</b>                                                                                       |  |
|------------------|----------------------------------------------------------------------------------------------------|--|
| Real-time Scan   | Automatically scans a file on the endpoint as it is received, opened,<br>downloaded, copied, or modified |  |
|                  | See Real-time Scan on page 7-15 for details.                                                             |  |
| Manual Scan      | A user-initiated scan that scans a file or a set of files requested by<br>the user                       |  |
|                  | See Manual Scan on page 7-18 for details.                                                                |  |

**7-15**

<span id="page-298-0"></span>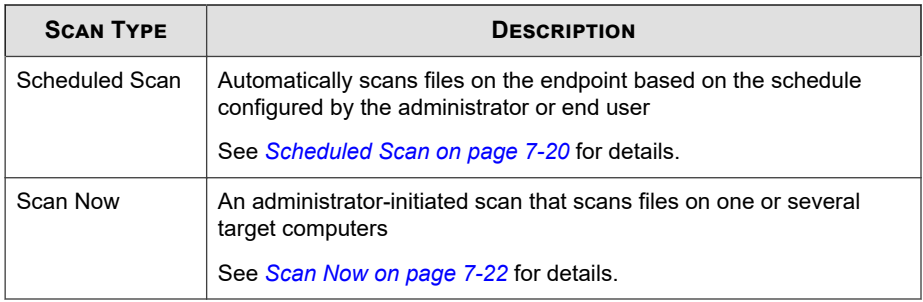

# **Real-time Scan**

Real-time Scan is a persistent and ongoing scan. Each time a file is received, opened, downloaded, copied, or modified, Real-time Scan scans the file for security risks. If OfficeScan detects no security risk, the file remains in its location and users can proceed to access the file. If OfficeScan detects a security risk or a probable virus/malware, it displays a notification message, showing the name of the infected file and the specific security risk.

Real-Time Scan maintains a persistent scan cache which reloads each time the OfficeScan agent starts. The OfficeScan agent tracks any changes to files or folders that occurred since the OfficeScan agent unloaded and removes these files from the cache.

### **Note**

To modify the notification message, open the web console and go to **Administration** > **Notifications** > **Agent**.

Configure and apply Real-time Scan settings to one or several agents and domains, or to all agents that the server manages.

# **Configuring Real-time Scan Settings**

### **Procedure**

**1.** Go to **Agents** > **Agent Management**.

- **2.** In the agent tree, click the root domain icon ( $\Box$ ) to include all agents or select specific domains or agents.
- **3.** Click **Settings** > **Scan Settings** > **Real-time Scan Settings**.
- **4.** Select the following options:
	- **Enable virus/malware scan**
	- **Enable spyware/grayware scan**

## **Note**

If you disable virus/malware scanning, spyware/grayware scanning also becomes disabled. During a virus outbreak, Real-time Scan cannot be disabled (or will automatically be enabled if initially disabled) to prevent the virus from modifying or deleting files and folders on agent computers.

- **5.** On the **Target** tab, configure the following:
	- *[User Activity on Files on page 7-26](#page-309-0)*
	- *[Files to Scan on page 7-26](#page-309-0)*
	- *[Scan Settings on page 7-26](#page-309-0)*

- *[Scan Exclusions on page 7-29](#page-312-0)*
- **6.** Click the **Action** tab and then configure the following:

**7-17**

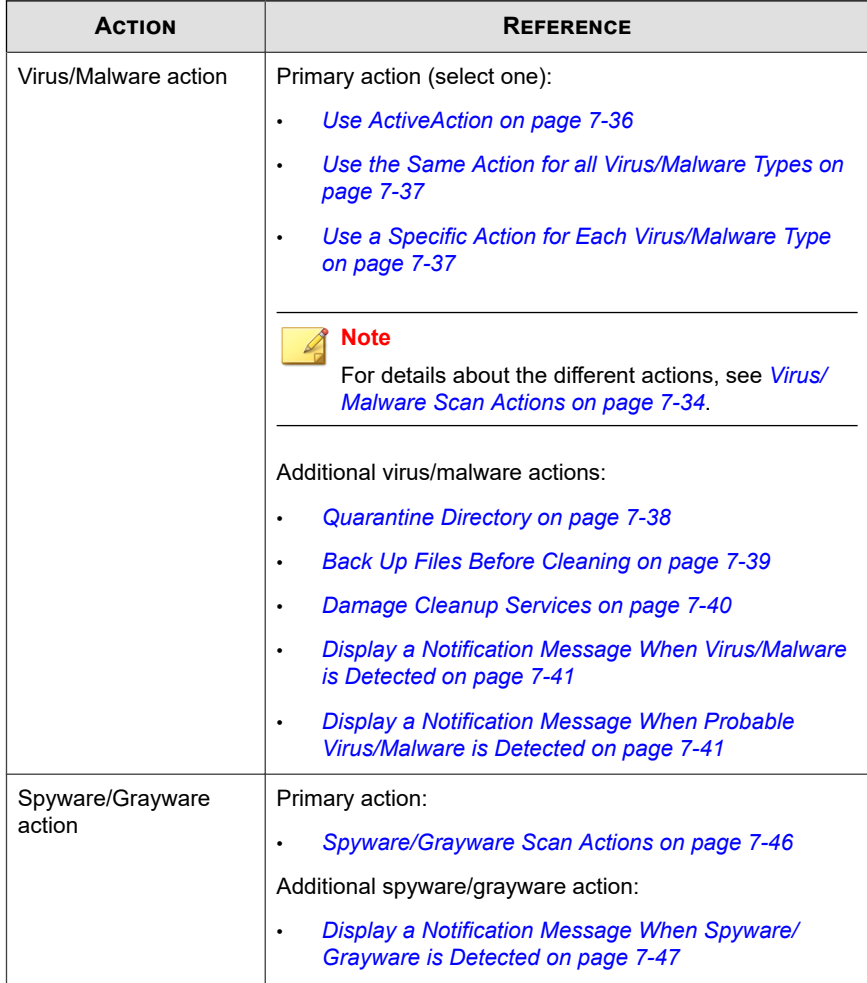

### **Table 7-6. Scan Actions**

**7.** If you selected domain(s) or agent(s) in the agent tree, click **Save**. If you clicked the root domain icon, choose from the following options:

- <span id="page-301-0"></span>• **Apply to All Agents**: Applies settings to all existing agents and to any new agent added to an existing/future domain. Future domains are domains not yet created at the time you configured the settings.
- Apply to Future Domains Only: Applies settings only to agents added to future domains. This option will not apply settings to new agents added to an existing domain.

# **Manual Scan**

Manual Scan is an on-demand scan and starts immediately after a user runs the scan on the OfficeScan agent console. The time it takes to complete scanning depends on the number of files to scan and the OfficeScan agent endpoint's hardware resources.

Configure and apply Manual Scan settings to one or several agents and domains, or to all agents that the server manages.

## **Configuring Manual Scan Settings**

### **Procedure**

- **1.** Go to **Agents** > **Agent Management**.
- **2.** In the agent tree, click the root domain icon  $\left(\frac{1}{n}\right)$  to include all agents or select specific domains or agents.
- **3.** Click **Settings** > **Scan Settings** > **Manual Scan Settings**.
- **4.** On the **Target** tab, configure the following:
	- *[Files to Scan on page 7-26](#page-309-0)*
	- *[Scan Settings on page 7-26](#page-309-0)*
	- *[CPU Usage on page 7-28](#page-311-0)*
	- *[Scan Exclusions on page 7-29](#page-312-0)*
- **5.** Click the **Action** tab and then configure the following:

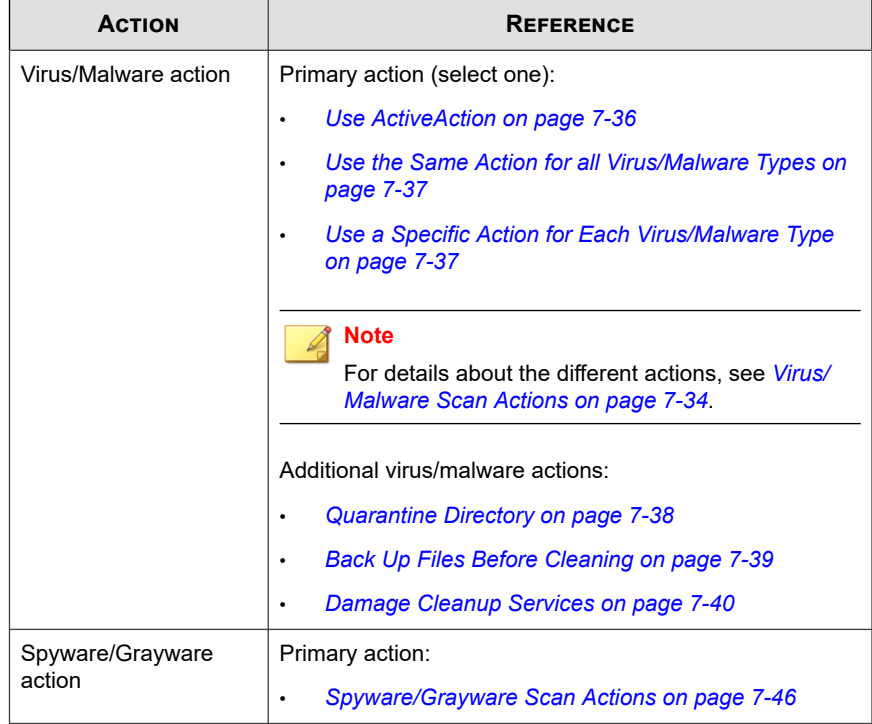

### **Table 7-7. Scan Actions**

- **6.** If you selected domain(s) or agent(s) in the agent tree, click **Save**. If you clicked the root domain icon, choose from the following options:
	- **Apply to All Agents**: Applies settings to all existing agents and to any new agent added to an existing/future domain. Future domains are domains not yet created at the time you configured the settings.
	- Apply to Future Domains Only: Applies settings only to agents added to future domains. This option will not apply settings to new agents added to an existing domain.

# <span id="page-303-0"></span>**Scheduled Scan**

Scheduled Scan runs automatically on the appointed date and time. Use Scheduled Scan to automate routine scans on the agent and improve scan management efficiency.

Configure and apply Scheduled Scan settings to one or several agents and domains, or to all agents that the server manages.

# **Configuring Scheduled Scan Settings**

### **Procedure**

- **1.** Go to **Agents** > **Agent Management**.
- **2.** In the agent tree, click the root domain icon  $(\Box)$  to include all agents or select specific domains or agents.
- **3.** Click **Settings** > **Scan Settings** > **Scheduled Scan Settings**.
- **4.** Select the following options:
	- **Enable virus/malware scan**
	- **Enable spyware/grayware scan**

## **Note**

If you disable virus/malware scanning, spyware/grayware scanning also becomes disabled.

- **5.** On the **Target** tab, configure the following:
	- *[Schedule on page 7-29](#page-312-0)*
	- *[User Activity on Files on page 7-26](#page-309-0)*
	- *[Files to Scan on page 7-26](#page-309-0)*
	- *[Scan Settings on page 7-26](#page-309-0)*
	- *[Scan Exclusions on page 7-29](#page-312-0)*

**6.** Click the **Action** tab and then configure the following:

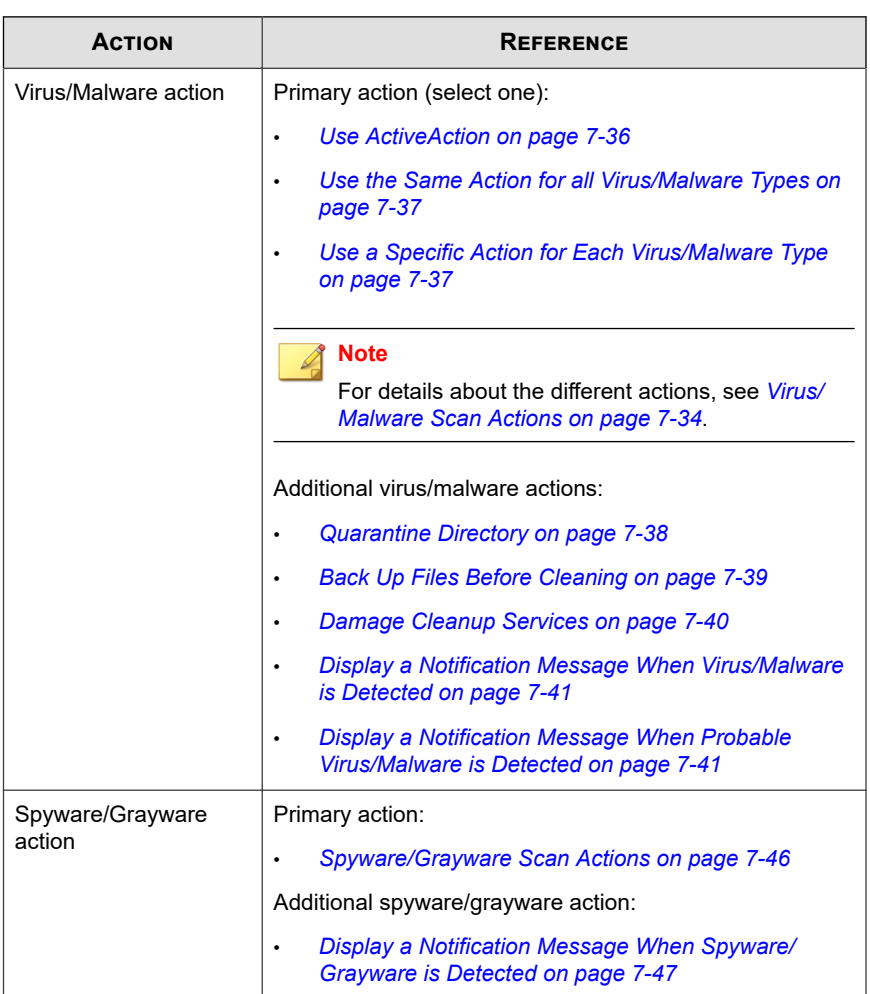

## **Table 7-8. Scan Actions**

**7.** If you selected domain(s) or agent(s) in the agent tree, click **Save**. If you clicked the root domain icon, choose from the following options:

- <span id="page-305-0"></span>• **Apply to All Agents**: Applies settings to all existing agents and to any new agent added to an existing/future domain. Future domains are domains not yet created at the time you configured the settings.
- Apply to Future Domains Only: Applies settings only to agents added to future domains. This option will not apply settings to new agents added to an existing domain.

# **Scan Now**

Scan Now is initiated remotely by OfficeScan administrators through the web console and can be targeted to one or several agent computers.

Configure and apply Scan Now settings to one or several agents and domains, or to all agents that the server manages.

# **Configuring Scan Now Settings**

### **Procedure**

**7-22**

- **1.** Go to **Agents** > **Agent Management**.
- **2.** In the agent tree, click the root domain icon  $(\Box)$  to include all agents or select specific domains or agents.
- **3.** Click **Settings** > **Scan Settings** > **Scan Now Settings**.
- **4.** Select the following options:
	- **Enable virus/malware scan**
	- **Enable spyware/grayware scan**

## **Note**

If you disable virus/malware scanning, spyware/grayware scanning also becomes disabled.

- **5.** On the **Target** tab, configure the following:
	- *[Files to Scan on page 7-26](#page-309-0)*
	- *[Scan Settings on page 7-26](#page-309-0)*
	- *[CPU Usage on page 7-28](#page-311-0)*
	- *[Scan Exclusions on page 7-29](#page-312-0)*
- **6.** Click the **Action** tab and then configure the following:

## **Table 7-9. Scan Actions**

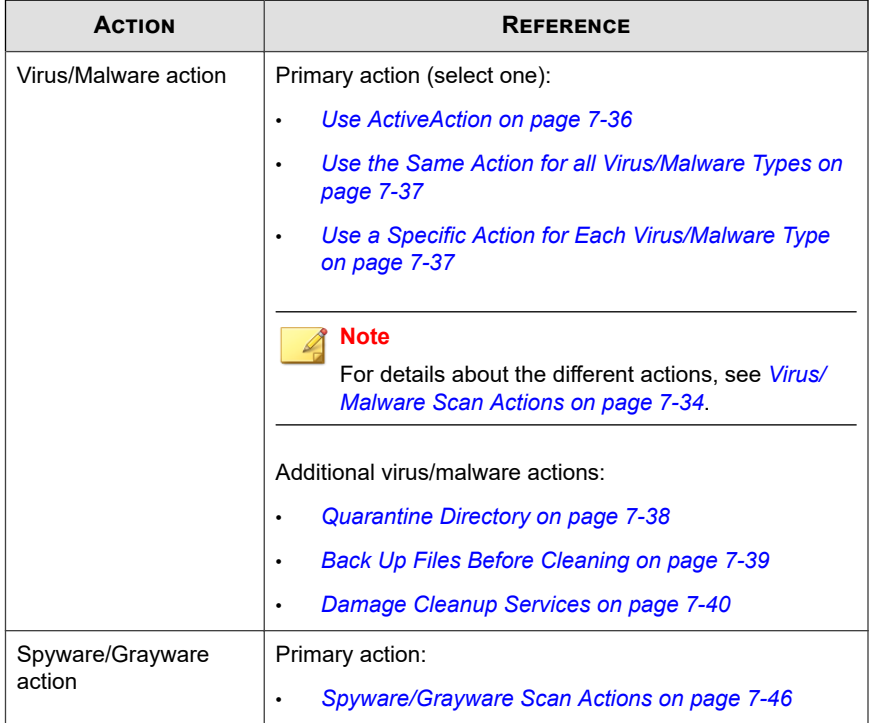

**7.** If you selected domain(s) or agent(s) in the agent tree, click **Save**. If you clicked the root domain icon, choose from the following options:

- **Apply to All Agents**: Applies settings to all existing agents and to any new agent added to an existing/future domain. Future domains are domains not yet created at the time you configured the settings.
- Apply to Future Domains Only: Applies settings only to agents added to future domains. This option will not apply settings to new agents added to an existing domain.

## **Initiating Scan Now**

Initiate Scan Now on computers that you suspect to be infected.

### **Procedure**

- **1.** Go to **Agents** > **Agent Management**.
- **2.** In the agent tree, click the root domain icon  $(\Box)$  to include all agents or select specific domains or agents.
- **3.** Click **Tasks** > **Scan Now**.
- **4.** To change the pre-configured **Scan Now** settings before initiating the scan, click **Settings**.

The **Scan Now Settings** screen opens. See *[Scan Now on page 7-22](#page-305-0)* for details.

**5.** In the agent tree, select the agents that will perform scanning and then click **Initiate Scan Now**.

### **Note**

If you do not select any agent, OfficeScan automatically notifies all agents in the agent tree.

The server sends a notification to the agents.

**6.** Check the notification status and see if there are agents that did not receive the notification.

**7.** Click **Select Unnotified Endpoints** and then **Initiate Scan Now** to immediately resend the notification to un-notified agents.

Example: Total number of agents: 50

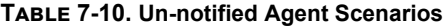

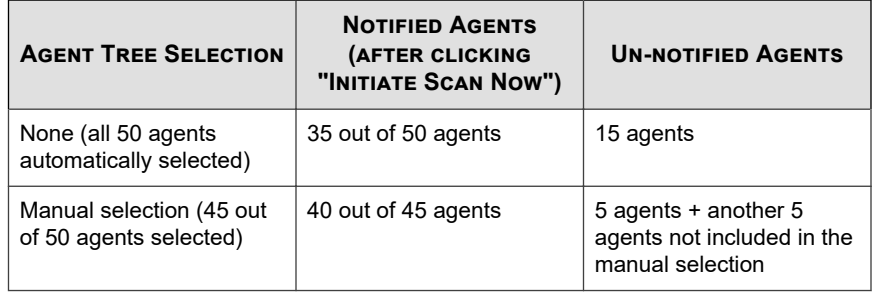

- **8.** Click **Stop Notification** to prompt OfficeScan to stop notifying agents currently being notified. Agents already notified and in the process of scanning will ignore this command.
- **9.** For agents already in the process of scanning, click **Stop Scan Now** to notify them to stop scanning.

# **Settings Common to All Scan Types**

For each scan type, configure three sets of settings: scan criteria, scan exclusions, and scan actions. Deploy these settings to one or several agents and domains, or to all agents that the server manages.

# **Scan Criteria**

Specify which files a particular scan type should scan using file attributes such as file type and extension. Also specify conditions that will trigger scanning. For example, configure Real-time Scan to scan each file after it is downloaded to the endpoint.

# <span id="page-309-0"></span>**User Activity on Files**

Choose activities on files that will trigger Real-time Scan. Select from the following options:

- **Scan files being created/modified**: Scans new files introduced into the endpoint (for example, after downloading a file) or files being modified
- **Scan files being retrieved:** Scans files as they are opened
- **Scan files being created/modified and retrieved**

For example, if the third option is selected, a new file downloaded to the endpoint will be scanned and stays in its current location if no security risk is detected. The same file will be scanned when a user opens the file and, if the user modified the file, before the modifications are saved.

# **Files to Scan**

Select from the following options:

- **All scannable files**: Scan all files
- File types scanned by IntelliScan: Only scan files known to potentially harbor malicious code, including files disguised by a harmless extension name.

See *[IntelliScan on page E-6](#page-793-0)* for details.

• **Files with the following extensions**: Only scan files whose extensions are included in the file extension list. Add new extensions or remove any of the existing extensions.

# **Scan Settings**

**7-26**

Select one or more of the following options:

• **Scan floppy disk during system shutdown**: Real-time Scan scans any floppy disk for boot viruses before shutting down the endpoint. This prevents any virus/ malware from executing when a user reboots the endpoint from the disk.

**7-27**

- **Scan hidden folders**: Allows OfficeScan to detect and then scan hidden folders on the endpoint during Manual Scan
- **Scan network drive**: Scans network drives or folders mapped to the OfficeScan agent endpoint during Manual Scan or Real-time Scan.
- **Scan the boot sector of the USB storage device after plugging in**: Automatically scans only the boot sector of a USB storage device every time the user plugs it in (Real-time Scan).
- **Scan all files in removable storage devices after plugging in**: Automatically scans all files on a USB storage device every time the user plugs it in (Real-time Scan).
- **Quarantine malware variants detected in memory**: Behavior Monitoring scans the system memory for suspicious processes and Real-time Scan maps the process and scans it for malware threats. If a malware threat exists, Real-Time scan quarantines the process and/or file.

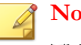

### **Note**

This feature requires that administrators enable the Unauthorized Change Prevention Service and the Advanced Protection Service.

• **Scan compressed files**: Allows OfficeScan to scan up to a specified number of compression layers and skip scanning any excess layers. OfficeScan also cleans or deletes infected files within compressed files. For example, if the maximum is two layers and a compressed file to be scanned has six layers, OfficeScan scans two layers and skips the remaining four. If a compressed file contains security threats, OfficeScan cleans or deletes the file.

## **Note**

OfficeScan treats Microsoft Office 2007 files in Office Open XML format as compressed files. Office Open XML, the file format for Office 2007 applications, uses ZIP compression technologies. If you want files created using these applications to be scanned for viruses/malware, you need to enable scanning of compressed files.

• **Scan OLE objects**: When a file contains multiple Object Linking and Embedding (OLE) layers, OfficeScan scans the specified number of layers and ignores the remaining layers.

<span id="page-311-0"></span>All OfficeScan agents managed by the server check this setting during Manual Scan, Real-time Scan, Scheduled Scan, and Scan Now. Each layer is scanned for virus/malware and spyware/grayware.

For example:

The number of layers you specify is 2. Embedded within a file is a Microsoft Word document (first layer), within the Word document is a Microsoft Excel spreadsheet (second layer), and within the spreadsheet is an .exe file (third layer). OfficeScan will scan the Word document and Excel spreadsheet, and skip the .exe file.

• **Detect exploit code in OLE files**: OLE Exploit Detection heuristically identifies malware by checking Microsoft Office files for exploit code.

### **Note**

The specified number of layers is applicable to both **Scan OLE objects** and **Detect exploit code** options.

• **Enable IntelliTrap**: Detects and removes virus/malware on compressed executable files. This option is available only for Real-time Scan.

See *[IntelliTrap on page E-6](#page-793-0)* for details.

**Scan boot area**: Scans the boot sector of the agent endpoint's hard disk for virus/ malware during Manual Scan, Scheduled Scan and Scan Now

## **CPU Usage**

OfficeScan can pause after scanning one file and before scanning the next file. This setting is used during Manual Scan, Scheduled Scan, and Scan Now.

Select from the following options:

- **High**: No pausing between scans
- **Medium**: Pause between file scans if CPU consumption is higher than 50%, and do not pause if 50% or lower
- **Low**: Pause between file scans if CPU consumption is higher than 20%, and do not pause if 20% or lower

<span id="page-312-0"></span>If you choose Medium or Low, when scanning is launched and CPU consumption is within the threshold (50% or 20%), OfficeScan will not pause between scans, resulting in faster scanning time. OfficeScan uses more CPU resource in the process but because CPU consumption is optimal, endpoint performance is not drastically affected. When CPU consumption begins to exceed the threshold, OfficeScan pauses to reduce CPU usage, and stops pausing when consumption is within the threshold again.

If you choose High, OfficeScan does not check the actual CPU consumption and scans files without pausing.

## **Schedule**

Configure how often (daily, weekly, or monthly) and what time Scheduled Scan will run.

For monthly Scheduled Scans, you can choose either a particular day of a month or a day of a week and the order of its occurrence.

- **A particular day of a month**: Select between the 1st and 31st day. If you selected the 29th, 30th, or 31st day and a month does not have this day, OfficeScan runs Scheduled Scan on the last day of the month. Therefore:
	- If you selected 29, Scheduled Scan runs on February 28 (except on a leap year) and on the 29th day of all the other months.
	- If you selected 30, Scheduled Scan runs on February 28 or 29, and on the 30th day of all the other months.
	- If you selected 31, Scheduled Scan runs on February 28 or 29, April 30, June 30, September 30, November 30, and on the 31st day of all the other months.
- **A day of a week and the order of its occurrence**: A day of a week occurs four or five times a month. For example, there are typically four Mondays in a month. Specify a day of a week and the order in which it occurs during a month. For example, choose to run Scheduled Scan on the second Monday of each month. If you choose the fifth occurrence of a day and it does not exist during a particular month, the scan runs on the fourth occurrence.

# **Scan Exclusions**

Configure scan exclusions to increase the scanning performance and skip scanning files causing false alarms. When a particular scan type runs, OfficeScan checks the scan

exclusion list to determine which files on the endpoint will be excluded from both virus/malware and spyware/grayware scanning.

When you enable scan exclusion, OfficeScan will not scan a file under the following conditions:

- The file is found under a specific directory (or any of its sub-directories).
- The file name matches any of the names in the exclusion list.
- The file extension matches any of the extensions in the exclusion list.

## **Tip**

For a list of products that Trend Micro recommends excluding from Real-Time scans, go to:

<http://esupport.trendmicro.com/solution/en-US/1059770.aspx>

## **Wildcard Exceptions**

Scan exclusion lists for files and directories support the use of wildcard characters. Use the "?" character to replace one character and "\*" to replace several characters.

Use wildcard characters cautiously. Using the wrong character might exclude incorrect files or directories. For example, addingC:\\* to the Scan Exclusion List (Files) would exclude the entire  $C: \setminus$  drive.

**Table 7-11. Scan Exclusions Using Wildcard Characters**

| <b>VALUE</b>                         | <b>EXCLUDED</b>                                                      | <b>NOT EXCLUDED</b>                                                                                              |  |
|--------------------------------------|----------------------------------------------------------------------|----------------------------------------------------------------------------------------------------|--|
| c:\director*\fil<br>\*.txt           | c:\directory\fil\doc.txt<br>c:\directories\fil\files<br>document.txt | c:\directory\file\<br>c:\directories\files\<br>c:\directory\file\doc.txt<br>c:\directories\files<br>document.txt |  |
| $c:\dagger$ director?<br>\file\*.txt | c:\directory\file<br>doc.txt                                         | c:\directories\file<br>\document.txt                                                                             |  |

**7-31**

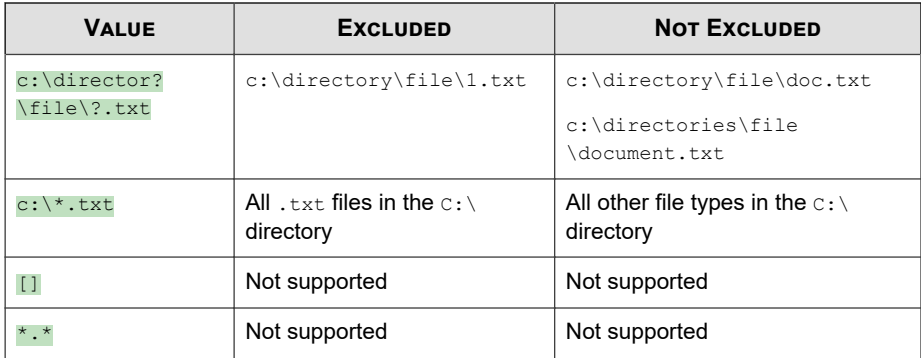

## **Scan Exclusion List (Directories)**

OfficeScan will not scan all files found under a specific directory on the computer. You can specify a maximum of 256 directories.

**Note**

By excluding a directory from scans, OfficeScan automatically excludes all of the directory's sub-directories from scans.

You can also choose **Exclude directories where Trend Micro products are installed**. If you select this option, OfficeScan automatically excludes the directories of the following Trend Micro products from scanning:

- <*[Server installation folder](#page-18-0)*>
- IM Security
- InterScan eManager 3.5x
- InterScan Web Security Suite
- InterScan Web Protect
- InterScan FTP VirusWall
- InterScan Web VirusWall
- InterScan NSAPI Plug-in
- InterScan E-mail VirusWall
- ScanMail eManager™ 3.11, 5.1, 5.11, 5.12
- ScanMail for Lotus Notes™ eManager NT
- ScanMail™ for Microsoft Exchange

If you have a Trend Micro product NOT included in the list, add the product directories to the scan exclusion list.

Also configure OfficeScan to exclude Microsoft Exchange 2000/2003 directories by going to the **Scan Settings** section of **Agents** > **Global Agent Settings**. If you use Microsoft Exchange 2007 or later, manually add the directory to the scan exclusion list. Refer to the following site for scan exclusion details:

### <http://technet.microsoft.com/en-us/library/bb332342.aspx>

When you configure the file list, choose from the following options:

- **Retains current list** (default): OfficeScan provides this option to prevent the accidental overwriting of the agent's existing exclusion list. In order to save and deploy changes made to the exclusion list, select any of the other options.
- **Overwrites:** This option removes and replaces the entire exclusion list on the agent with the current list. After clicking **Apply to All Agents**, OfficeScan displays a confirmation warning message.
- **Adds paths to**: This option adds the items in the current list to the agent's existing exclusion list. If an item already exists in the agent's exclusion list, the agent ignores the item.
- **Removes paths from:** This option removes the items in the current list from the agent's existing exclusion list, if found.

# **Scan Exclusion List (Files)**

**7-32**

OfficeScan will not scan a file if its file name matches any of the names included in this exclusion list. If you want to exclude a file found under a specific location on the endpoint, include the file path, such as  $C:\Temp\sample.jpg$ .

You can specify a maximum of 256 files.

When you configure the file list, choose from the following options:

- **Retains current list** (default): OfficeScan provides this option to prevent the accidental overwriting of the agent's existing exclusion list. In order to save and deploy changes made to the exclusion list, select any of the other options.
- **Overwrites**: This option removes and replaces the entire exclusion list on the agent with the current list. After clicking **Apply to All Agents**, OfficeScan displays a confirmation warning message.
- **Adds paths to**: This option adds the items in the current list to the agent's existing exclusion list. If an item already exists in the agent's exclusion list, the agent ignores the item.
- **Removes paths from:** This option removes the items in the current list from the agent's existing exclusion list, if found.

## **Scan Exclusion List (File Extensions)**

OfficeScan will not scan a file if its file extension matches any of the extensions included in this exclusion list. You can specify a maximum of 256 file extensions. A period (.) is not required before the extension.

For Real-time Scan, use an asterisk (\*) as a wildcard character when specifying extensions. For example, if you do not want to scan all files with extensions starting with D, such as DOC, DOT, or DAT, type  $D^*$ .

For Manual Scan, Scheduled Scan, and Scan Now, use a question mark (?) or asterisk (\*) as a wildcard character.

# **Apply Scan Exclusion Settings to All Scan Types**

OfficeScan allows you to configure scan exclusion settings for a particular scan type and then apply the same settings to all the other scan types. For example:

On January 1, OfficeScan administrator Chris found out that there are a large number of JPG files on agent computers and realized that these files do not pose any security threat. Chris added JPG in the file exclusion list for Manual Scan and then applied this

<span id="page-317-0"></span>setting to all scan types. Real-time Scan, Scan Now, and Scheduled Scan are now set to skip scanning . jpg files.

A week later, Chris removed JPG from the exclusion list for Real-time Scan but did not apply scan exclusion settings to all scan types. JPG files will now be scanned but only during Real-time Scan.

# **Scan Actions**

Specify the action OfficeScan performs when a particular scan type detects a security risk. OfficeScan has a different set of scan actions for virus/malware and spyware/ grayware.

## **Virus/Malware Scan Actions**

The scan action OfficeScan performs depends on the virus/malware type and the scan type that detected the virus/malware. For example, when OfficeScan detects a Trojan horse program (virus/malware type) during Manual Scan (scan type), it cleans (action) the infected file.

For information on the different virus/malware types, see *[Viruses and Malware on page](#page-285-0) [7-2](#page-285-0)*.

The following are the actions OfficeScan can perform against viruses/malware.

### **Table 7-12. Virus/Malware Scan Actions**

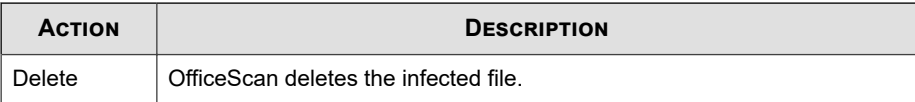

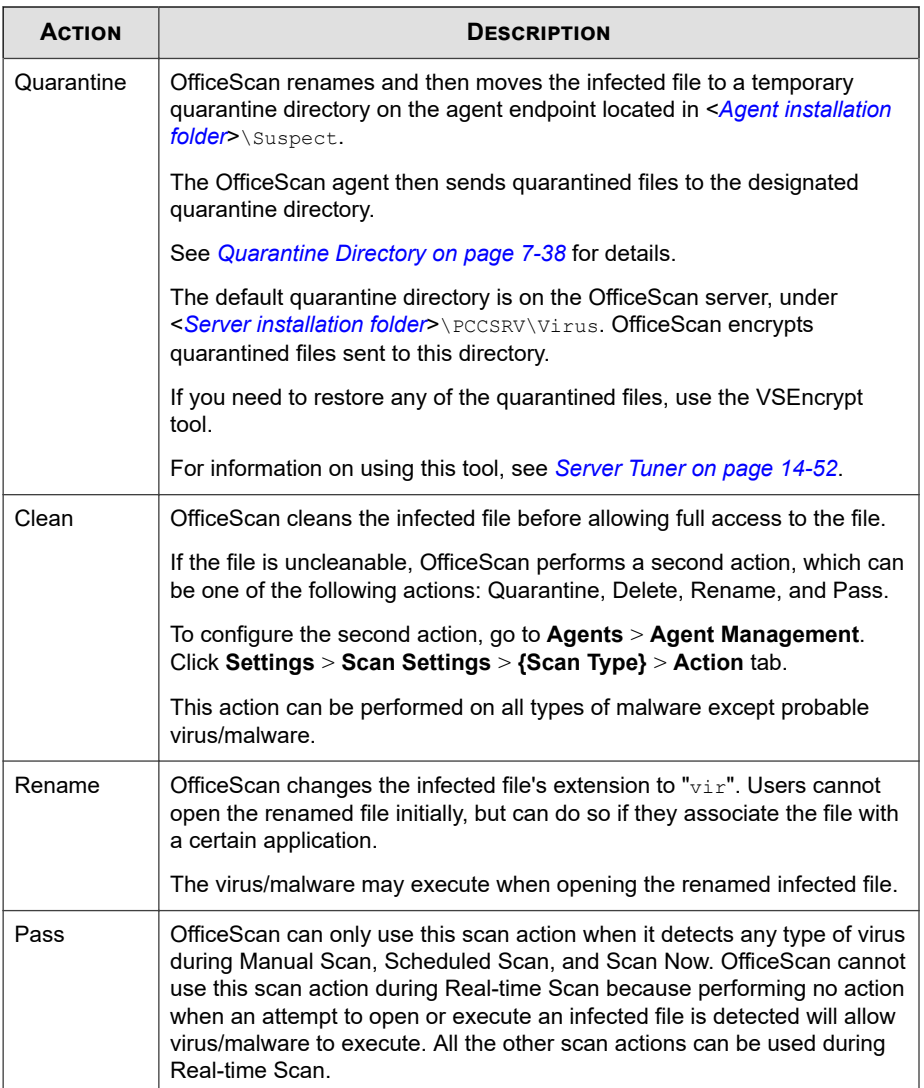

<span id="page-319-0"></span>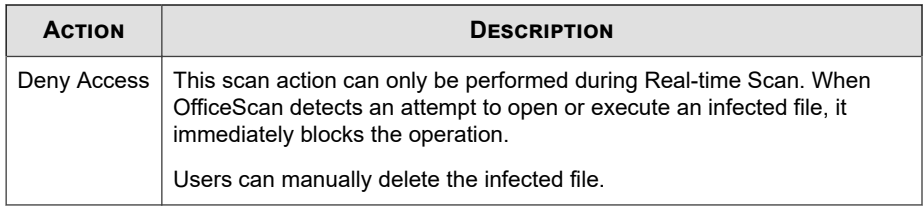

# **Use ActiveAction**

Different types of virus/malware require different scan actions. Customizing scan actions requires knowledge about virus/malware and can be a tedious task. OfficeScan uses ActiveAction to counter these issues.

ActiveAction is a set of pre-configured scan actions for viruses/malware. If you are not familiar with scan actions or if you are not sure which scan action is suitable for a certain type of virus/malware, Trend Micro recommends using ActiveAction.

Using ActiveAction provides the following benefits:

- ActiveAction uses scan actions that are recommended by Trend Micro. You do not have to spend time configuring the scan actions.
- Virus writers constantly change the way virus/malware attack computers. ActiveAction settings are updated to protect against the latest threats and the latest methods of virus/malware attacks.

### **Note**

**7-36**

ActiveAction is not available for spyware/grayware scan.

The following table illustrates how ActiveAction handles each type of virus/malware:

| <b>VIRUS/MALWARE</b><br><b>TYPE</b> | <b>REAL-TIME SCAN</b>                           |                                | <b>MANUAL SCAN/SCHEDULED</b><br><b>SCAN/SCAN NOW</b> |                                |
|-------------------------------------|-------------------------------------------------|--------------------------------|------------------------------------------------------|--------------------------------|
|                                     | <b>FIRST ACTION</b>                             | <b>SECOND</b><br><b>ACTION</b> | <b>FIRST ACTION</b>                                  | <b>SECOND</b><br><b>ACTION</b> |
| Joke program                        | Quarantine                                      | Delete                         | Quarantine                                           | Delete                         |
| Trojan horse<br>program             | Quarantine                                      | Delete                         | Quarantine                                           | Delete                         |
| Virus                               | Clean                                           | Quarantine                     | Clean                                                | Quarantine                     |
| Test virus                          | Deny Access                                     | N/A                            | Pass                                                 | N/A                            |
| Packer                              | Quarantine                                      | N/A                            | Quarantine                                           | N/A                            |
| <b>Others</b>                       | Clean                                           | Quarantine                     | Clean                                                | Quarantine                     |
| Probable virus/<br>malware          | Deny Access<br>or user-<br>configured<br>action | N/A                            | Pass or user-<br>configured<br>action                | N/A                            |

<span id="page-320-0"></span>**Table 7-13. Trend Micro Recommended Scan Actions Against Viruses and Malware**

For probable virus/malware, the default action is "Deny Access" during Real-time Scan and "Pass" during Manual Scan, Scheduled Scan, and Scan Now. If these are not your preferred actions, you can change them to Quarantine, Delete, or Rename.

## **Use the Same Action for all Virus/Malware Types**

Select this option if you want the same action performed on all types of virus/malware, except probable virus/malware. If you choose "Clean" as the first action, select a second action that OfficeScan performs if cleaning is unsuccessful. If the first action is not "Clean", no second action is configurable.

If you choose "Clean" as the first action, OfficeScan performs the second action when it detects probable virus/malware.

# **Use a Specific Action for Each Virus/Malware Type**

Manually select a scan action for each virus/malware type.

<span id="page-321-0"></span>For all virus/malware types except probable virus/malware, all scan actions are available. If you choose "Clean" as the first action, select a second action that OfficeScan performs if cleaning is unsuccessful. If the first action is not "Clean", no second action is configurable.

For probable virus/malware, all scan actions, except "Clean", are available.

## **Quarantine Directory**

If the action for an infected file is "Quarantine", the OfficeScan agent encrypts the file and moves it to a temporary quarantine folder located in <*[Agent installation folder](#page-18-0)*> \SUSPECT and then sends the file to the designated quarantine directory.

### **Note**

You can restore encrypted quarantined files in case you need to access them in the future.

For details, see *[Restoring Encrypted Files on page 7-42](#page-325-0)*.

Accept the default quarantine directory, which is located on the OfficeScan server computer. The directory is in URL format and contains the server's host name or IP address.

- If the server is managing both IPv4 and IPv6 agents, use the host name so that all agents can send quarantined files to the server.
- If the server only has or is identified by its IPv4 address, only pure IPv4 and dualstack agents can send quarantined files to the server.
- If the server only has or is identified by its IPv6 address, only pure IPv6 and dualstack agents can send quarantined files to the server.

You can also specify an alternative quarantine directory by typing the location in URL, UNC path, or absolute file path format. Agents should be able to connect to this alternative directory. For example, the alternative directory should have an IPv6 address if it will receive quarantined files from dual-stack and pure IPv6 agents. Trend Micro recommends designating a dual-stack alternative directory, identifying the directory by its host name, and using UNC path when typing the directory.

Refer to the following table for guidance on when to use URL, UNC path, or absolute file path:

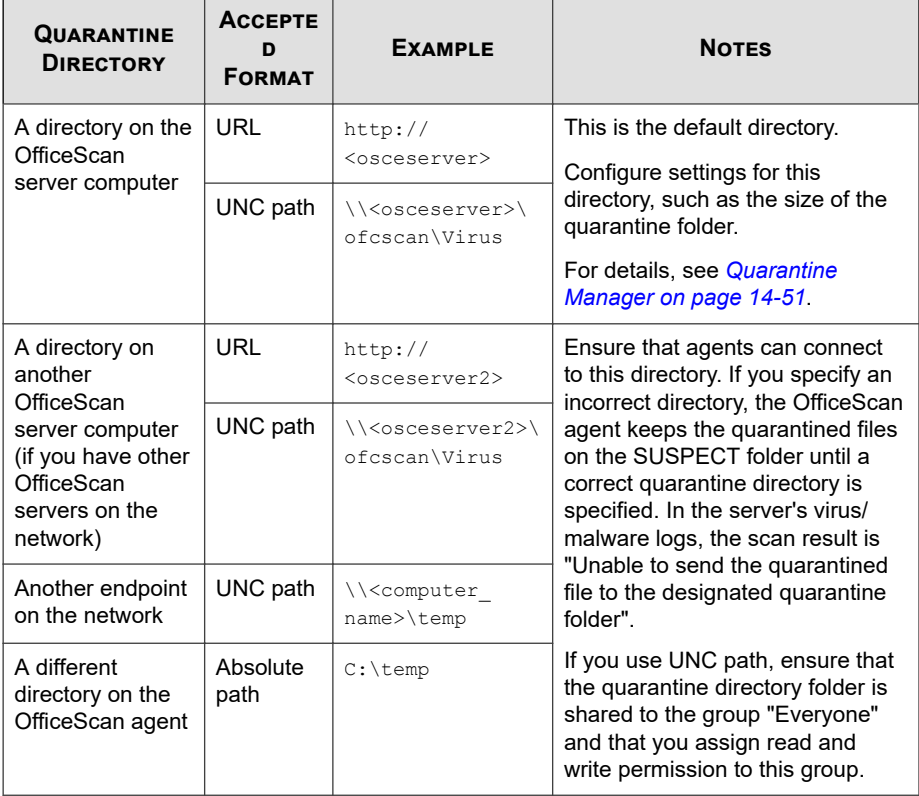

### <span id="page-322-0"></span>**Table 7-14. Quarantine Directory**

# **Back Up Files Before Cleaning**

If OfficeScan is set to clean an infected file, it can first back up the file. This allows you to restore the file in case you need it in the future. OfficeScan encrypts the backup file to prevent it from being opened, and then stores the file on the <*[Agent installation folder](#page-18-0)*> \Backup folder.

To restore encrypted backup files, see *[Restoring Encrypted Files on page 7-42](#page-325-0)*.

## <span id="page-323-0"></span>**Damage Cleanup Services**

Damage Cleanup Services cleans computers of file-based and network viruses, and virus and worm remnants (Trojans, registry entries, and viral files).

The agent triggers Damage Cleanup Services before or after virus/malware scanning, depending on the scan type.

- When Manual Scan, Scheduled Scan, or Scan Now runs, the OfficeScan agent triggers Damage Cleanup Services first and then proceeds with virus/malware scanning. During virus/malware scanning, the agent may trigger Damage Cleanup Services again if cleanup is required.
- During Real-time Scan, the OfficeScan agent first performs virus/malware scanning and then triggers Damage Cleanup Services if cleanup is required.

You can select the type of cleanup that Damage Cleanup Services runs:

- **Standard cleanup:** The OfficeScan agent performs any of the following actions during standard cleanup:
	- Detects and removes live Trojans
	- Kills processes that Trojans create
	- Repairs system files that Trojans modify
	- Deletes files and applications that Trojans drop
- **Advanced cleanup**: In addition to the standard cleanup actions, the OfficeScan agent stops activities by rogue security software (also known as FakeAV) and certain rootkit variants. The OfficeScan agent also uses advanced cleanup rules to proactively detect and stop applications that exhibit FakeAV and rootkit behavior.

### **Note**

While providing proactive protection, advanced cleanup also results in a high number of false-positives.

Damage Cleanup Services does not run cleanup on probable virus/malware unless you select the option **Run cleanup when probable virus/malware is detected**. You can only select this option if the action on probable virus/malware is not **Pass** or **Deny**
**7-41**

**Access**. For example, if the OfficeScan agent detects probable virus/malware during Real-time Scan and the action is quarantine, the OfficeScan agent first quarantines the infected file and then runs cleanup if necessary. The cleanup type (standard or advanced) depends on your selection.

### **Display a Notification Message When Virus/Malware is Detected**

When OfficeScan detects virus/malware during Real-time Scan and Scheduled Scan, it can display a notification message to inform the user about the detection.

To modify the notification message, select **Virus/Malware** from the **Type** drop-down in **Administration** > **Notifications** > **Agent**.

### **Display a Notification Message When Probable Virus/ Malware is Detected**

When OfficeScan detects probable virus/malware during Real-time Scan and Scheduled Scan, it can display a notification message to inform the user about the detection.

To modify the notification message, select **Virus/Malware** from the **Type** drop-down in **Administration** > **Notifications** > **Agent**.

# **Restoring Quarantined Files**

You can restore files that OfficeScan quarantined if you believe that the detection was inaccurate. The Central Quarantine Restore feature allows you to search for files in the quarantine directory and perform SHA1 verification checking to ensure that the files you want to restore have not been modified in any way.

#### **Procedure**

- **1.** Go to **Agents** > **Agent Management**.
- **2.** In the agent tree, select a domain or select any agent.
- **3.** Click **Tasks** > **Central Quarantine Restore**.

The **Central Quarantine Restore Criteria** screen appears.

- **4.** Type the name of the data you want to restore in the **Infected file/object** field.
- **5.** Optionally specify the time period, security threat name, and file path of the data.
- **6.** Click **Search**.

The **Central Quarantine Restore** screen appears displaying the results of the search.

**7.** Select **Add restored file to the domain-level exclusion list** to ensure that all OfficeScan agents in the domain(s) where the files are restored add the file to the scan exclusion list.

This ensures that OfficeScan does not detect the file as a threat during future scans.

- **8.** Optionally type the SHA1 value of the file for verification purposes.
- **9.** Select the files to restore from the list and click **Restore**.

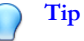

To view the individual OfficeScan agents that restore the file, click the link in the **Endpoints** column.

**10.** Click **Close** in the confirmation dialog.

To verify that OfficeScan successfully restored the quarantined file, see *[Viewing](#page-371-0) [Central Quarantine Restore Logs on page 7-88](#page-371-0)*.

# **Restoring Encrypted Files**

To prevent infected from being opened, OfficeScan encrypts the file during the following instances:

Before quarantining a file

**7-42**

When backing up a file before cleaning it

OfficeScan provides a tool that decrypts and then restores the file in case you need to retrieve information from it. OfficeScan can decrypt and restore the following files:

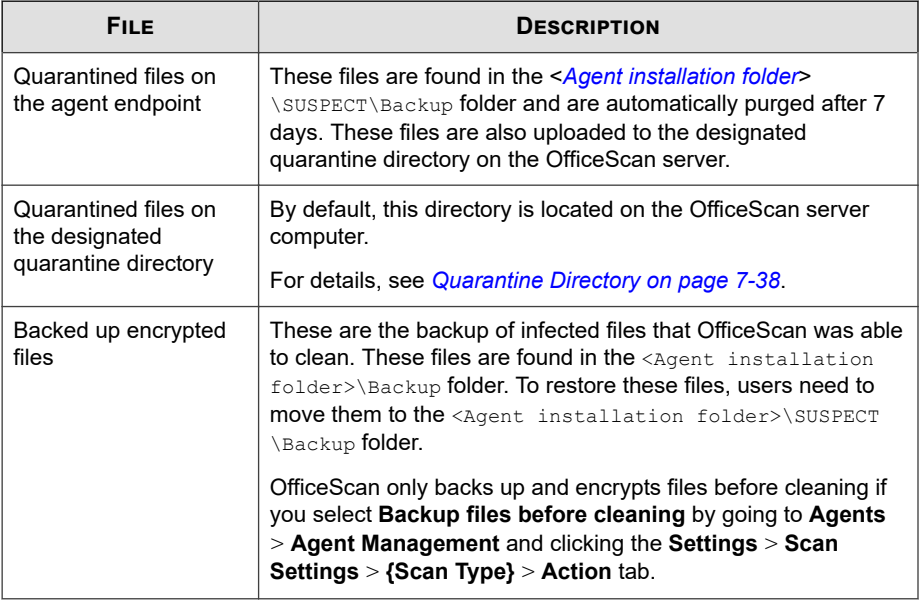

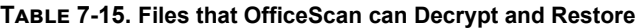

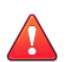

#### **WARNING!**

Restoring an infected file may spread the virus/malware to other files and computers. Before restoring the file, isolate the infected endpoint and move important files on this endpoint to a backup location.

# **Decrypting and Restoring Files**

#### **Procedure**

- If the file is on the OfficeScan agent endpoint:
	- a. Open a command prompt and go to <*[Agent installation folder](#page-18-0)*>.
	- b. Run VSEncode.exe by double-clicking the file or by typing the following at a command prompt:

VSEncode.exe /u

This parameter opens a screen with a list of files found under <Agent installation folder>\SUSPECT\Backup.

- c. Select a file to restore and click **Restore**. The tool can only restore one file at a time.
- d. In the screen that opens, specify the folder where to restore the file.
- e. Click **Ok**. The file is restored to the specified folder.

#### **Note**

**7-44**

It might be possible for OfficeScan to scan the file again and treat it as infected as soon as the file is restored. To prevent the file from being scanned, add it to the scan exclusion list. See *[Scan Exclusions on page 7-29](#page-312-0)* for details.

- f. Click **Close** when you have finished restoring files.
- If the file is on the OfficeScan server or a custom quarantine directory:
	- a. If the file is on the OfficeScan server computer, open a command prompt and go to <*[Server installation folder](#page-18-0)*>\PCCSRV\Admin\Utility\VSEncrypt.

If the file is on a custom quarantine directory, navigate to <Server installation folder>\PCCSRV\Admin\Utility and copy the VSEncrypt folder to the endpoint where the custom quarantine directory is located.

b. Create a text file and then type the full path of the files you want to encrypt or decrypt.

For example, to restore files in C:\My Documents\Reports, type  $C:\My$  Documents\Reports\\*.\* in the text file.

Quarantined files on the OfficeScan server computer are found under <Server installation folder>\PCCSRV\Virus.

- c. Save the text file with an INI or TXT extension. For example, save it as ForEncryption.ini on the C: drive.
- d. Open a command prompt and go to the directory where the VSEncrypt folder is located.

e. Run VSEncode.exe by typing the following:

VSEncode.exe /d /i <location of the INI or TXT file>

Where:

<location of the INI or TXT file> is the path of the INI or TXT file you created (for example, C:\ForEncryption.ini).

f. Use the other parameters to issue various commands.

| <b>PARAMETER</b>                         | <b>DESCRIPTION</b>                                                                                                    |
|------------------------------------------|----------------------------------------------------------------------------------------------------|
| None (no parameter)                      | Encrypt files                                                                                                    |
| /d                                       | Decrypt files                                                                                                    |
| /debug                                   | Create a debug log and save it to the endpoint. On<br>the OfficeScan agent endpoint, the debug log<br>VSEncrypt.log is created in the $\leq$ Agent<br>installation folder>. |
| /o                                       | Overwrite an encrypted or decrypted file if it already<br>exists                                                                                                    |
| /f <filename></filename>                 | Encrypt or decrypt a single file                                                                                                    |
| /nr                                      | Do not restore the original file name                                                                                                    |
| /v                                       | Display information about the tool                                                                                                    |
| $\overline{u}$                           | Launch the tool's user interface                                                                                                    |
| /r <destination folder=""></destination> | The folder where a file will be restored                                                                                                    |
| /s < Original file name>                 | The file name of the original encrypted file                                                                                                    |

**Table 7-16. Restore Parameters**

For example, type VSEncode [/d] [/debug] to decrypt files in the Suspect folder and create a debug log. When you decrypt or encrypt a file, OfficeScan creates the decrypted or encrypted file in the same folder. Before decrypting or encrypting a file, ensure that it is not locked.

### **Spyware/Grayware Scan Actions**

The scan action OfficeScan performs depends on the scan type that detected the spyware/grayware. While specific actions can be configured for each virus/malware type, only one action can be configured for all types of spyware/grayware. For example, when OfficeScan detects any type of spyware/grayware during Manual Scan (scan type), it cleans (action) the affected system resources.

For information on the different types of spyware/grayware, see *[Spyware and Grayware on](#page-288-0) [page 7-5](#page-288-0)*.

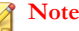

The spyware/grayware scan actions are configurable through the web console only. The OfficeScan agent console does not provide access to these settings.

The following table lists the actions OfficeScan can perform against spyware/grayware.

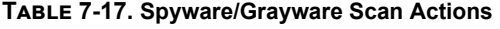

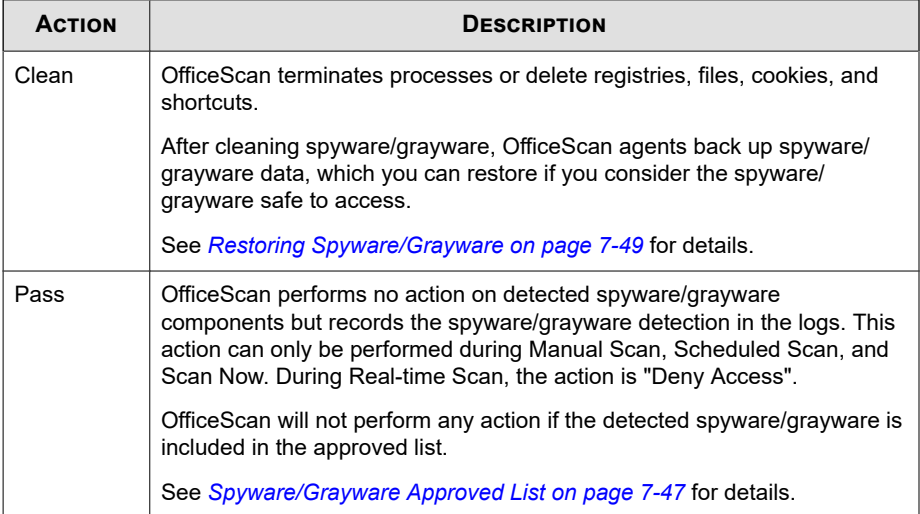

**7-47**

<span id="page-330-0"></span>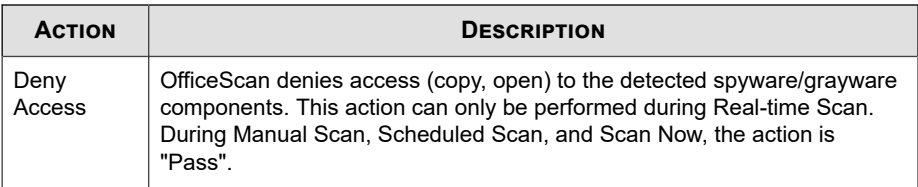

### **Display a Notification Message When Spyware/Grayware is Detected**

When OfficeScan detects spyware/grayware during Real-time Scan and Scheduled Scan, it can display a notification message to inform the user about the detection.

To modify the notification message, select **Spyware/Grayware** from the **Type** dropdown in **Administration** > **Notifications** > **Agent**.

# **Spyware/Grayware Approved List**

OfficeScan provides a list of "approved" spyware/grayware, which contains files or applications that you do not want treated as spyware or grayware. When a particular spyware/grayware is detected during scanning, OfficeScan checks the approved list and performs no action if it finds a match in the approved list.

Apply the approved list to one or several agents and domains, or to all agents that the server manages. The approved list applies to all scan types, which means that the same approved list will be used during Manual Scan, Real-time Scan, Scheduled Scan, and Scan Now.

# **Adding Already Detected Spyware/Grayware to the Approved List**

#### **Procedure**

- **1.** Go to one of the following:
	- **Agents** > **Agent Management**

#### • **Logs** > **Agents** > **Security Risks**

- **2.** In the agent tree, click the root domain icon  $\left(\frac{1}{n}\right)$  to include all agents or select specific domains or agents.
- **3.** Click **Logs** > **Spyware/Grayware Logs** or **View Logs** > **Spyware/Grayware Logs**.
- **4.** Specify the log criteria and then click **Display Logs**.
- **5.** Select logs and click **Add to Approved List**.
- **6.** Apply the approved spyware/grayware only to the selected agent computers or to certain domain(s).
- **7.** Click **Save**. The selected agents apply the setting and the OfficeScan server adds the spyware/grayware to the approved list found in **Agents** > **Agent Management > Settings** > **Spyware/Grayware Approved List**.

**Note**

OfficeScan can accommodate a maximum of 1024 spyware/grayware in the approved list.

### **Managing the Spyware/Grayware Approved List**

#### **Procedure**

- **1.** Go to **Agents** > **Agent Management**.
- **2.** In the agent tree, click the root domain icon  $\left(\frac{1}{n}\right)$  to include all agents or select specific domains or agents.
- **3.** Click **Settings** > **Spyware/Grayware Approved List**.
- **4.** On the **Spyware/Grayware names** table, select a spyware/grayware name. To select multiple names, hold the CTRL key while selecting.
	- You can also type a keyword in the **Search** field and click **Search**. OfficeScan refreshes the table with the names that match the keyword.

#### <span id="page-332-0"></span>**5.** Click **Add**.

The names move to the **Approved List** table.

- **6.** To remove names from the approved list, select the names and click **Remove**. To select multiple names, hold the CTRL key while selecting.
- **7.** If you selected domain(s) or agent(s) in the agent tree, click **Save**. If you clicked the root domain icon, choose from the following options:
	- **Apply to All Agents**: Applies settings to all existing agents and to any new agent added to an existing/future domain. Future domains are domains not yet created at the time you configured the settings.
	- Apply to Future Domains Only: Applies settings only to agents added to future domains. This option will not apply settings to new agents added to an existing domain.

### **Restoring Spyware/Grayware**

After cleaning spyware/grayware, OfficeScan agents back up spyware/grayware data. Notify an online agent to restore backed up data if you consider the data harmless. Choose the spyware/grayware data to restore based on the backup time.

#### **Note**

OfficeScan agent users cannot initiate spyware/grayware restore and are not notified about which backup data the agent was able to restore.

#### **Procedure**

- **1.** Go to **Agents** > **Agent Management**.
- **2.** In the agent tree, open a domain and then select any agent.

#### **Note**

Only one agent at a time can perform spyware/grayware restore.

#### **3.** Click **Tasks** > **Spyware/Grayware Restore**.

**4.** To view the items to restore for each data segment, click **View**.

A new screen displays. Click **Back** to return to the previous screen.

- **5.** Select the data segments that you want to restore.
- **6.** Click **Restore**.

OfficeScan notifies you of the restoration status. Check the spyware/grayware restore logs for a full report. See *[Viewing Spyware/Grayware Restore Logs on page 7-92](#page-375-0)* for details.

# **Scan Privileges and Other Settings**

Users with scan privileges have greater control over how files on their computers get scanned. Scan privileges allow users or the OfficeScan agent to perform the following tasks:

- Users can configure Manual Scan, Scheduled Scan, and Real-time Scan settings. For details, see *Scan Type Privileges on page 7-50*.
- Users can postpone, stop, or skip Scheduled Scan. For details, see *[Scheduled Scan](#page-335-0) [Privileges and Other Settings on page 7-52](#page-335-0)*.
- Users enable scanning of POP3 email messages for virus/malware. For details, see *[Mail Scan Privileges and Other Settings on page 7-58](#page-341-0)*.
- The OfficeScan agent can use cache settings to improve its scan performance. For details, see *[Cache Settings for Scans on page 7-60](#page-343-0)*.

# **Scan Type Privileges**

Allow users to configure their own Manual Scan, Real-time Scan and Scheduled Scan settings.

**7-51**

### **Granting Scan Type Privileges**

#### **Procedure**

- **1.** Go to **Agents** > **Agent Management**.
- **2.** In the agent tree, click the root domain icon  $\left(\frac{1}{n}\right)$  to include all agents or select specific domains or agents.
- **3.** Click **Settings** > **Privileges and Other Settings**.
- **4.** On the **Privileges** tab, go to the **Scan Privileges** section.
- **5.** Select the scan types that users are allowed to configure.
- **6.** If you selected domain(s) or agent(s) in the agent tree, click **Save**. If you clicked the root domain icon, choose from the following options:
	- **Apply to All Agents**: Applies settings to all existing agents and to any new agent added to an existing/future domain. Future domains are domains not yet created at the time you configured the settings.
	- Apply to Future Domains Only: Applies settings only to agents added to future domains. This option will not apply settings to new agents added to an existing domain.

### **Configuring Scan Settings for the OfficeScan Agent**

#### **Procedure**

- **1.** Right-click the OfficeScan agent icon on the system tray and select **Open OfficeScan Agent Console**.
- **2.** Click **Settings** > **{Scan Type}**.

<span id="page-335-0"></span>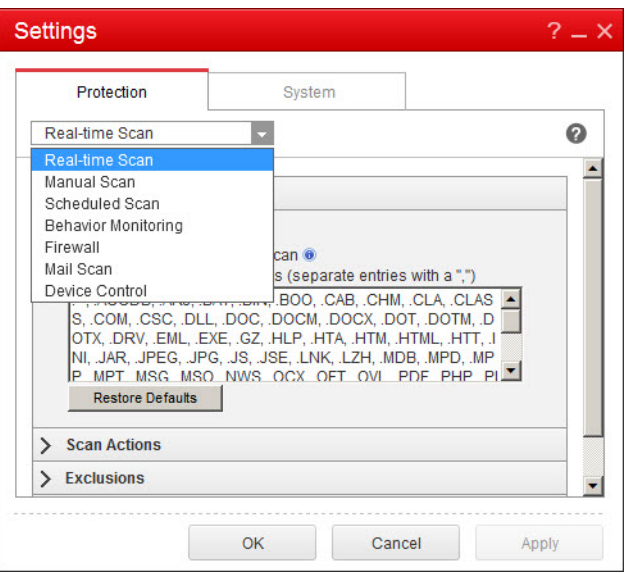

**Figure 7-1. Scan settings on the OfficeScan agent console**

- **3.** Configure the following settings:
	- Real-time Scan settings: User Activity on Files, Files to Scan, Scan Settings, Scan Exclusions, Scan Actions
	- Manual Scan settings: Files to Scan, Scan Settings, CPU Usage, Scan Exclusions, Scan Actions
	- Scheduled Scan settings: Schedule, Files to Scan, Scan Settings, CPU Usage, Scan Exclusions, Scan Actions
- **4.** Click **OK**.

**7-52**

# **Scheduled Scan Privileges and Other Settings**

If Scheduled Scan is set to run on the agent, users can postpone and skip/stop Scheduled Scan.

### <span id="page-336-0"></span>**Postpone Scheduled Scan**

Users with the "Postpone Scheduled Scan" privilege can perform the following actions:

- Postpone Scheduled Scan before it runs and then specify the postpone duration. Scheduled Scan can only be postponed once.
- If Scheduled Scan is in progress, users can stop scanning and restart it later. Users then specify the amount of time that should elapse before scanning restarts. When scanning restarts, all previously scanned files are scanned again. Scheduled Scan can be stopped and then restarted only once.

#### **Note**

The minimum postpone duration/elapsed time users can specify is 15 minutes. The maximum is 12 hours and 45 minutes.

You can modify the postpone time by going to **Agents** > **Global Agent Settings**. In the **Scheduled Scan Settings** section, modify the **Postpone Scheduled Scan for up to \_\_ hours and \_\_ minutes** setting.

### **Skip and Stop Scheduled Scan**

This privilege allows users to perform the following actions:

- Skip Scheduled Scan before it runs
- Stop Scheduled Scan when it is in progress

#### **Note**

Users cannot skip or stop a Scheduled Scan more than one time. Even after a system restart, Scheduled Scan resumes scanning based on the next scheduled time.

### **Scheduled Scan Privilege Notification**

To allow users to take advantage of Scheduled Scan privileges, remind them about the privileges you have granted them by configuring OfficeScan to display a notification message before Scheduled Scan runs.

### **Granting Scheduled Scan Privileges and Displaying the Privilege Notification**

#### **Procedure**

- **1.** Go to **Agents** > **Agent Management**.
- **2.** In the agent tree, click the root domain icon  $\left(\frac{1}{n}\right)$  to include all agents or select specific domains or agents.
- **3.** Click **Settings** > **Privileges and Other Settings**.
- **4.** On the **Privileges** tab, go to the **Scheduled Scan Privileges** section.
- **5.** Select the following options:
	- **Postpone Scheduled Scan**
	- **Skip and stop Scheduled Scan**
- **6.** Click the **Other Settings** tab and go to the **Scheduled Scan Settings** section.
- **7.** Select **Display a notification before a scheduled scan occurs**.

When you enable this option, a notification message displays on the agent endpoint minutes before Scheduled Scan runs. Users are notified of the scan schedule (date and time) and their Scheduled Scan privileges, such as postponing, skipping, or stopping Scheduled Scan.

#### **Note**

The number of minutes is configurable. To configure the number of minutes, go to **Agents** > **Global Agent Settings**. In the **Scheduled Scan Settings** section, modify the **Remind users of the Scheduled Scan \_\_ minutes before it runs** setting.

- **8.** If you selected domain(s) or agent(s) in the agent tree, click **Save**. If you clicked the root domain icon, choose from the following options:
	- **Apply to All Agents**: Applies settings to all existing agents and to any new agent added to an existing/future domain. Future domains are domains not yet created at the time you configured the settings.

Apply to Future Domains Only: Applies settings only to agents added to future domains. This option will not apply settings to new agents added to an existing domain.

### **Postponing/Skipping and Stopping Scheduled Scan on the Agent**

#### **Procedure**

- If Scheduled Scan has not started:
	- a. Right-click the OfficeScan agent icon on the system tray and select **Advanced Schedule Scan Setting**.

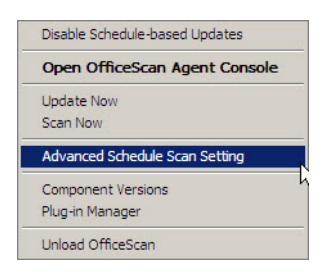

#### **Figure 7-2. Scheduled Scan Advanced Settings option**

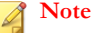

Users do not need to perform this step if the notification message is enabled and is set to display minutes before Scheduled Scan runs. For details about the notification message, see *[Scheduled Scan Privilege Notification on page 7-53](#page-336-0)*.

- b. On the notification window that displays, select from the following options:
	- Postpone scanning for hours and minutes.
	- **Skip this Scheduled Scan. The next Scheduled Scan runs on <date> at <time>.**

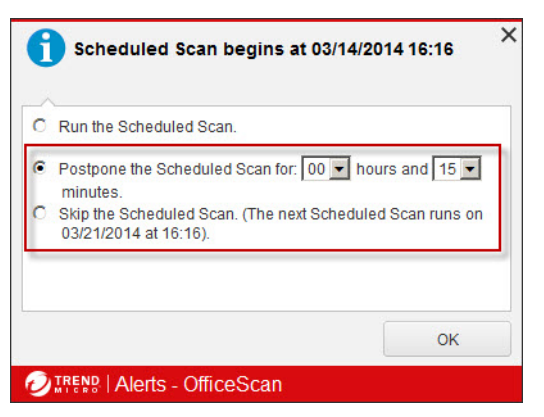

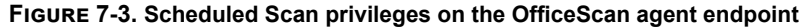

- If Scheduled Scan is in progress:
	- a. Right-click the OfficeScan agent icon on the system tray and select **Scheduled Scan Advanced Settings**.
	- b. On the notification window that displays, select from the following options:
		- **Stop scanning. Restart the scan after \_\_ hours and \_\_ minutes.**
		- **Stop scanning. The next Scheduled Scan runs on <date> at <time>.**

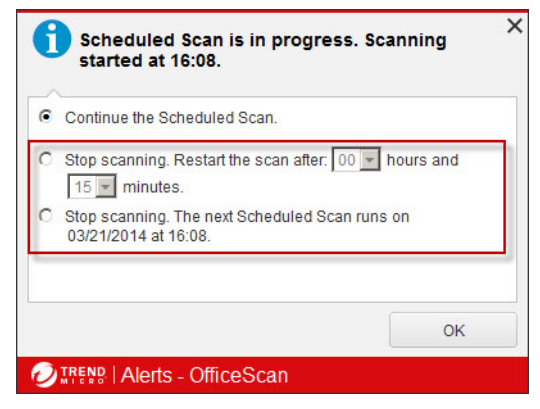

**Figure 7-4. Scheduled Scan privileges on the OfficeScan agent endpoint**

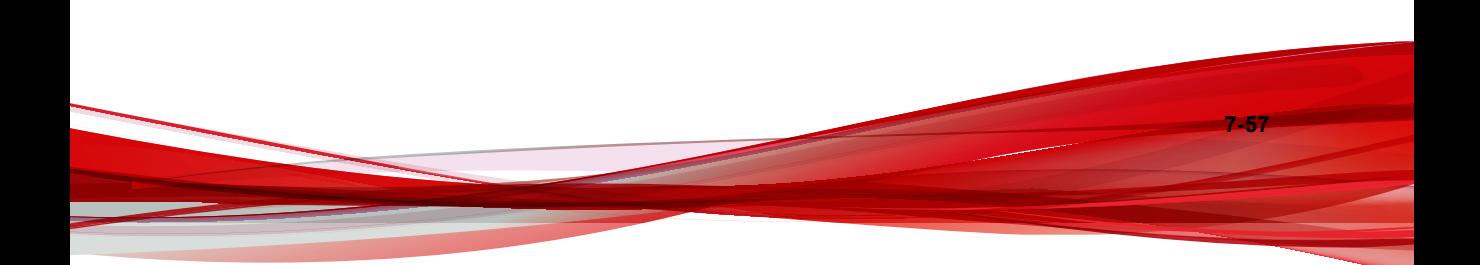

# <span id="page-341-0"></span>**Mail Scan Privileges and Other Settings**

When agents have the mail scan privileges, the **Mail Scan** option displays on the OfficeScan agent console. The **Mail Scan** option shows the POP3 mail scan.

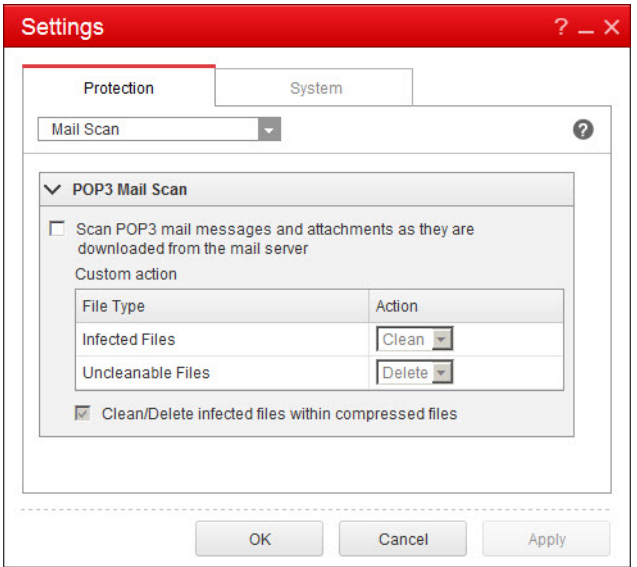

**Figure 7-5. Mail Scan settings on the OfficeScan agent console**

The following table describes the POP3 mail scan program.

#### **Table 7-18. Mail Scan Programs**

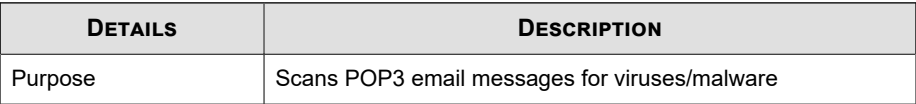

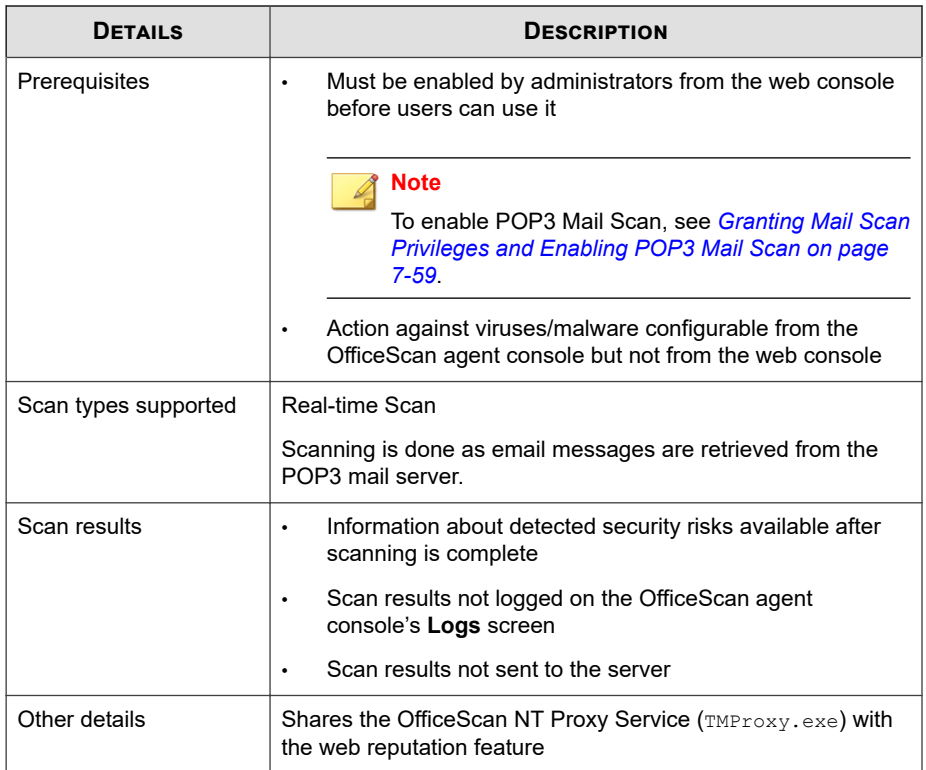

# **Granting Mail Scan Privileges and Enabling POP3 Mail Scan**

#### **Procedure**

- **1.** Go to **Agents** > **Agent Management**.
- **2.** In the agent tree, click the root domain icon  $(\Box)$  to include all agents or select specific domains or agents.
- **3.** Click **Settings** > **Privileges and Other Settings**.
- **4.** On the **Privileges** tab, go to the **Mail Scan** section.
- <span id="page-343-0"></span>**5.** Select **Display the Mail Scan settings on the agent console**.
- **6.** Click the **Other Settings** tab and go to the **POP3 Email Scan Settings** section.
- **7.** Select **Scan POP3 email**.
- **8.** If you selected domain(s) or agent(s) in the agent tree, click **Save**. If you clicked the root domain icon, choose from the following options:
	- **Apply to All Agents**: Applies settings to all existing agents and to any new agent added to an existing/future domain. Future domains are domains not yet created at the time you configured the settings.
	- Apply to Future Domains Only: Applies settings only to agents added to future domains. This option will not apply settings to new agents added to an existing domain.

### **Cache Settings for Scans**

The OfficeScan agent can build the digital signature and on-demand scan cache files to improve its scan performance. When an on-demand scan runs, the OfficeScan agent first checks the digital signature cache file and then the on-demand scan cache file for files to exclude from the scan. Scanning time is reduced if a large number of files are excluded from the scan.

### **Digital Signature Cache**

The digital signature cache file is used during Manual Scan, Scheduled Scan, and Scan Now. Agents do not scan files whose signatures have been added to the digital signature cache file.

The OfficeScan agent uses the same Digital Signature Pattern used for Behavior Monitoring to build the digital signature cache file. The Digital Signature Pattern contains a list of files that Trend Micro considers trustworthy and therefore can be excluded from scans.

#### **Note**

Behavior Monitoring is automatically disabled on Windows server platforms (64-bit support for Windows XP, 2003, and Vista without SP1 is not available). If the digital signature cache is enabled, OfficeScan agents on these platforms download the Digital Signature Pattern for use in the cache and do not download the other Behavior Monitoring components.

Agents build the digital signature cache file according to a schedule, which is configurable from the web console. Agents do this to:

- Add the signatures of new files that were introduced to the system since the last cache file was built
- Remove the signatures of files that have been modified or deleted from the system

During the cache building process, agents check the following folders for trustworthy files and then adds the signatures of these files to the digital signature cache file:

- %PROGRAMFILES%
- %WINDIR%

The cache building process does not affect the endpoint's performance because agents use minimal system resources during the process. Agents are also able to resume a cache building task that was interrupted for some reason (for example, when the host machine is powered off or when a wireless endpoint's AC adapter is unplugged).

### **On-demand Scan Cache**

The on-demand scan cache file is used during Manual Scan, Scheduled Scan, and Scan Now. OfficeScan agents do not scan files whose caches have been added to the ondemand scan cache file.

Each time scanning runs, the OfficeScan agent checks the properties of threat-free files. If a threat-free file has not been modified for a certain period of time (the time period is configurable), the OfficeScan agent adds the cache of the file to the on-demand scan cache file. When the next scan occurs, the file will not be scanned if its cache has not expired.

The cache for a threat-free file expires within a certain number of days (the time period is also configurable). When scanning occurs on or after the cache expiration, the

OfficeScan agent removes the expired cache and scans the file for threats. If the file is threat-free and remains unmodified, the cache of the file is added back to the ondemand scan cache file. If the file is threat-free but was recently modified, the cache is not added and the file will be scanned again on the next scan.

The cache for a threat-free file expires to prevent the exclusion of infected files from scans, as illustrated in the following examples:

- It is possible that a severely outdated pattern file may have treated an infected, unmodified file as threat-free. If the cache does not expire, the infected file remains in the system until it is modified and detected by Real-time Scan.
- If a cached file was modified and Real-time Scan is not functional during the file modification, the cache needs to expire so that the modified file can be scanned for threats.

The number of caches added to the on-demand scan cache file depends on the scan type and its scan target. For example, the number of caches may be less if the OfficeScan agent only scanned 200 of the 1,000 files in the endpoint during Manual Scan.

If on-demand scans are run frequently, the on-demand scan cache file reduces the scanning time significantly. In a scan task where all caches are not expired, scanning that usually takes 12 minutes can be reduced to 1 minute. Reducing the number of days a file must remain unmodified and extending the cache expiration usually improve the performance. Since files must remain unmodified for a relatively short period of time, more caches can be added to the cache file. The caches also expire longer, which means that more files are skipped from scans.

If on-demand scans are seldom run, you can disable the on-demand scan cache since caches would have expired when the next scan runs.

# **Configuring Cache Settings for Scans**

#### **Procedure**

- **1.** Go to **Agents** > **Agent Management**.
- **2.** In the agent tree, click the root domain icon  $(\Box)$  to include all agents or select specific domains or agents.
- **3.** Click **Settings** > **Privileges and Other Settings**.
- **4.** Click the **Other Settings** tab and go to the **Cache Settings for Scans** section.
- **5.** Configure settings for the digital signature cache.
	- a. Select **Enable the digital signature cache**.
	- b. In **Build the cache every \_\_ days**, specify how often the agent builds the cache.
- **6.** Configure settings for the on-demand scan cache.
	- a. Select **Enable the on-demand scan cache**.
	- b. In **Add the cache for safe files that are unchanged for \_\_ days**, specify the number of days a file must remain unchanged before it is cached.
	- c. In **The cache for each safe file expires within \_\_ days**, specify the maximum number of days a cache remains in the cache file.

#### **Note**

To prevent all caches added during a scan from expiring on the same day, caches expire randomly within the maximum number of days you specified. For example, if 500 caches were added to the cache today and the maximum number of days you specified is 10, a fraction of the caches will expire the next day and the majority will expire on the succeeding days. On the 10th day, all caches that remain will expire.

- **7.** If you selected domain(s) or agent(s) in the agent tree, click **Save**. If you clicked the root domain icon, choose from the following options:
	- **Apply to All Agents**: Applies settings to all existing agents and to any new agent added to an existing/future domain. Future domains are domains not yet created at the time you configured the settings.
	- Apply to Future Domains Only: Applies settings only to agents added to future domains. This option will not apply settings to new agents added to an existing domain.

# **Global Scan Settings**

There are a number of ways global scan settings get applied to agents.

- A particular scan setting can apply to all agents that the server manages or only to agents with certain scan privileges. For example, if you configure the postpone Scheduled Scan duration, only agents with the privilege to postpone Scheduled Scan will use the setting.
- A particular scan setting can apply to all or only to a particular scan type. For example, on endpoints with both the OfficeScan server and OfficeScan agent installed, you can exclude the OfficeScan server database from scanning. However, this setting applies only during Real-time Scan.
- A particular scan setting can apply when scanning for either virus/malware or spyware/grayware, or both. For example, assessment mode only applies during spyware/grayware scanning.

# **Configuring Global Scan Settings**

#### **Procedure**

- **1.** Go to **Agents** > **Global Agent Settings**.
- **2.** Configure the Global Scan Settings in each of the available sections.
	- *Scan Settings Section on page 7-64*
	- *[Scheduled Scan Settings Section on page 7-70](#page-353-0)*
	- *[Virus/Malware Log Bandwidth Settings Section on page 7-72](#page-355-0)*
- **3.** Click **Save**.

**7-64**

### **Scan Settings Section**

The **Scan Settings** section of the **Global Agent Settings** screen allows administrators to configure the following:

- *Add Manual Scan to the Windows Shortcut Menu on OfficeScan Agents on page 7-65*
- *Exclude the OfficeScan Server Database Folder from Real-time Scan on page 7-65*
- *[Exclude Microsoft Exchange Server Folders and Files from Scans on page 7-66](#page-349-0)*
- *[Enable Deferred Scanning on File Operations on page 7-66](#page-349-0)*
- *[Configure Scan Settings for Large Compressed Files on page 7-67](#page-350-0)*
- *[Clean/Delete Infected Files Within Compressed Files on page 7-67](#page-350-0)*
- *[Enable Assessment Mode on page 7-69](#page-352-0)*
- *[Scan for Cookies on page 7-70](#page-353-0)*

### **Add Manual Scan to the Windows Shortcut Menu on OfficeScan Agents**

When this setting is enabled, all OfficeScan agents managed by the server add a **Scan with OfficeScan** option to the right-click menu in Windows Explorer. When users right-click a file or folder on the Windows desktop or in Windows Explorer and select the option, Manual Scan scans the file or folder for virus/malware and spyware/ grayware.

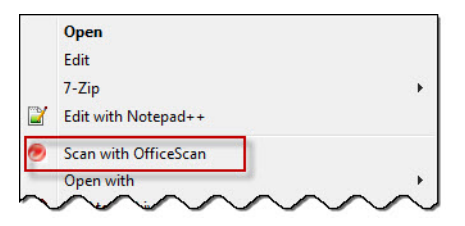

**Figure 7-6. Scan with OfficeScan option**

### **Exclude the OfficeScan Server Database Folder from Realtime Scan**

If the OfficeScan agent and OfficeScan server exist on the same endpoint, the OfficeScan agent will not scan the server database for virus/malware and spyware/ grayware during Real-time Scan.

### <span id="page-349-0"></span>**Tip**

Enable this setting to prevent database corruption that may occur during scanning.

### **Exclude Microsoft Exchange Server Folders and Files from Scans**

If the OfficeScan agent and a Microsoft Exchange 2000/2003 server exist on the same endpoint, OfficeScan will not scan the following Microsoft Exchange folders and files for virus/malware and spyware/grayware during Manual Scan, Real-time Scan, Scheduled Scan and Scan Now:

- The following folders in \Exchsrvr\Mailroot\vsi 1: Queue, PickUp, and BadMail
- .\Exchsrvr\mdbdata, including these files: priv1.stm, priv1.edb, pub1.stm, and pub1.edb
- .\Exchsrvr\Storage Group

For Microsoft Exchange 2007 or later folders, you need to manually add the folders to the scan exclusion list. For scan exclusion details, see the following website:

<http://technet.microsoft.com/en-us/library/bb332342.aspx>

See *[Scan Exclusions on page 7-29](#page-312-0)* for steps in configuring the scan exclusion list.

### **Enable Deferred Scanning on File Operations**

Administrators can configure OfficeScan to defer the scanning of files. OfficeScan allows the user to copy files and then scans the files after the copy process completes. This deferred scanning improves the performance of the copy and scan processes.

#### **Note**

Deferred scanning requires that the Virus Scan Engine (VSAPI) be version 9.713 or later. For details on upgrading the server, see *[Manually Updating the OfficeScan Server on page 6-26](#page-247-0)*.

### <span id="page-350-0"></span>**Configure Scan Settings for Large Compressed Files**

All OfficeScan agents managed by the server check the following settings when scanning compressed files for virus/malware and spyware/grayware. during Manual Scan, Realtime Scan, Scheduled Scan, and Scan Now:

- **Configure scan settings for large compressed files**: Select this option to enable compressed file handling.
- Configure the following settings separately for Real-Time Scan and the other scan types (Manual Scan, Scheduled Scan, Scan Now):
	- **Do not scan files (in a compressed file) if the size exceeds \_\_ MB**: OfficeScan does not scan any file that exceeds the limit.
	- **In a compressed file, scan only the first \_\_ files**: After decompressing a compressed file, OfficeScan scans the specified number of files and ignores any remaining files.

### **Clean/Delete Infected Files Within Compressed Files**

When all agents managed by the server detect virus/malware within compressed files during Manual Scan, Real-time Scan, Scheduled Scan and Scan Now, and the following conditions are met, agents clean or delete the infected files.

- "Clean" or "Delete" is the action OfficeScan is set to perform. Check the action OfficeScan performs on infected files by going to **Agents** > **Agent Management > Settings** > **Scan Settings** > **{Scan Type}** > **Action** tab.
- You enable this setting. Enabling this setting may increase endpoint resource usage during scanning and scanning may take longer to complete. This is because OfficeScan needs to decompress the compressed file, clean/delete infected files within the compressed file, and then re-compress the file.
- The compressed file format is supported. OfficeScan only supports certain compressed file formats, including ZIP and Office Open XML, which uses ZIP compression technologies. Office Open XML is the default format for Microsoft Office 2007 applications such as Excel, PowerPoint, and Word.

**Note** Contact your support provider for a complete list of supported compressed file formats.

For example, Real-time Scan is set to delete files infected with a virus. After Real-time Scan decompresses a compressed file named abc.zip and detects an infected file 123.doc within the compressed file, OfficeScan deletes 123.doc and then recompresses abc.zip, which is now safe to access.

The following table describes what happens if any of the conditions is not met.

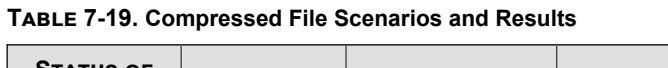

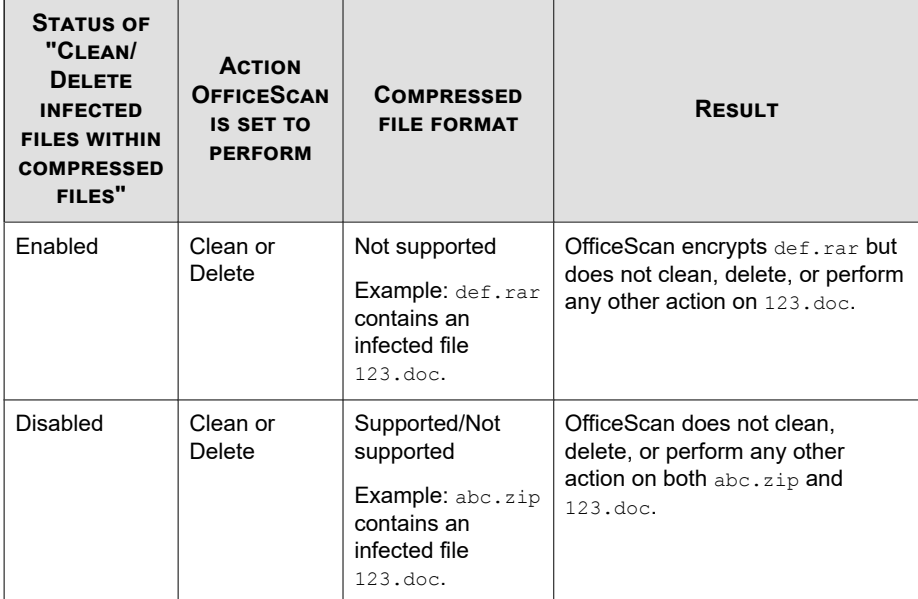

<span id="page-352-0"></span>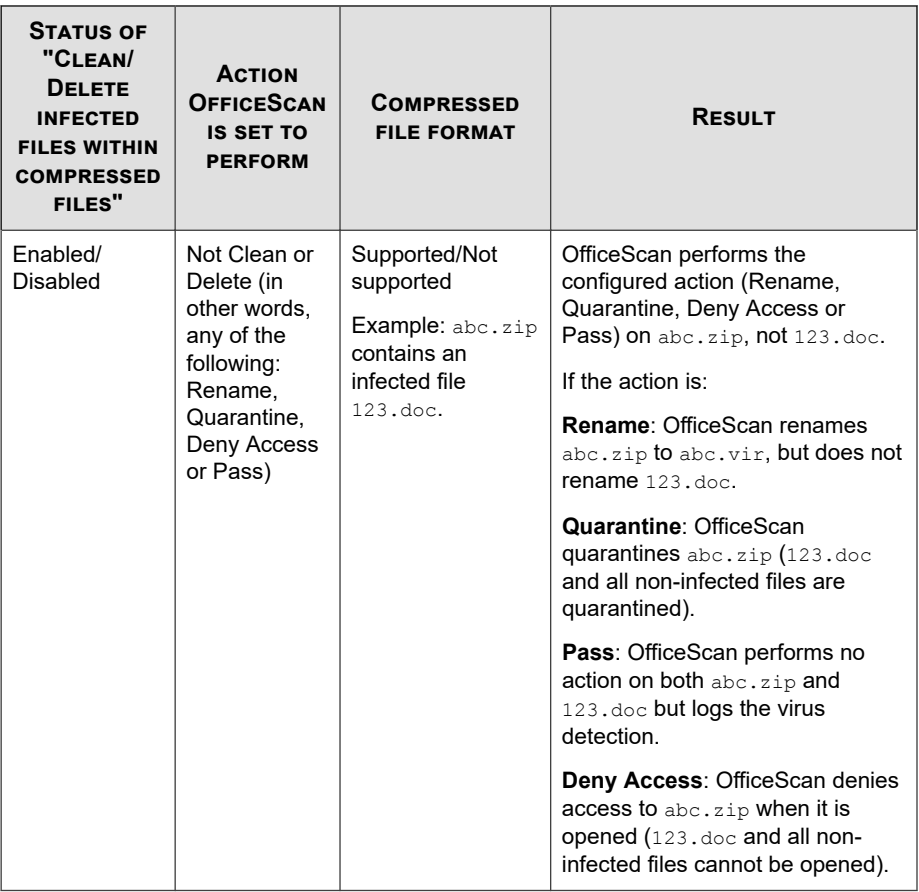

### **Enable Assessment Mode**

When in assessment mode, all agents managed by the server will log spyware/grayware detected during Manual Scan, Scheduled Scan, Real-time Scan, and Scan Now but will not clean spyware/grayware components. Cleaning terminates processes or deletes registries, files, cookies, and shortcuts.

Trend Micro provides assessment mode to allow you to evaluate items that Trend Micro detects as spyware/grayware and then take appropriate action based on your evaluation.

<span id="page-353-0"></span>For example, detected spyware/grayware that you do not consider a security risk can be added to the spyware/grayware approved list.

When in assessment mode, OfficeScan performs the following scan actions:

- **Pass**: During Manual Scan, Scheduled Scan and Scan Now
- **Deny Access**: During Real-time Scan

#### **Note**

Assessment mode overrides any user-configured scan action. For example, even if you choose "Clean" as the scan action during Manual Scan, "Pass" remains as the scan action when the agent is on assessment mode.

### **Scan for Cookies**

Select this option if you consider cookies as potential security risks. When selected, all agents managed by the server will scan cookies for spyware/grayware during Manual Scan, Scheduled Scan, Real-time Scan, and Scan Now.

### **Scheduled Scan Settings Section**

Only agents set to run Scheduled Scan will use the following settings. Scheduled Scan can scan for virus/malware and spyware/grayware.

The Scheduled Scan Settings section of the Global Scan Settings allows administrators to configure the following:

- *[Remind Users of the Scheduled Scan \\_\\_ Minutes Before it Runs on page 7-71](#page-354-0)*
- *[Postpone Scheduled Scan for up to \\_\\_ Hours and \\_\\_ Minutes on page 7-71](#page-354-0)*
- *[Automatically Stop Scheduled Scan When Scanning Lasts More Than \\_\\_ Hours and \\_\\_](#page-354-0) [Minutes on page 7-71](#page-354-0)*
- *[Skip Scheduled Scan When a Wireless Endpoint's Battery Life is Less Than \\_\\_ % and its](#page-354-0) [AC Adapter is Unplugged on page 7-71](#page-354-0)*
- *[Resume a Missed Scheduled Scan on page 7-72](#page-355-0)*

### <span id="page-354-0"></span>**Remind Users of the Scheduled Scan \_\_ Minutes Before it Runs**

OfficeScan displays a notification message minutes before scanning runs to remind users of the scan schedule (date and time) and any Scheduled Scan privilege you grant them.

The notification message can be enabled/disabled from **Agents** > **Agent Management > Settings** > **Privileges and Other Settings** > **Other Settings (tab)** > **Scheduled Scan Settings**. If disabled, no reminder displays.

## **Postpone Scheduled Scan for up to \_\_ Hours and \_\_ Minutes**

Only users with the "Postpone Scheduled Scan" privilege can perform the following actions:

- Postpone Scheduled Scan before it runs and then specify the postpone duration.
- If Scheduled Scan is in progress, users can stop scanning and restart it later. Users then specify the amount of time that should elapse before scanning restarts. When scanning restarts, all previously scanned files are scanned again.

The maximum postpone duration/elapsed time users can specify is 12 hours and 45 minutes, which you can reduce by specifying the number of hour(s) and/or minute(s) in the fields provided.

# **Automatically Stop Scheduled Scan When Scanning Lasts More Than \_\_ Hours and \_\_ Minutes**

OfficeScan stops scanning when the specified amount of time is exceeded and scanning is not yet complete. OfficeScan immediately notifies users of any security risk detected during scanning.

# **Skip Scheduled Scan When a Wireless Endpoint's Battery Life is Less Than \_\_ % and its AC Adapter is Unplugged**

OfficeScan immediately skips scanning when Scheduled Scan launches if it detects that a wireless endpoint's battery life is running low and its AC adapter is not connected to any <span id="page-355-0"></span>power source. If battery life is low but the AC adapter is connected to a power source, scanning proceeds.

### **Resume a Missed Scheduled Scan**

When Scheduled Scan did not launch because OfficeScan is not running on the day and time of Scheduled Scan, you can specify when OfficeScan will resume scanning:

- **Same time next day:** If OfficeScan is running at the exact same time next day, scanning is resumed.
- **\_\_ minutes after the endpoint starts**: OfficeScan resumes scanning a number of minutes after the user turns on the endpoint. The number of minutes is between 10 and 120.

**Note**

Users can postpone or skip a resumed Scheduled Scan if the administrator enabled this privilege. For details, see *[Scheduled Scan Privileges and Other Settings on page 7-52](#page-335-0)*.

### **Virus/Malware Log Bandwidth Settings Section**

The Virus/Malware Log Bandwidth Settings section of the Global Scan Settings allows administrators to configure:

*Enable OfficeScan Agents to Create a Single Virus/Malware Log Entry for Recurring Detections of the Same Virus/Malware Within an Hour on page 7-72*

### **Enable OfficeScan Agents to Create a Single Virus/Malware Log Entry for Recurring Detections of the Same Virus/ Malware Within an Hour**

OfficeScan consolidates virus log entries when detecting multiple infections from the same virus/malware over a short period of time. OfficeScan may detect a single virus/ malware multiple times, quickly filling the virus/malware log and consuming network bandwidth when the OfficeScan agent sends log information to the server. Enabling this feature helps reduce both the number of virus/malware log entries made and the

amount of network bandwidth OfficeScan agents consume when they report virus log information to the server.

### **Certified Safe Software Services Section**

The **Certified Safe Software Services** section of the **Global Scan Settings** allows administrators to configure:

*Enable the Certified Safe Software Service for Behavior Monitoring, Firewall, and Antivirus Scans on page 7-73*

### **Enable the Certified Safe Software Service for Behavior Monitoring, Firewall, and Antivirus Scans**

The Certified Safe Software Service queries Trend Micro datacenters to verify the safety of a program detected by Malware Behavior Blocking, Event Monitoring, Firewall, or antivirus scans. Enable Certified Safe Software Service to reduce the likelihood of false positive detections.

#### **Note**

Ensure that OfficeScan agents have the correct proxy settings (for details, see *[OfficeScan](#page-658-0) [Agent Proxy Settings on page 15-47](#page-658-0)*) before enabling Certified Safe Software Service. Incorrect proxy settings, along with an intermittent Internet connection, can result in delays or failure to receive a response from Trend Micro datacenters, causing monitored programs to appear unresponsive.

In addition, pure IPv6 OfficeScan agents cannot query directly from Trend Micro datacenters. A dual-stack proxy server that can convert IP addresses, such as DeleGate, is required to allow the OfficeScan agents to connect to the Trend Micro datacenters.

# **Security Risk Notifications**

OfficeScan comes with a set of default notification messages that inform you, other OfficeScan administrators, and OfficeScan agent users of detected security risks.

For details on notifications sent to administrators, see *Security Risk Notifications for Administrators on page 7-74*.

For details on notifications sent to OfficeScan agent users, see *[Security Risk Notifications](#page-361-0) [for OfficeScan Agent Users on page 7-78](#page-361-0)*.

# **Security Risk Notifications for Administrators**

Configure OfficeScan to send you and other OfficeScan administrators a notification when it detects a security risk, or only when the action on the security risk is unsuccessful and therefore requires your intervention.

OfficeScan comes with a set of default notification messages that inform you and other OfficeScan administrators of security risk detections. You can modify the notifications and configure additional notification settings to suit your requirements.

| <b>TYPF</b>                           | <b>REFERENCE</b>                                                                         |
|---------------------------------------|------------------------------------------------------------------------------------------|
| Virus/Malware                         | <b>Configuring Security Risk Notifications for Administrators on</b><br>page 7-75        |
| Spyware/Grayware                      | <b>Configuring Security Risk Notifications for Administrators on</b><br>page 7-75        |
| <b>Digital Asset</b><br>Transmissions | <b>Configuring Data Loss Prevention Notification for</b><br>Administrators on page 11-47 |
| <b>C&amp;C Callbacks</b>              | <b>Configuring C&amp;C Callback Notifications for Administrators on</b><br>page 12-17    |

**Table 7-20. Types of Security Risk Notifications**

#### **Note**

OfficeScan can send notifications through email, SNMP trap, and Windows NT Event logs. Configure settings when OfficeScan sends notifications through these channels. For details, see *[Administrator Notification Settings on page 14-29](#page-584-0)*.

### <span id="page-358-0"></span>**Configuring Security Risk Notifications for Administrators**

#### **Procedure**

- **1.** Go to **Administration** > **Notifications** > **Administrator**.
- **2.** In the **Criteria** tab:
	- a. Go to the **Virus/Malware** and **Spyware/Grayware** sections.
	- b. Specify whether to send notifications when OfficeScan detects virus/malware and spyware/grayware, or only when the action on these security risks is unsuccessful.
- **3.** In the **Email** tab:
	- a. Go to the **Virus/Malware Detections** and **Spyware/Grayware Detections** sections.
	- b. Select **Enable notification via email**.
	- c. Select **Send notifications to users with agent tree domain permissions**.

You can use Role-based Administration to grant agent tree domain permissions to users. If a detection occurs on any OfficeScan agent belonging to a specific domain, the email will be sent to the email addresses of the users with domain permissions. See the following table for examples:

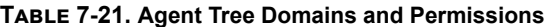

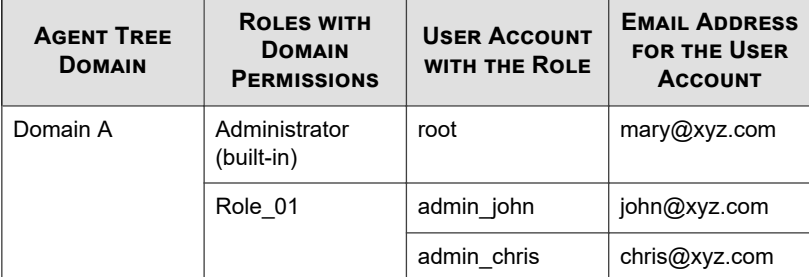

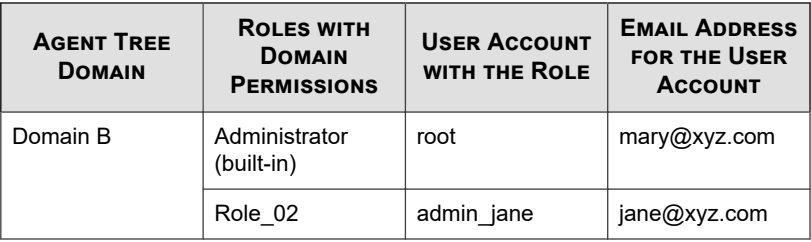

If any OfficeScan agent belonging to Domain A detects a virus, the email will be sent to mary@xyz.com, john@xyz.com, and chris@xyz.com.

If any OfficeScan agent belonging to Domain B detects spyware, the email will be sent to mary@xyz.com and jane@xyz.com.

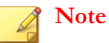

If you enable this option, all users with domain permissions must have a corresponding email address. The email notification will not be sent to users without an email address. Users and email addresses are configured from **Administration** > **Account Management** > **User Accounts**.

- d. Select **Send notifications to the following email address(es)** and then type the email addresses.
- e. Accept or modify the default subject and message. You can use token variables to represent data in the **Subject** and **Message** fields.

**Table 7-22. Token Variables for Security Risk Notifications**

| <b><i>VARIABLE</i></b>   | <b>DESCRIPTION</b>          |
|--------------------------|-----------------------------|
| Virus/Malware detections |                             |
| $\%v$                    | Virus/Malware name          |
| %s                       | Endpoint with virus/malware |
| %i                       | IP address of the endpoint  |
| $\%c$                    | MAC address of the endpoint |
| %m                       | Domain of the endpoint      |
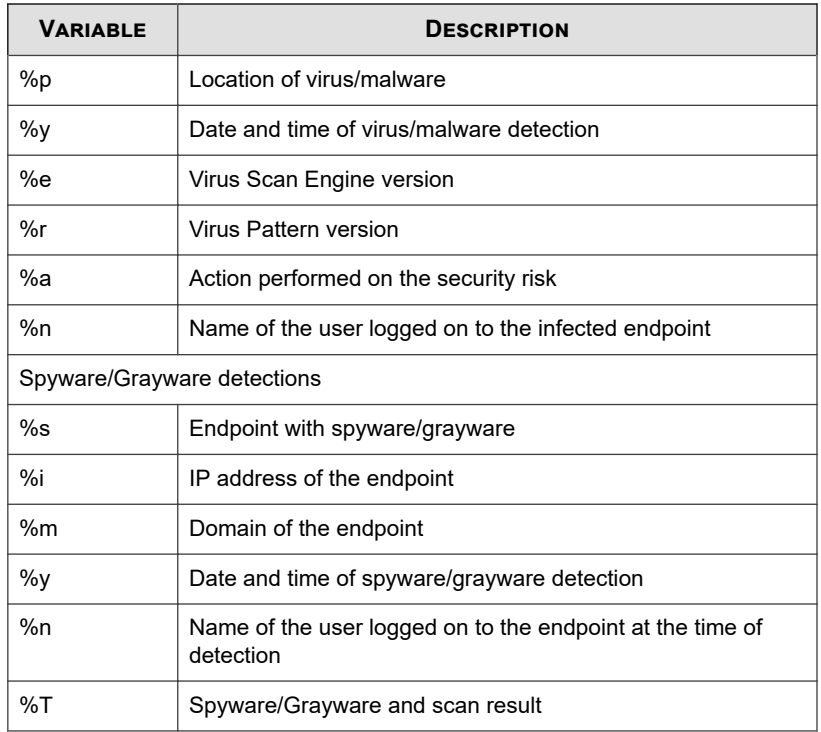

#### **4.** In the **SNMP Trap** tab:

- a. Go to the **Virus/Malware Detections** and **Spyware/Grayware Detections** sections.
- b. Select **Enable notification via SNMP trap**.
- c. Accept or modify the default message. You can use token variables to represent data in the **Message** field. See *[Table 7-22: Token Variables for Security](#page-359-0) [Risk Notifications on page 7-76](#page-359-0)* for details.
- **5.** In the **NT Event Log** tab:
	- a. Go to the **Virus/Malware Detections** and **Spyware/Grayware Detections** sections.
- b. Select **Enable notification via NT Event Log**.
- c. Accept or modify the default message. You can use token variables to represent data in the **Message** field. See *[Table 7-22: Token Variables for Security](#page-359-0) [Risk Notifications on page 7-76](#page-359-0)* for details.
- **6.** Click **Save**.

# **Security Risk Notifications for OfficeScan Agent Users**

OfficeScan can display notification messages on OfficeScan agent endpoint:

- Immediately after Real-time Scan and Scheduled Scan detect virus/malware and spyware/grayware. Enable the notification message and optionally modify its content.
- If restarting the agent endpoint is necessary to finish cleaning infected files. For Real-time Scan, the message displays after a particular security risk has been scanned. For Manual Scan, Scheduled Scan, and Scan Now, the message displays once and only after OfficeScan finishes scanning all the scan targets.

#### **Table 7-23. Types of Security Risk Agent Notifications**

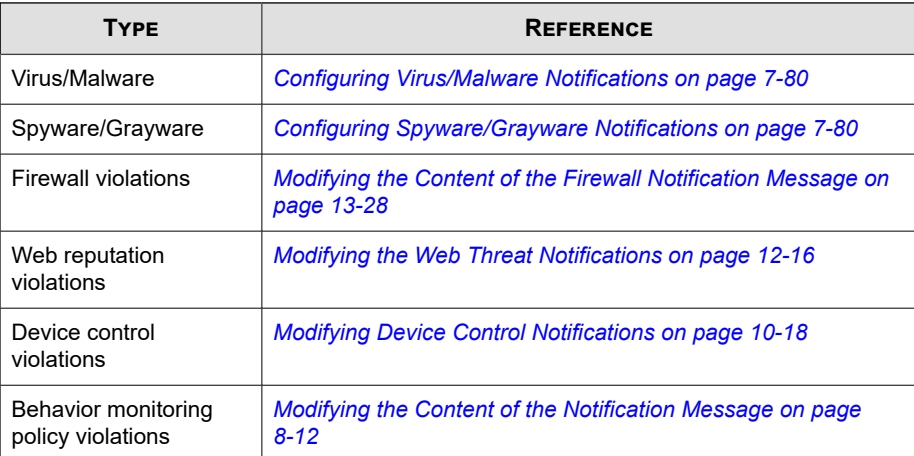

**7-79**

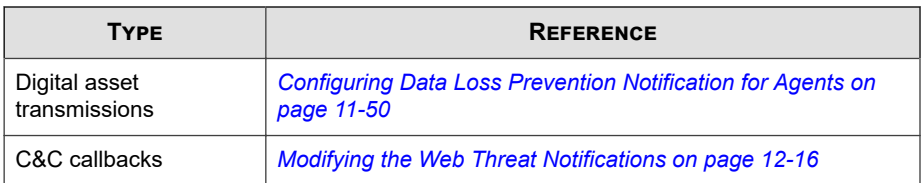

# **Notifying Users of Virus/Malware and Spyware/Grayware Detections**

- **1.** Go to **Agents** > **Agent Management**.
- **2.** In the agent tree, click the root domain icon  $(\Box)$  to include all agents or select specific domains or agents.
- **3.** Click **Settings** > **Scan Settings** > **Real-time Scan Settings** or **Settings** > **Scan Settings** > **Scheduled Scan Settings**.
- **4.** Click the **Action** tab.
- **5.** Select the following options:
	- **Display a notification message on the agent endpoint when virus/ malware is detected**
	- **Display a notification message on the agent endpoint when probable virus/malware is detected**
- **6.** If you selected domain(s) or agent(s) in the agent tree, click **Save**. If you clicked the root domain icon, choose from the following options:
	- **Apply to All Agents**: Applies settings to all existing agents and to any new agent added to an existing/future domain. Future domains are domains not yet created at the time you configured the settings.

<span id="page-363-0"></span>Apply to Future Domains Only: Applies settings only to agents added to future domains. This option will not apply settings to new agents added to an existing domain.

# **Configuring Virus/Malware Notifications**

#### **Procedure**

- **1.** Go to **Administration** > **Notifications** > **Agent**.
- **2.** From the **Type** drop-down, select **Virus/Malware**.
- **3.** Configure detection settings.
	- a. Choose to display one notification for all virus/malware related events, or separate notifications depending on the following severity levels:
		- **High**: The OfficeScan agent was unable to handle critical malware
		- **Medium**: The OfficeScan agent was unable to handle malware
		- Low: The OfficeScan agent was able to resolve all threats
	- b. Accept or modify the default messages.
- **4.** Click **Save**.

# **Configuring Spyware/Grayware Notifications**

- **1.** Go to **Administration** > **Notifications** > **Agent**.
- **2.** From the **Type** drop-down, select **Spyware/Grayware**.
- **3.** Accept or modify the default message.
- **4.** Click **Save**.

# **Notifying Agents of a Restart to Finish Cleaning Infected Files**

#### **Procedure**

- **1.** Go to **Agents** > **Agent Management**.
- **2.** In the agent tree, click the root domain icon  $(\Box)$  to include all agents or select specific domains or agents.
- **3.** Click **Settings** > **Privileges and Other Settings**.
- **4.** Click the **Other Settings** tab and go to the **Restart Notification** section.
- **5.** Select **Display a notification message if the endpoint needs to restart to finish cleaning infected files**.
- **6.** If you selected domain(s) or agent(s) in the agent tree, click **Save**. If you clicked the root domain icon, choose from the following options:
	- **Apply to All Agents**: Applies settings to all existing agents and to any new agent added to an existing/future domain. Future domains are domains not yet created at the time you configured the settings.
	- Apply to Future Domains Only: Applies settings only to agents added to future domains. This option will not apply settings to new agents added to an existing domain.

# **Security Risk Logs**

OfficeScan generates logs when it detects virus/malware or spyware/grayware, and when it restores spyware/grayware.

To keep the size of logs from occupying too much space on the hard disk, manually delete logs or configure a log deletion schedule. For more information about managing logs, see *[Log Management on page 14-32](#page-587-0)*.

# **Viewing Virus/Malware Logs**

The OfficeScan agent generates logs when it detects viruses and malware and sends the logs to the server.

#### **Procedure**

- **1.** Go to one of the following:
	- **Logs** > **Agents** > **Security Risks**
	- **Agents** > **Agent Management**
- **2.** In the agent tree, click the root domain icon  $(\Box)$  to include all agents or select specific domains or agents.
- **3.** Click **Logs** > **Virus/Malware Logs** or **View Logs** > **Virus/Malware Logs**.
- **4.** Specify the log criteria and then click **Display Logs**.
- **5.** View logs. Logs contain the following information:
	- Date and time of virus/malware detection
	- **Endpoint**
	- Security threat
	- Infection source
	- Infected file or object
	- Scan type that detected the virus/malware
	- Scan results

#### **Note**

For more information on scan results, see *[Virus/Malware Scan Results on page](#page-366-0) [7-83](#page-366-0)*.

IP address

- <span id="page-366-0"></span>MAC address
- Log details (Click **View** to see the details.)
- **6.** To save logs to a comma-separated value (CSV) file, click **Export to CSV**. Open the file or save it to a specific location.

The CSV file contains the following information:

- All information in the logs
- User name logged on to the endpoint at the time of detection

# **Virus/Malware Scan Results**

The following scan results display in the virus/malware logs:

#### **Table 7-24. Scan Results**

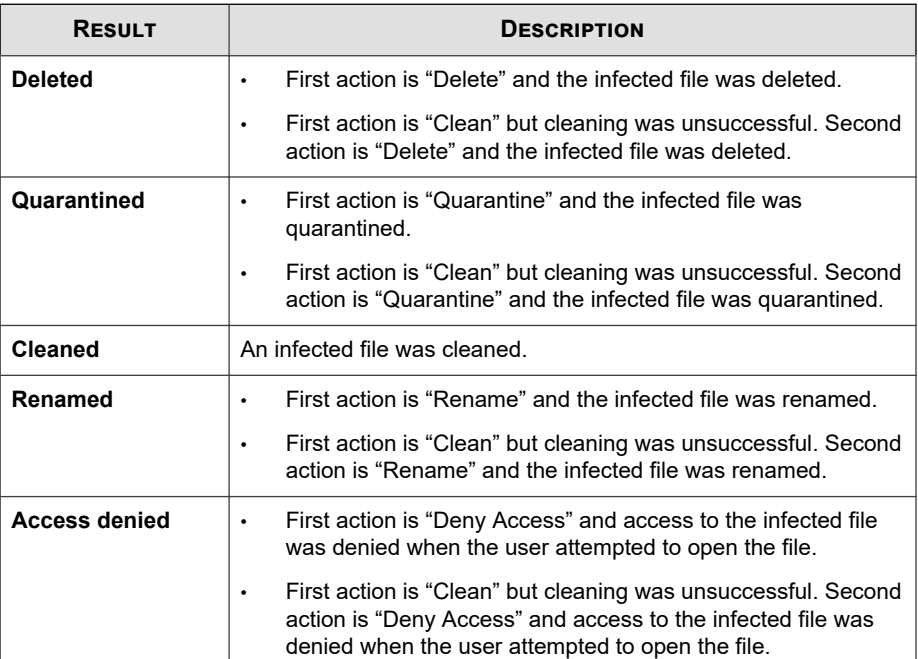

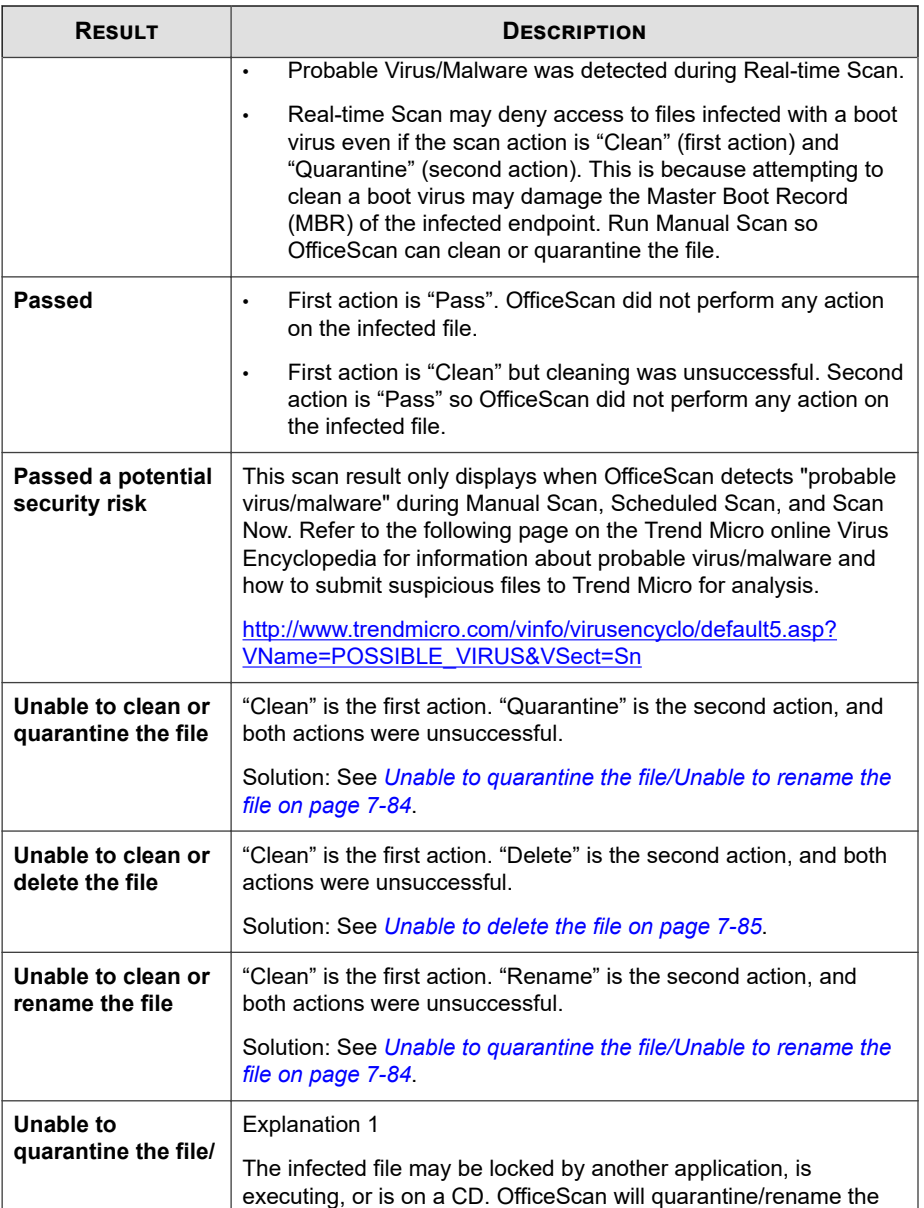

<span id="page-368-0"></span>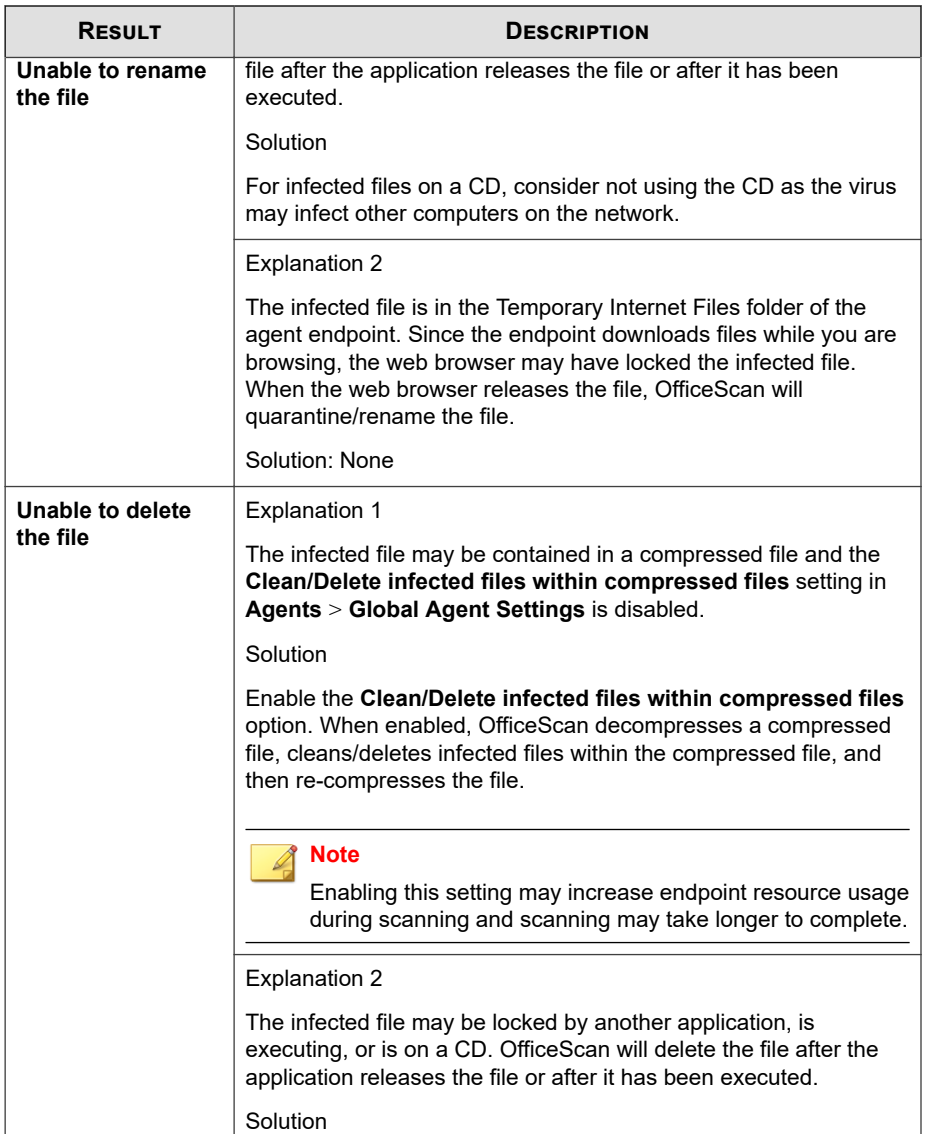

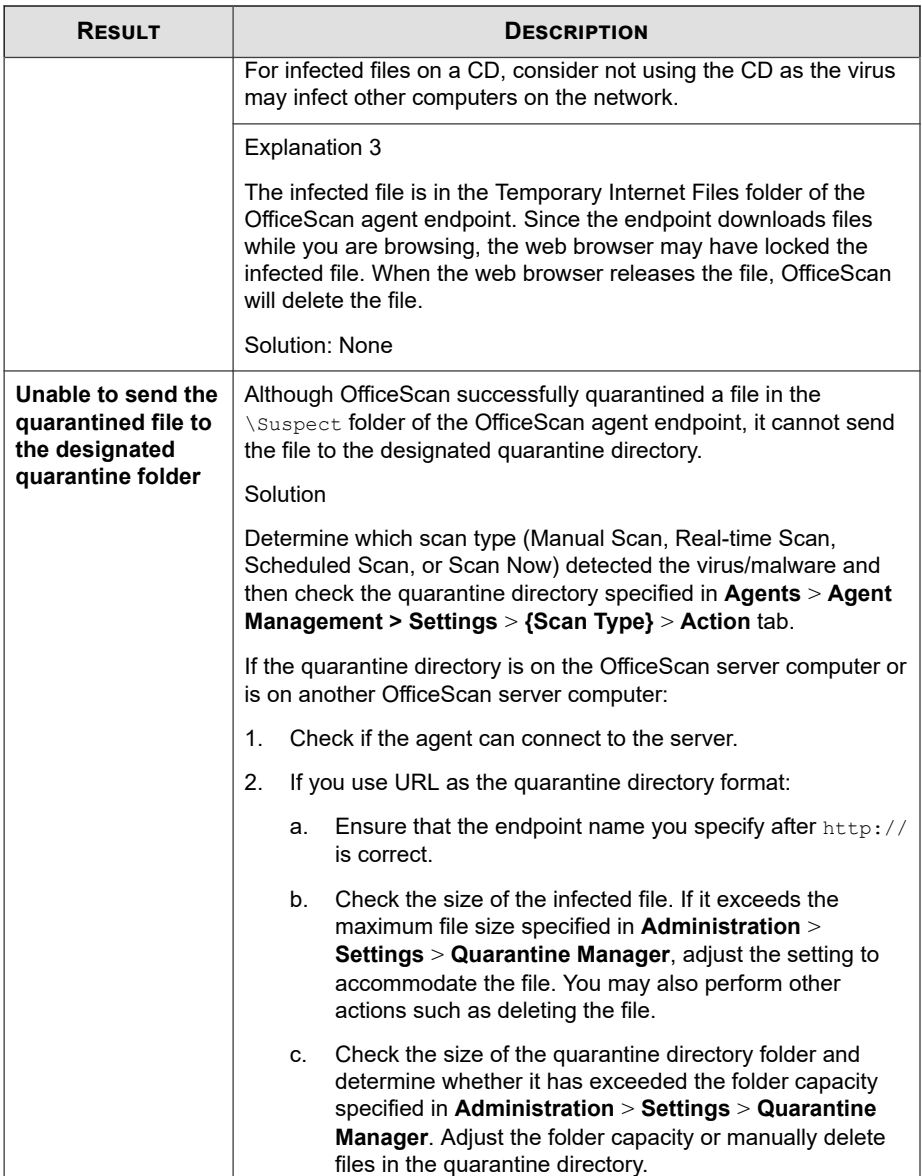

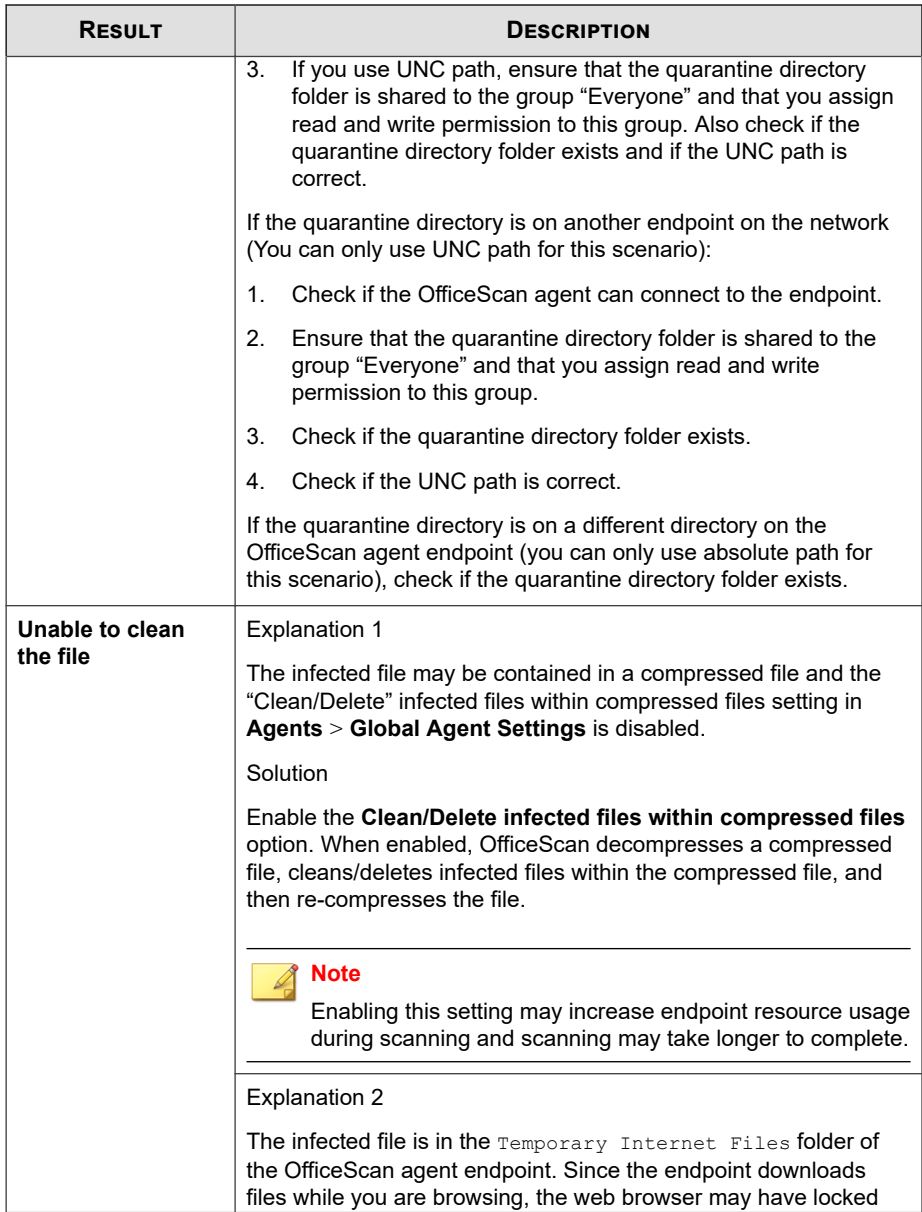

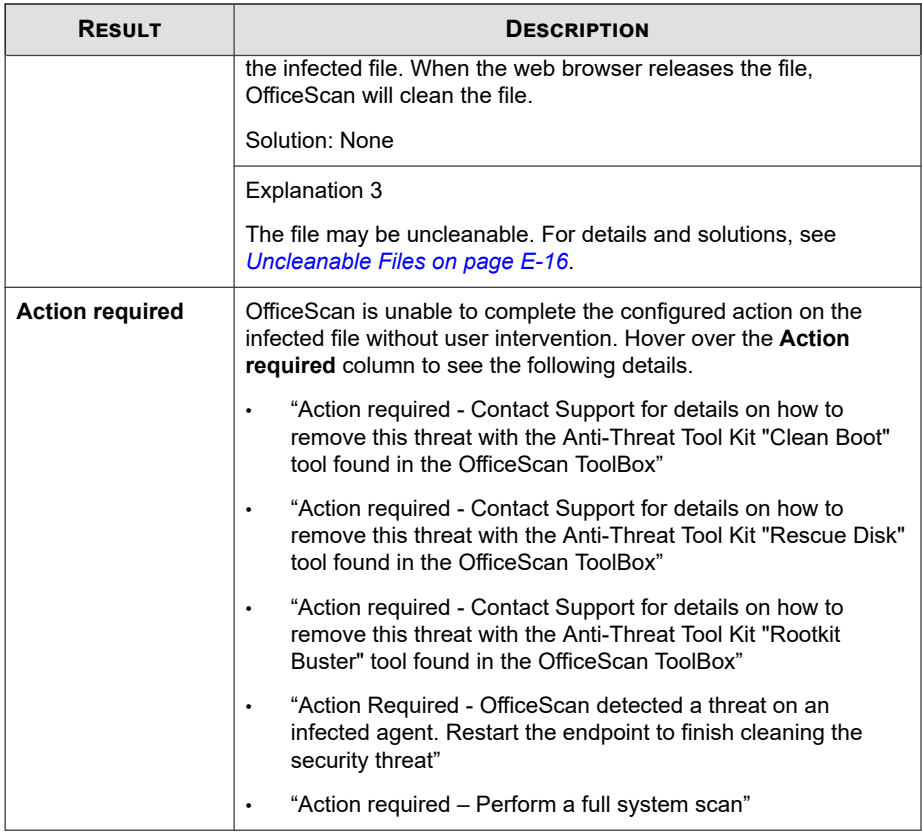

# **Viewing Central Quarantine Restore Logs**

After cleaning malware, OfficeScan agents back up malware data. Notify an online agent to restore backed up data if you consider the data harmless. Information about which malware backup data was restored, the affected endpoint, and the restore result available in the logs.

#### **Procedure**

**1.** Go to **Logs** > **Agents** > **Central Quarantine Restore**.

- **2.** Check the **Successful**, **Unsuccessful**, and **Pending** columns to see if OfficeScan successfully restored the quarantined data.
- **3.** Click the count links in each column to view detailed information about each affected endpoint.

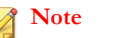

For **Unsuccessful** restorations, you can attempt to restore the file again on the **Central Quarantine Restore Details** screen by clicking **Restore All**.

**4.** To save logs to a comma-separated value (CSV) file, click **Export to CSV**. Open the file or save it to a specific location.

# **Viewing Spyware/Grayware Logs**

The OfficeScan agent generates logs when it detects spyware and grayware and sends the logs to the server.

- **1.** Go to one of the following:
	- **Logs** > **Agents** > **Security Risks**
	- **Agents** > **Agent Management**
- **2.** In the agent tree, click the root domain icon  $(\Box)$  to include all agents or select specific domains or agents.
- **3.** Click **Logs** > **Spyware/Grayware Logs** or **View Logs** > **Spyware/Grayware Logs**.
- **4.** Specify the log criteria and then click **Display Logs**.
- **5.** View logs. Logs contain the following information:
	- Date and time of spyware/grayware detection
- Affected endpoint
- Spyware/Grayware name
- Scan type that detected the spyware/grayware
- Details about the spyware/grayware scan results (if scan action was performed successfully or not). See *Spyware/Grayware Scan Results on page 7-90* for details.
- IP address
- MAC address
- Log details (Click **View** to see the details.)
- **6.** Add spyware/grayware you consider harmless to the spyware/grayware approved list.
- **7.** To save logs to a comma-separated value (CSV) file, click **Export to CSV**. Open the file or save it to a specific location.

The CSV file contains the following information:

- All information in the logs
- User name logged on to the endpoint at the time of detection

## **Spyware/Grayware Scan Results**

The following scan results display in the spyware/grayware logs:

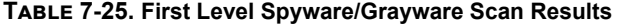

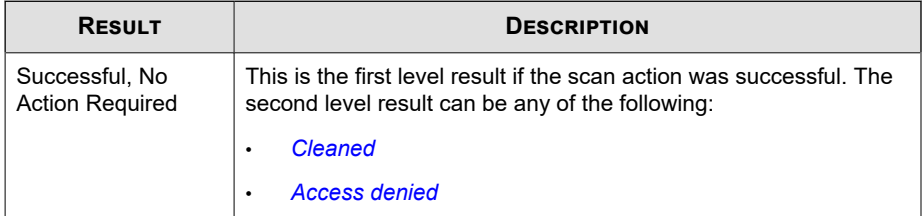

<span id="page-374-0"></span>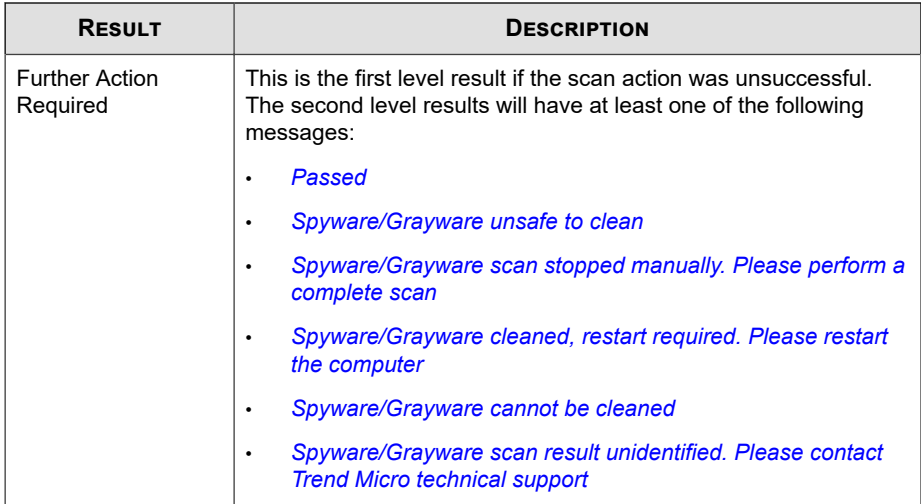

## **Table 7-26. Second Level Spyware/Grayware Scan Results**

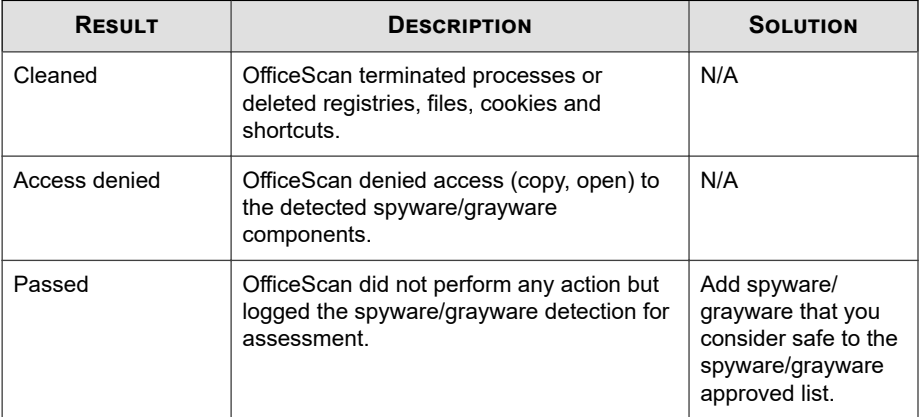

<span id="page-375-0"></span>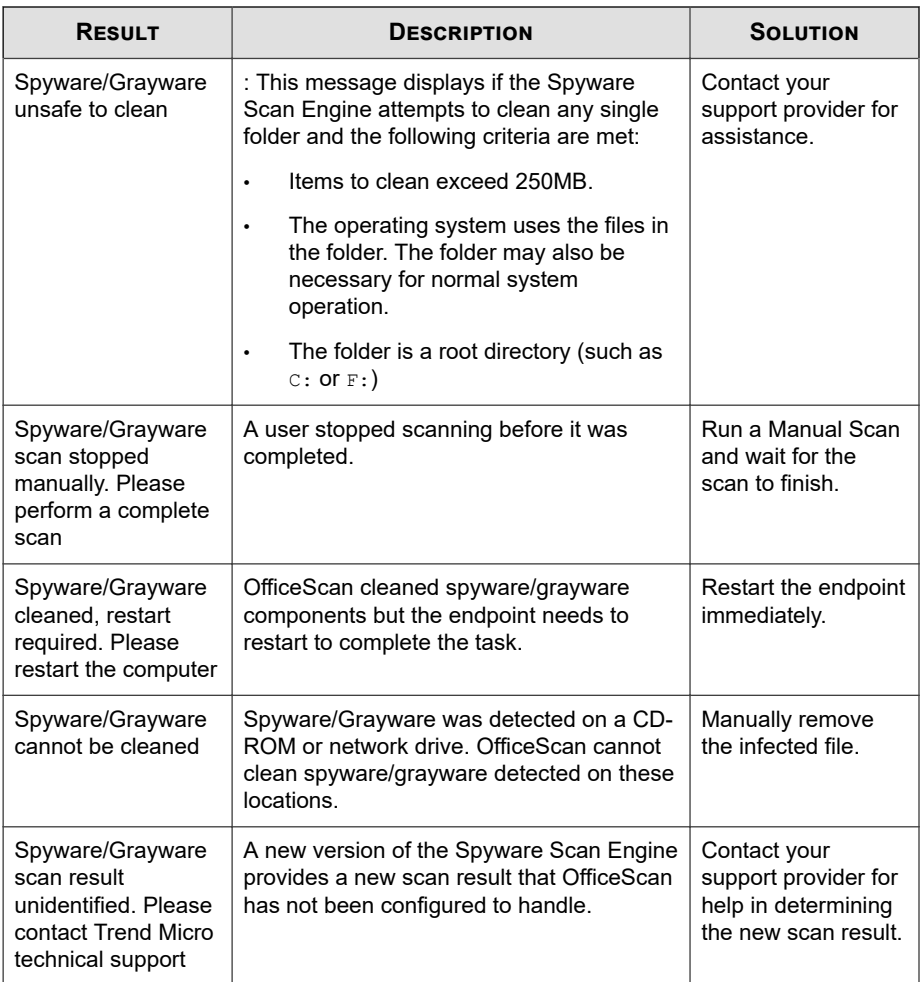

# **Viewing Spyware/Grayware Restore Logs**

After cleaning spyware/grayware, OfficeScan agents back up spyware/grayware data. Notify an online agent to restore backed up data if you consider the data harmless. Information about which spyware/grayware backup data was restored, the affected endpoint, and the restore result available in the logs.

**7-93**

#### **Procedure**

- **1.** Go to **Logs** > **Agents** > **Spyware/Grayware Restore**.
- **2.** Check the **Result** column to see if OfficeScan successfully restored the spyware/ grayware data.
- **3.** To save logs to a comma-separated value (CSV) file, click **Export to CSV**. Open the file or save it to a specific location.

# **Scan Logs**

When Manual Scan, Scheduled Scan, or Scan Now runs, the OfficeScan agent creates a scan log that contains information about the scan. You can view the scan log by accessing the OfficeScan agent console. Agents do not send the scan log to the server.

Scan logs show the following information:

- Date and time OfficeScan started scanning
- Date and time OfficeScan stopped scanning
- Scan status
	- **Completed:** The scan was completed without problems.
	- **Stopped:** The user stopped the scan before it can be completed.
	- **Stopped Unexpectedly**: The scan was interrupted by the user, system, or an unexpected event. For example, the OfficeScan Real-time Scan service might have terminated unexpectedly or the user performed a forced restart of the agent.
- Scan type
- Number of scanned objects
- Number of infected files
- Number of unsuccessful actions
- Number of successful actions
- Smart Scan Agent Pattern version
- Virus Pattern version
- Spyware Pattern version

# **Security Risk Outbreaks**

A security risk outbreak occurs when detections of virus/malware, spyware/grayware, and shared folder sessions over a certain period of time exceed a certain threshold. There are several ways to respond to and contain outbreaks in the network, including:

- Enabling OfficeScan to monitor the network for suspicious activity
- Blocking critical agent endpoint ports and folders
- Sending outbreak alert messages to agents
- Cleaning up infected endpoints

# **Security Risk Outbreak Criteria and Notifications**

Configure OfficeScan to send you and other OfficeScan administrators a notification when the following events occur:

**Table 7-27. Types of Security Risk Outbreak Notifications**

|                            | <b>TYPF</b>              | <b>REFERENCE</b>                                                                        |
|----------------------------|--------------------------|-----------------------------------------------------------------------------------------|
|                            | Virus/Malware            | Configuring the Security Risk Outbreak Criteria and                                     |
|                            | Spyware/Grayware         | Notifications on page 7-95                                                              |
|                            | Shared folder<br>session |                                                                                         |
| <b>Firewall violations</b> |                          | Configuring the Firewall Violation Outbreak Criteria and<br>Notifications on page 13-30 |

<span id="page-378-0"></span>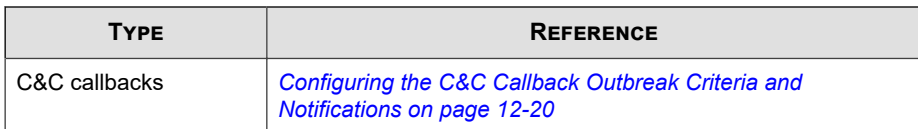

- Virus/Malware outbreak
- Spyware/Grayware outbreak
- Firewall Violations outbreak
- Shared folder session outbreak

Define an outbreak by the number of detections and the detection period. An outbreak is triggered when the number of detections within the detection period is exceeded.

OfficeScan comes with a set of default notification messages that inform you and other OfficeScan administrators of an outbreak. You can modify the notifications and configure additional notification settings to suit your requirements.

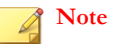

OfficeScan can send security risk outbreak notifications through email, SNMP trap, and Windows NT Event logs. For shared folder session outbreaks, OfficeScan sends notifications through email. Configure settings when OfficeScan sends notifications through these channels. For details, see *[Administrator Notification Settings on page 14-29](#page-584-0)*.

# **Configuring the Security Risk Outbreak Criteria and Notifications**

- **1.** Go to **Administration** > **Notifications** > **Outbreak**.
- **2.** In the **Criteria** tab:
	- a. Go to the **Virus/Malware** and **Spyware/Grayware** sections:
	- b. Specify the number of unique sources of detections.

c. Specify the number of detections and the detection period for each security risk.

# **Tip**

Trend Micro recommends accepting the default values in this screen.

OfficeScan sends a notification message when the number of detections is exceeded. For example, under the **Virus/Malware** section, if you specify 10 unique sources, 100 detections, and a time period of 5 hours, OfficeScan sends the notification when 10 different agents have reported a total of 101 security risks within a 5-hour period. If all instances are detected on only one agent within a 5 hour period, OfficeScan does not send the notification.

- **3.** In the **Criteria** tab:
	- a. Go to the **Shared Folder Sessions** section.
	- b. Select **Monitor shared folder sessions on your network**.
	- c. In **Shared folder sessions recorded**, click the number link to view the computers with shared folders and the computers accessing the shared folders.
	- d. Specify the number of shared folder sessions and the detection period.

OfficeScan sends a notification message when the number of shared folder sessions is exceeded.

- **4.** In the **Email** tab:
	- a. Go to the **Virus/Malware Outbreaks**, **Spyware/Grayware Outbreaks**, and **Shared Folder Session Outbreaks** sections.
	- b. Select **Enable notification via email**.
	- c. Specify the email recipients.
	- d. Accept or modify the default email subject and message. You can use token variables to represent data in the **Subject** and **Message** fields.

| <b>VARIABL</b><br>Е | <b>DESCRIPTION</b>                                  |  |  |
|---------------------|-----------------------------------------------------|--|--|
|                     | Virus/Malware outbreaks                             |  |  |
| %CV                 | Total number of viruses/malware detected            |  |  |
| %CC                 | Total number of computers with virus/malware        |  |  |
|                     | Spyware/Grayware outbreaks                          |  |  |
| $\%$ CV             | Total number of spyware/grayware detected           |  |  |
| % $CC$              | Total number of computers with spyware/grayware     |  |  |
|                     | Shared folder session outbreaks                     |  |  |
| %S                  | Number of shared folder sessions                    |  |  |
| %T                  | Time period when shared folder sessions accumulated |  |  |
| %M                  | Time period, in minutes                             |  |  |

<span id="page-380-0"></span>**Table 7-28. Token Variables for Security Risk Outbreak Notifications**

- e. Select additional virus/malware and spyware/grayware information to include in the email. You can include the agent/domain name, security risk name, date and time of detection, path and infected file, and scan result.
- f. Accept or modify the default notification messages.
- **5.** In the **SNMP Trap** tab:
	- a. Go to the **Virus/Malware Outbreaks** and **Spyware/Grayware Outbreaks** sections.
	- b. Select **Enable notification via SNMP trap**.
	- c. Accept or modify the default message. You can use token variables to represent data in the **Message** field. See *Table 7-28: Token Variables for Security Risk Outbreak Notifications on page 7-97* for details.
- **6.** In the **NT Event Log** tab:
	- a. Go to the **Virus/Malware Outbreaks** and **Spyware/Grayware Outbreaks** sections.
- b. Select **Enable notification via NT Event Log**.
- c. Accept or modify the default message. You can use token variables to represent data in the **Message** field. See *[Table 7-28: Token Variables for Security](#page-380-0) [Risk Outbreak Notifications on page 7-97](#page-380-0)* for details.
- **7.** Click **Save**.

# **Configuring Security Risk Outbreak Prevention**

When an outbreak occurs, enforce outbreak prevention measures to respond to and contain the outbreak. Configure prevention settings carefully because incorrect configuration may cause unforeseen network issues.

- **1.** Go to **Agents** > **Outbreak Prevention**.
- **2.** In the agent tree, click the root domain icon ( $\Box$ ) to include all agents or select specific domains or agents.
- **3.** Click **Start Outbreak Prevention**.
- **4.** Click any of the following outbreak prevention policies and then configure the settings for the policy:
	- *[Limiting/Denying Access to Shared Folders on page 7-100](#page-383-0)*
	- *[Blocking Vulnerable Ports on page 7-101](#page-384-0)*
	- *[Denying Write Access to Files and Folders on page 7-102](#page-385-0)*
	- *[Denying Access to Executable Compressed Files on page 7-104](#page-387-0)*
	- *[Creating Mutual Exclusion Handling on Malware Processes/Files on page 7-103](#page-386-0)*
- **5.** Select the policies you want to enforce.
- **6.** Select the number of hours outbreak prevention will stay in effect. The default is 48 hours. You can manually restore network settings before the outbreak prevention period expires.

**7-99**

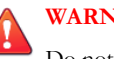

#### **WARNING!**

Do not allow outbreak prevention to remain in effect indefinitely. To block or deny access to certain files, folders, or ports indefinitely, modify endpoint and network settings directly instead of using OfficeScan.

**7.** Accept or modify the default agent notification message.

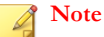

To configure OfficeScan to notify you during an outbreak, go to **Administration** > **Notifications** > **Outbreak**.

**8.** Click **Start Outbreak Prevention**.

The outbreak prevention measures you selected display in a new window.

**9.** Back in the Outbreak Prevention agent tree, check the **Outbreak Prevention** column.

A check mark appears on computers applying outbreak prevention measures.

OfficeScan records the following events in the system event logs:

- Server events (initiating outbreak prevention and notifying agents to enable outbreak prevention)
- OfficeScan agent event (enabling outbreak prevention)

# **Outbreak Prevention Policies**

When outbreaks occur, enforce any of the following policies:

- *[Limiting/Denying Access to Shared Folders on page 7-100](#page-383-0)*
- *[Blocking Vulnerable Ports on page 7-101](#page-384-0)*
- *[Denying Write Access to Files and Folders on page 7-102](#page-385-0)*
- *[Denying Access to Executable Compressed Files on page 7-104](#page-387-0)*

<span id="page-383-0"></span>• *[Creating Mutual Exclusion Handling on Malware Processes/Files on page 7-103](#page-386-0)*

# **Limiting/Denying Access to Shared Folders**

During outbreaks, limit or deny access to shared folders on the network to prevent security risks from spreading through the shared folders.

When this policy takes effect, users can still share folders but the policy will not apply to the newly shared folders. Therefore, inform users not to share folders during an outbreak or deploy the policy again to apply the policy to the newly shared folders.

#### **Procedure**

- **1.** Go to **Agents** > **Outbreak Prevention**.
- **2.** In the agent tree, click the root domain icon  $(\Box)$  to include all agents or select specific domains or agents.
- **3.** Click **Start Outbreak Prevention**.
- **4.** Click **Limit/Deny access to shared folders**.
- **5.** Select from the following options:
	- **Allow read access only**: Limits access to shared folders
	- **Deny Full Access**

#### **Note**

The read access only setting does not apply to shared folders already configured to deny full access.

**6.** Click **Save**.

The **Outbreak Prevention Settings** screen displays again.

#### **7.** Click **Start Outbreak Prevention**.

The outbreak prevention measures you selected display in a new window.

# <span id="page-384-0"></span>**Blocking Vulnerable Ports**

During outbreaks, block vulnerable ports that viruses/malware might use to gain access to OfficeScan agent computers.

#### **WARNING!**

Configure Outbreak Prevention settings carefully. Blocking ports that are in use makes network services that depend on them unavailable. For example, if you block the trusted port, OfficeScan cannot communicate with the agent for the duration of the outbreak.

- **1.** Go to **Agents** > **Outbreak Prevention**.
- **2.** In the agent tree, click the root domain icon  $(\triangle)$  to include all agents or select specific domains or agents.
- **3.** Click **Start Outbreak Prevention**.
- **4.** Click **Block Ports**.
- **5.** Select whether to **Block trusted port**.
- **6.** Select the ports to block under the **Blocked Ports** column.
	- a. If there are no ports in the table, click **Add**. In the screen that opens, select the ports to block and click **Save**.
		- All ports (including ICMP): Blocks all ports except the trusted port. If you also want to block the trusted port, select the Block trusted port check box in the previous screen.
		- **Commonly used ports**: Select at least one port number for OfficeScan to save the port blocking settings.
		- **Trojan ports**: Blocks ports commonly used by Trojan horse programs. See *[Trojan Port on page E-13](#page-800-0)* for details.
		- **A port number or port range**: Optionally specify the direction of the traffic to block and some comments, such as the reason for blocking the ports you specified.
- <span id="page-385-0"></span>**Ping protocol (Reject ICMP)**: Click if you only want to block ICMP packets, such as ping requests.
- b. To edit settings for the blocked port(s), click the port number.
- c. In the screen that opens, modify the settings and click **Save**.
- d. To remove a port from the list, select the check box next to the port number and click **Delete**.
- **7.** Click **Save**.

The **Outbreak Prevention Settings** screen displays again.

**8.** Click **Start Outbreak Prevention**.

The outbreak prevention measures you selected display in a new window.

# **Denying Write Access to Files and Folders**

Viruses/Malware can modify or delete files and folders on the host computers. During an outbreak, configure OfficeScan to prevent viruses/malware from modifying or deleting files and folders on OfficeScan agent computers.

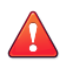

#### **WARNING!**

OfficeScan does not support denying write access to mapped network drives.

- **1.** Go to **Agents** > **Outbreak Prevention**.
- **2.** In the agent tree, click the root domain icon  $\left(\frac{1}{n}\right)$  to include all agents or select specific domains or agents.
- **3.** Click **Start Outbreak Prevention**.
- **4.** Click **Deny write access to files and folders**.
- **5.** Type the directory path. When you finish typing the directory path you want to protect, click **Add**.

<span id="page-386-0"></span>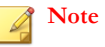

Type the absolute path, not the virtual path, for the directory.

- **6.** Specify the files to protect in the protected directories. Select all files or files based on specific file extensions. For file extensions, to specify an extension that is not in the list, type it in the text box, and then click **Add**.
- **7.** To protect specific files, under **Files to Protect**, type the full file name and click **Add**.
- **8.** Click **Save**.

The **Outbreak Prevention Settings** screen displays again.

**9.** Click **Start Outbreak Prevention**.

The outbreak prevention measures you selected display in a new window.

# **Creating Mutual Exclusion Handling on Malware Processes/ Files**

You can configure Outbreak Prevention to protect against security threats that utilize mutex processes by overriding the resources that the threat requires to infect and spread throughout the system. Outbreak Prevention creates mutual exclusions on files and processes related to known malware, preventing the malware from accessing these resources.

#### **Tip**

Trend Micro recommends maintaining these exclusions until a solution to the malware threat can be implemented. Contact Support to obtain the correct mutex names to protect against during an outbreak.

#### **Note**

Mutual exclusion handling requires the Unauthorized Change Prevention Service and only supports 32-bit platforms.

#### <span id="page-387-0"></span>**Procedure**

- **1.** Go to **Agents** > **Outbreak Prevention**.
- **2.** In the agent tree, click the root domain icon  $\left(\frac{1}{n}\right)$  to include all agents or select specific domains or agents.
- **3.** Click **Start Outbreak Prevention**.
- **4.** Click **Create mutual exclusion (mutex) handling on malware processes/files**.
- **5.** Type the mutex name to protect against in the text field provided.

Add or remove mutex names from the list using the **+** and **-** buttons.

#### **Note**

Outbreak Prevention supports mutual exclusion handling on a maximum of six mutex threats.

**6.** Click **Save**.

The **Outbreak Prevention Settings** screen displays again.

**7.** Click **Start Outbreak Prevention**.

The outbreak prevention measures you selected display in a new window.

## **Denying Access to Executable Compressed Files**

During outbreaks, denying access to executable compressed files can prevent the possible security risks that these files may contain from spreading across the network. You can choose to allow access to trusted files created by the supported executable packer programs.

- **1.** Go to **Agents** > **Outbreak Prevention**.
- **2.** In the agent tree, click the root domain icon  $\left(\frac{1}{n}\right)$  to include all agents or select specific domains or agents.
- **3.** Click **Start Outbreak Prevention**.
- **4.** Click **Deny access to executable compressed files**.
- **5.** Select from the list of supported executable packer programs and click **Add** to allow access to executable packed files created by these packer programs.

#### **Note**

You can only approve the use of packed files created by the packer programs in the Executable Packers list. Outbreak Prevention denies access to all other executable packed file formats.

**6.** Click **Save**.

The **Outbreak Prevention Settings** screen displays again.

**7.** Click **Start Outbreak Prevention**.

The outbreak prevention measures you selected display in a new window.

# **Disabling Outbreak Prevention**

When you are confident that an outbreak has been contained and that OfficeScan already cleaned or quarantined all infected files, restore network settings to normal by disabling Outbreak Prevention.

- **1.** Go to **Agents** > **Outbreak Prevention**.
- **2.** In the agent tree, click the root domain icon  $(\Box)$  to include all agents or select specific domains or agents.
- **3.** Click **Restore Settings**.
- **4.** To inform users that the outbreak is over, select **Notify users after restoring the original settings**.
- **5.** Accept or modify the default agent notification message.

#### **6.** Click **Restore Settings**.

#### **Note**

**7-106**

If you do not restore network settings manually, OfficeScan automatically restores these settings after the number of hours specified in **Automatically restore network settings to normal after \_\_ hours** on the **Outbreak Prevention Settings** screen. The default setting is 48 hours.

OfficeScan records the following events in the system event logs:

- Server events (initiating outbreak prevention and notifying OfficeScan agents to enable outbreak prevention)
- OfficeScan agent event (enabling outbreak prevention)
- **7.** After disabling outbreak prevention, scan networked computers for security risks to ensure that the outbreak has been contained.

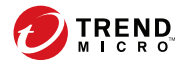

**8-1**

# **Chapter 8**

# **Using Behavior Monitoring**

This chapter describes how to protect computers from security risks using the Behavior Monitoring feature.

Topics include:

- *[Behavior Monitoring on page 8-2](#page-391-0)*
- *[Configuring Global Behavior Monitoring Settings on page 8-7](#page-396-0)*
- *[Behavior Monitoring Privileges on page 8-10](#page-399-0)*
- *[Behavior Monitoring Notifications for OfficeScan Agent Users on page 8-11](#page-400-0)*
- *[Behavior Monitoring Logs on page 8-12](#page-401-0)*

# <span id="page-391-0"></span>**Behavior Monitoring**

Behavior Monitoring constantly monitors endpoints for unusual modifications to the operating system or on installed software. Behavior Monitoring protects endpoints through **Malware Behavior Blocking** and **Event Monitoring**. Complementing these two features are a user-configured **exception list** and the **Certified Safe Software Service**.

#### **Important**

- Behavior Monitoring does not support Windows XP or Windows 2003 64-bit platforms.
- Behavior Monitoring does support Windows Vista 64-bit platforms with SP1 or later.
- By default, Behavior Monitoring is disabled on all versions of Windows Server 2003, Windows Server 2008, and Windows Server 2012. Before enabling Behavior Monitoring on these server platforms, read the guidelines and best practices outlined in *[OfficeScan Agent Services on page 15-6](#page-617-0)*.

# **Malware Behavior Blocking**

Malware Behavior Blocking provides a necessary layer of additional threat protection from programs that exhibit malicious behavior. It observes system events over a period of time. As programs execute different combinations or sequences of actions, Malware Behavior Blocking detects known malicious behavior and blocks the associated programs. Use this feature to ensure a higher level of protection against new, unknown, and emerging threats.

Malware Behavior Monitoring provides the following threat-level scanning options:

- **Known threats**: Blocks behaviors associated with known malware threats
- **Known and potential threats**: Blocks behavior associated with known threats and takes action on behavior that is potentially malicious

When a program is blocked and notifications are enabled, OfficeScan displays a notification on the OfficeScan agent endpoint. For details about notifications, see *[Behavior Monitoring Notifications for OfficeScan Agent Users on page 8-11](#page-400-0)*.

# <span id="page-392-0"></span>**Event Monitoring**

Event Monitoring provides a more generic approach to protecting against unauthorized software and malware attacks. It monitors system areas for certain events, allowing administrators to regulate programs that trigger such events. Use Event Monitoring if you have specific system protection requirements that are above and beyond what is provided by Malware Behavior Blocking.

The following table provides a list of monitored system events.

| <b>EVENTS</b>                             | <b>DESCRIPTION</b>                                                                                                    |
|-------------------------------------------|----------------------------------------------------------------------------------------------------|
| Duplicated System<br>File                 | Many malicious programs create copies of themselves or other<br>malicious programs using file names used by Windows system<br>files. This is typically done to override or replace system files,<br>avoid detection, or discourage users from deleting the malicious<br>files. |
| Hosts File<br>Modification                | The Hosts file matches domain names with IP addresses. Many<br>malicious programs modify the Hosts file so that the web browser<br>is redirected to infected, non-existent, or fake websites.                                                                                  |
| Suspicious Behavior                       | Suspicious behavior can be a specific action or a series of actions<br>that is rarely carried out by legitimate programs. Programs<br>exhibiting suspicious behavior should be used with caution.                                                                              |
| New Internet<br><b>Explorer Plugin</b>    | Spyware/grayware programs often install unwanted Internet<br>Explorer plugins, including toolbars and Browser Helper Objects.                                                                                                    |
| Internet Explorer<br>Setting Modification | Many virus/malware change Internet Explorer settings, including<br>the home page, trusted websites, proxy server settings, and menu<br>extensions.                                                                                                    |
| <b>Security Policy</b><br>Modification    | Modifications in Windows Security Policy can allow unwanted<br>applications to run and change system settings.                                                                                                    |
| Program Library<br>Injection              | Many malicious programs configure Windows so that all<br>applications automatically load a program library (DLL). This<br>allows the malicious routines in the DLL to run every time an<br>application starts.                                                                 |

**Table 8-1. Monitored System Events**

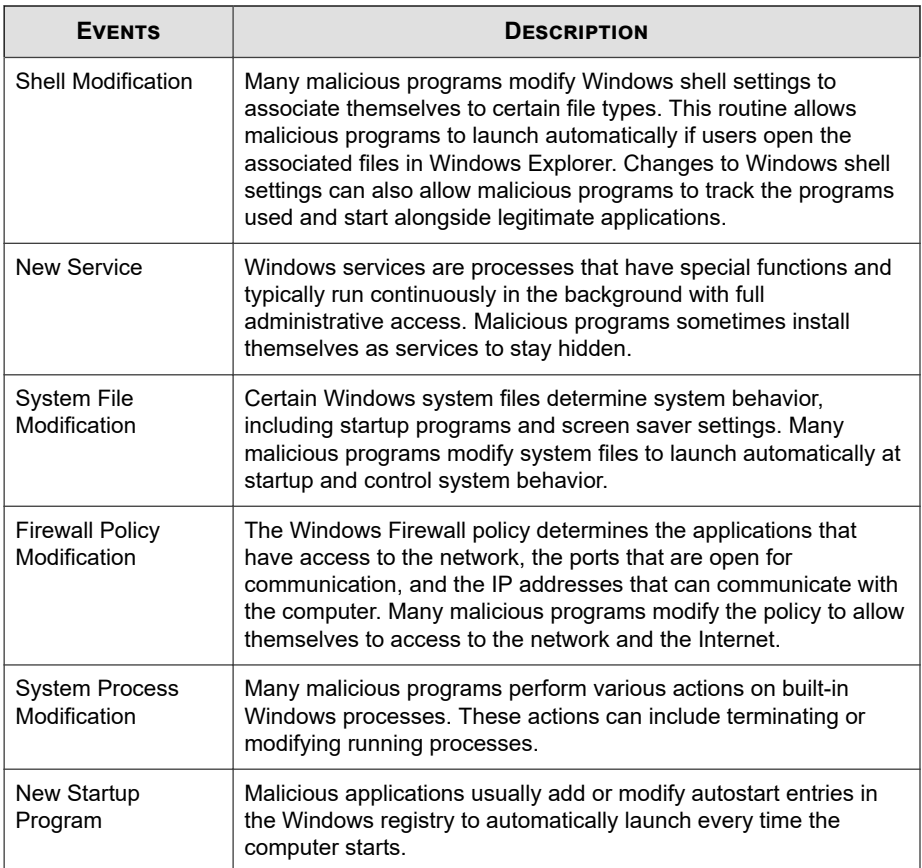

When Event Monitoring detects a monitored system event, it performs the action configured for the event.

The following table lists possible actions that administrators can take on monitored system events.

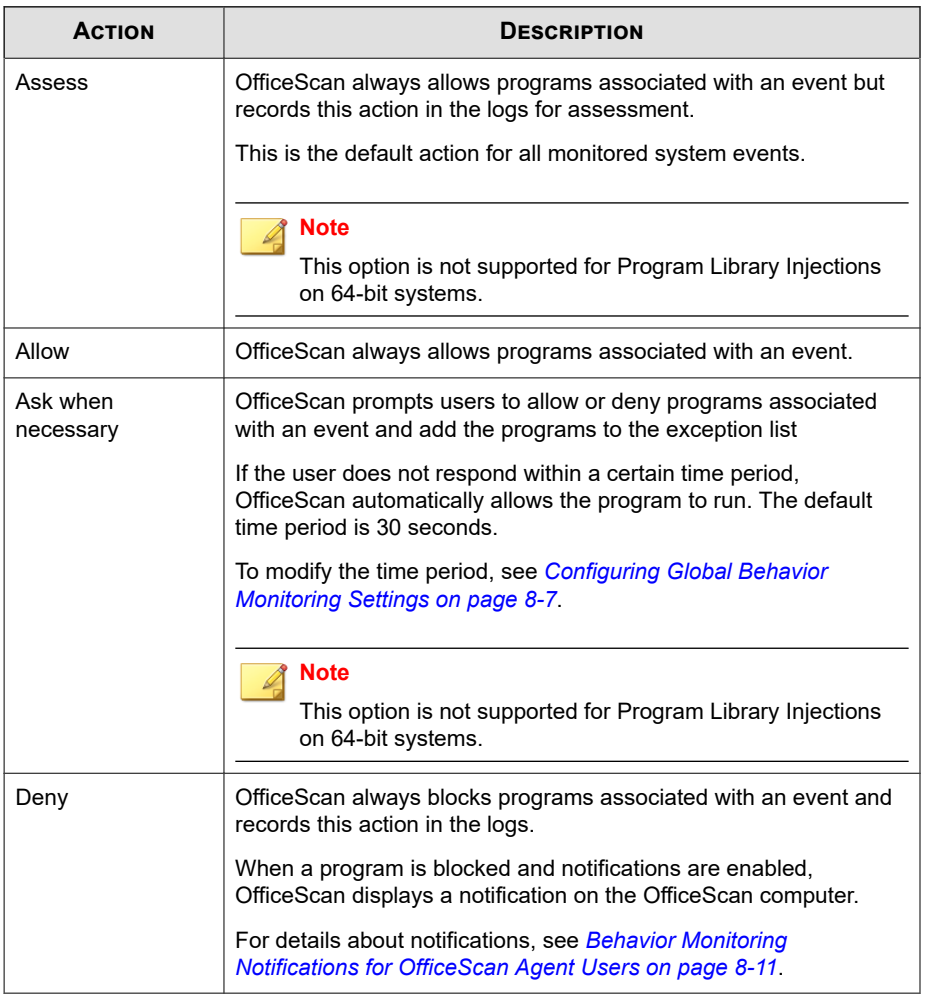

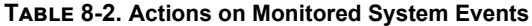

# **Behavior Monitoring Exception List**

The Behavior Monitoring exception list contains programs that are not monitored by Behavior Monitoring.

- **Approved Programs**: Programs in this list can be run. An approved program will still be checked by other OfficeScan features (such as file-based scanning) before it is finally allowed to run.
- **Blocked Programs**: Programs in this list can never be started. To configure this list, Event Monitoring should be enabled.

Configure the exception list from the web console. You can also grant users the privilege to configure their own exception list from the OfficeScan agent console. For details, see *[Behavior Monitoring Privileges on page 8-10](#page-399-0)*.

# **Configuring Malware Behavior Blocking, Event Monitoring, and the Exception List**

#### **Procedure**

- **1.** Go to **Agents** > **Agent Management**.
- **2.** In the agent tree, click the root domain icon  $(\Box)$  to include all agents or select specific domains or agents.
- **3.** Click **Settings** > **Behavior Monitoring Settings**.
- **4.** Select **Enable Malware Behavior Blocking** and specify the types of threats to block:
	- **Known threats**: Blocks behaviors associated with known malware threats
	- **Known and potential threats**: Blocks behaviors associated with known threats and takes action on behavior that is potentially malicious
- **5.** Configure Event Monitoring settings.
	- a. Select **Enable Event Monitoring**.
	- b. Choose the system events to monitor and select an action for each of the selected events.

For information about monitored system events and actions, see *[Event](#page-392-0) [Monitoring on page 8-3](#page-392-0)*.
- <span id="page-396-0"></span>**6.** Click the **Exceptions** tab to configure the exception lists.
	- a. Under **Type the full program path**, type the full path of the program to approve or block. Separate multiple entries with semicolons (;).
	- b. Click **Add to Approved List** or **Add to Blocked List**.
	- c. To remove a blocked or approved program from the list, click the trash bin icon  $(\blacksquare)$  next to the program.

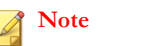

OfficeScan accepts a maximum combined total of 1024 approved programs and blocked programs.

- **7.** If you selected domain(s) or agent(s) in the agent tree, click **Save**. If you clicked the root domain icon, choose from the following options:
	- **Apply to All Agents**: Applies settings to all existing agents and to any new agent added to an existing/future domain. Future domains are domains not yet created at the time you configured the settings.
	- Apply to Future Domains Only: Applies settings only to agents added to future domains. This option will not apply settings to new agents added to an existing domain.

# **Configuring Global Behavior Monitoring Settings**

OfficeScan applies global agent settings to all agents or only to agents with certain privileges.

- **1.** Go to **Agents** > **Global Agent Settings**.
- **2.** Go to the **Behavior Monitoring Settings** section.

**3.** Configure the following settings as required:

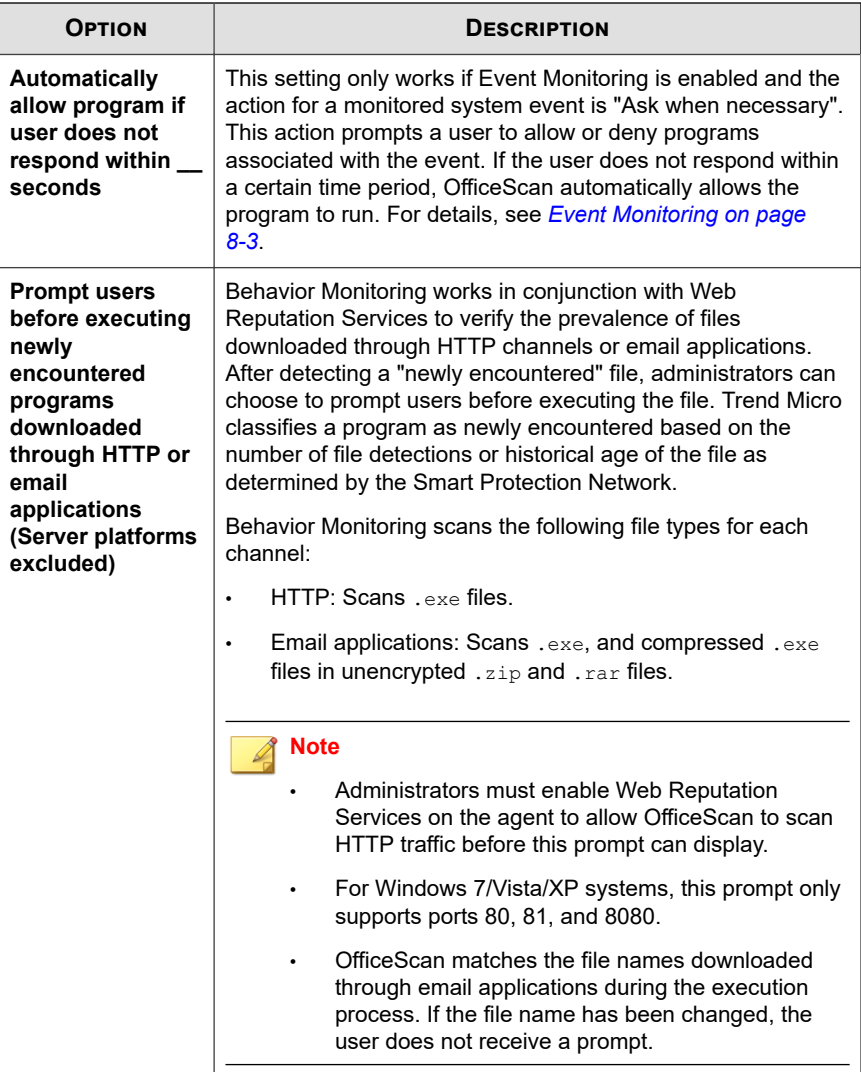

**4.** Go to the **Certified Safe Software Service Settings** section and enable the Certified Safe Software Service as required.

The Certified Safe Software Service queries Trend Micro datacenters to verify the safety of a program detected by Malware Behavior Blocking, Event Monitoring, Firewall, or antivirus scans. Enable Certified Safe Software Service to reduce the likelihood of false positive detections.

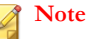

Ensure that OfficeScan agents have the correct proxy settings (for details, see *[OfficeScan Agent Proxy Settings on page 15-47](#page-658-0)*) before enabling Certified Safe Software Service. Incorrect proxy settings, along with an intermittent Internet connection, can result in delays or failure to receive a response from Trend Micro datacenters, causing monitored programs to appear unresponsive.

In addition, pure IPv6 OfficeScan agents cannot query directly from Trend Micro datacenters. A dual-stack proxy server that can convert IP addresses, such as DeleGate, is required to allow the OfficeScan agents to connect to the Trend Micro datacenters.

**5.** Click **Save**.

# <span id="page-399-0"></span>**Behavior Monitoring Privileges**

If agents have the Behavior Monitoring privileges, the Behavior Monitoring option displays on the **Settings** screen on the OfficeScan agent console. Users can then manage their own exception list.

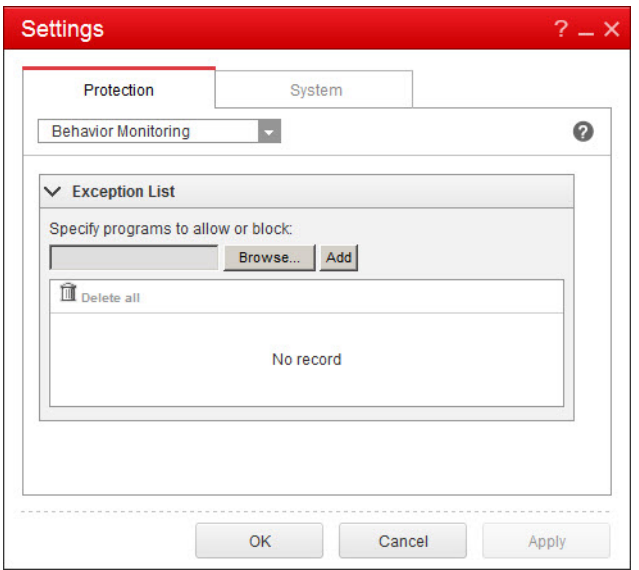

**Figure 8-1. Behavior Monitoring option on the OfficeScan agent console**

# **Granting Behavior Monitoring Privileges**

- **1.** Go to **Agents** > **Agent Management**.
- **2.** In the agent tree, click the root domain icon  $(\Box)$  to include all agents or select specific domains or agents.
- **3.** Click **Settings** > **Privileges and Other Settings**.
- <span id="page-400-0"></span>**4.** On the **Privileges** tab, go to the **Behavior Monitoring Privileges** section.
- **5.** Select **Display the Behavior Monitoring settings on the OfficeScan agent console**.
- **6.** If you selected domain(s) or agent(s) in the agent tree, click **Save**. If you clicked the root domain icon, choose from the following options:
	- **Apply to All Agents**: Applies settings to all existing agents and to any new agent added to an existing/future domain. Future domains are domains not yet created at the time you configured the settings.
	- Apply to Future Domains Only: Applies settings only to agents added to future domains. This option will not apply settings to new agents added to an existing domain.

# **Behavior Monitoring Notifications for OfficeScan Agent Users**

OfficeScan can display a notification message on the OfficeScan agent computer immediately after Behavior Monitoring blocks a program. Enable the sending of notification messages and optionally modify the content of the message.

# **Enabling the Sending of Notification Messages**

- **1.** Go to **Agents** > **Agent Management**.
- **2.** In the agent tree, click the root domain icon ( $\Box$ ) to include all agents or select specific domains or agents.
- **3.** Click **Settings** > **Privileges and Other Settings**.
- **4.** Click the **Other Settings** tab and go to the **Behavior Monitoring Settings** section.

#### <span id="page-401-0"></span>**5.** Select **Display a notification when a program is blocked**.

- **6.** If you selected domain(s) or agent(s) in the agent tree, click **Save**. If you clicked the root domain icon, choose from the following options:
	- **Apply to All Agents**: Applies settings to all existing agents and to any new agent added to an existing/future domain. Future domains are domains not yet created at the time you configured the settings.
	- Apply to Future Domains Only: Applies settings only to agents added to future domains. This option will not apply settings to new agents added to an existing domain.

### **Modifying the Content of the Notification Message**

#### **Procedure**

- **1.** Go to **Administration** > **Notifications** > **Agent**.
- **2.** From the **Type** drop-down, select **Behavior Monitoring Policy Violations**.
- **3.** Modify the default message in the text box provided.
- **4.** Click **Save**.

# **Behavior Monitoring Logs**

OfficeScan agents log unauthorized program access instances and send the logs to the server. Any OfficeScan agent that runs continuously aggregates the logs and sends them at specified intervals, which is every 60 minutes by default.

To keep the size of logs from occupying too much space on the hard disk, manually delete logs or configure a log deletion schedule. For more information about managing logs, see *[Log Management on page 14-32](#page-587-0)*.

### **Viewing Behavior Monitoring Logs**

- **1.** Go to **Logs** > **Agents** > **Security Risks** or **Agents** > **Agent Management**.
- **2.** In the agent tree, click the root domain icon  $(\Box)$  to include all agents or select specific domains or agents.
- **3.** Click **Logs** > **Behavior Monitoring Logs** or **View Logs** > **Behavior Monitoring Logs**.
- **4.** Specify the log criteria and then click **Display Logs**.
- **5.** View logs. Logs contain the following information:
	- Date/Time unauthorized process was detected
	- Endpoint where unauthorized process was detected
	- Endpoint's domain
	- Violation, which is the event monitoring rule violated by the process
	- Action performed when violation was detected
	- Event, which is the type of object accessed by the program
	- Risk level of the unauthorized program
	- Program, which is the unauthorized program
	- Operation, which is the action performed by the unauthorized program
	- Target, which is the process that was accessed
- **6.** To save logs to a comma-separated value (CSV) file, click **Export to CSV**. Open the file or save it to a specific location.

# **Configuring the Behavior Monitoring Log Sending Schedule**

### **Procedure**

- 1. Access < [Server installation folder](#page-18-0)>\PCCSRV.
- **2.** Open the ofcscan.ini file using a text editor such as Notepad.
- **3.** Search for the string "SendBMLogPeriod" and then check the value next to it.

The default value is 3600 seconds and the string appears as SendBMLogPeriod=3600.

**4.** Specify the value in seconds.

For example, to change the log period to 2 hours, change the value to 7200.

- **5.** Save the file.
- **6.** Go to **Agents** > **Global Agent Settings**.
- **7.** Click **Save** without changing any settings.
- **8.** Restart the agent.

**8-14**

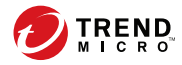

# **Chapter 9**

# **Using Behavior Monitoring**

This chapter describes how to protect computers from security risks using the Behavior Monitoring feature.

Topics include:

- *[Behavior Monitoring on page 8-2](#page-391-0)*
- *[Configuring Global Behavior Monitoring Settings on page 8-7](#page-396-0)*
- *[Behavior Monitoring Privileges on page 8-10](#page-399-0)*
- *[Behavior Monitoring Notifications for OfficeScan Agent Users on page 8-11](#page-400-0)*
- *[Behavior Monitoring Logs on page 8-12](#page-401-0)*

# **Behavior Monitoring**

Behavior Monitoring constantly monitors endpoints for unusual modifications to the operating system or on installed software. Behavior Monitoring protects endpoints through **Malware Behavior Blocking** and **Event Monitoring**. Complementing these two features are a user-configured **exception list** and the **Certified Safe Software Service**.

### **Important**

- Behavior Monitoring does not support Windows XP or Windows 2003 64-bit platforms.
- Behavior Monitoring does support Windows Vista 64-bit platforms with SP1 or later.
- By default, Behavior Monitoring is disabled on all versions of Windows Server 2003, Windows Server 2008, and Windows Server 2012. Before enabling Behavior Monitoring on these server platforms, read the guidelines and best practices outlined in *[OfficeScan Agent Services on page 15-6](#page-617-0)*.

### **Malware Behavior Blocking**

Malware Behavior Blocking provides a necessary layer of additional threat protection from programs that exhibit malicious behavior. It observes system events over a period of time. As programs execute different combinations or sequences of actions, Malware Behavior Blocking detects known malicious behavior and blocks the associated programs. Use this feature to ensure a higher level of protection against new, unknown, and emerging threats.

Malware Behavior Monitoring provides the following threat-level scanning options:

- **Known threats**: Blocks behaviors associated with known malware threats
- **Known and potential threats**: Blocks behavior associated with known threats and takes action on behavior that is potentially malicious

When a program is blocked and notifications are enabled, OfficeScan displays a notification on the OfficeScan agent endpoint. For details about notifications, see *[Behavior Monitoring Notifications for OfficeScan Agent Users on page 8-11](#page-400-0)*.

### **Event Monitoring**

Event Monitoring provides a more generic approach to protecting against unauthorized software and malware attacks. It monitors system areas for certain events, allowing administrators to regulate programs that trigger such events. Use Event Monitoring if you have specific system protection requirements that are above and beyond what is provided by Malware Behavior Blocking.

The following table provides a list of monitored system events.

| <b>EVENTS</b>                             | <b>DESCRIPTION</b>                                                                                                    |
|-------------------------------------------|----------------------------------------------------------------------------------------------------|
| Duplicated System<br>File                 | Many malicious programs create copies of themselves or other<br>malicious programs using file names used by Windows system<br>files. This is typically done to override or replace system files,<br>avoid detection, or discourage users from deleting the malicious<br>files. |
| Hosts File<br>Modification                | The Hosts file matches domain names with IP addresses. Many<br>malicious programs modify the Hosts file so that the web browser<br>is redirected to infected, non-existent, or fake websites.                                                                                  |
| Suspicious Behavior                       | Suspicious behavior can be a specific action or a series of actions<br>that is rarely carried out by legitimate programs. Programs<br>exhibiting suspicious behavior should be used with caution.                                                                              |
| New Internet<br><b>Explorer Plugin</b>    | Spyware/grayware programs often install unwanted Internet<br>Explorer plugins, including toolbars and Browser Helper Objects.                                                                                                    |
| Internet Explorer<br>Setting Modification | Many virus/malware change Internet Explorer settings, including<br>the home page, trusted websites, proxy server settings, and menu<br>extensions.                                                                                                    |
| <b>Security Policy</b><br>Modification    | Modifications in Windows Security Policy can allow unwanted<br>applications to run and change system settings.                                                                                                    |
| Program Library<br>Injection              | Many malicious programs configure Windows so that all<br>applications automatically load a program library (DLL). This<br>allows the malicious routines in the DLL to run every time an<br>application starts.                                                                 |

**Table 9-1. Monitored System Events**

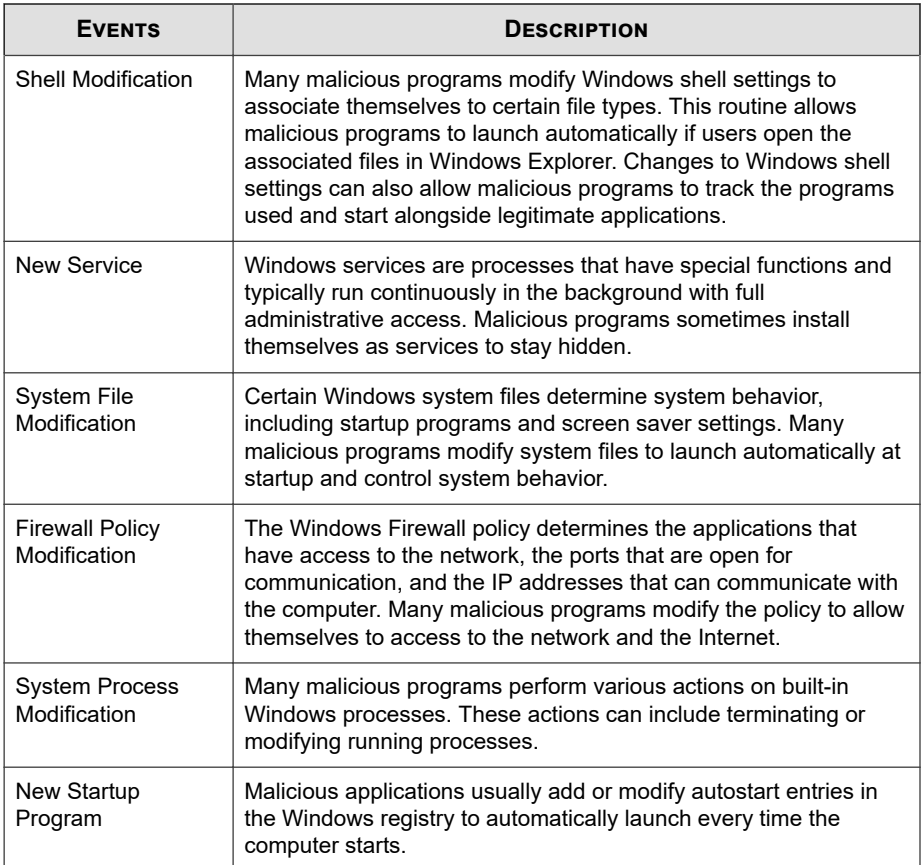

When Event Monitoring detects a monitored system event, it performs the action configured for the event.

The following table lists possible actions that administrators can take on monitored system events.

**9-4**

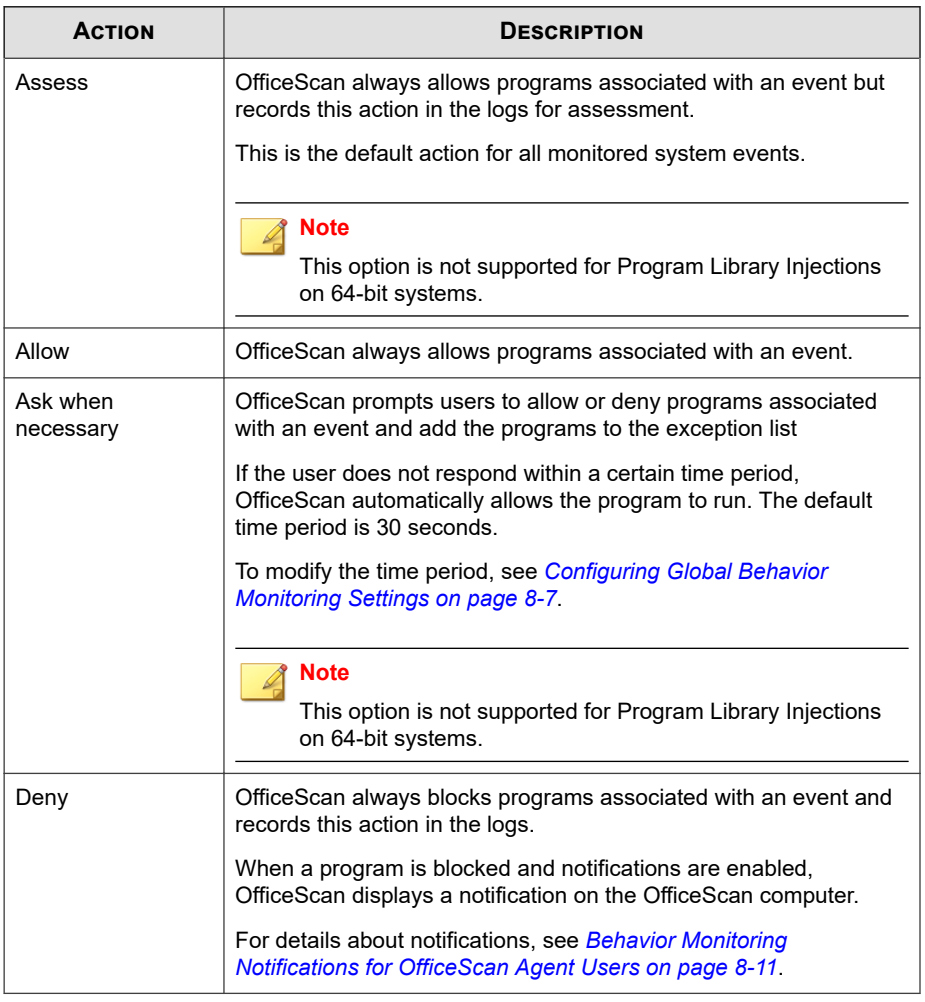

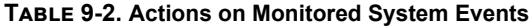

# **Behavior Monitoring Exception List**

The Behavior Monitoring exception list contains programs that are not monitored by Behavior Monitoring.

- **Approved Programs**: Programs in this list can be run. An approved program will still be checked by other OfficeScan features (such as file-based scanning) before it is finally allowed to run.
- **Blocked Programs**: Programs in this list can never be started. To configure this list, Event Monitoring should be enabled.

Configure the exception list from the web console. You can also grant users the privilege to configure their own exception list from the OfficeScan agent console. For details, see *[Behavior Monitoring Privileges on page 8-10](#page-399-0)*.

### **Configuring Malware Behavior Blocking, Event Monitoring, and the Exception List**

### **Procedure**

- **1.** Go to **Agents** > **Agent Management**.
- **2.** In the agent tree, click the root domain icon  $(\frac{1}{2})$  to include all agents or select specific domains or agents.
- **3.** Click **Settings** > **Behavior Monitoring Settings**.
- **4.** Select **Enable Malware Behavior Blocking** and specify the types of threats to block:
	- **Known threats**: Blocks behaviors associated with known malware threats
	- **Known and potential threats**: Blocks behaviors associated with known threats and takes action on behavior that is potentially malicious
- **5.** Configure Event Monitoring settings.
	- a. Select **Enable Event Monitoring**.
	- b. Choose the system events to monitor and select an action for each of the selected events.

For information about monitored system events and actions, see *[Event](#page-392-0) [Monitoring on page 8-3](#page-392-0)*.

- **6.** Click the **Exceptions** tab to configure the exception lists.
	- a. Under **Type the full program path**, type the full path of the program to approve or block. Separate multiple entries with semicolons (;).
	- b. Click **Add to Approved List** or **Add to Blocked List**.
	- c. To remove a blocked or approved program from the list, click the trash bin icon  $(\blacksquare)$  next to the program.

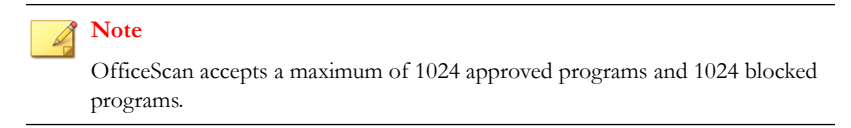

- **7.** If you selected domain(s) or agent(s) in the agent tree, click **Save**. If you clicked the root domain icon, choose from the following options:
	- **Apply to All Agents**: Applies settings to all existing agents and to any new agent added to an existing/future domain. Future domains are domains not yet created at the time you configured the settings.
	- Apply to Future Domains Only: Applies settings only to agents added to future domains. This option will not apply settings to new agents added to an existing domain.

# **Configuring Global Behavior Monitoring Settings**

OfficeScan applies global agent settings to all agents or only to agents with certain privileges.

- **1.** Go to **Agents** > **Global Agent Settings**.
- **2.** Go to the **Behavior Monitoring Settings** section.

**3.** Configure the following settings as required:

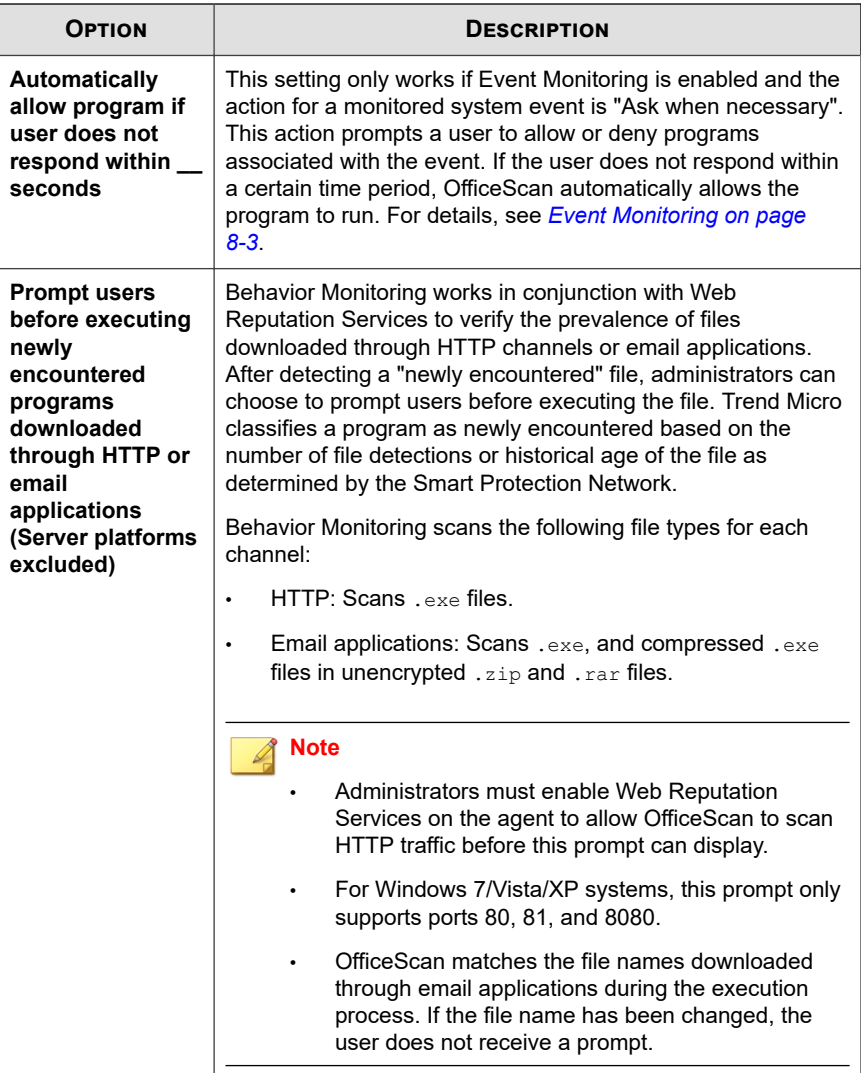

**4.** Go to the **Certified Safe Software Service Settings** section and enable the Certified Safe Software Service as required.

The Certified Safe Software Service queries Trend Micro datacenters to verify the safety of a program detected by Malware Behavior Blocking, Event Monitoring, Firewall, or antivirus scans. Enable Certified Safe Software Service to reduce the likelihood of false positive detections.

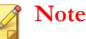

Ensure that OfficeScan agents have the correct proxy settings (for details, see *[OfficeScan Agent Proxy Settings on page 15-47](#page-658-0)*) before enabling Certified Safe Software Service. Incorrect proxy settings, along with an intermittent Internet connection, can result in delays or failure to receive a response from Trend Micro datacenters, causing monitored programs to appear unresponsive.

In addition, pure IPv6 OfficeScan agents cannot query directly from Trend Micro datacenters. A dual-stack proxy server that can convert IP addresses, such as DeleGate, is required to allow the OfficeScan agents to connect to the Trend Micro datacenters.

**5.** Click **Save**.

# **Behavior Monitoring Privileges**

If agents have the Behavior Monitoring privileges, the Behavior Monitoring option displays on the **Settings** screen on the OfficeScan agent console. Users can then manage their own exception list.

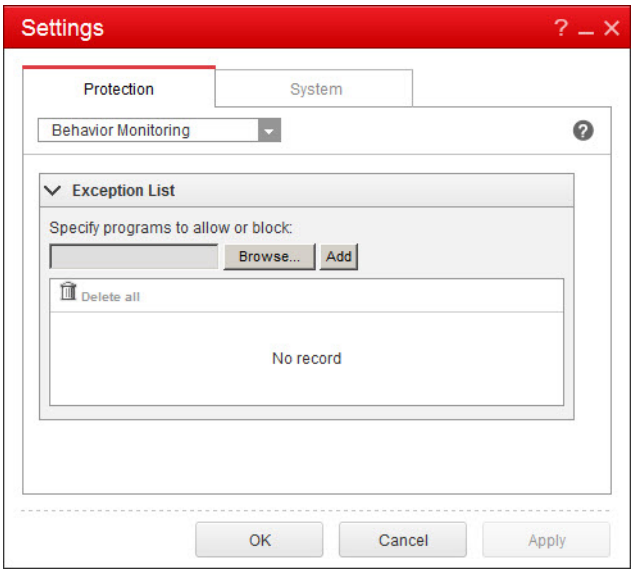

**Figure 9-1. Behavior Monitoring option on the OfficeScan agent console**

# **Granting Behavior Monitoring Privileges**

- **1.** Go to **Agents** > **Agent Management**.
- **2.** In the agent tree, click the root domain icon  $(\Box)$  to include all agents or select specific domains or agents.
- **3.** Click **Settings** > **Privileges and Other Settings**.
- **4.** On the **Privileges** tab, go to the **Behavior Monitoring Privileges** section.
- **5.** Select **Display the Behavior Monitoring settings on the OfficeScan agent console**.
- **6.** If you selected domain(s) or agent(s) in the agent tree, click **Save**. If you clicked the root domain icon, choose from the following options:
	- **Apply to All Agents**: Applies settings to all existing agents and to any new agent added to an existing/future domain. Future domains are domains not yet created at the time you configured the settings.
	- Apply to Future Domains Only: Applies settings only to agents added to future domains. This option will not apply settings to new agents added to an existing domain.

# **Behavior Monitoring Notifications for OfficeScan Agent Users**

OfficeScan can display a notification message on the OfficeScan agent computer immediately after Behavior Monitoring blocks a program. Enable the sending of notification messages and optionally modify the content of the message.

# **Enabling the Sending of Notification Messages**

- **1.** Go to **Agents** > **Agent Management**.
- **2.** In the agent tree, click the root domain icon ( $\Box$ ) to include all agents or select specific domains or agents.
- **3.** Click **Settings** > **Privileges and Other Settings**.
- **4.** Click the **Other Settings** tab and go to the **Behavior Monitoring Settings** section.

#### **5.** Select **Display a notification when a program is blocked**.

- **6.** If you selected domain(s) or agent(s) in the agent tree, click **Save**. If you clicked the root domain icon, choose from the following options:
	- **Apply to All Agents**: Applies settings to all existing agents and to any new agent added to an existing/future domain. Future domains are domains not yet created at the time you configured the settings.
	- Apply to Future Domains Only: Applies settings only to agents added to future domains. This option will not apply settings to new agents added to an existing domain.

### **Modifying the Content of the Notification Message**

#### **Procedure**

- **1.** Go to **Administration** > **Notifications** > **Agent**.
- **2.** From the **Type** drop-down, select **Behavior Monitoring Policy Violations**.
- **3.** Modify the default message in the text box provided.
- **4.** Click **Save**.

# **Behavior Monitoring Logs**

OfficeScan agents log unauthorized program access instances and send the logs to the server. Any OfficeScan agent that runs continuously aggregates the logs and sends them at specified intervals, which is every 60 minutes by default.

To keep the size of logs from occupying too much space on the hard disk, manually delete logs or configure a log deletion schedule. For more information about managing logs, see *[Log Management on page 14-32](#page-587-0)*.

### **Viewing Behavior Monitoring Logs**

- **1.** Go to **Logs** > **Agents** > **Security Risks** or **Agents** > **Agent Management**.
- **2.** In the agent tree, click the root domain icon  $(\Box)$  to include all agents or select specific domains or agents.
- **3.** Click **Logs** > **Behavior Monitoring Logs** or **View Logs** > **Behavior Monitoring Logs**.
- **4.** Specify the log criteria and then click **Display Logs**.
- **5.** View logs. Logs contain the following information:
	- Date/Time unauthorized process was detected
	- Endpoint where unauthorized process was detected
	- Endpoint's domain
	- Violation, which is the event monitoring rule violated by the process
	- Action performed when violation was detected
	- Event, which is the type of object accessed by the program
	- Risk level of the unauthorized program
	- Program, which is the unauthorized program
	- Operation, which is the action performed by the unauthorized program
	- Target, which is the process that was accessed
- **6.** To save logs to a comma-separated value (CSV) file, click **Export to CSV**. Open the file or save it to a specific location.

# **Configuring the Behavior Monitoring Log Sending Schedule**

### **Procedure**

- 1. Access < [Server installation folder](#page-18-0)>\PCCSRV.
- **2.** Open the ofcscan.ini file using a text editor such as Notepad.
- **3.** Search for the string "SendBMLogPeriod" and then check the value next to it.

The default value is 3600 seconds and the string appears as SendBMLogPeriod=3600.

**4.** Specify the value in seconds.

For example, to change the log period to 2 hours, change the value to 7200.

- **5.** Save the file.
- **6.** Go to **Agents** > **Global Agent Settings**.
- **7.** Click **Save** without changing any settings.
- **8.** Restart the agent.

**9-14**

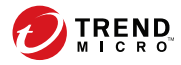

# **Chapter 10**

# **Using Device Control**

This chapter describes how to protect computers from security risks using the Device Control feature.

Topics include:

- *[Device Control on page 10-2](#page-419-0)*
- *[Permissions for Storage Devices on page 10-4](#page-421-0)*
- *[Permissions for Non-storage Devices on page 10-11](#page-428-0)*
- *[Modifying Device Control Notifications on page 10-18](#page-435-0)*
- *[Device Control Logs on page 10-18](#page-435-0)*

# <span id="page-419-0"></span>**Device Control**

Device Control regulates access to external storage devices and network resources connected to computers. Device Control helps prevent data loss and leakage and, combined with file scanning, helps guard against security risks.

You can configure Device Control policies for internal and external agents. OfficeScan administrators typically configure a stricter policy for external agents.

Policies are granular settings in the OfficeScan agent tree. You can enforce specific policies to agent groups or individual agents. You can also enforce a single policy to all agents.

After you deploy the policies, agents use the location criteria you have set in the **Computer Location** screen (see *[Endpoint Location on page 15-2](#page-613-0)*) to determine their location and the policy to apply. Agents switch policies each time the location changes.

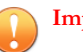

**10-2**

#### **Important**

- By default, Device Control is disabled on all versions of Windows Server 2003, Windows Server 2008, and Windows Server 2012. Before enabling Device Control on these server platforms, read the guidelines and best practices outlined in *[OfficeScan](#page-617-0) [Agent Services on page 15-6](#page-617-0)*.
- For a list of supported device models, see the *Data Protection Lists* document at:

<http://docs.trendmicro.com/en-us/enterprise/officescan.aspx>

The types of devices that OfficeScan can monitor depends on whether the Data Protection license is activated. Data Protection is a separately licensed module and must be activated before you can use it. For details about the Data Protection license, see *[Data](#page-95-0) [Protection License on page 3-4](#page-95-0)*.

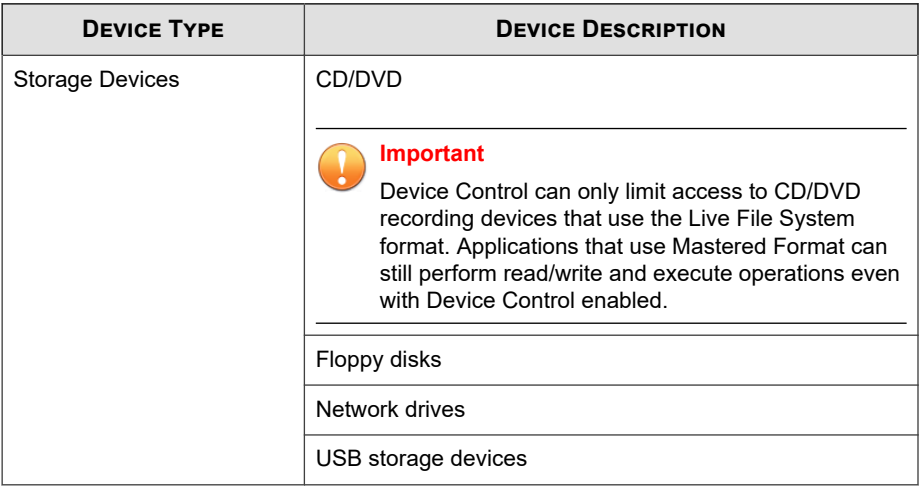

### **Table 10-1. Devices Monitored by the Unauthorized Change Prevention Service**

### **Table 10-2. Devices Monitored by Data Loss Prevention**

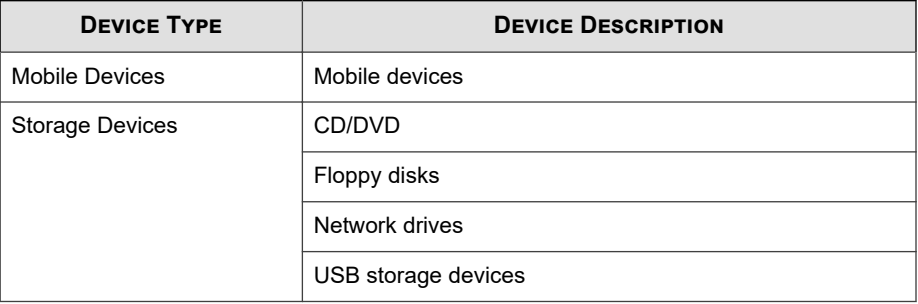

<span id="page-421-0"></span>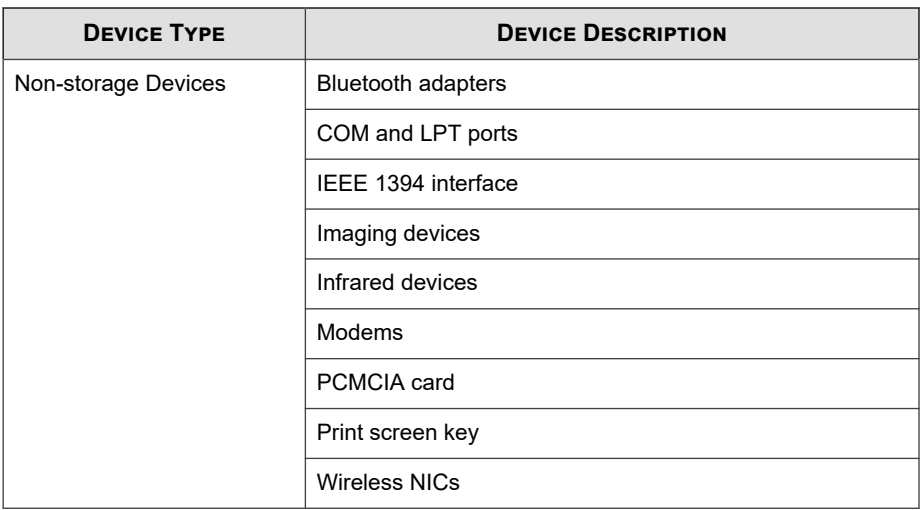

# **Permissions for Storage Devices**

Device Control permissions for storage devices are used when you:

- Allow access to USB storage devices, CD/DVD, floppy disks, and network drives. You can grant full access to these devices or limit the level of access.
- Configure the list of approved USB storage devices. Device Control allows you to block access to all USB storage devices, except those that have been added to the list of approved devices. You can grant full access to the approved devices or limit the level of access.

The following table lists the permissions for storage devices.

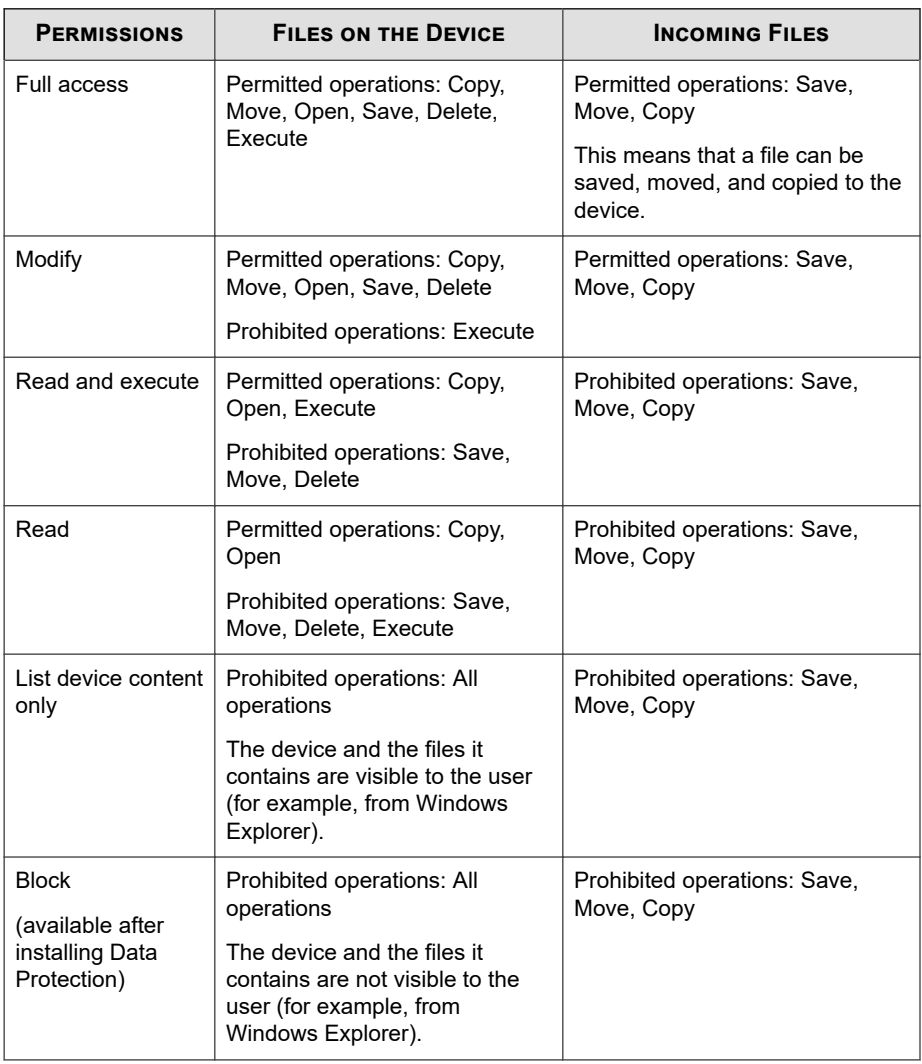

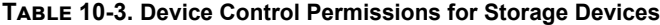

The file-based scanning function in OfficeScan complements and may override the device permissions. For example, if the permission allows a file to be opened but OfficeScan detects that the file is infected with malware, a specific scan action will be <span id="page-423-0"></span>performed on the file to eliminate the malware. If the scan action is Clean, the file opens after it is cleaned. However, if the scan action is Delete, the file is deleted.

**Tip**

Device Control for Data Protection supports all 64-bit platforms. For Unauthorized Change Prevention monitoring on systems that OfficeScan does not support, set the device permission to **Block** to limit access to these devices.

### **Advanced Permissions for Storage Devices**

Advanced permissions apply when you grant limited permissions to most storage devices. The permission can be any of the following:

- **Modify**
- **Read and execute**
- **Read**

**10-6**

List device content only

You can keep the permissions limited but grant advanced permissions to certain programs on the storage devices and on the local endpoint.

To define programs, configure the following program lists.

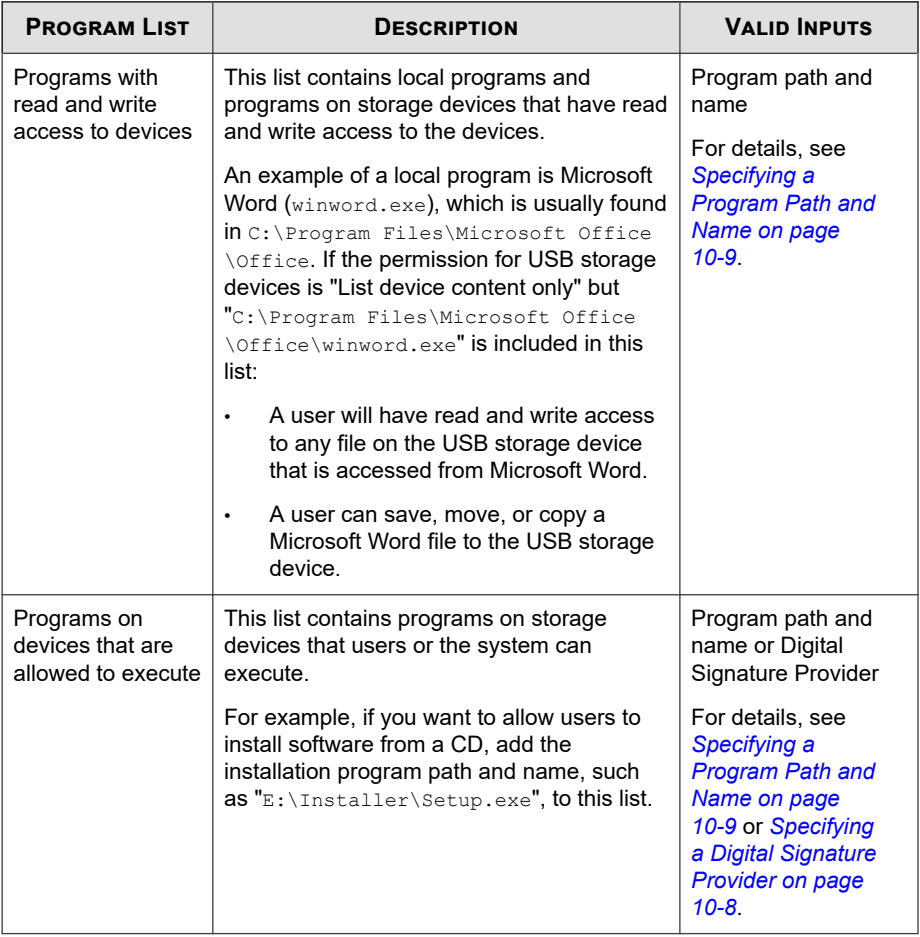

### **Table 10-4. Program Lists**

There are instances when you need to add a program to both lists. Consider the data lock feature in a USB storage device, which, if enabled, prompts users for a valid user name and password before the device can be unlocked. The data lock feature uses a program on the device called "Password.exe", which must be allowed to execute so that users can unlock the device successfully. "Password.exe" must also have read and write access to the device so that users can change the user name or password.

<span id="page-425-0"></span>Each program list on the user interface can contain up to 100 programs.

If you want to add more programs to a program list, you will need to add them to the ofcscan.ini file, which can accommodate up to 1,000 programs. For instructions on adding programs to the ofcscan.ini file, see *[Adding Programs to the Device Control Lists](#page-433-0) [Using ofcscan.ini on page 10-16](#page-433-0)*.

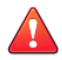

**10-8**

### **WARNING!**

Programs added to the ofcscan.ini file will be deployed to the root domain and will overwrite programs on individual domains and agents.

### **Specifying a Digital Signature Provider**

Specify a Digital Signature Provider if you trust programs issued by the provider. For example, type Microsoft Corporation or Trend Micro, Inc. You can obtain the Digital

<span id="page-426-0"></span>Signature Provider by checking the properties of a program (for example, by rightclicking the program and selecting **Properties**).

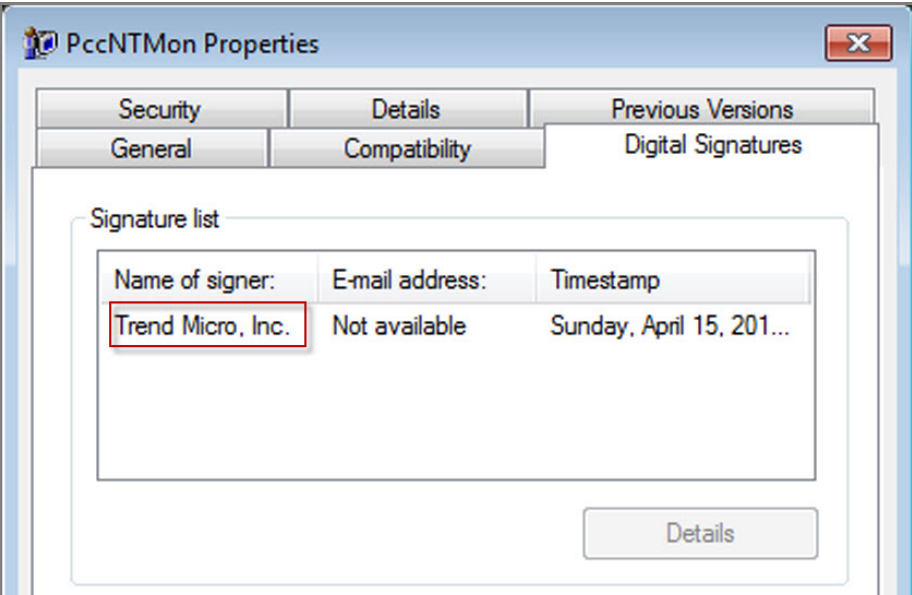

**Figure 10-1. Digital Signature Provider for the OfficeScan agent program (PccNTMon.exe)**

### **Specifying a Program Path and Name**

A program path and name should have a maximum of 259 characters and must only contain alphanumeric characters (A-Z, a-z, 0-9). It is not possible to specify only the program name.

You can use wildcards in place of drive letters and program names. Use a question mark (?) to represent single-character data, such as a drive letter. Use an asterisk (\*) to represent multi-character data, such as a program name.

### **Note**

Wildcards cannot be used to represent folder names. The exact name of a folder must be specified.

Wildcards are used correctly in the following examples:

**Table 10-5. Correct Usage of Wildcards**

| <b>EXAMPLE</b>                           | МАТСНЕД ДАТА                                                                                                    |
|------------------------------------------|----------------------------------------------------------------------------------------------------|
| ?:\Password.exe                          | The "Password.exe" file located directly under any<br>drive                                                           |
| C:\Program Files\Microsoft<br>$\ast$ exe | Any file in C:\Program Files that has a file extension                                                                |
| C:\Program Files\* *                     | Any file in C:\Program Files that has a file extension                                                                |
| C:\Program Files\a?c.exe                 | Any exe file in C:\Program Files that has 3 characters<br>starting with the letter "a" and ending with the letter "c" |
| $C^{\cdot,*}$                            | Any file located directly under the $C \setminus$ drive, with or<br>without file extensions                           |

Wildcards are used incorrectly in the following examples:

### **Table 10-6. Incorrect Usage of Wildcards**

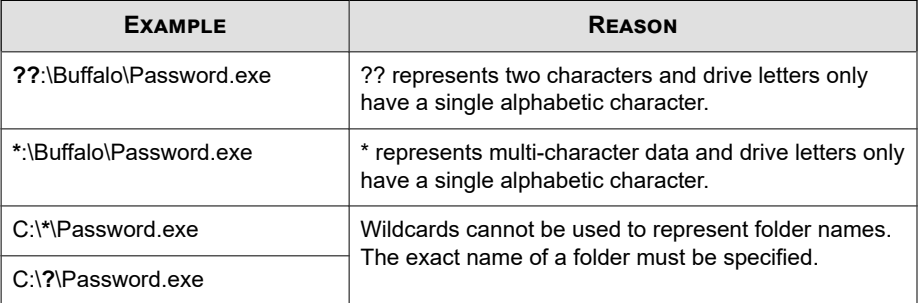

# <span id="page-428-0"></span>**Permissions for Non-storage Devices**

You can allow or block access to non-storage devices. There are no granular or advanced permissions for these devices.

### **Managing Access to External Devices (Data Protection Activated)**

### **Procedure**

- **1.** Navigate to **Agents** > **Agent Management**.
- **2.** In the agent tree, click the root domain icon  $(\Box)$  to include all agents or select specific domains or agents.
- **3.** Click **Settings** > **Device Control Settings**.
- **4.** Click the **External Agents** tab to configure settings for external agents or the **Internal Agents** tab to configure settings for internal agents.
- **5.** Select **Enable Device Control**.
- **6.** Apply settings as follows:
	- If you are on the **External Agents** tab, you can apply settings to internal agents by selecting **Apply all settings to internal agents**.
	- If you are on the **Internal Agents** tab, you can apply settings to external agents by selecting **Apply all settings to external agents**.

A confirmation message appears. Allow some time for the deployment command to propagate to all agents.

- **7.** Choose to allow or block the AutoRun function (autorun.inf) on USB storage devices.
- **8.** Configure settings for storage devices.
	- a. Select a permission for each storage device.

For details about permissions, see *[Permissions for Storage Devices on page 10-4](#page-421-0)*.

b. If the permission for USB storage devices is **Block**, configure a list of approved devices. Users can access these devices and you can control the level of access using permissions.

See *[Configuring an Approved List of USB Devices on page 10-13](#page-430-0)*.

- **9.** For each non-storage device, select **Allow** or **Block**.
- **10.** If you selected domain(s) or agent(s) in the agent tree, click **Save**. If you clicked the root domain icon, choose from the following options:
	- **Apply to All Agents**: Applies settings to all existing agents and to any new agent added to an existing/future domain. Future domains are domains not yet created at the time you configured the settings.
	- Apply to Future Domains Only: Applies settings only to agents added to future domains. This option will not apply settings to new agents added to an existing domain.

### **Configuring Advanced Permissions**

Although you can configure advanced permissions and notifications for a specific storage device on the user interface, the permissions and notifications are actually applied to all storage devices. This means that when you click **Advanced permissions and notifications** for CD/DVD, you are actually defining permissions and notifications for all storage devices.

### **Note**

For details about advanced permissions and how to correctly define programs with advanced permissions, see *[Advanced Permissions for Storage Devices on page 10-6](#page-423-0)*.

#### **Procedure**

**1.** Click **Advanced permissions and notifications**.

A new screen opens.

**2.** Below **Programs with read and write access to storage devices**, type a program path and file name and then click **Add**.

Digital Signature Provider is not accepted.

- <span id="page-430-0"></span>**3.** Below **Programs on storage devices that are allowed to execute**, type the program path and name or the Digital Signature Provider and then click **Add**.
- **4.** Select **Display a notification message on the endpoint when OfficeScan detects unauthorized device access**.
	- Unauthorized device access refers to prohibited device operations. For example, if the device permission is "Read", users will not be able to save, move, delete, or execute a file on the device.
	- You can modify the notification message. For details, see *[Modifying Device](#page-435-0) [Control Notifications on page 10-18](#page-435-0)*.
- **5.** Click **Back**.

### **Configuring an Approved List of USB Devices**

The approved list for USB devices supports the use of the asterisk (\*) wildcard. Replace any field with the asterisk (\*) to include all devices that satisfy the other fields. For example, [vendor]-[model]-\* places all USB devices from the specified vendor and the specified model type, regardless of serial ID, to the approved list.

#### **Procedure**

- **1.** Click **Approved devices**.
- **2.** Type the device vendor.
- **3.** Type the device model and serial ID.

### **Tip**

Use the Device List Tool to query devices connected to endpoints. The tool provides the device vendor, model, and serial ID for each device.

**4.** Select the permission for the device.

For details about permissions, see *[Permissions for Storage Devices on page 10-4](#page-421-0)*.

- **5.** To add more devices, click the plus (**+**) icon.
- **6.** Click **< Back**.

### **Device List Tool**

Run the Device List Tool locally on each endpoint to query external devices connected to the endpoint. The tool scans an endpoint for external devices and then displays device information in a browser window. You can then use the information when configuring device settings for Data Loss Prevention and Device Control.

### **Running the Device List Tool**

- **1.** On the OfficeScan server computer, go to <*[Server installation folder on page xv](#page-18-0)*> \PCCSRV\Admin\Utility\ListDeviceInfo.
- **2.** Copy listDeviceInfo.exe to the target endpoint.
- **3.** On the endpoint, run the listDeviceInfo.exe.
- **4.** View device information in the browser window that displays. Data Loss Prevention and Device Control use the following information:
	- Vendor (required)
	- Model (optional)
	- Serial ID (optional)

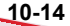
## **Managing Access to External Devices (Data Protection Not Activated)**

#### **Procedure**

- **1.** Go to **Agents** > **Agent Management**.
- **2.** In the agent tree, click the root domain icon  $(\Box)$  to include all agents or select specific domains or agents.
- **3.** Click **Settings** > **Device Control Settings**.
- **4.** Click the **External Agents** tab to configure settings for external agents or the **Internal Agents** tab to configure settings for internal agents.
- **5.** Select **Enable Device Control**.
- **6.** Apply settings as follows:
	- If you are on the **External Agents** tab, you can apply settings to internal agents by selecting **Apply all settings to internal agents**.
	- If you are on the **Internal Agents** tab, you can apply settings to external agents by selecting **Apply all settings to external agents**.

A confirmation message appears. Allow some time for the deployment command to propagate to all agents.

- **7.** Choose to allow or block the AutoRun function (autorun.inf) on USB storage devices.
- **8.** Select a permission for each storage device.
- **9.** Configure advanced permissions and notifications if the permission for a storage device is any of the following: **Modify**, **Read and execute**, **Read**, or **List device content only**.

See *[Configuring Advanced Permissions on page 10-12](#page-429-0)*.

**10.** If you selected domain(s) or agent(s) in the agent tree, click **Save**. If you clicked the root domain icon, choose from the following options:

- **Apply to All Agents**: Applies settings to all existing agents and to any new agent added to an existing/future domain. Future domains are domains not yet created at the time you configured the settings.
- Apply to Future Domains Only: Applies settings only to agents added to future domains. This option will not apply settings to new agents added to an existing domain.

## **Adding Programs to the Device Control Lists Using ofcscan.ini**

#### **Note**

For details about program lists and how to correctly define programs that can be added to the lists, see *[Advanced Permissions for Storage Devices on page 10-6](#page-423-0)*.

#### **Procedure**

- **1.** On the OfficeScan server computer, go to <*[Server installation folder](#page-18-0)*>\PCCSRV.
- **2.** Open ofcscan.ini using a text editor.
- **3.** To add programs with read and write access to storage devices:
	- a. Locate the following lines:

[DAC\_APPROVED\_LIST]

Count=x

- b. Replace "x" with the number of programs in the program list.
- c. Below "Count=x", add programs by typing the following:

Item<number>=<program path and name or Digital Signature Provider>

For example:

[DAC\_APPROVED\_LIST]

Count=3 Item0=C:\Program Files\program.exe Item1=?:\password.exe Item2=Microsoft Corporation

- **4.** To add programs on storage devices that are allowed to execute:
	- a. Locate the following lines:

[DAC\_EXECUTABLE\_LIST]

Count=x

- b. Replace "x" with the number of programs in the program list.
- c. Below "Count=x", add programs by typing the following:

```
Item<number> =< program path and name or Digital Signature
Provider>
```
For example:

[DAC\_EXECUTABLE\_LIST]

Count=3

Item0=?:\Installer\Setup.exe

```
Item1=E:\*.exe
```
Item2=Trend Micro, Inc.

- **5.** Save and close the ofcscan.ini file.
- **6.** Open the OfficeScan web console and go to **Agents** > **Global Agent Settings**.
- **7.** Click **Save** to deploy the program lists to all agents.

# **Modifying Device Control Notifications**

Notification messages display on endpoints when Device Control violations occur. Administrators can modify the default notification message, if needed.

#### **Procedure**

- **1.** Go to **Administration** > **Notifications** > **Agent**.
- **2.** From the **Type** drop-down, select **Device Control Violation**.
- **3.** Modify the default messages in the text box provided.
- **4.** Click **Save**.

# **Device Control Logs**

OfficeScan agents log unauthorized device access instances and send the logs to the server. Any agent that runs continuously aggregates the logs and sends them after a 1 hour time period. Any agent that got restarted checks the last time the logs were sent to the server. If the elapsed time exceeds 1 hour, the agent sends the logs immediately.

To keep the size of logs from occupying too much space on the hard disk, manually delete logs or configure a log deletion schedule. For more information about managing logs, see *[Log Management on page 14-32](#page-587-0)*.

## **Viewing Device Control Logs**

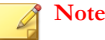

Only attempts to access **Storage Devices** generate log data. OfficeScan agents block or allow access to **Non-storage Devices** as configured but do not log the action.

#### **Procedure**

- **1.** Go to **Logs** > **Agents** > **Security Risks** or **Agents** > **Agent Management**.
- **2.** In the agent tree, click the root domain icon  $(\Box)$  to include all agents or select specific domains or agents.
- **3.** Click **Logs** > **Device Control Logs** or **View Logs** > **Device Control Logs**.
- **4.** Specify the log criteria and then click **Display Logs**.
- **5.** View logs. Logs contain the following information:
	- Date/Time unauthorized access was detected
	- Endpoint where external device is connected or where network resource is mapped
	- Endpoint domain where external device is connected or where network resource is mapped
	- Device type or network resource accessed
	- Target, which is the item on the device or network resource that was accessed
	- Accessed by, which specifies where access was initiated
	- Permissions set for the target
- **6.** To save logs to a comma-separated value (CSV) file, click **Export to CSV**. Open the file or save it to a specific location.

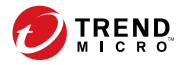

# **Chapter 11**

# **Using Data Loss Prevention**

This chapter discusses how to use the Data Loss Prevention feature.

Topics include:

- *[About Data Loss Prevention \(DLP\) on page 11-2](#page-439-0)*
- *[Data Loss Prevention Policies on page 11-3](#page-440-0)*
- *[Data Identifier Types on page 11-5](#page-442-0)*
- *[Data Loss Prevention Templates on page 11-18](#page-455-0)*
- *[DLP Channels on page 11-23](#page-460-0)*
- *[Data Loss Prevention Actions on page 11-35](#page-472-0)*
- *[Data Loss Prevention Exceptions on page 11-36](#page-473-0)*
- *[Data Loss Prevention Policy Configuration on page 11-42](#page-479-0)*
- *[Data Loss Prevention Notifications on page 11-47](#page-484-0)*
- *[Data Loss Prevention Logs on page 11-50](#page-487-0)*

# <span id="page-439-0"></span>**About Data Loss Prevention (DLP)**

Traditional security solutions are focused on preventing external security threats from reaching the network. In today's security environment, this is only half the story. Data breaches are now commonplace, exposing an organization's confidential and sensitive data – referred to as digital assets – to outside unauthorized parties. A data breach may occur as a result of internal employee mistakes or carelessness, data outsourcing, stolen or misplaced computing devices, or malicious attacks.

Data breaches can:

- Damage brand reputation
- Erode customer trust in the organization
- Result in unnecessary costs to cover for remediation and to pay fines for violating compliance regulations
- Lead to lost business opportunities and revenue when intellectual property is stolen

With the prevalence and damaging effects of data breaches, organizations now see digital asset protection as a critical component of their security infrastructure.

Data Loss Prevention safeguards an organization's sensitive data against accidental or deliberate leakage. Data Loss Prevention allows you to:

- Identify the sensitive information that requires protection using data identifiers
- Create policies that limit or prevent the transmission of digital assets through common transmission channels, such as email and external devices
- Enforce compliance to established privacy standards

Before you can monitor sensitive information for potential loss, you must be able to answer the following questions:

- What data needs protection from unauthorized users?
- Where does the sensitive data reside?
- How is the sensitive data transmitted?

- <span id="page-440-0"></span>What users are authorized to access or transmit the sensitive data?
- What action should be taken if a security violation occurs?

This important audit typically involves multiple departments and personnel familiar with the sensitive information in your organization.

If you already defined your sensitive information and security policies, you can begin to define data identifiers and company policies.

## **Data Loss Prevention Policies**

OfficeScan evaluates a file or data against a set of rules defined in DLP policies. Policies determine files or data that requires protection from unauthorized transmission and the action that OfficeScan performs after detecting a transmission.

## **Note**

OfficeScan does not monitor data transmissions between the server and OfficeScan agents.

OfficeScan allows administrators to configure policies for internal and external OfficeScan agents. Administrators typically configure a stricter policy for external agents.

Administrators can enforce specific policies to agent groups or individual agents.

After deploying policies, agents use the location criteria set in the **Endpoint Location** screen (see *[Endpoint Location on page 15-2](#page-613-0)*) to determine the correct location settings and the policy to apply. Agents switch policies each time the location changes.

## **Policy Configuration**

Define DLP policies by configuring the following settings and deploying the settings to selected agents:

| <b>SETTINGS</b>  | <b>DESCRIPTION</b>                                                                                                    |
|------------------|----------------------------------------------------------------------------------------------------|
| Rules            | A DLP rule can consist of multiple templates, channels, and actions.<br>Each rule is a subset of the encompassing DLP policy.                                                                                                    |
|                  | <b>Note</b><br>Data Loss Prevention processes rules and templates by<br>priority. If a rule is set to "Pass", Data Loss Prevention<br>processes the next rule in the list. If a rule is set to "Block" or<br>"User Justification", Data Loss Prevention blocks or accepts<br>the user action and does not process that rule/template<br>further. |
| Templates        | A DLP template combines data identifiers and logical operators<br>(And, Or, Except) to form condition statements. Only files or data<br>that satisfy a certain condition statement are subject to a DLP rule.                                                                                                    |
|                  | Data Loss Prevention comes with a set of predefined templates and<br>allows administrators to create customized templates.                                                                                                    |
|                  | A DLP rule can contain one or several templates. Data Loss<br>Prevention uses the first-match rule when checking templates. This<br>means that if a file or data matches the data identifiers in a<br>template, Data Loss Prevention no longer checks the other<br>templates.                                                                    |
| Channels         | Channels are entities that transmit sensitive information. Data Loss<br>Prevention supports popular transmission channels, such as email,<br>removable storage devices, and instant messaging applications.                                                                                                    |
| Actions          | Data Loss Prevention performs one or several actions when it<br>detects an attempt to transmit sensitive information through any of<br>the channels.                                                                                                    |
| Exceptions       | Exceptions act as overrides to the configured DLP rules. Configure<br>exceptions to manage non-monitored targets, monitored targets,<br>and compressed file scanning.                                                                                                    |
| Data Identifiers | Data Loss Prevention uses data identifiers to identify sensitive<br>information. Data identifiers include expressions, file attributes, and<br>keywords which act as the building blocks for DLP templates.                                                                                                    |

**Table 11-1. Settings that Define a DLP Policy**

# <span id="page-442-0"></span>**Data Identifier Types**

Digital assets are files and data that an organization must protect against unauthorized transmission. Administrators can define digital assets using the following data identifiers:

**Expressions:** Data that has a certain structure.

For details, see *Expressions on page 11-5*.

• **File attributes**: File properties such as file type and file size.

For details, see *[File Attributes on page 11-10](#page-447-0)*.

• **Keyword lists**: A list of special words or phrases.

For details, see *[Keywords on page 11-13](#page-450-0)*.

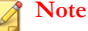

Administrators cannot delete a data identifier that a DLP template is using. Delete the template before deleting the data identifier.

## **Expressions**

An expression is data that has a certain structure. For example, credit card numbers typically have 16 digits and appear in the format "nnnn-nnnn-nnnn-nnnn", making them suitable for expression-based detections.

Administrators can use predefined and customized expressions.

For details, see *Predefined Expressions on page 11-5* and *[Customized Expressions on page](#page-443-0) [11-6](#page-443-0)*.

#### **Predefined Expressions**

Data Loss Prevention comes with a set of predefined expressions. These expressions cannot be modified or deleted.

<span id="page-443-0"></span>Data Loss Prevention verifies these expressions using pattern matching and mathematical equations. After Data Loss Prevention matches potentially sensitive data with an expression, the data may also undergo additional verification checks.

For a complete list of predefined expressions, see the *Data Protection Lists* document at [http://docs.trendmicro.com/en-us/enterprise/data-protection-reference](http://docs.trendmicro.com/en-us/enterprise/data-protection-reference-documents.aspx)[documents.aspx](http://docs.trendmicro.com/en-us/enterprise/data-protection-reference-documents.aspx).

#### **Viewing Settings for Predefined Expressions**

#### **Note**

Predefined expressions cannot be modified or deleted.

#### **Procedure**

- **1.** Go to **Data Loss Prevention** > **Data Identifiers**.
- **2.** Click the **Expression** tab.
- **3.** Click the expression name.
- **4.** View settings in the screen that opens.

## **Customized Expressions**

Create customized expressions if none of the predefined expressions meet the company's requirements.

Expressions are a powerful string-matching tool. Become comfortable with expression syntax before creating expressions. Poorly written expressions can dramatically impact performance.

When creating expressions:

**11-6**

Refer to the predefined expressions for guidance on how to define valid expressions. For example, when creating an expression that includes a date, refer to the expressions prefixed with "Date".

<span id="page-444-0"></span>• Note that Data Loss Prevention follows the expression formats defined in Perl Compatible Regular Expressions (PCRE). For more information on PCRE, visit the following website:

<http://www.pcre.org/>

Start with simple expressions. Modify the expressions if they are causing false alarms or fine tune them to improve detections.

Administrators can choose from several criteria when creating expressions. An expression must satisfy the chosen criteria before Data Loss Prevention subjects it to a DLP policy. For details about the different criteria options, see *Criteria for Customized Expressions on page 11-7*.

#### **Criteria for Customized Expressions**

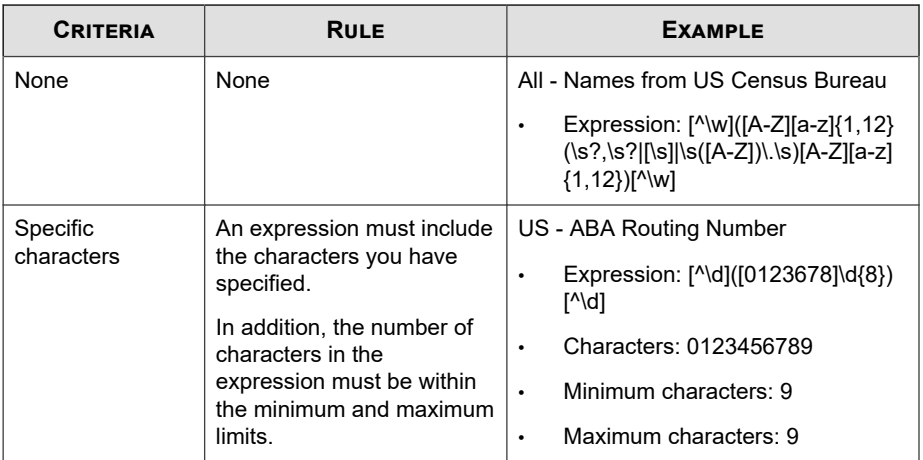

#### **Table 11-2. Criteria Options for Customized Expressions**

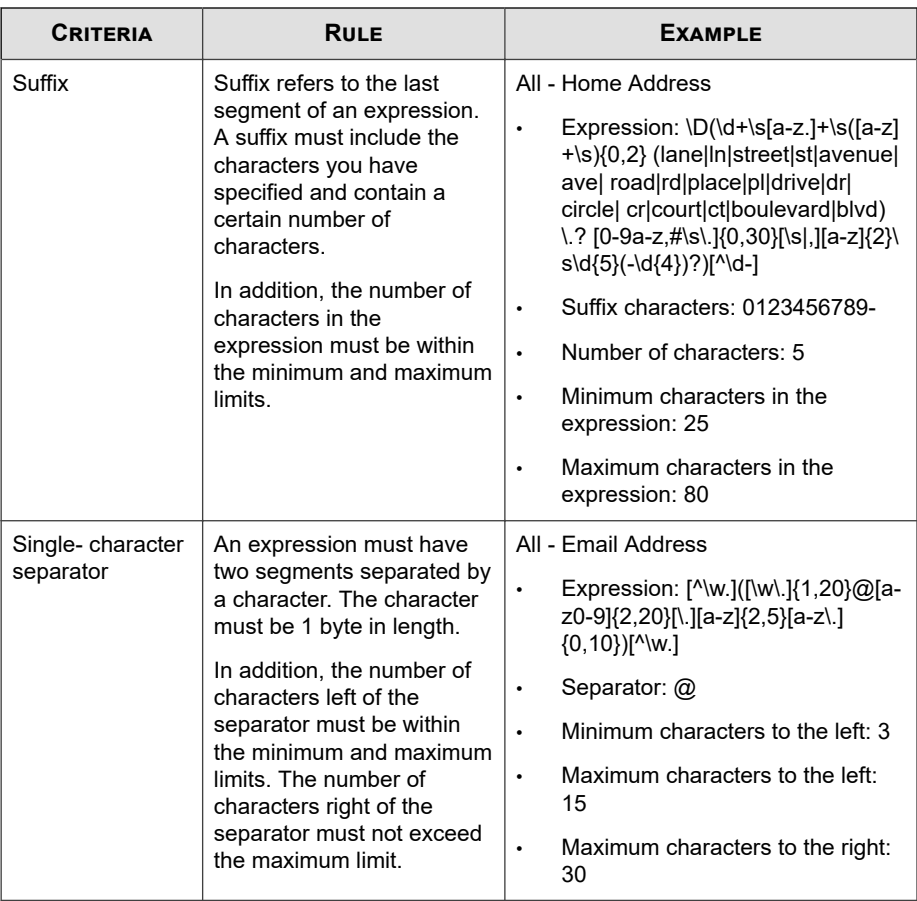

## **Creating a Customized Expression**

#### **Procedure**

- **1.** Go to **Data Loss Prevention** > **Data Identifiers**.
- **2.** Click the **Expression** tab.
- **3.** Click **Add**.

**11-8**

A new screen displays.

**4.** Type a name for the expression. The name must not exceed 100 bytes in length and cannot contain the following characters:

 $>$  < \* ^ | & ? \ /

- **5.** Type a description that does not exceed 256 bytes in length.
- **6.** Type a description that does not exceed 256 bytes in length.
- **7.** Type the displayed data.

For example, if you are creating an expression for ID numbers, type a sample ID number. This data is used for reference purposes only and will not appear elsewhere in the product.

- **8.** Choose one of the following criteria and configure additional settings for the chosen criteria (see *[Criteria for Customized Expressions on page 11-7](#page-444-0)*):
	- None
	- Specific characters
	- Suffix
	- Single-character separator
- **9.** Test the expression against an actual data.

For example, if the expression is for a national ID, type a valid ID number in the **Test data** text box, click **Test**, and then check the result.

**10.** Click **Save** if you are satisfied with the result.

#### **Note**

Save the settings only if the testing was successful. An expression that cannot detect any data wastes system resources and may impact performance.

- **11.** A message appears, reminding you to deploy the settings to agents. Click **Close**.
- **12.** Back in the **DLP Data Identifiers** screen, click **Apply to All Agents**.

#### <span id="page-447-0"></span>**Importing Customized Expressions**

Use this option if you have a properly-formatted . dat file containing the expressions. You can generate the file by exporting the expressions from either the server you are currently accessing or from another server.

#### **Note**

The .dat expression files generated by this Data Loss Prevention version are not compatible with previous versions.

#### **Procedure**

- **1.** Go to **Data Loss Prevention** > **Data Identifiers**.
- **2.** Click the **Expression** tab.
- **3.** Click **Import** and then locate the .dat file containing the expressions.
- **4.** Click **Open**.

A message appears, informing you if the import was successful. If an expression to be imported already exists, it will be skipped.

**5.** Click **Apply to All Agents**.

## **File Attributes**

File attributes are specific properties of a file. You can use two file attributes when defining data identifiers, namely, file type and file size. For example, a software development company may want to limit the sharing of the company's software installer to the R&D department, whose members are responsible for the development and testing of the software. In this case, the OfficeScan administrator can create a policy that blocks the transmission of executable files that are 10 to 40MB in size to all departments except R&D.

By themselves, file attributes are poor identifiers of sensitive files. Continuing the example in this topic, third-party software installers shared by other departments will most likely be blocked. Trend Micro therefore recommends combining file attributes with other DLP data identifiers for a more targeted detection of sensitive files.

For a complete list of supported file types see the *Data Protection Lists* document at [http://docs.trendmicro.com/en-us/enterprise/data-protection-reference](http://docs.trendmicro.com/en-us/enterprise/data-protection-reference-documents.aspx)[documents.aspx](http://docs.trendmicro.com/en-us/enterprise/data-protection-reference-documents.aspx).

#### **Creating a File Attribute List**

#### **Procedure**

- **1.** Go to **Data Loss Prevention** > **Data Identifiers**.
- **2.** Click the **File Attribute** tab.
- **3.** Click **Add**.

A new screen displays.

**4.** Type a name for the file attribute list. The name must not exceed 100 bytes in length and cannot contain the following characters:

 $>$  < \* ^ | & ? \ /

- **5.** Type a description that does not exceed 256 bytes in length.
- **6.** Select your preferred true file types.
- **7.** If a file type you want to include is not listed, select **File extensions** and then type the file type's extension. Data Loss Prevention checks files with the specified extension but does not check their true file types. Guidelines when specifying file extensions:
	- Each extension must start with an asterisk  $(*)$ , followed by a period  $(.)$ , and then the extension. The asterisk is a wildcard, which represents a file's actual name. For example, \*.pol matches 12345.pol and test.pol.
	- You can include wildcards in extensions. Use a question mark (?) to represent a single character and an asterisk (\*) to represent two or more characters. See the following examples:

- \*.\*m matches the following files: ABC.dem, ABC.prm, ABC.sdcm

- \*.m\*r matches the following files: ABC.mgdr, ABC.mtp2r, ABC.mdmr
- \*. fm? matches the following files: ABC. fme, ABC. fml, ABC. fmp
- Be careful when adding an asterisk at the end of an extension as this might match parts of a file name and an unrelated extension. For example: \*.do\* matches abc.doctor\_john.jpg and abc.donor12.pdf.
- Use semicolons (;) to separate file extensions. There is no need to add a space after a semicolon.
- **8.** Type the minimum and maximum file sizes in bytes. Both file sizes must be whole numbers larger than zero.
- **9.** Click **Save**.
- **10.** A message appears, reminding you to deploy the settings to agents. Click **Close**.
- **11.** Back in the **DLP Data Identifiers** screen, click **Apply to All Agents**.

## **Importing a File Attribute List**

Use this option if you have a properly-formatted .dat file containing the file attribute lists. You can generate the file by exporting the file attribute lists from either the server you are currently accessing or from another server.

#### **Note**

The .dat file attribute files generated by this Data Loss Prevention version are not compatible with previous versions.

#### **Procedure**

- **1.** Go to **Data Loss Prevention** > **Data Identifiers**.
- **2.** Click the **File Attribute** tab.
- **3.** Click **Import** and then locate the .dat file containing the file attribute lists.
- **4.** Click **Open**.

<span id="page-450-0"></span>A message appears, informing you if the import was successful. If a file attribute list to be imported already exists, it will be skipped.

**5.** Click **Apply to All Agents**.

## **Keywords**

Keywords are special words or phrases. You can add related keywords to a keyword list to identify specific types of data. For example, "prognosis", "blood type", "vaccination", and "physician" are keywords that may appear in a medical certificate. If you want to prevent the transmission of medical certificate files, you can use these keywords in a DLP policy and then configure Data Loss Prevention to block files containing these keywords.

Commonly used words can be combined to form meaningful keywords. For example, "end", "read", "if", and "at" can be combined to form keywords found in source codes, such as "END-IF", "END-READ", and "AT END".

You can use predefined and customized keyword lists. For details, see *Predefined Keyword Lists on page 11-13* and *[Customized Keyword Lists on page 11-14](#page-451-0)*.

#### **Predefined Keyword Lists**

Data Loss Prevention comes with a set of predefined keyword lists. These keyword lists cannot be modified or deleted. Each list has its own built-in conditions that determine if the template should trigger a policy violation

For details about the predefined keyword lists in Data Loss Prevention, see the *Data Protection Lists* document at [http://docs.trendmicro.com/en-us/enterprise/data](http://docs.trendmicro.com/en-us/enterprise/data-protection-reference-documents.aspx)[protection-reference-documents.aspx.](http://docs.trendmicro.com/en-us/enterprise/data-protection-reference-documents.aspx)

### **How Keyword Lists Work**

#### **Number of Keywords Condition**

Each keyword list contains a condition that requires a certain number of keywords be present in a document before the list triggers a violation.

<span id="page-451-0"></span>The number of keywords condition contains the following values:

- All: All of the keywords in the list must be present in the document.
- Any: Any one of the keywords in the list must be present in the document.
- **Specific number:** There must be at least the specified number of keywords in the document. If there are more keywords in the document than the number specified, Data Loss Prevention triggers a violation.

### **Distance Condition**

Some of the lists contain a "distance" condition to determine if a violation is present. "Distance" refers to the amount of characters between the first character of one keyword and the first character of another keyword. Consider the following entry:

First Name:\_John\_ Last Name:\_Smith\_

The **Forms - First Name, Last Name** list has a "distance" condition of fifty (50) and the commonly used form fields of "First Name" and "Last Name". In the example above, Data Loss Prevention triggers a violation as the number of characters between the "F" in First Name and the "L" in Last Name is equal to eighteen (18).

For an example of an entry that does not trigger a violation, consider the following:

The f**irst name of our new employee from Switzerland is John. His l**ast name is Smith.

In this example, the number of characters between the "f" in "first name" and the "l" in "last name" is sixty-one (61). This exceeds the distance threshold and does not trigger a violation.

## **Customized Keyword Lists**

**11-14**

Create customized keyword lists if none of the predefined keyword lists meet your requirements.

There are several criteria that you can choose from when configuring a keyword list. A keyword list must satisfy your chosen criteria before Data Loss Prevention subjects it to a policy. Choose one of the following criteria for each keyword list:

- **Any keyword**
- **All keywords**
- **All keywords within <x> characters**
- **Combined score for keywords exceeds threshold**

For details regarding the criteria rules, see *Customized Keyword List Criteria on page 11-15*.

## **Customized Keyword List Criteria**

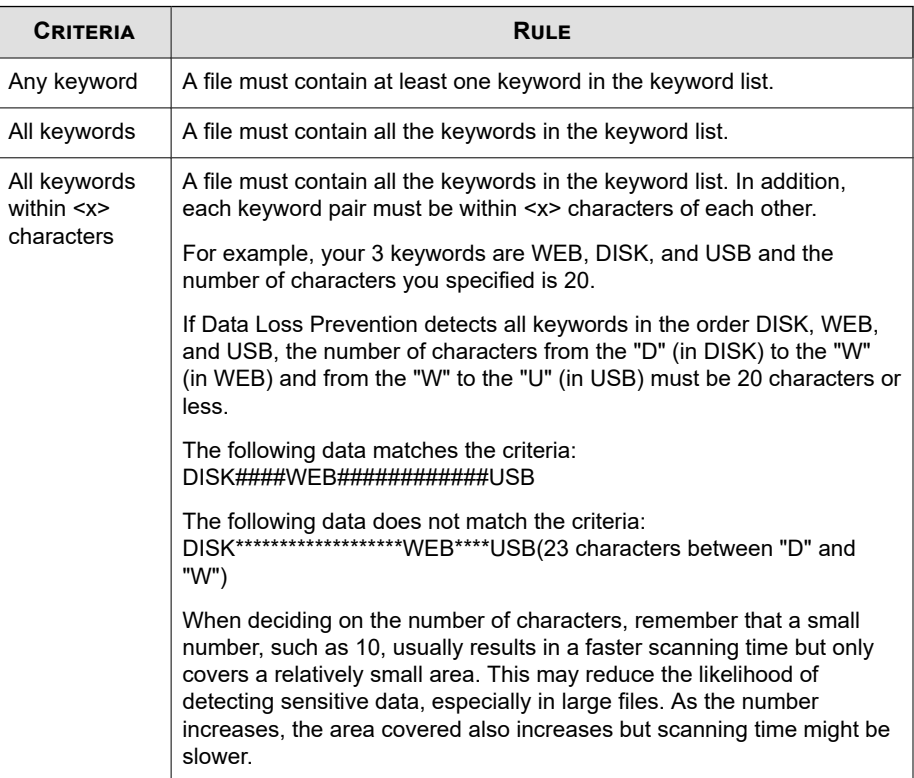

#### **Table 11-3. Criteria for a Keyword List**

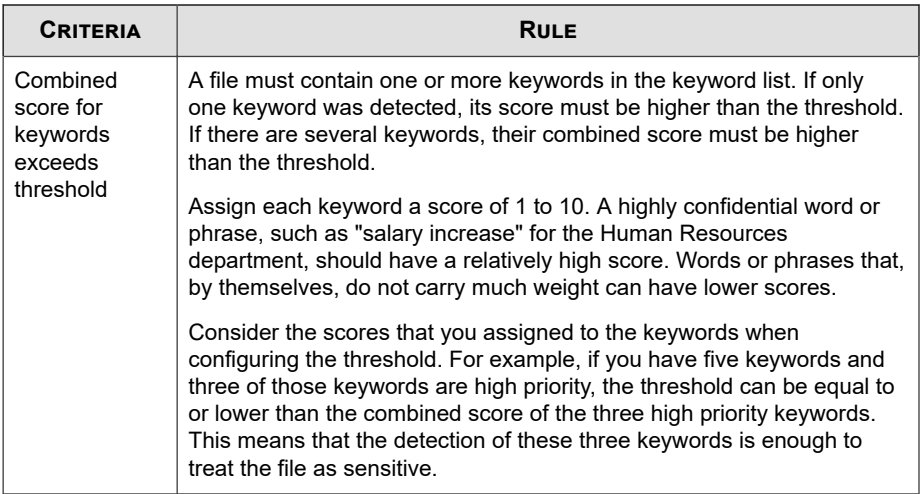

## **Creating a Keyword List**

#### **Procedure**

- **1.** Go to **Data Loss Prevention** > **Data Identifiers**.
- **2.** Click the **Keyword** tab.
- **3.** Click **Add**.

A new screen displays.

- **4.** Type a name for the keyword list. The name must not exceed 100 bytes in length and cannot contain the following characters:
	- $>$  < \* ^ | & ? \ /
- **5.** Type a description that does not exceed 256 bytes in length.
- **6.** Choose one of the following criteria and configure additional settings for the chosen criteria:
	- **Any keyword**

- **All keywords**
- **All keywords within <x> characters**
- **Combined score for keywords exceeds threshold**
- **7.** To manually add keywords to the list:
	- a. Type a keyword that is 3 to 40 bytes in length and specify whether it is casesensitive.
	- b. Click **Add**.
- **8.** To add keywords by using the "import" option:

#### **Note**

Use this option if you have a properly-formatted . csv file containing the keywords. You can generate the file by exporting the keywords from either the server you are currently accessing or from another server.

- a. Click **Import** and then locate the .csv file containing the keywords.
- b. Click **Open**.

A message appears, informing you if the import was successful. If a keyword to be imported already exists in the list, it will be skipped.

- **9.** To delete keywords, select the keywords and click **Delete**.
- **10.** To export keywords:

#### **Note**

Use the "export" feature to back up the keywords or to import them to another server. All keywords in the keyword list will be exported. It is not possible to export individual keywords.

- a. Click **Export**.
- b. Save the resulting .csv file to your preferred location.
- <span id="page-455-0"></span>**11.** Click **Save**.
- **12.** A message appears, reminding you to deploy the settings to agents. Click **Close**.
- **13.** Back in the **DLP Data Identifiers** screen, click **Apply to All Agents**.

#### **Importing a Keyword List**

Use this option if you have a properly-formatted .dat file containing the keyword lists. You can generate the file by exporting the keyword lists from either the server you are currently accessing or from another server.

#### **Note**

The .dat keyword list files generated by this Data Loss Prevention version are not compatible with previous versions.

#### **Procedure**

- **1.** Go to **Data Loss Prevention** > **Data Identifiers**.
- **2.** Click the **Keyword** tab.
- **3.** Click **Import** and then locate the .dat file containing the keyword lists.
- **4.** Click **Open**.

**11-18**

A message appears, informing you if the import was successful. If a keyword list to be imported already exists, it will be skipped.

**5.** Click **Apply to All Agents**.

## **Data Loss Prevention Templates**

A DLP template combines DLP data identifiers and logical operators (And, Or, Except) to form condition statements. Only files or data that satisfy a certain condition statement will be subject to a DLP policy.

For example, a file must be a Microsoft Word file (file attribute) AND must contain certain legal terms (keywords) AND must contain ID numbers (expressions) for it to be subject to the "Employment Contracts" policy. This policy allows Human Resources personnel to transmit the file through printing so that the printed copy can be signed by an employee. Transmission through all other possible channels, such as email, is blocked.

You can create your own templates if you have configured DLP data identifiers. You can also use predefined templates. For details, see *Customized DLP Templates on page 11-19* and *Predefined DLP Templates on page 11-19*.

#### **Note**

It is not possible to delete a template that is being used in a DLP policy. Remove the template from the policy before deleting it.

## **Predefined DLP Templates**

Data Loss Prevention comes with the following set of predefined templates that you can use to comply with various regulatory standards. These templates cannot be modified or deleted.

- **GLBA**: Gramm-Leach-Billey Act
- **HIPAA**: Health Insurance Portability and Accountability Act
- **PCI-DSS**: Payment Card Industry Data Security Standard
- **SB-1386**: US Senate Bill 1386
- **US PII**: United States Personally Identifiable Information

For a detailed list on the purposes of all predefined templates, and examples of data being protected, see the *Data Protection Lists* document at [http://](http://docs.trendmicro.com/en-us/enterprise/data-protection-reference-documents.aspx) [docs.trendmicro.com/en-us/enterprise/data-protection-reference-documents.aspx.](http://docs.trendmicro.com/en-us/enterprise/data-protection-reference-documents.aspx)

## **Customized DLP Templates**

Create your own templates if you have configured data identifiers. A template combines data identifiers and logical operators (And, Or, Except) to form condition statements.

<span id="page-457-0"></span>For more information and examples on how condition statements and logical operators work, see *Condition Statements and Logical Operators on page 11-20*.

## **Condition Statements and Logical Operators**

Data Loss Prevention evaluates condition statements from left to right. Use logical operators carefully when configuring condition statements. Incorrect usage leads to an erroneous condition statement that will likely produce unexpected results.

See the examples in the following table.

| <b>CONDITION STATEMENT</b>                                 | <b>INTERPRETATION AND EXAMPLE</b>                                                                                                    |
|------------------------------------------------------------|----------------------------------------------------------------------------------------------------|
| [Data Identifier1] And [Data<br>Identifier 2] Except [Data | A file must satisfy [Data Identifier 1] and [Data Identifier 2]<br>but not [Data Identifier 3].                                                    |
| Identifier 31                                              | For example:                                                                                                    |
|                                                            | A file must be [an Adobe PDF document] and must contain<br>[an email address] but should not contain [all of the<br>keywords in the keyword list]. |
| [Data Identifier 1] <b>Or</b> [Data                        | A file must satisfy [Data Identifier 1] or [Data Identifier 2].                                                                                    |
| Identifier 21                                              | For example:                                                                                                    |
|                                                            | A file must be [an Adobe PDF document] or [a Microsoft]<br>Word document].                                                                         |
| <b>Except</b> [Data Identifier 1]                          | A file must not satisfy [Data Identifier 1].                                                                                                    |
|                                                            | For example:                                                                                                    |
|                                                            | A file must not be [a multimedia file].                                                                                                    |

**Table 11-4. Sample Condition Statements**

As the last example in the table illustrates, the first data identifier in the condition statement can have the "Except" operator if a file must not satisfy all of the data identifiers in the statement. In most cases, however, the first data identifier does not have an operator.

## **Creating a Template**

#### **Procedure**

- **1.** Go to **Data Loss Prevention** > **DLP Templates**.
- **2.** Click **Add**.

A new screen displays.

- **3.** Type a name for the template. The name must not exceed 100 bytes in length and cannot contain the following characters:
	- $>$  < \* ^ | & ? \ /
- **4.** Type a description that does not exceed 256 bytes in length.
- **5.** Select data identifiers and then click the "add" icon.

When selecting definitions:

- Select multiple entries by pressing and holding the CTRL key and then selecting the data identifiers.
- Use the search feature if you have a specific definition in mind. You can type the full or partial name of the data identifier.
- Each template can contain a maximum of 40 data identifiers.
- **6.** To create a new expression, click **Expressions** and then click **Add new expression**. In the screen that appears, configure settings for the expression.
- **7.** To create a new file attribute list, click **File attributes** and then click **Add new file attribute**. In the screen that appears, configure settings for the file attribute list.
- **8.** To create a new keyword list, click **Keywords** and then click **Add new keyword**. In the screen that appears, configure settings for the keyword list.
- **9.** If you selected an expression, type the number of occurrences, which is the number of times an expression must occur before Data Loss Prevention subjects it to a policy.
- **10.** Choose a logical operator for each definition.

#### **Note**

Use logical operators carefully when configuring condition statements. Incorrect usage leads to an erroneous condition statement that will likely produce unexpected results. For examples of correct usage, see *[Condition Statements and Logical Operators on](#page-457-0) [page 11-20](#page-457-0)*.

- **11.** To remove a data identifier from the list of selected identifiers, click the trash bin icon.
- **12.** Below **Preview**, check the condition statement and make changes if this is not your intended statement.
- **13.** Click **Save**.
- **14.** A message appears, reminding you to deploy the settings to agents. Click **Close**.
- **15.** Back in the **DLP Templates** screen, click **Apply to All Agents**.

#### **Importing Templates**

Use this option if you have a properly-formatted .dat file containing the templates. You can generate the file by exporting the templates from either the server you are currently accessing or from another server.

#### **Note**

To import DLP templates from OfficeScan 10.6, import the associated data identifiers (previously named Definitions) first. Data Loss Prevention cannot import templates that are missing their associated data identifiers.

#### **Procedure**

- **1.** Go to **Data Loss Prevention** > **DLP Templates**.
- **2.** Click **Import** and then locate the .dat file containing the templates.
- **3.** Click **Open**.

A message appears, informing you if the import was successful. If a template to be imported already exists, it will be skipped.

<span id="page-460-0"></span>**4.** Click **Apply to All Agents**.

# **DLP Channels**

Users can transmit sensitive information through various channels. OfficeScan can monitor the following channels:

- **Network channels**: Sensitive information is transmitted using network protocols, such as HTTP and FTP.
- **System and application channels**: Sensitive information is transmitted using the local applications and peripherals on the endpoint.

## **Network Channels**

OfficeScan can monitor data transmission through the following network channels:

- Email clients
- FTP
- HTTP and HTTPS
- IM Applications
- SMB protocol
- Webmail

To determine data transmissions to monitor, OfficeScan checks the transmission scope, which you need to configure. Depending on the scope that you selected, OfficeScan will monitor all data transmissions or only transmissions outside the Local Area Network (LAN).

For details about transmission scope, see *[Transmission Scope and Targets for Network](#page-464-0) [Channels on page 11-27](#page-464-0)*.

## **Email Clients**

OfficeScan monitors email transmitted through various email agents. OfficeScan checks the email's subject, body, and attachments for data identifiers. For a list of supported email agents, see the *Data Protection Lists* document at:

<http://docs.trendmicro.com/en-us/enterprise/officescan.aspx>

Monitoring occurs when a user attempts to send the email. If the email contains data identifiers, OfficeScan will either allow or block the email.

You can define monitored and non-monitored internal email domains.

• **Monitored email domains**: When OfficeScan detects email transmitted to a monitored domain, it checks the action for the policy. Depending on the action, the transmission is allowed or blocked.

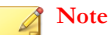

If you select email agents as a monitored channel, an email must match a policy for it to be monitored. In contrast, an email sent to monitored email domains is automatically monitored, even if it does not match a policy.

• **Non-monitored email domains**: OfficeScan immediately allows the transmission of emails sent to non-monitored domains.

#### **Note**

Data transmissions to non-monitored email domains and to monitored email domains where "Monitor" is the action are similar in that the transmission is allowed. The only difference is that for non-monitored email domains, OfficeScan does not log the transmission, whereas for monitored email domains, the transmission is always logged.

Specify domains using any of the following formats, separating multiple domains with commas:

- X400 format, such as /O=Trend/OU=USA, /O=Trend/OU=China
- Email domains, such as example.com

For email messages sent through the SMTP protocol, OfficeScan checks if the target SMTP server is on the following lists:

- 1. Monitored targets
- 2. Non-monitored targets

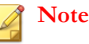

For details about monitored and non-monitored targets, see *[Defining Non-monitored and](#page-473-0) [Monitored Targets on page 11-36](#page-473-0)*.

- 3. Monitored email domains
- 4. Non-monitored email domains

This means that if an email is sent to an SMTP server on the monitored targets list, the email is monitored. If the SMTP server is not on the monitored targets list, OfficeScan checks the other lists.

For emails sent through other protocols, OfficeScan only checks the following lists:

- 1. Monitored email domains
- 2. Non-monitored email domains

#### **FTP**

When OfficeScan detects that an FTP client is attempting to upload files to an FTP server, it checks for the presence of data identifiers in the files. No file has been uploaded at this point. Depending on the DLP policy, OfficeScan will allow or block the upload.

When you configure a policy that blocks file uploads, remember the following:

- When OfficeScan blocks an upload, some FTP clients will try to re-upload the files. In this case, OfficeScan terminates the FTP client to prevent the re-upload. Users do not receive a notification after the FTP client terminates. Inform them of this situation when you roll out your DLP policies.
- If a file to be uploaded will overwrite a file on the FTP server, the file on the FTP server may be deleted.

For a list of supported FTP clients, see the *Data Protection Lists* document at:

<http://docs.trendmicro.com/en-us/enterprise/officescan.aspx>

## **HTTP and HTTPS**

OfficeScan monitors data to be transmitted through HTTP and HTTPS. For HTTPS, OfficeScan checks the data before it is encrypted and transmitted.

For a list of supported web browsers and applications, see the *Data Protection Lists* document at:

<http://docs.trendmicro.com/en-us/enterprise/officescan.aspx>

## **IM Applications**

OfficeScan monitors messages and files that users send through instant messaging (IM) applications. Messages and files that users receive are not monitored.

For a list of supported IM applications, see the *Data Protection Lists* document at:

<http://docs.trendmicro.com/en-us/enterprise/officescan.aspx>

When OfficeScan blocks a message or file sent through AOL Instant Messenger, MSN, Windows Messenger, or Windows Live Messenger, it also terminates the application. If OfficeScan does not do this, the application will become unresponsive and users will be forced to terminate the application anyway. Users do not receive a notification after the application terminates. Inform them of this situation when you roll out your DLP policies.

### **SMB Protocol**

OfficeScan monitors data transmissions through the Server Message Block (SMB) protocol, which facilitates shared file access. When another user attempts to copy or read a user's shared file, OfficeScan checks if the file is or contains a data identifier and then allows or blocks the operation.

#### <span id="page-464-0"></span>**Note**

The Device Control action has a higher priority than the DLP action. For example, if Device Control does not allow files on mapped network drives to be moved, transmission of sensitive data does not proceed even if DLP allows it.

For details on Device Control actions, see *[Permissions for Storage Devices on page 10-4](#page-421-0)*.

For a list of applications that OfficeScan monitors for shared file access, see the *Data Protection Lists* document at:

<http://docs.trendmicro.com/en-us/enterprise/officescan.aspx>

## **Webmail**

Web-based email services transmit data through HTTP. If OfficeScan detects outgoing data from supported services, it checks the data for the presence of data identifiers.

For a list of supported web-based email services, see the *Data Protection Lists* document at:

<http://docs.trendmicro.com/en-us/enterprise/officescan.aspx>

## **Transmission Scope and Targets for Network Channels**

Transmission scope and targets define data transmissions on network channels that OfficeScan must monitor. For transmissions that should be monitored, OfficeScan checks for the presence of data identifiers before allowing or blocking the transmission. For transmissions that should not be monitored, OfficeScan does not check for the presence of data identifiers and immediately allows the transmission.

## **Transmission Scope: All Transmissions**

OfficeScan monitors data transmitted outside the host computer.

**Note** Trend Micro recommends choosing this scope for external agents.

If you do not want to monitor data transmissions to certain targets outside the host computer, define the following:

• **Non-monitored targets**: OfficeScan does not monitor data transmitted to these targets.

**Note**

Data transmissions to non-monitored targets and to monitored targets where "Monitor" is the action are similar in that the transmission is allowed. The only difference is that for non-monitored targets, OfficeScan does not log the transmission, whereas for monitored targets, the transmission is always logged.

- **Monitored targets**: These are specific targets within the non-monitored targets that should be monitored. Monitored targets are:
	- Optional if you defined non-monitored targets.
	- Not configurable if you did not define non-monitored targets.

For example:

The following IP addresses are assigned to your company's Legal Department:

• 10.201.168.1 to 10.201.168.25

You are creating a policy that monitors the transmission of Employment Certificates to all employees except the Legal Department's full time staff. To do this, you would select **All transmissions** as the transmission scope and then:

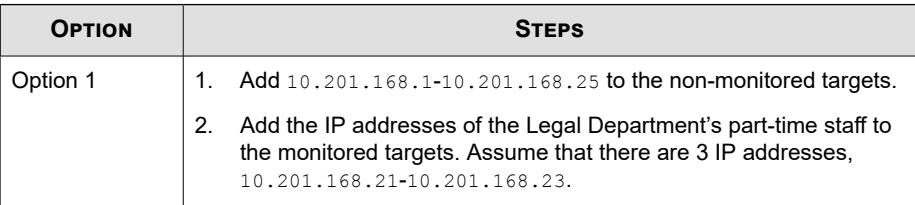

**11-28**

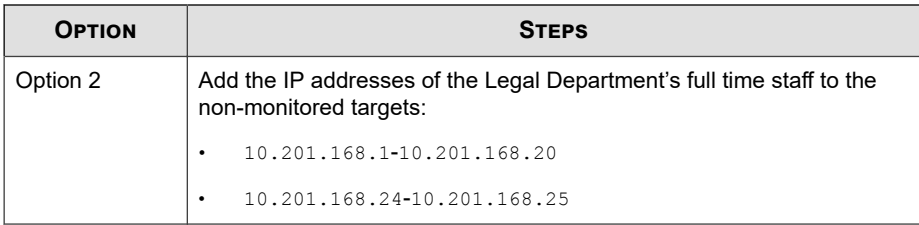

For guidelines on defining monitored and non-monitored targets, see *[Defining Non](#page-473-0)[monitored and Monitored Targets on page 11-36](#page-473-0)*.

## **Transmission Scope: Only Transmissions Outside the Local Area Network**

OfficeScan monitors data transmitted to any target outside the Local Area Network (LAN).

#### **Note**

Trend Micro recommends choosing this scope for internal agents.

"Network" refers to the company or local network. This includes the current network (IP address of the endpoint and netmask) and the following standard private IP addresses:

- Class A: 10.0.0.0 to 10.255.255.255
- Class B: 172.16.0.0 to 172.31.255.255
- Class C: 192.168.0.0 to 192.168.255.255

If you select this transmission scope, you can define the following:

• **Non-monitored targets**: Define targets outside the LAN that you consider safe and therefore should not be monitored.

#### **Note**

Data transmissions to non-monitored targets and to monitored targets where "Monitor" is the action are similar in that the transmission is allowed. The only difference is that for non-monitored targets, OfficeScan does not log the transmission, whereas for monitored targets, the transmission is always logged.

• **Monitored targets**: Define targets within the LAN that you want to monitor.

For guidelines on defining monitored and non-monitored targets, see *[Defining Non](#page-473-0)[monitored and Monitored Targets on page 11-36](#page-473-0)*.

## **Resolving Conflicts**

If settings for transmission scope, monitored targets, and non-monitored targets conflict, OfficeScan recognizes the following priorities, in order of highest priority to lowest:

- Monitored targets
- Non-monitored targets
- Transmission scope

## **System and Application Channels**

OfficeScan can monitor the following system and application channels:

- Cloud storage
- Data recorders (CD/DVD)
- Peer-to-peer applications
- PGP Encryption
- Printer
- Removable storage
- Synchronization software (ActiveSync)
Windows clipboard

#### **Cloud Storage**

OfficeScan monitors files that users access using cloud storage sources. For a list of supported cloud storage sources, see the *Data Protection Lists* document at:

<http://docs.trendmicro.com/en-us/enterprise/officescan.aspx>

### **Data Recorders (CD/DVD)**

OfficeScan monitors data recorded to a CD or DVD. For a list of supported data recording devices and software, see the *Data Protection Lists* document at:

<http://docs.trendmicro.com/en-us/enterprise/officescan.aspx>

When OfficeScan detects a "burn" command initiated on any of the supported devices or software and the action is Pass, data recording proceeds. If the action is Block, OfficeScan checks if any of the files to be recorded is or contains a data identifier. If OfficeScan detects at least one data identifier, all files—including those that are not, or do not contain, data identifiers—will not be recorded. OfficeScan may also prevent the CD or DVD from ejecting. If this issue occurs, instruct users to restart the software process or reset the device.

OfficeScan implements additional CD/DVD recording rules:

• To reduce false positives, OfficeScan does not monitor the following files:

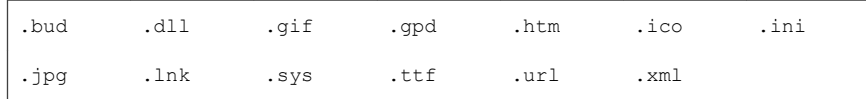

- Two file types used by Roxio data recorders  $(*.png and *.skn)$  are not monitored to increase performance.
- OfficeScan does not monitor files in the following directories:

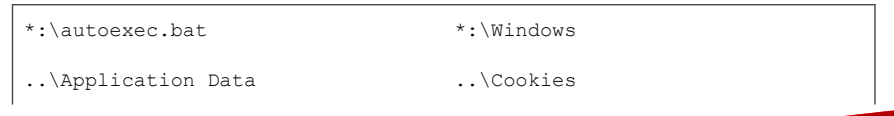

```
..\Local Settings ..\ProgramData
..\Program Files ..\Users\*\AppData
..\WINNT
```
ISO images created by the devices and software are not monitored.

## **Peer-to-Peer Applications**

OfficeScan monitors files that users share through peer-to-peer applications.

For a list of supported peer-to-peer applications, see the *Data Protection Lists* document at:

<http://docs.trendmicro.com/en-us/enterprise/officescan.aspx>

### **PGP Encryption**

OfficeScan monitors data to be encrypted by PGP encryption software. OfficeScan checks the data before encryption proceeds.

For a list of supported PGP encryption software, see the *Data Protection Lists* document at:

<http://docs.trendmicro.com/en-us/enterprise/officescan.aspx>

#### **Printer**

OfficeScan monitors printer operations initiated from various applications.

OfficeScan does not block printer operations on new files that have not been saved because printing information has only been stored in the memory at this point.

For a list of supported applications that can initiate printer operations, see the *Data Protection Lists* document at:

<http://docs.trendmicro.com/en-us/enterprise/officescan.aspx>

#### **Removable Storage**

OfficeScan monitors data transmissions to or within removable storage devices. Activities related to data transmission include:

- Creation of a file within the device
- Copying of a file from the host machine to the device
- Closing of a modified file within the device
- Modifying of file information (such as the file's extension) within the device

When a file to be transmitted contains a data identifier, OfficeScan either blocks or allows the transmission.

#### **Note**

The Device Control action has a higher priority than the DLP action. For example, If Device Control does not allow copying of files to a removable storage device, transmission of sensitive information does not proceed even if DLP allows it. For details on Device Control actions, see *[Permissions for Storage Devices on page 10-4](#page-421-0)*.

For a list of supported removable storage devices and applications that facilitate data transmission activities, see the *Data Protection Lists* document at:

<http://docs.trendmicro.com/en-us/enterprise/officescan.aspx>

The handling of file transmission to a removable storage device is a straightforward process. For example, a user who creates a file from Microsoft Word may want to save the file to an SD card (it does not matter which file type the user saves the file as). If the file contains a data identifier that should not be transmitted, OfficeScan prevents the file from being saved.

For file transmission within the device, OfficeScan first backs up the file (if its size is 75MB or less) to %WINDIR%\system32\dgagent\temp before processing it. OfficeScan removes the backup file if it allowed the file transmission. If OfficeScan blocked the transmission, it is possible that the file may have been deleted in the process. In this case, OfficeScan will copy the backup file to the folder containing the original file.

OfficeScan allows you to define exceptions. OfficeScan always allows data transmissions to or within these devices. Identify devices by their vendors and optionally provide the device models and serial IDs.

**Tip**

Use the Device List Tool to query devices connected to endpoints. The tool provides the device vendor, model, and serial ID for each device. For details, see *[Device List Tool on page](#page-431-0) [10-14](#page-431-0)*.

### **Synchronization Software (ActiveSync)**

OfficeScan monitors data transmitted to a mobile device through synchronization software.

For a list of supported synchronization software, see the *Data Protection Lists* document at:

<http://docs.trendmicro.com/en-us/enterprise/officescan.aspx>

If the data has a source IP address of 127.0.0.1 and is sent through either port 990 or 5678 (the ports used for synchronization), OfficeScan checks if the data is a data identifier before allowing or blocking its transmission.

When OfficeScan blocks a file transmitted on port 990, a file of the same name containing malformed characters may still be created at the destination folder on the mobile device. This is because parts of the file have been copied to the device before OfficeScan blocked the transmission.

#### **Windows Clipboard**

**11-34**

OfficeScan monitors data to be transmitted to Windows clipboard before allowing or blocking the transmission.

OfficeScan can also monitor clipboard activities between the host machine and VMWare or Remote Desktop. Monitoring occurs on the entity with the OfficeScan agent. For example, the OfficeScan agent on a VMware virtual machine can prevent clipboard data on the virtual machine from being transmitted to the host machine. Similarly, a host

<span id="page-472-0"></span>machine with the OfficeScan agent may not copy clipboard data to an endpoint accessed through Remote Desktop.

## **Data Loss Prevention Actions**

When Data Loss Prevention detects the transmission of data identifiers, it checks the DLP policy for the detected data identifiers and performs the action configured for the policy.

The following table lists the Data Loss Prevention actions.

| <b>ACTION</b>             | <b>DESCRIPTION</b>                                                                                                    |  |
|---------------------------|----------------------------------------------------------------------------------------------------|--|
| Actions                   |                                                                                                    |  |
| Pass                      | Data Loss Prevention allows and logs the transmission.                                                                                                    |  |
| <b>Block</b>              | Data Loss Prevention blocks and logs the transmission.                                                                                                    |  |
| <b>Additional Actions</b> |                                                                                                    |  |
| Notify the agent user     | Data Loss Prevention displays a notification message to<br>inform the user of the data transmission and whether it<br>was passed or blocked.                                                                                                    |  |
| Record data               | Regardless of the primary action, Data Loss Prevention<br>records the sensitive information to $\leq C1$ jent.<br>installation folder>\DLPLite\Forensic. Select this<br>action to evaluate sensitive information that is being<br>flagged by Data Loss Prevention. |  |
|                           | Recorded sensitive information may consume too much<br>hard disk space. Therefore, Trend Micro highly<br>recommends that you choose this option only for highly<br>sensitive information.                                                                          |  |

**Table 11-5. Data Loss Prevention Actions**

<span id="page-473-0"></span>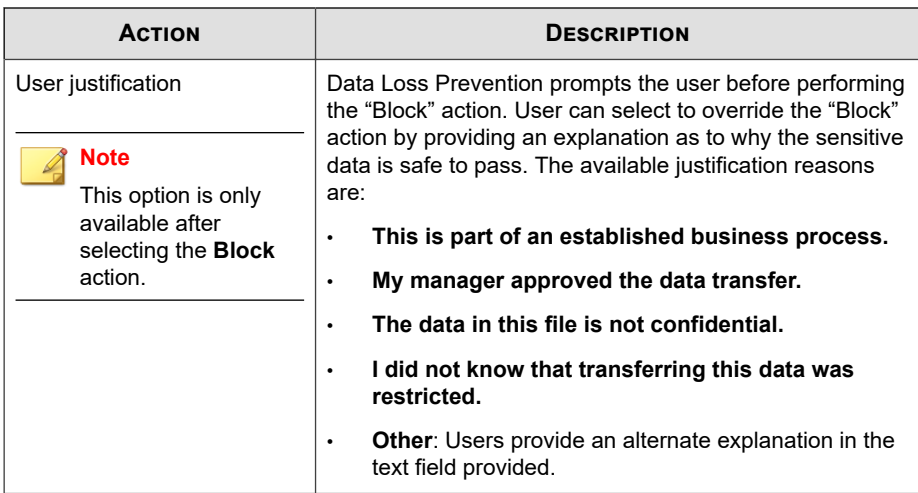

## **Data Loss Prevention Exceptions**

DLP exceptions apply to the entire policy, including all rules defined within the policy. Data Loss Prevention applies the exception settings to all transmissions before scanning for digital assets. If a transmission matches one of the exception rules, Data Loss Prevention immediately allows or scans the transmission depending on the exception type.

## **Defining Non-monitored and Monitored Targets**

Define the non-monitored and monitored targets based on the transmission scope configured on the **Channel** tab. For details on how to define non-monitored and monitored targets for **All transmissions**, see *[Transmission Scope: All Transmissions on page](#page-464-0) [11-27](#page-464-0)*. For details on how to define non-monitored and monitored targets for **Only transmissions outside the Local Area Network**, see *[Transmission Scope: Only](#page-466-0) [Transmissions Outside the Local Area Network on page 11-29](#page-466-0)*.

Follow these guidelines when defining monitored and non-monitored targets:

- 1. Define each target by:
	- IP address
	- Host name
	- FQDN
	- Network address and subnet mask, such as 10.1.1.1/32

#### **Note**

For the subnet mask, Data Loss Prevention only supports a classless inter-domain routing (CIDR) type port. That means that you can only type a number like 32 instead of 255.255.255.0.

- 2. To target specific channels, include the default or company-defined port numbers for those channels. For example, port 21 is typically for FTP traffic, port 80 for HTTP, and port 443 for HTTPS. Use a colon to separate the target from the port numbers.
- 3. You can also include port ranges. To include all ports, ignore the port range.

Below are some examples of targets with port numbers and port ranges:

- 10.1.1.1:80
- host:5-20
- host.domain.com:20
- 10.1.1.1/32:20
- 4. Separate targets with commas.

#### **Decompression Rules**

Files contained in compressed files can be scanned for digital assets. To determine the files to scan, Data Loss Prevention subjects a compressed file to the following rules:

• **Size of a decompressed file exceeds: \_\_ MB (1-512MB)**

- **Compression layers exceed: \_\_ (1-20)**
- **Number of files to scan exceeds: \_\_ (1-2000)**

#### **Rule 1: Maximum Size of a Decompressed File**

A compressed file – upon decompression – must meet the specified limit.

Example: You set the limit to 20MB.

Scenario 1: If the size of archive.zip upon decompression is 30MB, none of the files contained in archive.zip will be scanned. The other two rules are no longer checked.

Scenario 2: If the size of my\_archive.zip upon decompression is 10MB:

- If my archive. zip does not contain compressed files, OfficeScan skips Rule 2 and proceeds to Rule 3.
- If  $my$  archive. zip contains compressed files, the size of all decompressed files must be within the limit. For example, if my archive.zip contains AAA.rar, BBB.zip and EEE.zip, and EEE.zip contains 222.zip:

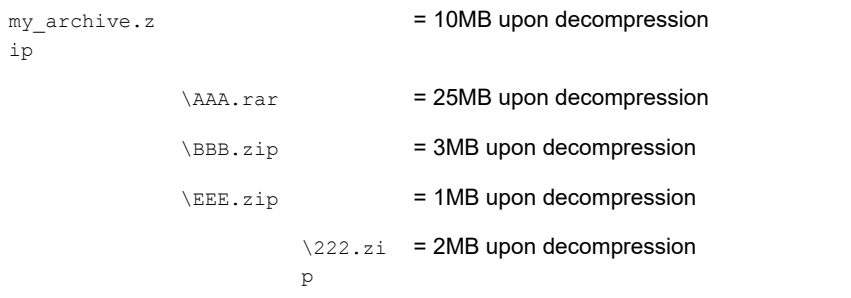

my\_archive.zip, BBB.zip, EEE.zip, and 222.zip will be checked against Rule 2 because the combined size of these files is within the 20MB limit. AAA.rar is skipped.

#### **Rule 2: Maximum Compression Layers**

**11-38**

Files within the specified number of layers will be flagged for scanning.

For example:

my\_archive.zip \BBB.zip \CCC.xls \DDD.txt \EEE.zip \111.pdf \222.zip \333.txt

If you set the limit to two layers:

- OfficeScan will ignore 333.txt because it is located on the third layer.
- OfficeScan will flag the following files for scanning and then check Rule 3:
	- DDD.txt (located on the first layer)
	- CCC.xls (located on the second layer)
	- 111.pdf (located on the second layer)

## **Rule 3: Maximum Number of Files to Scan**

OfficeScan scans files up to the specified limit. OfficeScan scans files and folders in numeric and then alphabetic order.

Continuing from the example in Rule 2, OfficeScan has flagged the highlighted files for scanning:

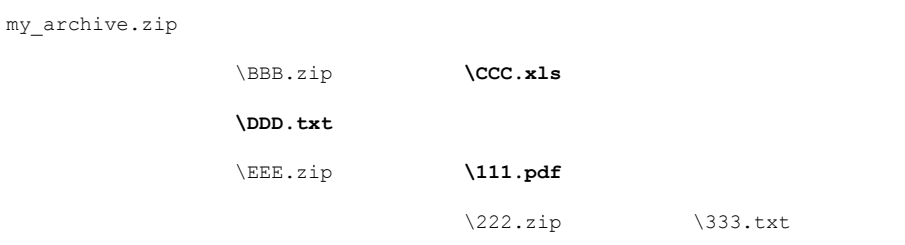

**11-39**

In addition, my\_archive.zip contains a folder named 7Folder, which was not checked against Rule 2. This folder contains FFF.doc and GGG.ppt. This brings the total number of files to be scanned to 5, as highlighted below:

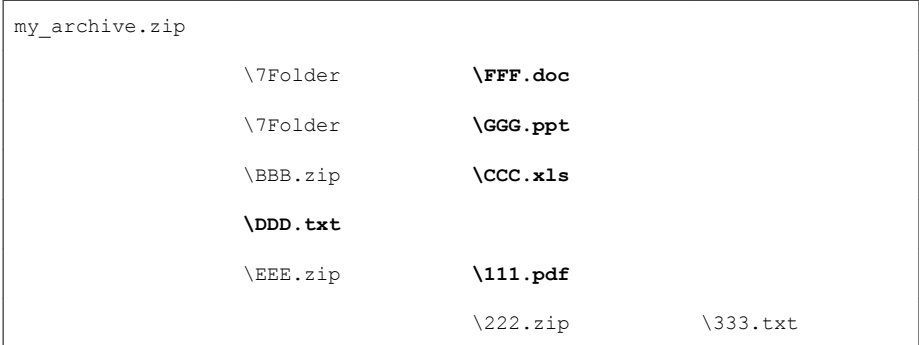

If you set the limit to 4 files, the following files are scanned:

- FFF.doc
- GGG.ppt
- CCC.xls
- DDD.txt

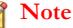

**11-40**

For files that contain embedded files, OfficeScan extracts the content of the embedded files.

If the extracted content is text, the host file (such as 123.doc) and embedded files (such as abc.txt and xyz.xls) are counted as one.

If the extracted content is not text, the host file (such as 123.doc) and embedded files (such as abc.exe) are counted separately.

#### **Events that Trigger Decompression Rules**

The following events trigger decompression rules:

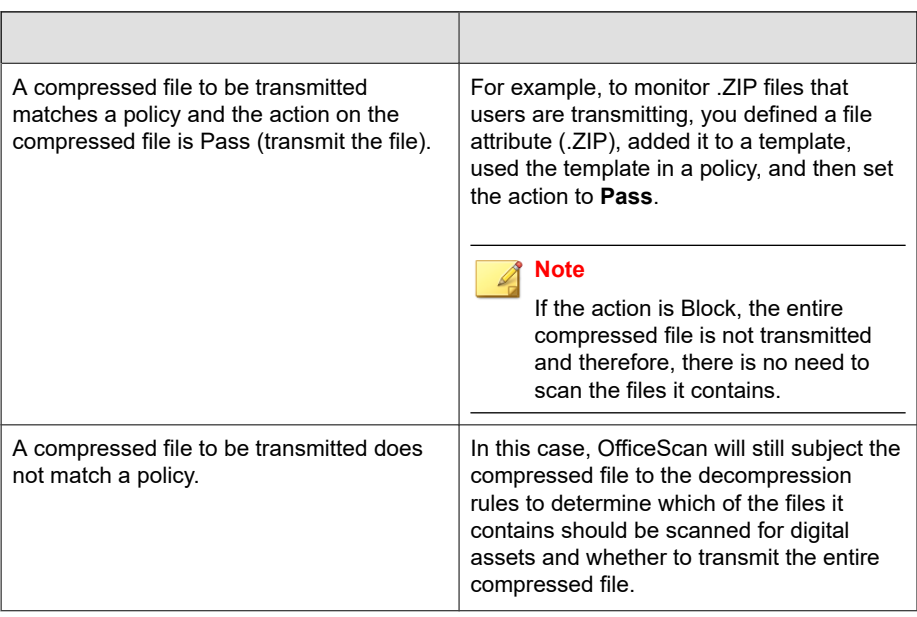

#### **Table 11-6. Events that Trigger Decompression Rules**

Both events have the same result. When OfficeScan encounters a compressed file:

- If Rule 1 is not satisfied, OfficeScan allows the transmission of the entire compressed file.
- If Rule 1 is satisfied, the other two rules are checked. OfficeScan allows the transmission of the entire compressed file if:
	- All scanned files do not match a policy.
	- All scanned files match a policy and the action is **Pass**.

The transmission of the entire compressed file is blocked if at least one scanned file matches a policy and the action is **Block**.

## <span id="page-479-0"></span>**Data Loss Prevention Policy Configuration**

You can start to create Data Loss Prevention policies after you have configured data identifiers and organized them in templates.

In addition to data identifiers and templates, you need to configure channels and actions when creating a policy. For details about policies, see *[Data Loss Prevention Policies on page](#page-440-0) [11-3](#page-440-0)*.

## **Creating a Data Loss Prevention Policy**

#### **Procedure**

- **1.** Go to **Agents** > **Agent Management**.
- **2.** In the agent tree, click the root domain icon  $\left(\frac{1}{n}\right)$  to include all agents or select specific domains or agents.
- **3.** Click **Settings** > **DLP Settings**.
- **4.** Click the **External Agents** tab to configure a policy for external agents or the **Internal Agents** tab to configure a policy for internal agents.

#### **Note**

**11-42**

Configure agent location settings if you have not done so. Agents use these location settings to determine the correct Data Loss Prevention policy to apply. For details, see *[Endpoint Location on page 15-2](#page-613-0)*.

- **5.** Select **Enable Data Loss Prevention**.
- **6.** Choose one of the following:
	- If you are on the **External Agents** tab, you can apply all Data Loss Prevention settings to internal agents by selecting **Apply all settings to internal agents**.
	- If you are on the **Internal Agents** tab, you can apply all Data Loss Prevention settings to external agents by selecting **Apply all settings to external agents**.

**7.** On the **Rules** tab, click **Add**.

A policy can contain a maximum of 40 rules.

**8.** Configure the rule settings.

For details creating DLP rules, see *Creating Data Loss Prevention Rules on page 11-43*.

**9.** Click the **Exceptions** tab and configure any necessary exception settings.

For details on the available exception settings, see *[Data Loss Prevention Exceptions on](#page-473-0) [page 11-36](#page-473-0)*.

- **10.** If you selected domain(s) or agent(s) in the agent tree, click **Save**. If you clicked the root domain icon, choose from the following options:
	- **Apply to All Agents**: Applies settings to all existing agents and to any new agent added to an existing/future domain. Future domains are domains not yet created at the time you configured the settings.
	- Apply to Future Domains Only: Applies settings only to agents added to future domains. This option will not apply settings to new agents added to an existing domain.

## **Creating Data Loss Prevention Rules**

#### **Note**

Data Loss Prevention processes rules and templates by priority. If a rule is set to "Pass", Data Loss Prevention processes the next rule in the list. If a rule is set to "Block" or "User Justification", Data Loss Prevention blocks or accepts the user action and does not process that rule/template further.

#### **Procedure**

- **1.** Select **Enable this rule**.
- **2.** Specify a name for the rule.

Configure the template settings:

- **3.** Click the **Template** tab.
- **4.** Select templates from the **Available templates** list and then click **Add**.

When selecting templates:

- Select multiple entries by clicking the template names which highlights the name.
- Use the search feature if you have a specific template in mind. You can type the full or partial name of the template.

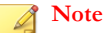

Each rule can contain a maximum of 200 templates.

- **5.** If your preferred template is not found in the **Available templates** list:
	- a. Click **Add new template**.

The **Data Loss Prevention Templates** screen displays.

For instructions on adding templates in the **Data Prevention Templates screen**, see *[Data Loss Prevention Templates on page 11-18](#page-455-0)*.

b. After creating the template, select it and then click **Add**.

#### **Note**

OfficeScan uses the first-match rule when checking templates. This means that if a file or data matches the definition on a template, OfficeScan will no longer check the other templates. Priority is based on the order of the templates in the list.

Configure the channel settings:

- **6.** Click the **Channel** tab.
- **7.** Select the channels for the rule.

For details about channels, see *[Network Channels on page 11-23](#page-460-0)* and *[System and](#page-467-0) [Application Channels on page 11-30](#page-467-0)*.

**8.** If you selected any of the network channels, select the transmission scope:

**11-44**

- **All transmissions**
- **Only transmissions outside the Local Area Network**

See *[Transmission Scope and Targets for Network Channels on page 11-27](#page-464-0)* for details on transmission scope, how targets work depending on the transmission scope, and how to define targets correctly.

- **9.** If you selected **Email clients**:
	- a. Click **Exceptions**.
	- b. Specify monitored and non-monitored internal email domains.

For details on monitored and non-monitored email domains, see *[Email Clients](#page-461-0) [on page 11-24](#page-461-0)*.

#### **10.** If you selected **Removable storage**:

- a. Click **Exceptions**.
- b. Add non-monitored removable storage devices, identifying them by their vendors. The device model and serial ID are optional.

The approved list for USB devices supports the use of the asterisk (\*) wildcard. Replace any field with the asterisk (\*) to include all devices that satisfy the other fields.

For example, [vendor]-[model]-\* places all USB devices from the specified vendor and the specified model type, regardless of serial ID, to the approved list.

c. To add more devices, click the plus (**+**) icon.

#### **Tip**

Use the Device List Tool to query devices connected to endpoints. The tool provides the device vendor, model, and serial ID for each device. For details, see *[Device List](#page-431-0) [Tool on page 10-14](#page-431-0)*.

Configure the action settings:

**11.** Click the **Action** tab.

**12.** Select a primary action and any additional actions.

For details about actions, see *[Data Loss Prevention Actions on page 11-35](#page-472-0)*.

**13.** After configuring the **Template**, **Channel**, and **Action** settings, click **Save**.

## **Importing, Exporting, and Copying DLP Rules**

Administrators can import previously defined rules (contained in a properly formatted .dat file) or export the list of configured DLP rules. Copying a DLP rule allows an administrator to modify the contents of a previously defined rule to save time.

The following table describes how each function works.

| <b>FUNCTION</b> | <b>DESCRIPTION</b>                                                                                                    |
|-----------------|----------------------------------------------------------------------------------------------------|
| Import          | Importing a rule list appends non-existing rules to the existing DLP rule<br>list. Data Loss Prevention skips rules that already exist in the target list.<br>Data Loss Prevention maintains all pre-configured settings for each<br>rule, including the enabled or disabled status.                                                                                                    |
| Export          | Exporting a rule list exports the entire list to a $\ldots$ dat file that<br>administrators can then import and deploy to other domains or agents.<br>Data Loss Prevention saves all rule settings based on the current<br>configuration.<br>Note<br>Administrators must save or apply any new or modified rules<br>before exporting the list.<br>Data Loss Prevention does not export any exceptions<br>configured for the policy, only the settings configured for<br>each rule. |
| Copy            | Copying a rule creates an exact replica of the current configuration<br>settings for the rule. Administrators must type a new name for the rule<br>and can make any configuration modifications necessary for the new<br>rule.                                                                                                    |

**Table 11-7. Import, Export, and Copy Functions for DLP Rules**

## **Data Loss Prevention Notifications**

OfficeScan comes with a set of default notification messages that inform OfficeScan administrators and agent users of digital asset transmissions.

For details on notifications sent to administrators, see *Data Loss Prevention Notifications for Administrators on page 11-47*.

For details on notifications sent to agent users, see *[Data Loss Prevention Notifications for](#page-487-0) [Agent Users on page 11-50](#page-487-0)*.

## **Data Loss Prevention Notifications for Administrators**

Configure OfficeScan to send administrators a notification when it detects the transmission of digital assets, or only when the transmission is blocked.

OfficeScan comes with a set of default notification messages that inform administrators of digital asset transmissions. Modify the notifications and configure additional notification settings to suit company requirements.

#### **Note**

OfficeScan can send notifications through email, SNMP trap, and Windows NT Event logs. Configure settings when OfficeScan sends notifications through these channels. For details, see *[Administrator Notification Settings on page 14-29](#page-584-0)*.

## **Configuring Data Loss Prevention Notification for Administrators**

#### **Procedure**

- **1.** Go to **Administration** > **Notifications** > **Administrator**.
- **2.** On the **Criteria** tab:
	- a. Go to the **Digital Asset Transmissions** section.
- b. Specify whether to send notifications when transmission of digital assets is detected (the action can be blocked or passed) or only when the transmission is blocked.
- **3.** On the **Email** tab:
	- a. Go to the **Digital Asset Transmissions** section.
	- b. Select **Enable notification via email**.
	- c. Select **Send notifications to users with agent tree domain permissions**.

Use Role-based Administration to grant agent tree domain permissions to users. If transmission occurs on any agent belonging to a specific domain, the email are sent to the email addresses of the users with domain permissions. See the following table for examples:

| <b>AGENT TREE</b><br><b>DOMAIN</b> | <b>ROLES WITH</b><br><b>DOMAIN</b><br><b>PERMISSIONS</b> | <b>USER ACCOUNT</b><br><b>WITH THE ROLE</b> | <b>EMAIL ADDRESS</b><br><b>FOR THE USER</b><br><b>ACCOUNT</b> |
|------------------------------------|----------------------------------------------------------|---------------------------------------------|---------------------------------------------------------------|
| Domain A                           | Administrator<br>(built-in)                              | root                                        | $\text{mary@xyz.com}$                                         |
|                                    | Role 01                                                  | admin john                                  | john@xyz.com                                                  |
|                                    |                                                          | admin chris                                 | chris@xyz.com                                                 |
| Domain B                           | Administrator<br>(built-in)                              | root                                        | $\text{mary@xyz.com}$                                         |
|                                    | Role 02                                                  | admin jane                                  | $i$ ane@xyz.com                                               |

**Table 11-8. Agent Tree Domains and Permissions**

If any OfficeScan agent belonging to Domain A detects a digital asset transmission, the email will be sent to mary $(\partial xyz.com, john(\partial xyz.com, and$ chris@xyz.com.

If any OfficeScan agent belonging to Domain B detects the transmission, the email is sent to mary@xyz.com and jane@xyz.com.

<span id="page-486-0"></span>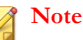

When enabling this option, all users with domain permissions must have a corresponding email address. The email notification will not be sent to users without an email address. Users and email addresses are configured from **Administration** > **Account Management** > **User Accounts**.

- d. Select **Send notifications to the following email address(es)** and then type the email addresses.
- e. Accept or modify the default subject and message. Use token variables to represent data in the **Subject** and **Message** fields.

| <b><i>VARIABLE</i></b> | <b>DESCRIPTION</b>                                                   |
|------------------------|----------------------------------------------------------------------|
| %USFR%                 | The user logged on to the endpoint when transmission<br>was detected |
| <b>%COMPUTER%</b>      | Endpoint where transmission was detected                             |
| %DOMAIN%               | Domain of the endpoint                                               |
| %DATETIME%             | Date and time transmission was detected                              |
| <b>%CHANNEL%</b>       | The channel through which transmission was detected                  |
| %TEMPLATE%             | The digital asset template that triggered the detection              |
| %RULE%                 | The rule name that triggered the detection                           |

**Table 11-9. Token Variables for Data Loss Prevention Notifications**

- **4.** On the **SNMP Trap** tab:
	- a. Go to the **Digital Asset Transmissions** section.
	- b. Select **Enable notification via SNMP trap**.
	- c. Accept or modify the default message. Use token variables to represent data in the **Message** field. See *Table 11-9: Token Variables for Data Loss Prevention Notifications on page 11-49* for details.
- **5.** On the **NT Event Log** tab:
- <span id="page-487-0"></span>a. Go to the **Digital Asset Transmissions** section.
- b. Select **Enable notification via NT Event Log**.
- c. Accept or modify the default message. You can use token variables to represent data in the **Message** field. See *[Table 11-9: Token Variables for Data](#page-486-0) [Loss Prevention Notifications on page 11-49](#page-486-0)* for details.
- **6.** Click **Save**.

## **Data Loss Prevention Notifications for Agent Users**

OfficeScan can display notification messages on agent computers immediately after it allows or blocks the transmission of digital assets.

To notify users that digital asset transmission was blocked or allowed, select the option **Notify the agent user** when creating a Data Loss Prevention policy. For instructions on creating a policy, see *[Data Loss Prevention Policy Configuration on page 11-42](#page-479-0)*.

#### **Configuring Data Loss Prevention Notification for Agents**

#### **Procedure**

- **1.** Go to **Administration** > **Notifications** > **Agent**.
- **2.** In the **Type** drop-down, select **Digital Asset Transmissions**.
- **3.** Accept or modify the default message.
- **4.** Click **Save**.

## **Data Loss Prevention Logs**

Agents log digital asset transmissions (blocked and allowed transmissions) and send the logs to the server immediately. If the agent is unable to send logs, it retries after 5 minutes.

To keep the size of logs from occupying too much space on the hard disk, manually delete logs or configure a log deletion schedule. For more information about managing logs, see *[Log Management on page 14-32](#page-587-0)*.

### **Viewing Data Loss Prevention Logs**

#### **Procedure**

- **1.** Go to **Agents** > **Agent Management** or **Logs** > **Agents** > **Security Risks**.
- **2.** In the agent tree, click the root domain icon  $(\Box)$  to include all agents or select specific domains or agents.
- **3.** Click **Logs** > **Data Loss Prevention Logs** or **View Logs** > **DLP Logs**.
- **4.** Specify the log criteria and then click **Display Logs**.
- **5.** View logs.

Logs contain the following information:

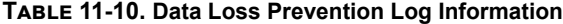

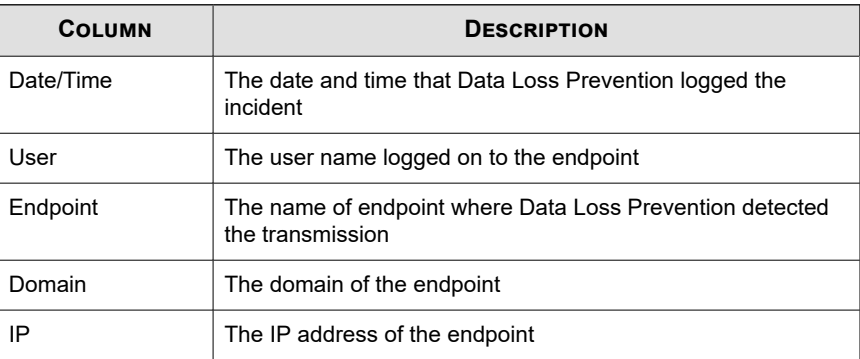

**11-51**

<span id="page-489-0"></span>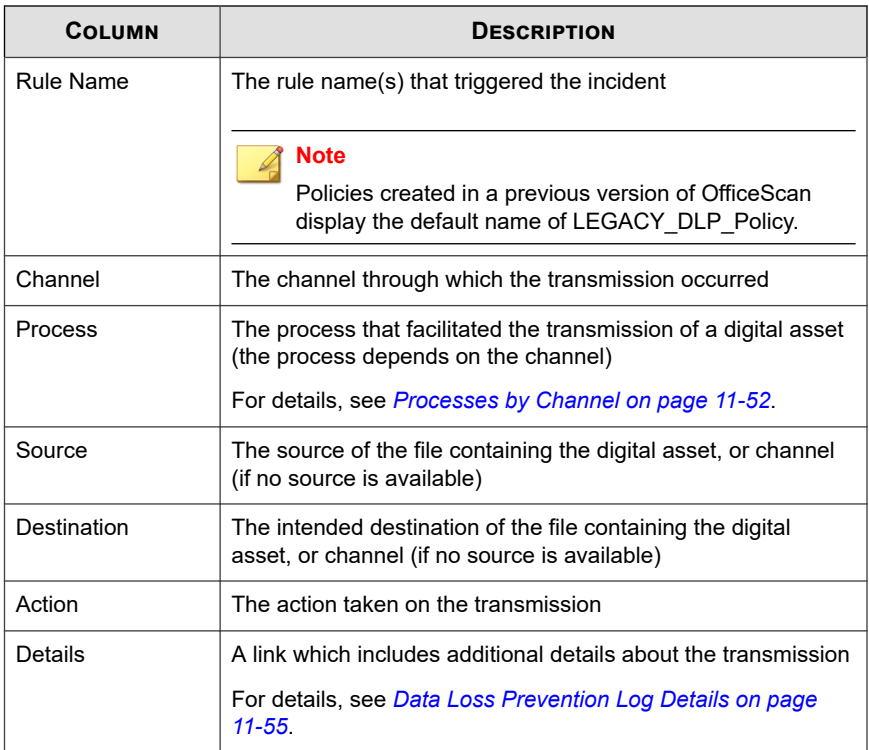

**6.** To save logs to a comma-separated value (CSV) file, click **Export to CSV**. Open the file or save it to a specific location.

## **Processes by Channel**

The following table lists the processes that display under the **Process** column in the Data Loss Prevention logs.

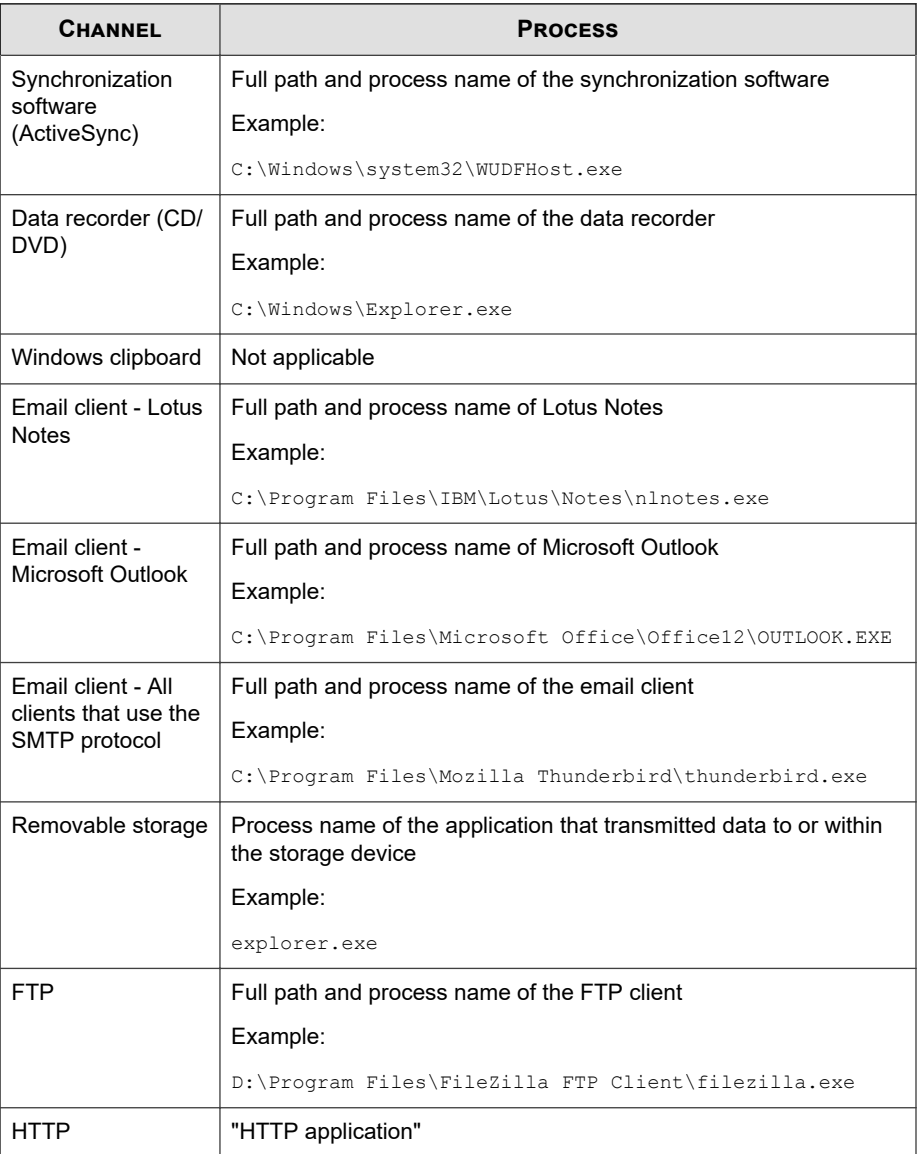

#### **Table 11-11. Processes by Channel**

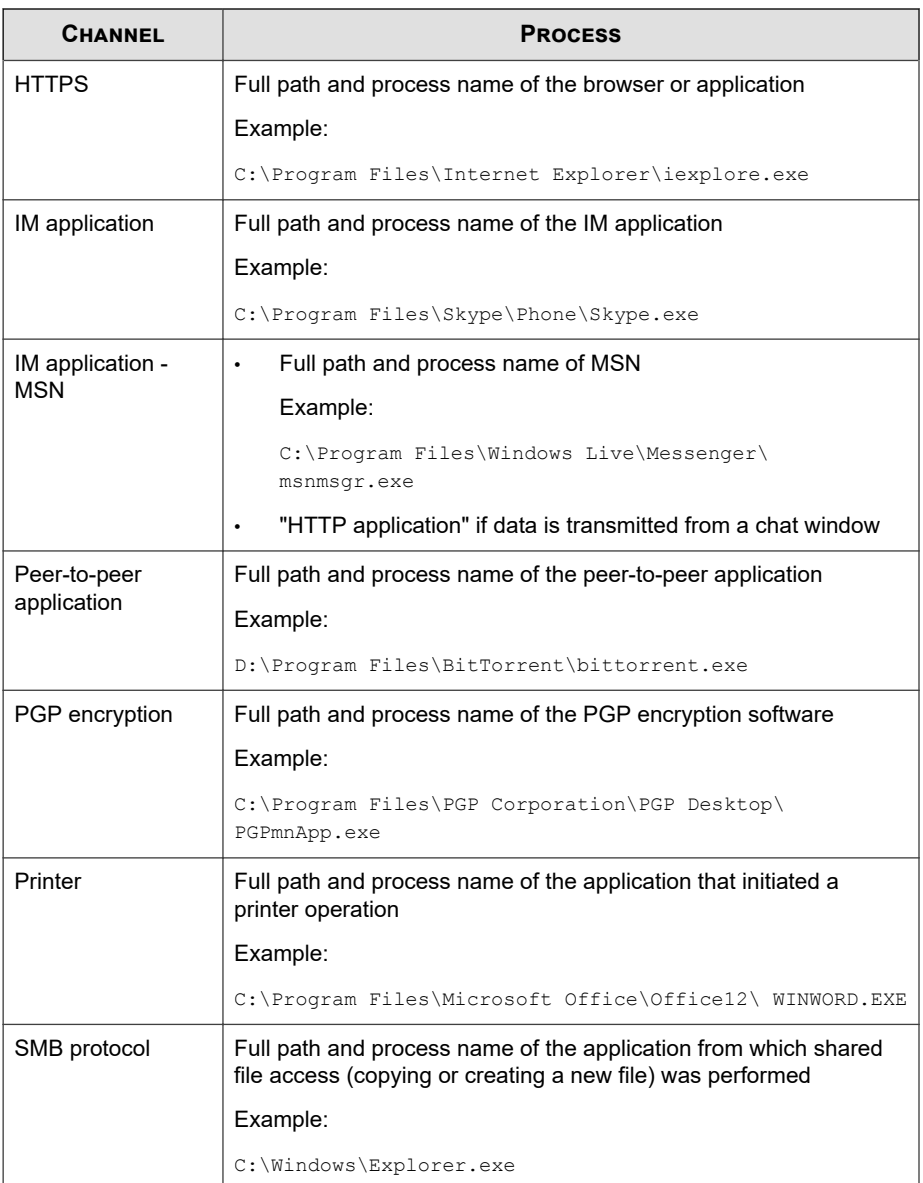

<span id="page-492-0"></span>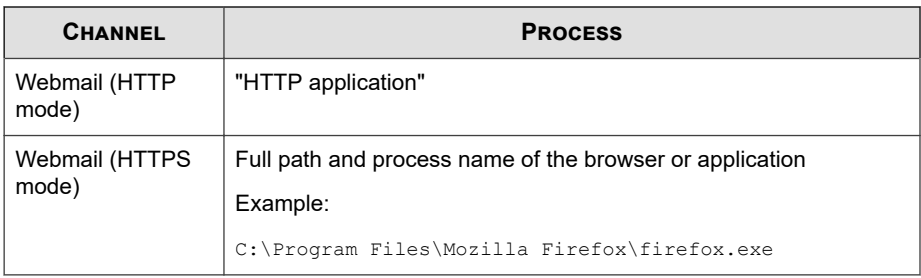

### **Data Loss Prevention Log Details**

The **Data Loss Prevention Log Details** screen shows additional details about the digital asset transmission. The details of a transmission vary based on the channel and process through which OfficeScan detected the incident.

The following table lists the details that display.

**Table 11-12. Data Loss Prevention Log Details**

| <b>DETAIL</b> | <b>DESCRIPTION</b>                                                                                       |
|---------------|----------------------------------------------------------------------------------------------------|
| Date/Time     | The date and time that Data Loss Prevention logged the incident                                          |
| Violation ID  | The unique ID of the incident                                                                            |
| User          | The user name logged on to the endpoint                                                                  |
| Endpoint      | The name of endpoint where Data Loss Prevention detected the<br>transmission                             |
| Domain        | The domain of the endpoint                                                                               |
| IP            | The IP address of the endpoint                                                                           |
| Channel       | The channel through which the transmission occurred                                                      |
| Process       | The process that facilitated the transmission of a digital asset (the<br>process depends on the channel) |
|               | For details, see Processes by Channel on page 11-52.                                                     |

**11-55**

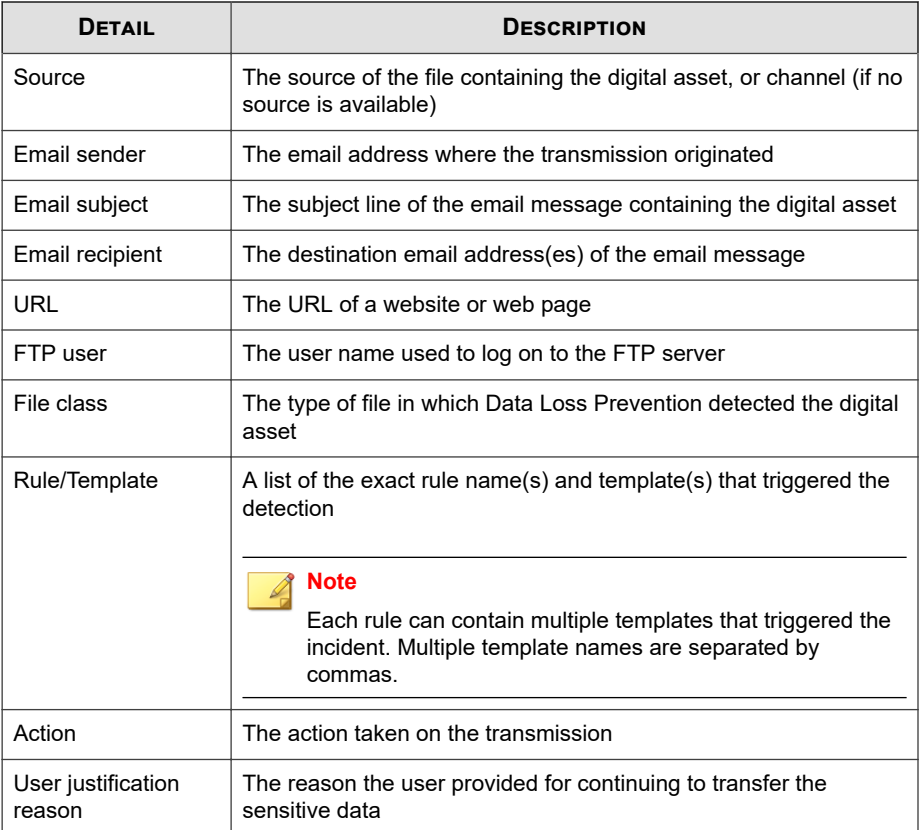

## **Enabling Debug Logging for the Data Protection Module**

#### **Procedure**

- **1.** Obtain the logger.cfg file from your support provider.
- **2.** Add the following data in HKEY\_LOCAL\_MACHINE\SOFTWARE\TrendMicro \PC-cillinNTCorp\DlpLite:
	- **Type**: String

- **Name**: debugcfg
- **Value**: C:\Log\logger.cfg
- **3.** Create a folder named "Log" in the C:\ directory.
- **4.** Copy logger.cfg to the "Log" folder.
- **5.** Deploy Data Loss Prevention and Device Control settings from the web console to start collecting logs.

#### **Note**

Disable debug logging for the Data Protection module by deleting debugcfg in the registry key and restarting the endpoint.

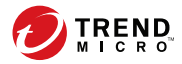

# **Chapter 12**

## **Protecting Computers from Webbased Threats**

This chapter describes web-based threats and using OfficeScan to protect your network and computers from web-based threats.

Topics include:

- *[About Web Threats on page 12-2](#page-497-0)*
- *[Command & Control Contact Alert Services on page 12-2](#page-497-0)*
- *[Web Reputation on page 12-4](#page-499-0)*
- *[Web Reputation Policies on page 12-5](#page-500-0)*
- *[Suspicious Connection Service on page 12-11](#page-506-0)*
- *[Web Threat Notifications for Agent Users on page 12-15](#page-510-0)*
- *[Configuring C&C Callback Notifications for Administrators on page 12-17](#page-512-0)*
- *[C&C Callback Outbreaks on page 12-20](#page-515-0)*
- *[Web Threat Logs on page 12-22](#page-517-0)*

## <span id="page-497-0"></span>**About Web Threats**

Web threats encompass a broad array of threats that originate from the Internet. Web threats are sophisticated in their methods, using a combination of various files and techniques rather than a single file or approach. For example, web threat creators constantly change the version or variant used. Because the web threat is in a fixed location of a website rather than on an infected endpoint, the web threat creator constantly modifies its code to avoid detection.

In recent years, individuals once characterized as hackers, virus writers, spammers, and spyware makers are now known as cyber criminals. web threats help these individuals pursue one of two goals. One goal is to steal information for subsequent sale. The resulting impact is leakage of confidential information in the form of identity loss. The infected endpoint may also become a vector to deliver phish attacks or other information capturing activities. Among other impacts, this threat has the potential to erode confidence in web commerce, corrupting the trust needed for Internet transactions. The second goal is to hijack a user's CPU power to use it as an instrument to conduct profitable activities. Activities include sending spam or conducting extortion in the form of distributed denial-of-service attacks or pay-per-click activities.

## **Command & Control Contact Alert Services**

Trend Micro Command & Control (C&C) Contact Alert Services provides enhanced detection and alert capabilities to mitigate the damage caused by advanced persistent threats and targeted attacks. C&C Contact Alert Services are integrated with Web Reputation Services which determines the action taken on detected callback addresses based on the web reputation security level.

The C&C IP list further enhances C&C callback detections using the Network Content Inspection Engine to identify C&C contacts through any network channel.

For details on configuring the Web Reputation Services security level, see *[Configuring a](#page-500-0) [Web Reputation Policy on page 12-5](#page-500-0)*.

| <b>FEATURE</b>                                                               | <b>DESCRIPTION</b>                                                                                                    |
|------------------------------------------------------------------------------|----------------------------------------------------------------------------------------------------|
| Global<br>Intelligence list                                                  | Trend Micro Smart Protection Network compiles the Global<br>Intelligence list from sources all over the world and tests and evaluates<br>the risk level of each C&C callback address. Web Reputation Services<br>uses the Global Intelligence list in conjunction with the reputation<br>scores for malicious websites to provide enhanced security against<br>advanced threats. The web reputation security level determines the<br>action taken on malicious websites or C&C servers based on assigned<br>risk levels. |
| Deep Discovery<br>Advisor<br>integration and<br>the Virtual<br>Analyzer list | Trend Micro Smart Protection Network compiles the Global<br>Intelligence list from sources all over the world and tests and evaluates<br>the risk level of each C&C callback address. Web Reputation Services<br>uses the Global Intelligence list in conjunction with the reputation<br>scores for malicious websites to provide enhanced security against<br>advanced threats. The web reputation security level determines the<br>action taken on malicious websites or C&C servers based on assigned<br>risk levels. |
|                                                                              | Smart Protection Servers retrieve the list from Deep Discovery Advisor<br>and can evaluate all possible C&C threats against both the Global<br>Intelligence and the local Virtual Analyzer list.                                                                                                    |
|                                                                              | For details on connecting the integrated Smart Protection Server to<br>Deep Discovery Advisor, see Configuring Integrated Smart Protection<br>Server Settings on page 4-22.                                                                                                    |
| Suspicious<br>Connection<br>Service                                          | The Suspicious Connection Service manages the User-defined and<br>Global IP C&C lists, and monitors the behavior of connections that<br>endpoints make to potential C&C servers.                                                                                                    |
|                                                                              | For details, see Suspicious Connection Service on page 12-11.                                                                                                    |
| Administrator<br>notifications                                               | Administrators can choose to receive detailed and customizable<br>notifications after detecting a C&C callback.                                                                                                    |
|                                                                              | For details, see Configuring C&C Callback Notifications for<br>Administrators on page 12-17.                                                                                                    |

**Table 12-1. C&C Contact Alert Services Features**

<span id="page-499-0"></span>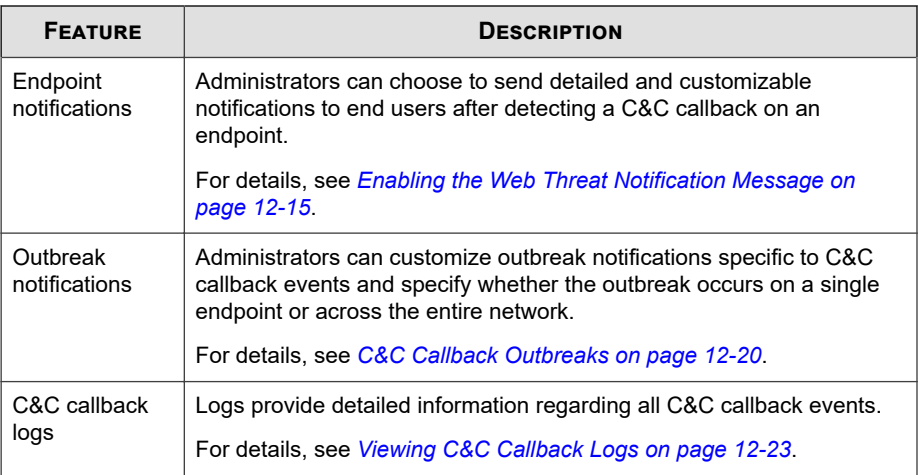

## **Web Reputation**

Web reputation technology tracks the credibility of web domains by assigning a reputation score based on factors such as a website's age, historical location changes and indications of suspicious activities discovered through malware behavior analysis. It will then continue to scan sites and block users from accessing infected ones.

OfficeScan agents send queries to smart protection sources to determine the reputation of websites that users are attempting to access. A website's reputation is correlated with the specific web reputation policy enforced on the endpoint. Depending on the policy in use, the OfficeScan agent will either block or allow access to the website.

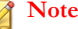

For details about smart protection sources, see *[Smart Protection Source List on page 4-24](#page-133-0)*.

Add websites that you consider safe or dangerous to the approved or blocked list. When the OfficeScan agent detects access to any of these websites, it automatically allows or blocks the access and no longer sends a query to smart protection sources.

## <span id="page-500-0"></span>**Web Reputation Policies**

Web reputation policies dictate whether OfficeScan will block or allow access to a website.

You can configure policies for internal and external agents. OfficeScan administrators typically configure a stricter policy for external agents.

Policies are granular settings in the OfficeScan agent tree. You can enforce specific policies to agent groups or individual agents. You can also enforce a single policy to all agents.

After you deploy the policies, agents use the location criteria you have set in the **Endpoint Location** screen (see *[Endpoint Location on page 15-2](#page-613-0)*) to determine their location and the policy to apply. Agents switch policies each time the location changes.

## **Configuring a Web Reputation Policy**

Specify proxy server authentication credentials if you have set up a proxy server to handle HTTP communication in your organization and authentication is required before web access is allowed.

For instructions on configuring the proxy settings, see *[External Proxy for OfficeScan Agents](#page-659-0) [on page 15-48](#page-659-0)*.

#### **Procedure**

- **1.** Go to **Agents** > **Agent Management**.
- **2.** Select the targets in the agent tree.
	- To configure a policy for agents running Windows XP, Vista, 7, 8, or 8.1, select the root domain icon  $(\Box)$ , specific domains, or agents.

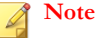

When you select the root domain or specific domains, the setting will only apply to agents running Windows XP, Vista, 7, 8, or 8.1. The setting will not apply to agents running Windows Server 2003, Windows Server 2008, or Windows Server 2012 even if they part of the domains.

• To configure a policy for agents running Windows Server 2003, Windows Server 2008, or Windows Server 2012, select a specific agent.

#### **3.** Click **Settings** > **Web Reputation Settings**.

**4.** Click the **External Agents** tab to configure a policy for external agents or the **Internal Agents** tab to configure a policy for internal agents.

#### **Tip**

Configure agent location settings if you have not done so. Agents will use these settings to determine their location and apply the correct web reputation policy. For details, see *[Endpoint Location on page 15-2](#page-613-0)*.

#### **5.** Select **Enable Web reputation policy on the following operating systems**.

The operating systems listed in the screen depends on the targets you selected in step 1.

#### **Tip**

Trend Micro recommends disabling web reputation for internal agents if you already use a Trend Micro product with the web reputation capability, such as InterScan Web Security Virtual Appliance.

When a web reputation policy is enabled:

- External agents send web reputation queries to the Smart Protection Network.
- Internal agents send web reputation queries to:
	- Smart Protection Servers if the **Send queries to Smart Protection Servers** option is enabled. For details about this option, see step 7.

**12-6**

- Smart Protection Network if the **Send queries to Smart Protection Servers** option is disabled.
- **6.** Select **Enable assessment**.

#### **Note**

When in assessment mode, agents will allow access to all websites but will log access to websites that are supposed to be blocked if assessment was disabled. Trend Micro provides assessment mode to allow you to evaluate websites and then take appropriate action based on your evaluation. For example, websites that you consider safe can be added to the approved list.

#### **7.** Select **Check HTTPS URLs**.

HTTPS communication uses certificates to identify web servers. It encrypts data to prevent theft and eavesdropping. Although more secure, accessing websites using HTTPS still has risks. Compromised sites, even those with valid certificates, can host malware and steal personal information. In addition, certificates are relatively easy to obtain, making it easy to set up malicious web servers that use HTTPS.

Enable checking of HTTPS URLs to reduce exposure to compromised and malicious sites that use HTTPS. OfficeScan can monitor HTTPS traffic on the following browsers:

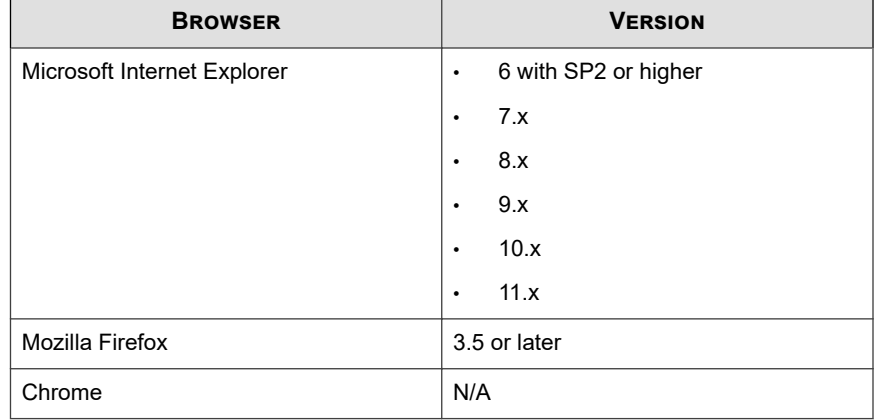

#### **Table 12-2. Supported Browsers for HTTPS Traffic**

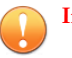

#### **Important**

- HTTPS scanning only supports Windows 8, Windows 8.1, or Windows 2012 platforms operating in desktop mode.
- After enabling HTTPS scanning for the first time on OfficeScan agents running Internet Explorer 9, 10, or 11, users must enable the TmIEPlugInBHO Class add-on in the browser pop-up window before HTTPS scanning is operational.

For more information on configuring Internet Explorer settings for web reputation, see the following Knowledge Base article:

- <http://esupport.trendmicro.com/solution/en-us/1060643.aspx>
- **8.** Select **Scan common HTTP ports only** to restrict web reputation scanning to traffic through ports 80, 81, and 8080. By default, OfficeScan scans all traffic through all ports.
- **9.** Select **Send queries to Smart Protection Servers** if you want internal agents to send web reputation queries to Smart Protection Servers.
	- If you enable this option:
		- Agents refer to the smart protection source list to determine the Smart Protection Servers to which they send queries.

For details about the smart protection source list, see *[Smart Protection](#page-133-0) [Source List on page 4-24](#page-133-0)*.

- Be sure that Smart Protection Servers are available. If all Smart Protection Servers are unavailable, agents do not send queries to Smart Protection Network. The only remaining sources of web reputation data for agents are the approved and blocked URL lists (configured in step 10).
- If you want agents to connect to Smart Protection Servers through a proxy server, specify proxy settings in **Administration** > **Settings** > **Proxy > Internal Proxy** tab.
- Be sure to update Smart Protection Servers regularly so that protection remains current.
- Agents will not block untested websites. Smart Protection Servers do not store web reputation data for these websites.
- If you disable this option:
	- Agents send web reputation queries to Smart Protection Network. Agent computers must have Internet connection to send queries successfully.
	- If connection to Smart Protection Network requires proxy server authentication, specify authentication credentials in **Administration** > **Settings** > **Proxy > External Proxy (tab)** > **OfficeScan Server Updates**.
	- Agents will block untested websites if you select **Block pages that have not been tested by Trend Micro** in step 9.
- **10.** Select from the available web reputation security levels: **High**, **Medium**, or **Low**

#### **Note**

The security levels determine whether OfficeScan will allow or block access to a URL. For example, if you set the security level to Low, OfficeScan only blocks URLs that are known to be web threats. As you set the security level higher, the web threat detection rate improves but the possibility of false positives also increases.

**11.** If you disabled the **Send queries to Smart Protection Servers** option in step 7, you can select **Block pages that have not been tested by Trend Micro**.

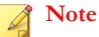

While Trend Micro actively tests web pages for safety, users may encounter untested pages when visiting new or less popular websites. Blocking access to untested pages can improve safety but can also prevent access to safe pages.

**12.** Select **Block pages containing malicious script** to identify web browser exploits and malicious scripts, and prevent the use of these threats from compromising the web browser.

OfficeScan utilizes both the Browser Exploit Prevention pattern and the Script Analyzer pattern to identify and block web pages before exposing the system.

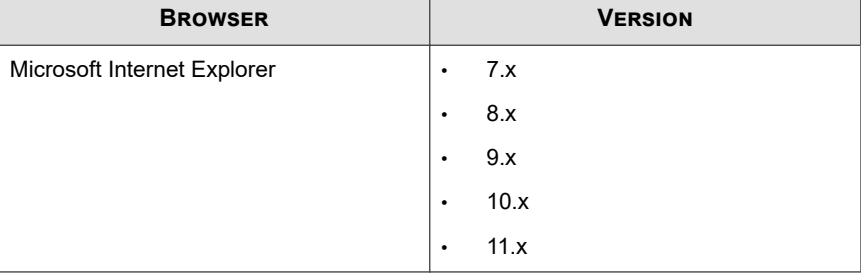

#### **Table 12-3. Supported Browsers for Browser Exploit Prevention**

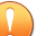

#### **Important**

The Browser Exploit Prevention feature requires that you enable the Advanced Protection Service.

To enable the Advanced Protection Service, go to **Agents** > **Agent Management**, click **Settings** > **Additional Service Settings**.

**13.** Configure the approved and blocked lists.

## **Note**

The approved list takes precedence over the blocked list. When a URL matches an entry in the approved list, agents always allows access to the URL, even if it is in the blocked list.

- a. Select **Enable approved/blocked list**.
- b. Type a URL.

**12-10**

You can add a wildcard character (\*) anywhere on the URL.

For example:

- Typing www.trendmicro.com/\* means that all pages in the Trend Micro website will be approved.
- Typing \*.trendmicro.com/\* means that all pages on any sub-domain of trendmicro.com will be approved.

<span id="page-506-0"></span>You can type URLs containing IP addresses. If a URL contains an IPv6 address, enclose the address in parentheses.

- c. Click **Add to Approved List** or **Add to Blocked List**.
- d. To export the list to a .dat file, click **Export** and then click **Save**.
- e. If you have exported a list from another server and want to import it to this screen, click **Import** and locate the .dat file. The list loads on the screen.

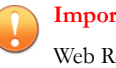

#### **Important**

Web Reputation does not perform any scanning on addresses located in the Approved and Blocked lists.

- **14.** To submit web reputation feedback, click the URL provided under **Reassess URL**. The Trend Micro Web Reputation Query system opens in a browser window.
- **15.** Select whether to allow the OfficeScan agent to send web reputation logs to the server. Allow agents to send logs if you want to analyze URLs being blocked by OfficeScan and take the appropriate action on URLs you think are safe to access.
- **16.** If you selected domain(s) or agent(s) in the agent tree, click **Save**. If you clicked the root domain icon, choose from the following options:
	- **Apply to All Agents**: Applies settings to all existing agents and to any new agent added to an existing/future domain. Future domains are domains not yet created at the time you configured the settings.
	- Apply to Future Domains Only: Applies settings only to agents added to future domains. This option will not apply settings to new agents added to an existing domain.

## **Suspicious Connection Service**

The Suspicious Connection Service manages the User-defined and Global IP C&C lists, and monitors the behavior of connections that endpoints make to potential C&C servers.

<span id="page-507-0"></span>• The User-defined Approved and Blocked IP lists allow further control over whether endpoints can access specific IP addresses. Configure these lists when you want to allow access to an address blocked by the Global C&C IP list or block access to an address that may pose a security risk.

For details, see *Configuring Global User-defined IP List Settings on page 12-12*.

The Global C&C IP list works in conjunction with the Network Content Inspection Engine (NCIE) to detect network connections with Trend Micro confirmed C&C servers. NCIE detects C&C server contact through any network channel. The Suspicious Connection Service logs all connection information to servers in the Global C&C IP list for evaluation.

For details on enabling the Global C&C IP list, see *[Configuring Suspicious Connection](#page-508-0) [Settings on page 12-13](#page-508-0)*.

• After detecting malware on endpoints through Relevance Rule Pattern matching on network packets, the Suspicious Connection Service can further investigate the connection behavior to determine if a C&C callback occurred. After detecting a C&C callback, the Suspicious Connection Service can attempt to block and clean the source of the connection using GeneriClean technology.

For details on configuring the Suspicious Connection Service, see *[Configuring](#page-508-0) [Suspicious Connection Settings on page 12-13](#page-508-0)*.

For details about GeneriClean, see *[GeneriClean on page E-4](#page-791-0)*.

Enable the Suspicious Connection Service on the **Additional Service Settings** screen to protect agents against C&C server callbacks. For details, see *[Enabling or Disabling the](#page-619-0) [Agent Services from the Web Console on page 15-8](#page-619-0)*.

## **Configuring Global User-defined IP List Settings**

Administrators can configure OfficeScan to allow, block, or log all connections between agents and user-defined C&C IP addresses.

**Note**

The User-defined IP Lists only support IPv4 addresses.

#### <span id="page-508-0"></span>**Procedure**

- **1.** Go to **Agents** > **Global Agent Settings**.
- **2.** Go to the **Suspicious Connections Settings** section.
- **3.** Click **Edit User-defined IP List**.
- **4.** On the **Approved List** or **Blocked List** tab, add the IP addresses that you want to monitor.

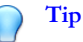

You can configure OfficeScan to only log connections made to addresses in the Userdefined Blocked IP list. To only log connections made to the addresses in the Userdefined Blocked IP list, see *Configuring Suspicious Connection Settings on page 12-13*.

- a. Click **Add**.
- b. On the new screen that appears, type the IP address, IP address range, or IPv4 address and subnet mask for OfficeScan to monitor.
- c. Click **Save**.
- **5.** To remove IP addresses from the list, select the check box next to the address and click **Delete**.
- **6.** After configuring the lists, click **Close** to return to the **Global Agent Settings** screen.

## **Configuring Suspicious Connection Settings**

OfficeScan can log all connections made between agents and addresses in the Global C&C IP list. The **Suspicious Connection Settings** screen also allows you to log, but still allow access to IP addresses configured in the User-defined Blocked IP List.

OfficeScan can also monitor connections that may be the result of a botnet or other malware threat. After detecting a malware threat, OfficeScan can attempt to clean the infection.

#### **Procedure**

- **1.** Go to **Agents** > **Agent Management**.
- **2.** In the agent tree, click the root domain icon ( $\Box$ ) to include all agents or select specific domains or agents.
- **3.** Click **Settings** > **Suspicious Connection Settings**.

The **Suspicious Connection Settings** screen appears.

- **4.** Enable the **Log network connections made to addresses in the Global C&C IP list** setting to monitor connections made to Trend Micro confirmed C&C servers.
	- To allow agents to connect to addresses in the User-defined Blocked IP list, enable the **Log and allow access to User-defined Blocked IP list addresses** setting.

#### **Note**

You must enable network connection logging before OfficeScan can allow access to addresses in the User-defined Blocked IP list.

For details about the Global C&C IP list, see *[Suspicious Connection Service on page](#page-506-0) [12-11](#page-506-0)*.

- **5.** Enable the **Log connections using malware network fingerprinting** setting to perform pattern matching on packet headers. OfficeScan logs all connections made by packets with headers that match known malware threats using the Relevance Rule pattern.
	- To allow OfficeScan to attempt to clean connections made to C&C servers, enable the **Clean suspicious connections when a C&C callback is detected** setting. OfficeScan uses GeneriClean to clean the malware threat and terminate the connection to the C&C server.

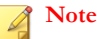

You must enable **Log connections using malware network fingerprinting** before OfficeScan can attempt to clean the connections made to C&C servers detected by packet structure matching.

- **6.** If you selected domain(s) or agent(s) in the agent tree, click **Save**. If you clicked the root domain icon, choose from the following options:
	- **Apply to All Agents**: Applies settings to all existing agents and to any new agent added to an existing/future domain. Future domains are domains not yet created at the time you configured the settings.
	- Apply to Future Domains Only: Applies settings only to agents added to future domains. This option will not apply settings to new agents added to an existing domain.

# **Web Threat Notifications for Agent Users**

OfficeScan can display a notification message on the OfficeScan agent endpoint immediately after it blocks a URL that violates a web reputation policy. You need to enable the notification message and optionally modify the content of the notification message.

## **Enabling the Web Threat Notification Message**

#### **Procedure**

- **1.** Go to **Agents** > **Agent Management**.
- **2.** In the agent tree, click the root domain icon  $\left(\frac{1}{2}\right)$  to include all agents or select specific domains or agents.
- **3.** Click **Settings** > **Privileges and Other Settings**.
- **4.** Click the **Other Settings** tab.
- **5.** In the **Web Reputation Settings** section, select **Display a notification when a web site is blocked**.
- **6.** In the **C&C Callback Settings** section, select **Display a notification when a C&C callback is detected**.
- **7.** If you selected domain(s) or agent(s) in the agent tree, click **Save**. If you clicked the root domain icon, choose from the following options:
	- **Apply to All Agents**: Applies settings to all existing agents and to any new agent added to an existing/future domain. Future domains are domains not yet created at the time you configured the settings.
	- Apply to Future Domains Only: Applies settings only to agents added to future domains. This option will not apply settings to new agents added to an existing domain.

## **Modifying the Web Threat Notifications**

#### **Procedure**

- **1.** Go to **Administration** > **Notifications** > **Agent**.
- **2.** From the **Type** drop-down, select the type of web threat notification to modify:
	- **Web Reputation Violations**
	- **C&C Callbacks**
- **3.** Modify the default message in the text box provided.
- **4.** Click **Save**.

# **Configuring C&C Callback Notifications for Administrators**

OfficeScan comes with a set of default notification messages that inform you and other OfficeScan administrators of C&C callback detections. You can modify the notifications and configure additional notification settings to suit your requirements.

#### **Procedure**

- **1.** Go to **Administration** > **Notifications** > **Administrator**.
- **2.** On the **Criteria** tab:
	- a. Go to the **C&C Callbacks** section.
	- b. Specify whether to send notifications when OfficeScan detects a C&C callback (the action can be blocked or logged) or only when the risk level of the callback address is High.
- **3.** On the **Email** tab:
	- a. Go to the **C&C Callbacks** section.
	- b. Select **Enable notification via email**.
	- c. Select **Send notifications to users with agent tree domain permissions**.

Use Role-based Administration to grant agent tree domain permissions to users. If transmission occurs on any agent belonging to a specific domain, the email are sent to the email addresses of the users with domain permissions. See the following table for examples:

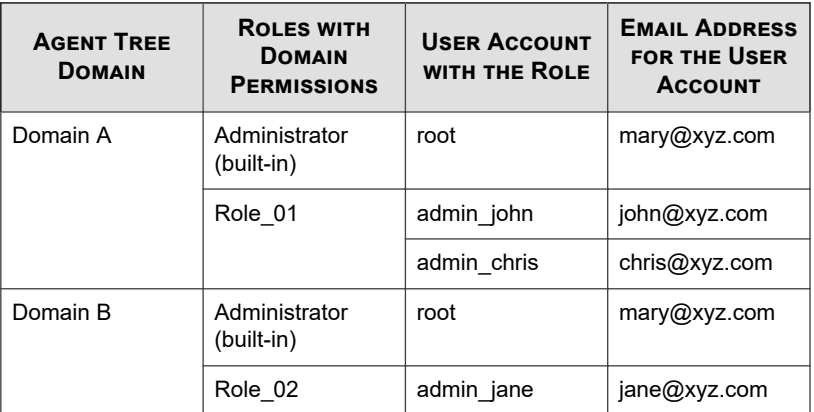

<span id="page-513-0"></span>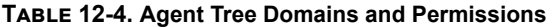

If any OfficeScan agent belonging to Domain A detects a C&C callback, the email will be sent to mary@xyz.com, john@xyz.com, and chris@xyz.com.

If any OfficeScan agent belonging to Domain B detects the C&C callback, the email is sent to mary@xyz.com and jane@xyz.com.

#### **Note**

When enabling this option, all users with domain permissions must have a corresponding email address. The email notification will not be sent to users without an email address. Users and email addresses are configured from **Administration** > **Account Management** > **User Accounts**.

- d. Select **Send notifications to the following email address(es)** and then type the email addresses.
- e. Accept or modify the default subject and message. Use token variables to represent data in the **Subject** and **Message** fields.

#### **Table 12-5. Token Variables for C&C Callback Notifications**

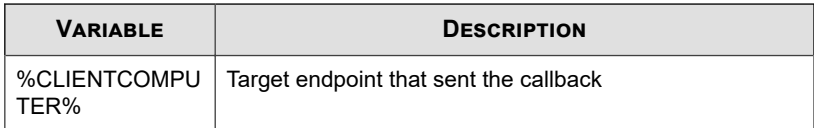

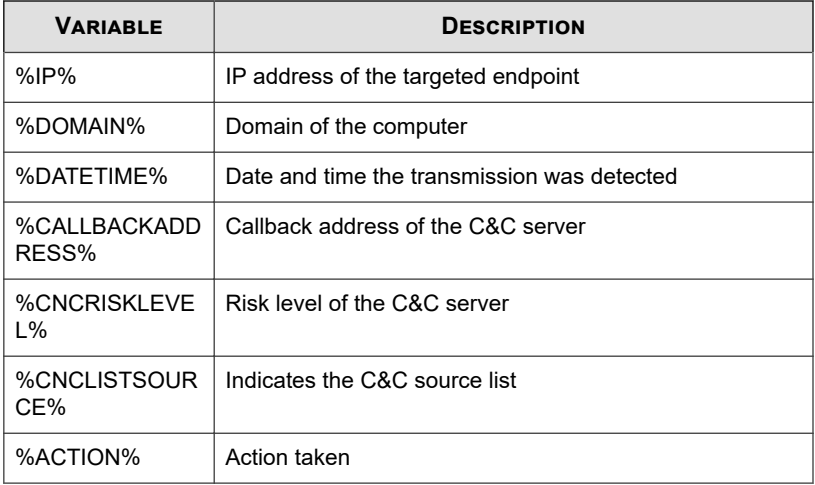

- **4.** On the **SNMP Trap** tab:
	- a. Go to the **C&C Callbacks** section.
	- b. Select **Enable notification via SNMP trap**.
	- c. Accept or modify the default message. Use token variables to represent data in the Message field. See *[Table 12-5: Token Variables for C&C Callback](#page-513-0) [Notifications on page 12-18](#page-513-0)* for details.
- **5.** On the **NT Event Log** tab:
	- a. Go to the **C&C Callbacks** section.
	- b. Select **Enable notification via NT Event Log**.
	- c. Accept or modify the default message. You can use token variables to represent data in the Message field. See *[Table 12-5: Token Variables for C&C](#page-513-0) [Callback Notifications on page 12-18](#page-513-0)* for details.
- **6.** Click **Save**.

# **C&C Contact Alert Notifications for Agent Users**

OfficeScan can display a notification message on OfficeScan agent computers immediately after blocking a C&C server URL. You need to enable the notification message and optionally modify the content of the notification message

## **C&C Callback Outbreaks**

Define a C&C callback outbreak by the number, source, and risk level of the callbacks.

OfficeScan comes with a default notification message that inform you and other OfficeScan administrators of an outbreak. You can modify the notification message to suit your requirements.

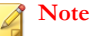

OfficeScan can send C&C callback outbreak notifications through email. Configure email settings to allow OfficeScan to send emails successfully. For details, see *[Administrator](#page-584-0) [Notification Settings on page 14-29](#page-584-0)*.

## **Configuring the C&C Callback Outbreak Criteria and Notifications**

#### **Procedure**

- **1.** Go to **Administration** > **Notifications** > **Outbreak**.
- **2.** On the **Criteria** tab, configure the following options:

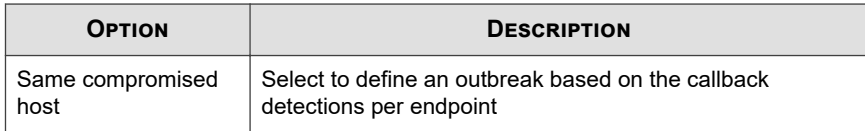

<span id="page-516-0"></span>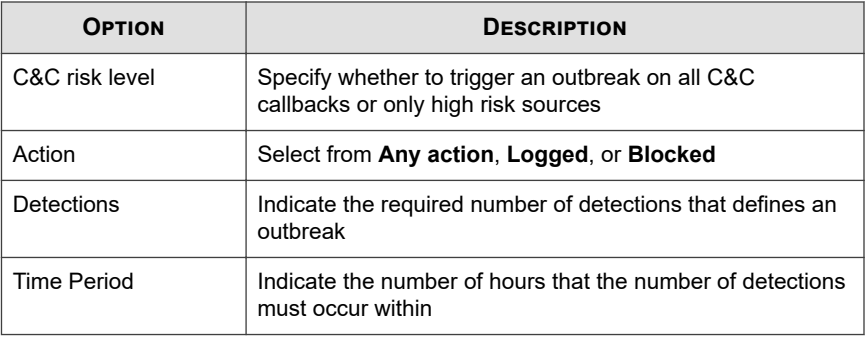

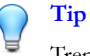

Trend Micro recommends accepting the default values in this screen.

- **3.** In the **Email** tab:
	- a. Go to the **C&C Callbacks** section.
	- b. Select **Enable notification via email**.
	- c. Specify the email recipients.
	- d. Accept or modify the default email subject and message. You can use token variables to represent data in the **Subject** and **Message** fields.

#### **Table 12-6. Token Variables for C&C Callbacks Outbreak Notifications**

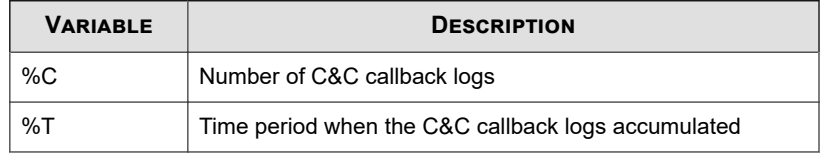

- e. Select from the available additional C&C callback information to include in the email.
- **4.** In the **SNMP Trap** tab:
	- a. Go to the **C&C Callbacks** section.
	- b. Select **Enable notification via SNMP trap**.
- c. Accept or modify the default message. You can use token variables to represent data in the Message field. See *[Table 12-6: Token Variables for C&C](#page-516-0) [Callbacks Outbreak Notifications on page 12-21](#page-516-0)* for details.
- **5.** In the **NT Event Log** tab:
	- a. Go to the **C&C Callbacks** section.
	- b. Select **Enable notification via NT Event Log**.
	- c. Accept or modify the default message. You can use token variables to represent data in the Message field. See *[Table 12-6: Token Variables for C&C](#page-516-0) [Callbacks Outbreak Notifications on page 12-21](#page-516-0)* for details.
- **6.** Click **Save**.

# **Web Threat Logs**

Configure both internal and external agents to send web reputation logs to the server. Do this if you want to analyze URLs that OfficeScan blocks and take appropriate action on URLs you think are safe to access.

To keep the size of logs from occupying too much space on the hard disk, manually delete logs or configure a log deletion schedule. For more information about managing logs, see *[Log Management on page 14-32](#page-587-0)*.

## **Viewing Web Reputation Logs**

#### **Procedure**

- **1.** Go to **Logs** > **Agents** > **Security Risks** or **Agents** > **Agent Management**.
- **2.** In the agent tree, click the root domain icon  $(\triangle)$  to include all agents or select specific domains or agents.
- **3.** Click **View Logs** > **Web Reputation Logs** or **Logs** > **Web Reputation Logs**.
- **4.** Specify the log criteria and then click **Display Logs**.
- **5.** View logs. Logs contain the following information:

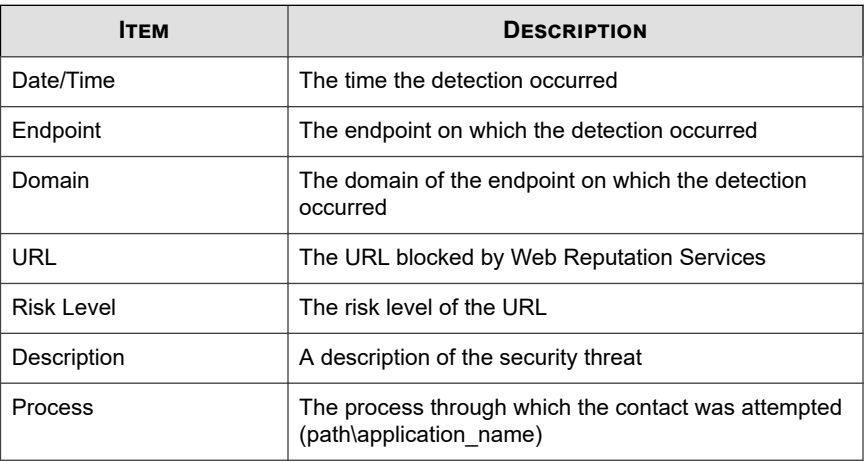

- **6.** If there are URLs that should not be blocked, click the **Add to Approved List** button to add the website to the Approved URL list.
- **7.** To save logs to a comma-separated value (CSV) file, click **Export to All to CSV**. Open the file or save it to a specific location.

## **Viewing C&C Callback Logs**

#### **Procedure**

- **1.** Go to **Logs** > **Agents** > **Security Risks** or **Agents** > **Agent Management**.
- **2.** In the agent tree, click the root domain icon  $(\Box)$  to include all agents or select specific domains or agents.
- **3.** Click **View Logs** > **C&C Callback Logs** or **Logs** > **C&C Callback Logs**.
- **4.** Specify the log criteria and then click **Display Logs**.

**5.** View logs. Logs contain the following information:

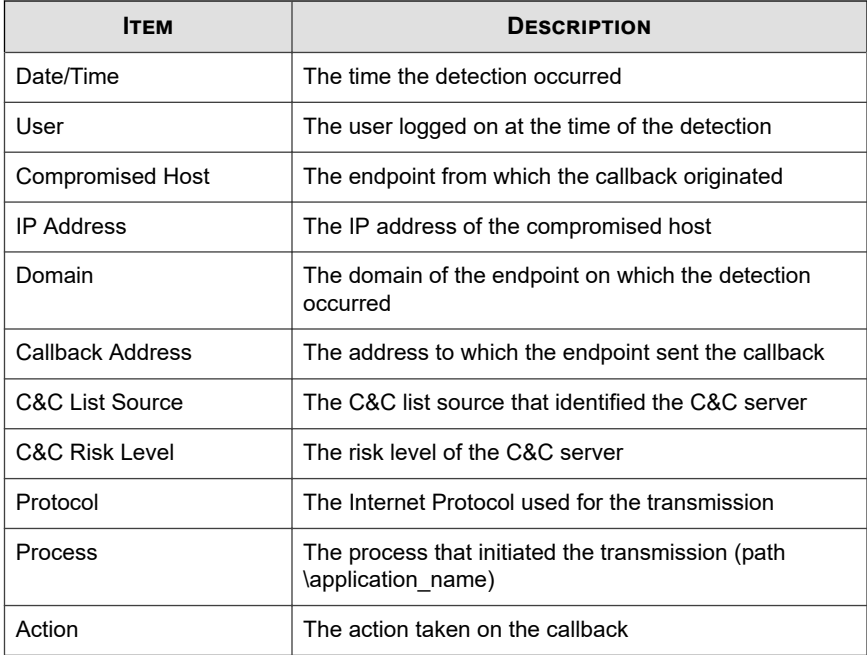

**6.** If Web Reputation blocked a URL that you do not want blocked, click the **Add to Web Reputation Approved List** button to add the address to the Web Reputation Approved List.

#### **Note**

OfficeScan can only add URLs to the Web Reputation Approved List. For detections made by the Global C&C IP List or the Virtual Analyzer (IP) C&C List, manually add these IP addresses to the User-defined Approved C&C IP List.

For details, see *[Configuring Global User-defined IP List Settings on page 12-12](#page-507-0)*.

**7.** To save logs to a comma-separated value (CSV) file, click **Export to All to CSV**. Open the file or save it to a specific location.

## **Viewing Suspicious Connection Logs**

#### **Procedure**

- **1.** Go to **Logs** > **Agents** > **Security Risks** or **Agents** > **Agent Management**.
- **2.** In the agent tree, click the root domain icon  $(\Box)$  to include all agents or select specific domains or agents.
- **3.** Click **View Logs** > **Suspicious Connection Logs** or **Logs** > **Suspicious Connection Logs**.
- **4.** Specify the log criteria and then click **Display Logs**.
- **5.** View logs. Logs contain the following information:

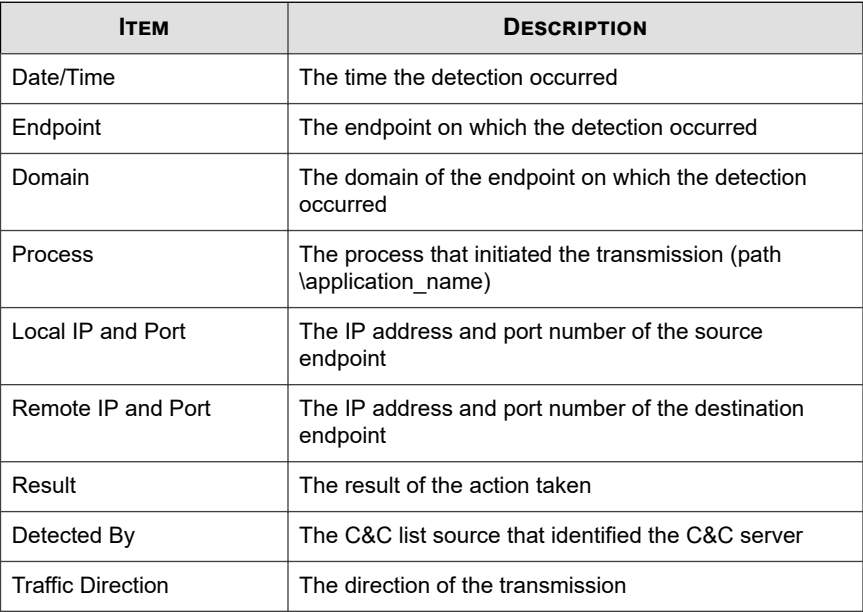

**6.** To save logs to a comma-separated value (CSV) file, click **Export to All to CSV**. Open the file or save it to a specific location.

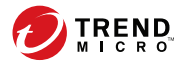

# **Chapter 13**

# **Using the OfficeScan Firewall**

This chapter describes the OfficeScan Firewall features and configurations.

Topics include:

- *[About the OfficeScan Firewall on page 13-2](#page-523-0)*
- *[Enabling or Disabling the OfficeScan Firewall on page 13-6](#page-527-0)*
- *[Firewall Policies and Profiles on page 13-8](#page-529-0)*
- *[Firewall Privileges on page 13-22](#page-543-0)*
- *[Global Firewall Settings on page 13-24](#page-545-0)*
- *[Firewall Violation Notifications for OfficeScan Agent Users on page 13-27](#page-548-0)*
- *[Firewall Logs on page 13-28](#page-549-0)*
- *[Firewall Violation Outbreaks on page 13-30](#page-551-0)*
- *[Testing the OfficeScan Firewall on page 13-31](#page-552-0)*

# <span id="page-523-0"></span>**About the OfficeScan Firewall**

The OfficeScan firewall protects agents and servers on the network using stateful inspection and high performance network virus scanning. Through the central management console, you can create rules to filter connections by application, IP address, port number, or protocol, and then apply the rules to different groups of users.

#### **Note**

You can enable, configure, and use the OfficeScan firewall on Windows XP endpoints that also have Windows Firewall enabled. However, manage policies carefully to avoid creating conflicting firewall policies and producing unexpected results. See the Microsoft documentation for details on Windows Firewall.

The OfficeScan firewall includes the following key features and benefits:

- *Traffic Filtering on page 13-2*
- *[Application Filtering on page 13-3](#page-524-0)*
- *[Certified Safe Software List on page 13-3](#page-524-0)*
- *[Scanning for Network Viruses on page 13-3](#page-524-0)*
- *[Customizable Profiles and Policies on page 13-4](#page-525-0)*
- *[Stateful Inspection on page 13-4](#page-525-0)*
- *[Intrusion Detection System on page 13-4](#page-525-0)*
- *[Firewall Violation Outbreak Monitor on page 13-6](#page-527-0)*
- *[OfficeScan Agent Firewall Privileges on page 13-6](#page-527-0)*

## **Traffic Filtering**

The OfficeScan firewall filters all incoming and outgoing traffic, providing the ability to block certain types of traffic based on the following criteria:

Direction (inbound/outbound)

- <span id="page-524-0"></span>• Protocol (TCP/UDP/ICMP/ICMPv6)
- Destination ports
- Source and destination endpoints

## **Application Filtering**

The OfficeScan firewall filters incoming and outgoing traffic for specific applications, allowing these applications to access the network. However, network connections will depend on the policies set by the administrator.

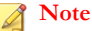

OfficeScan does not support specific application exceptions on Windows 8, Windows 8.1, and Windows Server 2012 platforms. OfficeScan allows or denies all application traffic on endpoints with these platforms.

## **Certified Safe Software List**

The Certified Safe Software List provides a list of applications that can bypass firewall policy security levels. If the security level is set to Medium or High, OfficeScan will still allow applications to run and access the network.

Enable querying of the global Certified Safe Software List that provides a more complete list. This is a list dynamically updated by Trend Micro.

#### **Note**

This feature works with Behavior Monitoring. Ensure that you enable the Unauthorized Change Prevention Service and Certified Safe Software Service, before enabling the global Certified Safe Software List.

## **Scanning for Network Viruses**

The OfficeScan firewall also examines each packet for network viruses. For details, see *[Viruses and Malware on page 7-2](#page-285-0)*.

## <span id="page-525-0"></span>**Customizable Profiles and Policies**

The OfficeScan firewall gives you the ability to configure policies to block or allow specified types of network traffic. Assign a policy to one or more profiles, which you can then deploy to specified OfficeScan agents. This provides a highly customized method of organizing and configuring firewall settings for agents.

## **Stateful Inspection**

The OfficeScan firewall is a stateful inspection firewall; it monitors all connections to the OfficeScan agent and remembers all connection states. It can identify specific conditions in any connection, predict what actions should follow, and detect disruptions in a normal connection. Therefore, effective use of the firewall not only involves creating profiles and policies, but also analyzing connections and filtering packets that pass through the firewall.

## **Intrusion Detection System**

The OfficeScan firewall also includes an Intrusion Detection System (IDS). When enabled, IDS can help identify patterns in network packets that may indicate an attack on the OfficeScan agent. The OfficeScan firewall can help prevent the following wellknown intrusions:

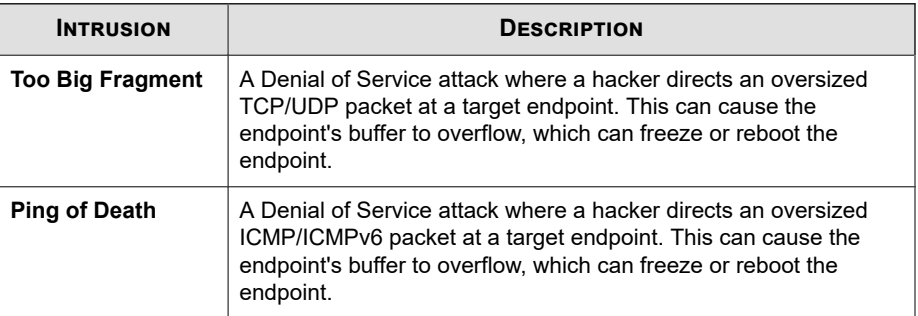

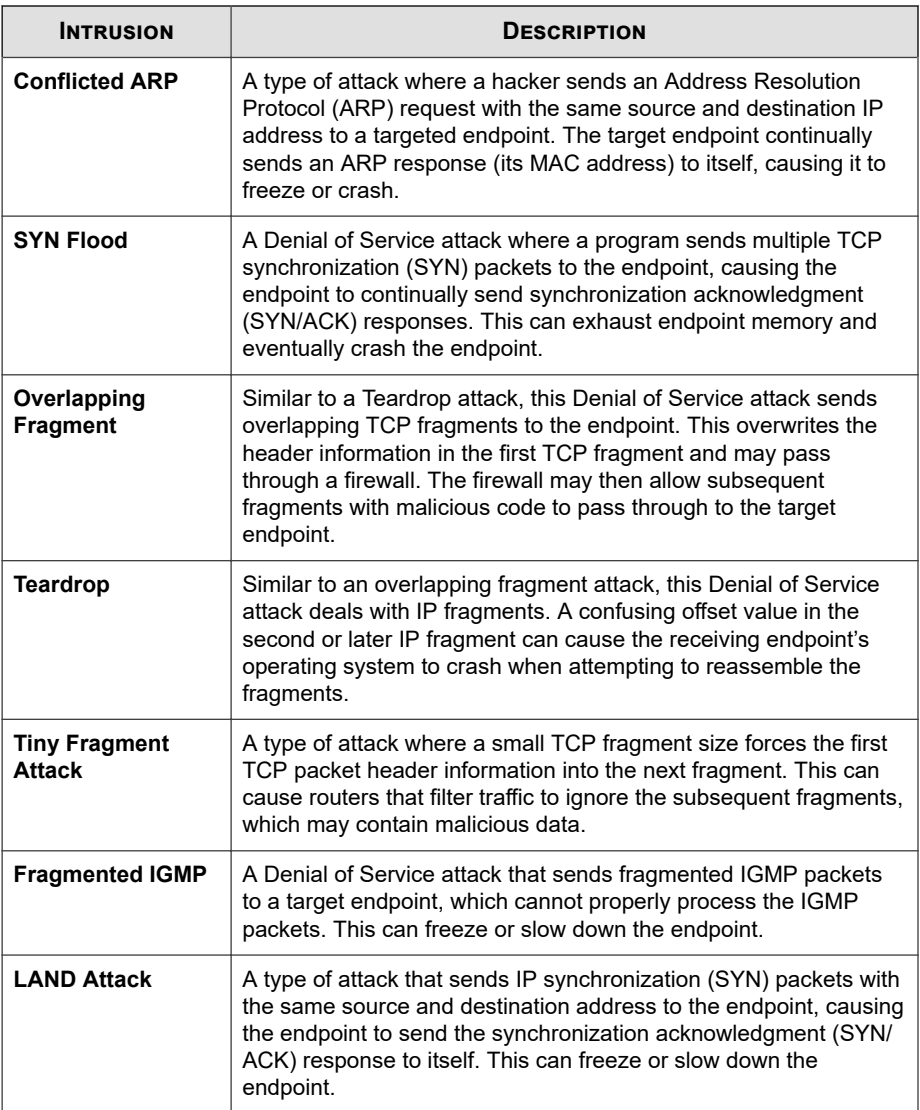

## <span id="page-527-0"></span>**Firewall Violation Outbreak Monitor**

The OfficeScan firewall sends a customized notification message to specified recipients when firewall violations exceed certain thresholds, which may signal an attack.

## **OfficeScan Agent Firewall Privileges**

Grant OfficeScan agent users the privilege to view their firewall settings on the OfficeScan agent console. Also grant users the privilege to enable or disable the firewall, the Intrusion Detection System, and the firewall violation notification message.

# **Enabling or Disabling the OfficeScan Firewall**

During the OfficeScan server installation, you are prompted to enable or disable the OfficeScan firewall.

If you enabled the firewall during installation and noticed an impact on performance, especially on server platforms (Windows Server 2003, Windows Server 2008, and Windows Server 2012), consider disabling the firewall.

If you disabled the firewall during installation but now want to enable it to protect the agent from intrusions, first read the guidelines and instructions in *[OfficeScan Agent Services](#page-617-0) [on page 15-6](#page-617-0)*.

You can enable or disable the firewall on all or select OfficeScan agent endpoints.

## **Enabling or Disabling the OfficeScan Firewall on Selected Endpoints**

Use one of the following methods to enable or disable the firewall.

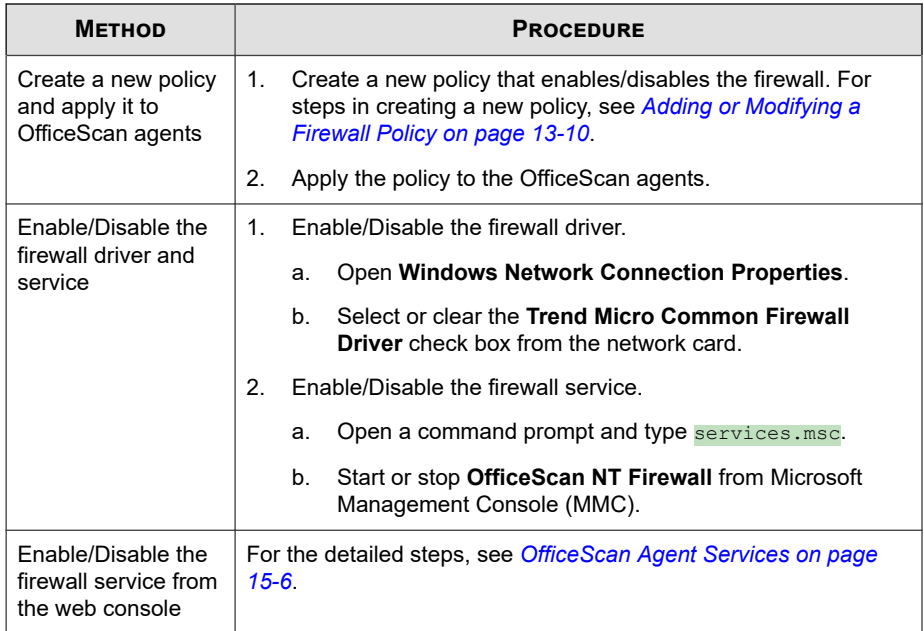

## **Enabling or Disabling the OfficeScan Firewall on All Endpoints**

## **Procedure**

- **1.** Go to **Administration** > **Settings** > **Product License**.
- **2.** Go to the **Additional Services** section.
- **3.** In the **Additional Services** section, beside the **Firewall for endpoints** row, click **Enable** or **Disable**.

# <span id="page-529-0"></span>**Firewall Policies and Profiles**

The OfficeScan firewall uses policies and profiles to organize and customize methods for protecting networked endpoints.

With Active Directory integration and role-based administration, each user role, depending on the permission, can create, configure, or delete policies and profiles for specific domains.

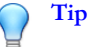

Multiple firewall installations on the same endpoint may produce unexpected results. Consider uninstalling other software-based firewall applications on OfficeScan agents before deploying and enabling the OfficeScan firewall.

The following steps are necessary to successfully use the OfficeScan firewall:

- 1. Create a policy. The policy allows you to select a security level that blocks or allows traffic on networked endpoints and enables firewall features.
- 2. Add exceptions to the policy. Exceptions allow OfficeScan agents to deviate from a policy. With exceptions, you can specify agents, and allow or block certain types of traffic, despite the security level setting in the policy. For example, block all traffic for a set of agents in a policy, but create an exception that allows HTTP traffic so agents can access a web server.
- 3. Create and assign profiles to OfficeScan agents. A firewall profile includes a set of agent attributes and is associated with a policy. When any agent matches the attributes specified in the profile, the associated policy is triggered.

## **Firewall Policies**

**13-8**

Firewall policies allow you to block or allow certain types of network traffic not specified in a policy exception. A policy also defines which firewall features get enabled or disabled. Assign a policy to one or multiple firewall profiles.

OfficeScan comes with a set of default policies, which you can modify or delete.

With Active Directory integration and role-based administration, each user role, depending on the permission, can create, configure, or delete policies for specific domains.

The following table lists the default firewall policies.

**Policy Name SECURIT y Level Agent Setting s Exceptions Recommended Use** All access Low Enable firewall None **None** Use to allow agents unrestricted access to the network **Communication** Ports for Trend Micro Control Manager Low Enable firewall Allow all incoming and outgoing TCP/UDP traffic through ports 80 and 10319 Use when agents have an MCP agent installation ScanMail for Microsoft Exchange console Low Enable firewall Allow all incoming and outgoing TCP traffic through port 16372 Use when agents need to access the ScanMail console InterScan Messaging Security Suite (IMSS) console Low Enable firewall Allow all incoming and outgoing TCP traffic through port 80 Use when agents need to access the IMSS console

**Table 13-1. Default Firewall Policies**

Also create new policies if you have requirements not covered by any of the default policies.

All default and user-created firewall policies display on the firewall policy list on the web console.

## <span id="page-531-0"></span>**Configuring the Firewall Policy List**

#### **Procedure**

- **1.** Go to **Agents** > **Firewall** > **Policies**.
- **2.** To add a new policy, click **Add**.

If the new policy you want to create has similar settings with an existing policy, select the existing policy and click **Copy**. To edit an existing policy, click the policy name.

A policy configuration screen appears. See *Adding or Modifying a Firewall Policy on page 13-10* for more information.

- **3.** To delete an existing policy, select the check box next to the policy and click **Delete**.
- **4.** To edit the firewall exception template, click **Edit Exception Template**.

See *[Editing the Firewall Exception Template on page 13-13](#page-534-0)* for more information.

The Exception Template Editor appears.

## **Adding or Modifying a Firewall Policy**

Configure the following for each policy:

- **Security level:** A general setting that blocks or allows all inbound and/or all outbound traffic on the OfficeScan agent endpoint
- **Firewall features**: Specify whether to enable or disable the OfficeScan firewall, the Intrusion Detection System (IDS), and the firewall violation notification message. See *[Intrusion Detection System on page 13-4](#page-525-0)* for more information on IDS.
- **Certified Safe Software List**: Specify whether to allow certified safe applications to connect to the network. See *[Certified Safe Software List on page 13-3](#page-524-0)* for more information on Certified Safe Software List.

**Policy exception list:** A list of configurable exceptions that block or allow various types of network traffic

## **Adding a Firewall Policy**

#### **Procedure**

- **1.** Go to **Agents** > **Firewall** > **Policies**.
- **2.** To add a new policy, click **Add**.

If a new policy you want to create has similar settings with an existing policy, select the existing policy and click **Copy**.

- **3.** Type a name for the policy.
- **4.** Select a security level.

The selected security level will not apply to traffic that meet the firewall policy exception criteria.

- **5.** Select the firewall features to use for the policy.
	- The firewall violation notification message displays when the firewall blocks an outgoing packet. To modify the message, see *[Modifying the Content of the](#page-549-0) [Firewall Notification Message on page 13-28](#page-549-0)*.
	- Enabling all the firewall features grants the OfficeScan agent users the privileges to enable/disable the features and modify firewall settings in the OfficeScan agent console if the administrator grants users the privilege to configure firewall settings.

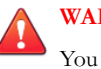

#### **WARNING!**

You cannot use the OfficeScan web console to override OfficeScan agent console settings that the user configures.

If you do not enable the features, the firewall settings you configure from the OfficeScan web console display under **Network card list** on the OfficeScan agent console.

- The information under **Settings** on the OfficeScan agent console's **Firewall** tab always reflects the settings configured from the OfficeScan agent console, not from the server web console.
- **6.** Enable the local or global Certified Safe Software List.

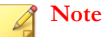

Ensure that the Unauthorized Change Prevention Service and Certified Safe Software Services have been enabled before enabling this service.

- **7.** Under Exception, select the firewall policy exceptions. The policy exceptions included here are based on the firewall exception template. See *[Editing the Firewall](#page-534-0) [Exception Template on page 13-13](#page-534-0)* for details.
	- Modify an existing policy exception by clicking the policy exception name and changing the settings in the page that opens.

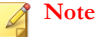

The modified policy exception will only apply to the policy to be created. If you want the policy exception modification to be permanent, you will need to make the same modification to the policy exception in the firewall exception template.

Click **Add** to create a new policy exception. Specify the settings in the page that opens.

### **Note**

The policy exception will also apply only to the policy to be created. To apply this policy exception to other policies, you need to add it first to the list of policy exceptions in the firewall exception template.

## **8.** Click **Save**.

## <span id="page-534-0"></span>**Modifying an Existing Firewall Policy**

#### **Procedure**

- **1.** Go to **Agents** > **Firewall** > **Policies**.
- **2.** Click a policy.
- **3.** Modify the following:
	- Policy name
	- Security level
	- Firewall features to use for the policy
	- Certified Safe Software Service List status
	- Firewall policy exceptions to include in the policy
		- Edit an existing policy exception (click the policy exception name and change settings in the page that opens)
		- Click **Add** to create a new policy exception. Specify the settings in the page that opens.
- **4.** Click **Save** to apply the modifications to the existing policy.

## **Editing the Firewall Exception Template**

The firewall exception template contains policy exceptions that you can configure to allow or block different kinds of network traffic based on the OfficeScan agent endpoint's port number(s) and IP address(es). After creating a policy exception, edit the policies to which the policy exception applies.

Decide which type of policy exception you want to use. There are two types:

• **Restrictive**

Blocks only specified types of network traffic and applies to policies that allow all network traffic. An example use of a restrictive policy exception is to block OfficeScan agent ports vulnerable to attack, such as ports that Trojans often use.

#### • **Permissive**

Allows only specified types of network traffic and applies to policies that block all network traffic. For example, you may want to permit OfficeScan agents to access only the OfficeScan server and a web server. To do this, allow traffic from the trusted port (the port used to communicate with the OfficeScan server) and the port the OfficeScan agent uses for HTTP communication.

OfficeScan agent listening port: **Agents** > **Agent Management > Status**. The port number is under **Basic Information**.

Server listening port: **Administration** > **Settings** > **Agent Connection**. The port number is under **Agent Connection Settings**.

OfficeScan comes with a set of default firewall policy exceptions, which you can modify or delete.

| <b>EXCEPTION</b><br><b>NAME</b> | <b>ACTIO</b><br>N | <b>PROTOCOL</b> | <b>PORT</b>           | <b>DIRECTION</b>      |
|---------------------------------|-------------------|-----------------|-----------------------|-----------------------|
| <b>DNS</b>                      | Allow             | TCP/UDP         | 53                    | Incoming and outgoing |
| <b>NetBIOS</b>                  | Allow             | TCP/UDP         | 137, 138,<br>139, 445 | Incoming and outgoing |
| <b>HTTPS</b>                    | Allow             | <b>TCP</b>      | 443                   | Incoming and outgoing |
| <b>HTTP</b>                     | Allow             | <b>TCP</b>      | 80                    | Incoming and outgoing |
| Telnet                          | Allow             | <b>TCP</b>      | 23                    | Incoming and outgoing |
| <b>SMTP</b>                     | Allow             | <b>TCP</b>      | 25                    | Incoming and outgoing |
| <b>FTP</b>                      | Allow             | <b>TCP</b>      | 21                    | Incoming and outgoing |
| POP <sub>3</sub>                | Allow             | <b>TCP</b>      | 110                   | Incoming and outgoing |
| LDAP                            | Allow             | <b>TCP/UDP</b>  | 389                   | Incoming and outgoing |

**Table 13-2. Default Firewall Policy Exceptions**

## **Note**

Default exceptions apply to all agents. If you want a default exception to apply only to certain agents, edit the exception and specify the IP addresses of the agents.

The LDAP exception is not available if you upgrade from a previous OfficeScan version. Manually add this exception if you do not see it on the exception list.

## **Adding a Firewall Policy Exception**

#### **Procedure**

- **1.** Go to **Agents** > **Firewall** > **Policies**.
- **2.** Click **Edit Exception Template**.
- **3.** Click **Add**.
- **4.** Type a name for the policy exception.
- **5.** Select the type of application. You can select all applications, or specify application path or registry keys.

### **Note**

Verify the name and full paths entered. Application exception does not support wildcards.

- **6.** Select the action OfficeScan will perform on network traffic (block or allow traffic that meets the exception criteria) and the traffic direction (inbound or outbound network traffic on the OfficeScan agent endpoint).
- **7.** Select the type of network protocol: TCP, UDP, ICMP, or ICMPv6.
- **8.** Specify ports on the OfficeScan agent endpoint on which to perform the action.
- **9.** Select OfficeScan agent endpoint IP addresses to include in the exception. For example, if you chose to deny all network traffic (inbound and outbound) and type the IP address for a single endpoint on the network, then any OfficeScan agent that has this exception in its policy will not be able to send or receive data to or from that IP address.
- **All IP addresses**: Includes all IP addresses
- Single IP address: Type an IPv4 or IPv6 address, or a host name.
- **Range (for IPv4 or IPv6)**: Type an IPv4 or IPv6 address range.
- **Range (for IPv6)**: Type an IPv6 address prefix and length.
- **Subnet mask:** Type an IPv4 address and its subnet mask.
- **10.** Click **Save**.

## **Modifying a Firewall Policy Exception**

#### **Procedure**

- **1.** Go to **Agents** > **Firewall** > **Policies**.
- **2.** Click **Edit Exception Template**.
- **3.** Click a policy exception.
- **4.** Modify the following:
	- Policy exception name
	- Application type, name, or path
	- Action OfficeScan will perform on network traffic and the traffic direction
	- Type of network protocol
	- Port numbers for the policy exception
	- OfficeScan agent endpoint IP addresses
- **5.** Click **Save**.

## **Saving the Policy Exception List Settings**

#### **Procedure**

- **1.** Go to **Agents** > **Firewall** > **Policies**.
- **2.** Click **Edit Exception Template**.
- **3.** Click one of the following save options:
	- **Save Template Changes:** Saves the exception template with the current policy exceptions and settings. This option only applies the template to policies created in the future, not existing policies.
	- **Save and Apply to Existing Policies**: Saves the exception template with the current policy exceptions and settings. This option applies the template to existing and future policies.

## **Firewall Profiles**

Firewall profiles provide flexibility by allowing you to choose the attributes that a single agent or group of agents must have before applying a policy. Create user roles that can create, configure, or delete profiles for specific domains.

Users using the built-in administrator account or users with full management permissions can also enable the **Overwrite agent security level/exception list** option to replace the OfficeScan agent profile settings with the server settings.

Profiles include the following:

- **Associated policy**: Each profile uses a single policy
- **Agent attributes**: OfficeScan agents with one or more of the following attributes apply the associated policy:
	- **IP address**: Any OfficeScan agent that has a specific IP address, an IP address that falls within a range of IP addresses, or an IP address belonging to a specified subnet

- **Domain**: Any OfficeScan agent that belongs to a certain OfficeScan domain
- **Endpoint:** The OfficeScan agent with a specific endpoint name
- **Platform:** Any OfficeScan agent running a specific platform
- **Logon name:** OfficeScan agent endpoints to which specified users have logged on
- **NIC description**: Any OfficeScan agent endpoint with a matching NIC description
- **Agent connection status**: If the OfficeScan agent is online or offline

#### **Note**

The OfficeScan agent is online if it can connect to the OfficeScan server or any of the reference servers, and offline if it cannot connect to any server.

OfficeScan comes with a default profile named "All agents profile", which uses the "All access" policy. You can modify or delete this default profile. You can also create new profiles. All default and user-created firewall profiles, including the policy associated to each profile and the current profile status, display on the firewall profile list on the web console. Manage the profile list and deploy all profiles to OfficeScan agents. OfficeScan agents store all the firewall profiles on the agent endpoint.

## **Configuring the Firewall Profile List**

#### **Procedure**

- **1.** Go to **Agents** > **Firewall** > **Profiles**.
- **2.** For users using the built-in administrator account or users with full management permissions, optionally enable the **Overwrite agent security level/exception list** option to replace the OfficeScan agent profile settings with the server settings.
- **3.** To add a new profile, click **Add**. To edit an existing profile, select the profile name.

A profile configuration screen appears. See *[Adding and Editing a Firewall Profile on](#page-541-0) [page 13-20](#page-541-0)* more information.
- **4.** To delete an existing policy, select the check box next to the policy and click **Delete**.
- **5.** To change the order of profiles in the list, select the check box next to the profile to move, and then click **Move Up** or **Move Down**.

OfficeScan applies firewall profiles to OfficeScan agents in the order in which the profiles appear in the profile list. For example, if the agent matches the first profile, OfficeScan applies the actions configured for that profile to the agent. OfficeScan ignores the other profiles configured for that agent.

# **Tip**

The more exclusive a policy, the better it is at the top of the list. For example, move a policy you create for a single agent to the top, followed by those for a range of agents, a network domain, and all agents.

- **6.** To manage reference servers, click **Edit Reference Server List**. Reference servers are endpoints that act as substitutes for the OfficeScan server when it applies firewall profiles. A reference server can be any endpoint on the network (see *[Reference Servers on page 14-27](#page-582-0)* for more information). OfficeScan makes the following assumptions when you enable reference servers:
	- OfficeScan agents connected to reference servers are online, even if the agents cannot communicate with the OfficeScan server.
	- Firewall profiles applied to online OfficeScan agents also apply to OfficeScan agents connected to reference servers.

#### **Note**

Only users using the built-in administrator account or those with full management permissions can see and configure the reference server list.

- **7.** To save the current settings and assign the profiles to OfficeScan agents:
	- a. Select whether to **Overwrite agent security level/exception list**. This option overwrites all user-configured firewall settings.
	- b. Click **Assign Profile to Agents**. OfficeScan assigns all profiles on the profile list to all the OfficeScan agents.
- **8.** To verify that you successfully assigned profiles to OfficeScan agents:
	- a. Go to **Agents** > **Agent Management**. In the agent tree view drop-down box, select **Firewall view**.
	- b. Ensure that a green check mark exists under the **Firewall** column in the agent tree. If the policy associated with the profile enables the Intrusion Detection System, a green check mark also exists under the **IDS** column.
	- c. Verify that the agent applied the correct firewall policy. The policy appears under the **Firewall Policy** column in the agent tree.

# **Adding and Editing a Firewall Profile**

OfficeScan agent endpoints may require different levels of protection. Firewall profiles allow you to specify the agent endpoints to which an associated policy applies. Generally, one profile is necessary for each policy in use.

## **Adding a Firewall Profile**

#### **Procedure**

- **1.** Go to **Agents** > **Firewall** > **Profiles**.
- **2.** Click **Add**.
- **3.** Click **Enable this profile** to allow OfficeScan to deploy the profile to OfficeScan agents.
- **4.** Type a name to identify the profile and an optional description.
- **5.** Select a policy for this profile.
- **6.** Specify the agent endpoints to which OfficeScan applies the policy. Select endpoints based on the following criteria:
	- IP address
	- Domain: Click the button to open and select domains from the agent tree.

## **Note**

Only users with full domain permissions can select domains.

- Endpoint name: Click the button to open, and select OfficeScan agent endpoints from, the agent tree.
- Platform
- Logon name
- NIC description: Type a full or partial description, without wildcards.

## **Tip**

Trend Micro recommends typing the NIC card manufacturer because NIC descriptions typically start with the manufacturer's name. For example, if you typed "Intel", all Intel-manufactured NICs will satisfy the criteria. If you typed a particular NIC model, such as "Intel(R) Pro/100", only NIC descriptions that start with "Intel(R) Pro/100" will satisfy the criteria.

- Agent connection status
- **7.** Click **Save**.

## **Modifying a Firewall Profile**

#### **Procedure**

- **1.** Go to **Agents** > **Firewall** > **Profiles**.
- **2.** Click a profile.
- **3.** Click **Enable this profile** to allow OfficeScan to deploy this profile to OfficeScan agents. Modify the following:
	- Profile name and description
	- Policy assigned to the profile
	- OfficeScan agent endpoints, based on the following criteria:
- <span id="page-543-0"></span>• IP address
- Domain: Click the button to open the agent tree and select domains from there.
- Endpoint name: Click the button to open the agent tree and select agent endpoints from there.
- Platform
- Logon name
- NIC description: Type a full or partial description, without wildcards.

#### **Tip**

Trend Micro recommends typing the NIC card manufacturer because NIC descriptions typically start with the manufacturer's name. For example, if you typed "Intel", all Intel-manufactured NICs will satisfy the criteria. If you typed a particular NIC model, such as "Intel(R) Pro/100", only NIC descriptions that start with "Intel(R) Pro/100" will satisfy the criteria.

- Agent connection status
- **4.** Click **Save**.

# **Firewall Privileges**

Allow users to configure their own firewall settings. All user-configured settings cannot be overridden by settings deployed from the OfficeScan server. For example, if the user disables Intrusion Detection System (IDS) and you enable IDS on the OfficeScan server, IDS remains disabled on the OfficeScan agent endpoint.

Enable the following settings to allow users to configure the firewall.

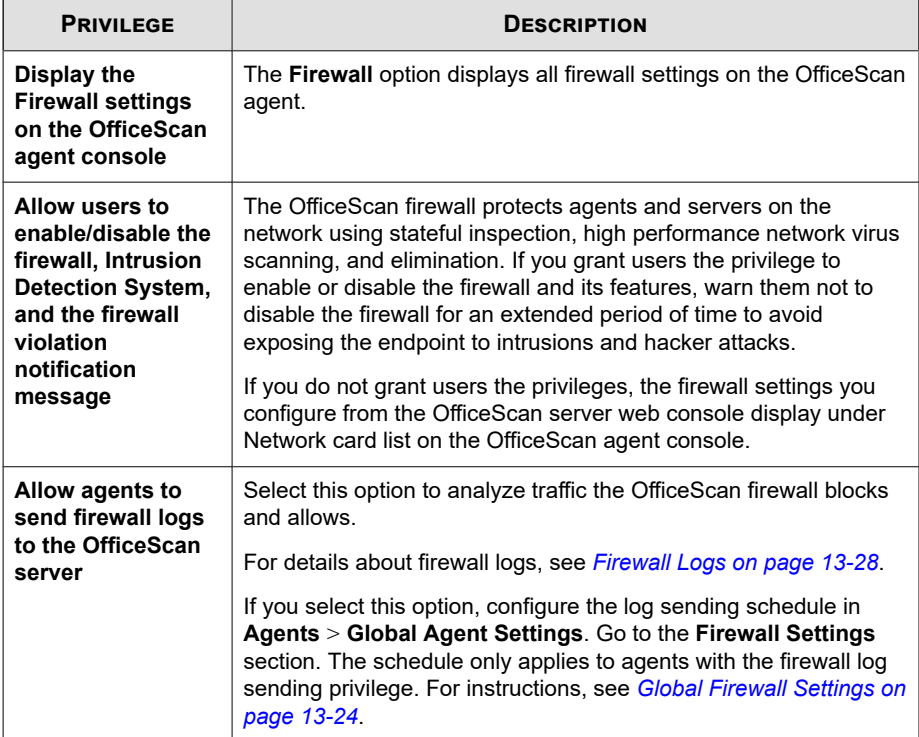

#### <span id="page-544-0"></span>**Table 13-3. Firewall Privileges**

# **Granting Firewall Privileges**

#### **Procedure**

- **1.** Go to **Agents** > **Agent Management**.
- **2.** In the agent tree, click the root domain icon  $(\Box)$  to include all agents or select specific domains or agents.
- **3.** Click **Settings** > **Privileges and Other Settings**.
- **4.** On the **Privileges** tab, go to the **Firewall Privileges** section.
- <span id="page-545-0"></span>**5.** Select the following options:
	- *[Display the Firewall tab on the OfficeScan agent console on page 13-23](#page-544-0)*
	- *[Allow users to enable/disable the firewall, Intrusion Detection System, and the firewall](#page-544-0) [violation notification message on page 13-23](#page-544-0)*
	- *[Allow OfficeScan agents to send firewall logs to the OfficeScan server on page 13-23](#page-544-0)*
- **6.** If you selected domain(s) or agent(s) in the agent tree, click **Save**. If you clicked the root domain icon, choose from the following options:
	- **Apply to All Agents**: Applies settings to all existing agents and to any new agent added to an existing/future domain. Future domains are domains not yet created at the time you configured the settings.
	- **Apply to Future Domains Only**: Applies settings only to agents added to future domains. This option will not apply settings to new agents added to an existing domain.

# **Global Firewall Settings**

There are a number of ways global firewall settings get applied to OfficeScan agents.

- A particular firewall setting can apply to all agents that the server manages.
- A setting can apply only to OfficeScan agents with certain firewall privileges. For example, the firewall log sending schedule only applies to OfficeScan agents with the privilege to send logs to the server.

Enable the following global settings as required:

#### • **Send firewall logs to the server**

You can grant certain OfficeScan agents the privilege to send firewall logs to the OfficeScan server. Configure the log sending schedule in this section. Only agents with the privilege to send firewall logs will use the schedule.

See *[Firewall Privileges on page 13-22](#page-543-0)* for information on firewall privileges available to selected agents.

**13-25**

<span id="page-546-0"></span>• **Update the OfficeScan firewall driver only after a system reboot**

Enable the OfficeScan agent to update the Common Firewall Driver only after the OfficeScan agent endpoint restarts. Enable this option to avoid potential agent endpoint disruptions (such as temporary disconnection from the network) when the Common Firewall Driver updates during agent upgrade.

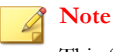

This feature only supports agents upgraded from OfficeScan 8.0 SP1 and above.

#### • **Send firewall log information to the OfficeScan server hourly to determine the possibility of a firewall outbreak**

When you enable this option, OfficeScan agents will send firewall log counts once every hour to the OfficeScan server. For details about firewall logs, see *[Firewall Logs](#page-549-0) [on page 13-28](#page-549-0)*.

OfficeScan uses log counts and the firewall violation outbreak criteria to determine the possibility of a firewall violation outbreak. OfficeScan sends email notifications to OfficeScan administrators in the event of an outbreak.

• Go to the **Certified Safe Software Service Settings** section and enable the Certified Safe Software Service as required.

The Certified Safe Software Service queries Trend Micro datacenters to verify the safety of a program detected by Malware Behavior Blocking, Event Monitoring, Firewall, or antivirus scans. Enable Certified Safe Software Service to reduce the likelihood of false positive detections.

# **Note**

Ensure that OfficeScan agents have the correct proxy settings (for details, see *[OfficeScan Agent Proxy Settings on page 15-47](#page-658-0)*) before enabling Certified Safe Software Service. Incorrect proxy settings, along with an intermittent Internet connection, can result in delays or failure to receive a response from Trend Micro datacenters, causing monitored programs to appear unresponsive.

In addition, pure IPv6 OfficeScan agents cannot query directly from Trend Micro datacenters. A dual-stack proxy server that can convert IP addresses, such as DeleGate, is required to allow the OfficeScan agents to connect to the Trend Micro datacenters.

# **Configuring Global Firewall Settings**

#### **Procedure**

- **1.** Go to **Agents** > **Global Agent Settings**.
- **2.** Go to the following sections and configure the settings:

#### **Table 13-4. Global Firewall Settings**

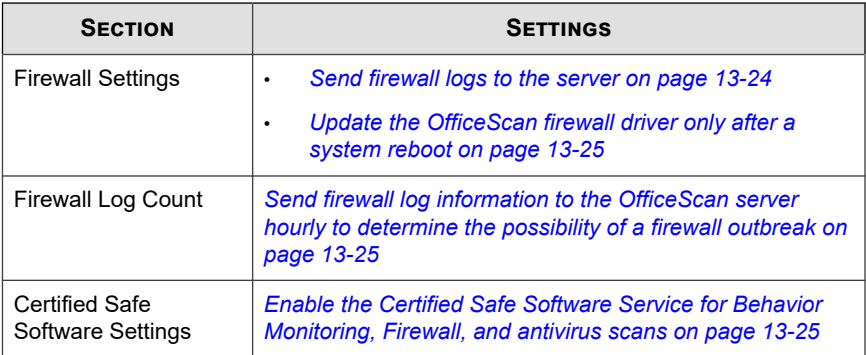

**3.** Click **Save**.

**13-27**

# **Firewall Violation Notifications for OfficeScan Agent Users**

OfficeScan can display a notification message on agents immediately after the OfficeScan firewall blocks outbound traffic that violated firewall policies. Grant users the privilege to enable/disable the notification message.

# **Note**

You can also enable the notification when you configure a particular firewall policy. To configure a firewall policy, see *[Adding or Modifying a Firewall Policy on page 13-10](#page-531-0)*.

# **Granting Users the Privilege to Enable/Disable the Notification Message**

#### **Procedure**

- **1.** Go to **Agents** > **Agent Management**.
- **2.** In the agent tree, click the root domain icon  $(\cdot)$  to include all agents or select specific domains or agents.
- **3.** Click **Settings** > **Privileges and Other Settings**.
- **4.** On the **Privileges** tab, go to the **Firewall Privileges** section.
- **5.** Select **Allow users to enable/disable the firewall, Intrusion Detection System, and the firewall violation notification message**.
- **6.** If you selected domain(s) or agent(s) in the agent tree, click **Save**. If you clicked the root domain icon, choose from the following options:
	- **Apply to All Agents**: Applies settings to all existing agents and to any new agent added to an existing/future domain. Future domains are domains not yet created at the time you configured the settings.

<span id="page-549-0"></span>Apply to Future Domains Only: Applies settings only to agents added to future domains. This option will not apply settings to new agents added to an existing domain.

# **Modifying the Content of the Firewall Notification Message**

#### **Procedure**

- **1.** Go to **Administration** > **Notifications** > **Agent**.
- **2.** From the **Type** drop-down, select **Firewall Violations**.
- **3.** Modify the default messages in the text box provided.
- **4.** Click **Save**.

# **Firewall Logs**

Firewall logs available on the server are sent by OfficeScan agents with the privilege to send firewall logs. Grant specific agents this privilege to monitor and analyze traffic on the endpoints that the OfficeScan firewall is blocking.

For information about firewall privileges, see *[Firewall Privileges on page 13-22](#page-543-0)*.

To keep the size of logs from occupying too much space on the hard disk, manually delete logs or configure a log deletion schedule. For more information about managing logs, see *[Log Management on page 14-32](#page-587-0)*.

# **Viewing Firewall Logs**

#### **Procedure**

**1.** Go to **Logs** > **Agents** > **Security Risks** or **Agents** > **Agent Management**.

**13-29**

- **2.** In the agent tree, click the root domain icon  $(\Box)$  to include all agents or select specific domains or agents.
- **3.** Click **Logs** > **Firewall Logs** or **View Logs** > **Firewall Logs**.
- **4.** To ensure that the most up-to-date logs are available to you, click **Notify Agents**. Allow some time for agents to send firewall logs before proceeding to the next step.
- **5.** Specify the log criteria and then click **Display Logs**.
- **6.** View logs. Logs contain the following information:
	- Date and time of the firewall violation detection
	- Endpoint where the firewall violation occurred
	- Endpoint domain where the firewall violation occurred
	- Remote host IP address
	- Local host IP address
	- Protocol
	- Port number
	- Direction: If inbound (Receive) or outbound (Send) traffic violated a firewall policy
	- Process: The executable program or service running on the endpoint that caused the firewall violation
	- Description: Specifies the actual security risk (such as a network virus or IDS attack) or the firewall policy violation
- **7.** To save logs to a comma-separated value (CSV) file, click **Export to CSV**. Open the file or save it to a specific location.

# **Firewall Violation Outbreaks**

Define a firewall violation outbreak by the number of firewall violations and the detection period.

OfficeScan comes with a default notification message that inform you and other OfficeScan administrators of an outbreak. You can modify the notification message to suit your requirements.

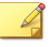

**Note**

OfficeScan can send firewall outbreak notifications through email. Configure email settings to allow OfficeScan to send emails successfully. For details, see *[Administrator Notification](#page-584-0) [Settings on page 14-29](#page-584-0)*.

# **Configuring the Firewall Violation Outbreak Criteria and Notifications**

#### **Procedure**

- **1.** Go to **Administration** > **Notifications** > **Outbreak**.
- **2.** In the **Criteria** tab:
	- a. Go to the **Firewall Violations** section.
	- b. Select **Monitor firewall violations on OfficeScan agents**.
	- c. Specify the number of IDS logs, firewall logs, and network virus logs.
	- d. Specify the detection period.

## **Tip**

**13-30**

Trend Micro recommends accepting the default values in this screen.

OfficeScan sends a notification message when the number of logs is exceeded. For example, if you specify 100 IDS logs, 100 firewall logs, 100 network virus logs, and

a time period of 3 hours, OfficeScan sends the notification when the server receives 301 logs within a 3-hour period.

- **3.** In the **Email** tab:
	- a. Go to the **Firewall Violation Outbreaks** section.
	- b. Select **Enable notification via email**.
	- c. Specify the email recipients.
	- d. Accept or modify the default email subject and message. You can use token variables to represent data in the **Subject** and **Message** fields.

**Table 13-5. Token Variables for Firewall Violation Outbreak Notifications**

| <b><i>VARIABLE</i></b> | <b>DESCRIPTION</b>                                   |
|------------------------|------------------------------------------------------|
| %A                     | Log type exceeded                                    |
| $\%C$                  | Number of firewall violation logs                    |
| %T                     | Time period when firewall violation logs accumulated |

**<sup>4.</sup>** Click **Save**.

# **Testing the OfficeScan Firewall**

To ensure that the OfficeScan firewall works properly, perform a test on a single OfficeScan agent or group of OfficeScan agents.

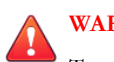

### **WARNING!**

Test OfficeScan agent program settings in a controlled environment only. Do not perform tests on endpoints connected to the network or to the Internet. Doing so may expose OfficeScan agent endpoints to viruses, hacker attacks, and other risks.

#### **Procedure**

- **1.** Create and save a test policy. Configure the settings to block the types of traffic you want to test. For example, to prevent the OfficeScan agent from accessing the Internet, do the following:
	- a. Set the security level to **Low** (allow all inbound/outbound traffic).
	- b. Select **Enable firewall and Notify users when a firewall violation occurs**.
	- c. Create an exception that blocks HTTP (or HTTPS) traffic.
- **2.** Create and save a test profile, selecting the agents to which you will test firewall features. Associate the test policy with the test profile.

#### **3.** Click **Assign Profile to Agents**.

- **4.** Verify the deployment.
	- a. Click **Agents** > **Agent Management**.
	- b. Select the domain to which the agent belongs.
	- c. Select **Firewall view** from the agent tree view.
	- d. Check if there is a green check mark under the **Firewall** column of the agent tree. If you enabled the Intrusion Detection System for that agent, check that a green check mark also exists under the **IDS** column.
	- e. Verify that the agent applied the correct firewall policy. The policy appears under the **Firewall Policy** column in the agent tree.
- **5.** Test the firewall on the agent endpoint by attempting to send or receive the type of traffic you configured in the policy.
- **6.** To test a policy configured to prevent the agent from accessing the Internet, open a web browser on the agent endpoint. If you configured OfficeScan to display a notification message for firewall violations, the message displays on the agent endpoint when an outbound traffic violation occurs.

# **Part III**

# **Managing the OfficeScan Server and Agents**

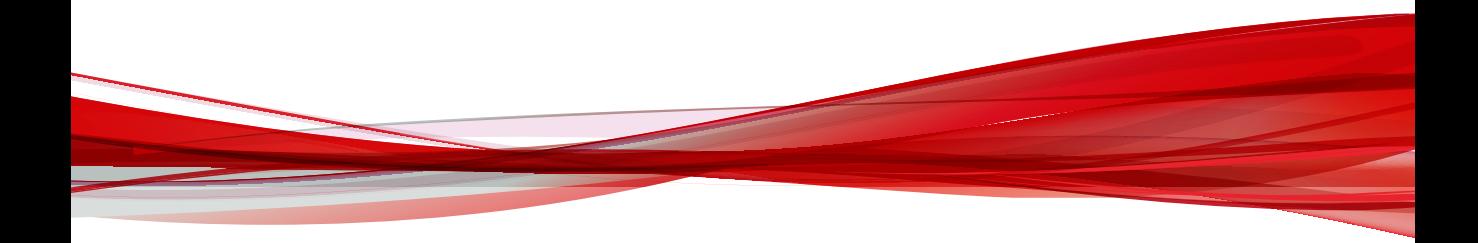

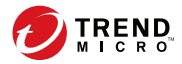

**14-1**

# **Chapter 14**

# **Managing the OfficeScan Server**

This chapter describes OfficeScan server management and configurations.

Topics include:

- *[Role-based Administration on page 14-2](#page-557-0)*
- *[Trend Micro Control Manager on page 14-21](#page-576-0)*
- *[Reference Servers on page 14-27](#page-582-0)*
- *[Administrator Notification Settings on page 14-29](#page-584-0)*
- *[System Event Logs on page 14-31](#page-586-0)*
- *[Log Management on page 14-32](#page-587-0)*
- *[OfficeScan Database Backup on page 14-38](#page-593-0)*
- *[SQL Server Migration Tool on page 14-40](#page-595-0)*
- *[OfficeScan Web Server/Agent Connection Settings on page 14-44](#page-599-0)*
- *[Web Console Password on page 14-45](#page-600-0)*
- *[Server Tuner on page 14-52](#page-607-0)*
- *[Smart Feedback on page 14-55](#page-610-0)*

# <span id="page-557-0"></span>**Role-based Administration**

Use Role-based Administration to grant and control access to the OfficeScan web console. If there are several OfficeScan administrators in your organization, you can use this feature to assign specific web console privileges to the administrators and present them with only the tools and permissions necessary to perform specific tasks. You can also control access to the agent tree by assigning them one or several domains to manage. In addition, you can grant non-administrators "view only" access to the web console.

Each user (administrator or non-administrator) is assigned a specific role. A role defines the level of access to the web console. Users log on to the web console using custom user accounts or Active Directory accounts.

Role-based administration involves the following tasks:

- 1. Define user roles. For details, see *User Roles on page 14-2*.
- 2. Configure user accounts and assign a particular role to each user account. For details, see *[User Accounts on page 14-12](#page-567-0)*.

View web console activities for all users from the system event logs. The following activities are logged:

- Logging on to the console
- Password modification
- Logging off from the console
- Session timeout (user is automatically logged off)

# **User Roles**

A user role determines the web console menu items accessible to a user. A role is assigned a permission for each menu item.

Assign permissions for the following:

• *[Menu Item Permissions on page 14-3](#page-558-0)*

- <span id="page-558-0"></span>• *Menu Item Types on page 14-3*
- *Menu Items for Servers and Agents on page 14-3*
- *[Menu Items for Managed Domains on page 14-6](#page-561-0)*

# **Menu Item Permissions**

Permissions determine the level of access to each menu item. The permission for a menu item can either be:

- **Configure**: Allows full access to a menu item. Users can configure all settings, perform all tasks, and view data in a menu item.
- **View**: Only allows users to view settings, tasks, and data in a menu item.
- **No Access**: Hides a menu item from view.

# **Menu Item Types**

There are two configurable types of menu items for OfficeScan user roles.

#### **Table 14-1. Menu Item Types**

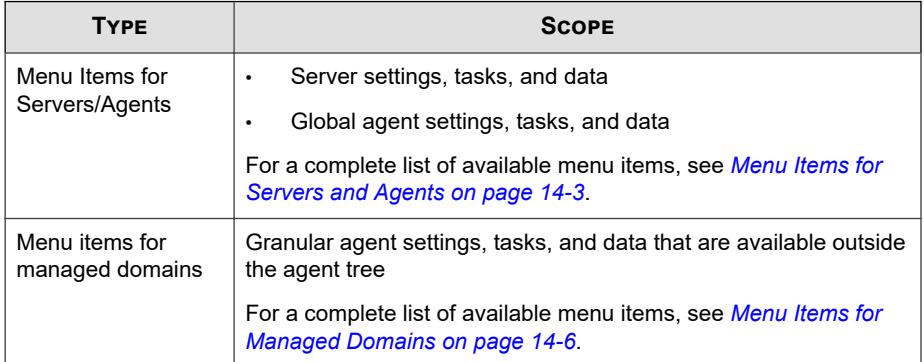

# **Menu Items for Servers and Agents**

The following tables list the menu items available for servers/agents.

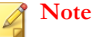

Menu items display only after the activation of their respective plug-in program. For example, if the Data Loss Prevention module is not activated, none of the Data Loss Prevention menu items appear in the list. Any additional plug-in programs display under the Plug-ins menu item.

Only users assigned the "Administrator (Built-in)" role have access to the Plug-ins menu item.

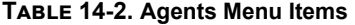

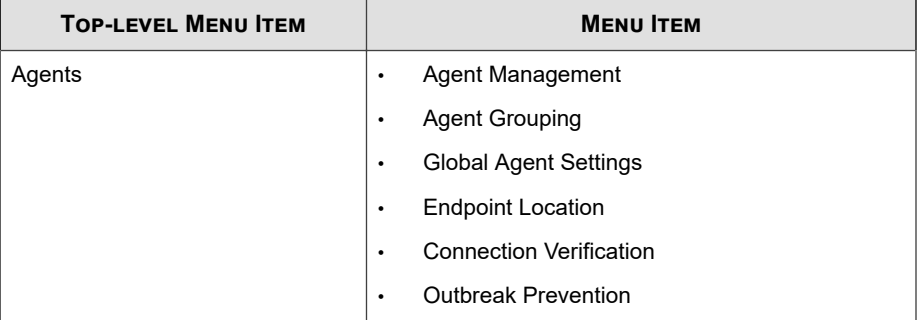

#### **Table 14-3. Logs Menu Items**

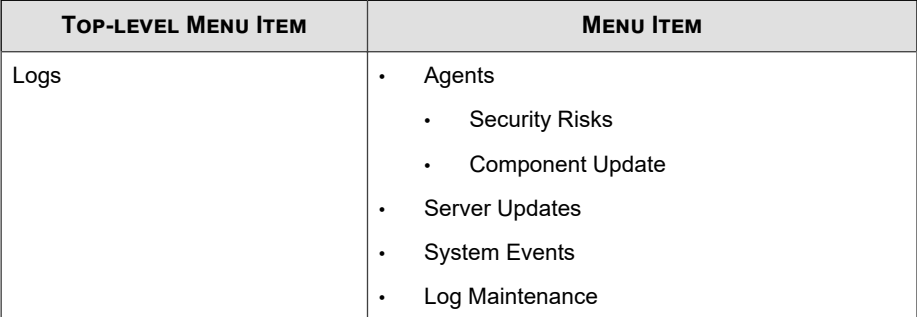

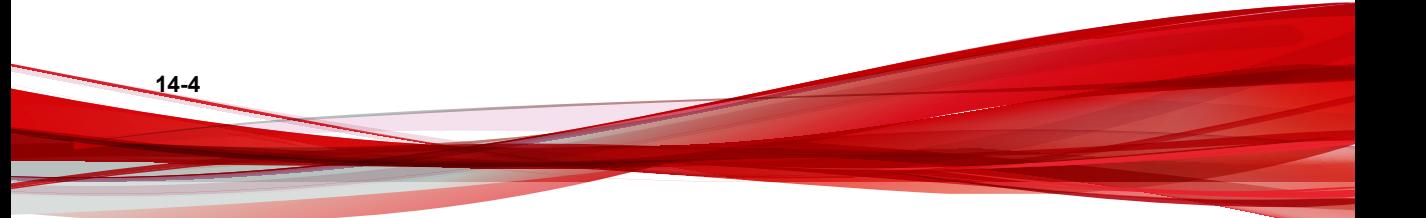

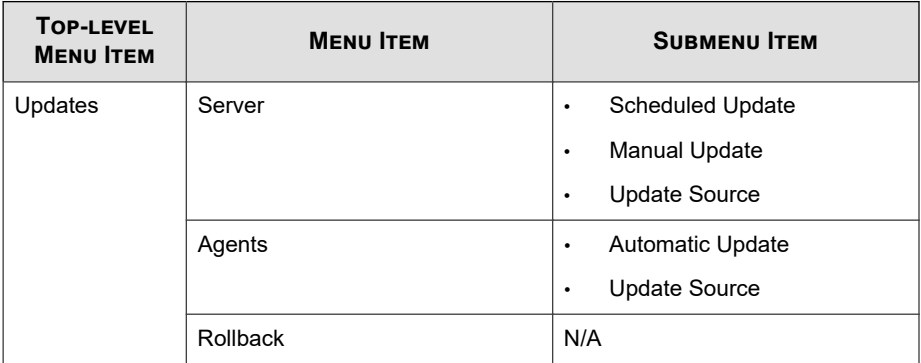

## **Table 14-4. Updates Menu Items**

## **Table 14-5. Administration Menu Items**

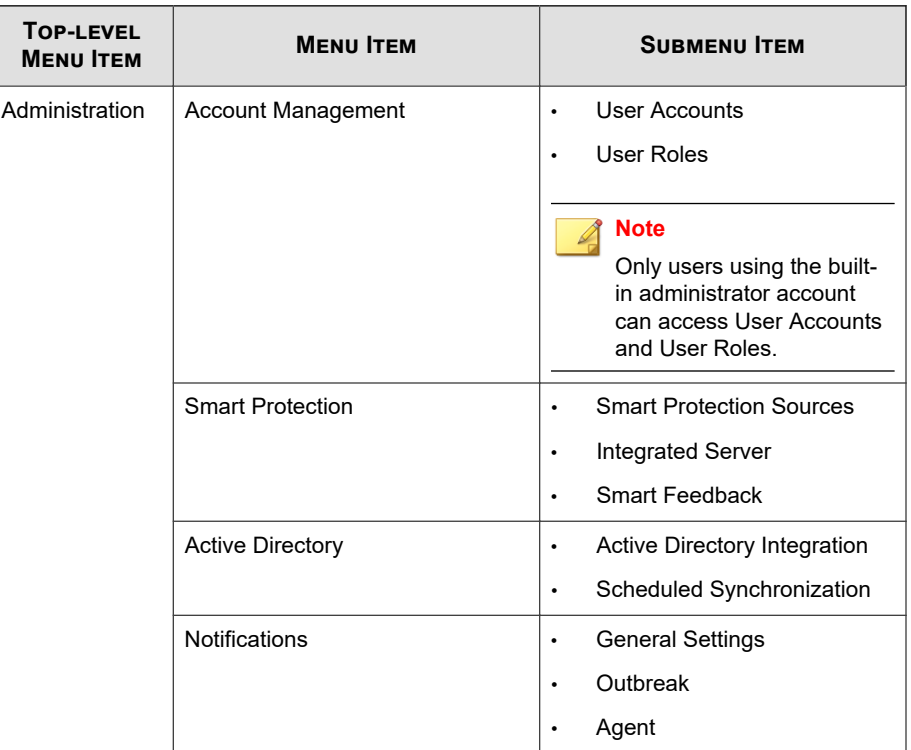

<span id="page-561-0"></span>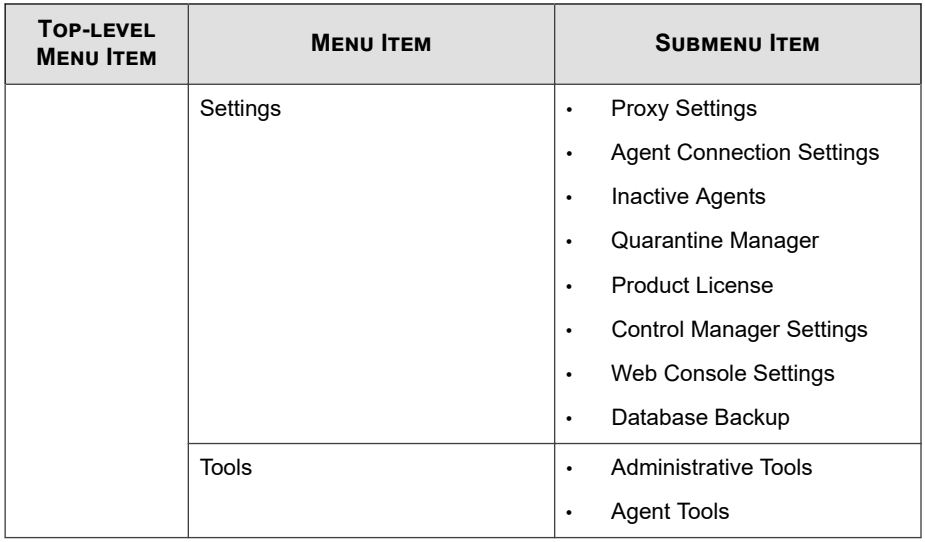

# **Menu Items for Managed Domains**

The following table lists the available menu items for managed domains.

## **Table 14-6. Dashboard Menu Item**

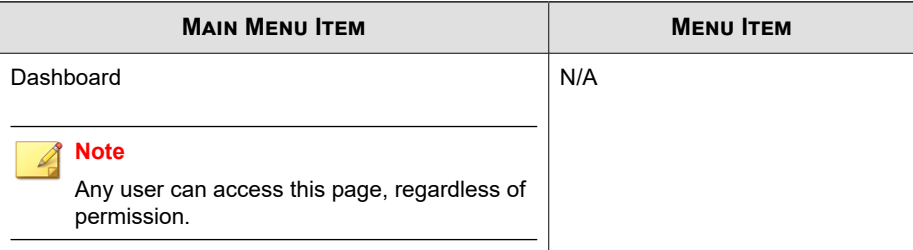

**14-6**

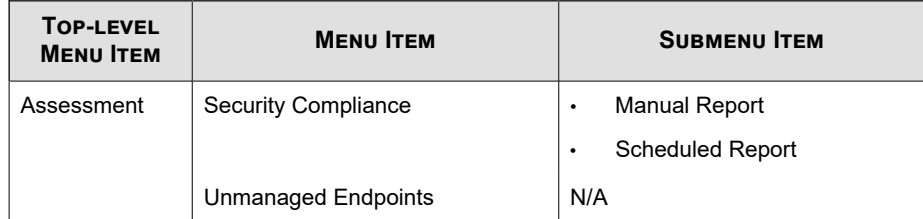

### **Table 14-7. Assessment Menu Items**

## **Table 14-8. Agents Menu Items**

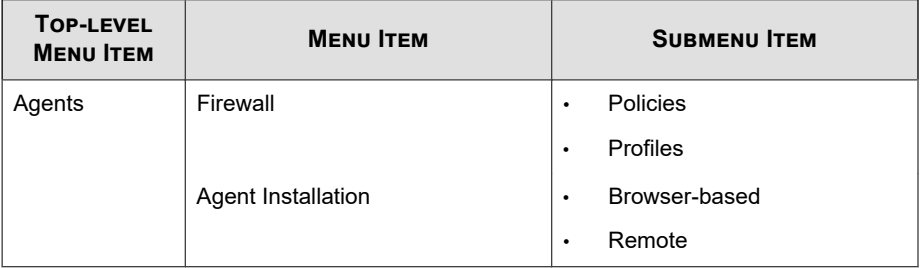

## **Table 14-9. Logs Menu Items**

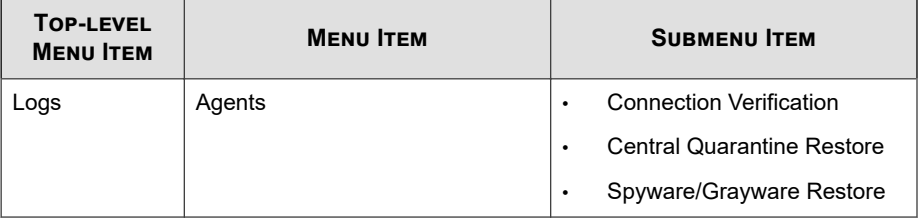

## **Table 14-10. Updates Menu Items**

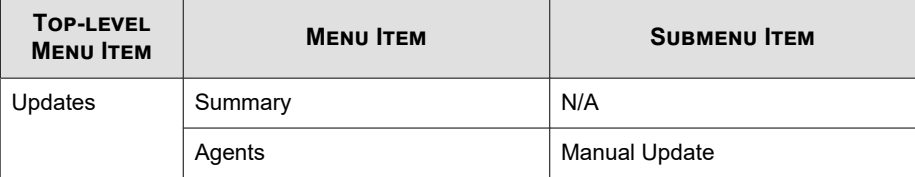

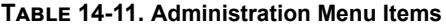

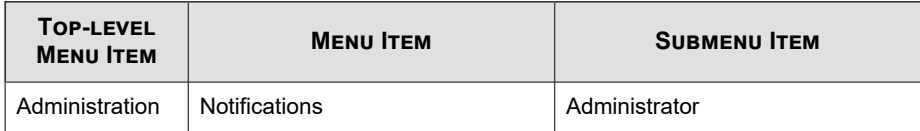

# **Built-in User Roles**

**14-8**

OfficeScan comes with a set of built-in user roles that you cannot modify or delete. The built-in roles are as follows:

**Table 14-12. Built-in User Roles**

| <b>ROLE NAME</b> | <b>DESCRIPTION</b>                                                                                         |
|------------------|----------------------------------------------------------------------------------------------------|
| Administrator    | Delegate this role to other OfficeScan administrators or users with<br>sufficient knowledge of OfficeScan. |
|                  | Users with this role have "Configure" permission to all menu<br>items.                                     |
|                  | <b>Note</b>                                                                                                |
|                  | Only users assigned the "Administrator (Built-in)" role have<br>access to the Plug-ins menu item.          |
| Guest User       | Delegate this role to users who want to view the web console for<br>reference purposes.                    |
|                  | Users with this role have no access to the following menu<br>٠<br>items:                                   |
|                  | Plug-ins<br>۰                                                                                              |
|                  | Administration > Account Management > User Roles                                                           |
|                  | Administration > Account Management > User<br><b>Accounts</b>                                              |
|                  | Users have "View" permission to all other menu items.                                                      |

<span id="page-564-0"></span>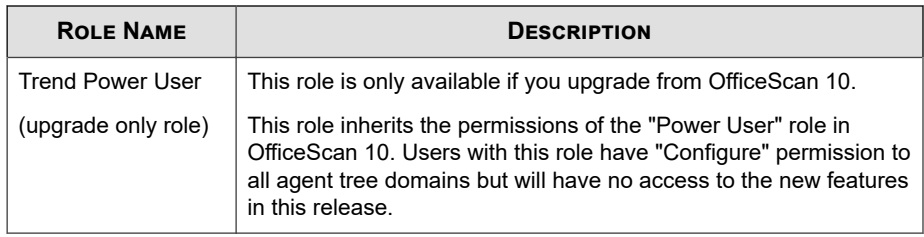

# **Custom Roles**

You can create custom roles if none of the built-in roles meet your requirement.

Only users with the built-in administrator role and those using the root account created during OfficeScan installation can create custom user roles and assign these roles to user accounts.

# **Adding a Custom Role**

#### **Procedure**

- **1.** Go to **Administration** > **Account Management** > **User Roles**.
- **2.** Click **Add**. If the role you want to create has similar settings with an existing role, select the existing role and click **Copy**.

A new screen appears.

- **3.** Type a name for the role and optionally provide a description.
- **4.** Click **Menu Items for Servers/Agents** and specify the permission for each available menu item. For a list of available menu items, see *[Menu Items for Servers and](#page-558-0) [Agents on page 14-3](#page-558-0)*.
- **5.** Click **Menu items for Managed Domains** and specify the permission for each available menu item. For a list of available menu items, see *[Menu Items for Managed](#page-561-0) [Domains on page 14-6](#page-561-0)*.
- **6.** Click **Save**.

The new role displays on the User Roles list.

# **Modifying a Custom Role**

#### **Procedure**

- **1.** Go to **Administration** > **Account Management** > **User Roles**.
- **2.** Click the role name.

A new screen appears.

- **3.** Modify any of the following:
	- **Description**
	- Role permissions
		- **Menu Items for Servers/Agents**
		- **Menu items for Managed Domains**
- **4.** Click **Save**.

# **Deleting a Custom Role**

### **Procedure**

- **1.** Go to **Administration** > **Account Management** > **User Roles**.
- **2.** Select the check box next to the role.
- **3.** Click **Delete**.

## **Note**

A role cannot be deleted if it is assigned to at least one user account.

**14-10**

# **Importing or Exporting Custom Roles**

#### **Procedure**

- **1.** Go to **Administration** > **Account Management** > **User Roles**.
- **2.** To export custom roles to a .dat file:
	- a. Select the roles and click **Export**.
	- b. Save the .dat file. If you are managing another OfficeScan server, use the .dat file to import custom roles to that server.

### **Note**

Exporting roles can only be done between servers that have the same version.

- **3.** To export custom roles to a .csv file:
	- a. Select the roles and click **Export Role Settings**.
	- b. Save the .csv file. Use this file to check the information and permissions for the selected roles.
- **4.** If you have saved custom roles from a different OfficeScan server and want to import those roles into the current OfficeScan server, click **Import** and locate the .dat file containing the custom roles.
	- A role on the User Roles screen will be overwritten if you import a role with the same name.
	- Importing roles can only be done between servers that have the same version.
	- A role imported from another OfficeScan server:
		- Retains the permissions for menu items for servers/agents and menu items for managed domains.
		- Applies the default permissions for agent management menu items. On the other server, record the role's permissions for agent management menu items and then re-apply them to the role that was imported.

# <span id="page-567-0"></span>**User Accounts**

Set up user accounts and assign a particular role to each user. The user role determines the web console menu items a user can view or configure.

During OfficeScan server installation, Setup automatically creates a built-in account called "root". Users who log on using the root account can access all menu items. You cannot delete the root account but you can modify account details, such as the password and full name or the account description. If you forget the root account password, contact your support provider for help in resetting the password.

Add custom accounts or Active Directory accounts. All user accounts display on the User Accounts list on the web console.

Assign user accounts permission to view or configure the granular agent settings, tasks, and data that are available in the agent tree. For a complete list of available agent tree menu items, see *Agent Management Menu Items on page 14-12*.

OfficeScan user accounts can be used to perform "single sign-on". Single sign-on allows users to access the OfficeScan web console from the Trend Micro Control Manager console. For details, see the procedure below.

# **Agent Management Menu Items**

The following table lists the available agent management menu items.

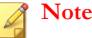

Menu items display only after the activation of their respective plug-in program. For example, if the Data Loss Prevention module is not activated, none of the Data Loss Prevention menu items appear in the list.

#### **Table 14-13. Agent Management Menu Items**

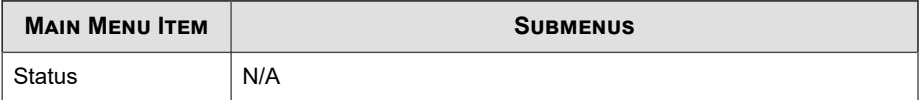

**14-12**

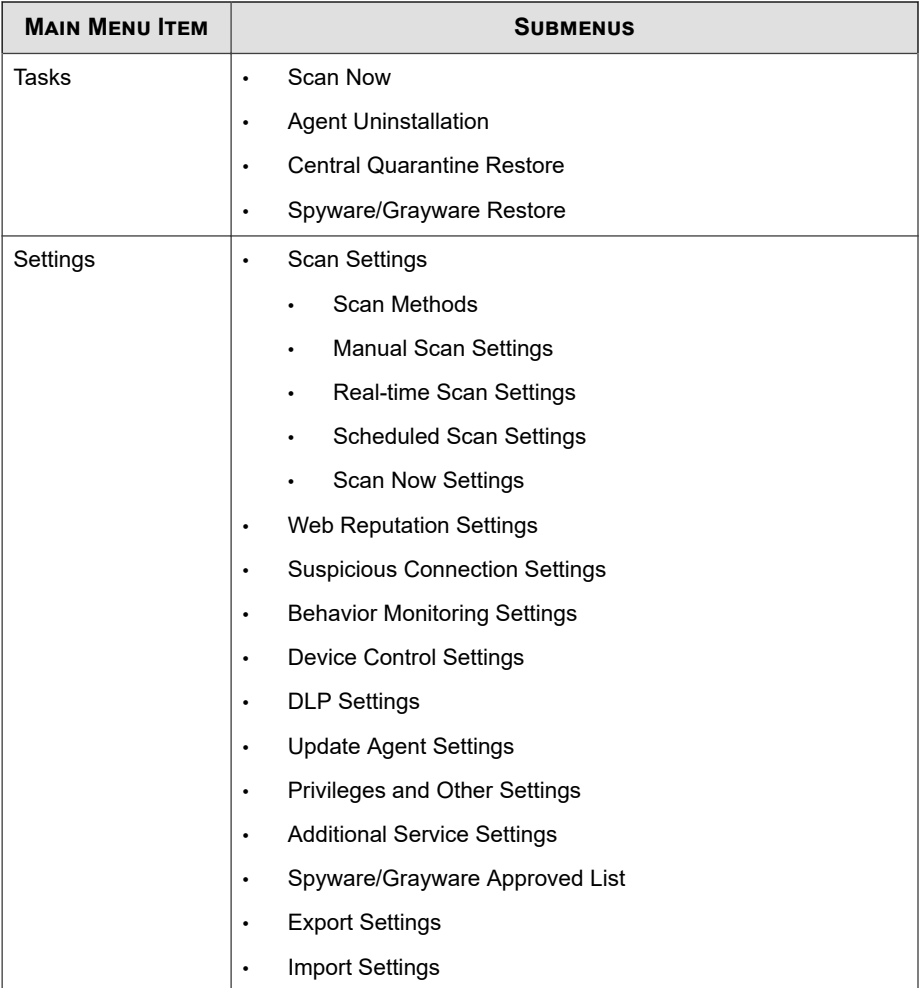

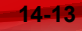

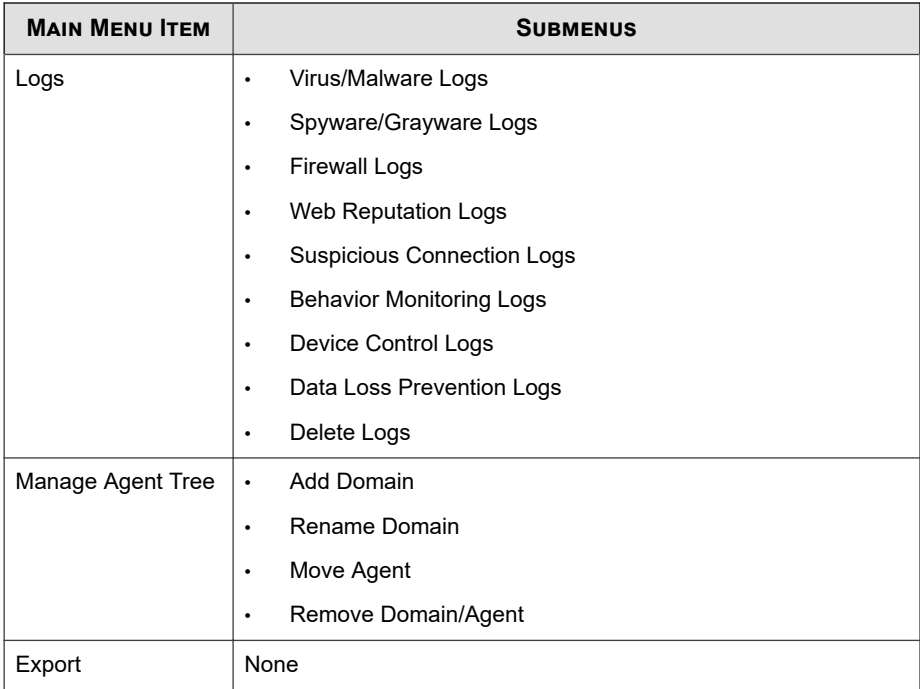

# **Adding a Custom Account**

### **Procedure**

- **1.** Go to **Administration** > **Account Management** > **User Accounts**.
- **2.** Click **Add**.

The **Step 1 User Information** screen appears.

- **3.** Select **Enable this account**.
- **4.** Choose a previously configured role in the **Select role** drop-down.

For details on creating user roles, see *[Custom Roles on page 14-9](#page-564-0)*.

- **5.** Type the user name, description, and password and then confirm the password.
- **6.** Type an email address for the account.

#### **Note**

OfficeScan sends notifications to this email address. Notifications inform the recipient about security risk detections and digital asset transmissions. For details about notifications, see *[Security Risk Notifications for Administrators on page 7-74](#page-357-0)*.

**7.** Click **Next**.

The **Step 2 Agent Domain Control** screen appears.

**8.** Define the agent tree scope by selecting the root domain, or one or several domains in the agent tree.

Only the domains have been defined at this point. The level of access to the selected domains will be defined in step 10.

**9.** Click **Next**.

The **Step 3 Define Agent Tree Menu** screen appears.

**10.** Click the **Available Menu Items** controls and then specify the permission for each available menu item. For a list of available menu items, see *[Agent Management Menu](#page-567-0) [Items on page 14-12](#page-567-0)*.

The agent tree scope you configured in step 8 determines the level of permission to the menu items and defines the targets for the permission. The agent tree scope can either be the root domain (all agents) or specific agent tree domains.

#### **Table 14-14. Agent Management Menu Items and Agent Tree Scope**

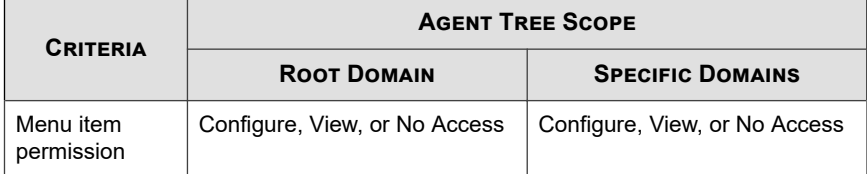

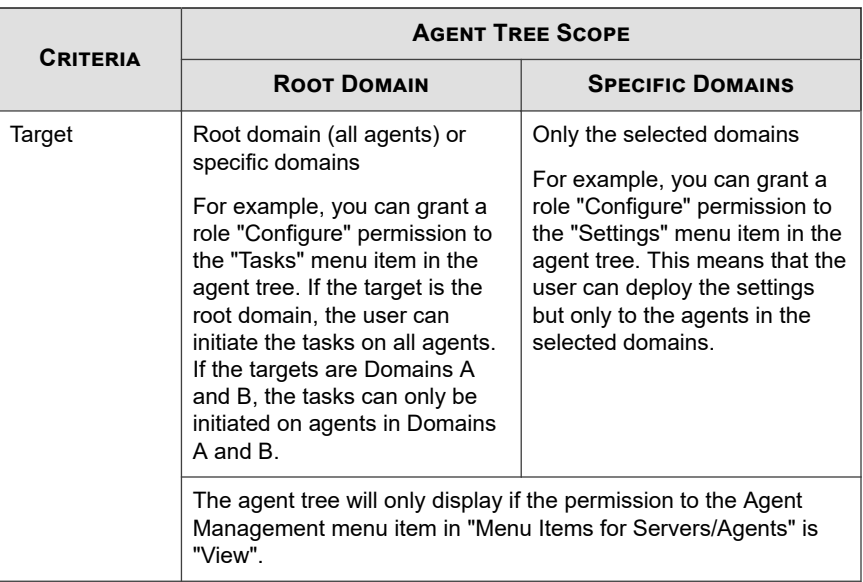

- If you select the check box under **Configure**, the check box under **View** is automatically selected.
- If you do not select any check box, the permission is "No Access".
- If you are configuring permissions for a specific domain, you can copy the permissions to other domains by clicking **Copy settings of the selected domain to other domains**.
- **11.** Click **Finish**.
- **12.** Send the account details to the user.

## **Defining Permissions for Domains**

When defining permissions for domains, OfficeScan automatically applies the permissions for a parent domain to all the subdomains that it manages. A subdomain cannot have lesser permissions than its parent domain. For example, if the System Administrator has permission to view and configure all agents that OfficeScan manages (the "OfficeScan Server" domain), the permissions for the subdomains must allow the

**14-17**

System Administrator access to these configuration features. Removing a permission on a subdomain would mean that the System Administrator does not have full configuration permissions for all agents.

For the following procedure, the domain tree is as follows:

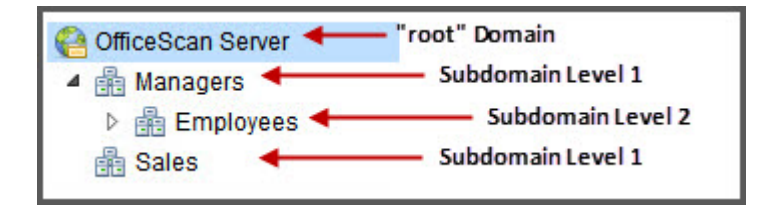

For example, to grant the user account "Chris" permissions to view and configure specific menu items for the subdomain "Employees" but only grant permission to view logs in the parent domain "Managers", perform the following procedure.

**Table 14-15. Permissions for User Account "Chris"**

| <b>DOMAIN</b>     | <b>DESIRED PERMISSIONS</b>                                                  |
|-------------------|-----------------------------------------------------------------------------|
| OfficeScan Server | No special permissions                                                      |
| Managers          | View Logs                                                                   |
| Employees         | View and configure Tasks<br>View and configure Logs<br><b>View Settings</b> |
| Sales             | No special permissions                                                      |

#### **Procedure**

- **1.** Go to the **User Accounts: Step 3 Define Agent Tree Menu** screen.
- **2.** Click the "OfficeScan Server" domain.
- **3.** Clear all **View** and **Configure** check boxes.

#### **Note**

The "OfficeScan Server" domain is only configurable if you selected all of its subdomains on the **User Accounts: Step 2 Agent Domain Control** screen.

- **4.** Click the "Sales" domain.
- **5.** Clear all **View** and **Configure** check boxes.

#### **Note**

The "Sales" domain only displays if selected on the **User Accounts: Step 2 Agent Domain Control** screen.

- **6.** Click the "Managers" domain.
- **7.** Select to "View Logs" and clear all other **View** and **Configure** check boxes.
- **8.** Click the "Employees" domain.
- **9.** Select the following menu items for Chris:
	- **Tasks**: View and configure
	- **Logs**: View and configure
	- **Settings**: View

Chris can now view and configure the selected menu items for the "Employees" domain and can only view **Logs** for the "Managers" domain.

If Chris has permission to view and configure the "Managers" domain, OfficeScan automatically grants the same permissions to the "Employees" subdomain as well. This occurs because the "Managers" domain manages all of its subdomains.

# **Modifying a Custom Account**

#### **Procedure**

**1.** Go to **Administration** > **Account Management** > **User Accounts**.

- **2.** Click the user account.
- **3.** Enable or disable the account using the check box provided.
- **4.** Modify the following:
	- Role
	- **Description**
	- Password
	- Email address
- **5.** Click **Next**.
- **6.** Define the Agent Tree scope.
- **7.** Click **Next**.
- **8.** Click the **Available Menu Items** controls and then specify the permission for each available menu item.

For a list of available menu items, see *[Agent Management Menu Items on page 14-12](#page-567-0)*.

- **9.** Click **Finish**.
- **10.** Send the new account details to the user.

# **Adding Active Directory Accounts or Groups**

#### **Procedure**

- **1.** Go to **Administration** > **Account Management** > **User Accounts**.
- **2.** Click **Add**.

The **Step 1 User Information** screen appears.

- **3.** Select **Enable this account**.
- **4.** Choose a previously configured role in the **Select role** drop-down.

For details on creating user roles, see *[Custom Roles on page 14-9](#page-564-0)*.

#### **5.** Select **Active Directory user or group**.

**6.** Search for an account (user name or group) by specifying the user name and domain to which the account belongs.

#### **Note**

Use the character (\*) to search for multiple accounts. If you do not specify the wildcard character, include the complete account name. OfficeScan will not return a result for incomplete account names or if the default group "Domain Users" is used.

**7.** When OfficeScan finds a valid account, it displays the account name under **User and Groups**. Click the forward icon (>) to move the account under **Selected Users and Groups**.

If you specify an Active Directory group, all members belonging to a group get the same role. If a particular account belongs to at least two groups and the role for both groups are different:

- The permissions for both roles are merged. If a user configures a particular setting and there is a conflict between permissions for the setting, the higher permission applies.
- All user roles display in the System Event logs. For example, "User John Doe logged on with the following roles: Administrator, Power User".
- **8.** Click **Next**.

The **Step 2 Agent Domain Control** screen appears.

- **9.** Define the Agent Tree scope.
- **10.** Click **Next**.

The **Step 3 Define Agent Tree Menu** screen appears.

**11.** Click the **Available Menu Items** controls and then specify the permission for each available menu item.

For a list of available menu items, see *[Agent Management Menu Items on page 14-12](#page-567-0)*.
- **12.** Click **Finish**.
- **13.** Inform the user to log on to the web console using his or her domain account and password.

# **Trend Micro Control Manager**

Trend Micro Control Manager™ is a central management console that manages Trend Micro products and services at the gateway, mail server, file server, and corporate desktop levels. The Control Manager web-based management console provides a single monitoring point for managed products and services throughout the network.

Control Manager allows system administrators to monitor and report on activities such as infections, security violations, or virus entry points. System administrators can download and deploy components throughout the network, helping ensure that protection is consistent and up-to-date. Control Manager allows both manual and prescheduled updates, and the configuration and administration of products as groups or as individuals for added flexibility.

## **Control Manager Integration in this OfficeScan Release**

This OfficeScan release includes the following features and capabilities when managing OfficeScan servers from Control Manager:

• Create, manage, and deploy policies for OfficeScan Antivirus, Data Loss Prevention, and Device Control, and assign privileges directly to OfficeScan agents from the Control Manager console.

The following table lists the policy configurations available in Control Manager 6.0.

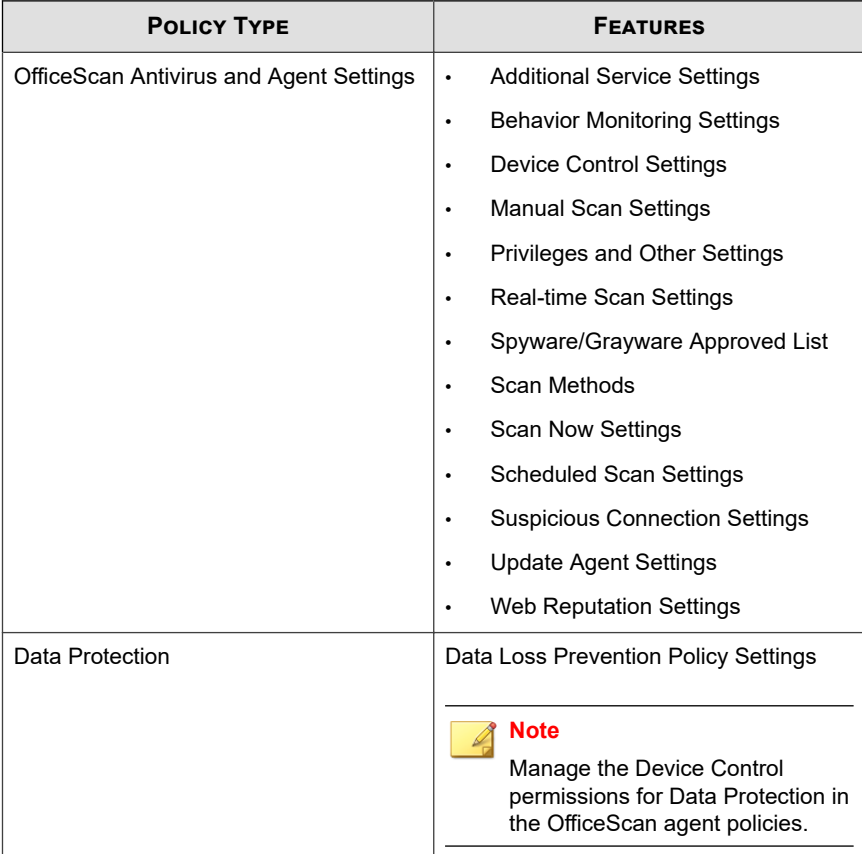

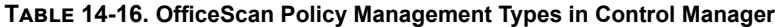

- Replicate the following settings from one OfficeScan server to another from the Control Manager console:
	- *[Data Identifier Types on page 11-5](#page-442-0)*
	- *[Data Loss Prevention Templates on page 11-18](#page-455-0)*

### **Note**

If these settings are replicated to OfficeScan servers where the Data Protection license has not been activated, the settings will only take effect when the license is activated.

### **Supported Control Manager Versions**

This OfficeScan version supports the following Control Manager versions.

### **OfficeScan Server Control Manager Version 6.0 SP1 6.0 5.5 SP1** Dual-stack Yes Yes Yes Pure IPv4 Yes Yes Yes Yes

#### **Table 14-17. Supported Control Manager Versions**

Pure IPv6 Ves Ves No

#### **Note**

IPv6 support for Control Manager starts in version 5.5 Service Pack 1.

For details on the IP addresses that the OfficeScan server and OfficeScan agents report to Control Manager, see *[Screens That Display IP Addresses on page A-6](#page-761-0)*.

Apply the latest patches and critical hot fixes for these Control Manager versions to enable Control Manager to manage OfficeScan. To obtain the latest patches and hot fixes, contact your support provider or visit the Trend Micro Update Center at:

<http://www.trendmicro.com/download>

After installing OfficeScan, register it to Control Manager and then configure settings for OfficeScan on the Control Manager management console. See the *Control Manager documentation* for information on managing OfficeScan servers.

## **Registering OfficeScan to Control Manager**

#### **Procedure**

- **1.** Go to **Administration** > **Settings** > **Control Manager**.
- **2.** Specify the entity display name, which is the name of the OfficeScan server that will display in Control Manager.

By default, entity display name includes the server computer's host name and this product's name (for example, Server01\_OSCE).

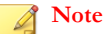

In Control Manager, OfficeScan servers and other products managed by Control Manager are referred to as "entities".

- **3.** Specify the Control Manager server FQDN or IP address and the port number to use to connect to this server. Optionally connect with increased security using HTTPS.
	- For a dual-stack OfficeScan server, type the Control Manager FQDN or IP address (IPv4 or IPv6, if available).
	- For a pure IPv4 OfficeScan server, type the Control Manager FQDN or IPv4 address.
	- For a pure IPv6 OfficeScan server, type the Control Manager FQDN or IPv6 address.

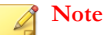

Only Control Manager 5.5 SP1 and later versions support IPv6.

- **4.** If the IIS web server of Control Manager requires authentication, type the user name and password.
- **5.** If you will use a proxy server to connect to the Control Manager server, specify the following proxy settings:
- Proxy protocol
- Server FQDN or IPv4/IPv6 address and port
- Proxy server authentication user ID and password
- **6.** Decide whether to use one-way communication or two-way communication port forwarding, and then specify the IPv4/IPv6 address and port.
- **7.** To check whether OfficeScan can connect to the Control Manager server based on the settings you specified, click **Test Connection**.

Click **Register** if a connection was successfully established.

- **8.** If the Control Manager server is version 6.0 SP1 or later, a message appears prompting you to use the Control Manager server as the update source for the OfficeScan integrated Smart Protection Server. Click **OK** to use the Control Manager server as the integrated Smart Protection Server update source or **Cancel** to continue using the current update source (by default, the ActiveUpdate server).
- **9.** If you change any of the settings on this screen after registration, click **Update Settings** after changing the settings to notify the Control Manager server of the changes.
- **10.** If you no longer want the Control Manager server to manage OfficeScan, click **Unregister**.

## **Checking the OfficeScan Status on the Control Manager Management Console**

### **Procedure**

**1.** Open the Control Manager management console.

To open the Control Manager console, on any endpoint on the network, open a web browser and type the following:

https://<Control Manager server name>/Webapp/login.aspx

Where <Control Manager server name> is the IP address or host name of the Control Manager server

- **2.** On the main menu, click **Directories** > **Products**.
- **3.** Check if the OfficeScan server icon displays.

## **The Policy Export Tool**

The Trend Micro OfficeScan Server Policy Export Tool helps administrators export OfficeScan policy settings supported by Control Manager 6.0 or later. Administrators also require the Control Manager Import Tool in order to import policies. The Policy Export Tool supports OfficeScan 10.6 Service Pack 1 and later.

- 
- 
- Real-time Scan settings Behavior Monitoring settings
	- Scheduled Scan settings **•** Device Control settings
- Manual Scan settings Data Loss Prevention settings
- 
- 
- 
- 
- Scan Now settings Privileges and Other Settings
- Update Agent settings  **Additional Service settings**
- Web reputation settings Spyware/Grayware approved list
	- Suspicious Connection settings

• Scan method

## **Using the Policy Export Tool**

#### **Procedure**

- **1.** On the OfficeScan server computer, navigate to <*[Server installation folder](#page-18-0)*>\PCCSRV \Admin\Utility\PolicyExportTool.
- **2.** Double-click PolicyExportTool.exe to start the Policy Export Tool.

A command line interface screen opens and the Policy Export Tool starts exporting settings. The tool creates two folders (PolicyClient and PolicyDLP) in the PolicyExportTool folder containing the exported settings.

- **3.** Copy the two folders to the Control Manager installation folder.
- **4.** Execute the Policy Import Tool on the Control Manager server.

For details on the Policy Import Tool, see the *Policy Import Tool Readme*.

### **Note**

The Policy Export Tool does not export customized data identifiers or customized DLP templates. For administrators needing to export customized data identifiers and DLP templates, perform a manual export from the OfficeScan console and then manually import the file using the Control Manager console.

# **Reference Servers**

One of the ways the OfficeScan agent determines which policy or profile to use is by checking its connection status with the OfficeScan server. If an internal OfficeScan agent (or any agent within the corporate network) cannot connect to the server, the agent status becomes offline. The agent then applies a policy or profile intended for external agents. Reference servers address this issue.

Any OfficeScan agent that loses connection with the OfficeScan server will try connecting to reference servers. If the agent successfully establishes connection with a reference server, it applies the policy or profile for internal agents.

Policies and profiles managed by reference servers include:

- Firewall profiles
- Web reputation policies
- Data Protection policies
- Device Control policies

Take note of the following:

- Assign computers with server capabilities, such as a web server, SQL server, or FTP server, as reference servers. You can specify a maximum of 32 reference servers.
- OfficeScan agents connect to the first reference server on the reference server list. If connection cannot be established, the agent tries connecting to the next server on the list.
- OfficeScan agents use reference servers when determining the antivirus (Behavior Monitoring, Device Control, firewall profiles, the web reputation policy) or Data Protection settings to use. Reference servers do not manage agents or deploy updates and agent settings. The OfficeScan server performs these tasks.
- The OfficeScan agent cannot send logs to reference servers or use them as update sources

## **Managing the Reference Server List**

#### **Procedure**

- **1.** Go to **Agents** > **Firewall** > **Profiles** or **Agents** > **Endpoint Location**.
- **2.** Depending on the displayed screen, do the following:
	- If you are on the **Firewall Profiles for Agents** screen, click **Edit Reference Server List**.
	- If you are on the **Endpoint Location** screen, click **reference server list**.
- **3.** Select **Enable the Reference Server list**.
- **4.** To add any endpoint to the list, click **Add**.
	- a. Specify the endpoint's IPv4/IPv6 address, name, or fully qualified domain name (FODN), such as:
		- computer.networkname
		- 12.10.10.10
		- mycomputer.domain.com

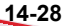

b. Type the port through which agents communicate with this endpoint. Specify any open contact port (such as ports 20, 23 or 80) on the reference server.

#### **Note**

To specify another port number for the same reference server, repeat steps 2a and 2b. The OfficeScan agent uses the first port number on the list and, if connection is unsuccessful, uses the next port number.

- c. Click **Save**.
- **5.** To edit the settings of any endpoint on the list, click the endpoint name. Modify the endpoint name or port, and then click **Save**.
- **6.** To remove any endpoint from the list, select the endpoint name and then click **Delete**.
- **7.** To enable the endpoints to act as reference servers, click **Assign to Agents**.

# **Administrator Notification Settings**

Configure administrator notification settings to allow OfficeScan to successfully send notifications through email, and SNMP Trap. OfficeScan can also send notifications through Windows NT event log but no settings are configured for this notification channel.

OfficeScan can send notifications to you and other OfficeScan administrators when the following are detected:

| <b>DETECTIONS</b>    | <b>NOTIFICATION CHANNELS</b> |                  |                                        |
|----------------------|------------------------------|------------------|----------------------------------------|
|                      | <b>EMAIL</b>                 | <b>SNMP TRAP</b> | <b>WINDOWS NT</b><br><b>EVENT LOGS</b> |
| Viruses and malware  | Yes                          | Yes              | Yes                                    |
| Spyware and grayware | Yes                          | Yes              | Yes                                    |

**Table 14-18. Detections that Trigger Administrator Notifications**

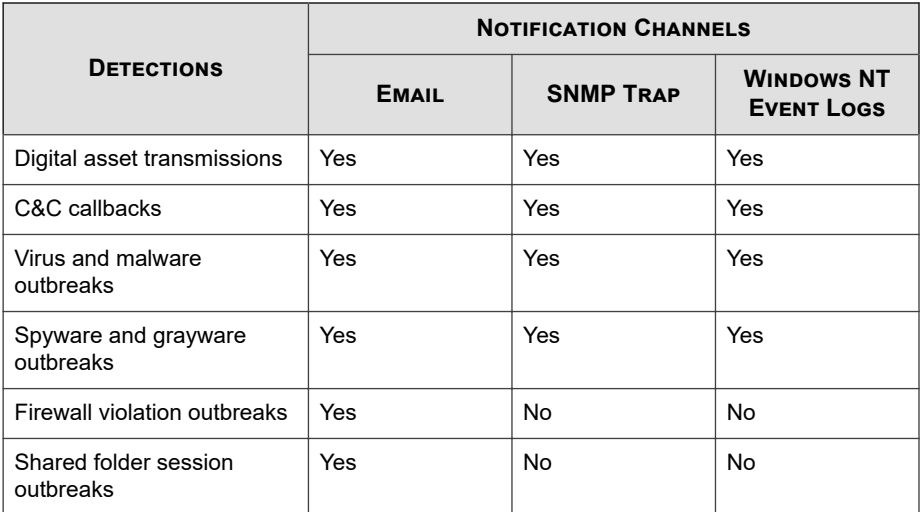

## **Configuring General Notification Settings**

### **Procedure**

- **1.** Go to **Administration** > **Notifications** > **General Settings**.
- **2.** Configure email notification settings.
	- a. Specify either an IPv4/IPv6 address or endpoint name in the **SMTP server** field.
	- b. Specify a port number between 1 and 65535.
	- c. Specify a name or email address.

If you want to enable ESMTP in the next step, specify a valid email address.

- d. Optionally enable **ESMTP**.
- e. Specify the user name and password for the email address you specified in the **From** field.

- <span id="page-586-0"></span>f. Choose a method for authenticating the agent to the server:
	- **Login**: Login is an older version of the mail user agent. The server and agent both use BASE64 to authenticate the user name and password.
	- **Plain Text**: Plain Text is the easiest to use but can also be unsafe because the user name and password are sent as one string and BASE64 encoded before being sent over the Internet.
	- **CRAM-MD5**: CRAM-MD5 uses a combination of a challenge-response authentication mechanism and a cryptographic Message Digest 5 algorithm to exchange and authenticate information.
- **3.** Configure SNMP Trap notification settings.
	- a. Specify either an IPv4/IPv6 address or endpoint name in the **Server IP address** field.
	- b. Specify a community name that is difficult to guess.
- **4.** Click **Save**.

# **System Event Logs**

OfficeScan records events related to the server program, such as shutdown and startup. Use these logs to verify that the OfficeScan server and services work properly.

To keep the size of logs from occupying too much space on the hard disk, manually delete logs or configure a log deletion schedule. For more information about managing logs, see *[Log Management on page 14-32](#page-587-0)*.

### **Viewing System Event Logs**

### **Procedure**

**1.** Go to **Logs** > **System Events**.

<span id="page-587-0"></span>**2.** Under **Event**, check for logs that need further action. OfficeScan logs the following events:

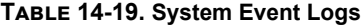

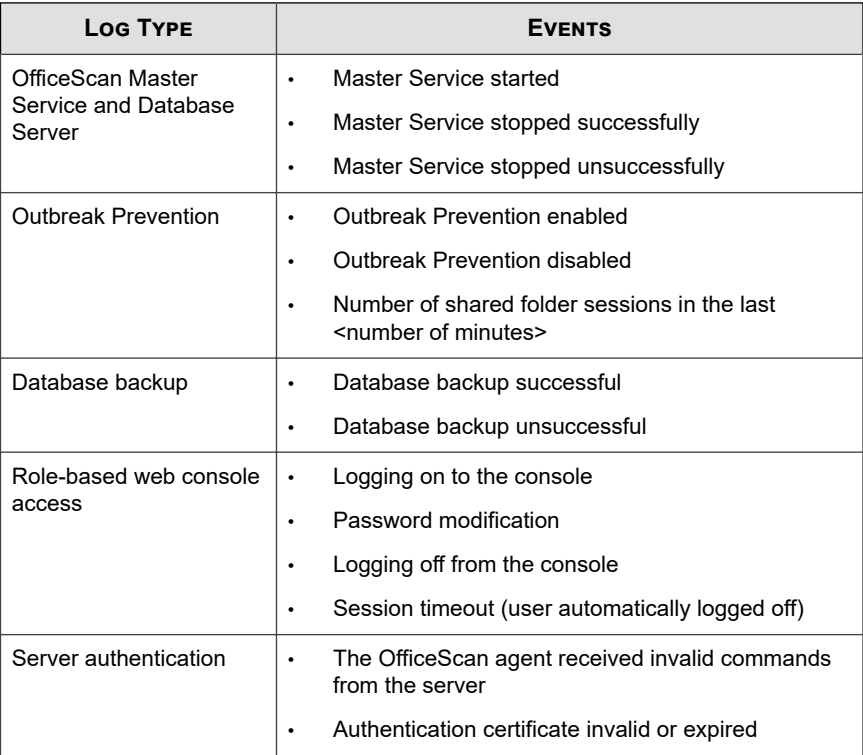

**3.** To save logs to a comma-separated value (CSV) file, click **Export to CSV**. Open the file or save it to a specific location.

# **Log Management**

**14-32**

OfficeScan keeps comprehensive logs about security risk detections, events, and updates. Use these logs to assess your organization's protection policies and to identify

OfficeScan agents at a higher risk of infection or attack. Also use these logs to check agent-server connection and verify that component updates were successful.

OfficeScan also uses a central time verification mechanism to ensure time consistency between OfficeScan server and agents. This prevents log inconsistencies caused by time zones, Daylight Saving Time, and time differences, which can cause confusion during log analysis.

### **Note**

OfficeScan performs time verification for all logs except for Server Update and System Event logs.

The OfficeScan server receives the following logs from OfficeScan agents:

- *[Viewing Virus/Malware Logs on page 7-82](#page-365-0)*
- *[Viewing Spyware/Grayware Logs on page 7-89](#page-372-0)*
- *[Viewing Suspicious Connection Logs on page 12-25](#page-520-0)*
- *[Viewing Spyware/Grayware Restore Logs on page 7-92](#page-375-0)*
- *[Viewing Firewall Logs on page 13-28](#page-549-0)*
- *[Viewing Web Reputation Logs on page 12-22](#page-517-0)*
- *[Viewing C&C Callback Logs on page 12-23](#page-518-0)*
- *[Viewing Behavior Monitoring Logs on page 8-13](#page-402-0)*
- *[Viewing Device Control Logs on page 10-18](#page-435-0)*
- *[Viewing Data Loss Prevention Logs on page 11-51](#page-488-0)*
- *[Viewing OfficeScan Agent Update Logs on page 6-50](#page-271-0)*
- *[Viewing Connection Verification Logs on page 15-42](#page-653-0)*

The OfficeScan server generates the following logs:

• *[OfficeScan Server Update Logs on page 6-27](#page-248-0)*

• *[System Event Logs on page 14-31](#page-586-0)*

The following logs are also available on the OfficeScan server and OfficeScan agents:

- *[Windows Event Logs on page 17-23](#page-744-0)*
- *[OfficeScan Server Logs on page 17-2](#page-723-0)*
- *[OfficeScan Agent Logs on page 17-14](#page-735-0)*

## **Log Maintenance**

To keep the size of logs from occupying too much space on the hard disk, manually delete logs or configure a log deletion schedule from the web console.

### **Deleting Logs Based on a Schedule**

### **Procedure**

- **1.** Go to **Logs** > **Log Maintenance**.
- **2.** Select **Enable scheduled deletion of logs**.
- **3.** Select the log types to delete. All OfficeScan-generated logs, except debug logs, can be deleted based on a schedule. For debug logs, disable debug logging to stop collecting logs.

### **Note**

For virus/malware logs, you can delete logs generated from certain scan types and Damage Cleanup Services. For spyware/grayware logs, you can delete logs from certain scan types. For details about scan types, see *[Scan Types on page 7-14](#page-297-0)*.

- **4.** Select whether to delete logs for all the selected log types or only logs older than a certain number of days.
- **5.** Specify the log deletion frequency and time.
- **6.** Click **Save**.

### **Manually Deleting Logs**

#### **Procedure**

- **1.** Go to **Logs** > **Agents** > **Security Risks**, or **Agents** > **Agent Management**.
- **2.** In the agent tree, click the root domain icon  $(\Box)$  to include all agents or select specific domains or agents.
- **3.** Perform one of the following steps:
	- If you are accessing the **Security Risk Logs** screen, click **Delete Logs**.
	- If you are accessing the **Agent Management** screen, click **Logs** > **Delete Logs**.
- **4.** Select the log types to delete. Only the following logs can be deleted manually:
	- Virus/Malware logs
	- Spyware/Grayware logs
	- Firewall logs
	- Web Reputation logs
	- Suspicious Connection logs
	- C&C Callback logs
	- Behavior Monitoring logs
	- Device Control logs
	- Data Loss Prevention logs

### **Note**

For virus/malware logs, you can delete logs generated from certain scan types and Damage Cleanup Services. For spyware/grayware logs, you can delete logs from certain scan types. For details about scan types, see *[Scan Types on page 7-14](#page-297-0)*.

**5.** Select whether to delete logs for all the selected log types or only logs older than a certain number of days.

### **6.** Click **Delete**.

# **Licenses**

View, activate, and renew OfficeScan license services on the web console, and enable/ disable the OfficeScan firewall. The OfficeScan firewall is part of the Antivirus service, which also includes support for outbreak prevention.

### **Note**

Some native OfficeScan features, such as Data Protection and Virtual Desktop Support, have their own licenses. The licenses for these features are activated and managed from Plug-in Manager. For details about licensing for these features, see *[Data Protection License on](#page-95-0) [page 3-4](#page-95-0)* and *[Virtual Desktop Support License on page 15-73](#page-684-0)*.

A pure IPv6 OfficeScan server cannot connect to the Trend Micro Online Registration Server to activate/renew the license. A dual-stack proxy server that can convert IP addresses, such as DeleGate, is required to allow the OfficeScan server to connect to the registration server.

### **Viewing Product License Information**

### **Procedure**

- **1.** Go to **Administration** > **Settings** > **Product License**.
- **2.** View license status summary, which appears on top of the screen. Reminders about licenses display during the following instances:

| <b>LICENSE TYPE</b>  | <b>REMINDER</b>                                                                                                    |
|----------------------|----------------------------------------------------------------------------------------------------|
| <b>Full Version</b>  | During the product's grace period. The duration of the<br>٠<br>grace period varies by region. Please verify the grace<br>period with your Trend Micro representative.                                                                                                    |
|                      | When the license expires and grace period elapses.<br>٠<br>During this time, you will not be able to obtain technical<br>support or perform component updates. The scan engines<br>will still scan computers but will use out-of-date<br>components. These out-of-date components may not be<br>able to protect you completely from the latest security<br>risks. |
| <b>Trial Version</b> | When the license expires. During this time, OfficeScan<br>disables component updates, scanning, and all OfficeScan<br>agent features.                                                                                                    |

**Table 14-20. License Reminders**

- **3.** View license information. The **License Information** section provides you the following information:
	- **Services**: Includes all the OfficeScan license services
	- **Status**: Displays "Activated", "Not Activated", "Expired", or "in Grace Period". If a service has multiple licenses and at least one license is still active, the status that displays is "Activated".
	- **Version**: Displays either "Full" or "Trial" version. If you have both full and trial versions, the version that displays is "Full".
	- **Expiration Date**: If a service has multiple licenses, the latest expiration date displays. For example, if the license expiration dates are 12/31/2007 and 06/30/2008, 06/30/2008 displays.

### **Note**

The version and expiration date of license services that have not been activated are " $N/A$ ".

**4.** OfficeScan allows you to activate multiple licenses for a license service. Click the service name to view all the licenses (both active and expired) for that service.

### **Activating or Renewing a License**

#### **Procedure**

- **1.** Go to **Administration** > **Settings** > **Product License**.
- **2.** Click the name of the license service.
- **3.** In the **Product License Details** screen that opens, click **New Activation Code**.
- **4.** In the screen that opens, type the Activation Code and click **Save**.

### **Note**

Register a service before activating it. Contact your Trend Micro representative for more information about the Registration Key and Activation Code.

**5.** Back in the **Product License Details** screen, click **Update Information** to refresh the screen with the new license details and the status of the service. This screen also provides a link to the Trend Micro website where you can view detailed information about your license.

# **OfficeScan Database Backup**

The OfficeScan server database contains all OfficeScan settings, including scan settings and privileges. If the server database becomes corrupted, you can restore it if you have a backup. Back up the database manually at any time or configure a backup schedule.

When backing up the database, OfficeScan automatically helps defragment the database and repairs any possible corruption to the index file.

Check the system event logs to determine the backup status. For more information, see *[System Event Logs on page 14-31](#page-586-0)*.

### **Tip**

Trend Micro recommends configuring a schedule for automatic backup. Back up the database during non-peak hours when server traffic is low.

### **WARNING!**

Do not perform the backup with any other tool or software. Configure database backup from the OfficeScan web console only.

### **Backing up the OfficeScan Database**

#### **Procedure**

- **1.** Go to **Administration** > **Settings** > **Database Backup**.
- **2.** Type the location where you want to save the database. If the folder des not exist yet, select **Create the folder if not already present**. Include the drive and full directory path, such as C:\OfficeScan\DatabaseBackup.

By default, OfficeScan saves the backup in the following directory: <*[Server](#page-18-0) [installation folder](#page-18-0)*>\DBBackup

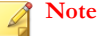

OfficeScan creates a subfolder under the backup path. The folder name indicates the time of the backup and is in the following format: YYYYMMDD\_HHMMSS. OfficeScan preserves the 7 most recent backup folders, automatically deleting older folder(s).

- **3.** If the backup path is on a remote computer (using a UNC path), type an appropriate account name and the corresponding password. Ensure that the account has write privileges on the computer.
- **4.** To configure a backup schedule:
	- a. Select **Enable scheduled database backup**.
	- b. Specify the backup frequency and time.

c. To back up the database and save the changes you made, click **Backup Now**. To save only without backing up the database, click **Save**.

## **Restoring the Database Backup Files**

#### **Procedure**

- **1.** Stop the OfficeScan Master Service.
- **2.** Overwrite the database files in  $\leq$  *[Server installation folder](#page-18-0)*> \PCCSRV\HTTPDB with the backup files.
- **3.** Restart the OfficeScan Master Service.

# **SQL Server Migration Tool**

Administrators can migrate the existing OfficeScan database from its native CodeBase style to a SQL Server database using the SQL Server Migration Tool. The SQL Server Migration Tool supports the following database migrations:

- OfficeScan CodeBase database to new SQL Server Express database
- OfficeScan CodeBase database to preexisting SQL Server database
- OfficeScan SQL database (previously migrated) that was moved to another location

## **Using the SQL Server Migration Tool**

The SQL Server Migration Tool migrates the existing CodeBase database to a SQL database using SQL Server 2008 R2 SP2 Express.

### **Tip**

After migrating the OfficeScan database, you can move the newly migrated SQL database to a different SQL Server. Rerun the SQL Server Migration Tool and select **Switch to an existing OfficeScan SQL database** to use the other SQL Server.

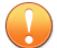

### **Important**

Before running the SQL Server Migration Tool on Windows Server 2008 or later using domain user Windows authentication credentials:

- **User Access Control** needs to be turned off
- The OfficeScan Master Service cannot be running using the domain user account used to log on to the SQL Server

#### **Procedure**

- 1. On the OfficeScan server computer, browse to  $\leq$  *[Server installation folder](#page-18-0)*> \PCCSRV \Admin\Utility\SQL.
- **2.** Double-click SQLTxfr.exe to run the tool.

The **SQL Server Migration Tool** console opens.

**3.** Choose the migration type:

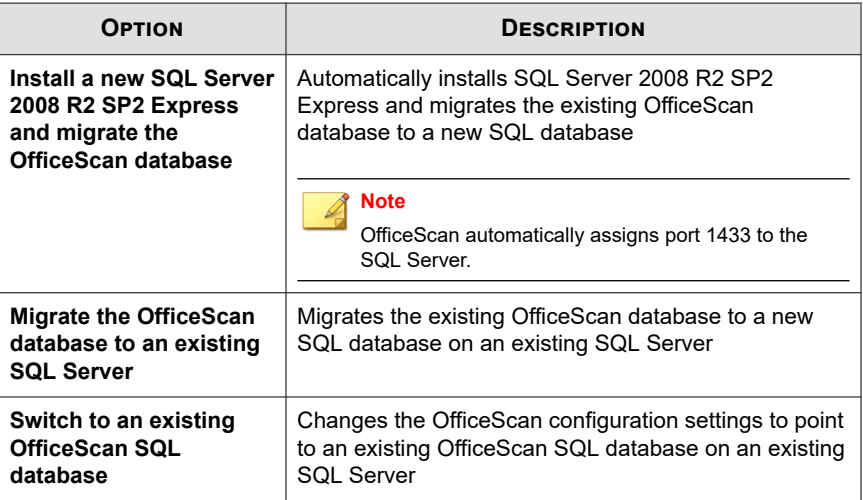

- **4.** Specify the **Server name** as follows:
	- For new SQL installations: < host name or IP address of the SQL Server> \<instance name>
- For SQL Server migrations: < host name or IP address of the SQL Server>,<port\_number>\<instance name>
- When switching to an existing OfficeScan SQL database: <host name or IP address of the SQL Server>,<port\_number>\<instance name>

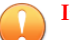

#### **Important**

OfficeScan automatically creates an instance for the OfficeScan database when SQL Server installs. When migrating to an existing SQL Server or database, type the preexisting instance name for the OfficeScan instance on the SQL Server.

**5.** Provide the authentication credentials for the SQL Server database.

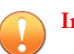

**14-42**

### **Important**

When using the **Windows Account** to log on to the server:

- For a default domain administrator account:
	- **User name** format: domain\_name\administrator
	- The account requires the following:
		- Groups: "Administrators Group"
		- User roles: "Log on as a service" and "Log on as a batch job"
		- Database roles: "dbcreator", "bulkadmin", and "db\_owner"
- For a domain user account:
	- **User name** format: domain\_name\user\_name
	- The account requires the following:
		- Groups: "Administrators Group" and "Domain Admins"
		- User roles: "Log on as a service" and "Log on as a batch job"
		- Database roles: "dbcreator", "bulkadmin", and "db\_owner"
- **6.** For new SQL Server installations, type a new password and confirm.

### **Note**

Passwords must meet the following minimum strength requirements:

- a. Minimum length: 6 characters
- b. Must contain at least 3 of the following:
	- Uppercase letters: A Z
	- Lowercase letters: a z
	- Numbers: 0 9
	- Special characters: !@#\$^\*?\_~-();.+:
- **7.** Specify the OfficeScan **Database name** on the SQL Server.

When migrating the OfficeScan CodeBase database to a new SQL database, OfficeScan automatically creates the new database with the name provided.

- **8.** Optionally, perform the following tasks:
	- Click **Test Connection** to verify the authentication credentials for the existing SQL Server or database.
	- Click **SQL Database Unavailable Alert…** to configure the SQL database notification settings.

For details, see *Configuring the SQL Database Unavailable Alert on page 14-43*.

**9.** Click **Start** to apply the configuration changes.

## **Configuring the SQL Database Unavailable Alert**

OfficeScan automatically sends this alert whenever the SQL database becomes unavailable.

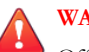

### **WARNING!**

OfficeScan automatically stops all services when the database becomes unavailable. OfficeScan cannot log agent or event information, perform updates, or configure agents when the database is unavailable.

#### **Procedure**

- **1.** On the OfficeScan server computer, browse to  $\leq$  *[Server installation folder](#page-18-0)*> \PCCSRV \Admin\Utility\SQL.
- **2.** Double-click SQLTxfr.exe to run the tool.

The **SQL Server Migration Tool** console opens.

**3.** Click **SQL Database Unavailable Alert…**.

The **SQL Server Unavailable Alert** screen opens.

**4.** Type the email address(es) for the recipient(s) of the alert.

Separate multiple entries using semicolons (;).

**5.** Modify the **Subject** and **Message** as necessary.

OfficeScan provides the following token variables:

#### **Table 14-21. SQL Database Unavailable Alert Tokens**

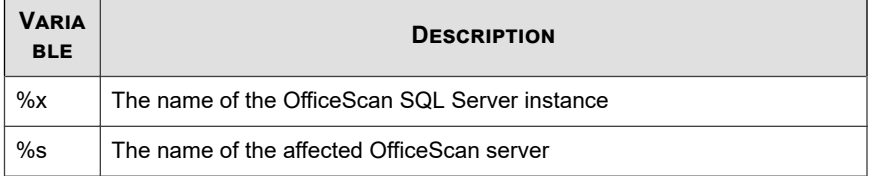

**6.** Click **OK**.

**14-44**

# **OfficeScan Web Server/Agent Connection Settings**

During OfficeScan server installation, Setup automatically sets up a web server (IIS or Apache web server) that enables networked computers to connect to the OfficeScan server. Configure the web server to which networked endpoint agents will connect.

If you modify the web server settings externally (for example, from the IIS management console), replicate the changes in OfficeScan. For example, if you change the IP address

of the server for networked computers manually or if you assign a dynamic IP address to it, you need to reconfigure the server settings of OfficeScan.

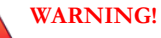

Changing the connection settings may result in the permanent loss of connection between the server and agents and require the re-deployment of OfficeScan agents.

## **Configuring Connection Settings**

### **Procedure**

- **1.** Go to **Administration** > **Settings** > **Agent Connection**.
- **2.** Type the domain name or IPv4/IPv6 address and port number of the web server.

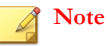

The port number is the trusted port that the OfficeScan server uses to communicate with OfficeScan agents.

**3.** Click **Save**.

# **Web Console Password**

The screen for managing the web console password (or the password for the root account created during OfficeScan server installation) will only be accessible if the server computer does not have the resources required to use role-based administration. For example, if the server computer runs Windows Server 2003 and Authorization Manager Runtime is not installed, the screen is accessible. If resources are adequate, this screen does not display and the password can be managed by modifying the root account in the **User Accounts** screen.

If OfficeScan is not registered to Control Manager, contact your support provider for instructions on how to gain access to the web console.

# **Authentication of Server-initiated Communications**

OfficeScan uses public-key cryptography to authenticate communications that the OfficeScan server initiates on agents. With public-key cryptography, the server keeps a private key and deploys a public key to all agents. The agents use the public key to verify that incoming communications are server-initiated and valid. The agents respond if the verification is successful.

### **Note**

OfficeScan does not authenticate communications that agents initiate on the server.

The public and private keys are associated with a Trend Micro certificate. During installation of the OfficeScan server, Setup stores the certificate on the host's certificate store. Use the Authentication Certificate Manager tool to manage Trend Micro certificates and keys.

When deciding on whether to use a single authentication key across all OfficeScan servers, take note of the following:

- Implementing a single certificate key is a common practice for standard levels of security. This approach balances the security level of your organization and reduces the overhead associated with maintaining multiple keys.
- Implementing multiple certificate keys across OfficeScan servers provides a maximum level of security. This approach increases the maintenance required when certificate keys expire and need to be redistributed across the servers.

**14-46**

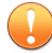

### **Important**

Before reinstalling the OfficeScan server, ensure that you back up the existing certificate. After the new installation completes, import the backed up certificate to allow communication authentication between the OfficeScan server and OfficeScan agents to continue uninterrupted. If you create a new certificate during server installation, OfficeScan agents cannot authenticate server communication because they are still using the old certificate (which no longer exists).

For details on backing up, restoring, exporting, and importing certificates, see *Using Authentication Certificate Manager on page 14-47*.

## **Configuring Authentication of Server-initiated Communications**

#### **Procedure**

- **1.** On the OfficeScan server, go to <Server\_installation\_folder>\PCCSRV and open ofcscan.ini using a text editor.
- **2.** Add or modify the text string SGNF in the [Global Settings] section.

To enable authentication: SGNF=1

To disable authentication: SGNF=0

### **Note**

OfficeScan enables authentication by default. Add the SGNF key to the ofcscan.ini file only if you want to disable this feature.

**3.** On the web console, go to **Agents** > **Global Agent Settings** and click **Save** to deploy the setting to agents.

### **Using Authentication Certificate Manager**

The OfficeScan server maintains expired certificates for agents with expired public keys. For example, agents that have not connected to the server for an extended period of

time have expired public keys. When agents reconnect, they associate the expired public key with the expired certificate, allowing them to recognize server-initiated communications. The server then deploys the latest public key to the agents.

When configuring certificates, note the following:

- For the certificate path, mapped drives and UNC paths are accepted.
- Choose a strong password and then record it for future reference.

#### **Important**

When using the Authentication Certificate Manager tool, note the following requirements:

- The user must have administrator privileges
- The tool can only manage certificates located on the local endpoint

#### **Procedure**

- **1.** On the OfficeScan server, open a command prompt and change the directory to <*[Server installation folder](#page-18-0)*>\PCCSRV\Admin\Utility\CertificateManager.
- **2.** Issue any of the following commands:

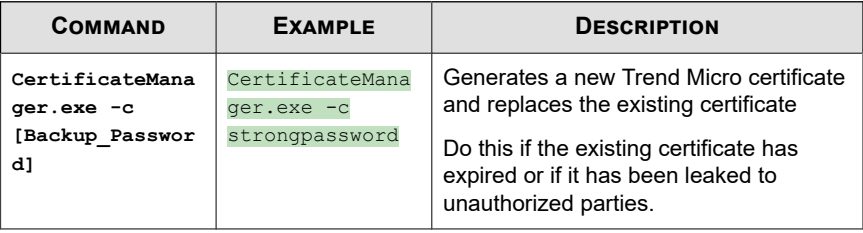

**14-48**

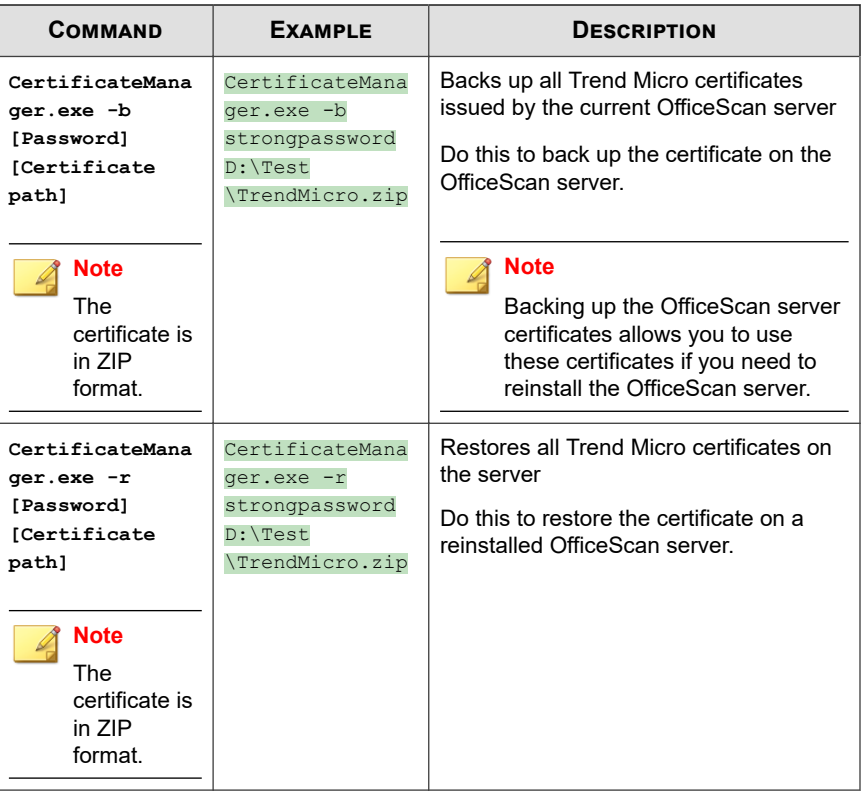

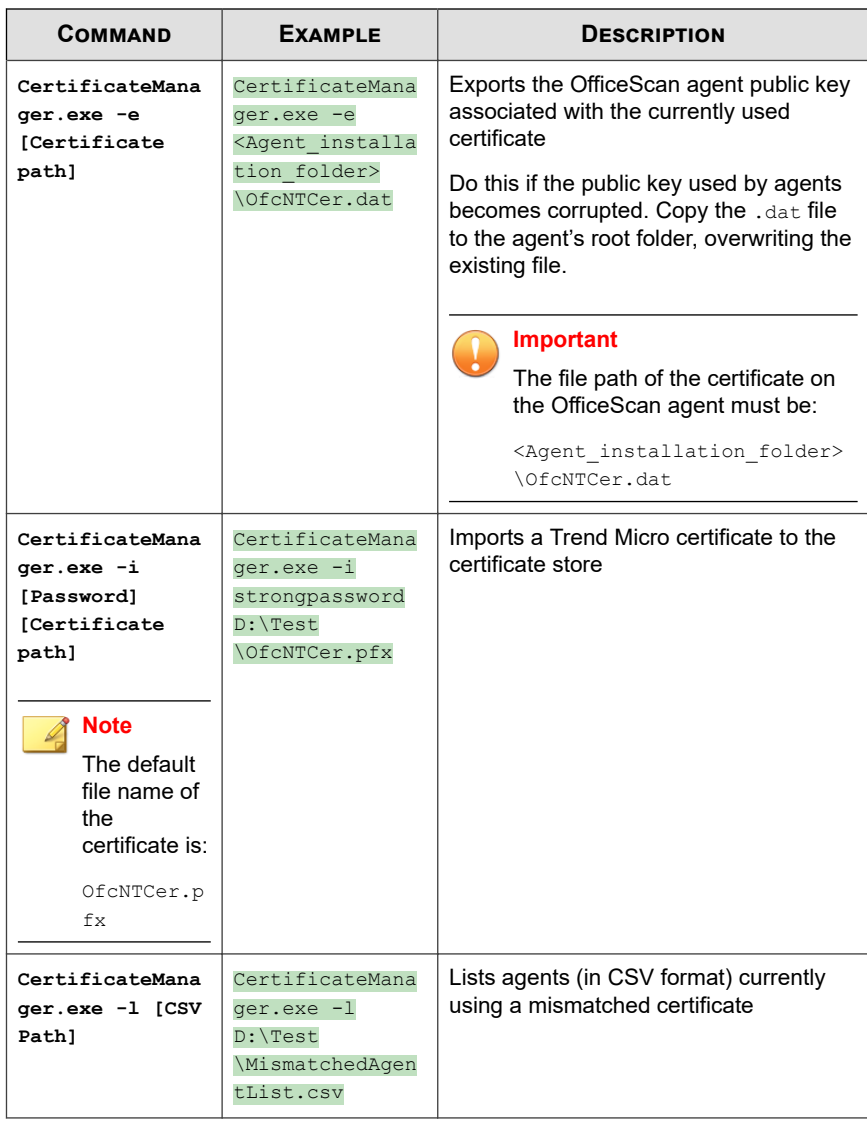

# **Web Console Settings**

Use the **Web Console Settings** screen for the following:

- Configure the OfficeScan server to refresh the Summary dashboard periodically. By default, the server will refresh the dashboard every 30 seconds. The number of seconds can be from 10 to 300.
- Specify the web console timeout settings. By default, a user is automatically logged off from the web console after 30 minutes of inactivity. The number of minutes can be from 10 to 60.

## **Configuring Web Console Settings**

### **Procedure**

- **1.** Go to **Administration** > **Settings** > **Web Console**.
- **2.** Select **Enable auto refresh** and then select the refresh interval.
- **3.** Select **Enable automatic log out from the web console** and then select the timeout interval.
- **4.** Click **Save**.

# **Quarantine Manager**

Whenever the OfficeScan agent detects a security risk and the scan action is quarantine, it encrypts the infected file and then moves it to the local quarantine folder located in <*[Agent installation folder](#page-18-0)*>\SUSPECT.

After moving the file to the local quarantine directory, the OfficeScan agent sends it to the designated quarantine directory. Specify the directory in **Agents** > **Agent Management > Settings** > **{Scan Type} Settings** > **Action** tab. Files in the designated quarantine directory are encrypted to prevent them from infecting other files. See *[Quarantine Directory on page 7-38](#page-321-0)* for more information.

If the designated quarantine directory is on the OfficeScan server computer, modify the server's quarantine directory settings from the web console. The server stores quarantined files in <*[Server installation folder](#page-18-0)*>\PCCSRV\Virus.

#### **Note**

If the OfficeScan agent is unable to send the encrypted file to the OfficeScan server for any reason, such as a network connection problem, the encrypted file remains in the OfficeScan agent quarantine folder. The OfficeScan agent will attempt to resend the file when it connects to the OfficeScan server.

## **Configuring Quarantine Directory Settings**

#### **Procedure**

- **1.** Go to **Administration** > **Settings** > **Quarantine Manager**.
- **2.** Accept or modify the default capacity of the quarantine folder and the maximum size of an infected file that OfficeScan can store on the quarantine folder.

The default values display on the screen.

- **3.** Click **Save Quarantine Settings**.
- **4.** To remove all existing files in the quarantine folder, click **Delete All Quarantined Files**.

# **Server Tuner**

Use Server Tuner to optimize the performance of the OfficeScan server using parameters for the following server-related performance issues:

• **Download**

**14-52**

When the number of OfficeScan agents (including update agents) requesting updates from the OfficeScan server exceeds the server's available resources, the server moves the agent update request into a queue and processes the requests

when resources become available. After the agent successfully updates components from the OfficeScan server, it notifies the server that the update is complete. Set the maximum number of minutes the OfficeScan server waits to receive an update notification from the agent. Also set the maximum number of times the server tries to notify the agent to perform an update and to apply new configuration settings. The server keeps trying only if it does not receive agent notification.

#### • **Buffer**

When the OfficeScan server receives multiple requests from OfficeScan agents, such as a request to perform an update, the server handles as many requests as it can and puts the remaining requests in a buffer. The server then handles the requests saved in the buffer one at a time when resources become available. Specify the size of the buffer for events, such as agent requests for updates, and for agent log reporting.

#### • **Network Traffic**

The amount of network traffic varies throughout the day. To control the flow of network traffic to the OfficeScan server and to other update sources, specify the number of OfficeScan agents that can simultaneously update at any given time of the day.

Server Tuner requires the following file: SvrTune.exe

### **Running Server Tuner**

### **Procedure**

- **1.** On the OfficeScan server computer, go to <*[Server installation folder](#page-18-0)*>\PCCSRV \Admin\Utility\SvrTune.
- **2.** Double-click SvrTune.exe to start Server Tuner.

The Server Tuner console opens.

- **3.** Under **Download**, modify the following settings:
	- **Timeout for client**: Type the number of minutes for the OfficeScan server to wait to receive an update response from agents. If the agent does not respond

within this time, the OfficeScan server does not consider the agent to have current components. When a notified agent times out, a slot for another agent awaiting notification becomes available.

- **Timeout for update agent:** Type the number of minutes for the OfficeScan server to wait to receive an update response from an Update Agent. When a notified agent times out, a slot for another agent awaiting notification becomes available.
- **Retry count:** Type the maximum number of times the OfficeScan server tries to notify the agent to perform an update or to apply new configuration settings.
- **Retry interval:** Type the number of minutes the OfficeScan server waits between notification attempts.
- **4.** Under **Buffer**, modify the following settings:
	- **Event Buffer**: Type the maximum number of agent event reports to the server (such as updating components) that OfficeScan holds in the buffer. The connection to the agent breaks while the agent request waits in the buffer. OfficeScan establishes a connection to the agent when it processes the agent report and removes it from the buffer.
	- **Log Buffer**: Type the maximum number of agent log information reports to the server that OfficeScan holds in the buffer. The connection to the agent breaks while the agent request waits in the buffer. OfficeScan establishes a connection to the agent when it processes the agent report and removes it from the buffer.

### **Note**

If a large number of agents report to the server, increase the buffer size. A higher buffer size, however, means higher memory utilization on the server.

- **5.** Under **Network Traffic**, modify the following settings:
	- **Normal hours:** Click the radio buttons that represent the hours of the day you consider network traffic to be normal.
	- **Off-peak hours**: Click the radio buttons that represent the hours of the day you consider network traffic to be at its lowest.

- **Peak hours:** Click the radio buttons that represent the hours of the day you consider network traffic to be at its peak.
- **Maximum client connections**: Type the maximum number of clients that can simultaneously update components from both "other update source" and from the OfficeScan server. Type a maximum number of clients for each of the time periods. When the maximum number of connections is reached, OfficeScan agents can update components only after a current agent connection closes (due to either the completion of the update or the agent response reaching the timeout value you specified in the **Timeout for client** or **Timeout for Update Agent** field).
- **6.** Click **OK**. A prompt appears asking you to restart the OfficeScan Master Service.

## **Note**

Only the service restarts, not the computer.

- **7.** Select from the following restart options:
	- Click **Yes** to save the Server Tuner settings and restart the service. The settings take effect immediately after restart.
	- Click **No** to save the Server Tuner settings but not restart the service. Restart the OfficeScan Master Service or restart the OfficeScan server computer for settings to take effect.

# **Smart Feedback**

Trend Micro Smart Feedback shares anonymous threat information with the Smart Protection Network, allowing Trend Micro to rapidly identify and address new threats. You can disable Smart Feedback anytime through this console.

## **Participating in the Smart Feedback Program**

#### **Procedure**

- **1.** Go to **Administration** > **Smart Protection** > **Smart Feedback**.
- **2.** Click **Enable Trend Micro Smart Feedback**.
- **3.** To help Trend Micro understand your organization, select the **Industry** type.
- **4.** To send information about potential security threats in the files on your OfficeScan agents, select the **Enable feedback of suspicious program files** check box.

### **Note**

Files sent to Smart Feedback contain no user data and are submitted only for threat analysis.

- **5.** To configure the criteria for sending feedback, select the number of detections for the specific amount of time that triggers the feedback.
- **6.** Specify the maximum bandwidth OfficeScan can use when sending feedback to minimize network interruptions.
- **7.** Click **Save**.

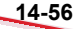
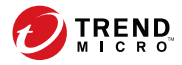

# **Chapter 15**

# **Managing the OfficeScan Agent**

This chapter describes OfficeScan agent management and configurations.

Topics include:

- *[Endpoint Location on page 15-2](#page-613-0)*
- *[OfficeScan Agent Program Management on page 15-6](#page-617-0)*
- *[Agent-Server Connection on page 15-25](#page-636-0)*
- *[OfficeScan Agent Proxy Settings on page 15-47](#page-658-0)*
- *[Viewing OfficeScan Agent Information on page 15-51](#page-662-0)*
- *[Importing and Exporting Agent Settings on page 15-52](#page-663-0)*
- *[Security Compliance on page 15-53](#page-664-0)*
- *[Trend Micro Virtual Desktop Support on page 15-71](#page-682-0)*
- *[Global Agent Settings on page 15-84](#page-695-0)*
- *[Configuring Agent Privileges and Other Settings on page 15-85](#page-696-0)*

# <span id="page-613-0"></span>**Endpoint Location**

**15-2**

OfficeScan provides a location awareness feature that determines whether the OfficeScan agent's location is internal or external. Location awareness is leveraged in the following OfficeScan features and services:

| FEATURE/<br><b>SERVICE</b>         | <b>DESCRIPTION</b>                                                                                                    |  |  |  |
|------------------------------------|----------------------------------------------------------------------------------------------------|--|--|--|
| <b>Web Reputation</b><br>Services  | The OfficeScan agent's location determines the web reputation<br>policy that the OfficeScan agent will apply. Administrators typically<br>enforce a stricter policy for external agents. |  |  |  |
|                                    | For details about web reputation policies, see Web Reputation<br>Policies on page 12-5                                                                                                   |  |  |  |
| <b>File Reputation</b><br>Services | For agents that use smart scan, the OfficeScan agent's location<br>determine the smart protection source to which agents send scan<br>queries.                                           |  |  |  |
|                                    | External OfficeScan agents send scan queries to Smart Protection<br>Network while internal agents send the queries to the sources<br>defined in the smart protection source list.        |  |  |  |
|                                    | For details about smart protection sources, see <i>Smart Protection</i><br>Sources on page 4-5.                                                                                          |  |  |  |
| Data Loss<br>Prevention            | The OfficeScan agent's location determines the Data Loss<br>Prevention policy that the agent will apply. Administrators typically<br>enforce a stricter policy for external agents.      |  |  |  |
|                                    | For details about Data Loss Prevention policies, see Data Loss<br><b>Prevention Policies on page 11-3.</b>                                                                               |  |  |  |
| Device Control                     | The OfficeScan agent's location determines the Device Control<br>policy that the agent will apply. Administrators typically enforce a<br>stricter policy for external agents.            |  |  |  |
|                                    | For details about Device Control policies, see Device Control on<br>page 10-2.                                                                                                    |  |  |  |

**Table 15-1. Features and Services that Leverage Location Awareness**

## **Location Criteria**

Specify whether location is based on the OfficeScan agent endpoint's gateway IP address or the OfficeScan agent's connection status with the OfficeScan server or any reference server.

- **Agent connection status**: If the OfficeScan agent can connect to the OfficeScan server or any of the assigned reference servers on the intranet, the endpoint's location is internal. Additionally, if any endpoint outside the corporate network can establish connection with the OfficeScan server/reference server, its location is also internal. If none of these conditions apply, the endpoint's location is external.
- **Gateway IP and MAC address**: If the OfficeScan agent endpoint's gateway IP address matches any of the gateway IP addresses you specified on the **Endpoint Location** screen, the endpoint's location is internal. Otherwise, the endpoint's location is external.

## **Configuring Location Settings**

#### **Procedure**

- **1.** Go to **Agents** > **Endpoint Location**.
- **2.** Choose whether location is based on **Agent connection status** or **Gateway IP and MAC address**.
- **3.** If you choose **Agent connection status**, decide if you want to use a reference server.

See *[Reference Servers on page 14-27](#page-582-0)* for details.

- a. If you did not specify a reference server, the OfficeScan agent checks the connection status with the OfficeScan server when the following events occur:
	- The OfficeScan agent switches from roaming to normal (online/offline) mode.
	- The OfficeScan agent switches from one scan method to another. See *[Scan Method Types on page 7-8](#page-291-0)* for details.
- The OfficeScan agent detects IP address change in the endpoint.
- The OfficeScan agent restarts.
- Server initiates connection verification. See *[OfficeScan Agent Icons on page](#page-636-0) [15-25](#page-636-0)* for details.
- Web reputation location criteria changes while applying global settings.
- Outbreak prevention policy is no longer enforced and pre-outbreak settings are restored.
- b. If you specified a reference server, the OfficeScan agent checks its connection status with the OfficeScan server first, and then with the reference server if connection to the OfficeScan server is unsuccessful. The OfficeScan agent checks the connection status every hour and when any of the above events occur.
- **4.** If you choose **Gateway IP and MAC address**:
	- a. Type the gateway IPv4/IPv6 address in the text box provided.
	- b. Type the MAC address.
	- c. Click **Add**.

If you do not type a MAC address, OfficeScan will include all the MAC addresses belonging to the specified IP address.

- d. Repeat step a to step c until you have all the gateway IP addresses you want to add.
- e. Use the Gateway Settings Importer tool to import a list of gateway settings.

See *Gateway Settings Importer on page 15-4* for details.

**5.** Click **Save**.

**15-4**

## **Gateway Settings Importer**

OfficeScan checks the endpoint's location to determine the web reputation policy to use and the smart protection source to which to connect. One of the ways OfficeScan

identifies the location is by checking the endpoint's gateway IP address and MAC address.

Configure the gateway settings on the **Endpoint Location** screen or use the Gateway Settings Importer tool to import a list of gateway settings to the **Endpoint Location** screen.

### **Using Gateway Settings Importer**

#### **Procedure**

**1.** Prepare a text file (.txt) containing the list of gateway settings. On each line, type an IPv4 or IPv6 address and optionally type a MAC address.

Separate IP addresses and MAC addresses by a comma. The maximum number of entries is 4096.

For example:

10.1.111.222,00:17:31:06:e6:e7

2001:0db7:85a3:0000:0000:8a2e:0370:7334

10.1.111.224,00:17:31:06:e6:e7

**2.** On the server computer, go to <*[Server installation folder](#page-18-0)*>\PCCSRV\Admin \Utility\GatewaySettingsImporter and double-click GSImporter.exe.

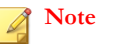

You cannot run the Gateway Settings Importer tool from Terminal Services.

- **3.** On the **Gateway Settings Importer** screen, browse to the file created in step 1 and click **Import**.
- **4.** Click **OK**.

The gateway settings display on the **Endpoint Location** screen and the OfficeScan server deploys the settings to OfficeScan agents.

**5.** To delete all entries, click **Clear All**.

<span id="page-617-0"></span>If you only need to delete a particular entry, remove it from the **Endpoint Location** screen.

**6.** To export the settings to a file, click **Export All** and then specify the file name and type.

# **OfficeScan Agent Program Management**

The following topics discuss ways to manage and protect the OfficeScan agent program:

- *OfficeScan Agent Services on page 15-6*
- *[OfficeScan Agent Service Restart on page 15-11](#page-622-0)*
- *[OfficeScan Agent Self-protection on page 15-12](#page-623-0)*
- *[OfficeScan Agent Security on page 15-16](#page-627-0)*
- *[OfficeScan Agent Console Access Restriction on page 15-17](#page-628-0)*
- *[OfficeScan Agent Unloading and Unlocking on page 15-18](#page-629-0)*
- *[OfficeScan Agent Roaming Privilege on page 15-19](#page-630-0)*
- *[Agent Mover on page 15-22](#page-633-0)*
- *[Inactive OfficeScan Agents on page 15-24](#page-635-0)*

## **OfficeScan Agent Services**

**15-6**

The OfficeScan agent runs the services listed in the following table. You can view the status of these services from Microsoft Management Console.

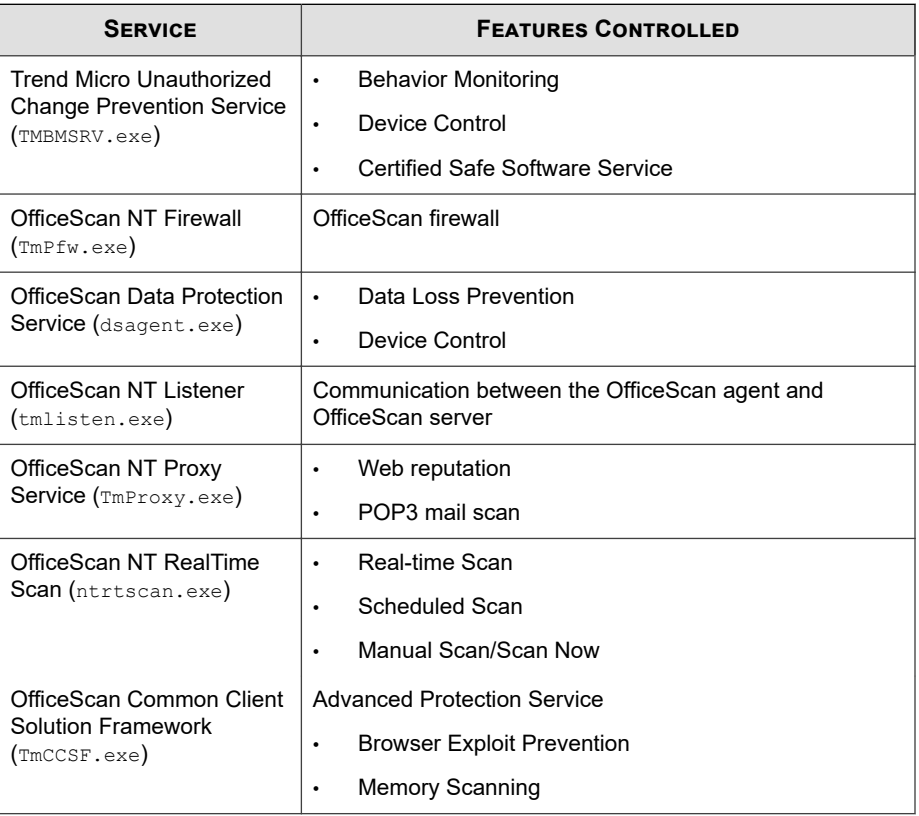

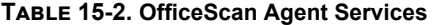

The following services provide robust protection but their monitoring mechanisms can strain system resources, especially on servers running system-intensive applications:

- Trend Micro Unauthorized Change Prevention Service (TMBMSRV.exe)
- OfficeScan NT Firewall (TmPfw.exe)
- OfficeScan Data Protection Service (dsagent.exe)

For this reason, these services are disabled by default on server platforms (Windows Server 2003, Windows Server 2008, and Windows Server 2012). If you want to enable these services:

- Monitor the system's performance constantly and take the necessary action when you notice a drop in performance.
- For TMBMSRV.exe, you can enable the service if you exempt system-intensive applications from Behavior Monitoring policies. You can use a performance tuning tool to identify system intensive applications. For details, see *[Using the Trend Micro](#page-621-0) [Performance Tuning Tool on page 15-10](#page-621-0)*.

For desktop platforms, disable the services only if you notice a significant drop in performance.

## **Enabling or Disabling the Agent Services from the Web Console**

#### **Procedure**

**15-8**

- **1.** Go to **Agents** > **Agent Management**.
- **2.** For OfficeScan agents running Windows XP, Vista, 7, 8, or 8.1:
	- a. In the agent tree, click the root domain icon  $(\Box)$  to include all agents or select specific domains or agents.

#### **Note**

When you select the root domain or specific domains, the setting will only apply to agents running Windows XP, Vista, 7, 8, or 8.1. The setting will not apply to agents running any Windows Server platforms even if they are part of the domains.

- b. Click **Settings** > **Additional Service Settings**.
- c. Select or clear the check box under the following sections:
	- **Unauthorized Change Prevention Service**
	- **Firewall Service**
	- **Suspicious Connection Service**

- **Data Protection Service**
- **Advanced Protection Service**
- d. Click **Save** to apply settings to the domain(s). If you selected the root domain icon, choose from the following options:
	- **Apply to All Agents**: Applies settings to all existing Windows XP/ Vista/7/8/8.1 agents and to any new agents added to an existing/future domain. Future domains are domains not yet created at the time you configure the settings.
	- **Apply to Future Domains Only**: Applies settings only to Windows XP/Vista/7/8/8.1 agents added to future domains. This option will not apply settings to new agents added to an existing domain.
- **3.** For OfficeScan agents running Windows Server 2003, Windows Server 2008, or Windows Server 2012:
	- a. Select a single agent in the agent tree.
	- b. Click **Settings** > **Additional Service Settings**.
	- c. Select or clear the check box under the following sections:
		- **Unauthorized Change Prevention Service**
		- **Firewall Service**
		- **Suspicious Connection Service**
		- **Data Protection Service**
		- **Advanced Protection Service**
	- d. Click **Save**.

## <span id="page-621-0"></span>**Using the Trend Micro Performance Tuning Tool**

#### **Procedure**

**1.** Download Trend Micro Performance Tuning Tool from:

<http://esupport.trendmicro.com/solution/en-us/1056425.aspx>

- **2.** Unzip TMPerfTool.zip to extract TMPerfTool.exe.
- **3.** Place TMPerfTool.exe in the <*[Agent installation folder](#page-18-0)*> or in the same folder as TMBMCLI.dll.
- **4.** Right-click TMPerfTool.exe and select **Run as administrator**.
- **5.** Read and accept the end user agreement and then click **OK**.
- **6.** Click **Analyze**.

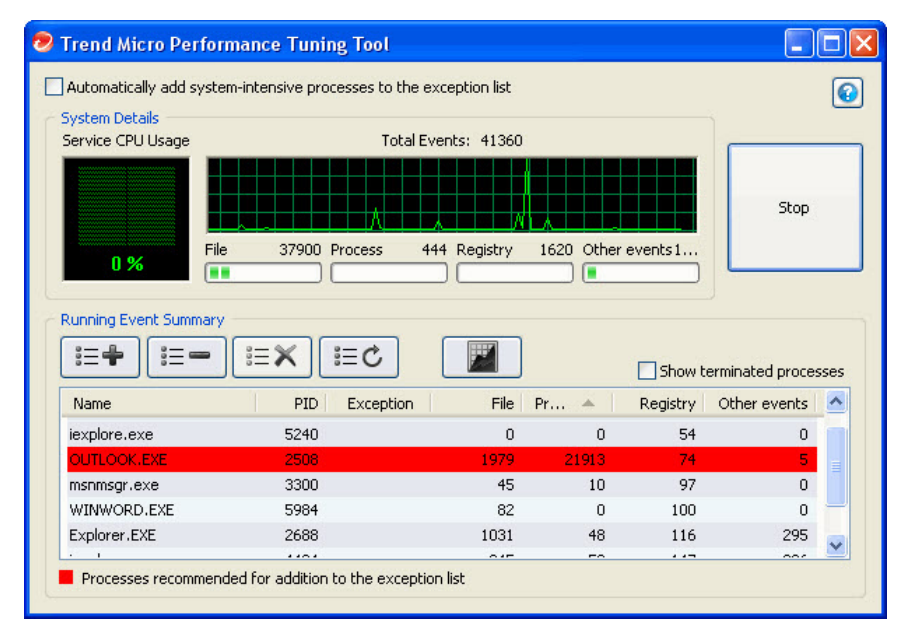

**Figure 15-1. System-intensive process highlighted**

<span id="page-622-0"></span>The tool starts to monitor CPU usage and event loading. A system-intensive process is highlighted in red.

- **7.** Select a system-intensive process and click the **Add to the exception list (allow)** button  $(\equiv \qquad \qquad +)$ .
- **8.** Check if the system or application performance improves.
- **9.** If the performance improves, select the process again and click the **Remove from the exception list** button  $(\equiv -)$ .
- **10.** If the performance drops again, perform the following steps:
	- a. Note the name of the application.
	- b. Click **Stop**.
	- c. Click the **Generate report** button (**124**) and then save the .xml file.
	- d. Review the applications that have been identified as conflicting and add them to the Behavior Monitoring exception list.

For details, see *[Behavior Monitoring Exception List on page 8-5](#page-394-0)*.

### **OfficeScan Agent Service Restart**

OfficeScan restarts OfficeScan agent services that stopped responding unexpectedly and were not stopped by a normal system process. For details about agent services, see *[OfficeScan Agent Services on page 15-6](#page-617-0)*.

Configure the necessary settings to enable OfficeScan agent services to restart.

### **Configuring Service Restart Settings**

- **1.** Go to **Agents** > **Global Agent Settings**.
- **2.** Go to the **OfficeScan Service Restart** section.
- <span id="page-623-0"></span>**3.** Select **Automatically restart an OfficeScan agent service if the service terminates unexpectedly**.
- **4.** Configure the following:
	- **Restart the service after \_\_ minutes**: Specify the amount of time (in number of minutes) that must elapse before OfficeScan restarts a service.
	- **If the first attempt to restart the service fails, retry \_\_ times**: Specify the maximum retry attempts for restarting a service. Manually restart a service if it remains stopped after the maximum retry attempts.
	- **Reset the restart failure count after hours:** If a service remains stopped after exhausting the maximum retry attempts, OfficeScan waits a certain number of hours to reset the failure count. If a service remains stopped after the number of hours elapses, OfficeScan restarts the service.

# **OfficeScan Agent Self-protection**

OfficeScan agent self-protection provides ways for the OfficeScan agent to protect the processes and other resources required to function properly. OfficeScan agent selfprotection helps thwart attempts by programs or actual users to disable anti-malware protection.

OfficeScan agent self-protection provides the following options:

- *[Protect OfficeScan Agent Services on page 15-13](#page-624-0)*
- *[Protect Files in the OfficeScan Agent Installation Folder on page 15-14](#page-625-0)*
- *[Protect OfficeScan Agent Registry Keys on page 15-15](#page-626-0)*
- *[Protect OfficeScan Agent Processes on page 15-15](#page-626-0)*

## <span id="page-624-0"></span>**Configuring OfficeScan Agent Self-protection Settings**

#### **Procedure**

- **1.** Go to **Agents** > **Agent Management**.
- **2.** In the agent tree, click the root domain icon  $(\Box)$  to include all agents or select specific domains or agents.
- **3.** Click **Settings** > **Privileges and Other Settings**.
- **4.** Click the **Other Settings** tab and go to the **OfficeScan Agent Self-protection** section.
- **5.** Enable the following options:
	- *Protect OfficeScan Agent Services on page 15-13*
	- *[Protect Files in the OfficeScan Agent Installation Folder on page 15-14](#page-625-0)*
	- *[Protect OfficeScan Agent Registry Keys on page 15-15](#page-626-0)*
	- *[Protect OfficeScan Agent Processes on page 15-15](#page-626-0)*
- **6.** If you selected domain(s) or agent(s) in the agent tree, click **Save**. If you clicked the root domain icon, choose from the following options:
	- **Apply to All Agents**: Applies settings to all existing agents and to any new agent added to an existing/future domain. Future domains are domains not yet created at the time you configured the settings.
	- Apply to Future Domains Only: Applies settings only to agents added to future domains. This option will not apply settings to new agents added to an existing domain.

## **Protect OfficeScan Agent Services**

OfficeScan blocks all attempts to terminate the following OfficeScan agent services:

• OfficeScan NT Listener (TmListen.exe)

- <span id="page-625-0"></span>• OfficeScan NT RealTime Scan (NTRtScan.exe)
- OfficeScan NT Proxy Service (TmProxy.exe)
- OfficeScan NT Firewall (TmPfw.exe)
- OfficeScan Data Protection Service (dsagent.exe)
- Trend Micro Unauthorized Change Prevention Service (TMBMSRV.exe)

#### **Note**

**15-14**

If this option is enabled, OfficeScan may prevent third-party products from installing successfully on endpoints. If you encounter this issue, you can temporarily disable the option and then re-enable it after the installation of the third-party product.

• Trend Micro Common Client Solution Framework (TmCCSF.exe)

#### **Protect Files in the OfficeScan Agent Installation Folder**

To prevent other programs and even the user from modifying or deleting OfficeScan agent files, OfficeScan locks the following files in the root <*[Agent installation folder](#page-18-0)*>:

- All digitally-signed files with .exe, .dll, and .sys extensions
- Some files without digital signatures, including:
- <span id="page-626-0"></span>• bspatch.exe
- bzip2.exe
- INETWH32.dll • patchbld.dll
- libcurl.dll • patchw32.dll
- libeay32.dll • patchw64.dll
- libMsgUtilExt.mt.dll
- msvcm80.dll
- MSVCP60.DLL
- msvcp80.dll
- msvcr80.dll • zlibwapi.dll

#### **Protect OfficeScan Agent Registry Keys**

OfficeScan blocks all attempts to modify, delete, or add new entries under the following registry keys and subkeys:

- HKEY LOCAL MACHINE\SOFTWARE\TrendMicro\PC-cillinNTCorp \CurrentVersion
- HKEY LOCAL MACHINE\SOFTWARE\TrendMicro\NSC
- HKEY\_LOCAL\_MACHINE\SOFTWARE\TrendMicro\Osprey
- HKEY\_LOCAL\_MACHINE\SOFTWARE\TrendMicro\AMSP

#### **Protect OfficeScan Agent Processes**

OfficeScan blocks all attempts to terminate the following processes:

- TmListen.exe: Receives commands and notifications from the OfficeScan server and facilitates communication from the OfficeScan agent to the server
- NTRtScan.exe: Performs Real-time, Scheduled, and Manual Scan on OfficeScan agents

**15-15**

- OFCESCVPack.exe
	-

• OfceSCV.dll

- 
- 
- 
- PiReg.exe
- ssleay32.dll
- Tmeng.dll
- TMNotify.dll
- <span id="page-627-0"></span>• TmProxy.exe: Scans network traffic before passing it to the target application
- TmPfw.exe: Provides packet level firewall, network virus scanning, and intrusion detection capabilities
- TMBMSRV.exe: Regulates access to external storage devices and prevents unauthorized changes to registry keys and processes
- $\n$  DSAgent.exe: Monitors the transmission of sensitive data and controls access to devices
- PCCNTMON.exe: This process is responsible for starting the OfficeScan agent console
- TmCCSF.exe: Performs Browser Exploit Prevention and memory scanning

## **OfficeScan Agent Security**

Control user access to the OfficeScan agent installation directory and registry settings by selecting from two security settings.

## **Controlling Access to the OfficeScan Agent Installation Directory and Registry Keys**

- **1.** Go to **Agents** > **Agent Management**.
- **2.** In the agent tree, click the root domain icon  $\left(\frac{1}{n}\right)$  to include all agents or select specific domains or agents.
- **3.** Click **Settings** > **Privileges and Other Settings**.
- **4.** Click the **Other Settings** tab and go to the **Agent Security Settings** section.
- **5.** Select from the following access permissions:
	- **High**: The OfficeScan agent installation directory inherits the rights of the Program Files folder and the OfficeScan agent's registry entries inherit permissions from the HKLM\Software key. For most Active Directory

<span id="page-628-0"></span>configurations, this automatically limits "normal" users (those without administrator privileges) to read-only access.

• **Normal**: This permission grants all users (the user group "Everyone") full rights to the OfficeScan agent program directory and OfficeScan agent registry entries.

#### **Note**

**OfficeScan Agent Self-protection** settings have a higher priority than the **OfficeScan Agent Security Settings**. OfficeScan agents configured with both settings apply the **OfficeScan Agent Self-protection** settings first.

For example, if you configure **OfficeScan Agent Security Settings** to **Normal** and enable file protection in **OfficeScan Agent Self-protection** settings, the **OfficeScan Agent Self-protection** settings prevent users from modifying OfficeScan agent files with .exe, .dll, .ptn, or .sys extensions.

- **6.** If you selected domain(s) or agent(s) in the agent tree, click **Save**. If you clicked the root domain icon, choose from the following options:
	- **Apply to All Agents**: Applies settings to all existing agents and to any new agent added to an existing/future domain. Future domains are domains not yet created at the time you configured the settings.
	- **Apply to Future Domains Only**: Applies settings only to agents added to future domains. This option will not apply settings to new agents added to an existing domain.

#### **OfficeScan Agent Console Access Restriction**

This setting disables OfficeScan agent console access from the system tray or Windows Start menu. The only way users can access the OfficeScan agent console is by doubleclicking PccNTMon.exe from the <*[Agent installation folder](#page-18-0)*>. After configuring this setting, reload the OfficeScan agent for the setting to take effect.

This setting does not disable the OfficeScan agent. The OfficeScan agent runs in the background and continues to provide protection from security risks.

## <span id="page-629-0"></span>**Restricting Access to the OfficeScan Agent Console**

#### **Procedure**

- **1.** Go to **Agents** > **Agent Management**.
- **2.** In the agent tree, click the root domain icon  $\left(\frac{1}{n}\right)$  to include all agents or select specific domains or agents.
- **3.** Click **Settings** > **Privileges and Other Settings**.
- **4.** Click the **Other Settings** tab and go to the **OfficeScan Agent Access Restriction** section.
- **5.** Select **Do not allow users to access the OfficeScan agent console from the system tray or Windows Start menu**.
- **6.** If you selected domain(s) or agent(s) in the agent tree, click **Save**. If you clicked the root domain icon, choose from the following options:
	- **Apply to All Agents**: Applies settings to all existing agents and to any new agent added to an existing/future domain. Future domains are domains not yet created at the time you configured the settings.
	- Apply to Future Domains Only: Applies settings only to agents added to future domains. This option will not apply settings to new agents added to an existing domain.

# **OfficeScan Agent Unloading and Unlocking**

The OfficeScan agent unloading and unlocking privilege allows users to temporarily stop the OfficeScan agent or gain access to advanced web console features with or without a password.

## <span id="page-630-0"></span>**Granting the Agent Unloading and Unlocking Privilege**

#### **Procedure**

- **1.** Go to **Agents** > **Agent Management**.
- **2.** In the agent tree, click the root domain icon  $(\Box)$  to include all agents or select specific domains or agents.
- **3.** Click **Settings** > **Privileges and Other Settings**.
- **4.** On the **Privileges** tab, go to the **Unload and Unlock** section.
- **5.** To allow OfficeScan agent unloading without a password, select **Does not require a password**.
	- If a password is required, select **Requires a password**, type the password, and then confirm it.
- **6.** If you selected domain(s) or agent(s) in the agent tree, click **Save**. If you clicked the root domain icon, choose from the following options:
	- **Apply to All Agents**: Applies settings to all existing agents and to any new agent added to an existing/future domain. Future domains are domains not yet created at the time you configured the settings.
	- Apply to Future Domains Only: Applies settings only to agents added to future domains. This option will not apply settings to new agents added to an existing domain.

## **OfficeScan Agent Roaming Privilege**

Grant certain users the OfficeScan agent roaming privilege if agent-server events are interfering with the users' tasks. For example, a user who frequently gives presentations can enable roaming mode before starting a presentation to prevent the OfficeScan server from deploying OfficeScan agent settings and initiating scans on the OfficeScan agent.

When OfficeScan agents are in roaming mode:

- OfficeScan agents do not send logs to the OfficeScan server, even if there is a functional connection between the server and agents.
- The OfficeScan server does not initiate tasks and deploy OfficeScan agent settings to the agents, even if there is functional connection between the server and agents.
- OfficeScan agents update components if they can connect to any of their update sources. Sources include the OfficeScan server, Update Agents, or a custom update source.

The following events trigger an update on roaming agents:

- The user performs a manual update.
- Automatic agent update runs. You can disable automatic agent update on roaming agents.

For details, see *[Disabling Automatic Agent Update on Roaming Agents on page](#page-632-0) [15-21](#page-632-0)*.

Scheduled update runs. Only agents with the required privileges can run scheduled updates. You can revoke this privilege anytime.

For details, see *[Revoking the Scheduled Update Privilege on Roaming OfficeScan Agents](#page-632-0) [on page 15-21](#page-632-0)*.

### **Granting the Agent Roaming Privilege**

- **1.** Go to **Agents** > **Agent Management**.
- **2.** In the agent tree, click the root domain icon  $(\Box)$  to include all agents or select specific domains or agents.
- **3.** Click **Settings** > **Privileges and Other Settings**.
- **4.** On the **Privileges** tab, go to the **Roaming** section.
- **5.** Select **Enable roaming mode**.
- <span id="page-632-0"></span>**6.** If you selected domain(s) or agent(s) in the agent tree, click **Save**. If you clicked the root domain icon, choose from the following options:
	- **Apply to All Agents**: Applies settings to all existing agents and to any new agent added to an existing/future domain. Future domains are domains not yet created at the time you configured the settings.
	- Apply to Future Domains Only: Applies settings only to agents added to future domains. This option will not apply settings to new agents added to an existing domain.

## **Disabling Automatic Agent Update on Roaming Agents**

#### **Procedure**

- **1.** Go to **Updates** > **Agents** > **Automatic Update**.
- **2.** Go to the **Event-triggered Update** section.
- **3.** Disable **Include roaming and offlines agent(s)**.

#### **Note**

This option is automatically disabled if you disable **Initiate component update on agents immediately after the OfficeScan server downloads a new component**.

## **Revoking the Scheduled Update Privilege on Roaming OfficeScan Agents**

- **1.** Go to **Agents** > **Agent Management**.
- **2.** In the agent tree, click the root domain icon  $(\Box)$  or select specific domains or agents.
- <span id="page-633-0"></span>**3.** Click **Settings** > **Privileges and Other Settings**.
- **4.** On the **Privileges** tab, go to the **Component Update Privileges** section.
- **5.** Clear the **Enable/Disable schedule-based updates** option.
- **6.** Click **Save**.

## **Agent Mover**

If you have more than one OfficeScan server on the network, use the Agent Mover tool to transfer OfficeScan agents from one OfficeScan server to another. This is especially useful after adding a new OfficeScan server to the network and you want to transfer existing OfficeScan agents to the new server.

#### **Note**

The two servers must be of the same language version. If you use Agent Mover to move any OfficeScan agent running an earlier version to a server of the current version, the OfficeScan agent will be upgraded automatically.

Ensure that the account you use has administrator privileges before using this tool.

## **Running Agent Mover**

- **1.** On the OfficeScan server, go to <*[Server installation folder](#page-18-0)*>\PCCSRV\Admin \Utility\IpXfer.
- **2.** Copy IpXfer.exe to the OfficeScan agent endpoint. If the OfficeScan agent endpoint runs an x64 type platform, copy IpXfer x64.exe instead.
- **3.** On the OfficeScan agent endpoint, open a command prompt and then go to the folder where you copied the executable file.
- **4.** Run Agent Mover using the following syntax:

<executable file name> -s <server name> -p <server listening port> -c <agent listening port> -d <domain or domain hierarchy> -e <Certificate location and file name>

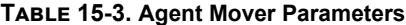

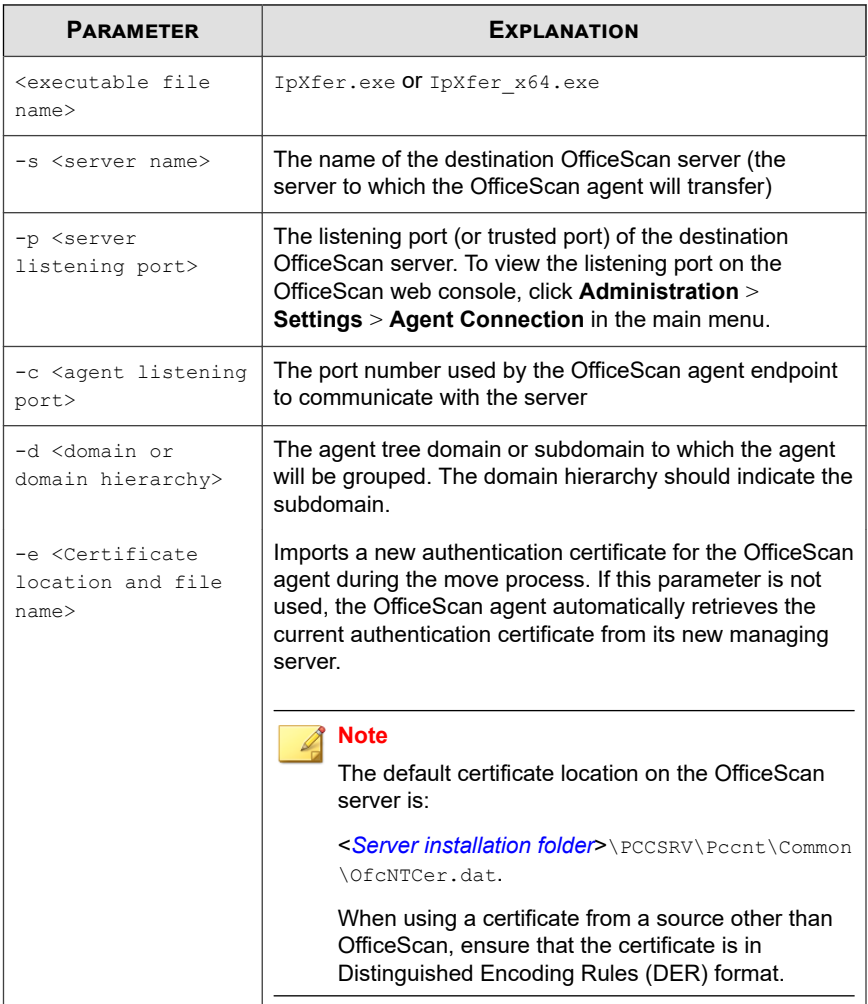

Examples:

<span id="page-635-0"></span>ipXfer.exe -s Server01 -p 8080 -c 21112 -d Workgroup ipXfer\_x64.exe -s Server02 -p 8080 -c 21112 -d Workgroup \Group01

- **5.** To confirm the OfficeScan agent now reports to the other server, do the following:
	- a. On the OfficeScan agent endpoint, right-click the OfficeScan agent program icon in the system tray.
	- b. Select **Component Versions**.
	- c. Check the OfficeScan server that the OfficeScan agent reports to in the **Server name/port** field.

#### **Note**

If the OfficeScan agent does not appear in the agent tree of the new OfficeScan server managing it, restart the new server's Master Service (of service.exe).

## **Inactive OfficeScan Agents**

When you use the OfficeScan agent uninstallation program to remove the OfficeScan agent program from endpoints, the program automatically notifies the server. When the server receives this notification, it removes the OfficeScan agent icon in the agent tree to show that the agent does not exist anymore.

However, if you use other methods to remove the OfficeScan agent, such as reformatting the endpoint hard drive or deleting the OfficeScan agent files manually, OfficeScan will not be aware of the removal and it will display the OfficeScan agent as inactive. If a user unloads or disables the OfficeScan agent for an extended period of time, the server also displays the OfficeScan agent as inactive.

To have the agent tree display active agents only, configure OfficeScan to automatically remove inactive agents from the agent tree.

## <span id="page-636-0"></span>**Automatically Removing Inactive Agents**

#### **Procedure**

- **1.** Go to **Administration** > **Settings** > **Inactive Agents**.
- **2.** Select **Enable automatic removal of inactive agents**.
- **3.** Select how many days should pass before OfficeScan considers the OfficeScan agent inactive.
- **4.** Click **Save**.

# **Agent-Server Connection**

The OfficeScan agent must maintain a continuous connection with its parent server so that it can update components, receive notifications, and apply configuration changes in a timely manner. The following topics discuss how to check the OfficeScan agent's connection status and resolve connection issues:

- *[Agent IP Addresses on page 5-9](#page-150-0)*
- *OfficeScan Agent Icons on page 15-25*
- *[Agent-Server Connection Verification on page 15-41](#page-652-0)*
- *[Connection Verification Logs on page 15-42](#page-653-0)*
- *[Unreachable Agents on page 15-42](#page-653-0)*

# **OfficeScan Agent Icons**

The OfficeScan agent icon in the system tray provide visual hints that indicate the current status of the OfficeScan agent and prompt users to perform certain actions. At any given time, the icon will show a combination of the following visual hints.

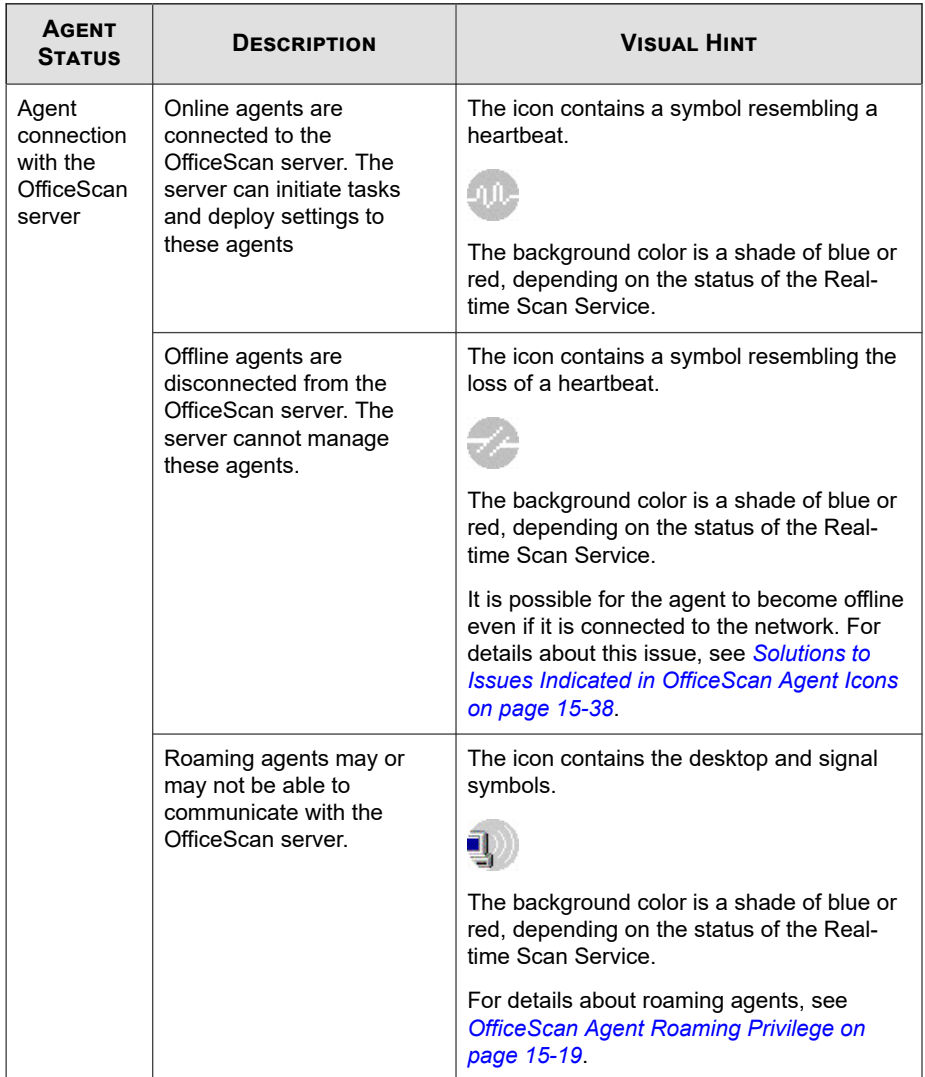

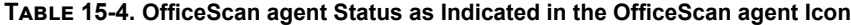

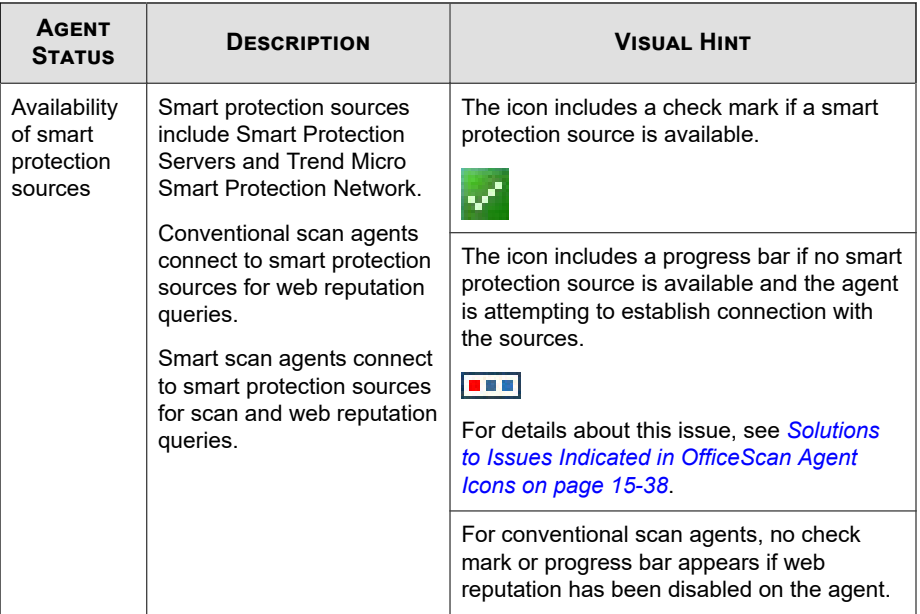

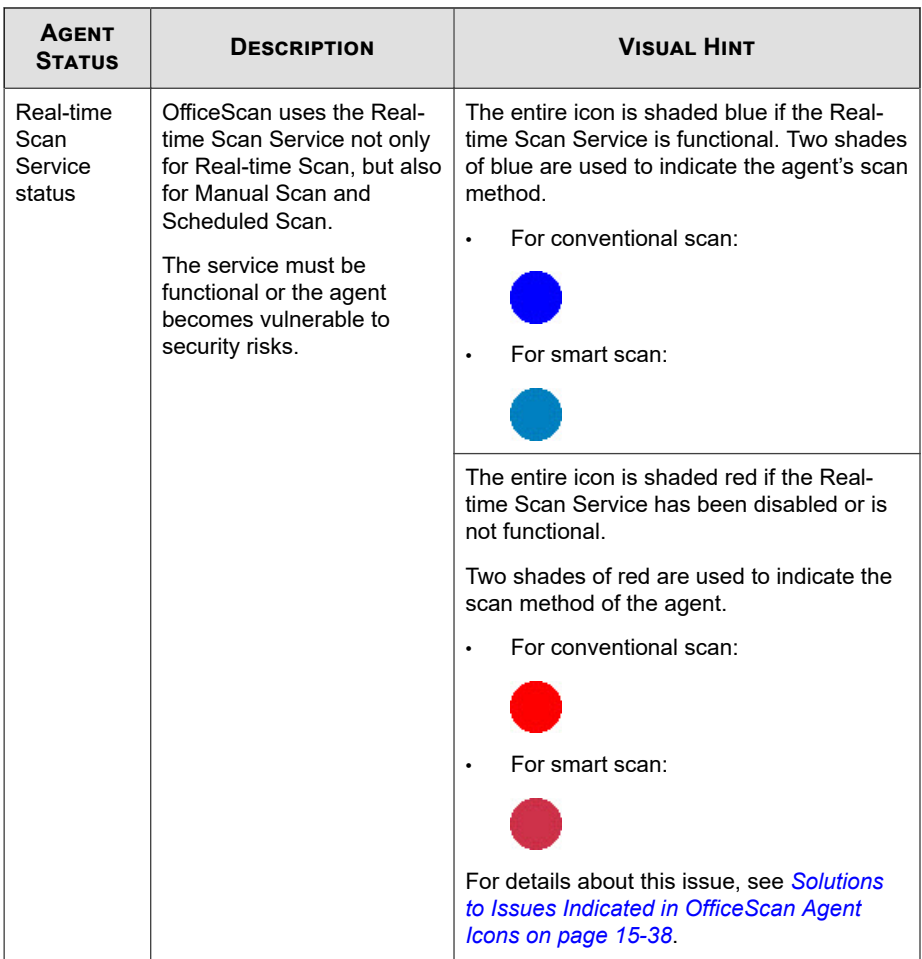

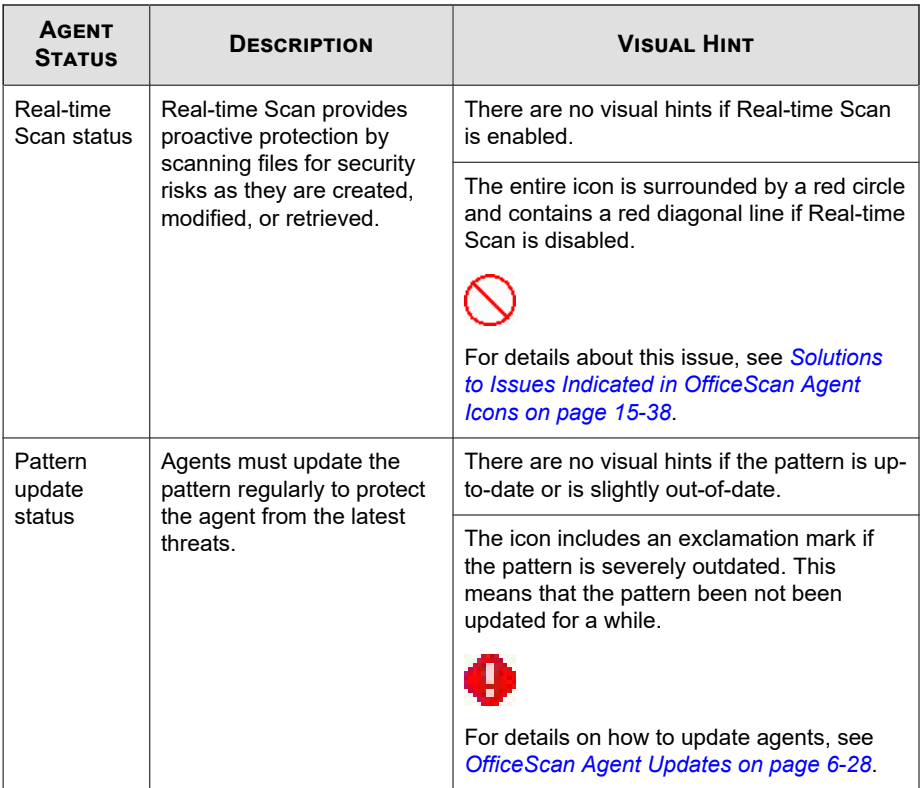

# **Smart Scan Icons**

Any of the following icons displays when OfficeScan agents use smart scan.

#### **Table 15-5. Smart Scan Icons**

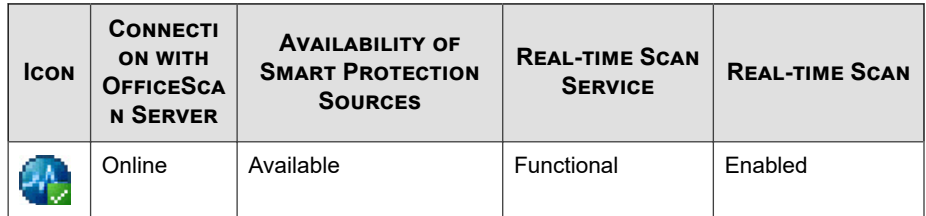

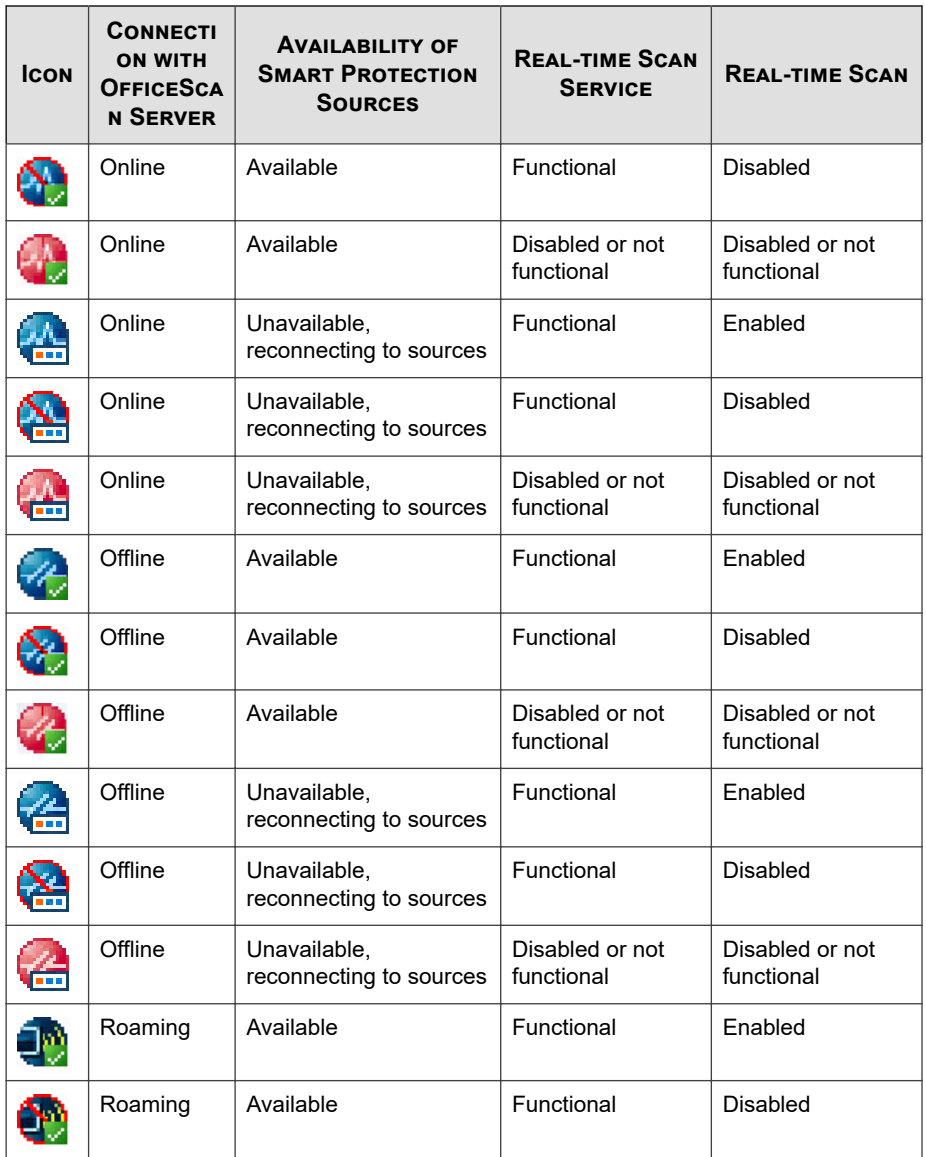

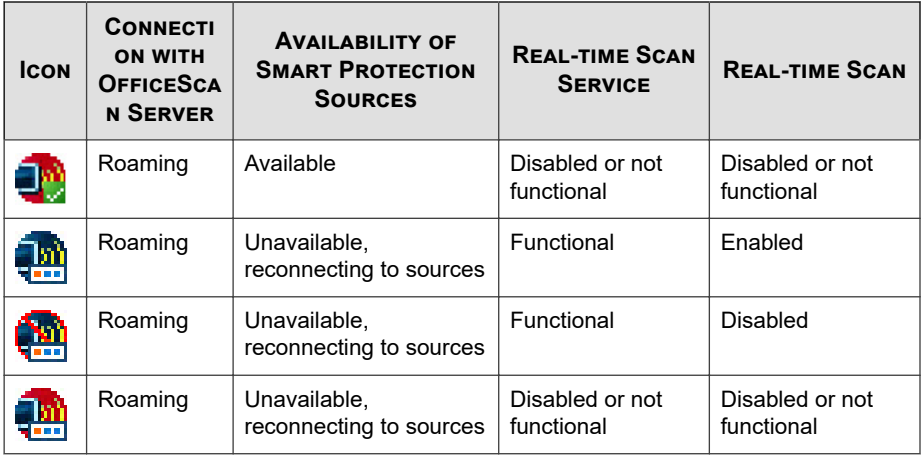

# **Conventional Scan Icons**

Any of the following icons displays when OfficeScan agents use conventional scan.

**Table 15-6. Conventional Scan Icons**

| Ico<br>N | <b>CONNECTI</b><br><b>ON WITH</b><br><b>OFFICESCA</b><br><b>N SERVER</b> | <b>WEB</b><br><b>REPUTATION</b><br><b>SERVICES</b><br><b>PROVIDED BY</b><br><b>SMART</b><br><b>PROTECTION</b><br><b>SOURCES</b> | <b>REAL-TIME</b><br><b>SCAN</b><br><b>SERVICE</b> | <b>REAL-TIME</b><br><b>SCAN</b> | <b>VIRUS</b><br><b>PATTERN</b>        |
|----------|--------------------------------------------------------------------------|----------------------------------------------------------------------------------------------------|---------------------------------------------------|---------------------------------|---------------------------------------|
|          | Online                                                                   | Available                                                                                                    | Functional                                        | Enabled                         | Up-to-date or<br>slightly<br>outdated |
| лń.      | Online                                                                   | Unavailable,<br>reconnecting to<br>sources                                                                                      | Functional                                        | Enabled                         | Up-to-date or<br>slightly<br>outdated |
|          | Online                                                                   | Available                                                                                                    | Functional                                        | Enabled                         | Severely<br>outdated                  |

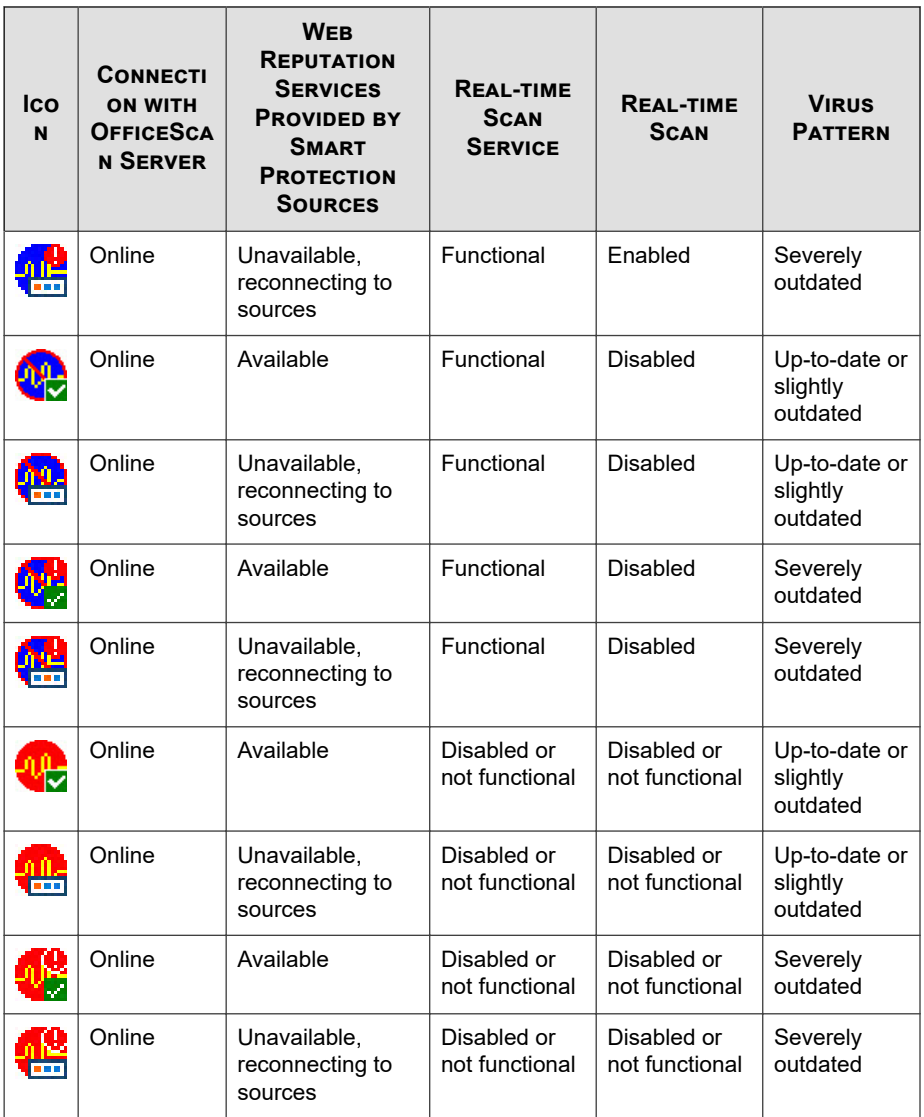

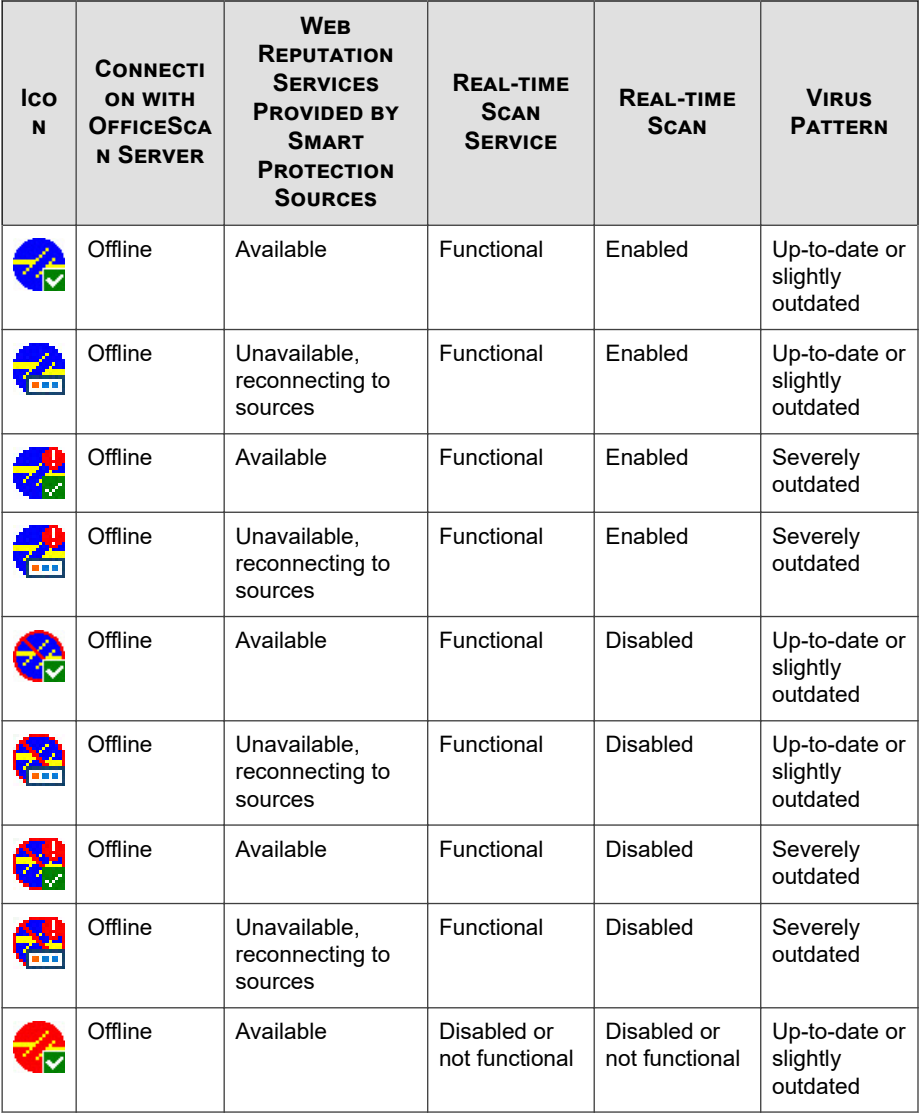

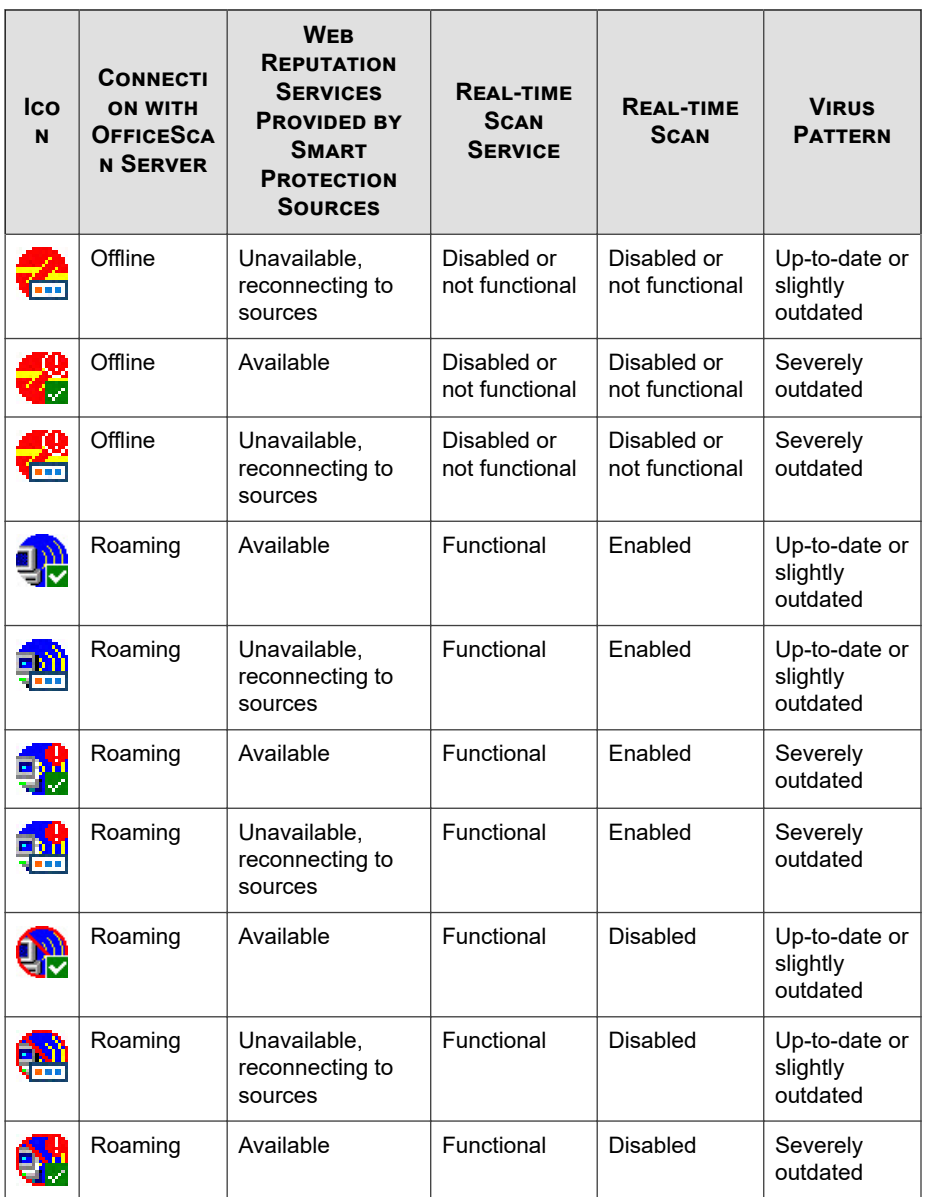

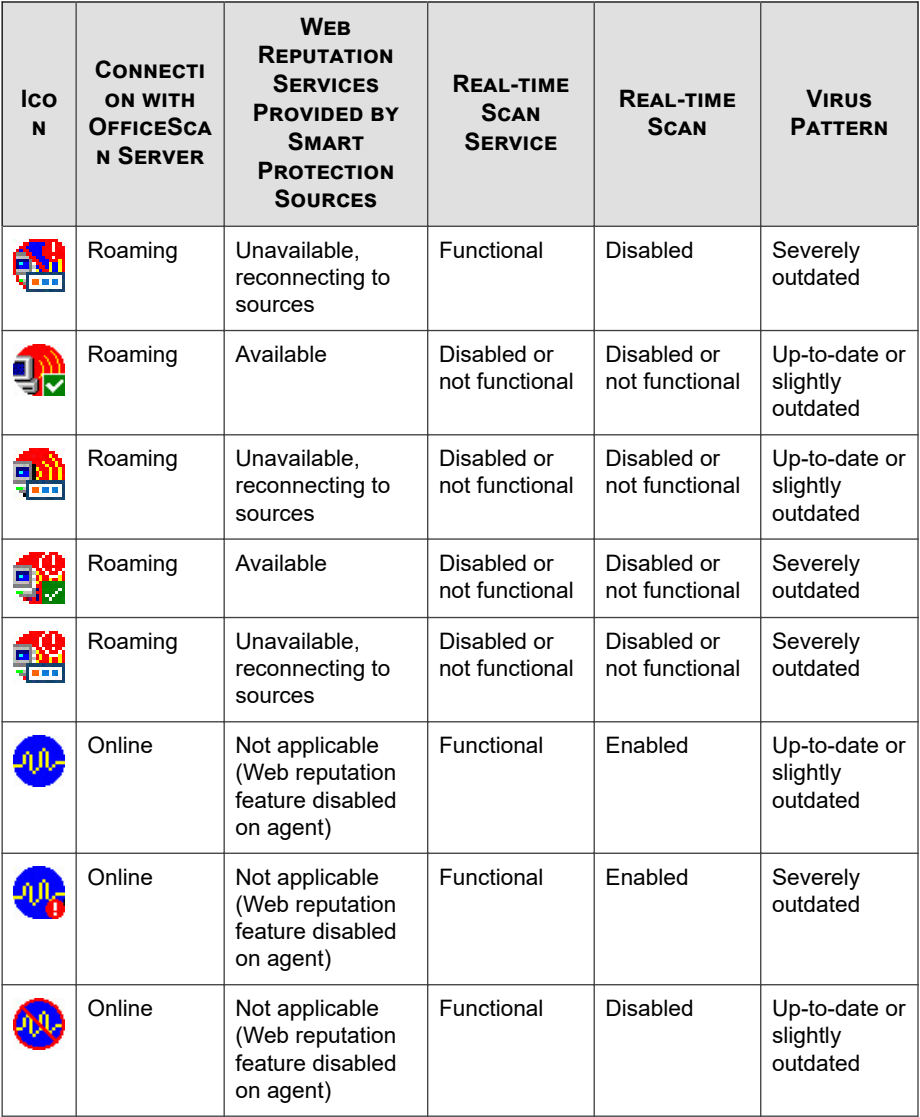

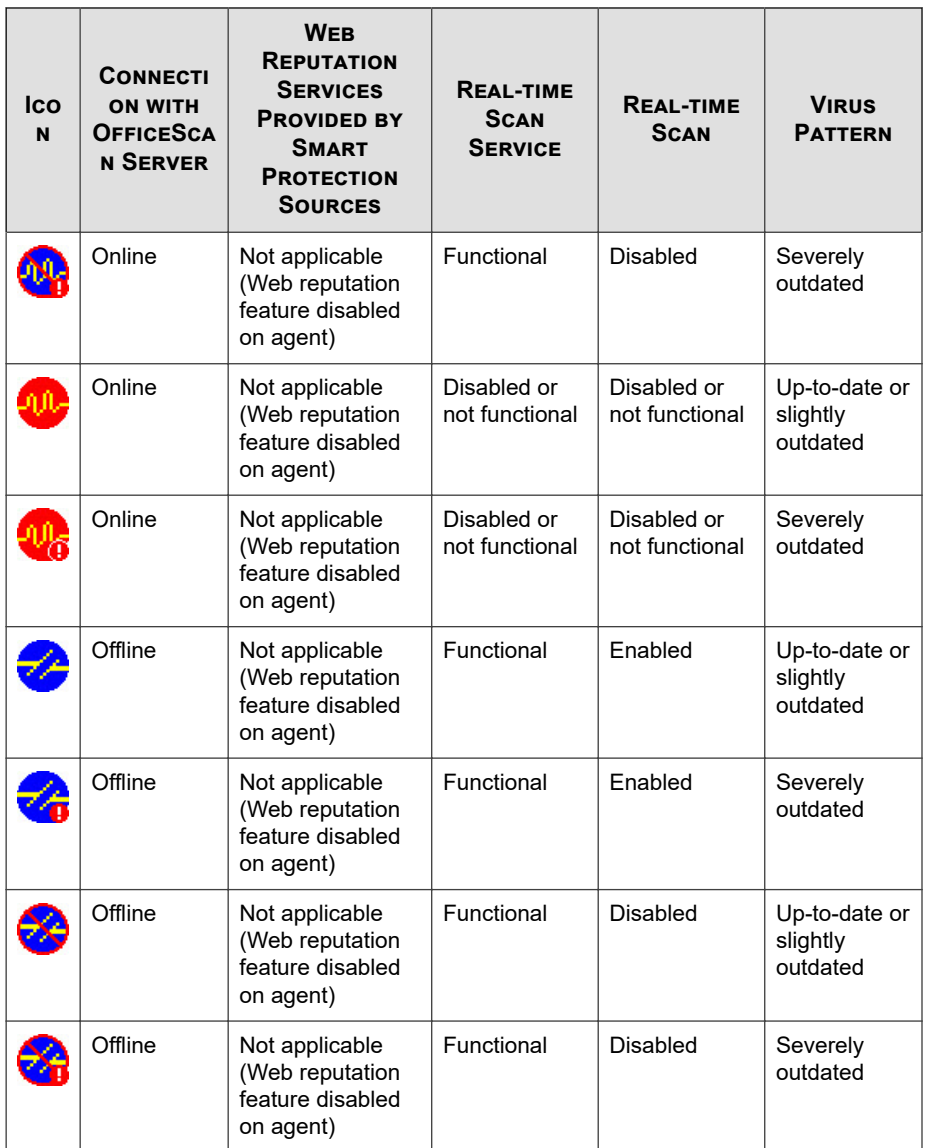
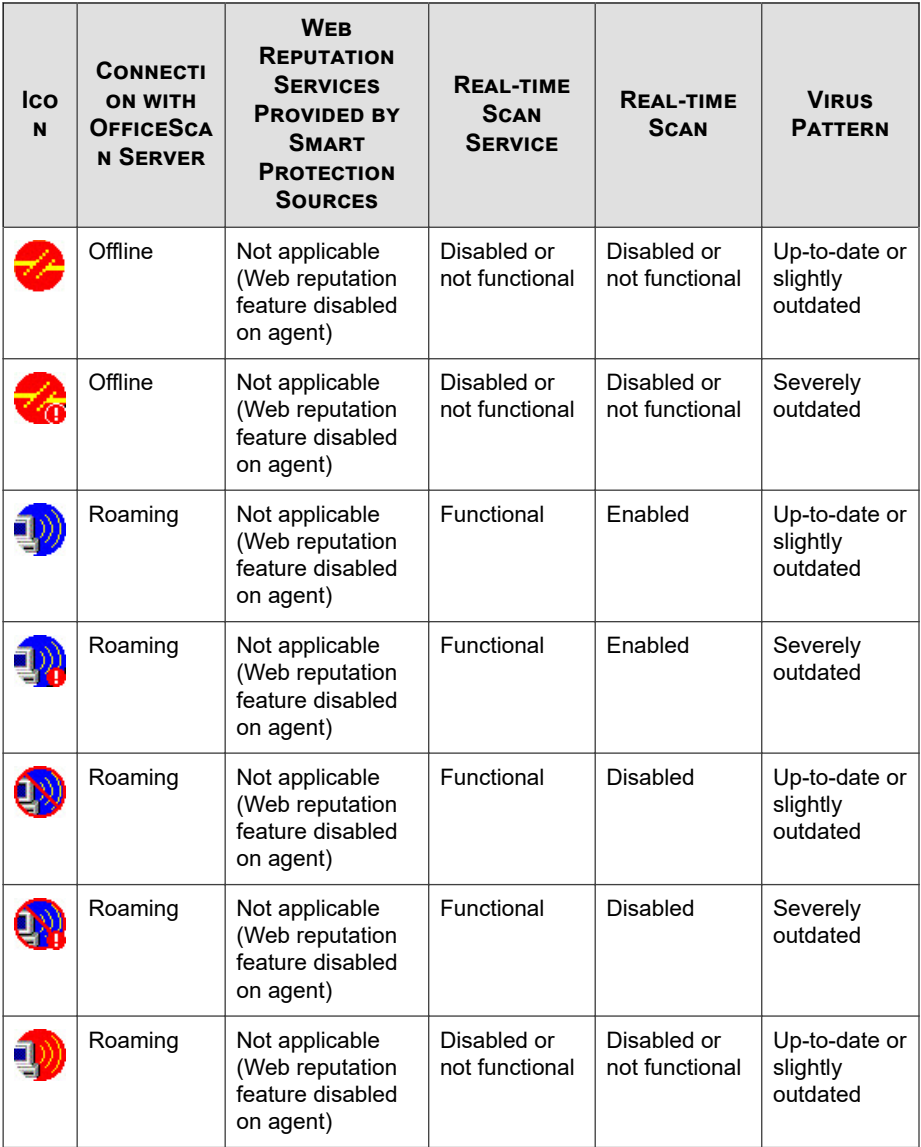

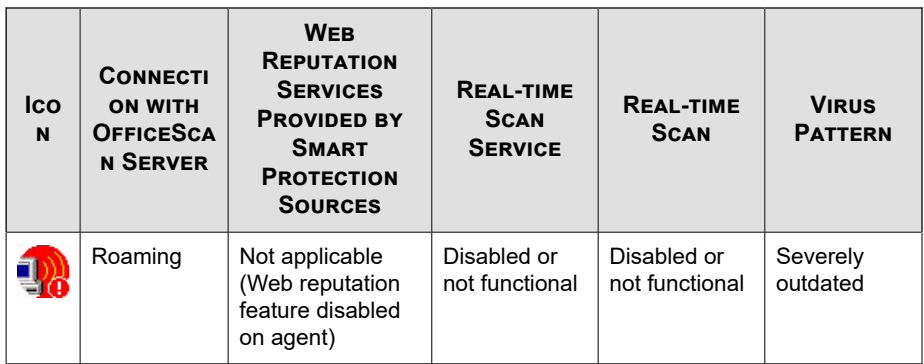

# **Solutions to Issues Indicated in OfficeScan Agent Icons**

Perform the necessary actions if the OfficeScan agent icon indicates any of the following conditions:

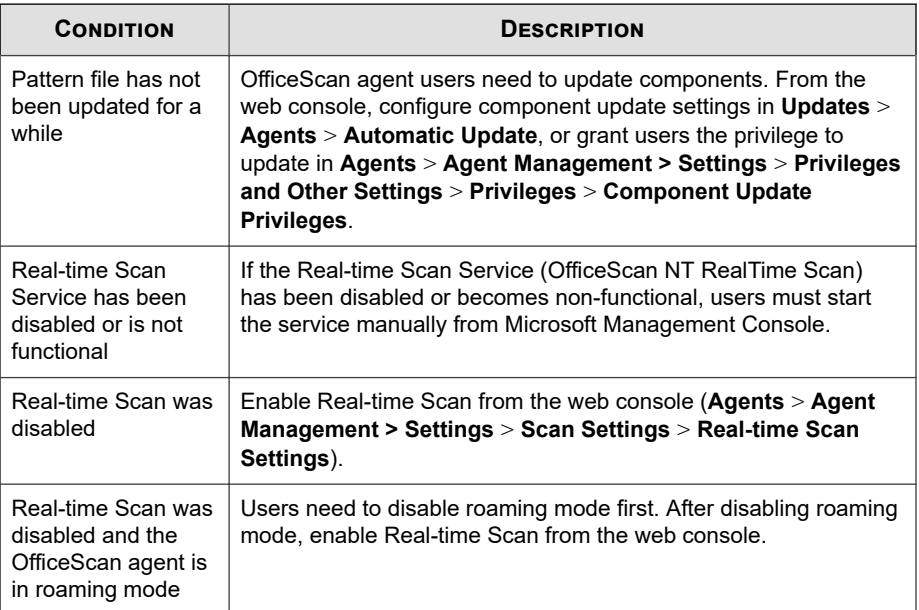

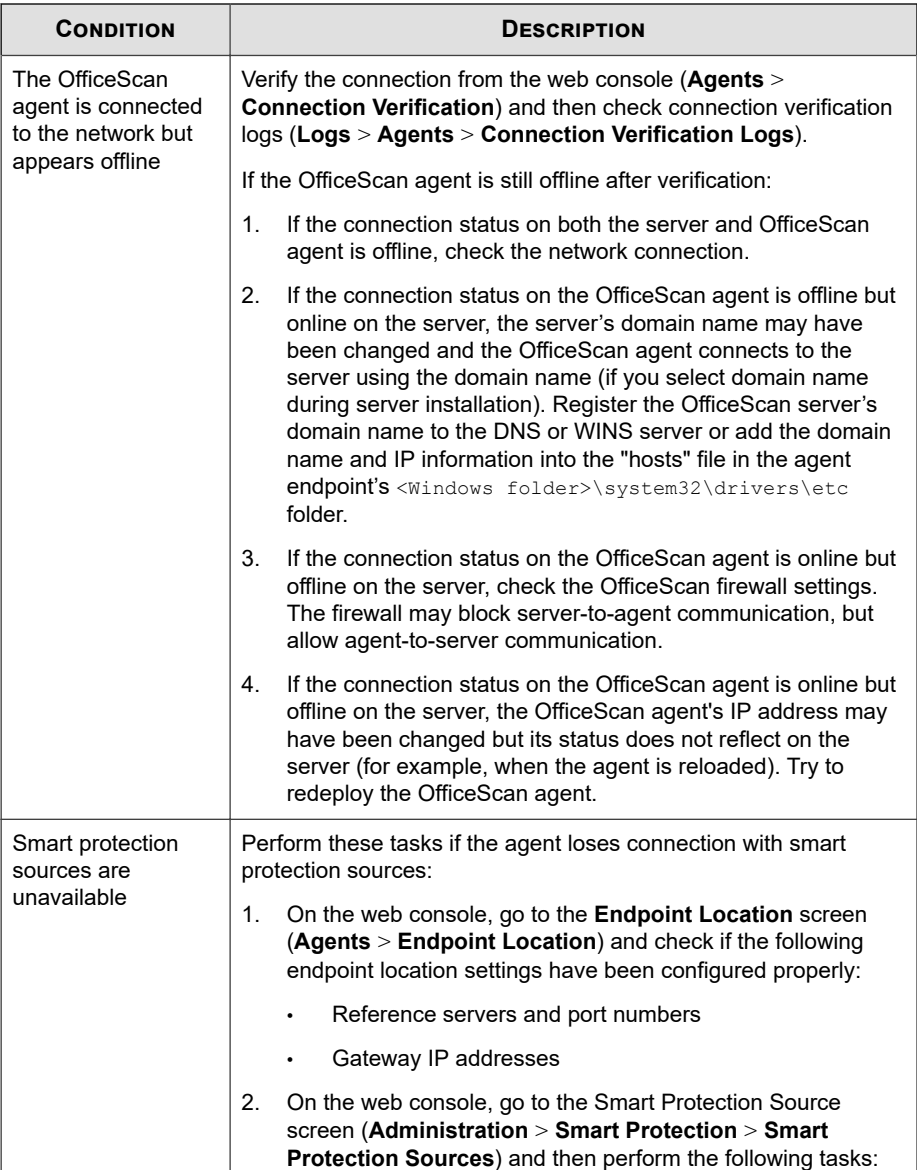

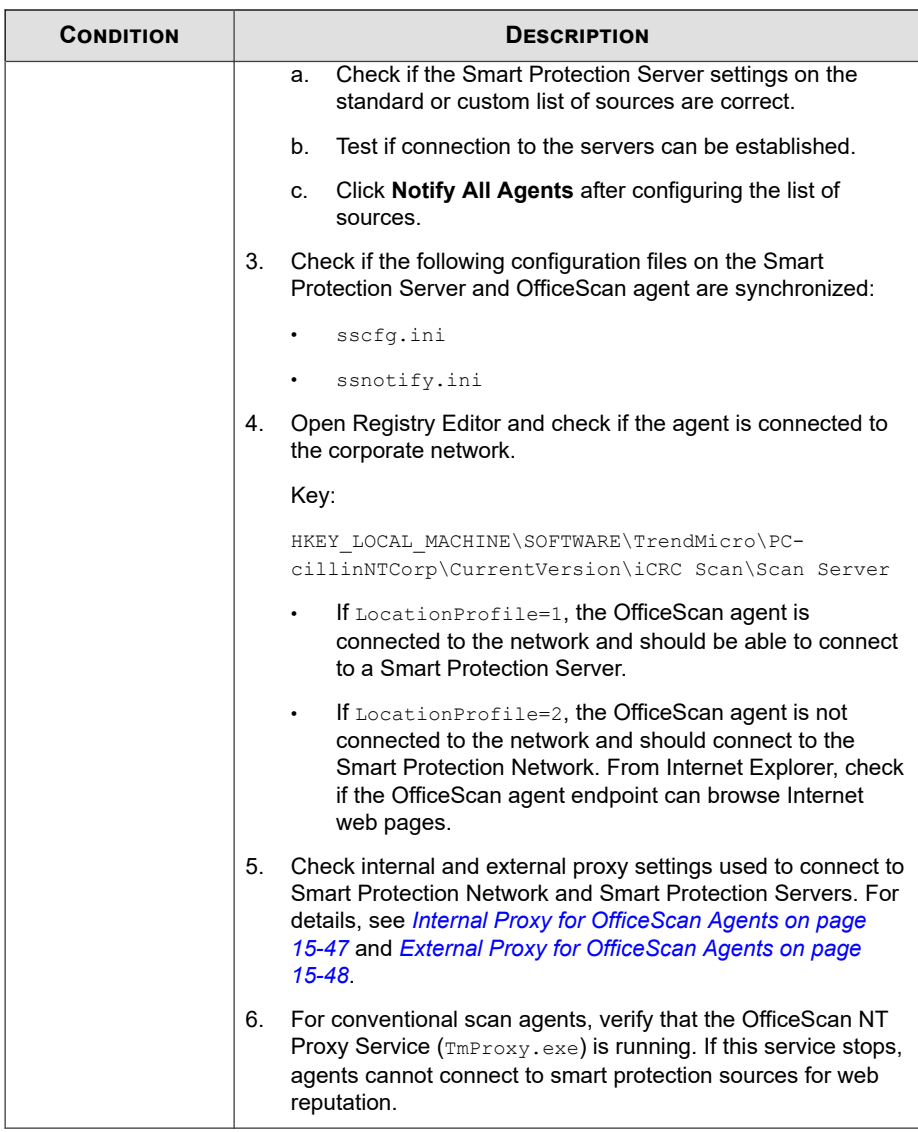

**15-41**

## **Agent-Server Connection Verification**

The agent connection status with the OfficeScan server displays on the OfficeScan web console's agent tree.

| <b>Agent Management</b>                                                                                          |          |                                           |                                   |               |                          |              |               |                            | <b>QO</b>  |
|----------------------------------------------------------------------------------------------------|----------|-------------------------------------------|-----------------------------------|---------------|--------------------------|--------------|---------------|----------------------------|------------|
| Select domains or endpoints from the agent tree, and then select one of the tasks provided above the agent tree. |          |                                           |                                   |               |                          |              |               |                            |            |
| <b>Search for endpoints:</b>                                                                                     |          |                                           | $\circ$<br><b>Advanced search</b> |               |                          |              |               |                            |            |
| Agent tree view: View all                                                                                        |          | $\checkmark$                              |                                   |               |                          | Server GUID: |               |                            |            |
| $\boxed{\frac{1}{2}}$ Tasks $\sqrt{ }$<br>$\mathbb{Z}_{\times}$ Status                                           |          | $\boxed{27}$ Logs $\approx$<br>Settings v | <b>R</b> : Manage Agent Tree      | <b>Export</b> |                          |              |               |                            |            |
| OfficeScan Server                                                                                                | $\wedge$ | Domain/Endpoint ~                         | <b>Logon User</b>                 | Listening     | <b>Connection Status</b> | <b>GUID</b>  | Scan Met      | <b>Restart Required Da</b> |            |
| $\triangleright$ $\frac{6}{201}$ 10f                                                                             |          | ø                                         |                                   | 121112        | <b>b</b> Online          |              | Smart Scan No |                            | $\sqrt{2}$ |
| ▷ 晶 11f<br>▷ 曲 12f                                                                                               |          | ø                                         |                                   | 121112        | Online                   |              | Smart Scan No |                            |            |
| D 图 13f                                                                                                    |          | ø                                         |                                   | 121112        | <b>Offline</b>           |              | Smart Scan No |                            |            |
| ▷ 晶 14f                                                                                                    |          | ø                                         |                                   | 121112        | Online                   |              | Smart Scan No |                            |            |
| <b>D</b> 曲 15f                                                                                                   |          | B                                         |                                   | 121112        | Roaming                  |              | Smart Scan No |                            |            |
| <b>D</b> 曲 16f                                                                                                   |          | ø                                         |                                   | 121112        | <b>Offline</b>           |              | Smart Scan No |                            |            |
| ▷ 晶 17f<br>▷ 雨 18f                                                                                               |          | ø                                         |                                   | 121112        | Online                   |              | Smart Scan No |                            |            |

**Figure 15-2. Agent tree displaying agent connection status with OfficeScan server**

Certain conditions may prevent the agent tree from displaying the correct agent connection status. For example, if you accidentally unplug the network cable of the agent endpoint, the agent will not be able to notify the server that it is now offline. This agent will still appear as online in the agent tree.

Verify agent-server connection manually or let OfficeScan perform scheduled verification. You cannot select specific domains or agents and then verify their connection status. OfficeScan verifies the connection status of all its registered agents.

### **Verifying Agent-Server Connections**

#### **Procedure**

- **1.** Go to **Agents** > **Connection Verification**.
- **2.** To verify agent-server connection manually, go to the **Manual Verification** tab and click **Verify Now**.
- **3.** To verify agent-server connection automatically, go to the **Scheduled Verification** tab.
- a. Select **Enable scheduled verification**.
- b. Select the verification frequency and start time.
- c. Click **Save** to save the verification schedule.
- **4.** Check the agent tree to verify the status or view the connection verification logs.

### **Connection Verification Logs**

OfficeScan keeps connection verification logs to allow you to determine whether or not the OfficeScan server can communicate with all of its registered agents. OfficeScan creates a log entry each time you verify agent-server connection from the web console.

To keep the size of logs from occupying too much space on the hard disk, manually delete logs or configure a log deletion schedule. For more information about managing logs, see *[Log Management on page 14-32](#page-587-0)*.

### **Viewing Connection Verification Logs**

#### **Procedure**

- **1.** Go to **Logs** > **Agents** > **Connection Verification Logs**.
- **2.** View connection verification results by checking the **Status** column.
- **3.** To save logs to a comma-separated value (CSV) file, click **Export to CSV**. Open the file or save it to a specific location.

### **Unreachable Agents**

OfficeScan agents on unreachable networks, such as those on network segments behind a NAT gateway, are almost always offline because the server cannot establish direct connection with the agents. As a result, the server cannot notify the agents to:

• Download the latest components.

<span id="page-654-0"></span>• Apply agent settings configured from the web console. For example, when you change the Scheduled Scan frequency from the web console, the server will immediately notify agents to apply the new setting.

Unreachable agents therefore cannot perform these tasks in a timely manner. They only perform the tasks when they initiate connection with the server, which happens when:

- They register to the server after installation.
- They restart or reload. This event does not occur frequently and usually requires user intervention.
- Manual or scheduled update is triggered on the agent. This event also does not occur frequently.

It is only during registration, restart, or reload that the server becomes "aware" of the agents' connectivity and treats them as online. However, because the server is still unable to establish connection with the agents, the server immediately changes the status to offline.

OfficeScan provides the "heartbeat" and server polling features to resolve issues regarding unreachable agents. With these features, the server stops notifying agents of component updates and setting changes. Instead, the server takes a passive role, always waiting for agents to send heartbeat or initiate polling. When the server detects any of these events, it treats the agents as online.

#### **Note**

Agent-initiated events not related to heartbeat and server polling, such as manual agent update and log sending, do not trigger the server to update the unreachable agents' status.

### **Heartbeat**

OfficeScan agents send heartbeat messages to notify the server that connection from the agent remains functional. Upon receiving a heartbeat message, the server treats the agent as online. In the agent tree, the agent's status can either be:

- **Online**: For regular online agents
- **Unreachable/Online**: For online agents in the unreachable network

#### <span id="page-655-0"></span>**Note**

OfficeScan agents do not update components or apply new settings when sending heartbeat messages. Regular agents perform these tasks during routine updates (see *[OfficeScan Agent Updates on page 6-28](#page-249-0)*). Agents in the unreachable network perform these tasks during server polling.

The heartbeat feature addresses the issue of OfficeScan agents in unreachable networks always appearing as offline even when they can connect to the server.

A setting in the web console controls how often agents send heartbeat messages. If the server did not receive a heartbeat, it does not immediately treat the agent as offline. Another setting controls how much time without a heartbeat must elapse before changing the agent's status to:

- **Offline**: For regular offline OfficeScan agents
- **Unreachable/Offline**: For offline OfficeScan agents in the unreachable network

When choosing a heartbeat setting, balance between the need to display the latest agent status information and the need to manage system resources. The default setting is satisfactory for most situations. However, consider the following points when you customize the heartbeat setting:

#### **Table 15-7. Heartbeat Recommendations**

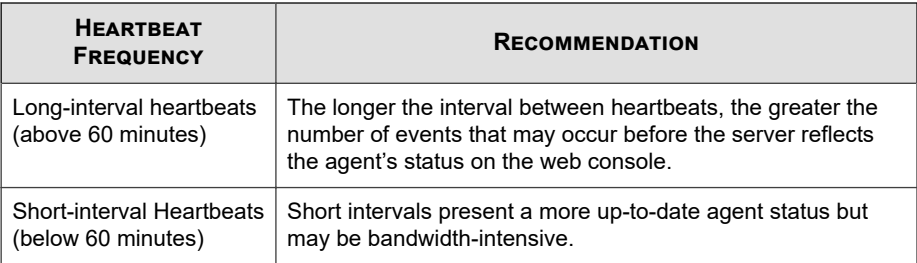

### **Server Polling**

**15-44**

The server polling feature addresses the issue of unreachable OfficeScan agents not receiving timely notifications about component updates and changes to agent settings. This feature is independent of the heartbeat feature.

**15-45**

With the server polling feature:

- OfficeScan agents automatically initiate connection with the OfficeScan server at regular intervals. When the server detects that polling took place, it treats the agent as "Unreachable/Online".
- OfficeScan agents connect to one or several of their update sources to download any updated components and apply new agent settings. If the OfficeScan server or an Update Agent is the primary update source, agents obtain both components and new settings. If the source is not the OfficeScan server or Update Agent, agents only obtain the updated components and then connect to the OfficeScan server or Update Agent to obtain the new settings.

### **Configuring the Heartbeat and Server Polling Features**

#### **Procedure**

- **1.** Go to **Agents** > **Global Agent Settings**,
- **2.** Go to the **Unreachable Network** section.
- **3.** Configure server polling settings.

For details about server polling, see *[Server Polling on page 15-44](#page-655-0)*.

a. If the OfficeScan server has both an IPv4 and IPv6 address, you can type an IPv4 address range and IPv6 prefix and length.

Type an IPv4 address range if the server is pure IPv4, or an IPv6 prefix and length if the server is pure IPv6.

When any agent's IP address matches an IP address in the range, the agent applies the heartbeat and server polling settings and the server treats the agent as part of the unreachable network.

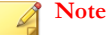

Agents with an IPv4 address can connect to a pure IPv4 or dual-stack OfficeScan server.

Agents with an IPv6 address can connect to a pure IPv6 or dual-stack OfficeScan server.

Dual-stack agents can connect to dual-stack, pure IPv4, or pure IPv6 OfficeScan server.

b. In **Agents poll the server for updated components and settings every \_\_ minute(s)**, specify the server polling frequency. Type a value between 1 and 129600 minutes.

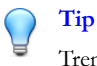

Trend Micro recommends that the server polling frequency be at least three times the heartbeat sending frequency.

**4.** Configure heartbeat settings.

For details about the heartbeat feature, see *[Heartbeat on page 15-43](#page-654-0)*.

- a. Select **Allow agents to send heartbeat to the server**.
- b. Select **All agents** or **Only agents in the unreachable network**.
- c. In **Agents send heartbeat every \_\_ minutes**, specify how often agents send heartbeat. Type a value between 1 and 129600 minutes.
- d. In **An agent is offline if there is no heartbeat after \_\_ minutes**, specify how much time without a heartbeat must elapse before the OfficeScan server treats the agent as offline. Type a value between 1 and 129600 minutes.
- **5.** Click **Save**.

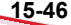

**15-47**

# <span id="page-658-0"></span>**OfficeScan Agent Proxy Settings**

Configure OfficeScan agents to use proxy settings when connecting to internal and external servers.

# **Internal Proxy for OfficeScan Agents**

OfficeScan agents can use internal proxy settings to connect to the following servers on the network:

• OfficeScan Server

The server computer hosts the OfficeScan server and the integrated Smart Protection Server. OfficeScan agents connect to the OfficeScan server to update components, obtain configuration settings, and send logs. OfficeScan agents connect to the integrated Smart Protection Server to send scan queries.

**Smart Protection Servers** 

Smart Protection Servers include all standalone Smart Protection Servers and the integrated Smart Protection Server of other OfficeScan servers. OfficeScan agents connect to the servers to send scan and we reputation queries.

# **Configuring Internal Proxy Settings**

#### **Procedure**

- **1.** Go to **Administration** > **Settings** > **Proxy**.
- **2.** Click the **Internal Proxy** tab.
- **3.** Go to the **Agent Connection with the OfficeScan Server** section.
	- a. Select **Use the following proxy settings when agents connect to the OfficeScan server**.
	- b. Specify the proxy server name or IPv4/IPv6 address, and port number.

<span id="page-659-0"></span>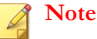

Specify a dual-stack proxy server identified by its host name if you have IPv4 and IPv6 agents. This is because internal proxy settings are global settings. If you specify an IPv4 address, IPv6 agents cannot connect to the proxy server. The same is true for IPv4 agents.

- c. If the proxy server requires authentication, type the user name and password and then confirm the password.
- **4.** Go to the **Agent Connection with Standalone Smart Protection Servers** section.
	- a. Select **Use the following proxy settings when agents connect to standalone Smart Protection Servers**.
	- b. Specify the proxy server name or IPv4/IPv6 address, and port number.
	- c. If the proxy server requires authentication, type the user name and password and then confirm the password.
- **5.** Click **Save**.

### **External Proxy for OfficeScan Agents**

The OfficeScan server and OfficeScan agent can use external proxy settings when connecting to servers hosted by Trend Micro. This topic discusses external proxy settings for agents. For external proxy settings for the server, see *[Proxy for OfficeScan](#page-240-0) [Server Updates on page 6-19](#page-240-0)*.

OfficeScan agents use the proxy settings configured in Internet Explorer or Chrome to connect to the Trend Micro Smart Protection Network. If proxy server authentication is required, agents will use proxy server authentication credentials (user ID and password).

## **Configuring Proxy Server Authentication Credentials**

#### **Procedure**

- **1.** Go to **Administration** > **Settings** > **Proxy**.
- **2.** Click the **External Proxy** tab.
- **3.** Go to the **OfficeScan Agent Connection with Trend Micro Servers** section.
- **4.** Type the user ID and password needed for proxy server authentication. The following proxy authentication protocols are supported:
	- Basic access authentication
	- Digest access authentication
	- Integrated Windows Authentication
- **5.** Click **Save**.

# **Proxy Configuration Privileges for Agents**

You can grant agent users the privilege to configure proxy settings. OfficeScan agents use user-configured proxy settings only on the following instances:

- When OfficeScan agents perform "Update Now".
- When users disable, or the OfficeScan agent cannot detect, automatic proxy settings.

See *[Automatic Proxy Settings for the OfficeScan Agent on page 15-50](#page-661-0)* for more information.

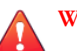

### **WARNING!**

Incorrect user-configured proxy settings can cause update problems. Exercise caution when allowing users to configure their own proxy settings.

### <span id="page-661-0"></span>**Granting Proxy Configuration Privileges**

#### **Procedure**

- **1.** Go to **Agents** > **Agent Management**.
- **2.** In the agent tree, click the root domain icon ( $\Box$ ) to include all agents or select specific domains or agents.
- **3.** Click **Settings** > **Privileges and Other Settings**.
- **4.** On the **Privileges** tab, go to the **Proxy Settings Privilege** section.
- **5.** Select **Allow the users to configure proxy settings**.
- **6.** If you selected domain(s) or agent(s) in the agent tree, click **Save**. If you clicked the root domain icon, choose from the following options:
	- **Apply to All Agents**: Applies settings to all existing agents and to any new agent added to an existing/future domain. Future domains are domains not yet created at the time you configured the settings.
	- Apply to Future Domains Only: Applies settings only to agents added to future domains. This option will not apply settings to new agents added to an existing domain.

# **Automatic Proxy Settings for the OfficeScan Agent**

Manually configuring proxy settings may be a complicated task for many end users. Use automatic proxy settings to ensure that correct proxy settings are applied without requiring any user intervention.

When enabled, automatic proxy settings are the primary proxy settings when OfficeScan agents update components either through automatic update or Update Now. For information on automatic update and Update Now, see *[OfficeScan Agent Update Methods on](#page-258-0) [page 6-37](#page-258-0)*.

If OfficeScan agents cannot connect using the automatic proxy settings, agent users with the privilege to configure proxy settings can use user-configured proxy settings. Otherwise, connection using the automatic proxy settings will be unsuccessful.

#### **Note**

Proxy authentication is not supported.

### **Configuring Automatic Proxy Settings**

#### **Procedure**

- **1.** Go to **Agents** > **Global Agent Settings**,
- **2.** Go to the **Proxy Configuration** section.
- **3.** Select **Automatically Detect Settings** if you want OfficeScan to automatically detect the administrator-configured proxy settings by DHCP or DNS.
- **4.** If you want OfficeScan to use the proxy auto-configuration (PAC) script set by the network administrator to detect the appropriate proxy server:
	- a. Select **Use Automatic Configuration Script**.
	- b. Type the address for the PAC script.
- **5.** Click **Save**.

# **Viewing OfficeScan Agent Information**

The View Status screen displays important information about OfficeScan agents, including privileges, agent software details and system events.

#### **Procedure**

- **1.** Go to **Agents** > **Agent Management**.
- **2.** In the agent tree, click the root domain icon  $(\Box)$  to include all agents or select specific domains or agents.
- **3.** Click **Status**.
- **4.** View status information by expanding the agent endpoint's name. If you selected multiple agents, click **Expand All** to view status information for all the selected agents.
- **5.** (Optional) Use the **Reset** buttons to set the security risk count back to zero.

# **Importing and Exporting Agent Settings**

OfficeScan allows you to export agent tree settings applied by a particular OfficeScan agent or domain to a file. You can then import the file to apply the settings to other agents and domains or to another OfficeScan server of the same version.

All agent tree settings, except Update Agent settings, will be exported.

## **Exporting Agent Settings**

#### **Procedure**

- **1.** Go to **Agents** > **Agent Management**.
- **2.** In the agent tree, click the root domain icon  $\left(\frac{1}{n}\right)$  to include all agents or select specific domains or agents.
- **3.** Click **Settings** > **Export Settings**.
- **4.** Click any of the links to view the settings for the OfficeScan agent or domain you selected.
- **5.** Click **Export** to save the settings.

The settings are saved in a .dat file.

- **6.** Click **Save** and then specify the location to which you want to save the .dat file.
- **7.** Click **Save**.

# **Importing Agent Settings**

#### **Procedure**

- **1.** Go to **Agents** > **Agent Management**.
- **2.** In the agent tree, click the root domain icon  $(\Box)$  to include all agents or select specific domains or agents.
- **3.** Click **Settings** > **Import Settings**.
- **4.** Click **Browse** to locate the .dat file on the endpoint and click **Import**.

The **Import Settings** screen appears, showing a summary of the settings.

- **5.** Click any of the links to view details about the scan settings or privileges to import.
- **6.** Import the settings.
	- If you clicked the root domain icon, select **Apply to all domains** and then click **Apply to Target**.
	- If you selected domains, select **Apply to all computers belonging to the selected domain(s)**, and then click **Apply to Target**.
	- If you selected several agents, click **Apply to Target**.

# **Security Compliance**

Use Security Compliance to determine flaws, deploy solutions, and maintain the security infrastructure. This feature helps reduce the time required to secure the network environment and balance an organization's needs for security and functionality.

Enforce security compliance for two types of endpoints:

- **Managed**: Endpoints with OfficeScan agents managed by the OfficeScan server. For details, see *[Security Compliance for Managed Agents on page 15-54](#page-665-0)*.
- **Unmanaged**: Includes the following:
- <span id="page-665-0"></span>• OfficeScan agents not managed by the OfficeScan server
- Endpoints without OfficeScan agents installed
- Endpoints that the OfficeScan server cannot reach
- Endpoints whose security status cannot be verified

For details, see *[Security Compliance for Unmanaged Endpoints on page 15-65](#page-676-0)*.

### **Security Compliance for Managed Agents**

Security Compliance generates a Compliance Report to help you assess the security status of OfficeScan agents managed by the OfficeScan server. Security Compliance generates the report on demand or according to a schedule.

The **Manual Assessment** screen displays the following tabs:

- **Services**: Use this tab to check if agent services are functional. For details, see *[Services on page 15-55](#page-666-0)*.
- **Components**: Use this tab to check if OfficeScan agents have up-to-date components. For details, see *[Components on page 15-56](#page-667-0)*.
- **Scan Compliance**: Use this tab to check if OfficeScan agents are running scans regularly. For details, see *[Scan Compliance on page 15-58](#page-669-0)*.
- **Settings**: Use this tab to check if agent settings are consistent with the settings on the server. For details, see *[Settings on page 15-60](#page-671-0)*.

#### **Note**

The **Components** tab can display OfficeScan agents running the current and earlier versions of the product. For the other tabs, only OfficeScan agents running version 10.5, 10.6, or OfficeScan agents are shown.

#### **Notes on Compliance Report**

• Security Compliance queries the OfficeScan agents' connection status before generating a Compliance Report. It includes online and offline agents in the report, but not roaming agents.

**15-55**

- <span id="page-666-0"></span>For role-based user accounts:
	- Each web console user account has a completely independent set of Compliance Report settings. Any changes to a user account's Compliance Report settings will not affect the settings of the other user accounts.
	- The scope of the report depends on the agent domain permissions for the user account. For example, if you grant a user account permissions to manage domains A and B, the user account's reports will only show data from agents belonging to domains A and B.

For details about user accounts, see *[Role-based Administration on page 14-2](#page-557-0)*.

### **Services**

Security Compliance checks whether the following OfficeScan agent services are functional:

- Antivirus
- Anti-spyware
- **Firewall**
- Web Reputation
- Behavior Monitoring/Device Control (also referred to as Trend Micro Unauthorized Change Prevention Service)
- Data Protection
- Suspicious Connection

<span id="page-667-0"></span>A non-compliant agent is counted at least twice in the Compliance Report.

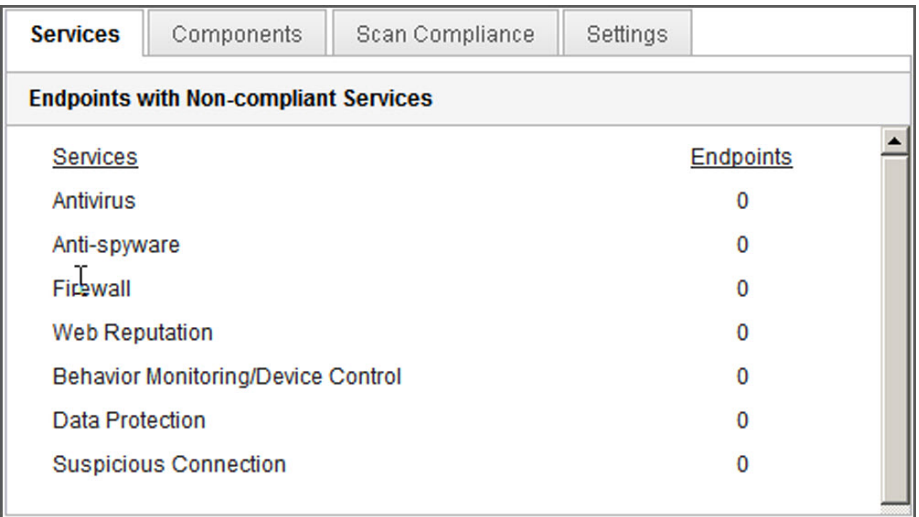

#### **Figure 15-3. Compliance Report - Services tab**

- In the **Endpoints with Non-compliant Services** category
- In the category for which the OfficeScan agent is non-compliant. For example, if the OfficeScan agent's Antivirus service is not functional, the agent is counted in the **Antivirus** category. If more than one service is not functional, the agent is counted in each category for which it is non-compliant.

Restart non-functional services from the web console or from the OfficeScan agent. If the services are functional after the restart, the agent will no longer appear as noncompliant during the next assessment.

### **Components**

Security Compliance determines component version inconsistencies between the OfficeScan server and OfficeScan agents. Inconsistencies typically occur when agents cannot connect to the server to update components. If the agent obtains updates from another source (such as the Trend Micro ActiveUpdate server), it is possible for a agent's component version to be newer than the version on the server.

Security Compliance checks the following components:

- **Smart Scan Agent Pattern**
- Virus Pattern
- IntelliTrap Pattern
- IntelliTrap Exception Pattern
- Virus Scan Engine
- Spyware Pattern
- Spyware Active-monitoring Pattern
- Spyware Scan Engine
- Virus Cleanup Template
- Virus Cleanup Engine
- Common Firewall Pattern
- Common Firewall Driver
- **Behavior Monitoring Driver**
- Behavior Monitoring Core Service
- Behavior Monitoring Configuration Pattern
- Digital Signature Pattern
- Policy Enforcement Pattern
- Behavior Monitoring Detection Pattern
- C&C IP List
- Relevance Rule Pattern
- Early Boot Clean Driver
- Memory Scan Trigger Pattern
- Memory Inspection Pattern
- Browser Exploit Prevention Pattern

**15-57**

- Script analyzer Pattern
- Program Version

<span id="page-669-0"></span>A non-compliant agent is counted at least twice in the Compliance Report.

| <b>Services</b>                                       | <b>Components</b>                 | Scan Compliance | Settings  |  |  |  |  |  |  |  |  |
|-------------------------------------------------------|-----------------------------------|-----------------|-----------|--|--|--|--|--|--|--|--|
| <b>Endpoints with Inconsistent Component Versions</b> |                                   |                 |           |  |  |  |  |  |  |  |  |
| Components                                            |                                   |                 | Endpoints |  |  |  |  |  |  |  |  |
|                                                       | Smart Scan Agent Pattern          |                 |           |  |  |  |  |  |  |  |  |
| <b>Virus Pattern</b>                                  |                                   |                 |           |  |  |  |  |  |  |  |  |
| IntelliTrap Pattern                                   |                                   |                 | n         |  |  |  |  |  |  |  |  |
|                                                       | IntelliTrap Exception Pattern     |                 | o         |  |  |  |  |  |  |  |  |
| Virus Scan Engine                                     |                                   |                 | n         |  |  |  |  |  |  |  |  |
| <b>Spyware Pattern</b>                                |                                   |                 | n         |  |  |  |  |  |  |  |  |
|                                                       | Spyware Active-monitoring Pattern |                 |           |  |  |  |  |  |  |  |  |
|                                                       | Spyware Scan Engine               |                 |           |  |  |  |  |  |  |  |  |

**Figure 15-4. Compliance Report - Components tab**

- In the **Computers with Inconsistent Component Versions** category
- In the category for which the agent is non-compliant. For example, if the agent's Smart Scan Agent Pattern version is not consistent with the version on the server, the agent is counted in the **Smart Scan Agent Pattern** category. If more than one component version is inconsistent, the agent is counted in each category for which it is non-compliant.

To resolve component version inconsistencies, update outdated components on the agents or server.

### **Scan Compliance**

Security Compliance checks if Scan Now or Scheduled Scan are run regularly and if these scans are completed within a reasonable amount of time.

**15-59**

#### **Note**

Security Compliance can only report the Scheduled Scan status if Scheduled Scan is enabled on agents.

Security Compliance uses the following scan compliance criteria:

- **No Scan Now or Scheduled Scan performed for the last (x) days**: The OfficeScan agent is non-compliant if it did not run Scan Now or Scheduled Scan within the specified number of days.
- **Scan Now or Scheduled Scan exceeded (x) hours:** The OfficeScan agent is non-compliant if the last Scan Now or Scheduled Scan lasted more than the specified number of hours.

A non-compliant agent is counted at least twice in the Compliance Report.

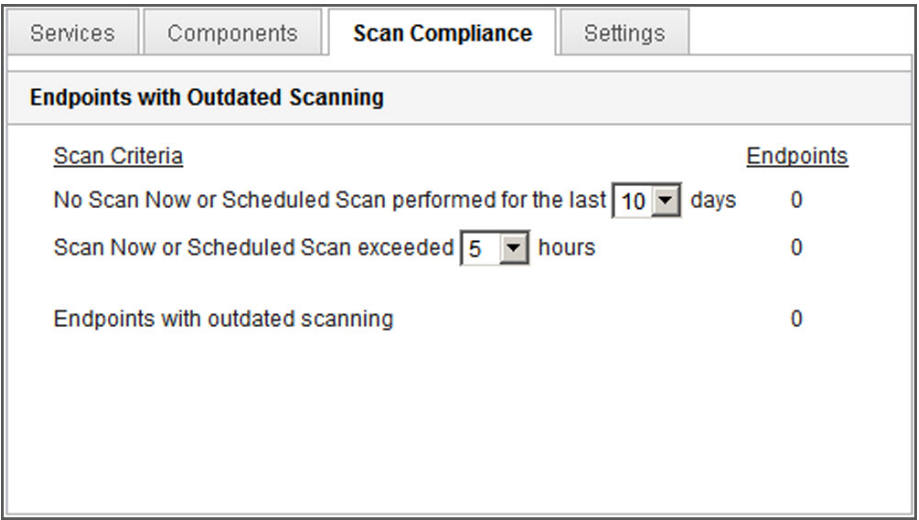

#### **Figure 15-5. Compliance Report - Scan Compliance tab**

- In the **Endpoints with Outdated Scanning** category
- In the category for which the agent is non-compliant. For example, if the last Scheduled Scan lasted more than the specified number of hours, the agent is

<span id="page-671-0"></span>counted in the **Scan Now or Scheduled Scan exceeded <x> hours** category. If the agent satisfies more than one scan compliance criteria, it is counted in each category for which it is non-compliant.

Run Scan Now or Scheduled Scan on agents that have not performed scan tasks or were unable to complete scanning.

### **Settings**

Security Compliance determines whether agents and their parent domains in the agent tree have the same settings. The settings may not be consistent if you move any agent to another domain that is applying a different set of settings, or if any agent user with certain privileges manually configured settings on the OfficeScan agent console.

OfficeScan verifies the following settings:

- Scan Method
- Manual Scan Settings
- Real-time Scan Settings
- Scheduled Scan Settings
- Scan Now Settings
- Privileges and Other Settings
- Additional Service Settings
- **Web Reputation**
- Behavior Monitoring
- Device Control
- Spyware/Grayware Approved List
- Data Loss Prevention Settings
- Suspicious Connection

**15-60**

A non-compliant agent is counted at least twice in the Compliance Report.

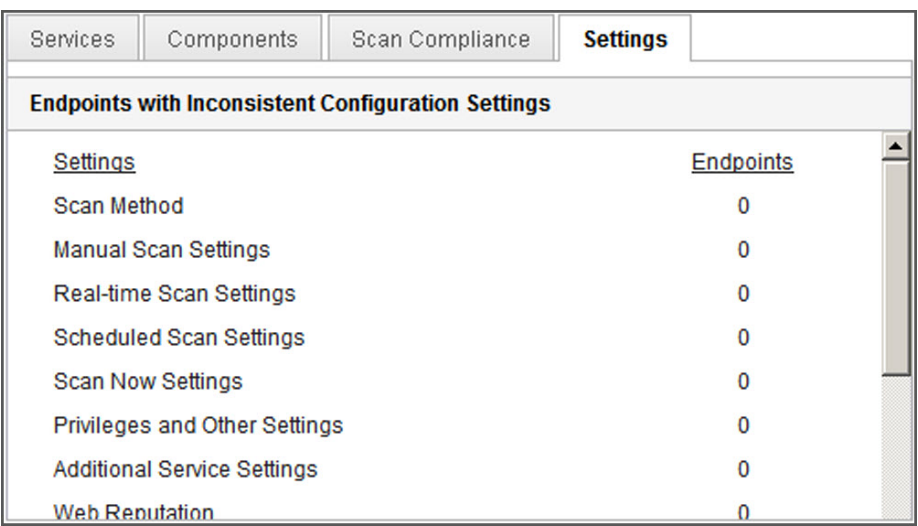

**Figure 15-6. Compliance Report - Settings tab**

- In the **Endpoints with Inconsistent Configuration Settings** category
- In the category for which the agent is non-compliant. For example, if the scan method settings in the agent and its parent domain are not consistent, the agent is counted in the **Scan Method** category. If more than one set of settings is inconsistent, the agent is counted in each category for which it is non-compliant.

To resolve the setting inconsistencies, apply domain settings to the agent.

# **On-demand Compliance Reports**

Security Compliance can generate Compliance Reports on demand. Reports help you assess the security status of OfficeScan agents managed by the OfficeScan server.

For more information on Compliance Reports, see *[Security Compliance for Managed Agents](#page-665-0) [on page 15-54](#page-665-0)*.

### **Generating an On-demand Compliance Report**

#### **Procedure**

- **1.** Go to **Assessment** > **Security Compliance** > **Manual Report**.
- **2.** Go to the **Agent Tree Scope** section.
- **3.** Select the root domain or a domain and click **Assess**.
- **4.** View Compliance Report for agent services.

For details about agent services, see *[Services on page 15-55](#page-666-0)*.

- a. Click the **Services** tab.
- b. Under **Endpoints with Non-compliant Services**, check the number of agents with non-compliant services.
- c. Click a number link to display all affected agents in the agent tree.
- d. Select agents from the query result.
- e. Click **Restart OfficeScan Agent** to restart the service.

#### **Note**

After performing another assessment and the agent still appears as noncompliant, manually restart the service on the agent endpoint.

- f. To save the list of agents to a file, click **Export**.
- **5.** View Compliance Report for agent components.

For details about agent components, see *[Components on page 15-56](#page-667-0)*.

a. Click the **Components** tab.

**15-62**

- b. Under **Endpoints with Inconsistent Component Versions**, check the number of agents with component versions that are inconsistent with the versions on the server.
- c. Click a number link to display all affected agents in the agent tree.

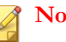

#### **Note**

If at least one agent has a more up-to-date component than the OfficeScan server, manually update the OfficeScan server.

- d. Select agents from the query result.
- e. Click **Update Now** to force agents to download components.

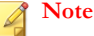

- To ensure that agents can upgrade the agent program, disable the **OfficeScan agents can update components but not upgrade the agent program or deploy hot fixes** option in **Agents** > **Agent Management > Settings** > **Privileges and Other Settings**.
- Restart the endpoint instead of clicking **Update Now** to update the Common Firewall Driver.
- f. To save the list of agents to a file, click **Export**.
- **6.** View Compliance Report for scans.

For details about scans, see *[Scan Compliance on page 15-58](#page-669-0)*.

- a. Click the **Scan Compliance** tab.
- b. Under **Endpoints with Outdated Scanning**, configure the following:
	- Number of days the agent has not performed Scan Now or Scheduled Scan
	- Number of hours Scan Now or Scheduled Scan is running

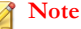

If the number of days or hours is exceeded, the agent is treated as noncompliant.

- c. Click **Assess** next to the **Agent Tree Scope**.
- d. Under **Endpoints with Outdated Scanning**, check the number of agents that satisfy the scan criteria.
- e. Click a number link to display all affected agents in the agent tree.
- f. Select agents from the query result.
- g. Click **Scan Now** to initiate Scan Now on agents.

#### **Note**

To avoid repeating the scan, the **Scan Now** option will be disabled if Scan Now lasted more than the specified number of hours.

- h. To save the list of agents to a file, click **Export**.
- **7.** View Compliance Report for settings.

For details about settings, see *[Settings on page 15-60](#page-671-0)*.

- a. Click the **Settings** tab.
- b. Under **Computers with Inconsistent Configuration Settings**, check the number of agents with settings inconsistent with the agent tree domain settings.
- c. Click a number link to display all affected agents in the agent tree.
- d. Select agents from the query result.
- e. Click **Apply Domain Settings**.
- f. To save the list of agents to a file, click **Export**.

### **Scheduled Compliance Reports**

Security Compliance can generate Compliance Reports according to a schedule. Reports help you assess the security status of OfficeScan agents managed by the OfficeScan server.

For more information on Compliance Reports, see *[Security Compliance for Managed Agents](#page-665-0) [on page 15-54](#page-665-0)*.

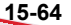

### <span id="page-676-0"></span>**Configuring Settings for Scheduled Compliance Reports**

#### **Procedure**

- **1.** Go to **Assessment** > **Security Compliance** > **Scheduled Report**.
- **2.** Select **Enable scheduled reporting**.
- **3.** Specify a title for the report.
- **4.** Select one or all of the following:
	- *[Services on page 15-55](#page-666-0)*
	- *[Components on page 15-56](#page-667-0)*
	- *[Scan Compliance on page 15-58](#page-669-0)*
	- *[Settings on page 15-60](#page-671-0)*
- **5.** Specify the email address(es) that will receive notifications about scheduled Compliance Reports.

#### **Note**

Configure email notification settings to ensure that email notifications can be sent successfully. For details, see *[Administrator Notification Settings on page 14-29](#page-584-0)*.

- **6.** Specify the schedule.
- **7.** Click **Save**.

# **Security Compliance for Unmanaged Endpoints**

Security Compliance can query unmanaged endpoints in the network to which the OfficeScan server belongs. Use Active Directory and IP addresses to query endpoints.

The security status of unmanaged endpoints can be any of the following:

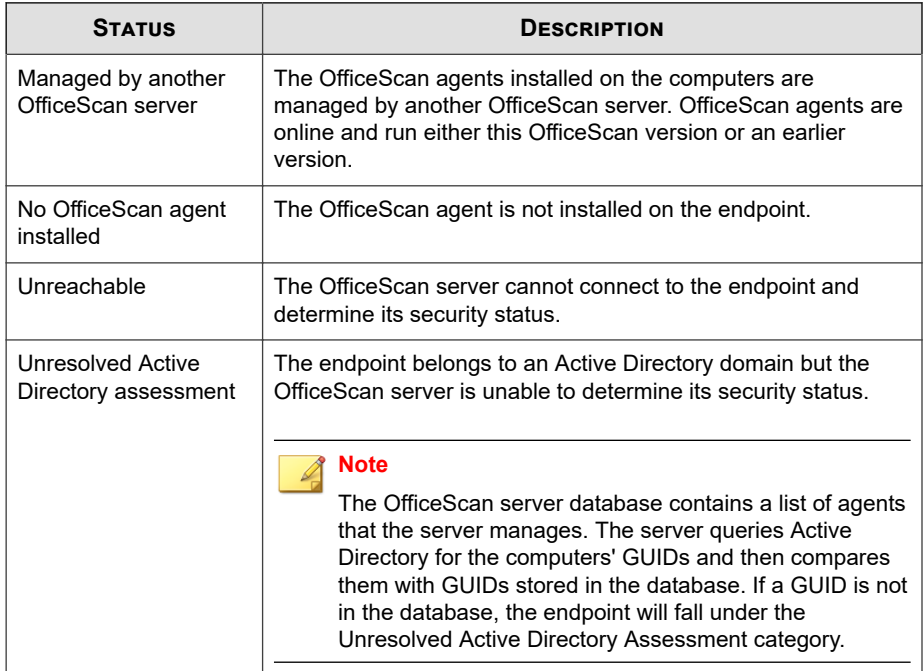

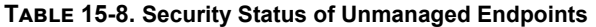

To run a security assessment, perform the following tasks:

- 1. Define the query scope. For details, see *[Defining the Active Directory/IP Address Scope](#page-678-0) [and Query on page 15-67](#page-678-0)*.
- 2. Check unprotected computers from the query result. For details, see *[Viewing the](#page-680-0) [Query Results on page 15-69](#page-680-0)*.
- 3. Install the OfficeScan agent. For details, see *[Installing with Security Compliance on page](#page-202-0) [5-61](#page-202-0)*.
- 4. Configure scheduled queries. For details, see *[Configuring the Scheduled Query Assessment](#page-681-0) [on page 15-70](#page-681-0)*.

### <span id="page-678-0"></span>**Defining the Active Directory/IP Address Scope and Query**

When querying for the first time, define the Active Directory/IP address scope, which includes Active Directory objects and IP addresses that the OfficeScan server will query on demand or periodically. After defining the scope, start the query process.

#### **Note**

To define an Active Directory scope, OfficeScan must first be integrated with Active Directory. For details about the integration, see *[Active Directory Integration on page 2-31](#page-66-0)*.

#### **Procedure**

- **1.** Go to **Assessment** > **Unmanaged Endpoints**.
- **2.** On the **Active Directory/IP Address Scope** section, click **Define**. A new screen opens.
- **3.** To define an Active Directory scope:
	- a. Go to the **Active Directory Scope** section.
	- b. Select **Use on-demand assessment** to perform real-time queries and get more accurate results. Disabling this option causes OfficeScan to query the database instead of each OfficeScan agent. Querying only the database can be quicker but is less accurate.
	- c. Select the objects to query. If querying for the first time, select an object with less than 1,000 accounts and then record how much time it took to complete the query. Use this data as your performance benchmark.
- **4.** To define an IP address scope:
	- a. Go to the **IP Address Scope** section.
	- b. Select **Enable IP Address Scope**.
	- c. Specify an IP address range. Click the plus or minus button to add or delete IP address ranges.
	- For a pure IPv4 OfficeScan server, type an IPv4 address range.
- For a pure IPv6 OfficeScan server, type an IPv6 prefix and length.
- For a dual-stack OfficeScan server, type an IPv4 address range and/or IPv6 prefix and length.

The IPv6 address range limit is 16 bits, which is similar to the limit for IPv4 address ranges. The prefix length should therefore be between 112 and 128.

**Length Number of IPv6 Addresses** 128 2 124 16 120 256 116 4,096 112 65.536

**Table 15-9. Prefix Lengths and Number of IPv6 Addresses**

**5.** Under Advanced Setting, specify ports used by OfficeScan servers to communicate with agents. Setup randomly generates the port number during OfficeScan server installation.

To view the communication port used by the OfficeScan server, go to **Agents** > **Agent Management** and select a domain. The port displays next to the IP address column. Trend Micro recommends keeping a record of port numbers for your reference.

- a. Click **Specify ports**.
- b. Type the port number and click **Add**. Repeat this step until you have all the port numbers you want to add.
- c. Click **Save**.
- **6.** To check the endpoint's connectivity using a particular port number, select **Declare an endpoint unreachable by checking port <x>**. When connection is not established, OfficeScan immediately treats the endpoint as unreachable. The default port number is 135.

<span id="page-680-0"></span>Enabling this setting speeds up the query. When connection to endpoints cannot be established, the OfficeScan server no longer needs to perform all the other connection verification tasks before treating endpoints as unreachable.

**7.** To save the scope and start the query, click **Save and re-assess**. To save the settings only, click **Save only**. The Outside Server Management screen displays the result of the query.

### **Note**

The query may take a long time to complete, especially if the query scope is broad. Do not perform another query until the Outside Server Management screen displays the result. Otherwise, the current query session terminates and the query process restarts.

## **Viewing the Query Results**

The query result appears under the **Security Status** section. An unmanaged endpoint will have one of the following statuses:

- Managed by another OfficeScan server
- No OfficeScan agent installed
- Unreachable
- Unresolved Active Directory assessment

#### **Procedure**

- **1.** In the **Security Status** section, click a number link to display all affected computers.
- **2.** Use the search and advanced search functions to search and display only the computers that meet the search criteria.

If you use the advanced search function, specify the following items:

• IPv4 address range

- <span id="page-681-0"></span>• IPv6 prefix and length (prefix should be between 112 and 128)
- Endpoint name
- OfficeScan server name
- Active Directory tree
- Security status

OfficeScan will not return a result if the name is incomplete. Use the wildcard character (\*) if unsure of the complete name.

- **3.** To save the list of computers to a file, click **Export**.
- **4.** For OfficeScan agents managed by another OfficeScan server, use the Agent Mover tool to have these OfficeScan agents managed by the current OfficeScan server. For more information about this tool, see *[Agent Mover on page 15-22](#page-633-0)*.

### **Configuring the Scheduled Query Assessment**

Configure the OfficeScan server to periodically query the Active Directory and IP addresses to ensure that security guidelines are implemented.

#### **Procedure**

- **1.** Go to **Assessment** > **Unmanaged Endpoints**.
- **2.** Click **Settings** on top of the agent tree.
- **3.** Enable scheduled query.
- **4.** Specify the schedule.
- **5.** Click **Save**.

# **Trend Micro Virtual Desktop Support**

Optimize virtual desktop protection by using Trend Micro Virtual Desktop Support. This feature regulates tasks on OfficeScan agents residing in a single virtual server.

Running multiple desktops on a single server and performing on-demand scan or component updates consume significant amount of system resources. Use this feature to prohibit agents from running scans or updating components at the same time.

For example, if a VMware vCenter server has three virtual desktops running OfficeScan agents, OfficeScan can initiate Scan Now and deploy updates simultaneously to all three agents. Virtual Desktop Support recognizes that the agents are on the same physical server. Virtual Desktop Support allows a task to run on the first agent and postpones the same task on the other two agents until the first agent finishes the task.

Virtual Desktop Support can be used on the following platforms:

- VMware vCenter™ (VMware View™)
- Citrix™ XenServer™ (Citrix XenDesktop™)
- Microsoft Hyper-V™ Server

For administrators using other virtualization applications, the OfficeScan server can also act as an emulated hypervisor to manage virtual agents.

For more details on these platforms, refer to the *[VMware View](http://www.vmware.com/products/view/overview.html)*, [Citrix XenDesktop,](http://www.citrix.com/virtualization/desktop/xendesktop.html) or [Microsoft Hyper-V](http://www.microsoft.com/en-us/server-cloud/hyper-v-server/default.aspx) websites.

Use the OfficeScan VDI Pre-Scan Template Generation Tool to optimize on-demand scan or remove GUIDs from base or golden images.

### **Virtual Desktop Support Installation**

Virtual Desktop Support is a native OfficeScan feature but is licensed separately. After you install the OfficeScan server, this feature is available but is not functional. Installing this feature means downloading a file from the ActiveUpdate server (or a custom update source, if one has been set up). When the file has been incorporated into the OfficeScan server, you can activate Virtual Desktop Support to enable its full functionality. Installation and activation are performed from Plug-in Manager.

#### **Note**

Virtual Desktop Support is not fully supported in pure IPv6 environments. For details, see *[Pure IPv6 Server Limitations on page A-3](#page-758-0)*.

### **Installing Virtual Desktop Support**

#### **Procedure**

- **1.** Open the OfficeScan web console and click **Plug-ins** in the main menu.
- **2.** On the **Plug-in Manager** screen, go to the **Trend Micro Virtual Desktop Support** section and click **Download**.

The size of the package displays beside the **Download** button.

Plug-in Manager stores the downloaded package to <*[Server installation folder](#page-18-0)*> \PCCSRV\Download\Product.

#### **Note**

If Plug-in Manager is unable to download the file, it automatically re-downloads after 24 hours. To manually trigger Plug-in Manager to download the package, restart the OfficeScan Plug-in Manager service from the Microsoft Management Console.

**3.** Monitor the download progress. You can navigate away from the screen during the download.

If you encounter problems downloading the package, check the server update logs on the OfficeScan product console. On the main menu, click **Logs** > **Server Update**.

After Plug-in Manager downloads the file, Virtual Desktop Support displays in a new screen.

#### **Note**

If Virtual Desktop Support does not display, see the reasons and solutions in *[Troubleshooting Plug-in Manager on page 16-11](#page-712-0)*.
- **4.** To install Virtual Desktop Support immediately, click **Install Now**. To install at a later time:
	- a. Click **Install Later**.
	- b. Open the **Plug-in Manager** screen.
	- c. Go to the **Trend Micro Virtual Desktop Support** section and click **Install**.
- **5.** Read the license agreement and accept the terms by clicking **Agree**.

The installation starts.

**6.** Monitor the installation progress. After the installation, the Virtual Desktop Support version displays.

## **Virtual Desktop Support License**

View, activate, and renew the Virtual Desktop Support license from Plug-in Manager.

Obtain the Activation Code from Trend Micro and then use it to enable the full functionality of Virtual Desktop Support.

## **Activating or Renewing Virtual Desktop Support**

#### **Procedure**

- **1.** Open the OfficeScan web console and click **Plug-ins** in the main menu.
- **2.** On the **Plug-in Manager** screen, go to the **Trend Micro Virtual Desktop Support** section and click **Manage Program**.
- **3.** Click **View License Information**.
- **4.** On the **Product License Details** screen that opens, click **New Activation Code**.
- **5.** On the screen that opens, type the Activation Code and click **Save**.
- **6.** Back in the Product License Details screen, click **Update Information** to refresh the screen with the new license details and the status of the feature. This screen

also provides a link to the Trend Micro website where you can view detailed information about your license.

## **Viewing License Information for Virtual Desktop Support**

#### **Procedure**

- **1.** Open the OfficeScan web console and click **Plug-ins** > **[Trend Micro Virtual Desktop Support] Manage Program** in the main menu.
- **2.** Click **View License Information**.
- **3.** View license details in the screen that opens.

The Virtual Desktop Support License Details section provides the following information:

- **Status**: Displays either "Activated", "Not Activated" or "Expired".
- **Version**: Displays either "Full" or "Trial" version. If you have both full and trial versions, the version that displays is "Full".
- **Expiration Date:** If Virtual Desktop Support has multiple licenses, the latest expiration date displays. For example, if the license expiration dates are 12/31/2010 and 06/30/2010, 12/31/2010 displays.
- **Seats**: Displays how many OfficeScan agents can use Virtual Desktop Support
- **Activation code:** Displays the activation code

Reminders about licenses display during the following instances:

If you have a full version license:

- During the feature's grace period. The duration of the grace period varies by region. Please verify the grace period with your Trend Micro representative.
- When the license expires and grace period elapses. During this time, you will not be able to obtain technical support.

If you have a trial version license

**15-74**

- When the license expires. During this time, you will not be able to obtain technical support.
- **4.** Click **View detailed license online** to view information about your license on the Trend Micro website.
- **5.** To update the screen with the latest license information, click **Update Information**.

## **Virtual Server Connections**

Optimize on-demand scan or component updates by adding VMware vCenter 4 (VMware View 4), Citrix XenServer 5.5 (Citrix XenDesktop 4), or Microsoft Hyper-V Server. OfficeScan servers communicate with the specified virtual servers to determine OfficeScan agents that are on the same physical server.

For other VDI servers, OfficeScan server provides an emulated virtual hypervisor to manage the virtual agents on other platforms. The OfficeScan hypervisor processes virtual agent requests in the order that the server receives the requests. The OfficeScan server processes one request at a time and places the other requests in a queue.

## **Adding Server Connections**

#### **Procedure**

- **1.** Open the OfficeScan web console and click **Plug-ins** > **[Trend Micro Virtual Desktop Support] Manage Program** in the main menu.
- **2.** Select **VMware vCenter Server**, **Citrix XenServer**, **Microsoft Hyper-V**, or **Other virtualization applications**.

### **Note**

When selecting **Other virtualization applications**, no further information is necessary. The OfficeScan server responds to virtual agent requests in the order that the server receives the requests.

- **3.** Enable the connection to the server.
- **4.** Specify the following information:
	- For VMware vCenter and Citrix XenServer servers:
		- IP address
		- Port
		- Connection protocol (HTTP or HTTPS)
		- Username
		- Password
	- For Microsoft Hyper-V servers:
		- Host name or IP address
		- Domain\username

#### **Note**

The logon account must be a domain account in the Administrators group

- Password
- **5.** Optionally enable proxy connection for VMware vCenter or Citrix XenServer.
	- a. Specify the proxy server name or IP address and port.
	- b. If the proxy server requires authentication, specify the user name and password.
- **6.** Click **Test connection** to verify that the OfficeScan server can successfully connect to the server.

### **Note**

For details on troubleshooting Microsoft Hyper-V connections, see *[Troubleshooting](#page-690-0) [Microsoft Hyper-V Connections on page 15-79](#page-690-0)*.

**7.** Click **Save**.

## **Adding Additional Server Connections**

#### **Procedure**

- **1.** Open the OfficeScan web console and click **Plug-ins** > **[Trend Micro Virtual Desktop Support] Manage Program** in the main menu.
- **2.** Click **Add new vCenter connection**, **Add new XenServer connection**, or **Add new Hyper-V connection**.
- **3.** Repeat the steps to provide the proper server information.
- **4.** Click **Save**.

## **Deleting a Connection Setting**

#### **Procedure**

- **1.** Open the OfficeScan web console and go to **Plug-ins** > **[Trend Micro Virtual Desktop Support] Manage Program** in the main menu.
- **2.** Click **Delete this connection**.
- **3.** Click **OK** to confirm the deletion of this setting.
- **4.** Click **Save**.

## **Changing the VDI Scan Capacity**

Administrators can increase the number of VDI endpoints that run concurrent scanning by modifying the vdi.ini file. Trend Micro recommends strictly monitoring the effect of changing the VDI capacity to ensure that system resources can handle any increased scanning.

#### **Procedure**

- **1.** On the OfficeScan server computer, go to <*[Server installation folder](#page-18-0)*>PCCSRV \Private\vdi.ini.
- **2.** Locate the [TaskController] settings.

The default TaskController settings are as follows:

• For OfficeScan 10.5 clients:

[TaskController]

Controller 00 MaxConcurrentGuests=1

Controller 01 MaxConcurrentGuests=3

Where:

- Controller\_00\_MaxConcurrentGuests=1 equals the maximum number of clients that can perform scans concurrently.
- Controller\_01\_MaxConcurrentGuests=3 equals the maximum number of clients that can perform updates concurrently.
- For OfficeScan 10.6 clients and OfficeScan 11.0 agents:

[TaskController]

Controller\_02\_MaxConcurrentGuests=1

Controller 03 MaxConcurrentGuests=3

Where:

- Controller 02 MaxConcurrentGuests=1 equals the maximum number of clients that can perform scans concurrently.
- Controller 03 MaxConcurrentGuests=3 equals the maximum number of clients that can perform updates concurrently.
- **3.** Increase or decrease the count in each controller as necessary.

The minimum value for all settings is 1.

The maximum value for all settings is 65536.

- <span id="page-690-0"></span>**4.** Save and close the vdi.ini file.
- **5.** Restart the OfficeScan Master Service.
- **6.** Monitor the CPU, memory, and disk usage resources of the VDI endpoints. Modify the controller settings further to increase/decrease the number of concurrent scans to best suit the VDI environment by repeating steps 1 to 5.

## **Troubleshooting Microsoft Hyper-V Connections**

The Microsoft Hyper-V connection uses Windows Management Instrumentation (WMI) and DCOM for agent-server communication. Firewall policies may block this communication, causing an unsuccessful connection to the Hyper-V server.

The Hyper-V server listening port defaults to port 135 and then chooses a randomly configured port for further communication. If the firewall blocks WMI traffic or either of these two ports, communication with the server is unsuccessful. Administrators can modify the firewall policy to allow successful communication with the Hyper-V server.

Verify that all connection settings, including IP address, domain\username, and password are correct before performing the following firewall modifications.

## **Allowing WMI Communication through the Windows Firewall**

#### **Procedure**

**1.** On the Hyper-V server, open the **Windows Firewall Allowed Programs** screen.

On Windows 2008 R2 systems, go to **Control Panel** > **System and Security** > **Windows Firewall** > **Allow a program or feature through Windows Firewall**.

**2.** Select **Windows Management Instrumentation (WMI)**.

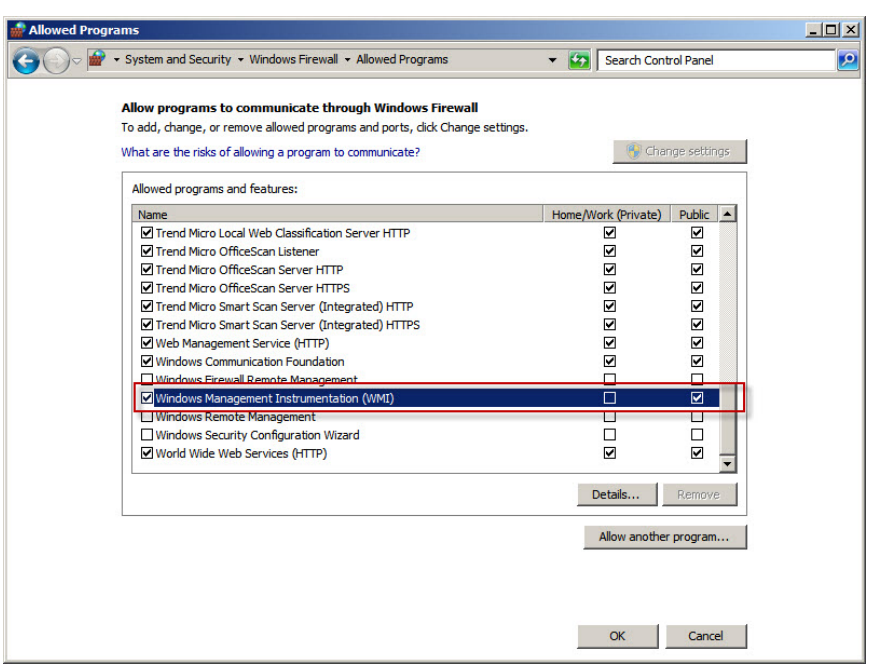

**Figure 15-7. Windows Firewall Allowed Programs screen**

- **3.** Click **Save**.
- **4.** Test the Hyper-V connection again.

## **Opening Port Communication through the Windows Firewall or a Third-party Firewall**

#### **Procedure**

**15-80**

**1.** On the Hyper-V server, ensure that the firewall allows communication through port 135 and test the Hyper-V connection again.

For details about opening ports, refer to your firewall documentation.

**2.** If the connection to the Hyper-V server is unsuccessful, configure WMI to use a fixed port.

For details on *Setting Up a Fixed Port for WMI*, refer to:

http://msdn.microsoft.com/en-us/library/windows/desktop/ bb219447(v=vs.85).aspx

- **3.** Open ports 135 and the newly created fixed port (24158) for communication through the firewall.
- **4.** Test the Hyper-V connection again.

## **VDI Pre-Scan Template Generation Tool**

Use the OfficeScan VDI Pre-Scan Template Generation Tool to optimize on-demand scans or remove GUIDs from base or golden images. This tool scans the base or golden image and certifies the image. When scanning duplicates of this image, OfficeScan only checks parts that have changed. This ensures shorter scanning time.

#### **Tip**

Trend Micro recommends generating the pre-scan template after applying a Windows update or installing a new application.

## **Creating a Pre-scan Template**

#### **Procedure**

- **1.** On the OfficeScan server computer, browse to  $\leq$  *[Server installation folder](#page-18-0)*> \PCCSRV \Admin\Utility\TCacheGen.
- **2.** Choose a version of the VDI Pre-Scan Template Generation Tool. The following versions are available:

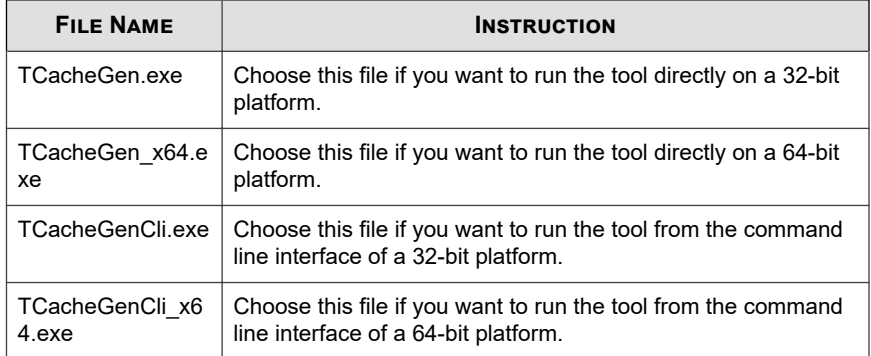

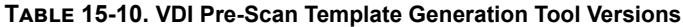

- **3.** Copy the version of the tool that you chose in the previous step to the endpoint.
- **4.** Run the tool.
	- To run the tool directly:
		- a. Double-click TCacheGen.exe or TCacheGen\_x64.exe.
		- b. Select **Generate Pre-Scan Template** and click **Next**.
	- To run the tool from the command line interface:
		- a. Open a command prompt and change the directory to <Agent installation folder>.
		- b. Type the following command:

TCacheGenCli Generate\_Template

Or

TcacheGenCli\_x64 Generate\_Template

**15-82**

## **Note**

The tool scans the image for security threats before generating the pre-scan template and removing the GUID.

After generating the pre-scan template, the tool unloads the OfficeScan agent. Do not reload the OfficeScan agent. If the OfficeScan agent reloads, you will need to create the pre-scan template again.

## **Removing GUIDs from Templates**

#### **Procedure**

- **1.** On the OfficeScan server computer, browse to  $\leq$  *[Server installation folder](#page-18-0)*> \PCCSRV \Admin\Utility\TCacheGen.
- **2.** Choose a version of the VDI Pre-Scan Template Generation Tool. The following versions are available:

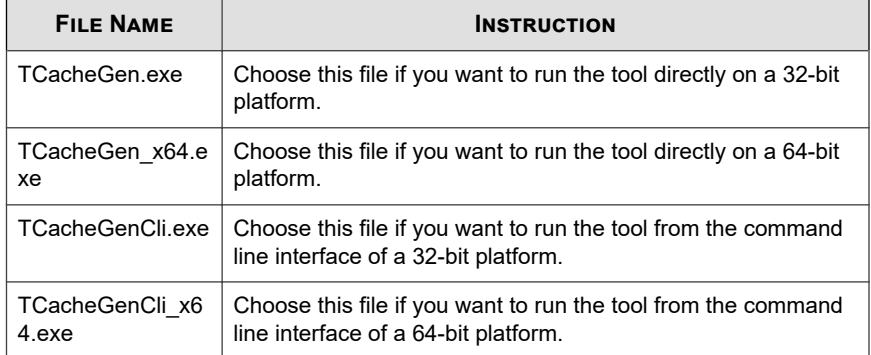

#### **Table 15-11. VDI Pre-Scan Template Generation Tool Versions**

- **3.** Copy the version of the tool that you chose in the previous step to the endpoint.
- **4.** Run the tool.
	- To run the tool directly:
		- a. Double-click TCacheGen.exe or TCacheGen\_x64.exe.
- b. Select **Remove GUID from Template** and click **Next**.
- To run the tool from the command line interface:
	- a. Open a command prompt and change the directory to <Agent installation folder>.
	- b. Type the following command:

TCacheGenCli Remove GUID

Or

```
TcacheGenCli_x64 Remove GUID
```
# **Global Agent Settings**

OfficeScan applies global agent settings to all agents or only to agents with certain privileges.

#### **Procedure**

- **1.** Go to **Agents** > **Global Agent Settings**.
- **2.** Configure the following settings:

#### **Table 15-12. Global Agent Settings**

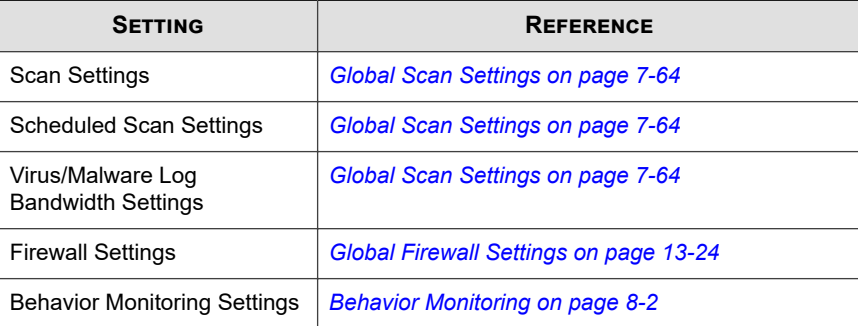

**15-84**

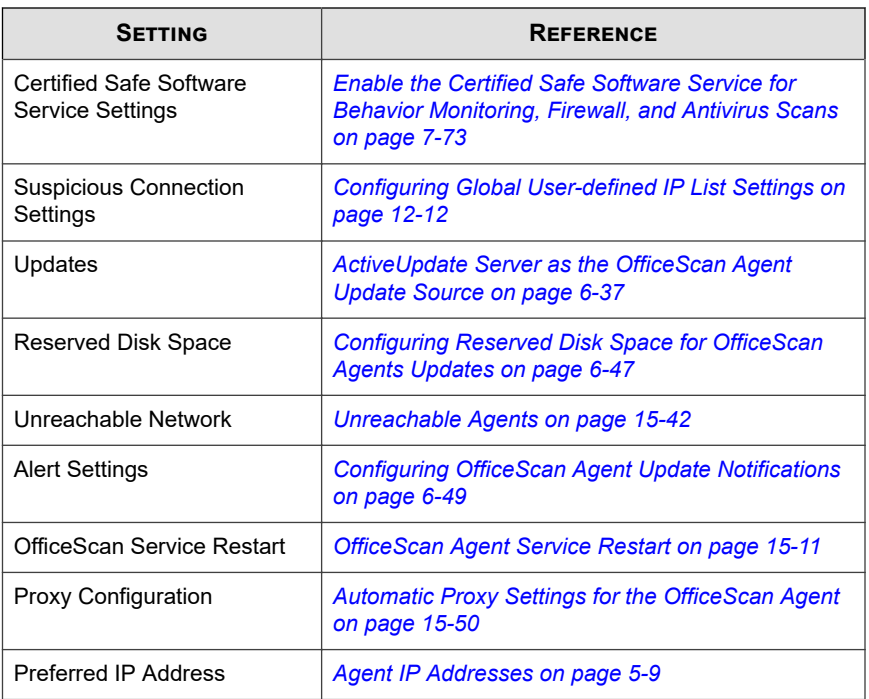

**3.** Click **Save**.

# **Configuring Agent Privileges and Other Settings**

Grant users the privileges to modify certain settings and perform high level tasks on the OfficeScan agent.

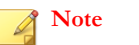

Antivirus settings only appear after activating the OfficeScan Antivirus feature.

## **Tip**

To enforce uniform settings and policies throughout the organization, grant limited privileges to users.

#### **Procedure**

- **1.** Go to **Agents** > **Agent Management**.
- **2.** In the agent tree, click the root domain icon ( $\Box$ ) to include all agents or select specific domains or agents.
- **3.** Click **Settings** > **Privileges and Other Settings**.
- **4.** On the **Privileges** tab, configure the following user privileges:

#### **Table 15-13. Agent Privileges**

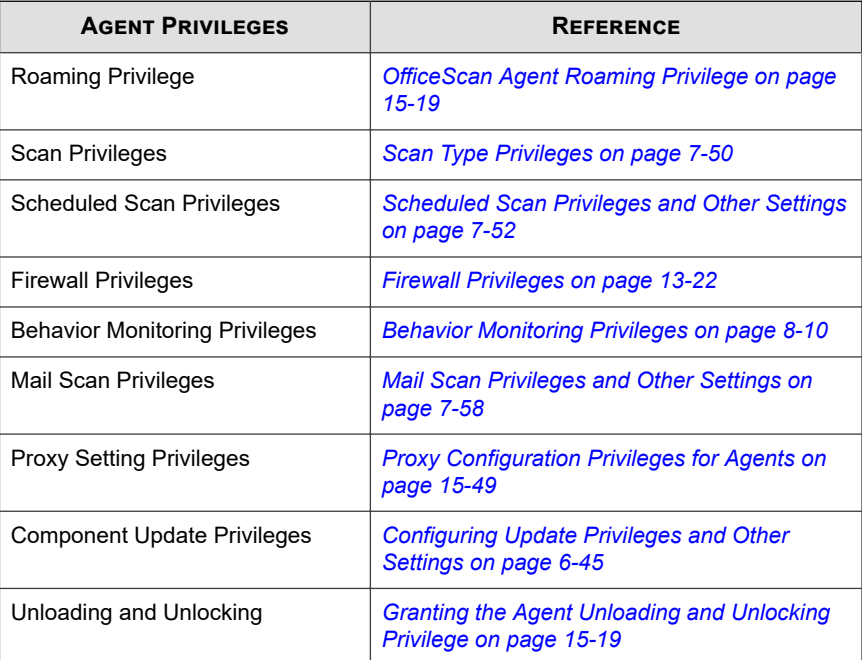

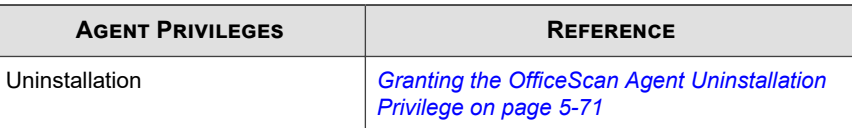

**5.** Click the **Other Settings** tab and configure the following settings:

## **Table 15-14. Other Agent Settings**

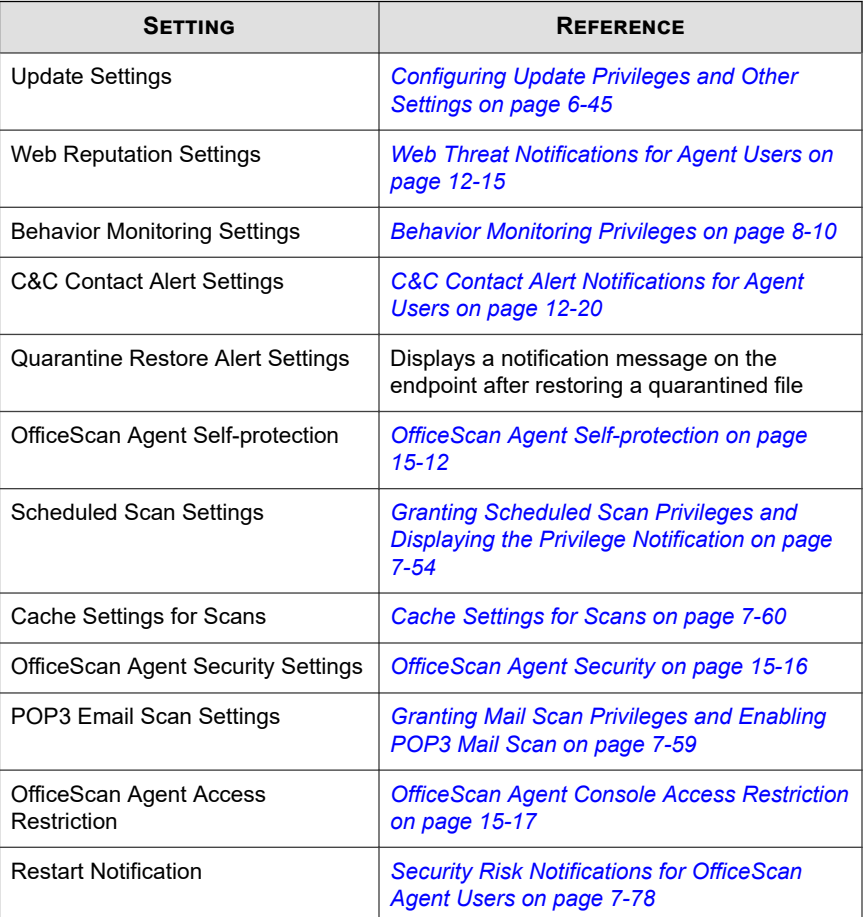

- **6.** If you selected domain(s) or agent(s) in the agent tree, click **Save**. If you clicked the root domain icon, choose from the following options:
	- **Apply to All Agents**: Applies settings to all existing agents and to any new agent added to an existing/future domain. Future domains are domains not yet created at the time you configured the settings.
	- Apply to Future Domains Only: Applies settings only to agents added to future domains. This option will not apply settings to new agents added to an existing domain.

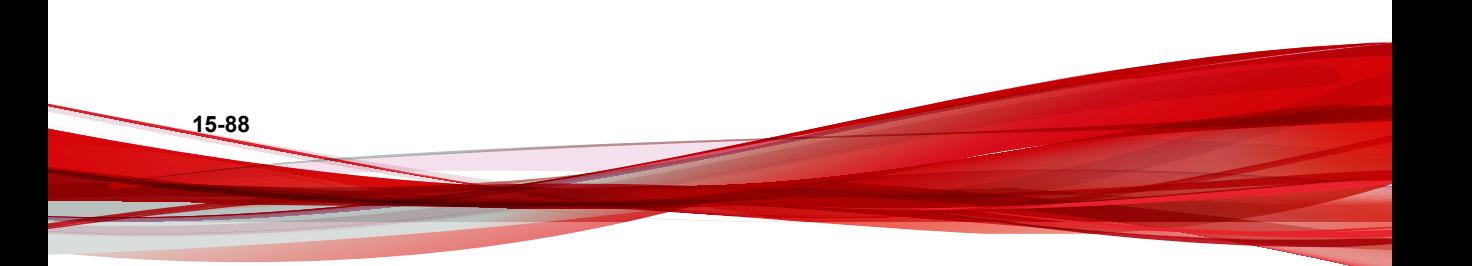

# **Part IV**

# **Providing Additional Protection**

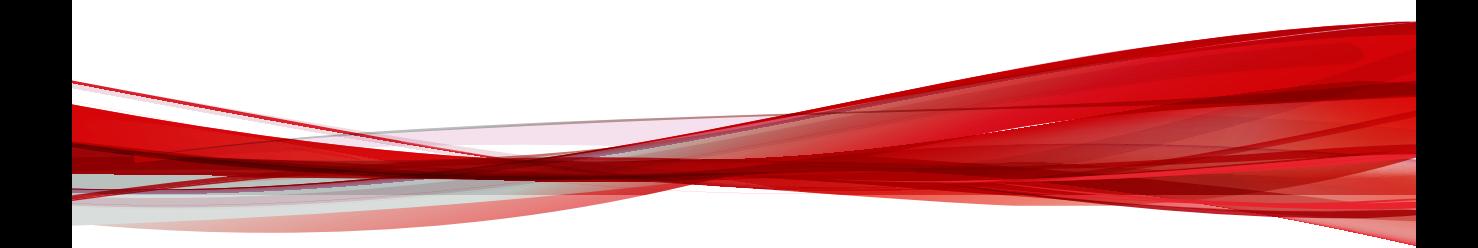

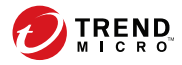

**16-1**

# **Chapter 16**

# **Using Plug-in Manager**

This chapter discusses how to set up Plug-in Manager and provides an overview of plugin solutions delivered through Plug-in Manager.

Topics include:

- *[About Plug-in Manager on page 16-2](#page-703-0)*
- *[Plug-in Manager Installation on page 16-3](#page-704-0)*
- *[Native OfficeScan Feature Management on page 16-4](#page-705-0)*
- *[Managing Plug-in Programs on page 16-4](#page-705-0)*
- *[Uninstalling Plug-in Manager on page 16-11](#page-712-0)*
- *[Troubleshooting Plug-in Manager on page 16-11](#page-712-0)*

# <span id="page-703-0"></span>**About Plug-in Manager**

OfficeScan includes a framework called Plug-in Manager that integrates new solutions into the existing OfficeScan environment. To help ease the management of these solutions, Plug-in Manager provides at-a-glance data for the solutions in the form of widgets.

#### **Note**

None of the plug-in solutions currently support IPv6. The server can download these solutions but is not able to deploy the solutions to pure IPv6 OfficeScan agents or pure IPv6 hosts.

Plug-in Manager delivers two types of solutions:

#### • **Native Product Features**

Some native OfficeScan features are licensed separately and activated through Plugin Manager. In this release, two features fall under this category, namely, **Trend Micro Virtual Desktop Support** and **OfficeScan Data Protection**.

#### • **Plug-in programs**

**16-2**

Plug-in programs are not part of the OfficeScan program. The plug-in programs have separate licenses and management consoles. Access the management consoles from within the OfficeScan web console. Examples of plug-in programs are **Intrusion Defense Firewall**, **Trend Micro Security (for Mac)**, and **Trend Micro Mobile Security**.

This document provides a general overview of plug-in program installation and management and discusses plug-in program data available in widgets. Refer to specific plug-in program documentation for details on configuring and managing the program.

## **Plug-in Program Agents on Endpoints**

Some plug-in programs (such as Intrusion Defense Firewall) have agents that install on the endpoint's Windows operating systems. OfficeScan agent Plug-in Manager running under the process name CNTAoSMgr.exe manages these agents.

<span id="page-704-0"></span>OfficeScan install CNTAoSMgr.exe with OfficeScan agent. The only additional system requirement for CNTAoSMgr.exe is Microsoft XML Parser (MSXML) version 3.0 or later.

#### **Note**

Other plug-in program have agents that do not install on Windows operating systems are not managed from the OfficeScan agent Plug-in Manager. The Trend Micro Security (for Mac) agent and Mobile Device Agent for Trend Micro Mobile Security are examples of these agents.

## **Widgets**

Use widgets to view at-a-glance data for deployed plug-in solutions. Widgets are available on the OfficeScan server's **Dashboard** dashboard. A special widget, called **OfficeScan and Plug-ins Mashup**, combines data from OfficeScan agents and plug-in solutions and then presents the data in the agent tree.

This Administrator's Guide provides an overview of widgets and the solutions that support widgets.

## **Plug-in Manager Installation**

In previous Plug-in Manager versions, the Plug-in Manager installation package is downloaded from the Trend Micro ActiveUpdate server and then installed on the endpoint that hosts the OfficeScan server. In this version, the installation package is included in the OfficeScan server installation package.

Users who are new to OfficeScan have both the OfficeScan server and Plug-in Manager installed after completing the OfficeScan installation. Users who are upgrading to this OfficeScan version and have used Plug-in Manager previously need to stop the Plug-in Manager service before running the installation package.

## **Performing Post-installation Tasks**

Perform the following after installing Plug-in Manager:

#### <span id="page-705-0"></span>**Procedure**

- **1.** Open the OfficeScan web console and click **Plug-ins** in the main menu.
- **2.** Manage plug-in solutions.
- **3.** Access the **Dashboard** dashboard on the OfficeScan web console to manage widgets for the plug-in solutions.

## **Native OfficeScan Feature Management**

Native OfficeScan features install with OfficeScan and administrators activate each feature from Plug-in Manager. Manage some features, such as Trend Micro Virtual Desktop Support, from Plug-in Manager and others, such as OfficeScan Data Protection, from the OfficeScan web console.

# **Managing Plug-in Programs**

Install and activate plug-in programs independently of OfficeScan. Each plug-in provides a separate console for product management. The management consoles are accessible from the OfficeScan web console.

## **Plug-in Program Installation**

**16-4**

Plug-in programs display on the **Plug-in Manager** console. Use the console to download, install, and manage the programs. Plug-in Manager downloads the installation package for the plug-in program from the Trend Micro ActiveUpdate server or from a custom update source, if one has been properly set up. An Internet connection is necessary to download the package from the ActiveUpdate server.

When Plug-in Manager downloads an installation package or starts the installation, Plugin Manager temporarily disables other plug-in program functions such as downloads, installations, and upgrades.

Plug-in Manager does not support plug-in program installation or management from Trend Micro Control Manager's single sign-on function.

## **Installing Plug-in Programs**

#### **Procedure**

- **1.** Open the OfficeScan web console and click **Plug-ins** in the main menu.
- **2.** On the **Plug-in Manager** screen, go to the plug-in program section and click **Download**.

The size of the plug-in program package displays beside the **Download** button. Plug-in Manager stores the downloaded package to <Server installation folder>\PCCSRV\Download\Product.

Plug-in Manager stores the downloaded package to <Server installation folder>\PCCSRV\Download\Product

Monitor the progress or navigate away from the screen during the download.

### **Note**

If OfficeScan encounters problems downloading or installing the package, check the server update logs on the OfficeScan web console. On the main menu, click **Logs** > **Server Update**.

- **3.** Click **Install Now** or **Install Later**.
	- After clicking **Install Now**, the installation begins and an installation progress screen appears.
	- After clicking **Install Later**, the **Plug-in Manager** screen appears.

Install the plug-in program by clicking the **Install** button located in the plugin program's section on the **Plug-in Manager** screen.

The **Trend Micro End User License Agreement** screen appears.

### **Note**

Not all plug-in programs require this screen. If this screen does not appear, the plugin program installation begins.

**4.** Click **Agree** to install the plug-in program.

Monitor the progress or navigate away from the screen during the installation.

**Note**

If OfficeScan encounters problems downloading or installing the package, check the server update logs on the OfficeScan web console. On the main menu, click **Logs** > **Server Update**.

After the installation, the current plug-in program version displays on the **Plug-in Manager** screen.

## **Activating the Plug-in Program License**

#### **Procedure**

- **1.** Open the OfficeScan web console and click **Plug-ins** in the main menu.
- **2.** On the **Plug-in Manager** screen, go to the plug-in program section and click **Manage Program**.

The **Product License New Activation Code** screen appears.

- **3.** Type or copy-and-paste the Activation Code into the text fields.
- **4.** Click **Save**.

The plug-in console appears.

## **Viewing and Renewing the License Information**

#### **Procedure**

- **1.** Open the OfficeScan web console and click **Plug-ins** in the main menu.
- **2.** On the **Plug-in Manager** screen, go to the plug-in program section and click **Manage Program**.
- **3.** Navigate the plug-in console to the **View License Information** hyperlink.

Not all plug-in programs display the **View License Information** hyperlink in the same location. Refer to the plug-in program's user documentation for more details.

**4.** View the following license details in the screen that opens.

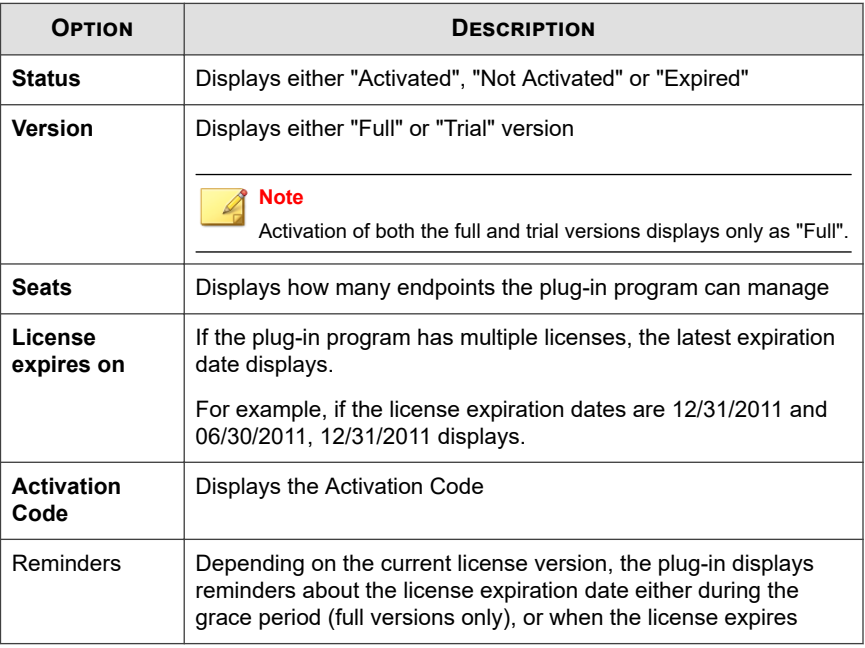

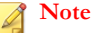

The duration of the grace period varies by region. Verify the grace period of a plug-in program with a Trend Micro representative.

After a plug-in program license expires, the plug-in continues to function but updates and support are no longer available.

- **5.** Click **View detailed license online** to view information about the current license on the Trend Micro website.
- **6.** To update the screen with the latest license information, click **Update Information**.
- **7.** Click **New Activation Code** to open the **Product License New Activation Code** screen.

For details, see *[Activating the Plug-in Program License on page 3-4](#page-95-0)*.

## **Plug-in Program Management**

Configure settings and perform program-related tasks from the plug-in program's management console, which is accessible from the OfficeScan web console. Tasks include activating the program and possibly deploying the plug-in program agent to endpoints. Consult the documentation for the specific plug-in program for details on configuring and managing the program.

## **Managing Plug-in Programs**

#### **Procedure**

- **1.** Open the OfficeScan web console and click **Plug-ins** in the main menu.
- **2.** On the **Plug-in Manager** screen, go to the plug-in program section and click **Manage Program**.

**16-9**

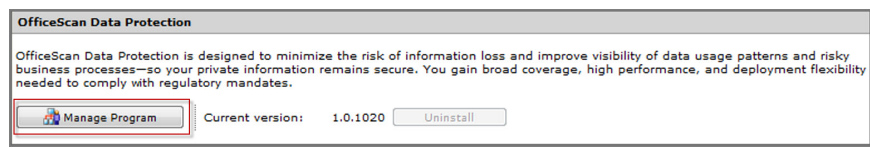

**Figure 16-1. Manage Program button**

When managing the plug-in program for the first time, the plug-in program may require activation. For details, see *[Activating the Plug-in Program License on page 3-4](#page-95-0)*.

## **Plug-in Program Upgrades**

A new version of an installed plug-in program displays on the Plug-in Manager console. Download the package and upgrade the plug-in program on the console. Plug-in Manager downloads the package from the Trend Micro ActiveUpdate server or a custom update source, if one has been properly set up. An Internet connection is necessary to download the package from the ActiveUpdate server.

When Plug-in Manager downloads an installation package or starts an upgrade, Plug-in Manager temporarily disables other plug-in program functions such as downloads, installations, and upgrades.

Plug-in Manager does not support plug-in program upgrading using the Trend Micro Control Manager single sign-on function.

## **Upgrading Plug-in Programs**

### **Procedure**

- **1.** Open the OfficeScan web console and click **Plug-ins** in the main menu.
- **2.** On the **Plug-in Manager** screen, go to the plug-in program section and click **Download**.

The size of the upgrade package displays beside the **Download** button.

Monitor the progress or navigate away from the screen during the download.

#### **Note**

If OfficeScan encounters problems downloading or installing the package, check the server update logs on the OfficeScan web console. On the main menu, click **Logs** > **Server Update**.

- **3.** After Plug-in Manager downloads the package, a new screen displays.
- **4.** Click **Upgrade Now** or **Upgrade Later**.
	- After clicking **Upgrade Now**, the upgrade begins and an upgrade progress screen appears.
	- After clicking **Upgrade Later**, the **Plug-in Manager** screen appears.

Upgrade the plug-in program by clicking the **Upgrade** button located in the plug-in program's section on the **Plug-in Manager** screen.

After the upgrade, the Plug-in Manager service may need to restart, causing the **Plug-in Manager** screen to be temporarily unavailable. When the screen becomes available, the current plug-in program version displays.

## **Plug-in Program Uninstallation**

Uninstall a plug-in program in the following ways:

- Uninstall the plug-in program from the Plug-in Manager console.
- Uninstall the OfficeScan server, which uninstalls Plug-in Manager and all installed plug-in programs. For instructions on uninstalling the OfficeScan server, see the *OfficeScan Installation and Upgrade Guide*.

For plug-in programs with agents on the endpoint:

- Consult the documentation for the plug-in program to see if uninstalling the plugin program also uninstalls the plug-in agent.
- For plug-in agents installed on the same endpoint as the OfficeScan agent, uninstalling the OfficeScan agent uninstalls the plug-in agents and the OfficeScan agent Plug-in Manager (CNTAoSMgr.exe).

**16-11**

## <span id="page-712-0"></span>**Uninstalling Plug-in Programs from the Plug-in Manager Console**

#### **Procedure**

- **1.** Open the OfficeScan web console and click **Plug-ins** in the main menu.
- **2.** On the **Plug-in Manager** screen, go to the plug-in program section and click **Uninstall**.

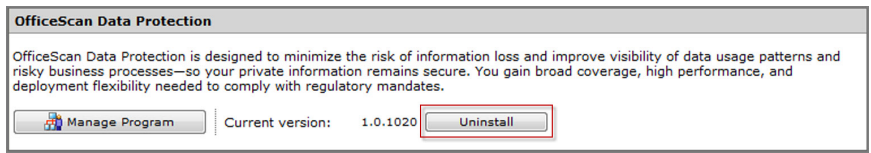

- **3.** Monitor the uninstallation progress or navigate away from the screen during the uninstallation.
- **4.** Refresh the **Plug-in Manager** screen after the uninstallation.

The plug-in program is again available for installation.

# **Uninstalling Plug-in Manager**

Uninstall the OfficeScan server to uninstall Plug-in Manager and all installed plug-in programs. For instructions on uninstalling the OfficeScan server, see the *OfficeScan Installation and Upgrade Guide*.

## **Troubleshooting Plug-in Manager**

Check the OfficeScan server and OfficeScan agent debug logs for Plug-in Manager and plug-in program debug information.

## **Plug-in Program Does not Display on the Plug-in Manager Console**

Any plug-in program available for download and installation may not display on the Plug-in Manager console for the following reasons:

#### **Procedure**

**1.** Plug-in Manager is still downloading the plug-in program, which may take some time if the program package size is large. Check the screen from time to time to see if the plug-in program displays.

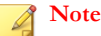

If Plug-in Manager is unable to download the plug-in program, it automatically redownloads after 24 hours. To manually trigger Plug-in Manager to download the plug-in program, restart the OfficeScan Plug-in Manager service.

- **2.** The server computer cannot connect to the Internet. If the server connects to the Internet through a proxy server, ensure that Internet connection can be established using the proxy settings.
- **3.** The OfficeScan update source is not the ActiveUpdate server. On the OfficeScan web console, go to **Updates** > **Server** > **Update Source** and check the update source. If the update source is not the ActiveUpdate server, you have the following options:
	- Select the ActiveUpdate server as the update source.
	- If you select **Other Update Source**, select the first entry in the **Other update source** list as update source and verify that it can successfully connect to the ActiveUpdate server. Plug-in Manager only supports the first entry in the list.
	- If you select **Intranet location containing a copy of the current file**, ensure the endpoint in the Intranet can also connect to the ActiveUpdate server.

**16-13**

## **Plug-in Agent Installation and Display Issues on Endpoints**

Installation of the plug-in program's agent on the endpoint may fail or the agent may not display in the OfficeScan agent console for the following reasons:

#### **Procedure**

- **1.** Plug-in Manager (CNTAosMgr.exe) on the endpoint is not running. In the OfficeScan agent endpoint, open Windows Task Manager and run the CNTAosMgr.exe process.
- **2.** The installation package for the plug-in agent was not downloaded to the OfficeScan agent endpoint folder located in <Agent installation folder> \AU\_Data\AU\_Temp\{xxx}AU\_Down\Product. Check Tmudump.txt located in \AU\_Data\AU\_Log\ for the download failure reasons.

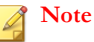

If an agent successfully installs, agent information is available in <Agent installation folder>\AOSSvcInfo.xml.

**3.** The agent installation was unsuccessful or requires further action. You can check the installation status from the plug-in program's management console and perform actions such as restarting the OfficeScan agent endpoint after installation or installing required operating system patches before installation.

## **The Apache Web Server Version is not Supported**

Plug-in Manager handles some of the web requests using Internet Server Application Programming Interface (ISAPI). ISAPI is not compatible with Apache web server versions 2.0.56 to 2.0.59 and versions 2.2.3 to 2.2.4.

If your Apache web server runs any of the incompatible versions, you can replace it with version. 2.2.25, which is the version that OfficeScan and Plug-in Manager are using. This version is also compatible with ISAPI.

#### **Procedure**

**16-14**

- **1.** Upgrade the OfficeScan server to the current version.
- **2.** Back up the following files on the Apache2 folder on <Server installation folder>:
	- httpd.conf
	- httpd.conf.tmbackup
	- httpd.default.conf
- **3.** Uninstall the incompatible Apache web server version from the **Add/Remove Programs** screen.
- **4.** Install Apache web server 2.2.25.
	- a. Launch apache.msi from <Server installation folder>\Admin \Utility\Apache.
	- b. In the Server Information screen, type the required information.
	- c. In the Destination Folder screen, change the destination folder by clicking **Change** and browsing to <Server installation folder>.
	- d. Complete the installation.
- **5.** Copy the backup files back to the Apache2 folder.
- **6.** Restart the Apache web server service.

## **Agents on the Endpoints Cannot be Launched if the Automatic Configuration Script Setting on Internet Explorer Redirects to a Proxy Server**

The OfficeScan agent Plug-in Manager (CNTAosMgr.exe) is unable to launch agents on endpoints because the agent launch command redirects to a proxy server. This problem only occurs if the proxy setting redirects the user's HTTP traffic to 127.0.0.1.

**16-15**

To resolve this issue, use a well-defined proxy server policy. For example, do not reroute HTTP traffic to 127.0.0.1.

If you need to use the proxy configuration that controls the 127.0.0.1 HTTP requests, perform the following tasks.

#### **Procedure**

**1.** Configure OfficeScan firewall settings on the OfficeScan web console.

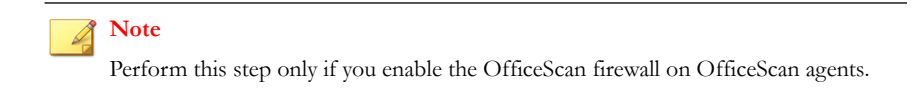

- a. On the web console, go to **Agents** > **Firewall** > **Policies** and click **Edit Exception Template**.
- b. On the Edit Exception Template screen, click **Add**.
- c. Use the following information:
	- **Name**: Your preferred name
	- **Action**: Allow network traffic
	- **Direction**: Inbound
	- **Protocol**: TCP
	- Port(s): Any port number between 5000 and 49151
- d. **IP address(es)**: Select **Single IP address** and specify your proxy server's IP address (recommended) or select **All IP addresses**.
- e. Click **Save**.
- f. Back on the Edit Exception Template screen, click **Save and Apply to Existing Policies**.
- g. Go to **Agents** > **Firewall** > **Profiles** and click **Assign Profile to Agents**.

If there is no firewall profile, create one by clicking Add. Use the following settings:

- **Name**: Your preferred name
- **Description**: Your preferred description
- Policy: All Access Policy

After saving the new profile, click **Assign Profile to Agents**.

- **2.** Modify the ofcscan.ini file.
	- a. Open the ofcscan.ini file in <Server installation folder> using a text editor.
	- b. Search for **[Global Setting]** and add **FWPortNum=21212** to the next line. Change "21212" to the port number you specified in step c above.

For example:

[Global Setting]

FWPortNum=5000

- c. Save the file.
- **3.** On the web console, go to **Agents** > **Global Agent Settings** and click **Save**.

## **An Error in the System, Update Module, or Plug-in Manager Program occurred and the Error Message Provides a Certain Error Code**

Plug-in Manager displays any of the following error codes in an error message. If you are unable to troubleshoot a problem after referring to the solutions provided in the table below, contact your support provider.

| <b>ERRO</b><br>R<br><b>CODE</b> | <b>MESSAGE, CAUSE, AND SOLUTION</b>                                                                                                    |  |
|---------------------------------|----------------------------------------------------------------------------------------------------|--|
| 001                             | An error in the Plug-in Manager program occurred.                                                                                                    |  |
|                                 | The Plug-in Manager update module does not respond when querying the<br>progress of an update task. The module or command handler may not have<br>been not initialized.            |  |
|                                 | Restart the OfficeScan Plug-in Manager service and perform the task again.                                                                                                    |  |
| 002                             | A system error occurred.                                                                                                    |  |
|                                 | The Plug-in Manager update module is unable to open the registry key<br>SOFTWARE\TrendMicro\OfficeScan\service\AoS because it may have been<br>deleted                             |  |
|                                 | Perform the following steps:                                                                                                    |  |
|                                 | Open Registry Editor and go to HKEY LOCAL MACHINE\SOFTWARE<br>$1_{-}$<br>\TrendMicro\OfficeScan\ service\AoS<br>\OSCE_Addon_Service_CompList_Version. Reset the value to 1.0.1000. |  |
|                                 | Restart the OfficeScan Plug-in Manager service.<br>2.                                                                                                    |  |
|                                 | 3.<br>Download/Uninstall the plug-in program.                                                                                                    |  |

**Table 16-1. Plug-in Manager Error Codes**

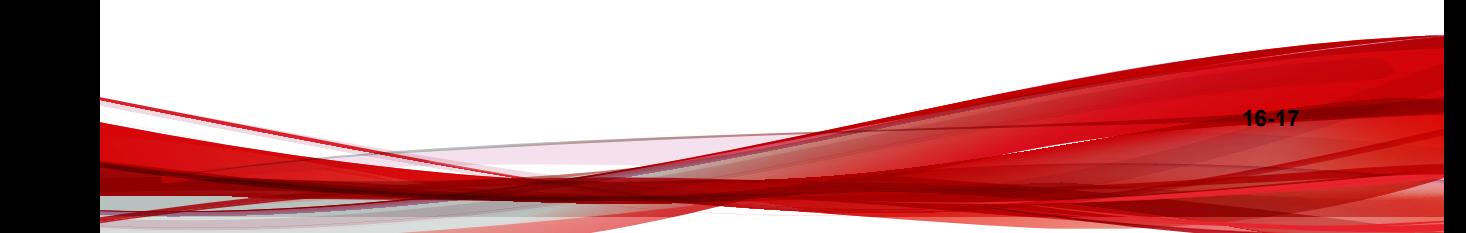

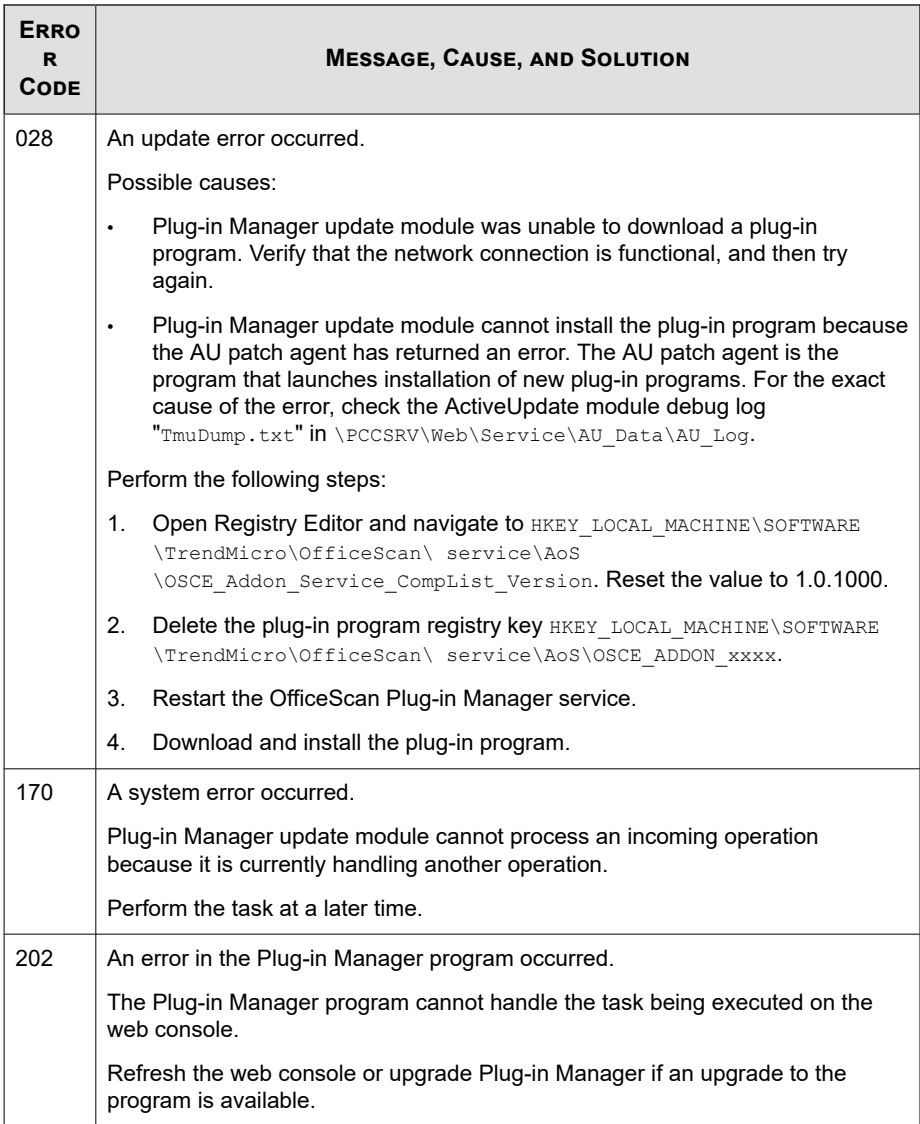
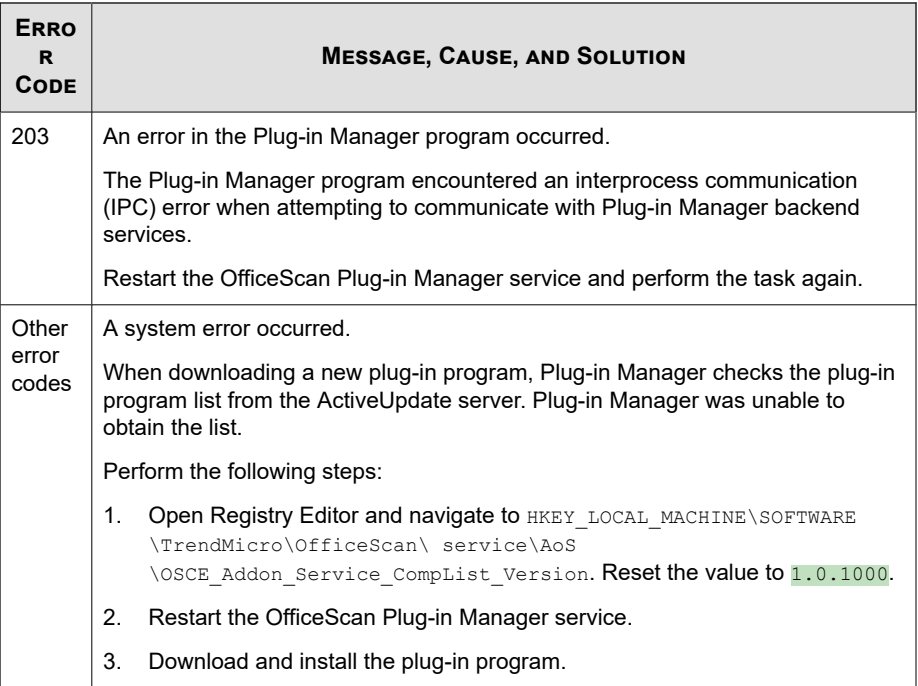

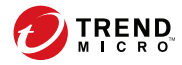

## **Chapter 17**

## **Troubleshooting Resources**

This chapter provides a list of resources you can use to troubleshoot OfficeScan server and OfficeScan agent issues.

Topics include:

- *[Support Intelligence System on page 17-2](#page-723-0)*
- *[Case Diagnostic Tool on page 17-2](#page-723-0)*
- *[OfficeScan Server Logs on page 17-2](#page-723-0)*
- *[OfficeScan Agent Logs on page 17-14](#page-735-0)*

## <span id="page-723-0"></span>**Support Intelligence System**

Support Intelligence System is a page wherein you can easily send files to Trend Micro for analysis. This system determines the OfficeScan server GUID and sends that information with the file you send. Providing the GUID ensures that Trend Micro can provide feedback regarding the files sent for assessment.

## **Case Diagnostic Tool**

Trend Micro Case Diagnostic Tool (CDT) collects necessary debugging information from a customer's product whenever problems occur. It automatically turns the product's debug status on and off and collects necessary files according to problem categories. Trend Micro uses this information to troubleshoot problems related to the product.

Run the tool on all platforms that OfficeScan supports. To obtain this tool and relevant documentation, contact your support provider.

## **Trend Micro Performance Tuning Tool**

Trend Micro provides a standalone performance tuning tool to identify applications that could potentially cause performance issues. The Trend Micro Performance Tuning Tool, available from the Trend Micro Knowledge Base, should be run on a standard workstation image and/or a few target workstations during the pilot process to preempt performance issues in the actual deployment of Behavior Monitoring and Device Control.

For details, visit <http://esupport.trendmicro.com/solution/en-us/1056425.aspx>.

## **OfficeScan Server Logs**

**17-2**

Aside from logs available on the web console, you can use other types of logs (such as debug logs) to troubleshoot product issues.

<span id="page-724-0"></span>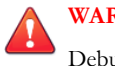

#### **WARNING!**

Debug logs may affect server performance and consume a large amount of disk space. Enable debug logging only when necessary and promptly disable it if you no longer need debug data. Remove the log file if you need to conserve disk space.

## **Server Debug Logs Using LogServer.exe**

Use LogServer.exe to collect debug logs for the following:

- OfficeScan server basic logs
- Trend Micro Vulnerability Scanner
- Active Directory integration logs
- Agent grouping logs
- Security compliance logs
- Role-based administration
- Smart scan

## **Enabling Debug Logging**

#### **Procedure**

- **1.** Log on to the web console.
- **2.** On the banner of the web console, click the first "O" in "OfficeScan".
- **3.** Specify debug log settings.
- **4.** Click **Save**.
- **5.** Check the log file (ofcdebug.log) in the default location: <*[Server installation](#page-18-0) [folder](#page-18-0)*>\PCCSRV\Log.

#### **Disabling Debug Logging**

#### **Procedure**

- **1.** Log on to the web console.
- **2.** On the banner of the web console, click the first "O" in "OfficeScan".
- **3.** Clear **Enable debug log**.
- **4.** Click **Save**.

#### **Enabling Debug Logging for Server Installation and Upgrade**

Enable debug logging before performing the following tasks:

- Uninstall and then install the server again.
- Upgrade OfficeScan to a new version.
- Perform remote installation/upgrade (Debug logging is enabled on the endpoint where you launched Setup and not on the remote endpoint.)

#### **Procedure**

- **1.** Copy the LogServer folder located in <*[Server installation folder](#page-18-0)*>\PCCSRV \Private to C:\.
- **2.** Create a file named ofcdebug.ini with the following content:

```
[debug]
debuglevel=9
debuglog=c:\LogServer\ofcdebug.log
debugLevel_new=D
debugSplitSize=10485760
debugSplitPeriod=12
```
debugRemoveAfterSplit=1

- **3.** Save ofcdebug.ini to C:\LogServer.
- **4.** Perform the appropriate task (that is, uninstall/reinstall the server, upgrade to a new server version, or perform remote installation/upgrade).
- **5.** Check ofcdebug.log in C:\LogServer.

## **Installation Logs**

• Local Installation/Upgrade Logs

File name: OFCMAS.LOG

Location: %windir%

- Remote Installation/Upgrade Logs
	- On the endpoint where you launched Setup:

File name: ofcmasr.log

Location: %windir%

• On the target endpoint:

File name: OFCMAS.LOG

Location: %windir%

#### **Active Directory Logs**

- File name: ofcdebug.log
- File name: ofcserver.ini

Location: <[Server installation folder](#page-18-0)>\PCCSRV\Private\

• File names:

- dbADScope.cdx
- dbADScope.dbf
- dbADPredefinedScope.cdx
- dbADPredefinedScope.dbf
- dbCredential.cdx
- dbCredential.dbf

Location: <Server installation folder>\PCCSRV\HTTPDB\

#### **Role-based Administration Logs**

To get detailed role-based administration information, do one of the following:

- Run the Trend Micro Case Diagnostics Tool. For information, see *[Case Diagnostic](#page-723-0) [Tool on page 17-2](#page-723-0)*.
- Gather the following logs:
	- All files in the <*[Server installation folder](#page-18-0)*>\PCCSRV\Private\AuthorStore folder.
	- *[OfficeScan Server Logs on page 17-2](#page-723-0)*

## **OfficeScan Agent Grouping Logs**

- File name: ofcdebug.log
- File name: ofcserver.ini

Location: <[Server installation folder](#page-18-0)>\PCCSRV\Private\

• File name: SortingRule.xml

Location: <Server installation folder>\PCCSRV\Private \SortingRuleStore\

- File names:
	- dbADScope.cdx
	- dbADScope.dbf

Location: <Server installation folder>\HTTPDB\

#### **Component Update Logs**

File name: TmuDump.txt

Location: <[Server installation folder](#page-18-0)>\PCCSRV\Web\Service\AU\_Data\AU\_Log

#### **Getting Detailed Server Update Information**

#### **Procedure**

**1.** Create a file named aucfg.ini with the following content:

[Debug] level=-1

[Downloader]

ProxyCache=0

- 2. Save the file to <*[Server installation folder](#page-18-0)*>\PCCSRV\Web\Service.
- **3.** Restart the OfficeScan Master Service.

#### **Stopping the Collection of Detailed Server Update Information**

#### **Procedure**

**1.** Delete aucfg.ini.

**2.** Restart the OfficeScan Master Service.

## **Apache Server Logs**

File names:

- install.log
- error.log
- access.log

Location: <*[Server installation folder](#page-18-0)*>\PCCSRV\Apache2

## **Agent Packager Logs**

#### **Enabling Logging for Agent Packager Creation**

#### **Procedure**

**1.** Modify ClnExtor.ini in <*[Server installation folder](#page-18-0)*>\PCCSRV\Admin\Utility \ClientPackager as follows:

[Common]

DebugMode=1

**2.** Check ClnPack.log in C:\.

#### **Disabling Logging for Agent Packager Creation**

#### **Procedure**

**1.** Open ClnExtor.ini.

**2.** Change the "DebugMode" value from 1 to 0.

#### **Security Compliance Report Logs**

To get detailed Security Compliance information, gather the following:

• File name: RBAUserProfile.ini

Location: <*[Server installation folder](#page-18-0)*>\PCCSRV\Private\AuthorStore\

- All files in the <Server installation folder>\PCCSRV\Log\Security Compliance Report folder.
- *[OfficeScan Server Logs on page 17-2](#page-723-0)*

#### **Outside Server Management Logs**

- File name: ofcdebug.log
- File name: ofcserver.ini

Location: <*[Server installation folder](#page-18-0)*>\PCCSRV\Private\

- All files in the <Server installation folder>\PCCSRV\Log\Outside Server Management Report\ folder.
- File names:
	- dbADScope.cdx
	- dbADScope.dbf
	- dbClientInfo.cdx
	- dbclientInfo.dbf

Location: <Server installation folder>\HTTPDB\

## **Device Control Exception Logs**

To get detailed Device Control Exception information, gather the following:

File name: ofcscan.ini

Location: <*[Server installation folder](#page-18-0)*>\

File name: dbClientExtra.dbf

Location: <Server installation folder>\HTTPDB\

• Device Control Exception List from the OfficeScan web console.

#### **Web Reputation Logs**

File name: diagnostic.log

Location: <*[Server installation folder](#page-18-0)*>\PCCSRV\LWCS\

#### **ServerProtect Normal Server Migration Tool Logs**

To enable debug logging for ServerProtect Normal Server Migration Tool:

#### **Procedure**

**1.** Create a file named ofcdebug.ini file with the following content:

[Debug] DebugLog=C:\ofcdebug.log

DebugLevel=9

- **2.** Save the file to  $C:\ \$
- **3.** Check ofcdebug.log in C:\.

**Note** To disable debug logging, delete the ofcdebug.ini file.

## **VSEncrypt Logs**

OfficeScan automatically creates the debug log (VSEncrypt.log) in the user account's temporary folder. For example, C:\Documents and Settings\<User name> \Local Settings\Temp.

## **Control Manager MCP Agent Logs**

Debug Files on the <*[Server installation folder](#page-18-0)*>\PCCSRV\CMAgent folder

- Agent.ini
- Product.ini
- The screenshot of the Control Manager Settings page
- ProductUI.zip

#### **Enabling Debug Logging for the MCP Agent**

#### **Procedure**

**1.** Modify product.ini in <*[Server installation folder](#page-18-0)*>\PCCSRV\CmAgent as follows:

[Debug] debugmode = 3 debuglevel= 3 debugtype = 0 debugsize = 10000 debuglog = C:\CMAgent\_debug.log

- **2.** Restart the OfficeScan Control Manager Agent service from Microsoft Management Console.
- **3.** Check CMAgent debug.log in C:\.

#### **Disabling Debug Logging for the MCP Agent**

#### **Procedure**

**1.** Open product.ini and delete the following:

```
debugmode = 3
debuglevel= 3
debugtype = 0debugsize = 10000
debuglog = C:\CMAgent_debug.log
```
**2.** Restart the OfficeScan Control Manager service.

## **Virus Scan Engine Logs**

To enable debug logging for the Virus Scan Engine:

#### **Procedure**

- **1.** Open Registry Editor (regedit.exe).
- **2.** Go to HKEY\_LOCAL\_MACHINE\SYSTEM\CurrentControlSet\Services \TMFilter\Parameters.
- **3.** Change the value of "DebugLogFlags" to "00003eff".
- **4.** Perform the steps that led to the scanning issue you encountered.

**5.** Check TMFilter.log in %windir%.

**Note** Disable debug logging by restoring the value of "DebugLogFlags" to "00000000".

## **Virus/Malware Logs**

File name:

- dbVirusLog.dbf
- dbVirusLog.cdx

Location: <*[Server installation folder](#page-18-0)*>\PCCSRV\HTTPDB\

## **Spyware/Grayware Logs**

File name:

- dbSpywareLog.dbf
- dbSpywareLog.cdx

Location: <*[Server installation folder](#page-18-0)*>\PCCSRV\HTTPDB\

#### **Outbreak Logs**

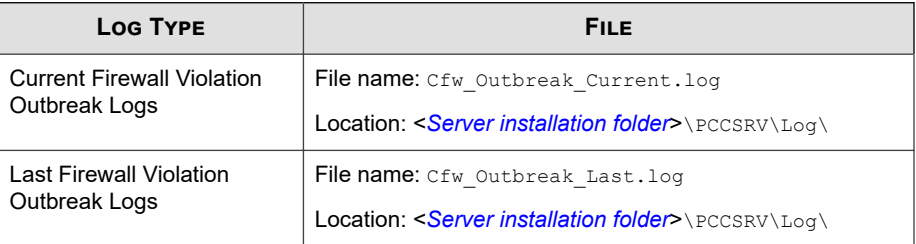

<span id="page-735-0"></span>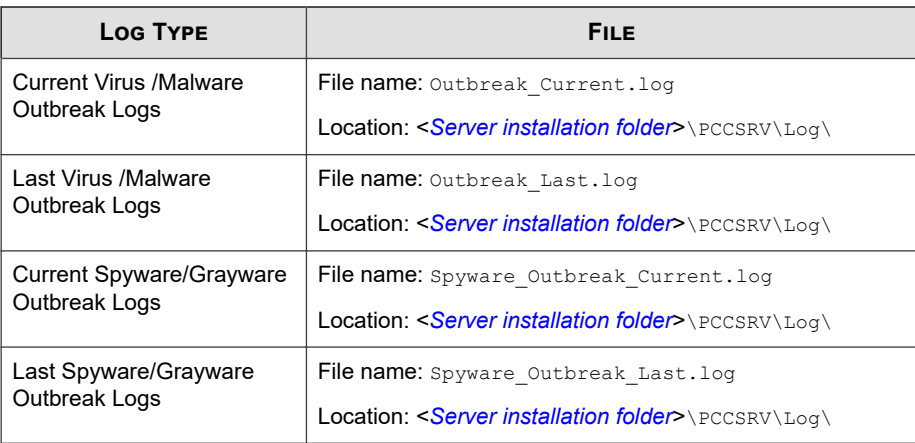

## **Virtual Desktop Support Logs**

• File name: vdi\_list.ini

Location: <*[Server installation folder](#page-18-0)*>\PCCSRV\TEMP\

• File name: vdi.ini

Location: <Server installation folder>\PCCSRV\Private\

File name: ofcdebug.txt

Location: <Server installation folder>\PCCSRV\

To generate ofcdebug.txt, enable debug logging. For instructions on enabling debug logging, see *[Enabling Debug Logging on page 17-3](#page-724-0)*.

## **OfficeScan Agent Logs**

Use OfficeScan agent logs (such as debug logs) to troubleshoot OfficeScan agent issues.

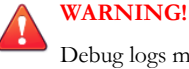

Debug logs may affect agent performance and consume a large amount of disk space. Enable debug logging only when necessary and promptly disable it if you no longer need debug data. Remove the log file if the file size becomes huge.

#### **OfficeScan Agent Debug Logs Using LogServer.exe**

To enabling debug logging for the OfficeScan agent:

#### **Procedure**

**1.** Create a file named ofcdebug.ini with the following content:

[Debug] Debuglog=C:\ofcdebug.log debuglevel=9 debugLevel\_new=D debugSplitSize=10485760 debugSplitPeriod=12 debugRemoveAfterSplit=1

**2.** Send of cdebug. in i to users, instructing them to save the file to  $C:\lambda$ .

#### **Note**

LogServer.exe automatically runs each time the OfficeScan agent endpoint starts. Instruct users NOT to close the LogServer.exe command window that opens when the endpoint starts as this prompts OfficeScan to stop debug logging. If users close the command window, they can start debug logging again by running LogServer.exe located in <*[Agent installation folder](#page-18-0)*>.

**3.** For each OfficeScan agent endpoint, check ofcdebug.log in C:\.

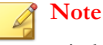

Disable debug logging for the OfficeScan agent by deleting ofcdebug.ini.

## **Fresh Installation Logs**

For MSI package installations:

- File name: OFCNT.LOG
- Location: <*[Agent installation folder](#page-18-0)*>

For web installations:

- File name: WebInstall.log
- Location:  $C: \mathcal{N}$

For remote installations:

- File name: OFCNT.LOG
- Location:  $C: \mathcal{N}$

For Autopcc and EXE package installations:

- File name: OFCNT.LOG
- Location: <*[Agent installation folder](#page-18-0)*>%windir%\

## **Upgrade/Hot Fix Logs**

File name: upgrade\_yyyymmddhhmmss.log

Location: <*[Agent installation folder](#page-18-0)*>\Temp

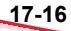

#### **Damage Cleanup Services Logs**

#### **Enabling Debug Logging for Damage Cleanup Services**

#### **Procedure**

- **1.** Open TSC.ini in <*[Agent installation folder](#page-18-0)*>.
- **2.** Modify the following line as follows:

DebugInfoLevel=3

**3.** Check TSCDebug.log in <Agent installation folder>\debug.

#### **Disabling Debug Logging for Damage Cleanup Services**

Open TSC.ini and change the "DebugInfoLevel" value from 3 to 0.

#### **Cleanup Log**

**File name**: yyyymmdd.log

**Location**: <*[Agent installation folder](#page-18-0)*>\report\

## **Mail Scan Logs**

File name: SmolDbg.txt

Location: <*[Agent installation folder](#page-18-0)*>

#### **OfficeScan Agent Connection Logs**

File name: Conn\_YYYYMMDD.log

Location: <*[Agent installation folder](#page-18-0)*>\ConnLog

## **OfficeScan Agent Update Logs**

File name: Tmudump.txt

Location: <*[Agent installation folder](#page-18-0)*>\AU\_Data\AU\_Log

#### **Getting Detailed OfficeScan Agent Update Information**

#### **Procedure**

**1.** Create a file named aucfg.ini with the following content:

[Debug] level=-1

[Downloader]

ProxyCache=0

- **2.** Save the file to <*[Agent installation folder](#page-18-0)*>.
- **3.** Reload the OfficeScan agent.

#### **Note**

Stop collecting detailed agent update information by deleting the aucfg.ini file and reloading the OfficeScan agent.

## **Outbreak Prevention Logs**

File name: OPPLogs.log

Location: <*[Agent installation folder](#page-18-0)*>\OppLog

## **Outbreak Prevention Restore Logs**

**File names**:

- TmOPP.ini
- TmOPPRestore.ini

Location: <*[Agent installation folder](#page-18-0)*>\

#### **OfficeScan Firewall Logs**

#### **Enabling Debug Logging for the Common Firewall Driver on Windows Vista/Server 2008/7/Server 2012/8/8.1 Computers**

#### **Procedure**

**1.** Modify the following registry values:

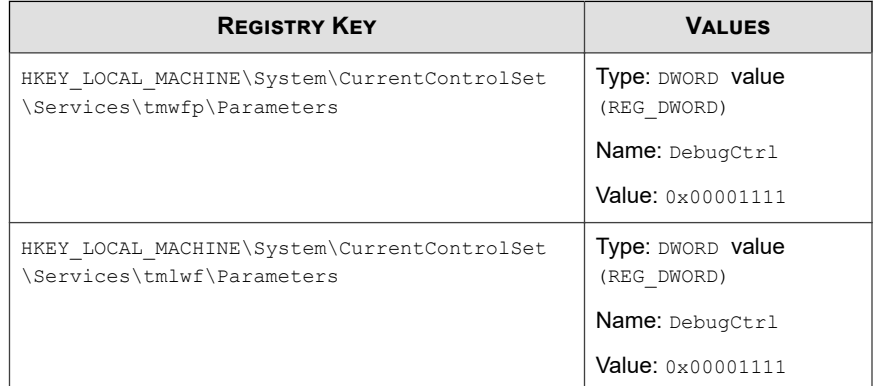

- **2.** Restart the endpoint.
- **3.** Check wfp\_log.txt and lwf\_log.txt in C:\.

#### **Enabling Debug Logging for the Common Firewall Driver on Windows XP and Windows Server 2003 Computers**

#### **Procedure**

- 1. Add the following data in HKEY\_LOCAL\_MACHINE\System \CurrentControlSet\Services\tmcfw\Parameters:
	- Type: DWORD value (REG\_DWORD)
	- Name: DebugCtrl
	- Value: 0x00001111
- **2.** Restart the endpoint.
- **3.** Check cfw  $\log$ .txt in C:\.

#### **Disabling Debug Logging for the Common Firewall Driver (all operating systems)**

#### **Procedure**

- **1.** Delete "DebugCtrl" in the registry key.
- **2.** Restart the endpoint.

#### **Enabling Debug Logging for the OfficeScan NT Firewall Service**

#### **Procedure**

**1.** Edit TmPfw.ini located in <*[Agent installation folder](#page-18-0)*> as follows:

[ServiceSession]

Enable=1

- **2.** Reload the agent.
- 3. Check ddmmyyyy\_NSC\_TmPfw.log in C:\temp.

#### **Disabling Debug Logging for the OfficeScan NT Firewall Service**

#### **Procedure**

- **1.** Open TmPfw.ini and change the "Enable" value from 1 to 0.
- **2.** Reload the OfficeScan agent.

#### **Web Reputation and POP3 Mail Scan Logs**

#### **Enabling Debug Logging for the Web Reputation and POP3 Mail Scan Features**

#### **Procedure**

**1.** Edit TmProxy.ini located in <*[Agent installation folder](#page-18-0)*> as follows:

[ServiceSession]

Enable=1

LogFolder=C:\temp

- **2.** Reload the OfficeScan agent.
- **3.** Check the ddmmyyyy NSC TmProxy.log in C:\temp.

#### **Disabling Debug Logging for the Web Reputation and POP3 Mail Scan Features**

#### **Procedure**

- **1.** Open TmProxy.ini and change the "Enable" value from 1 to 0.
- **2.** Reload the OfficeScan agent.

## **Device Control Exception List Logs**

File name: DAC\_ELIST

Location: <*[Agent installation folder](#page-18-0)*>\

## **Data Protection Debug Logs**

To enable Data Protection debug logs:

#### **Procedure**

- **1.** Obtain the logger.cfg file from your support provider.
- 2. Add the following data in HKEY\_LOCAL\_MACHINE\SOFTWARE\TrendMicro \PC-cillinNTCorp\DlpLite:
	- Type: String
	- Name: debugcfg
	- Value: C:\Log\logger.cfg
- **3.** Create a folder named "Log" in the C:\ directory.
- **4.** Copy logger.cfg to the Log folder.
- **5.** Deploy Data Loss Prevention and Device Control settings from the web console to start collecting logs.

#### **Note**

Disable debug logging for the Data Protection module by deleting debugcfg in the registry key and restarting the endpoint.

#### **Windows Event Logs**

Windows Event Viewer records successful application events such as logging on or changing account settings.

#### **Procedure**

- **1.** Do one of the following:
	- Click **Start** > **Control Panel** > **Performance and Maintenance** > **Administrative Tools** > **Computer Management**.
	- Open the MMC containing the Event Viewer snap-in.
- **2.** Click **Event Viewer**.

#### **Transport Driver Interface (TDI) Logs**

To enable Transport Driver Interface (TDI) logs:

#### **Procedure**

1. Add the following data in HKEY\_LOCAL\_MACHINE\SYSTEM \CurrentControlSet\Service\tmtdi\Parameters:

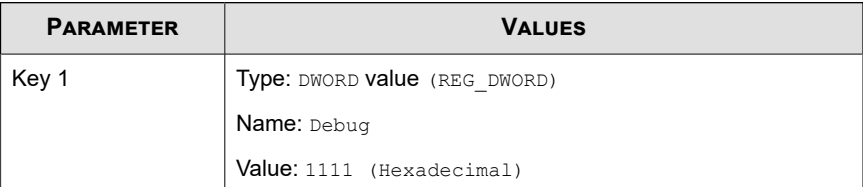

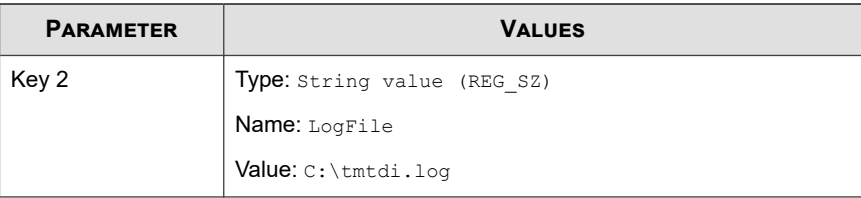

- **2.** Restart the endpoint.
- **3.** Check tmtdi.log in C:\.

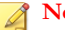

#### **Note**

Disable debug logging for TDI by deleting Debug and LogFile in the registry key and restarting the endpoint.

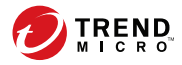

## **Chapter 18**

## **Technical Support**

This chapter describes how to find solutions online, use the Support Portal, and contact Trend Micro.

Topics include:

- *[Troubleshooting Resources on page 18-2](#page-747-0)*
- *[Contacting Trend Micro on page 18-3](#page-748-0)*
- *[Sending Suspicious Content to Trend Micro on page 18-5](#page-750-0)*
- *[Other Resources on page 18-6](#page-751-0)*

## <span id="page-747-0"></span>**Troubleshooting Resources**

Before contacting technical support, consider visiting the following Trend Micro online resources.

## **Trend Community**

To get help, share experiences, ask questions, and discuss security concerns with other users, enthusiasts, and security experts, go to:

<http://community.trendmicro.com/>

#### **Using the Support Portal**

The Trend Micro Support Portal is a 24x7 online resource that contains the most up-todate information about both common and unusual problems.

#### **Procedure**

- **1.** Go to <u>http://esupport.trendmicro.com</u>.
- **2.** Select a product or service from the appropriate drop-down list and specify any other related information.

The **Technical Support** product page appears.

- **3.** Use the **Search Support** box to search for available solutions.
- **4.** If no solution is found, click **Submit a Support Case** from the left navigation and add any relevant details, or submit a support case here:

<http://esupport.trendmicro.com/srf/SRFMain.aspx>

A Trend Micro support engineer investigates the case and responds in 24 hours or less.

#### <span id="page-748-0"></span>**Security Intelligence Community**

Trend Micro cyber security experts are an elite security intelligence team specializing in threat detection and analysis, cloud and virtualization security, and data encryption.

Go to<http://www.trendmicro.com/us/security-intelligence/index.html>to learn about:

- Trend Micro blogs, Twitter, Facebook, YouTube, and other social media
- Threat reports, research papers, and spotlight articles
- Solutions, podcasts, and newsletters from global security insiders
- Free tools, apps, and widgets

#### **Threat Encyclopedia**

Most malware today consists of "blended threats" - two or more technologies combined to bypass computer security protocols. Trend Micro combats this complex malware with products that create a custom defense strategy. The Threat Encyclopedia provides a comprehensive list of names and symptoms for various blended threats, including known malware, spam, malicious URLs, and known vulnerabilities.

Go to<http://about-threats.trendmicro.com/us/threatencyclopedia#malware> to learn more about:

- Malware and malicious mobile code currently active or "in the wild"
- Correlated threat information pages to form a complete web attack story
- Internet threat advisories about targeted attacks and security threats
- Web attack and online trend information
- Weekly malware reports

## **Contacting Trend Micro**

In the United States, Trend Micro representatives are available by phone, fax, or email:

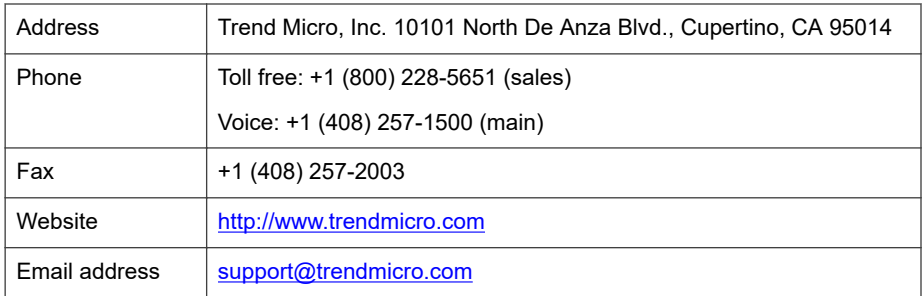

Worldwide support offices:

<http://www.trendmicro.com/us/about-us/contact/index.html>

Trend Micro product documentation:

<http://docs.trendmicro.com>

## **Speeding Up the Support Call**

To improve problem resolution, have the following information available:

- Steps to reproduce the problem
- Appliance or network information
- Computer brand, model, and any additional hardware connected to the endpoint
- Amount of memory and free hard disk space
- Operating system and service pack version
- Endpoint client version
- Serial number or activation code
- Detailed description of install environment
- Exact text of any error message received

## <span id="page-750-0"></span>**Sending Suspicious Content to Trend Micro**

Several options are available for sending suspicious content to Trend Micro for further analysis.

#### **File Reputation Services**

Gather system information and submit suspicious file content to Trend Micro:

<http://esupport.trendmicro.com/solution/en-us/1059565.aspx>

Record the case number for tracking purposes.

#### **Email Reputation Services**

Query the reputation of a specific IP address and nominate a message transfer agent for inclusion in the global approved list:

<https://ers.trendmicro.com/>

Refer to the following Knowledge Base entry to send message samples to Trend Micro:

<http://esupport.trendmicro.com/solution/en-us/1055473.aspx>

#### **Web Reputation Services**

Query the safety rating and content type of a URL suspected of being a phishing site, or other so-called "disease vector" (the intentional source of Internet threats such as spyware and malware):

<http://global.sitesafety.trendmicro.com/>

If the assigned rating is incorrect, send a re-classification request to Trend Micro.

## <span id="page-751-0"></span>**Other Resources**

In addition to solutions and support, there are many other helpful resources available online to stay up to date, learn about innovations, and be aware of the latest security trends.

## **TrendEdge**

Find information about unsupported, innovative techniques, tools, and best practices for Trend Micro products and services. The TrendEdge database contains numerous documents covering a wide range of topics for Trend Micro partners, employees, and other interested parties.

See the latest information added to TrendEdge at:

<http://trendedge.trendmicro.com/>

#### **Download Center**

From time to time, Trend Micro may release a patch for a reported known issue or an upgrade that applies to a specific product or service. To find out whether any patches are available, go to:

#### <http://www.trendmicro.com/download/>

If a patch has not been applied (patches are dated), open the Readme file to determine whether it is relevant to your environment. The Readme file also contains installation instructions.

#### **TrendLabs**

TrendLabs℠ is a global network of research, development, and action centers committed to 24x7 threat surveillance, attack prevention, and timely and seamless solutions delivery. Serving as the backbone of the Trend Micro service infrastructure, TrendLabs is staffed by a team of several hundred engineers and certified support personnel that provide a wide range of product and technical support services.

TrendLabs monitors the worldwide threat landscape to deliver effective security measures designed to detect, preempt, and eliminate attacks. The daily culmination of these efforts is shared with customers through frequent virus pattern file updates and scan engine refinements.

Learn more about TrendLabs at:

[http://cloudsecurity.trendmicro.com/us/technology-innovation/experts/](http://cloudsecurity.trendmicro.com/us/technology-innovation/experts/index.html#trendlabs) [index.html#trendlabs](http://cloudsecurity.trendmicro.com/us/technology-innovation/experts/index.html#trendlabs)

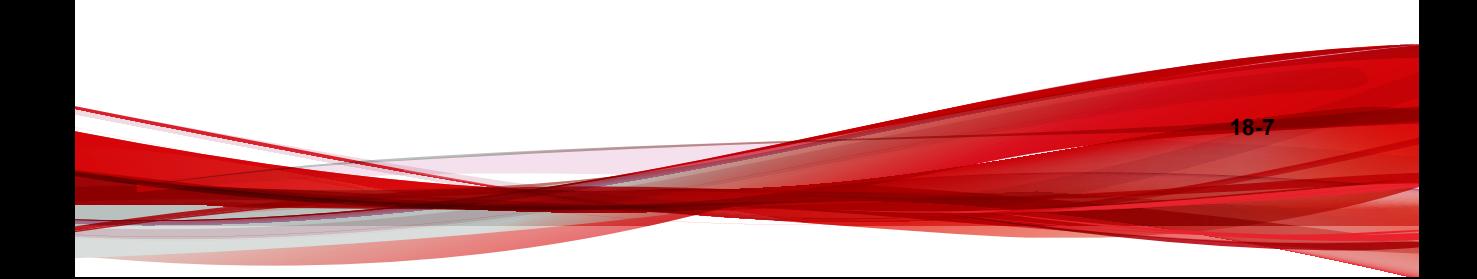

# **Appendices Appendices**

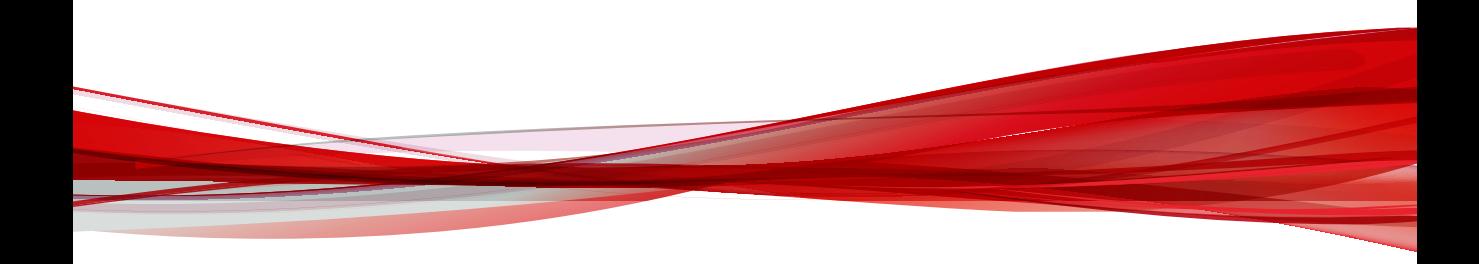
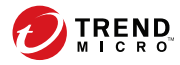

**A-1**

# **Appendix A**

# **IPv6 Support in OfficeScan**

This appendix is required reading for users who plan to deploy OfficeScan in an environment that supports IPv6 addressing. This appendix contains information on the extent of IPv6 support in OfficeScan.

Trend Micro assumes that the reader is familiar with IPv6 concepts and the tasks involved in setting up a network that supports IPv6 addressing.

# **IPv6 Support for OfficeScan Server and Agents**

IPv6 support for OfficeScan started in this version 10.6. Earlier OfficeScan versions do not support IPv6 addressing. IPv6 support is automatically enabled after installing or upgrading the OfficeScan server and OfficeScan agents that satisfy the IPv6 requirements.

### **OfficeScan Server Requirements**

The IPv6 requirements for the OfficeScan server are as follows:

- The server must be installed on Windows Server 2008 or Windows Server 2012. It cannot be installed on Windows Server 2003 because this operating system only supports IPv6 addressing partially.
- The server must use an IIS web server. Apache web server does not support IPv6 addressing.
- If the server will manage IPv4 and IPv6 OfficeScan agents, it must have both IPv4 and IPv6 addresses and must be identified by its host name. If a server is identified by its IPv4 address, IPv6 OfficeScan agents cannot connect to the server. The same issue occurs if pure IPv4 agents connect to a server identified by its IPv6 address.
- If the server will manage only IPv6 agents, the minimum requirement is an IPv6 address. The server can be identified by its host name or IPv6 address. When the server is identified by its host name, it is preferable to use its Fully Qualified Domain Name (FQDN). This is because in a pure IPv6 environment, a WINS server cannot translate a host name to its corresponding IPv6 address.

### **Note**

**A-2**

The FQDN can only be specified when performing a local installation of the server. It is not supported on remote installations.

## **OfficeScan Agent Requirements**

The OfficeScan agent must be installed on:

- Windows 7
- Windows Server 2008
- Windows Vista
- Windows 8
- Windows 8.1
- Windows Server 2012

It cannot be installed on Windows Server 2003 and Windows XP because these operating systems only support IPv6 addressing partially.

It is preferable for the OfficeScan agent to have both IPv4 and IPv6 addresses as some of the entities to which it connects only support IPv4 addressing.

### **Pure IPv6 Server Limitations**

The following table lists the limitations when the OfficeScan server only has an IPv6 address.

| Ітем                                                   | LIMITATION                                                                                                    |
|--------------------------------------------------------|----------------------------------------------------------------------------------------------------|
| Agent<br>management                                    | A pure IPv6 server cannot:                                                                                                    |
|                                                        | Deploy OfficeScan agents to pure IPv4 endpoints.<br>٠                                                                                                    |
|                                                        | Manage pure IPv4 OfficeScan agents.<br>$\bullet$                                                                                                    |
| Updates and<br>centralized<br>management               | A pure IPv6 server cannot update from pure IPv4 update sources,<br>such as:                                                                                        |
|                                                        | Trend Micro ActiveUpdate Server<br>$\bullet$                                                                                                    |
|                                                        | Any pure IPv4 custom update source<br>$\bullet$                                                                                                    |
| Product<br>registration,<br>activation, and<br>renewal | A pure IPv6 server cannot connect to the Trend Micro Online<br>Registration Server to register the product, obtain the license, and<br>activate/renew the license. |

**Table A-1. Pure IPv6 Server Limitations**

**A-3**

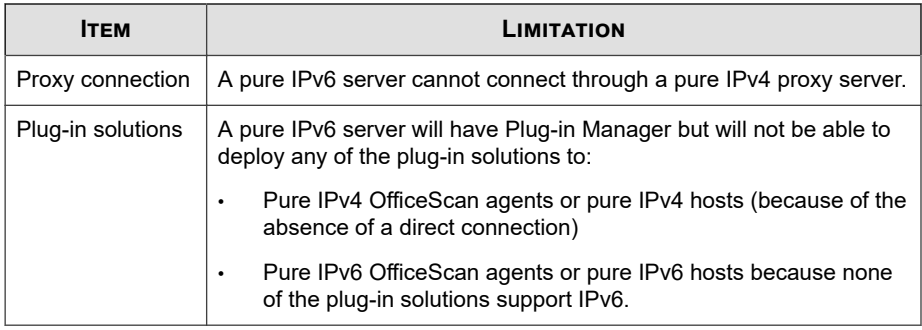

Most of these limitations can be overcome by setting up a dual-stack proxy server that can convert between IPv4 and IPv6 addresses (such as DeleGate). Position the proxy server between the OfficeScan server and the entities to which it connects or the entities that it serves.

## **Pure IPv6 OfficeScan Agent Limitations**

The following table lists the limitations when the OfficeScan agent only has an IPv6 address.

| Ітем                        | LIMITATION                                                                            |
|-----------------------------|---------------------------------------------------------------------------------------|
| Parent OfficeScan<br>server | Pure IPv6 OfficeScan agents cannot be managed by a pure<br>IPv4 OfficeScan server.    |
| Updates                     | A pure IPv6 OfficeScan agent cannot update from pure IPv4<br>update sources, such as: |
|                             | Trend Micro ActiveUpdate Server                                                       |
|                             | A pure IPv4 OfficeScan server                                                         |
|                             | A pure IPv4 Update Agent                                                              |
|                             | Any pure IPv4 custom update source                                                    |

**Table A-2. Pure IPv6 OfficeScan Agent Limitations**

**A-4**

**A-5**

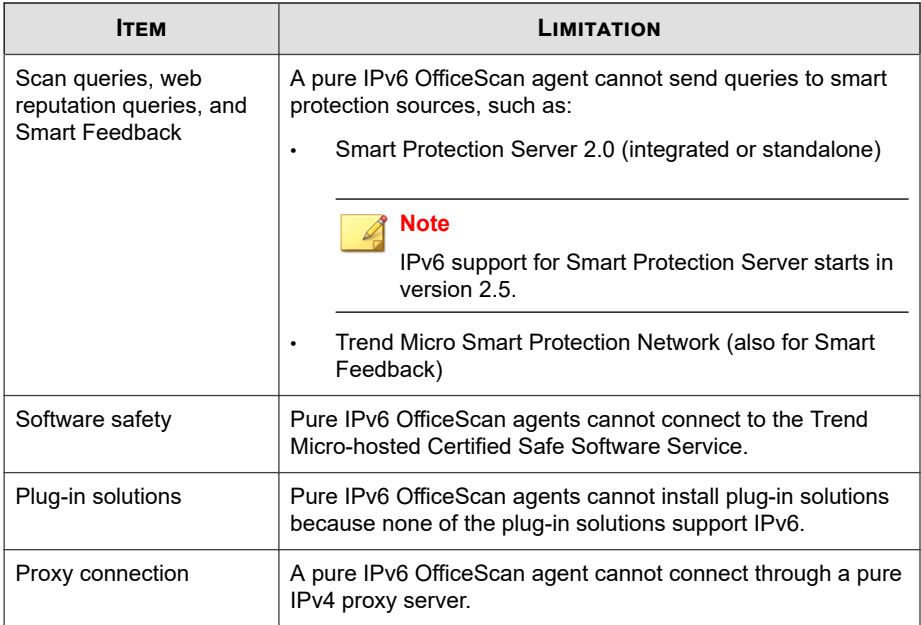

Most of these limitations can be overcome by setting up a dual-stack proxy server that can convert between IPv4 and IPv6 addresses (such as DeleGate). Position the proxy server between the OfficeScan agents and the entities to which they connect.

# **Configuring IPv6 Addresses**

The web console allows you to configure an IPv6 address or an IPv6 address range. The following are some configuration guidelines.

• OfficeScan accepts standard IPv6 address presentations.

For example:

2001:0db7:85a3:0000:0000:8a2e:0370:7334

2001:db7:85a3:0:0:8a2e:370:7334

2001:db7:85a3::8a2e:370:7334

#### ::ffff:192.0.2.128

• OfficeScan also accepts link-local IPv6 addresses, such as:

#### fe80::210:5aff:feaa:20a2

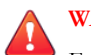

### **WARNING!**

Exercise caution when specifying a link-local IPv6 address because even though OfficeScan can accept the address, it might not work as expected under certain circumstances. For example, OfficeScan agents cannot update from an update source if the source is on another network segment and is identified by its link-local IPv6 address.

- When the IPv6 address is part of a URL, enclose the address in square brackets ([]).
- For IPv6 address ranges, a prefix and prefix length are usually required. For configurations that require the server to query IP addresses, prefix length restrictions apply to prevent performance issues that may occur when the server queries a significant number of IP addresses. For example, for the Outside Server Management feature, the prefix length can only be between 112 (65,536 IP addresses) and 128 (2 IP addresses).
- Some settings that involve IPv6 addresses or address ranges will be deployed to OfficeScan agents but OfficeScan agents will ignore them. For example, if you configured the smart protection source list and included a Smart Protection Server identified by its IPv6 address, pure IPv4 OfficeScan agents will ignore the server and connect to the other smart protection sources.

# **Screens That Display IP Addresses**

This topic enumerates places in the web console where IP addresses are shown.

• Agent Tree

**A-6**

Whenever the agent tree displays, the IPv6 addresses of pure IPv6 OfficeScan agents display under the **IP address** column. For dual-stack OfficeScan agents, their IPv6 addresses display if they used their IPv6 address to register to the server.

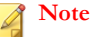

The IP address that dual-stack OfficeScan agents use when registering to the server can be controlled from **Agents** > **Global Agent Settings > Preferred IP Address**.

When you export agent tree settings to a file, the IPv6 addresses also display in the exported file.

• Agent Status

Detailed agent information is available when you go to **Agents** > **Agent Management > Status**. In this screen, you will see the IPv6 addresses of pure IPv6 OfficeScan agents and dual-stack OfficeScan agents that used their IPv6 addresses to register to the server.

• Logs

The IPv6 addresses of dual-stack and pure IPv6 OfficeScan agents display on the following logs:

- Virus/Malware logs
- Spyware/Grayware logs
- Firewall logs
- Connection verification logs
- Control Manager Console

The following table lists which of the OfficeScan server and OfficeScan agents' IP addresses display on the Control Manager console.

#### **Table A-3. OfficeScan Server and OfficeScan agent IP Addresses that Display on the Control Manager Console**

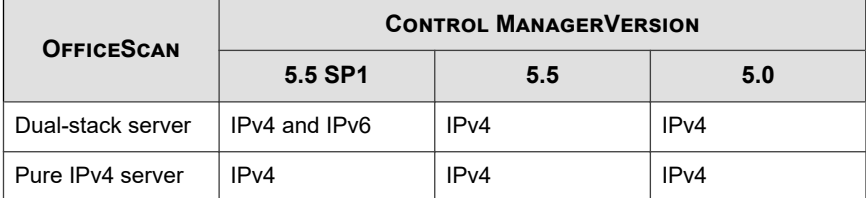

**A-7**

**A-8**

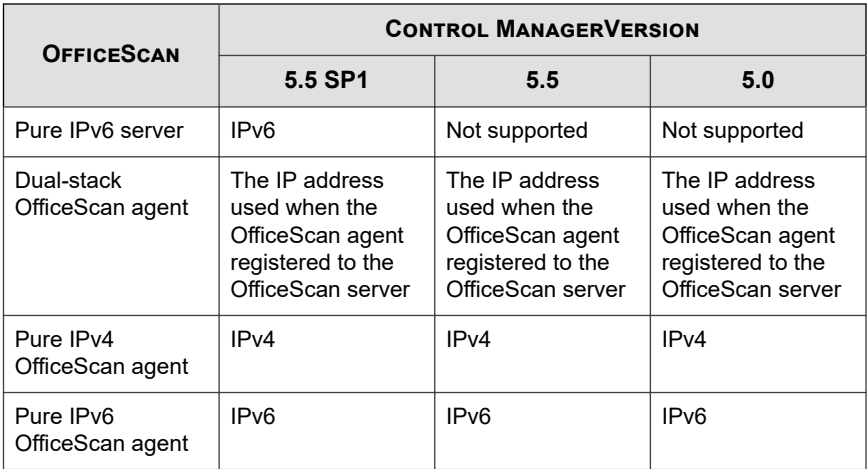

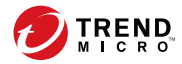

**B-1**

# **Appendix B**

# **Windows Server Core 2008/2012 Support**

This appendix discusses OfficeScan support for Windows Server Core 2008/2012.

# **Windows Server Core 2008/2012 Support**

Windows Server Core 2008/2012 are "minimal" installations of Windows Server 2008/2012. In a Server Core:

- Many of the Windows Server 2008/2012 options and features are removed.
- The server runs a much thinner core operating system.
- Tasks are performed mostly from the command line interface.
- The operating system runs fewer services and requires less resources during startup.

The OfficeScan agent supports Server Core. This section contains information on the extent of support for Server Core.

The OfficeScan server does not support Server Core.

# **Installation Methods for Windows Server Core**

The following installation methods are not or are partially supported:

- Web install page: This method is not supported because Server Core does not have Internet Explorer.
- Trend Micro Vulnerability Scanner: The Vulnerability Scanner tool cannot be run locally on the Server Core. Run the tool from the OfficeScan server or another endpoint.

The following installation methods are supported:

- Remote installation. For details, see *[Installing Remotely from the OfficeScan Web Console](#page-160-0) [on page 5-19](#page-160-0)*.
- Login Script Setup
- Agent Packager

### **Installing the OfficeScan Agent Using Login Script Setup**

#### **Procedure**

- **1.** Open a command prompt.
- **2.** Map the location of AutoPcc.exe file by typing the following command:

net use <mapped drive letter> \\<OfficeScan server host name or IP address>\ofcscan

For example:

#### net use P: \\10.1.1.1\ofcscan

A message appears, informing you if the location of AutoPcc.exe was mapped successfully.

**3.** Change to the location of AutoPcc.exe by typing the mapped drive letter and a colon. For example:

P:

**4.** Type the following to launch the installation:

AutoPcc.exe

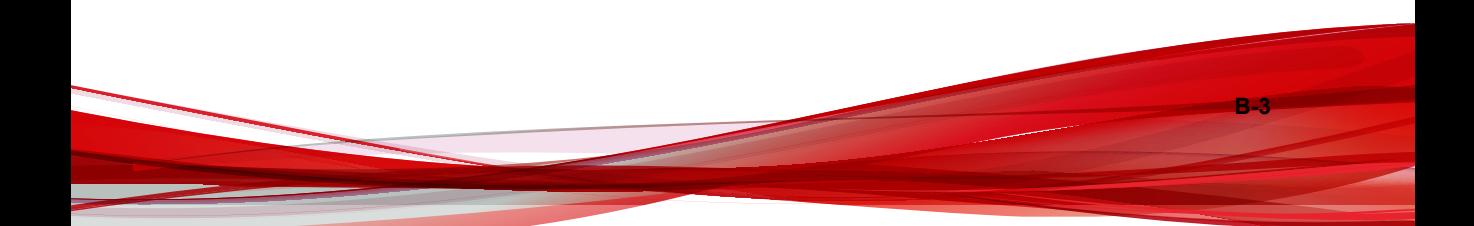

The following image shows the commands and results on the command prompt.

C:\WINDOWS>net use P: \\10.1.1.1\ofcscan The command completed successfully. C:\WINDOWS>P: P:\>AutoPcc.exe AutoPcc.exe Trend Micro OfficeScan Auto Setup Program U10.6 Copyright Trend Micro, Inc. 1998-2011  $P: \&$ 

**Figure B-1. Command prompt showing how to install the OfficeScan agent using Login Script Setup**

## **Installing the OfficeScan Agent Using the OfficeScan Agent Package**

### **Procedure**

**1.** Create the package.

For details, see *[Installing with Agent Packager on page 5-24](#page-165-0)*.

- **2.** Open a command prompt.
- **3.** Map the location of the OfficeScan agent package by typing the following command:

net use <mapped drive letter> \\<Location of the agent package>

For example:

**B-4**

**B-5**

#### net use P: \\10.1.1.1\Package

A message appears, informing you if the location of the OfficeScan agent package was mapped successfully.

**4.** Change to the location of the OfficeScan agent package by typing the mapped drive letter and a colon. For example:

P:

**5.** Copy the OfficeScan agent package to a local directory on the Server Core endpoint by typing the following command:

copy <package file name> <directory on the Server Core endpoint where you want to copy the package>

For example:

#### copy officescan.msi C:\Client Package

A message appears, informing you if the OfficeScan agent package was copied successfully.

**6.** Change to the local directory. For example:

C:

```
cd C:\Client Package
```
**7.** Type the package file name to launch the installation. For example:

officescan.msi

The following image shows the commands and results on the command prompt.

```
C:\W1NDOWS>net use P: \wedge10.1.1.1\veePackage
The command completed successfully.
C:\WINDOWS>P:
P:\>copy officescan.msi C:\Client Package
        1 file(s) copied.
P: \diagdown C:C:\WINDOWS>cd C:\Client Package
C:\Client Package > officescan.msi
```
**Figure B-2. Command prompt showing how to install the OfficeScan agent using the agent package**

# **OfficeScan Agent Features on Windows Server Core**

Most OfficeScan agent features available on Windows Server 2008/2012 work on Server Core. The only feature that is not supported is roaming mode.

For a list of features available on Windows Server 2008/2012, see *[OfficeScan Agent](#page-144-0) [Features on page 5-3](#page-144-0)*.

The OfficeScan agent console is only accessible from the command line interface.

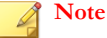

Some OfficeScan agent console screens include a Help button, which, when clicked, opens context-sensitive, HTML-based Help. Because Windows Server Core 2008/2012 lack a browser, the Help will not be available to the user. To view the Help, the user must install a browser.

**B-6**

# **Windows Server Core Commands**

Launch the OfficeScan agent console and other OfficeScan agent tasks by issuing commands from the command line interface.

To run the commands, go to the location of PccNTMon.exe. This process is responsible for starting the OfficeScan agent console. This process is found under the <*[Agent installation folder](#page-18-0)*>.

The following table lists the available commands.

| <b>COMMAND</b>                                                                                    | <b>ACTION</b>                                                                           |
|---------------------------------------------------------------------------------------------------|-----------------------------------------------------------------------------------------|
| pccntmon                                                                                          | Opens the OfficeScan agent console                                                      |
| pccnt                                                                                             |                                                                                         |
| pccnt <drive or<="" td=""><td>Scans the specified drive or folder for security risks</td></drive> | Scans the specified drive or folder for security risks                                  |
| folder path>                                                                                      | Guidelines:                                                                             |
|                                                                                                   | If the folder path contains a space, enclose the entire path<br>$\bullet$<br>in quotes. |
|                                                                                                   | Scanning of individual files is not supported.                                          |
|                                                                                                   | Correct commands:                                                                       |
|                                                                                                   | pccnt $C:\ \setminus$<br>٠                                                              |
|                                                                                                   | pccnt D:\Files<br>٠                                                                     |
|                                                                                                   | pccnt "C:\Documents and Settings"<br>$\bullet$                                          |
|                                                                                                   | Incorrect commands:                                                                     |
|                                                                                                   | pccnt C: \Documents and Settings<br>٠                                                   |
|                                                                                                   | pccnt D:\Files\example.doc<br>٠                                                         |
| pccntmon -r                                                                                       | Opens Real-time Monitor                                                                 |
| pccntmon -v                                                                                       | Opens a screen with a list of agent components and their<br>versions                    |

**Table B-1. Windows Server Core Commands**

**B-8**

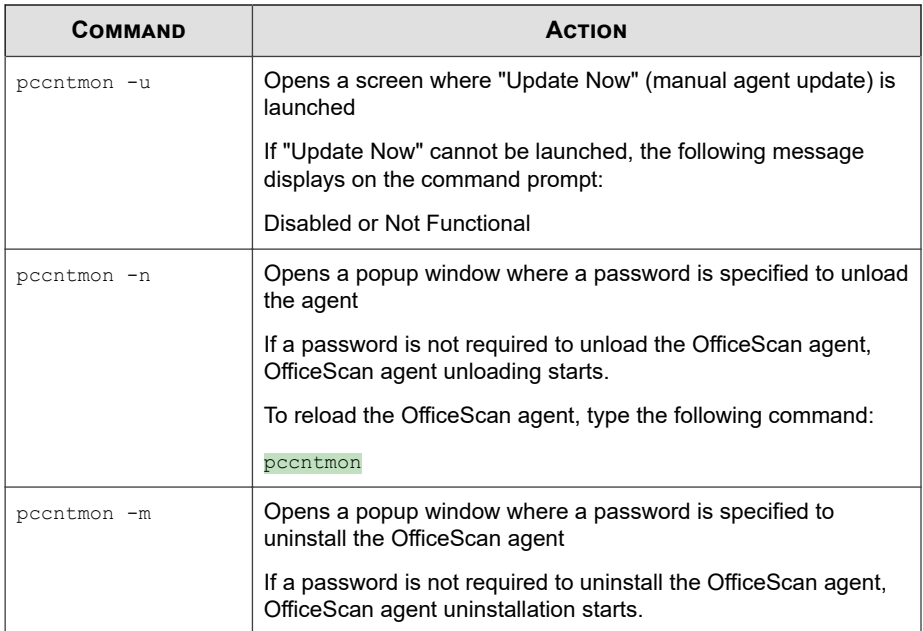

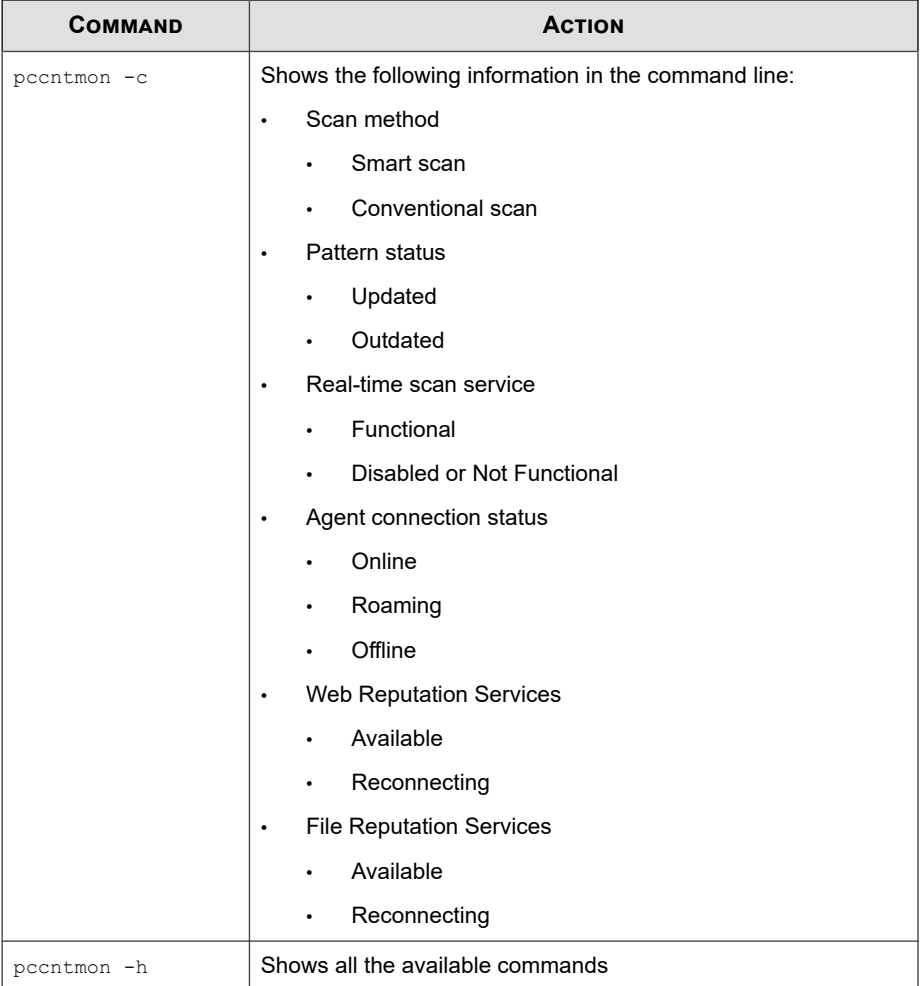

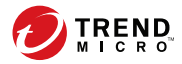

**C-1**

# **Appendix C**

# **Windows 8/8.1 and Windows Server 2012 Support**

This appendix discusses OfficeScan support for Windows 8/8.1 and Windows Server 2012.

# **About Windows 8/8.1 and Windows Server 2012**

Windows 8/8.1 and Windows Server 2012 provide users with two types of operating modes: desktop mode and Windows UI mode. The desktop mode is similar to the classic Windows **Start** screen.

The Windows UI provides users with a new user interface experience similar to that used on Windows phones. New features include a scrolling touch screen interface, tiles, and toast notifications.

| CONTROL                    | <b>DESCRIPTION</b>                                                                                                    |
|----------------------------|----------------------------------------------------------------------------------------------------|
| Tiles                      | Tiles are similar to the desktop icons used in previous<br>Windows releases. Users click or tap on a tile to launch the<br>application associated with the tile.                                                                                                    |
|                            | Live tiles provide users application-specific information that<br>dynamically updates. Applications can post information to tiles<br>even when the application is not running                                                                                                    |
| <b>Toast notifications</b> | Toast notifications are similar to a popup message. These<br>notifications provide time-sensitive information about events<br>that occur while an application is running. Toast notifications<br>appear in the foreground whether Windows is currently in<br>desktop mode, displaying the lock screen, or running another<br>application. |
|                            | Note<br>Depending on the application, toast notifications may<br>not appear on all screens or in each mode.                                                                                                    |

**Table C-1. Tiles and Toast Notifications**

## **OfficeScan in Windows UI Mode**

**C-2**

The following table describes how OfficeScan supports the tiles and toast notifications in Windows UI mode.

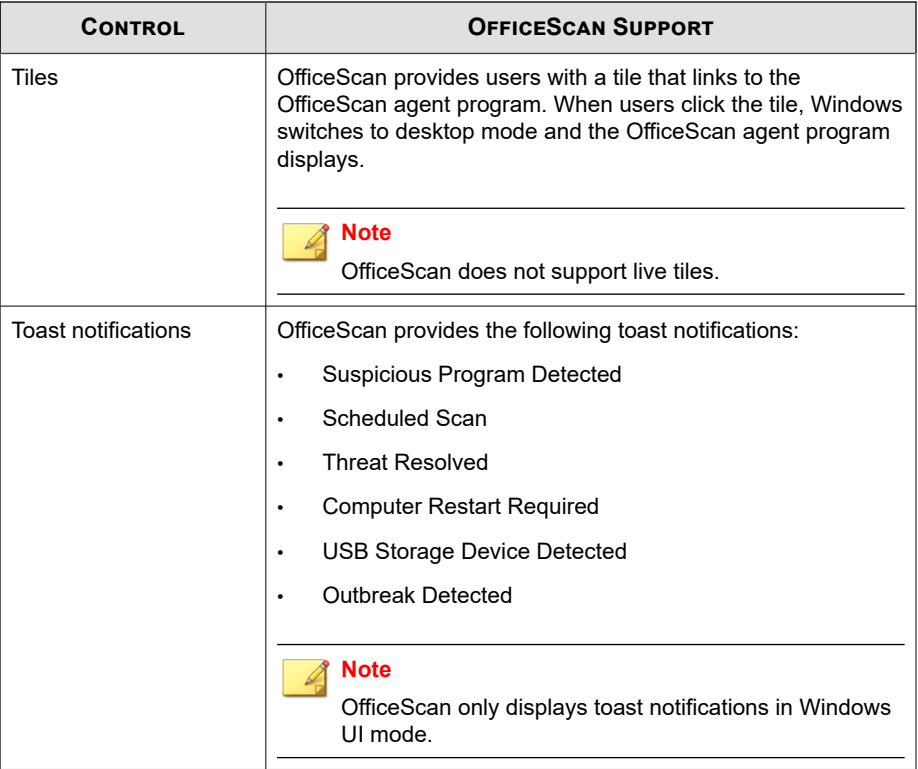

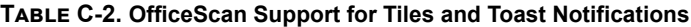

## **Enabling Toast Notifications**

Users can choose to receive toast notifications by modifying **PC Settings** on the OfficeScan agent endpoint. OfficeScan requires that users enable toast notifications.

### **Procedure**

- **1.** Move the mouse pointer to the bottom right corner of the screen to display the **Charms** bar.
- **2.** Click **Settings** > **Change PC Settings**.

The **PC settings** screen appears.

- **3.** Click **Notifications**.
- **4.** Under the **Notifications** section, set the following settings to **On**:
	- **Show app notifications**
	- **Show app notifications on the lock screen** (optional)
	- **Play notification sounds** (optional)

## **Internet Explorer 10/11**

Internet Explorer (IE) 10 is the default browser in Windows 8/8.1 and Windows Server 2012. Internet Explorer 10 and later comes in two different versions: one for the Windows UI and one for the desktop mode.

Internet Explorer 10 and later for the Windows UI provide a plug-in free browsing experience. Plug-in programs for web browsing previously followed no set standards and consequently, the quality of the code employed by these plug-in programs is variable. Plug-ins also require the use of more system resources and increase the risk of malware infection.

Microsoft has developed Internet Explorer 10 and later for the Windows UI to follow new standards-based technologies to replace the previously used plug-in solutions. The following table lists the technologies that Internet Explorer 10 and later use instead of older plug-in technology.

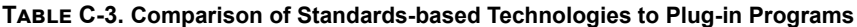

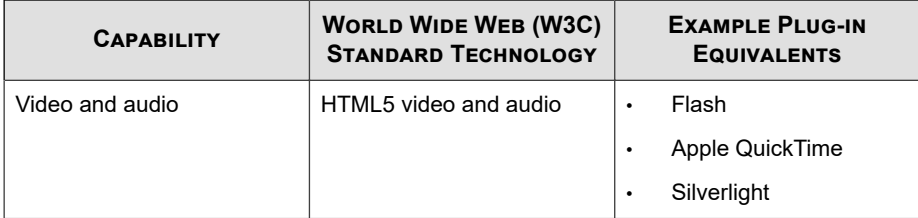

**C-4**

**C-5**

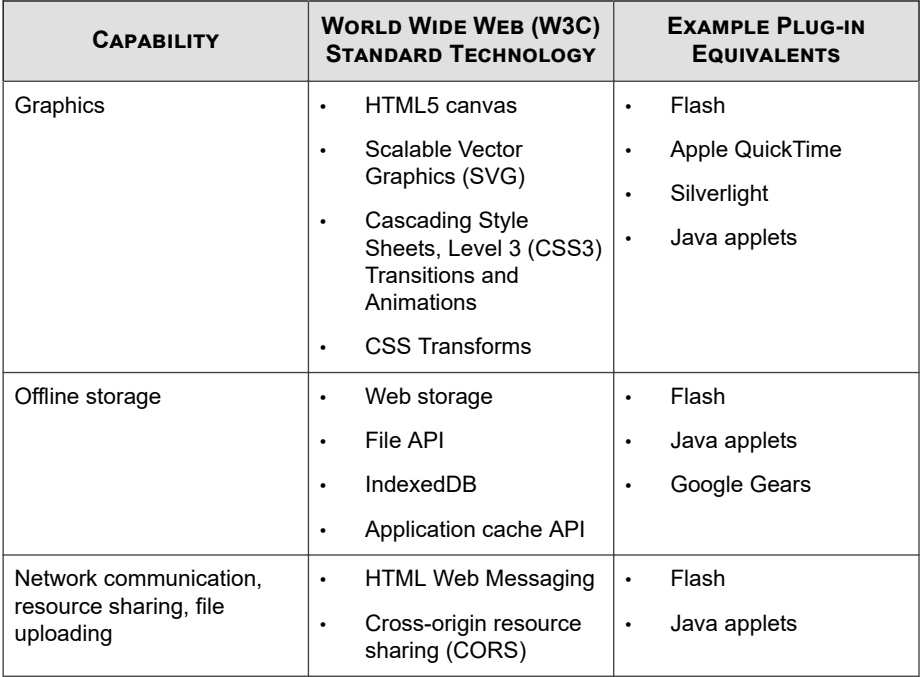

Microsoft has also developed a plug-in compatible Internet Explorer 10 and later version solely for the desktop mode. If users in Windows UI mode encounter a website that requires the use of additional plug-in programs, a notification displays in Internet Explorer 10 and later prompting users to switch to desktop mode. Once in desktop mode, users can view websites requiring the use or installation of third-party plug-in programs.

## **OfficeScan Feature Support in Internet Explorer 10/11**

The mode in which users operate Windows 8/8.1 or Windows Server 2012 affects the Internet Explorer 10 and later version used and hence the level of support that different OfficeScan features provide. The following table lists the support level for different OfficeScan features in desktop mode and Windows UI mode.

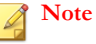

**C-6**

Features not listed provide full support in both Windows operating modes.

### **Table C-4. OfficeScan Feature Support by UI Mode**

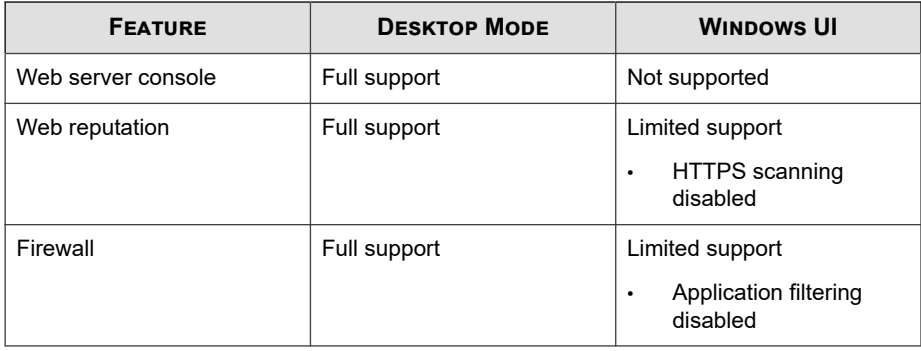

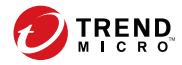

# **Appendix D**

# **OfficeScan Rollback**

This appendix discusses OfficeScan server and agent rollback support.

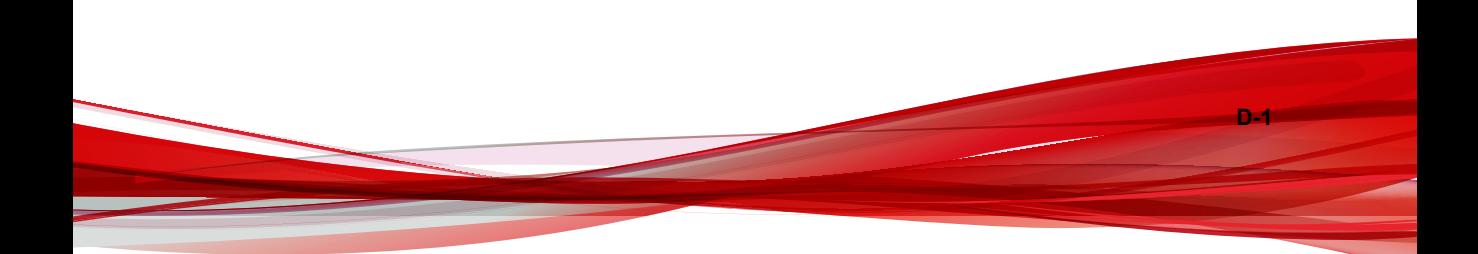

# **Rolling Back the OfficeScan Server and OfficeScan Agents Using the Server Backup Package**

The OfficeScan rollback procedure involves rolling back OfficeScan agents and then rolling back the OfficeScan server.

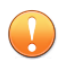

### **Important**

- Administrators can only roll back the OfficeScan server and agents using the following procedure if the administrator chose to back up the server during the installation process. If the server backup files are not available, refer to the previously installed OfficeScan version's *Installation and Upgrade Guide* for manual rollback procedures.
- This version of OfficeScan only supports rollbacks to the following OfficeScan versions:
	- OfficeScan 10.6 Service Pack 3
	- OfficeScan 10.6 Service Pack 2
	- OfficeScan 10.6 Service Pack 1
	- OfficeScan 10.6
	- OfficeScan 10.5
	- OfficeScan 10.0 SP1

### **Rolling Back the OfficeScan Agents**

OfficeScan can only rollback OfficeScan agents to the same version of the server being restored. You cannot rollback OfficeScan agents to an older version than the server.

#### **Important**

Ensure that you roll back OfficeScan agents before rolling back the OfficeScan server.

**D-3**

#### **Procedure**

- **1.** Ensure that OfficeScan agents can upgrade the agent program.
	- a. On the OfficeScan 11.0 web console, go to **Agents** > **Agent Management**.
	- b. Select the OfficeScan agents to be rolled back.
	- c. Click the **Settings** > **Privileges and Other Settings** > **Other Settings** tab.
	- d. Enable the **OfficeScan agents can update components but not upgrade the agent program or deploy hot fixes** option.
- **2.** On the OfficeScan 11.0 web console, go to **Updates** > **Agents** > **Update Source**.
- **3.** Select **Customized Update Source**.
- **4.** On the **Customized Update Source List**, click **Add**.

A new screen opens.

- **5.** Type the IP addresses of the OfficeScan agents to be rolled back.
- **6.** Type the update source URL.

For example, type:

### http://<IP address of the OfficeScan server>:<port>/ OfficeScan/download/Rollback

**7.** Click **Save**.

### **8.** Click **Notify All Agents**.

When the OfficeScan agent to be rolled back updates from the update source, the OfficeScan agent is uninstalled and the previous OfficeScan agent version is installed.

### **Tip**

Administrators can speed up the rollback process by initiating a Manual Update on OfficeScan agents. For details, see *[Updating OfficeScan Agents Manually on page 6-44](#page-265-0)*.

**9.** After the previous OfficeScan agent version is installed, inform the user to restart the computer.

After the rollback process is complete, the OfficeScan agent continues to report to the same OfficeScan server.

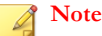

After rolling back the OfficeScan agent, all components, including the Virus Pattern, also roll back to the previous version. If administrators do not roll back the OfficeScan server, the rolled-back OfficeScan agent cannot update components. Administrators must change the update source of the rolled-back OfficeScan agent to the standard update source to receive further component updates.

## **Restoring the Previous OfficeScan Server Version**

The restoration procedure for the OfficeScan server requires that administrators uninstall the OfficeScan 11.0 server, reinstall the older server version, manually stop Windows services, update the system registry, and replace OfficeScan server files in the OfficeScan installation directory.

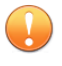

**D-4**

### **Important**

Ensure that you roll back OfficeScan agents before restoring the OfficeScan server.

#### **Procedure**

- **1.** Uninstall the OfficeScan 11.0.
- **2.** Install the previous OfficeScan server version.

### **Tip**

Trend Micro recommends not changing the host name or IP address when restoring the server.

To verify the previous version of the server, go to the <*[Server installation folder](#page-18-0)*> and view the restoration folder created during the OfficeScan 11.0 server installation. The folder name (referred to as <Restore\_folder\_version>) is one of the following:

- OSCE106\_SP3: OfficeScan 10.6 Service Pack 3
- OSCE106\_SP2: OfficeScan 10.6 Service Pack 2
- OSCE106\_SP1: OfficeScan 10.6 Service Pack 1
- OSCE106: OfficeScan 10.6
- OSCE105: OfficeScan 10.5
- OSCE10\_SP1: OfficeScan 10.0 Service Pack 1
- **3.** On the OfficeScan server computer, stop the following services:
	- Intrusion Defense Firewall (if installed)
	- Trend Micro Local Web Classification Server
	- Trend Micro Smart Scan Server
	- OfficeScan Active Directory Integration Service
	- OfficeScan Control Manager Agent
	- OfficeScan Plug-in Manager
	- OfficeScan Master Service
	- Apache 2 (if using the Apache web server)
	- World Wide Web Publishing Service (if using the IIS web server)
- **4.** Copy and replace all files and directories from the <Server\_installation\_folder>\<Restore\_folder\_version>\ directory to the <Server\_installation\_folder>\PCCSRV\ directory.
- **5.** Restore the OfficeScan registry.
- a. Open the **Registry Editor** (regedit.exe).
- b. In the left navigation pane, select the one of the following registry keys:
	- For 32-bit systems: HKEY\_LOCAL\_MACHINE\SOFTWARE\TrendMicro \OfficeScan\service
	- For 64-bit systems: HKEY\_LOCAL\_MACHINE\SOFTWARE \Wow6432Node\TrendMicro\Officescan\service
- c. Go to **File** > **Import...**.
- d. Select the general OfficeScan server .reg file located in the <Server\_installation\_folder>\<Restore\_folder\_version>\ directory.

The registry file name follows this format:

RegBak <Restore folder version>.reg

- e. Click **Yes** to restore all of the previous OfficeScan version keys.
- **6.** Optionally restore the database backup schedule.
	- a. Open the **Registry Editor** (regedit.exe).
	- b. In the left navigation pane, select the one of the following registry keys:
		- For 32-bit systems: HKEY\_LOCAL\_MACHINE\SOFTWARE\TrendMicro \Database Backup
		- For 64-bit systems: HKEY\_LOCAL\_MACHINE\SOFTWARE \Wow6432Node\TrendMicro\Database Backup
	- c. Go to **File** > **Import...**.

**D-6**

d. Select the database .reg file located in the <Server\_installation\_folder>\<Restore\_folder\_version>\ directory.

The registry file name follows this format:

RegBak DBBak <Restore folder version>.reg

- e. Click **Yes** to restore all of the previous OfficeScan version keys.
- **7.** Open a command line editor (cmd.exe) and type the following commands to reset the Local Web Classification Server performance counter:

cd <Server installation folder>\PCCSRV\LWCS regsvr32.exe /u /s perfLWCSPerfMonMgr.dll regsvr32.exe /s perfLWCSPerfMonMgr.dll

- **8.** Restart the following services:
	- Intrusion Defense Firewall (if installed)
	- Trend Micro Local Web Classification Server
	- Trend Micro Smart Scan Server
	- OfficeScan Active Directory Integration Service
	- OfficeScan Control Manager Agent
	- OfficeScan Plug-in Manager
	- OfficeScan Master Service
	- Apache 2 (if using the Apache web server)
	- World Wide Web Publishing Service (if using the IIS web server)
- **9.** Clean the Internet Explorer cache and remove ActiveX controls manually. For details on removing ActiveX controls in Internet Explorer 9, see [http://](http://windows.microsoft.com/en-us/internet-explorer/manage-add-ons#ie=ie-9) [windows.microsoft.com/en-us/internet-explorer/manage-add-ons#ie=ie-9.](http://windows.microsoft.com/en-us/internet-explorer/manage-add-ons#ie=ie-9)

The previous OfficeScan server version settings have been restored.

### **Tip**

Administrators can confirm a successful rollback by checking the OfficeScan version number on the **About** screen (**Help** > **About**).

**10.** Optionally register the OfficeScan server to the Control Manager server using the web console.

**11.** Optionally register the OfficeScan server to the Deep Discovery Advisor server using the web console.

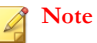

**D-8**

Deep Discovery Advisor integration with the OfficeScan server began in OfficeScan 10.6 Service Pack 2.

**12.** After confirming that OfficeScan rolled back successfully, delete all files in the <Server\_installation\_folder>\<Restore\_folder\_version>\ directory.

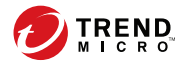

**E-1**

# **Appendix E**

# **Glossary**

The terms contained in this glossary provide further information about commonly referenced endpoint terms, as well as Trend Micro products and technologies.

## **ActiveUpdate**

ActiveUpdate is a function common to many Trend Micro products. Connected to the Trend Micro update website, ActiveUpdate provides up-to-date downloads of pattern files, scan engines, programs, and other Trend Micro component files through the Internet.

## **Compressed File**

A single file containing one or more separate files plus information for extraction by a suitable program, such as WinZip.

## **Cookie**

A mechanism for storing information about an Internet user, such as name, preferences, and interests, which is stored in the web browser for later use. The next time you access a website for which your browser has a cookie, the browser sends the cookie to the web server, which the web server can then use to present you with customized web pages. For example, you might enter a website that welcomes you by name.

# **Denial of Service Attack**

A Denial of Service (DoS) attack refers to an attack on the endpoint or network that causes a loss of "service", namely a network connection. Typically, DoS attacks negatively affect network bandwidth or overload system resources such as the endpoint's memory.

# **DHCP**

**E-2**

Dynamic Host control Protocol (DHCP) is a protocol for assigning dynamic IP addresses to devices in a network. With dynamic addressing, a device can have a

**E-3**

different IP address every time it connects to the network. In some systems, the device's IP address can even change while it is still connected. DHCP also supports a mix of static and dynamic IP addresses.

## **DNS**

Domain Name system (DNS) is a general-purpose data query service chiefly used in the Internet for translating host names into IP addresses.

When a DNS agent requests host name and address data from a DNS server, the process is called resolution. Basic DNS configuration results in a server that performs default resolution. For example, a remote server queries another server for data in a machine in the current zone. Agent software in the remote server queries the resolver, which answers the request from its database files.

## **Domain Name**

The full name of a system, consisting of its local host name and its domain name, for example, tellsitall.com. A domain name should be sufficient to determine a unique Internet address for any host on the Internet. This process, called "name resolution", uses the Domain Name System (DNS).

## **Dynamic IP Address**

A Dynamic IP address is an IP address assigned by a DHCP server. The MAC address of the endpoint will remain the same, however, the DHCP server may assign a new IP address to the endpoint depending on availability.

## **ESMTP**

Enhanced Simple Mail Transport Protocol (ESMTP) includes security, authentication and other devices to save bandwidth and protect servers.

## **End User License Agreement**

An End User License Agreement or EULA is a legal contract between a software publisher and the software user. It typically outlines restrictions on the side of the user, who can refuse to enter into the agreement by not clicking "I accept" during installation. Clicking "I do not accept" will, of course, end the installation of the software product.

Many users inadvertently agree to the installation of spyware and other types of grayware into their computers when they click "I accept" on EULA prompts displayed during the installation of certain free software.

# **False Positive**

A false positive occurs when a file is incorrectly detected by security software as infected.

# **FTP**

**E-4**

File Transfer Protocol (FTP) is a standard protocol used for transporting files from a server to a client over the Internet. Refer to Network Working Group RFC 959 for more information.

# **GeneriClean**

GeneriClean, also known as referential cleaning, is a new technology for cleaning viruses/malware even without the availability of virus cleanup components. Using a
**E-5**

detected file as basis, GeneriClean determines if the detected file has a corresponding process/service in memory and a registry entry, and then removes them altogether.

### **Hot Fix**

A hot fix is a workaround or solution to a single customer-reported issue. Hot fixes are issue-specific, and therefore not released to all customers. Windows hot fixes include a Setup program, while non-Windows hot fixes do not (typically you need to stop the program daemons, copy the file to overwrite its counterpart in your installation, and restart the daemons).

By default, the OfficeScan agents can install hot fixes. If you do not want OfficeScan agents to install hot fixes, change agent update settings in the web console by going to **Agents** > **Agent Management**, click **Settings** > **Privileges and Other Settings** > **Other Settings** tab.

If you unsuccessfully attempt to deploy a hot fix on the OfficeScan server, use the Touch Tool to change the time stamp of the hot fix. This causes OfficeScan to interpret the hot fix file as new, which makes the server attempt to automatically deploy the hot fix again. For details about this tool, see *[Running the Touch Tool for OfficeScan Agent Hot](#page-273-0) [Fixes on page 6-52](#page-273-0)*.

### **HTTP**

Hypertext Transfer Protocol (HTTP) is a standard protocol used for transporting web pages (including graphics and multimedia content) from a server to a client over the Internet.

### **HTTPS**

Hypertext Transfer Protocol using Secure Socket Layer (SSL). HTTPS is a variant of HTTP used for handling secure transactions.

### **ICMP**

Occasionally a gateway or destination host uses Internet Control Message Protocol (ICMP) to communicate with a source host, for example, to report an error in datagram processing. ICMP uses the basic support of IP as if it were a higher level protocol, however, ICMP is actually an integral part of IP, and implemented by every IP module. ICMP messages are sent in several situations: for example, when a datagram cannot reach its destination, when the gateway does not have the buffering capacity to forward a datagram, and when the gateway can direct the host to send traffic on a shorter route. The Internet Protocol is not designed to be absolutely reliable. The purpose of these control messages is to provide feedback about problems in the communication environment, not to make IP reliable.

### **IntelliScan**

IntelliScan is a method of identifying files to scan. For executable files (for example, .exe), the true file type is determined based on the file content. For nonexecutable files (for example,  $.txt$ ), the true file type is determined based on the file header.

Using IntelliScan provides the following benefits:

- Performance optimization: IntelliScan does not affect applications on the agent because it uses minimal system resources.
- Shorter scanning period: Because IntelliScan uses true file type identification, it only scans files that are vulnerable to infection. The scan time is therefore significantly shorter than when you scan all files.

### **IntelliTrap**

**E-6**

Virus writers often attempt to circumvent virus filtering by using real-time compression algorithms. IntelliTrap helps reduce the risk of such viruses entering the network by blocking real-time compressed executable files and pairing them with other malware characteristics. Because IntelliTrap identifies such files as security risks and may

**E-7**

incorrectly block safe files, consider quarantining (not deleting or cleaning) files after enabling IntelliTrap. If users regularly exchange real-time compressed executable files, disable IntelliTrap.

IntelliTrap uses the following components:

- Virus Scan Engine
- IntelliTrap Pattern
- IntelliTrap Exception Pattern

### **IP**

"The internet protocol (IP) provides for transmitting blocks of data called datagrams from sources to destinations, where sources and destinations are hosts identified by fixed length addresses." (RFC 791)

### **Java File**

Java is a general-purpose programming language developed by Sun Microsystems. A Java file contains Java code. Java supports programming for the Internet in the form of platform-independent Java "applets". An applet is a program written in Java programming language that can be included in an HTML page. When you use a Javatechnology enabled browser to view a page that contains an applet, the applet transfers its code to your endpoint and the browser's Java Virtual Machine executes the applet.

### **LDAP**

Lightweight Directory Access Protocol (LDAP) is an application protocol for querying and modifying directory services running over TCP/IP.

# **Listening Port**

A listening port is utilized for agent connection requests for data exchange.

# **MCP Agent**

Trend Micro Management Communication Protocol (MCP) is Trend Micro's next generation agent for managed products. MCP replaces Trend Micro Management Infrastructure (TMI) as the way Control Manager communicates with OfficeScan. MCP has several new features:

- Reduced network loading and package size
- NAT and firewall traversal support
- HTTPS support
- One-way and two-way communication support
- Single sign-on (SSO) support
- Cluster node support

# **Mixed Threat Attack**

Mixed threat attacks take advantage of multiple entry points and vulnerabilities in enterprise networks, such as the "Nimda" or "Code Red" threats.

### **NAT**

**E-8**

Network Address Translation (NAT) is a standard for translating secure IP addresses to temporary, external, registered IP address from the address pool. This allows trusted networks with privately assigned IP addresses to have access to the Internet. This also

<span id="page-796-0"></span>means that you do not have to get a registered IP address for every machine in the network.

### **NetBIOS**

Network Basic Input Output System (NetBIOS) is an application program interface (API) that adds functionality such as network capabilities to disk operating system (DOS) basic input/output system (BIOS).

### **One-way Communication**

NAT traversal has become an increasingly more significant issue in the current realworld network environment. To address this issue, MCP uses one-way communication. One-way communication has the MCP agent initiating the connection to, and polling of commands from, the server. Each request is a CGI-like command query or log transmission. To reduce the network impact, the MCP agent keeps connection alive and open as much as possible. A subsequent request uses an existing open connection. If the connection breaks, all SSL connections to the same host benefit from session ID cache that drastically reduces re-connection time.

### **Patch**

A patch is a group of hot fixes and security patches that solve multiple program issues. Trend Micro makes patches available on a regular basis. Windows patches include a Setup program, while non-Windows patches commonly have a setup script.

# **Phish Attack**

Phish, or phishing, is a rapidly growing form of fraud that seeks to fool web users into divulging private information by mimicking a legitimate website.

In a typical scenario, unsuspecting users get an urgent sounding (and authentic looking) email telling them there is a problem with their account that they must immediately fix

to avoid account termination. The email will include a URL to a website that looks exactly like the real thing. It is simple to copy a legitimate email and a legitimate website but then change the so-called backend, which receives the collected data.

The email tells the user to log on to the site and confirm some account information. A hacker receives data a user provides, such as a logon name, password, credit card number, or social security number.

Phish fraud is fast, cheap, and easy to perpetuate. It is also potentially quite lucrative for those criminals who practice it. Phish is hard for even computer-savvy users to detect. And it is hard for law enforcement to track down. Worse, it is almost impossible to prosecute.

Please report to Trend Micro any website you suspect to be a phishing site.

# **Ping**

Ping is a utility that sends an ICMP echo request to an IP address and waits for a response. The Ping utility can determine if the endpoint with the specified IP address is online or not.

### **POP3**

Post Office Protocol 3 (POP3) is a standard protocol for storing and transporting email messages from a server to a client email application.

# **Proxy Server**

A proxy server is a World Wide Web server which accepts URLs with a special prefix, used to fetch documents from either a local cache or a remote server, then returns the URL to the requester.

**E-11**

# **RPC**

Remote procedure call (RPC) is a network protocol that allows a program running on one host to cause code to be executed on another host.

# **Security Patch**

A security patch focuses on security issues suitable for deployment to all customers. Windows security patches include a Setup program, while non-Windows patches commonly have a setup script.

# **Service Pack**

A service pack is a consolidation of hot fixes, patches, and feature enhancements significant enough to be a product upgrade. Both Windows and non-Windows service packs include a Setup program and setup script.

### **SMTP**

Simple Mail Transport Protocol (SMTP) is a standard protocol used to transport email messages from server to server, and agent to server, over the Internet.

### **SNMP**

Simple Network Management Protocol (SNMP) is a protocol that supports monitoring of devices attached to a network for conditions that merit administrative attention.

# **SNMP Trap**

A Small Network Management Protocol (SNMP) trap is a method of sending notifications to network administrators that use management consoles that support this protocol.

OfficeScan can store notification in Management Information Bases (MIBs). You can use the MIBs browser to view SNMP trap notification.

# **SOCKS 4**

SOCKS 4 is a TCP protocol used by proxy servers to establish a connection between agents on the internal network or LAN and endpoints or servers outside the LAN. The SOCKS 4 protocol makes connection requests, sets up proxy circuits and relays data at the Application layer of the OSI model.

# **SSL**

Secure Socket Layer (SSL) is a protocol designed by Netscape for providing data security layered between application protocols (such as HTTP, Telnet, or FTP) and TCP/IP. This security protocol provides data encryption, server authentication, message integrity, and optional agent authentication for a TCP/IP connection.

# **SSL Certificate**

This digital certificate establishes secure HTTPS communication.

### **TCP**

**E-12**

Transmission Control Protocol (TCP) is a connection-oriented, end-to-end reliable protocol designed to fit into a layered hierarchy of protocols that support multi-network applications. TCP relies on IP datagrams for address resolution. Refer to DARPA Internet Program RFC 793 for information.

### **Telnet**

Telnet is a standard method of interfacing terminal devices over TCP by creating a "Network Virtual Terminal". Refer to Network Working Group RFC 854 for more information.

# **Trojan Port**

Trojan ports are commonly used by Trojan horse programs to connect to endpoints. During an outbreak, OfficeScan blocks the following port numbers that Trojan programs may use.

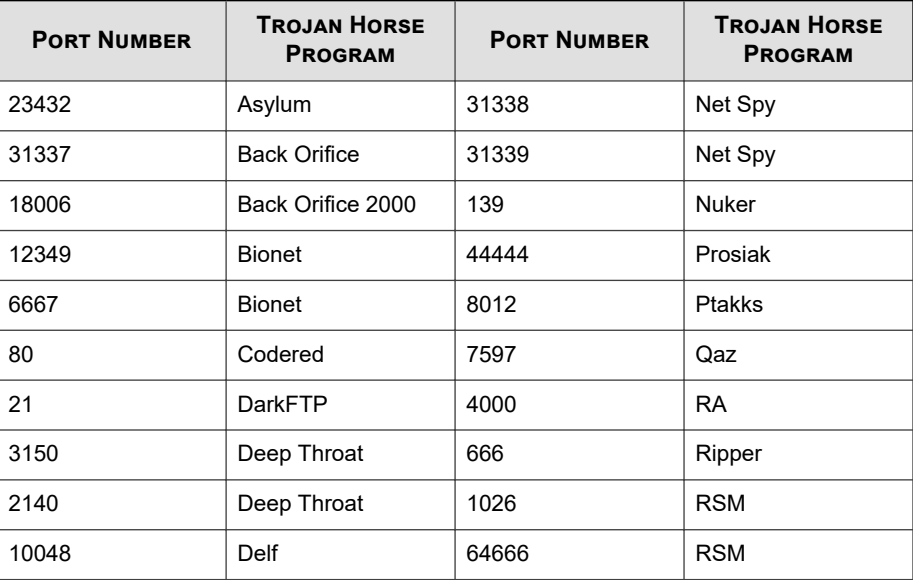

#### **Table E-1. Trojan Ports**

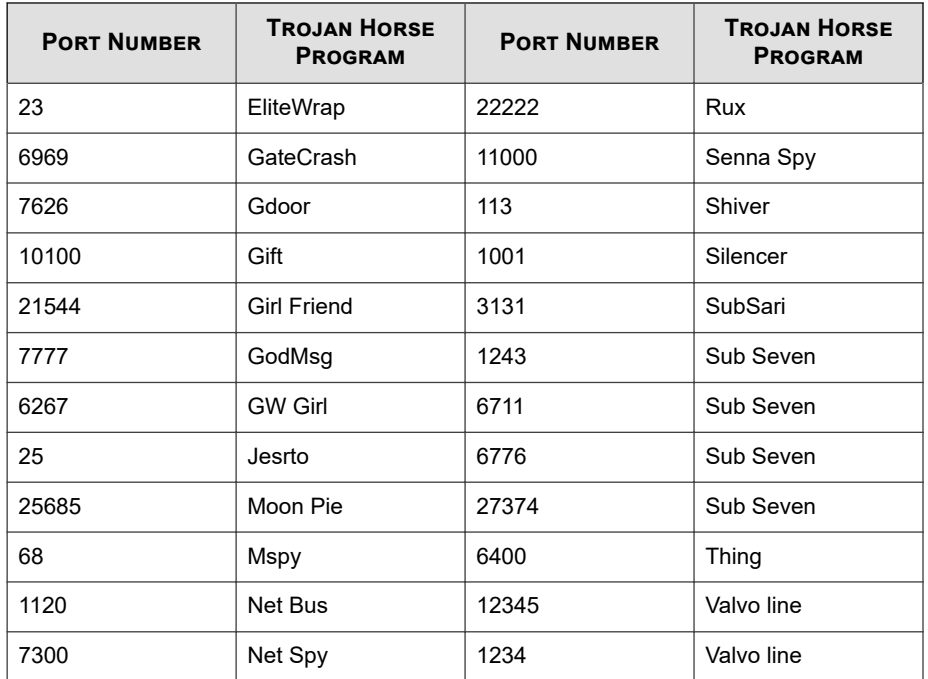

# **Trusted Port**

The server and the OfficeScan agent use trusted ports to communicate with each other.

If you block the trusted ports and then restore network settings to normal after an outbreak, OfficeScan agents will not immediately resume communication with the server. Agent-server communication will only be restored after the number of hours you have specified in the Outbreak Prevention Settings screen elapses.

OfficeScan uses the HTTP port (by default, 8080) as the trusted port on the server. During installation, you may enter a different port number. To block this trusted port and the trusted port on the OfficeScan agent, select the Block trusted ports check box on the Port Blocking screen.

**E-15**

The master installer randomly generates the OfficeScan agent trusted port during installation.

#### **Determining the Trusted Ports**

#### **Procedure**

- **1.** Access <Server installation folder>\PCCSRV.
- **2.** Open the ofcscan.ini file using a text editor such as Notepad.
- **3.** For the server trusted port, search for the string "Master\_DomainPort" and then check the value next to it.

For example, if the string appears as Master DomainPort=80, this means that the trusted port on the server is port 80.

**4.** For the agent trusted port, search for the string "Client\_LocalServer\_Port" and then check the value next to it.

For example, if the string appears as Client LocalServer Port=41375, this means that the trusted port on the agent is port 41375.

### **Two-way Communication**

Two-way communication is an alternative to one-way communication. Based on one-way communication but with an extra HTTP-based channel that receives server notifications, two-way communication can improve real time dispatching and processing of commands from the server by the MCP agent.

# **UDP**

User Datagram Protocol (UDP) is a connectionless communication protocol used with IP for application programs to send messages to other programs. Refer to DARPA Internet Program RFC 768 for information.

# **Uncleanable Files**

The Virus Scan Engine is unable to clean the following files:

| <b>UNCLEANABLE</b><br><b>FILE</b> | <b>EXPLANATION AND SOLUTION</b>                                                                                                    |
|-----------------------------------|----------------------------------------------------------------------------------------------------|
| Files infected with<br>Trojans    | Trojans are programs that perform unexpected or unauthorized,<br>usually malicious, actions such as displaying messages, erasing<br>files, or formatting disks. Trojans do not infect files, thus cleaning<br>is not necessary.                                                                                                    |
|                                   | Solution: The Virus Cleanup Engine and Virus Cleanup Template<br>remove Trojans.                                                                                                    |
| Files infected with<br>worms      | A worm is a self-contained program (or set of programs) able to<br>spread functional copies of itself or its segments to other endpoint<br>systems. The propagation usually takes place through network<br>connections or email attachments. Worms are uncleanable<br>because the file is a self-contained program.<br>Solution: Trend Micro recommends deleting worms. |
| Write-protected<br>infected files | Solution: Remove the write-protection which allows for the<br>cleaning of the file.                                                                                                    |
| Password-protected<br>files       | Password-protected files include password-protected compressed<br>files or password-protected Microsoft Office files.                                                                                                    |
|                                   | Solution: Remove the password protection which allows for the<br>cleaning of the file.                                                                                                    |

**Table E-2. Uncleanable File Solutions**

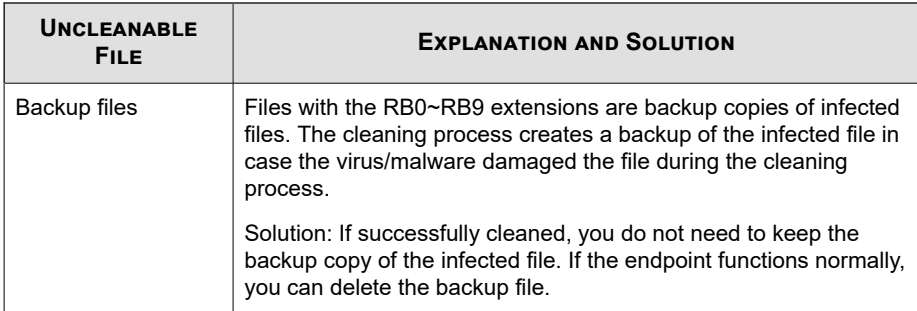

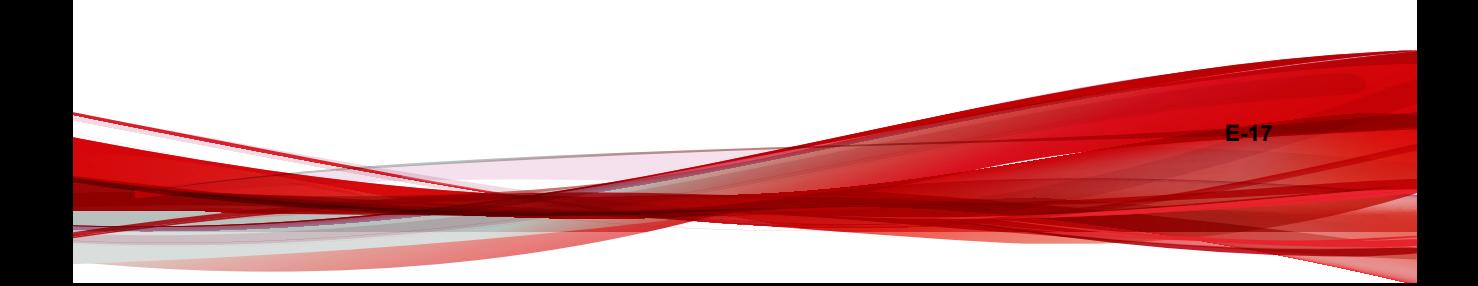

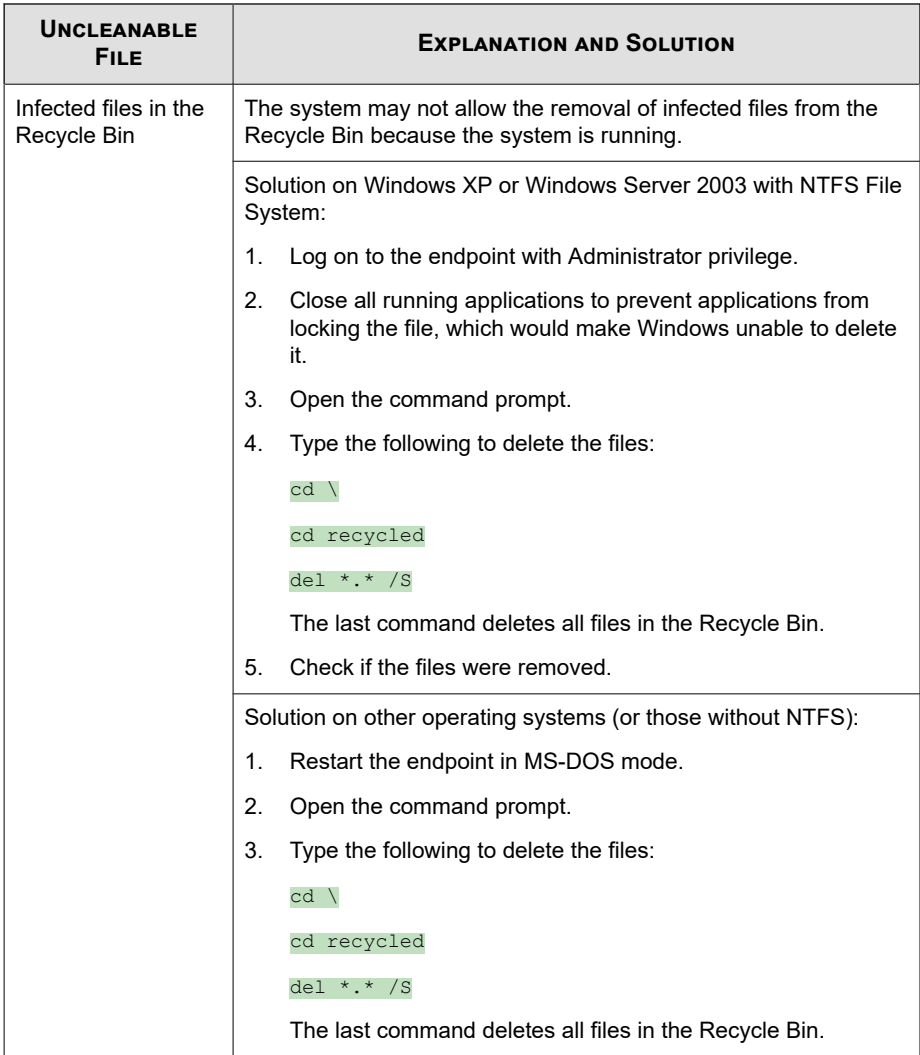

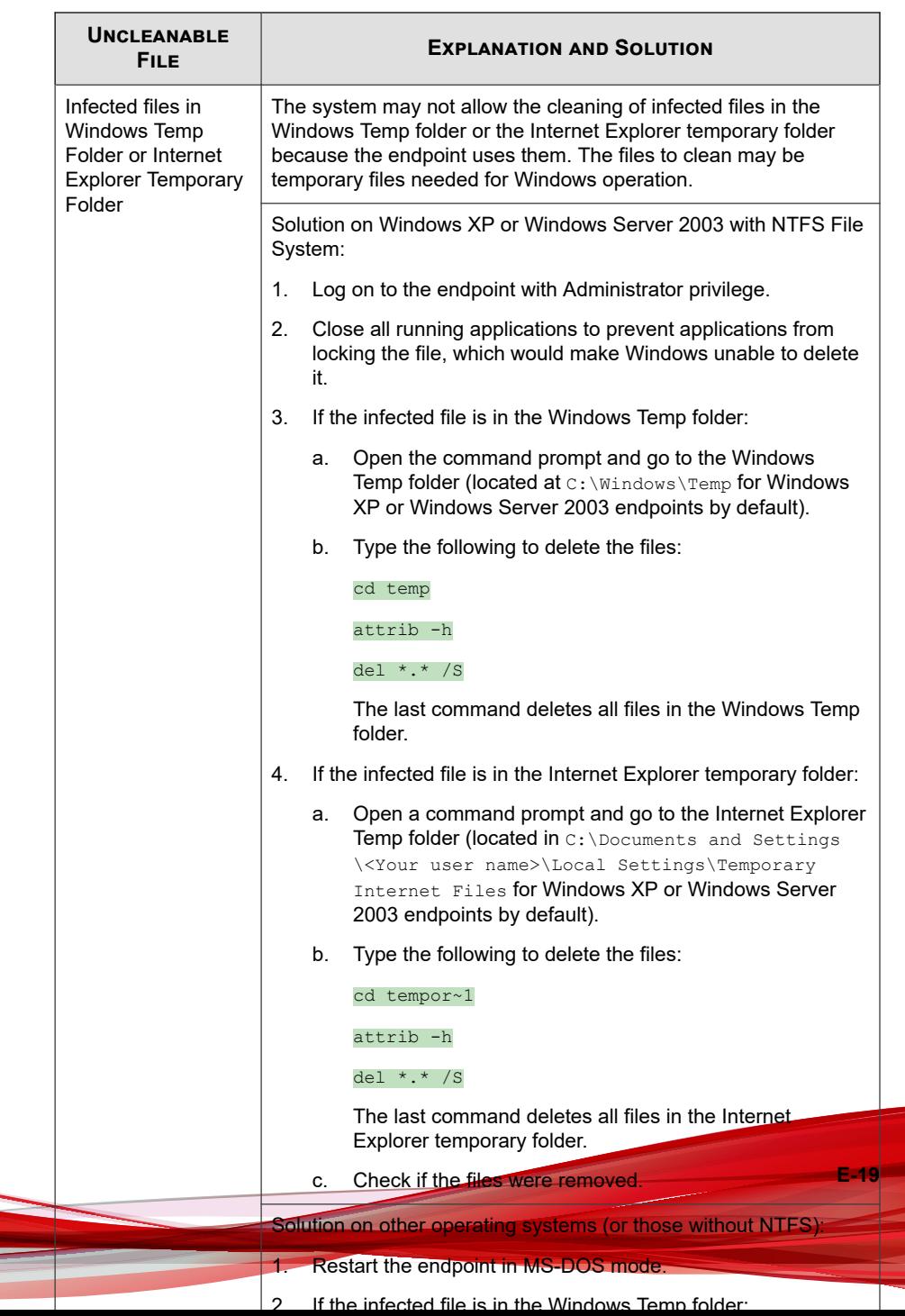

 $\sim 10$ 

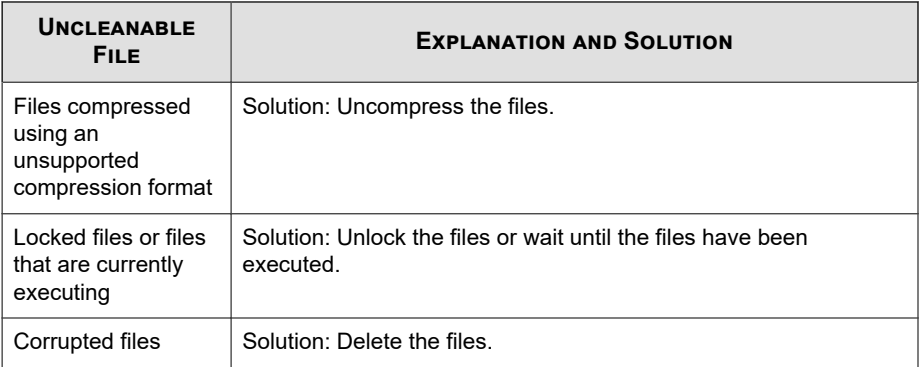

### **Files Infected with Trojans**

Trojans are programs that perform unexpected or unauthorized, usually malicious, actions such as displaying messages, erasing files, or formatting disks. Trojans do not infect files, thus cleaning is not necessary.

Solution: OfficeScan uses the Virus Cleanup Engine and Virus Cleanup Template to remove Trojans.

### **Files Infected with Worms**

A worm is a self-contained program (or set of programs) able to spread functional copies of itself or its segments to other endpoint systems. The propagation usually takes place through network connections or email attachments. Worms are uncleanable because the file is a self-contained program.

Solution: Trend Micro recommends deleting worms.

### **Write-protected Infected Files**

**Solution:** Remove the write-protection to allow OfficeScan to clean the file.

### **Password-protected Files**

Includes password-protected compressed files or password-protected Microsoft Office files.

Solution: Remove the password protection for OfficeScan to clean these files.

### **Backup Files**

Files with the RB0~RB9 extensions are backup copies of infected files. OfficeScan creates a backup of the infected file in case the virus/malware damaged the file during the cleaning process.

Solution: If OfficeScan successfully cleans the infected file, you do not need to keep the backup copy. If the endpoint functions normally, you can delete the backup file.

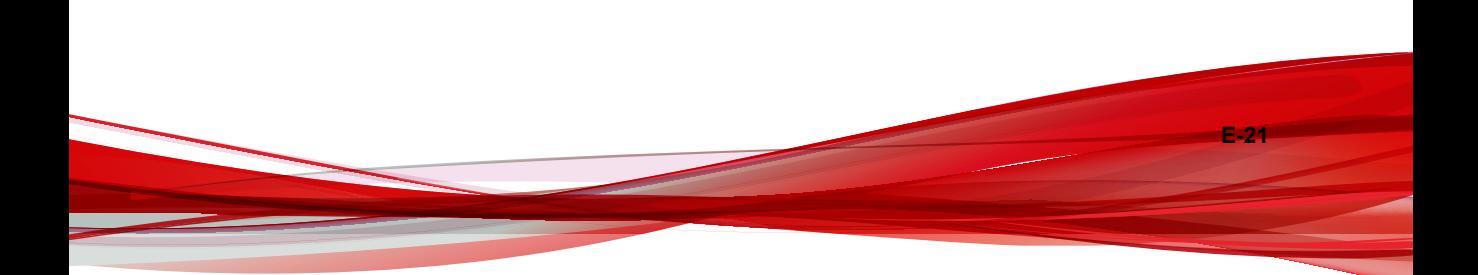

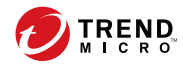

# Index

### **A**

action on monitored system events, [8-4,](#page-393-0) [9-4](#page-407-0) actions Data Loss Prevention, [11-35](#page-472-0) ActiveAction, [7-36](#page-319-0) Active Directory, [2-31](#page-66-0)[–2-33,](#page-68-0) [2-47](#page-82-0), [2-51,](#page-86-0) [5-13](#page-154-0), [5-30](#page-171-0) agent grouping, [2-47](#page-82-0) credentials, [2-32](#page-67-0) custom gentent groups, [2-31](#page-66-0) duplicate structure, [2-51](#page-86-0) integration, [2-31](#page-66-0) outside server management, [2-31](#page-66-0) role-based administration, [2-31](#page-66-0) scope and query, [15-67](#page-678-0) synchronization, [2-33](#page-68-0) ActiveSync, [11-34](#page-471-0) ActiveX malicious code, [7-4](#page-287-0) Additional Service Settings, [15-6](#page-617-0) advanced permissions configuring, [10-12](#page-429-0) storage devices, [10-6,](#page-423-0) [10-7](#page-424-0) agent console access restriction, [15-17](#page-628-0) agent disk image, [5-13,](#page-154-0) [5-37](#page-178-0) agent grouping, [2-47–](#page-82-0)[2-49,](#page-84-0) [2-51](#page-86-0)[–2-55](#page-90-0) Active Directory, [2-47](#page-82-0), [2-51](#page-86-0) adding a domain, [2-53](#page-88-0) automatic, [2-48,](#page-83-0) [2-49](#page-84-0) custom groups, [2-48](#page-83-0) deleting a domain or agent, [2-54](#page-89-0) DNS, [2-47](#page-82-0) IP addresses, [2-52](#page-87-0) manual, [2-47](#page-82-0), [2-48](#page-83-0) methods, [2-47](#page-82-0)

moving agents, [2-55](#page-90-0) NetBIOS, [2-47](#page-82-0) renaming a domain, [2-55](#page-90-0) tasks, [2-53](#page-88-0) agent installation, [5-2](#page-143-0), [5-22](#page-163-0) Agent Packager, [5-24](#page-165-0) browser-based, [5-17](#page-158-0) from the web console, [5-19](#page-160-0) from the web install page, [5-15](#page-156-0) Login Script Setup, [5-22](#page-163-0) post-installation, [5-67](#page-208-0) system requirements, [5-2](#page-143-0) using agent disk image, [5-37](#page-178-0) using Security Compliance, [5-61](#page-202-0) using Vulnerability Scanner, [5-38](#page-179-0) agent logs agent connection logs, [17-17](#page-738-0) agent update logs, [17-18](#page-739-0) Damage Cleanup Services logs, [17-17](#page-738-0) Data Protection debug logs, [11-56](#page-493-0), [17-22](#page-743-0) debug logs, [17-15](#page-736-0) fresh installation logs, [17-16](#page-737-0) Mail Scan logs, [17-17](#page-738-0) OfficeScan firewall debug logs, [17-19](#page-740-0) Outbreak Prevention debug logs, [17-18](#page-739-0) TDI debug logs, [17-23](#page-744-0) upgrade/hot fix logs, [17-16](#page-737-0) web reputation debug logs, [17-21](#page-742-0) agent mover, [15-22](#page-633-0) Agent Packager, [5-12,](#page-153-0) [5-24](#page-165-0), [5-28,](#page-169-0) [5-30](#page-171-0), [5-32](#page-173-0) deployment, [5-25](#page-166-0) settings, [5-28](#page-169-0) agents, [2-47,](#page-82-0) [2-54](#page-89-0), [2-55,](#page-90-0) [4-31](#page-140-0), [5-2](#page-143-0) connection, [4-31](#page-140-0)

deleting, [2-54](#page-89-0) features, [5-3](#page-144-0) grouping, [2-47](#page-82-0) installation, [5-2](#page-143-0) locations, [4-31](#page-140-0) moving, [2-55](#page-90-0) proxy settings, [4-31](#page-140-0) agent security level, [15-16](#page-627-0) agent self-protection, [15-12](#page-623-0) agent tree, [2-34](#page-69-0)[–2-38](#page-73-0), [2-42–](#page-77-0)[2-45](#page-80-0) about, [2-34](#page-69-0) advanced search, [2-36](#page-71-0), [2-37](#page-72-0) filters, [2-36](#page-71-0) general tasks, [2-35](#page-70-0) specific tasks, [2-38,](#page-73-0) [2-42](#page-77-0)[–2-45](#page-80-0) agent management, [2-38](#page-73-0) manual component updates, [2-43](#page-78-0) outbreak prevention, [2-42](#page-77-0) rollback component updates, [2-44](#page-79-0) security risk logs, [2-45](#page-80-0) views, [2-36](#page-71-0) agent uninstallation, [5-70](#page-211-0) agent update automatic, [6-38](#page-259-0) customized source, [6-33](#page-254-0) event-triggered, [6-38](#page-259-0) from the ActiveUpdate server, [6-46](#page-267-0) manual, [6-43](#page-264-0) privileges, [6-45](#page-266-0) scheduled update, [6-40](#page-261-0) scheduled update with NAT, [6-41](#page-262-0) standard source, [6-31](#page-252-0) agent upgrade disable, [6-46](#page-267-0) application filtering, [13-3](#page-524-0) approved list, [7-47](#page-330-0)

approved programs list, [8-6](#page-395-0), [9-6](#page-409-0) assessment mode, [7-69](#page-352-0) automatic agent grouping, [2-48](#page-83-0), [2-49](#page-84-0) AutoPcc.exe, [5-11,](#page-152-0) [5-12](#page-153-0), [5-22,](#page-163-0) [5-23](#page-164-0)

#### **B**

Behavior Monitoring, [8-12,](#page-401-0) [9-12](#page-415-0) action on system events, [8-4,](#page-393-0) [9-4](#page-407-0) exception list, [8-5,](#page-394-0) [9-5](#page-408-0) logs, [8-12,](#page-401-0) [9-12](#page-415-0) Behavior Monitoring Configuration Pattern, [6-9](#page-230-0) Behavior Monitoring Core Service, [6-9](#page-230-0) Behavior Monitoring Detection Pattern, [6-8](#page-229-0) Behavior Monitoring Driver, [6-9](#page-230-0) blocked programs list, [8-6](#page-395-0), [9-6](#page-409-0) boot sector virus, [7-4](#page-287-0)

#### **C**

C&C callbacks global settings user-defined IP lists, [12-12](#page-507-0) widgets, [2-23](#page-58-0) cache settings for scans, [7-60](#page-343-0) Case Diagnostic Tool, [17-2](#page-723-0) Certified Safe Software List, [13-3](#page-524-0) Certified Safe Software Service, [7-73](#page-356-0), [8-9,](#page-398-0) [9-9,](#page-412-0) [13-25](#page-546-0) COM file infector, [7-4](#page-287-0) Command & Control Contact Alert Services, [12-2](#page-497-0) Deep Discovery Advisor, [12-3](#page-498-0) Global Intelligence list, [12-3](#page-498-0) Smart Protection Server, [12-3](#page-498-0) Virtual Analyzer list, [12-3](#page-498-0) Common Firewall Driver, [6-7,](#page-228-0) [6-8](#page-229-0), [17-19,](#page-740-0) [17-20](#page-741-0) community, [18-2](#page-747-0)

**IN-2**

Compliance Report, [15-54](#page-665-0) component duplication, [6-21,](#page-242-0) [6-59](#page-280-0) components, [2-19,](#page-54-0) [5-69](#page-210-0), [6-2](#page-223-0) on the agent, [6-28](#page-249-0) on the OfficeScan server, [6-15](#page-236-0) on the Update Agent, [6-53](#page-274-0) update privileges and settings, [6-45](#page-266-0) update summary, [6-62](#page-283-0) compressed files, [7-27,](#page-310-0) [7-67](#page-350-0) decompression rules, [11-37](#page-474-0) condition statements, [11-20](#page-457-0) Conflicted ARP, [13-5](#page-526-0) connection verification, [15-41](#page-652-0) continuity of protection, [4-10](#page-119-0) Control Manager integration with OfficeScan, [14-21](#page-576-0) MCP Agent logs, [17-11](#page-732-0) conventional scan, [7-9–](#page-292-0)[7-11](#page-294-0) switching to smart scan, [7-11](#page-294-0) cookie scanning, [7-70](#page-353-0) CPU usage, [7-28](#page-311-0) criteria customized expressions, [11-7,](#page-444-0) [11-8](#page-444-0) keywords, [11-15, 11-16](#page-452-0) custom agent groups, [2-31,](#page-66-0) [2-48](#page-83-0) customized expressions, [11-6–](#page-443-0)[11-8,](#page-444-0) [11-10](#page-447-0) criteria, [11-7,](#page-444-0) [11-8](#page-444-0) importing, [11-10](#page-447-0) customized keywords, [11-14](#page-451-0) criteria, [11-15, 11-16](#page-452-0) importing, [11-18](#page-455-0) customized templates, [11-19](#page-456-0) creating, [11-21](#page-458-0) importing, [11-22](#page-459-0)

#### **D**

Damage Cleanup Services, [1-9,](#page-30-0) [5-4](#page-145-0), [5-6](#page-147-0)

dashboard, [2-5](#page-40-0) user accounts, [2-5](#page-40-0) dashboards Summary, [2-5,](#page-40-0) [2-7](#page-42-0), [2-10](#page-45-0) database backup, [14-38](#page-593-0) database scanning, [7-65](#page-348-0) data identifiers, [11-5](#page-442-0) expressions, [11-5](#page-442-0) file attributes, [11-5](#page-442-0) keywords, [11-5](#page-442-0) Data Loss Prevention, [11-2,](#page-439-0) [11-3](#page-440-0), [11-5](#page-442-0) actions, [11-35](#page-472-0) channels, [11-23](#page-460-0) data identifiers, [11-5](#page-442-0) decompression rules, [11-37](#page-474-0) expressions, [11-5](#page-442-0)[–11-8,](#page-444-0) [11-10](#page-447-0) file attributes, [11-10–](#page-447-0)[11-12](#page-449-0) keywords, [11-13–](#page-450-0)[11-16](#page-452-0), [11-18](#page-455-0) network channels, [11-23–](#page-460-0)[11-27](#page-464-0), [11-29,](#page-466-0) [11-30,](#page-467-0) [11-36](#page-473-0) policies, [11-42](#page-479-0) policy, [11-3](#page-440-0) system and application channels, [11-30–](#page-467-0)[11-34](#page-471-0) templates, [11-18](#page-455-0)[–11-22](#page-459-0) widgets, [2-21,](#page-56-0) [2-23](#page-58-0) Data Protection, [11-2](#page-439-0) deployment, [3-6](#page-97-0) installation, [3-2](#page-93-0) license, [3-4](#page-95-0) status, [3-8](#page-99-0) uninstallation, [3-15](#page-106-0) debug logs agents, [17-14](#page-735-0) server, [17-2](#page-723-0) decompression rules, [11-37](#page-474-0)

device control, [10-2](#page-419-0), [10-4,](#page-421-0) [10-6](#page-423-0)[–10-13,](#page-430-0) [10-15](#page-432-0) advanced permissions, [10-12](#page-429-0) configuring, [10-12](#page-429-0) approved list, [10-13](#page-430-0) Digital Signature Provider, [10-8](#page-425-0) external devices, [10-11,](#page-428-0) [10-15](#page-432-0) managing access, [10-11,](#page-428-0) [10-15](#page-432-0) non-storage devices, [10-11](#page-428-0) permissions, [10-4,](#page-421-0) [10-6](#page-423-0), [10-7,](#page-424-0) [10-9](#page-426-0), [10-11](#page-428-0) program path and name, [10-9](#page-426-0) requirements, [10-2](#page-419-0) storage devices, [10-4,](#page-421-0) [10-6](#page-423-0), [10-7](#page-424-0) USB devices, [10-13](#page-430-0) wildcards, [10-10](#page-427-0) Device Control, [1-10](#page-31-0) logs, [10-18,](#page-435-0) [17-10](#page-731-0) notifications, [10-18](#page-435-0) device control;device control list;device control list:adding programs, [10-16](#page-433-0) Device List Tool, [10-14](#page-431-0) DHCP settings, [5-46](#page-187-0) digital signature cache, [7-60](#page-343-0) Digital Signature Pattern, [6-9,](#page-230-0) [7-60](#page-343-0) Digital Signature Provider, [10-8](#page-425-0) specifying, [10-8](#page-425-0) documentation, [xii](#page-15-0) domains, [2-47](#page-82-0), [2-53–](#page-88-0)[2-55](#page-90-0) adding, [2-53](#page-88-0) agent grouping, [2-47](#page-82-0) deleting, [2-54](#page-89-0) renaming, [2-55](#page-90-0) DSP, [10-8](#page-425-0)

#### **E**

Early Boot Clean Driver, [6-6](#page-227-0) EICAR test script, [5-69](#page-210-0), [7-3](#page-286-0) email domains, [11-24](#page-461-0)

encrypted files, [7-42](#page-325-0) End User License Agreement (EULA), [E-4](#page-791-0) Event Monitoring, [8-3](#page-392-0), [9-3](#page-406-0) exception list, [8-5,](#page-394-0) [9-5](#page-408-0) Behavior Monitoring, [8-5](#page-394-0), [9-5](#page-408-0) EXE file infector, [7-4](#page-287-0) export settings, [15-52](#page-663-0) expressions, [11-5](#page-442-0) customized, [11-6,](#page-443-0) [11-10](#page-447-0) criteria, [11-7,](#page-444-0) [11-8](#page-444-0) predefined, [11-5,](#page-442-0) [11-6](#page-443-0) external device protection, [6-9](#page-230-0) external devices managing access, [10-11,](#page-428-0) [10-15](#page-432-0)

#### **F**

FakeAV, [7-40](#page-323-0) file attributes, [11-5](#page-442-0), [11-10](#page-447-0)[–11-12](#page-449-0) creating, [11-11](#page-448-0) importing, [11-12](#page-449-0) wildcards, [11-11](#page-448-0) file reputation, [4-3](#page-112-0) File Reputation Services, [4-3](#page-112-0) firewall, [5-4,](#page-145-0) [5-6,](#page-147-0) [13-2](#page-523-0) benefits, [13-2](#page-523-0) default policy exceptions, [13-14](#page-535-0) disabling, [13-6](#page-527-0) outbreak monitor, [13-6](#page-527-0) policies, [13-8](#page-529-0) policy exceptions, [13-13](#page-534-0) privileges, [13-6,](#page-527-0) [13-22](#page-543-0) profiles, [13-4,](#page-525-0) [13-17](#page-538-0) tasks, [13-8](#page-529-0) testing, [13-31](#page-552-0) firewall log count, [13-25](#page-546-0) Fragmented IGMP, [13-5](#page-526-0) FTP, [11-25](#page-462-0)

**IN-4**

#### **G**

gateway IP address, [15-3](#page-614-0) gateway settings importer, [15-4](#page-615-0)

#### **H**

hot fixes, [6-10,](#page-231-0) [6-52](#page-273-0) HTML virus, [7-4](#page-287-0) HTTP and HTTPS, [11-26](#page-463-0)

#### **I**

IDS, [13-4](#page-525-0) IM applications, [11-26](#page-463-0) import settings, [15-52](#page-663-0) inactive agents, [15-24](#page-635-0) incremental pattern, [6-21](#page-242-0) installation, [5-2](#page-143-0) agent, [5-2](#page-143-0) Data Protection, [3-2](#page-93-0) Plug-in Manager, [16-3](#page-704-0) plug-in program, [16-4](#page-705-0) Security Compliance, [5-61](#page-202-0) integrated server, [4-6](#page-115-0) integrated Smart Protection Server, [4-18](#page-127-0) ptngrowth.ini, [4-18](#page-127-0) update, [4-18,](#page-127-0) [4-20](#page-129-0) components, [4-20](#page-129-0) Web Blocking List, [4-21](#page-130-0) IntelliScan, [7-26](#page-309-0) IntelliTrap Exception Pattern, [6-5](#page-226-0) IntelliTrap Pattern, [6-5](#page-226-0) intranet, [4-12](#page-121-0) Intrusion Detection System, [13-4](#page-525-0) IPv6, [4-24](#page-133-0) support, [4-24](#page-133-0) IPv6 support, [A-2](#page-757-0) displaying IPv6 addresses, [A-6](#page-761-0) limitations, [A-3,](#page-758-0) [A-4](#page-759-0)

IpXfer.exe, [15-22](#page-633-0)

#### **J**

Java malicious code, [7-4](#page-287-0) JavaScript virus, [7-4](#page-287-0) joke program, [7-2](#page-285-0)

#### **K**

keywords, [11-5,](#page-442-0) [11-13](#page-450-0) customized, [11-14](#page-451-0)[–11-16,](#page-452-0) [11-18](#page-455-0) predefined, [11-13,](#page-450-0) [11-14](#page-451-0)

#### **L**

LAND Attack, [13-5](#page-526-0) licenses, [14-36](#page-591-0) Data Protection, [3-4](#page-95-0) status, [2-5](#page-40-0) location awareness, [15-2](#page-613-0) locations, [4-31](#page-140-0) awareness, [4-31](#page-140-0) logical operators, [11-20](#page-457-0) Login Script Setup, [5-11,](#page-152-0) [5-12](#page-153-0), [5-22,](#page-163-0) [5-23](#page-164-0) logs, [14-32](#page-587-0) about, [14-32](#page-587-0) agent update logs, [6-50](#page-271-0) Behavior Monitoring, [8-12,](#page-401-0) [9-12](#page-415-0) central quarantine restore logs, [7-88](#page-371-0) connection verification logs, [15-42](#page-653-0) Device Control logs, [10-18](#page-435-0) firewall logs, [13-23](#page-544-0), [13-24,](#page-545-0) [13-28](#page-549-0) scan logs, [7-93](#page-376-0) security risk logs, [7-81](#page-364-0) spyware/grayware logs, [7-89](#page-372-0) spyware/grayware restore logs, [7-92](#page-375-0) system event logs, [14-31](#page-586-0) virus/malware logs, [7-72,](#page-355-0) [7-82](#page-365-0) web reputation logs, [12-22](#page-517-0)

LogServer.exe, [17-3,](#page-724-0) [17-15](#page-736-0)

#### **M**

MAC address, [15-3](#page-614-0) macro virus, [7-4](#page-287-0) mail scan, [7-58](#page-341-0) Malware Behavior Blocking, [8-2](#page-391-0), [9-2](#page-405-0) manual agent grouping, [2-47](#page-82-0), [2-48](#page-83-0) Manual Scan, [7-18](#page-301-0) shortcut, [7-65](#page-348-0) Microsoft Exchange Server scanning, [7-66](#page-349-0) Microsoft SMS, [5-13,](#page-154-0) [5-32](#page-173-0) migration from ServerProtect Normal Servers, [5-64](#page-205-0) from third-party security software, [5-63](#page-204-0) monitored email domains, [11-24](#page-461-0) monitored system events, [8-3](#page-392-0), [9-3](#page-406-0) monitored targets, [11-28](#page-465-0), [11-30](#page-467-0) MSI package, [5-13](#page-154-0), [5-30,](#page-171-0) [5-32](#page-173-0)

#### **N**

NetBIOS, [2-47](#page-82-0) network channels, [11-23–](#page-460-0)[11-27](#page-464-0), [11-29,](#page-466-0) [11-30,](#page-467-0) [11-36](#page-473-0) email clients, [11-24](#page-461-0) FTP, [11-25](#page-462-0) HTTP and HTTPS, [11-26](#page-463-0) IM applications, [11-26](#page-463-0) monitored targets, [11-30](#page-467-0), [11-36](#page-473-0) non-monitored targets, [11-30,](#page-467-0) [11-36](#page-473-0) SMB protocol, [11-26](#page-463-0) transmission scope, [11-30](#page-467-0) all transmissions, [11-27](#page-464-0) conflicts, [11-30](#page-467-0) external transmissions, [11-29](#page-466-0) transmission scope and targets, [11-27](#page-464-0)

webmail, [11-27](#page-464-0) network virus, [7-4](#page-287-0), [13-3](#page-524-0) Network VirusWall Enforcer, [4-32](#page-141-0) new features, [1-2](#page-23-0) non-monitored email domains, [11-24](#page-461-0) non-monitored targets, [11-28,](#page-465-0) [11-29](#page-466-0) non-storage devices permissions, [10-11](#page-428-0) notifications agent update, [6-49](#page-270-0) C&C callback detections, [12-20](#page-515-0) Device Control, [10-18](#page-435-0) endpoint restart, [6-49](#page-270-0) firewall violations, [13-27](#page-548-0) for administrators, [11-47,](#page-484-0) [14-29](#page-584-0) for agent users, [7-78,](#page-361-0) [11-50](#page-487-0) outbreaks, [7-94](#page-377-0), [12-20,](#page-515-0) [13-30](#page-551-0) outdated Virus Pattern, [6-49](#page-270-0) spyware/grayware detection, [7-47](#page-330-0) virus/malware detection, [7-41](#page-324-0) web threat detection, [12-15](#page-510-0)

#### **O OfficeScan**

about, [1-2](#page-23-0) agent, [1-12](#page-33-0) agent services, [15-11](#page-622-0) components, [2-19,](#page-54-0) [6-2](#page-223-0) component update, [5-69](#page-210-0) database backup, [14-38](#page-593-0) database scanning, [7-65](#page-348-0) documentation, [xii](#page-15-0) key features and benefits, [1-8](#page-29-0) licenses, [14-36](#page-591-0) logs, [14-32](#page-587-0) programs, [2-19](#page-54-0) web console, [2-2](#page-37-0)

web server, [14-44](#page-599-0) OfficeScan agent connection with OfficeScan server, [15-25,](#page-636-0) [15-39](#page-650-0) connection with Smart Protection Server, [15-39](#page-650-0) detailed agent information, [15-51](#page-662-0) files, [15-14](#page-625-0) import and export settings, [15-52](#page-663-0) inactive agents, [15-24](#page-635-0) installation methods, [5-10](#page-151-0) processes, [15-15](#page-626-0) registry keys, [15-15](#page-626-0) reserved disk space, [6-47](#page-268-0) uninstallation, [5-70](#page-211-0) OfficeScan server, [1-10](#page-31-0) functions, [1-10](#page-31-0) OfficeScan update, [6-13](#page-234-0) on-demand scan cache, [7-61](#page-344-0) online community, [18-2](#page-747-0) outbreak criteria, [7-94,](#page-377-0) [12-20](#page-515-0), [13-30](#page-551-0) outbreak prevention, [2-17](#page-52-0) disabling, [7-105](#page-388-0) policies, [7-99](#page-382-0) outbreak prevention policy block ports, [7-101](#page-384-0) deny compressed file access, [7-104](#page-387-0) deny write access, [7-102](#page-385-0) executable compressed files, [7-104](#page-387-0) limit/deny access to shared folders, [7-100](#page-383-0) mutex handling, [7-103](#page-386-0) mutual exclusions, [7-103](#page-386-0) outside server management, [2-31,](#page-66-0) [15-65](#page-676-0) logs, [17-9](#page-730-0)

query results, [15-69](#page-680-0) scheduled query, [15-70](#page-681-0) Overlapping Fragment, [13-5](#page-526-0)

#### **P**

packer, [7-2](#page-285-0) password, [14-45](#page-600-0) patches, [6-10](#page-231-0) pattern files smart protection, [4-7](#page-116-0) Smart Scan Agent Pattern, [4-8](#page-117-0) Smart Scan Pattern, [4-8](#page-117-0) Web Blocking List, [4-8](#page-117-0) PCRE, [11-7](#page-444-0) performance control, [7-28](#page-311-0) Performance Tuning Tool, [17-2](#page-723-0) Perle Compatible Regular Expressions, [11-7](#page-444-0) permissions advanced, [10-12](#page-429-0) non-storage devices, [10-11](#page-428-0) program path and name, [10-9](#page-426-0) storage devices, [10-4](#page-421-0) phishing, [E-9](#page-796-0) Ping of Death, [13-4](#page-525-0) Plug-in Manager, [1-8,](#page-29-0) [5-5](#page-146-0), [5-7](#page-148-0), [16-2](#page-703-0) installation, [16-3](#page-704-0) managing native product features, [16-4](#page-705-0) troubleshooting, [16-11](#page-712-0) uninstallation, [16-11](#page-712-0) plug-in program activate, [3-4,](#page-95-0) [16-6](#page-707-0) installation, [16-4](#page-705-0) uninstall, [16-11](#page-712-0) policies Data Loss Prevention, [11-42](#page-479-0) firewall, [13-4,](#page-525-0) [13-8](#page-529-0) web reputation, [12-5](#page-500-0)

policy, [11-3](#page-440-0) Policy Enforcement Pattern, [6-9](#page-230-0) port blocking, [7-101](#page-384-0) predefined expressions, [11-5](#page-442-0) viewing, [11-6](#page-443-0) predefined keywords distance, [11-14](#page-451-0) number of keywords, [11-13](#page-450-0) predefined tabs, [2-10](#page-45-0) predefined templates, [11-19](#page-456-0) predefined widgets, [2-10](#page-45-0) pre-installation tasks, [5-16,](#page-157-0) [5-19](#page-160-0), [5-61](#page-202-0) privileges firewall privileges, [13-22](#page-543-0), [13-24](#page-545-0) mail scan privileges, [7-58](#page-341-0) proxy configuration privileges, [15-49](#page-660-0) roaming privilege, [15-19](#page-630-0) scan privileges, [7-50](#page-333-0) Scheduled Scan privileges, [7-52](#page-335-0) unload privilege, [15-18](#page-629-0) probable virus/malware, [7-5,](#page-288-0) [7-84](#page-367-0) programs, [2-19](#page-54-0), [6-2](#page-223-0) proxy settings, [4-31](#page-140-0) agents, [4-31](#page-140-0) automatic proxy settings, [15-50](#page-661-0) for external connection, [15-48](#page-659-0) for internal connection, [15-47](#page-658-0) for server component update, [6-19](#page-240-0) privileges, [15-49](#page-660-0) ptngrowth.ini, [4-17](#page-126-0), [4-18](#page-127-0)

#### **Q**

quarantine directory, [7-38,](#page-321-0) [7-43](#page-326-0) quarantine manager, [14-51](#page-606-0)

#### **R**

**IN-8**

Real-time Scan, [7-15](#page-298-0)

Real-time Scan service, [15-38](#page-649-0) reference server, [14-27](#page-582-0) remote installation, [5-12](#page-153-0) roaming agents, [5-5,](#page-146-0) [5-7](#page-148-0) role-based administration, [2-31,](#page-66-0) [14-2](#page-557-0) user accounts, [14-12](#page-567-0) user roles, [14-2](#page-557-0) rootkit, [7-3](#page-286-0) rootkit detection, [6-9](#page-230-0)

#### **S**

scan actions, [7-34](#page-317-0) spyware/grayware, [7-46](#page-329-0) virus/malware, [7-67](#page-350-0) scan cache, [7-60](#page-343-0) scan criteria CPU usage, [7-28](#page-311-0) file compression, [7-27](#page-310-0) files to scan, [7-26](#page-309-0) schedule, [7-29](#page-312-0) user activity on files, [7-26](#page-309-0) scan exclusions, [7-29,](#page-312-0) [7-30](#page-313-0) directories, [7-31](#page-314-0) file extensions, [7-33](#page-316-0) files, [7-32](#page-315-0) scan method, [5-25](#page-166-0) default, [7-9](#page-292-0) Scan Now, [7-22](#page-305-0) scan privileges, [7-50](#page-333-0) scan types, [5-3](#page-144-0), [5-5,](#page-146-0) [7-14](#page-297-0) scheduled assessments, [15-64](#page-675-0) Scheduled Scan, [7-20](#page-303-0) postpone, [7-71](#page-354-0) reminder, [7-71](#page-354-0) resume, [7-72](#page-355-0) skip and stop, [7-53](#page-336-0), [7-71](#page-354-0) stop automatically, [7-71](#page-354-0)

Security Compliance, [15-53](#page-664-0) components, [15-56](#page-667-0) enforcing, [15-66](#page-677-0) enforcing update, [6-51](#page-272-0) installation, [5-61](#page-202-0) logs, [17-9](#page-730-0) outside server management, [2-31,](#page-66-0) [15-65](#page-676-0) scan, [15-58](#page-669-0) scheduled assessments, [15-64](#page-675-0) services, [15-55](#page-666-0) settings, [15-60](#page-671-0) security patches, [6-10](#page-231-0) security risks, [7-2](#page-285-0), [7-5](#page-288-0)[–7-7](#page-290-0) phish attacks, [E-9](#page-796-0) protection from, [1-9](#page-30-0) spyware/grayware, [7-5–](#page-288-0)[7-7](#page-290-0) server logs Active Directory logs, [17-5](#page-726-0) agent grouping logs, [17-6](#page-727-0) Agent Packager logs, [17-8](#page-729-0) Apache server logs, [17-8](#page-729-0) component update logs, [17-7](#page-728-0) Control Manager MCP Agent logs, [17-11](#page-732-0) debug logs, [17-3](#page-724-0) Device Control logs, [17-10](#page-731-0) local installation/upgrade logs, [17-5](#page-726-0) outside server management logs, [17-9](#page-730-0) remote installation/upgrade logs, [17-5](#page-726-0) role-based administration logs, [17-6](#page-727-0) Security Compliance logs, [17-9](#page-730-0) ServerProtect Migration Tool debug logs, [17-10](#page-731-0) Virtual Desktop Support logs, [17-14](#page-735-0) Virus Scan Engine debug logs, [17-12](#page-733-0) VSEncrypt debug logs, [17-11](#page-732-0)

web reputation logs, [17-10](#page-731-0) ServerProtect, [5-64](#page-205-0) Server Tuner, [14-52](#page-607-0) server update component duplication, [6-21](#page-242-0) logs, [6-27](#page-248-0) manual update, [6-26](#page-247-0) proxy settings, [6-19](#page-240-0) scheduled update, [6-26](#page-247-0) update methods, [6-25](#page-246-0) service restart, [15-11](#page-622-0) Smart Feedback, [4-3](#page-112-0) smart protectection, [4-12](#page-121-0) smart protection, [4-2](#page-111-0), [4-3](#page-112-0), [4-6–](#page-115-0)[4-9,](#page-118-0) [4-24](#page-133-0), [4-25](#page-134-0) environment, [4-12](#page-121-0) File Reputation Services, [4-3](#page-112-0) pattern files, [4-7–](#page-116-0)[4-9](#page-118-0) Smart Scan Agent Pattern, [4-8](#page-117-0) Smart Scan Pattern, [4-8](#page-117-0) update process, [4-9](#page-118-0) Web Blocking List, [4-8](#page-117-0) Smart Protection Network, [4-6](#page-115-0) Smart Protection Server, [4-6](#page-115-0) source, [4-7](#page-116-0) sources, [4-24](#page-133-0), [4-25](#page-134-0) comparison, [4-7](#page-116-0) IPv6 support, [4-24](#page-133-0) locations, [4-25](#page-134-0) protocols, [4-7](#page-116-0) volume of threats, [4-2](#page-111-0) Smart Protection, [4-4](#page-113-0) File Reputation Services, [4-3](#page-112-0) Web Reputation Services, [4-3](#page-112-0), [4-4](#page-113-0) Smart Protection Network, [1-2,](#page-23-0) [4-6](#page-115-0) Smart Protection Server, [4-6](#page-115-0), [4-13,](#page-122-0) [4-17](#page-126-0), [4-18,](#page-127-0) [4-20,](#page-129-0) [4-21](#page-130-0)

best practices, [4-17](#page-126-0) installation, [4-13](#page-122-0) integrated, [4-6](#page-115-0), [4-18,](#page-127-0) [4-20](#page-129-0), [4-21](#page-130-0) standalone, [4-6](#page-115-0), [4-17](#page-126-0) update, [6-15,](#page-236-0) [6-28](#page-249-0) smart scan, [6-3](#page-224-0), [7-9–](#page-292-0)[7-11](#page-294-0) switching from conventional scan, [7-11](#page-294-0) Smart Scan Agent Pattern, [4-8,](#page-117-0) [6-3](#page-224-0) Smart Scan Pattern, [4-8,](#page-117-0) [6-3](#page-224-0) SMB protocol, [11-26](#page-463-0) spyware/grayware, [7-5–](#page-288-0)[7-7](#page-290-0) adware, [7-5](#page-288-0) dialers, [7-6](#page-289-0) guarding against, [7-7](#page-290-0) hacking tools, [7-6](#page-289-0) joke programs, [7-6](#page-289-0) password cracking applications, [7-6](#page-289-0) potential threats, [7-6](#page-289-0) remote access tools, [7-6](#page-289-0) restoring, [7-49](#page-332-0) spyware, [7-5](#page-288-0) spyware/grayware scan actions, [7-46](#page-329-0) approved list, [7-47](#page-330-0) results, [7-90](#page-373-0) Spyware Active-monitoring Pattern, [6-7](#page-228-0) Spyware Pattern, [6-7](#page-228-0) Spyware Scan Engine, [6-7](#page-228-0) SQL Server Migration Tool, [14-40,](#page-595-0) [14-44](#page-599-0) alert notification, [14-43](#page-598-0) configuring, [14-41](#page-596-0) standalone server, [4-6](#page-115-0) standalone Smart Protection Server, [4-17](#page-126-0) ptngrowth.ini, [4-17](#page-126-0) storage devices advanced permissions, [10-6](#page-423-0), [10-7](#page-424-0)

permissions, [10-4](#page-421-0) summary dashboard, [2-5](#page-40-0), [2-7,](#page-42-0) [2-10](#page-45-0) updates, [6-62](#page-283-0) summary dashboard components and programs, [2-19](#page-54-0) Summary dashboard, [2-5,](#page-40-0) [2-7](#page-42-0), [2-10](#page-45-0) predefined tabs, [2-10](#page-45-0) predefined widgets, [2-10](#page-45-0) product license status, [2-5](#page-40-0) tabs, [2-7](#page-42-0) widgets, [2-7](#page-42-0) support knowledge base, [18-2](#page-747-0) resolve issues faster, [18-4](#page-749-0) TrendLabs, [18-6](#page-751-0) Support Intelligence System, [2-4](#page-39-0), [17-2](#page-723-0) SYN Flood, [13-5](#page-526-0) system and application channels, [11-23](#page-460-0), [11-30–](#page-467-0)[11-34](#page-471-0) CD/DVD, [11-31](#page-468-0) cloud storage, [11-31](#page-468-0) peer-to-peer (P2P), [11-32](#page-469-0) PGP encryption, [11-32](#page-469-0) printer, [11-32](#page-469-0) removable storage, [11-33](#page-470-0) synchronization software, [11-34](#page-471-0) Windows clipboard, [11-34](#page-471-0) system requirements Update Agent, [6-53](#page-274-0)

#### **T**

tabs, [2-7](#page-42-0) Teardrop, [13-5](#page-526-0) templates, [11-18](#page-455-0)[–11-22](#page-459-0) condition statements, [11-20](#page-457-0) customized, [11-19](#page-456-0), [11-21,](#page-458-0) [11-22](#page-459-0)

logical operators, [11-20](#page-457-0) predefined, [11-19](#page-456-0) terminology, [xiv](#page-17-0) test scan, [5-69](#page-210-0) test virus, [7-3](#page-286-0) third-party security software, [5-62](#page-203-0) Tiny Fragment Attack, [13-5](#page-526-0) TMPerftool, [17-2](#page-723-0) TMTouch.exe, [6-52](#page-273-0) Too Big Fragment, [13-4](#page-525-0) Top 10 Security Risk Statistics, [2-18](#page-53-0) touch tool, [6-52](#page-273-0) TrendLabs, [18-6](#page-751-0) trial version, [14-36](#page-591-0) Trojan horse program, [1-9,](#page-30-0) [6-6,](#page-227-0) [7-3](#page-286-0) troubleshooting Plug-in Manager, [16-11](#page-712-0) troubleshooting resources, [17-1](#page-722-0)

#### **U**

uninstallation, [5-70](#page-211-0) Data Protection, [3-15](#page-106-0) from the web console, [5-70](#page-211-0) Plug-in Manager, [16-11](#page-712-0) plug-in program, [16-11](#page-712-0) using the uninstallation program, [5-71](#page-212-0) unreachable agents, [15-42](#page-653-0) update Smart Protection Server, [6-15,](#page-236-0) [6-28](#page-249-0) Update Agent, [5-3](#page-144-0), [5-5,](#page-146-0) [5-27](#page-168-0), [6-53](#page-274-0) analytical report, [6-60](#page-281-0) assigning, [6-53](#page-274-0) component duplication, [6-59](#page-280-0) standard update source, [6-56](#page-277-0) system requirements, [6-53](#page-274-0) update methods, [6-60](#page-281-0) update methods

agents, [6-37](#page-258-0) OfficeScan server, [6-25](#page-246-0) Update Agent, [6-60](#page-281-0) Update Now, [6-47](#page-268-0) updates, [4-18](#page-127-0), [4-20](#page-129-0) agents, [6-28](#page-249-0) enforcing, [6-51](#page-272-0) integrated Smart Protection Server, [4-18,](#page-127-0) [4-20](#page-129-0) OfficeScan server, [6-15](#page-236-0) Update Agent, [6-53](#page-274-0) update source agents, [6-31](#page-252-0) OfficeScan server, [6-18](#page-239-0) Update Agents, [6-55](#page-276-0) URL Filtering Engine, [6-8](#page-229-0) USB devices approved list, [10-13](#page-430-0) configuring, [10-13](#page-430-0) user accounts, [2-5](#page-40-0) dashboard, [2-5](#page-40-0) user role administrator, [14-8](#page-563-0) guest user, [14-8](#page-563-0) Trend Power User, [14-9](#page-564-0)

#### **V**

VBScript virus, [7-4](#page-287-0) VDI, [15-71](#page-682-0) logs, [17-14](#page-735-0) VDI Pre-scan Template Generation Tool, [15-81](#page-692-0) Virtual Desktop Support, [15-71](#page-682-0) virus/malware, [7-2](#page-285-0)[–7-5](#page-288-0) ActiveX malicious code, [7-4](#page-287-0) boot sector virus, [7-4](#page-287-0) COM and EXE file infector, [7-4](#page-287-0)

Java malicious code, [7-4](#page-287-0) joke program, [7-2](#page-285-0) macro virus, [7-4](#page-287-0) packer, [7-2](#page-285-0) probable virus/malware, [7-5](#page-288-0) rootkit, [7-3](#page-286-0) test virus, [7-3](#page-286-0) Trojan horse program, [7-3](#page-286-0) types, [7-2–](#page-285-0)[7-5](#page-288-0) VBScript, JavaScript or HTML virus, [7-4](#page-287-0) worm, [7-4](#page-287-0) virus/malware scan global settings, [7-64](#page-347-0) results, [7-83](#page-366-0) Virus Cleanup Engine, [6-6](#page-227-0) Virus Cleanup Template, [6-6](#page-227-0) Virus Encyclopedia, [7-5](#page-288-0) Virus Pattern, [6-3](#page-224-0), [6-49,](#page-270-0) [6-51](#page-272-0) Virus Scan Driver, [6-4](#page-225-0) Virus Scan Engine, [6-4](#page-225-0) Vulnerability Scanner, [5-14,](#page-155-0) [5-38](#page-179-0) DHCP settings, [5-46](#page-187-0) effectiveness, [5-38](#page-179-0) endpoint description retrieval, [5-56](#page-197-0) ping settings, [5-58](#page-199-0) product query, [5-52](#page-193-0) supported protocols, [5-54](#page-195-0)

#### **W**

Web Blocking List, [4-8,](#page-117-0) [4-21](#page-130-0) web console, [1-8,](#page-29-0) [2-2](#page-37-0)[–2-4](#page-39-0) about, [2-2](#page-37-0) banner, [2-4](#page-39-0) logon account, [2-4](#page-39-0) password, [2-4](#page-39-0) requirements, [2-2](#page-37-0)

URL, [2-3](#page-38-0) web install page, [5-10,](#page-151-0) [5-11](#page-152-0), [5-15](#page-156-0) webmail, [11-27](#page-464-0) web reputation, [1-9,](#page-30-0) [5-4,](#page-145-0) [5-6](#page-147-0), [12-4](#page-499-0) logs, [17-10](#page-731-0) policies, [12-5](#page-500-0) Web Reputation Services, [4-3](#page-112-0), [4-4](#page-113-0) web server information, [14-44](#page-599-0) web threats, [12-2](#page-497-0) widgets, [2-7](#page-42-0), [2-11](#page-46-0), [2-13](#page-48-0), [2-16](#page-51-0), [2-17](#page-52-0), [2-19](#page-54-0), [2-21](#page-56-0), [2-23](#page-58-0), [2-26–](#page-61-0)[2-28,](#page-63-0) [16-3](#page-704-0) Agent-Server Connectivity, [2-13](#page-48-0) Agent Updates, [2-19](#page-54-0) Antivirus Agent Connectivity, [2-13](#page-48-0) available, [2-11](#page-46-0) C&C Callback Events, [2-23](#page-58-0) Data Loss Prevention - Detections Over Time, [2-23](#page-58-0) Data Loss Prevention - Top Detections, [2-21](#page-56-0) File Reputation Threat Map, [2-28](#page-63-0) OfficeScan and Plug-ins Mashup, [2-19](#page-54-0) Outbreaks, [2-17](#page-52-0) Security Risk Detections, [2-16](#page-51-0) Web Reputation Top Threatened Users, [2-27](#page-62-0) Web Reputation Top Threat Sources, [2-26](#page-61-0) wildcards, [11-11](#page-448-0) device control, [10-10](#page-427-0) file attributes, [11-11](#page-448-0) Windows clipboard, [11-34](#page-471-0) Windows Server Core, [B-2](#page-765-0) available agent features, [B-6](#page-769-0) commands, [B-7](#page-770-0) supported installation methods, [B-2](#page-765-0)

**IN-12**

worm, [7-4](#page-287-0)

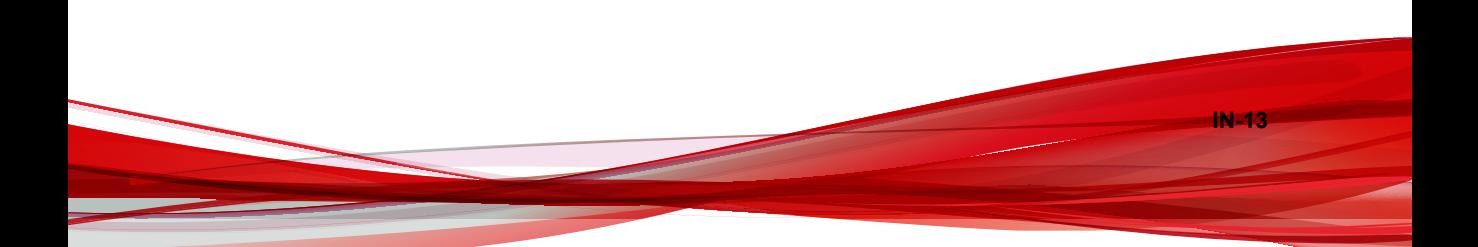

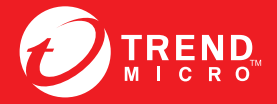

**TREND MICRO INCORPORATED** 

www.trendmicro.com

Item Code: OSEM105885/130313